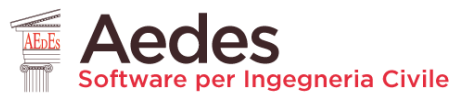

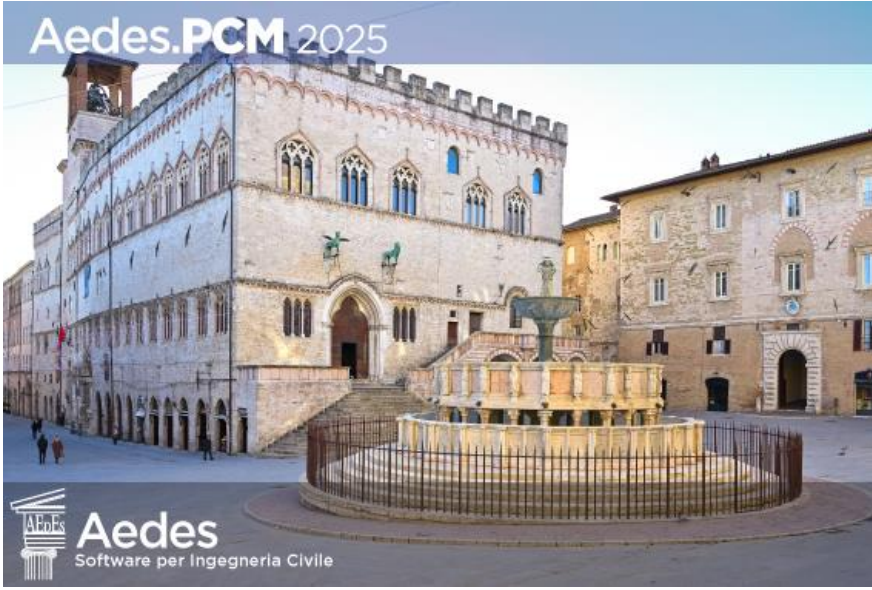

### Aedes PCM 2025 **PROGETTAZIONE DI COSTRUZIONI IN MURATURA** Analisi strutturale di costruzioni in muratura secondo la Normativa Tecnica vigente

## **Esempi Applicativi 1/3**

*Ultima revisione di questo documento: 20.01.2025*

Tutti i diritti sono riservati, anche di riproduzione parziale, a norma di legge e delle convenzioni internazionali. Nessuna parte di questo volume può essere riprodotta in qualsiasi forma o mezzo elettronico o meccanico, per alcun uso, senza il permesso scritto della AEDES Software per Ingegneria Civile.

#### **© 1997-2025 AEDES Software per Ingegneria Civile**

Via F. Aporti 32 - 56028 SAN MINIATO (PI) Tel.: +39 0571 401073 E-mail: info@aedes.it - Internet: www.aedes.it

#### AVVERTENZE E CONDIZIONI D'USO

La AEDES Software si riserva il diritto di apportare miglioramenti o modifiche al programma PCM, descritto nella documentazione ad esso associata, in qualsiasi momento e senza preavviso.

Il software e la documentazione allegata, anche se curati con scrupolosa attenzione, non possono comportare specifiche responsabilità di AEDES per involontari errori o inesattezze: pertanto, l'utilizzatore è tenuto a controllare l'esattezza e la completezza del materiale utilizzato. Le correzioni relative ad eventuali errori tipografici saranno incluse nelle versioni di aggiornamento.

PCM è di esclusiva proprietà della AEDES e viene concesso in uso non esclusivo secondo i termini e le condizioni riportati nel contratto di licenza d'uso. L'Utente non avrà diritto ad utilizzare PCM fino a quando non avrà sottoscritto la suddetta licenza d'uso.

L'Utente è responsabile della scelta di PCM al fine del raggiungimento dei risultati voluti, nonché dell'installazione, dell'uso dello stesso e dei relativi risultati.

Le sole garanzie fornite dalla AEDES in merito a PCM sono quelle riportate nella licenza d'uso. La AEDES non garantisce che le funzioni contenute in PCM soddisfino le esigenze dell'Utente o funzionino in tutte le combinazioni che possono essere scelte per l'uso da parte dell'Utente.

I nomi dei prodotti citati nella documentazione di PCM possono essere marchi di fabbrica o marchi registrati dalle rispettive Società.

Per la foto si ringrazia: Alessandro De Maria, Riccardo Norgini.

# **PIANO DELL'OPERA**

- **1.** Esempi di apprendimento, descritti in dettaglio, volti ad apprendere le modalità di input/modifica dei dati e di consultazione dei risultati ottenuti dall'analisi
- **2.** Esempi applicativi rappresentativi di casi reali, nei quali vengono evidenziate le specificità di ogni caso esaminato
- **3.** Esempi di apprendimento per Elementi Costruttivi Storici e monumentali (edifici storici, chiese, torri)
- **4.** Esempi applicativi per Elementi Costruttivi Storici e monumentali

# **INDICE**

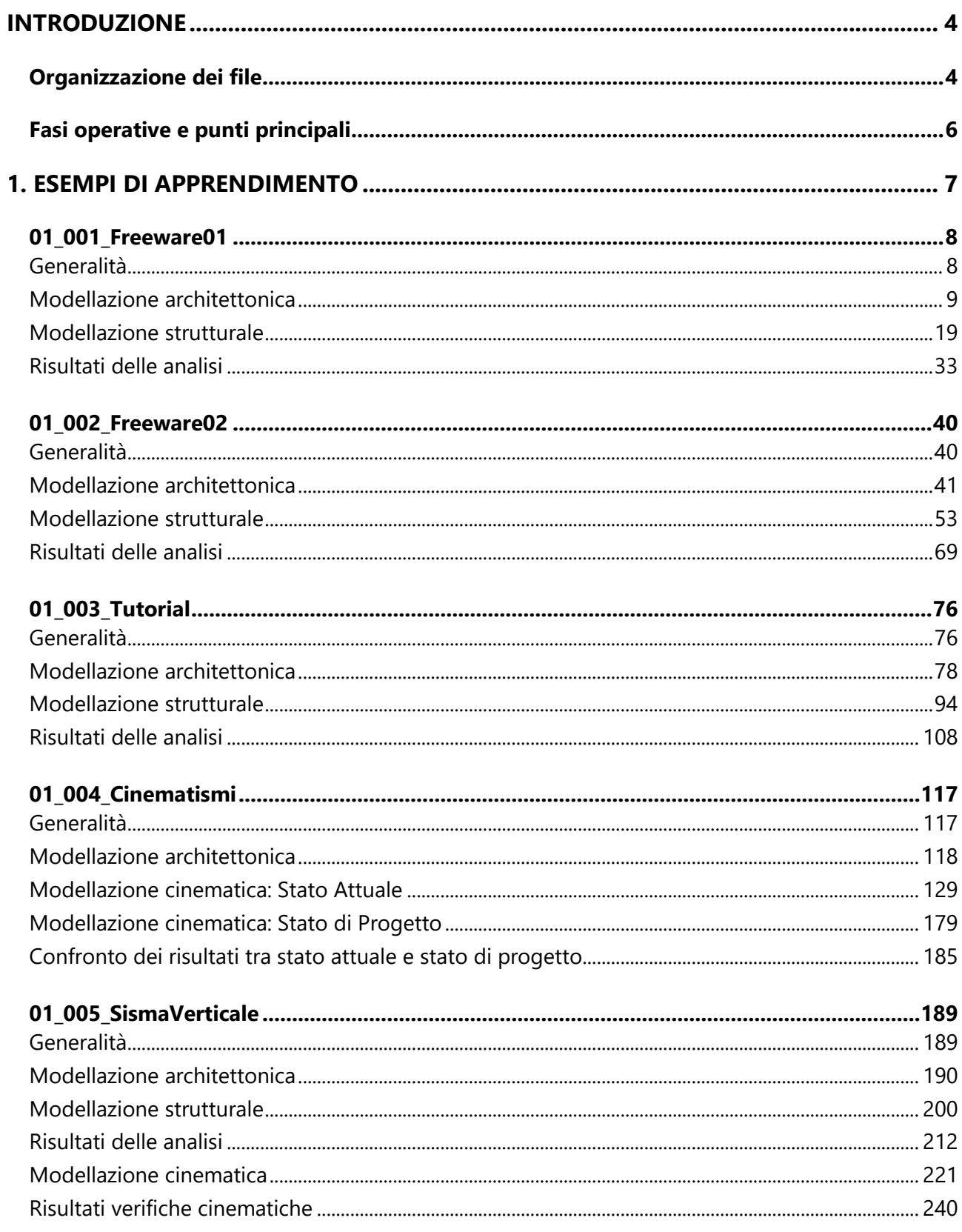

### <span id="page-3-0"></span>**INTRODUZIONE**

<span id="page-3-1"></span>La versione 2023 del software Aedes propone una revisione completa della manualistica dedicata agli Esempi Applicativi di PCM, finalizzati all'apprendimento delle procedure di modellazione ed analisi strutturale. L'opera è organizzata in tre volumi: esempi di apprendimento, esempi applicativi rappresentativi di casi reali, esempi specifici per Elementi Costruttivi Storici e monumentali (edifici storici, chiese, torri).

Come noto, la casistica degli edifici in muratura è estremamente varia: edifici nuovi in muratura ordinaria o in muratura armata, spesso con presenza di telai in calcestruzzo armato; edifici esistenti: storici, monumentali, edilizia residenziale di pregio o ordinaria, edilizia scolastica e più generale destinata ad usi pubblici (caserme, stazioni ferroviarie, ecc.), villette isolate, edifici in aggregato, su piani sfalsati, in pendio, consolidati con varie tecniche, danneggiati dai terremoti…

La grande varietà di queste strutture costituisce un'avvincente sfida per i Progettisti che si occupano di analisi di edifici esistenti, sia nel campo della valutazione di vulnerabilità statica e sismica, sia nell'àmbito degli interventi di consolidamento.

Costruire una biblioteca 'universale' di casi è un compito quasi proibitivo: tuttavia, molte procedure sono comuni a tutte le tipologie. Il software Aedes può fare riferimento ad una lunga esperienza, avvalendosi direttamente e indirettamente di tanti contributi: professori universitari, progettisti strutturali, ingegneri programmatori, professionisti del settore e gli stessi Utenti del software.

I casi applicativi sono inoltre un riferimento per studiare le implicazioni di nuove tecniche di indagine, quali i metodi di ottimizzazione strutturale: in tale àmbito, Aedes 2023 introduce l'Analisi Parametrica, dedicata alle gestione delle incertezze, sia nella valutazione dell'esistente che nella definizione dello stato di progetto, secondo un percorso originale di Ricerca e proponendo strumenti all'avanguardia.

Nelle pagine che seguono non può esservi alcuna pretesa di proporre un contenuto esaustivo, ma attraverso l'esame di alcuni esempi significativi ma relativamente semplici è possibile conoscere molti aspetti di queste tipologie di edifici, fino a maturare una capacità di sintesi personale con la quale potrà essere affrontato un nuovo, diverso caso professionale.

Consigliamo di affiancare la lettura del Manuale degli Esempi Applicativi all'apertura dei files associati, allegati al software, esplorando le varie proprietà, anche quelle non direttamente descritte in questo documento. Parallelamente, il Manuale di PCM, contenente la descrizione dettagliata dei comandi del software, fornisce una base di riferimento per una piena consapevolezza del significato dei diversi parametri strutturali.

La documentazione prodotta da Aedes Software contiene il fondamentale contributo degli ingegneri ed architetti collaboratori: grazie ad Alessio Francioso, Giuseppe Barbagallo, Giuseppe Basile, Chiara Pampaloni, che con entusiasmo e professionalità svolgono le attività di progettazione e di supporto del software Aedes.

Grazie anche al lettore per l'attenzione, e buon lavoro.

*Ing. Francesco Pugi AEDES Software*

#### **Organizzazione dei file**

I file degli esempi applicativi forniti a corredo di Aedes.PCM sono organizzati nei seguenti gruppi:

- **1.** Esempi di apprendimento, con descrizione dettagliata dei passi di modellazione e di analisi.
- **2.** Esempi applicativi, riferiti a edifici rappresentativi dei casi reali. Per ogni esempio viene fornita una descrizione sintetica delle varie fasi di modellazione e analisi, con approfondimenti dedicati ai punti caratteristici dell'esempio.
- **3.** Esempi di apprendimento per Elementi Costruttivi Storici e monumentali
- **4.** Esempi applicativi per edifici monumentali.

Nella codifica dei nomi dei file:

- i primi due caratteri indicano il gruppo (01, 02, 03, 04);
- le tre cifre seguenti indicano il numero progressivo dell'esempio (001, 002, …);
- la parte finale contiene un cenno sintetico alla natura del progetto.

Nella descrizione dell'esempio sono riportati eventuali file di riferimento disponibili nella cartella associata al file di esempio.

In generale la descrizione si articola in tre fasi operative: modellazione architettonica, modellazione strutturale, esecuzione dell'analisi e consultazione dei risultati.

Negli esempi di apprendimento (gruppi 01, 03) le fasi di modellazione e analisi vengono svolte in dettaglio e consentono all'Utente, passo dopo passo, la rigenerazione dell'esempio.

Negli esempi applicativi (gruppi 02, 04) le fasi di modellazione e analisi vengono presentate in modo sintetico, con approfondimenti riguardanti le specificità di ogni singolo esempio.

A seguire sono riportati i punti principali che caratterizzano le tre fasi operative. Alcuni punti sono comuni a tutti i progetti, altri intervengono in dipendenza dalle caratteristiche specifiche del progetto. Dove opportuno, richiami teorici integrano la descrizione dell'esempio.

#### <span id="page-5-0"></span>**Fasi operative e punti principali**

#### **A. Modellazione architettonica**

- definizione piani e dati generali di progetto;
- definizione materiali;
- definizione delle sezioni di elementi non in muratura;
- costruzione del modello: muri con aperture, travi di fondazione, travi e pilastri in c.a., solai piani, solai a falda;
- definizione della stratigrafia e assegnazione del terreno alle travi di fondazione;
- definizione (ove opportuno) dei paramenti.

#### **B. Modellazione strutturale**

- generazione del modello strutturale;
- introduzione di eventuali elementi aggiuntivi (aste, nodi);
- definizione dei vincoli interni ed esterni e dei carichi;
- definizione dell'Azione sismica (ubicazione del sito, risposta sismica locale, stati limite, fattori di comportamento) e dei Parametri di calcolo;
- generazione del modello cinematico e definizione dei singoli cinematismi.

#### **C. Esecuzione analisi e consultazione risultati**

- esecuzione dell'analisi strutturale;
- consultazione dei risultati (sollecitazioni e deformazioni delle aste, verifiche di sicurezza e indicatori di rischio sismico):
- generazione della relazione di calcolo;
- consultazione dei risultati dell'analisi cinematica;
- esecuzione della classificazione sismica.

# <span id="page-6-0"></span>**1. ESEMPI DI APPRENDIMENTO**

Per un ottimale percorso di apprendimento di Aedes.PCM si consiglia di aprire due istanze del software: una per consultare il file dell'esempio di apprendimento e l'altra per ricostruire ex-novo lo stesso esempio seguendo passo-passo le indicazioni illustrate.

Questa operazione risulta più agevole se si dispone di uno schermo supplementare (ad esempio un secondo monitor collegato allo stesso PC), in questo caso sarà possibile aprire un'istanza di Aedes.PCM su ogni schermo e confrontare più facilmente i due modelli. Se invece si dispone di due PC affiancati, in uno sarà possibile aprire Aedes.PCM in modalità freeware per consultare il file di esempio e nel PC dotato di chiave di licenza si potrà operare ricostruendo l'esempio passo-passo.

#### <span id="page-7-0"></span>**01\_001\_Freeware01**

File di riferimento: 01\_001\_Freeware01

Parole chiave:

- INPUT COMPLETO DI UN EDIFICIO IN MURATURA MISTO MONOPIANO
- PRESENZA DI TRAVI E PILASTRI IN C.A.

Canale YouTube AEDES: *Guida a PCM freeware* [https://www.youtube.com/watch?v=KA4Ka8uop9g](about:blank) *Training videos* [https://www.youtube.com/watch?v=RcbT2JO8DdE&list=PLDCbaMKXCThK6FAPjtmH0IJqhNjRltJi9](about:blank)

#### <span id="page-7-1"></span>**GENERALITÀ**

In questo primo capitolo dedicato all'apprendimento si descriverà l'input completo di un semplice edificio monopiano in struttura mista muratura - c.a. operando direttamente all'interno dell'ambiente grafico di PCM.

L'edificio in esame è costituito da un unico ambiente di forma rettangolare con dimensioni esterne in pianta di 7.90m x 5.90m, copertura a due falde che poggiano su trave di colmo centrale in c.a. e pilastro sottostante, entrambi in C25/30 e sezione 30x50; sono presenti inoltre travi di fondazione in c.a. di sezione 60x40. Le murature esterne sono in conci sbozzati ed hanno spessore di 40cm.

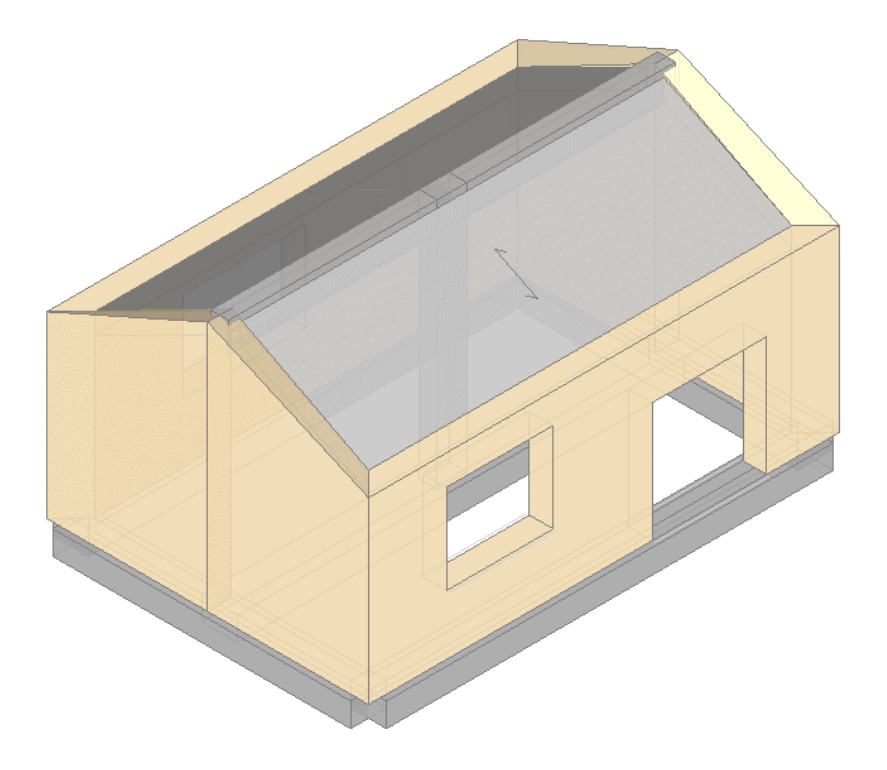

*Figura 1-1: Assonometria Sud-Ovest rappresentativa dell'edificio*

#### <span id="page-8-0"></span>**MODELLAZIONE ARCHITETTONICA**

Dopo aver aperto PCM, Il primo passo riguarda la creazione di un "**Modello Architettonico**": tale fase riguarderà essenzialmente la creazione di tutti gli "oggetti" rappresentativi dell'edificio: in questo caso, si procederà *direttamente attraverso un rapido Input grafico e parametrico* di Muri, Aperture, Colonne, Travi e Solai.

Di default, la Finestra grafica di PCM propone una suddivisione in due sotto-finestre: la metà di sinistra è tipicamente la vista "Pianta" (con vista del grigliato di riferimento), mentre la metà di destra è la vista "Assonometria". Per un più agevole input, si consiglia di allargare la vista della finestra Pianta (doppio click del mouse sulla finestra di sinistra).

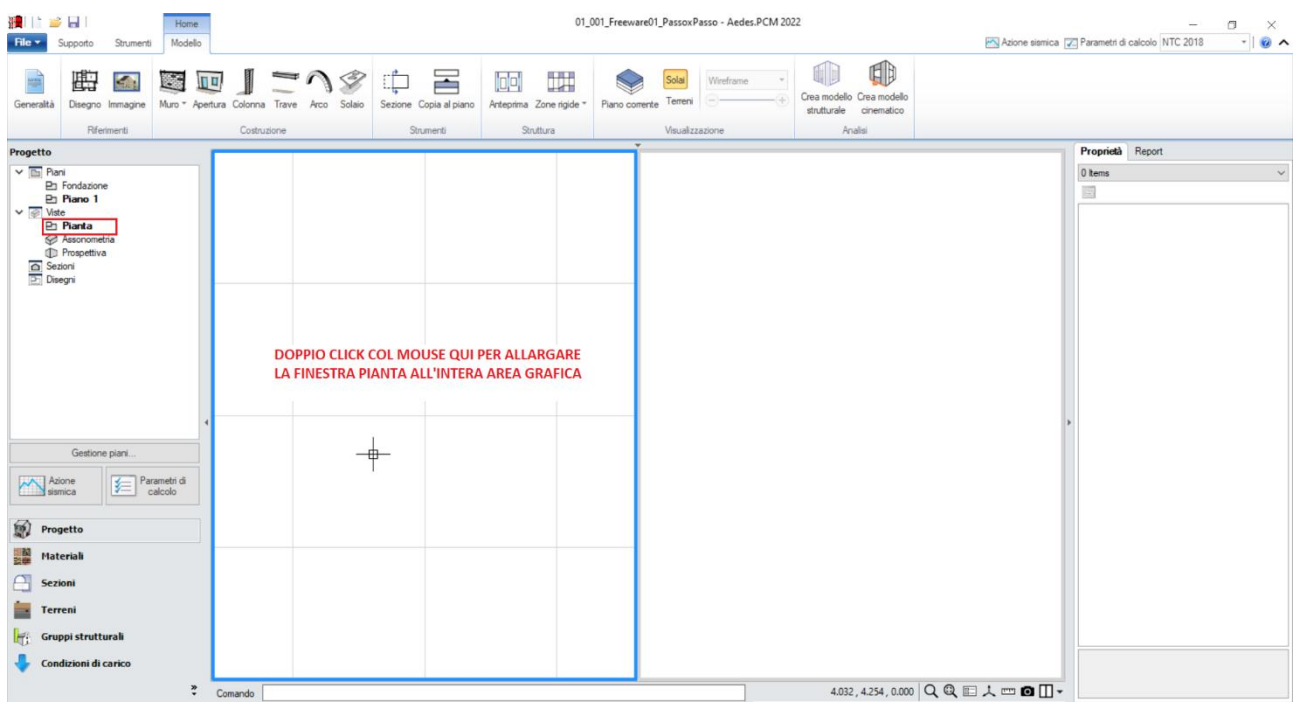

*Figura 1-2: Allargamento della finestra con vista in "Pianta"*

Per avere un riferimento di sottofondo utile al successivo tracciamento delle murature perimetrali, dalla scheda "*Strumenti*" della Barra Multifunzione si disegna un rettangolo con l'omonimo comando grafico, osservando che la Riga di Comando richiederà due punti espressi in coordinate: "*Primo Punto*", che si consiglia sempre di inserire coincidente con l'origine degli assi (per visualizzare gli assi rapidamente, F4 da tastiera); "*Secondo Punto*": qui si digiteranno le dimensioni del rettangolo (L,H). Nell'ipotesi di disegnare le murature seguendo il loro asse centrale, si digiterà pertanto la sequenza: "Primo Punto" =  $0,0$  e "Secondo Punto" = 7.50, 5.

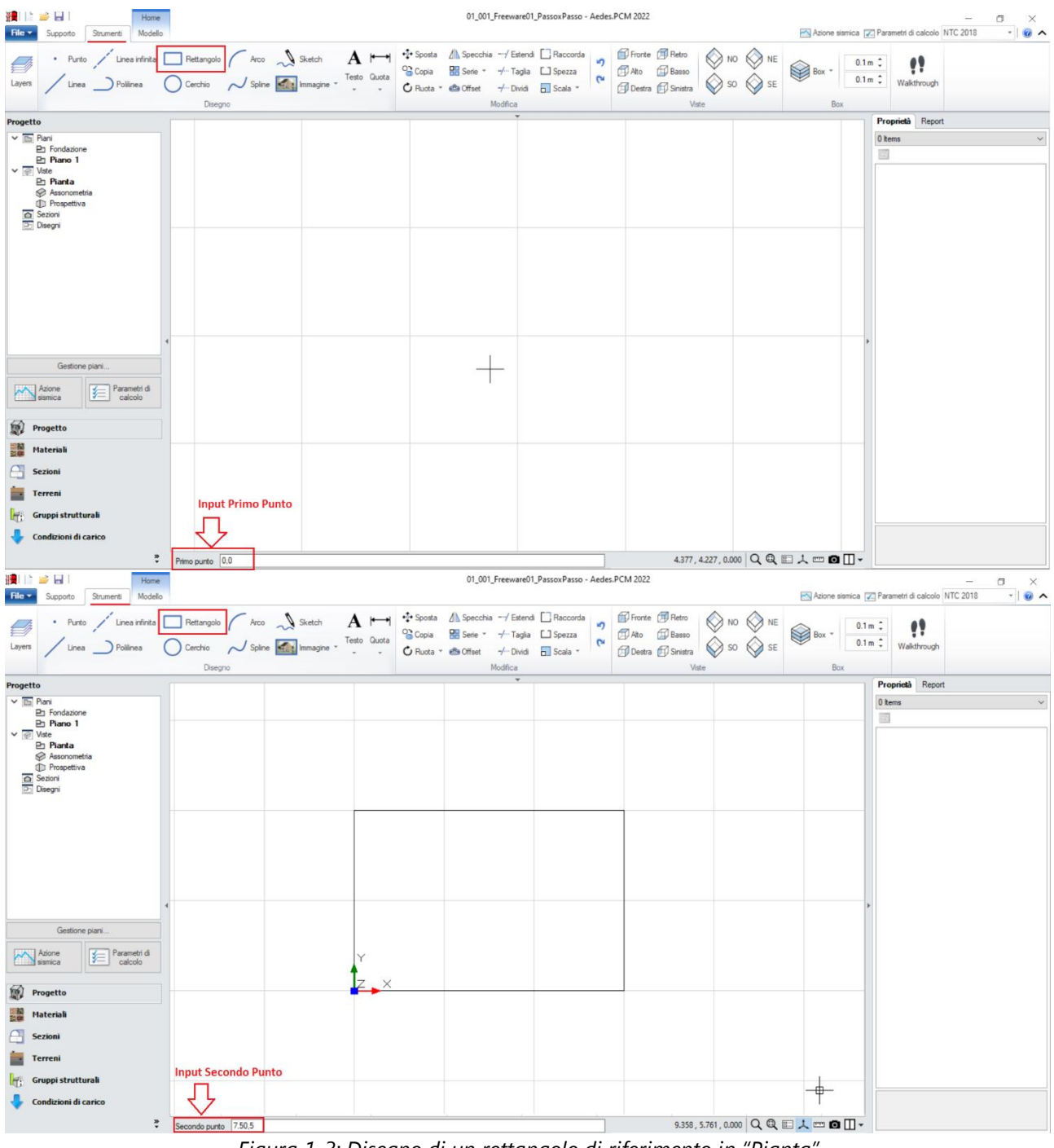

*Figura 1-3: Disegno di un rettangolo di riferimento in "Pianta"*

Successivamente, attivando la scheda "*Modello*", tramite il comando "*Muro*" si inseriscono le murature perimetrali: dalla finestra "*Proprietà*" sulla destra, si preimpostano le seguenti caratteristiche, valide per tutti gli oggetti che saranno disegnati a seguire:

- *Allineamento*= **Centrale** (scegliendo dall'apposita freccetta che apre un menu a tendina);

### - *Spessore* = **0.40** (m)

La Riga di Comando chiederà la selezione grafica di un "*Punto Iniziale*" ed un "*Punto Finale*". Selezionando col mouse i quattro spigoli del rettangolo prima creato, si chiuderà la maglia delle murature resistenti:

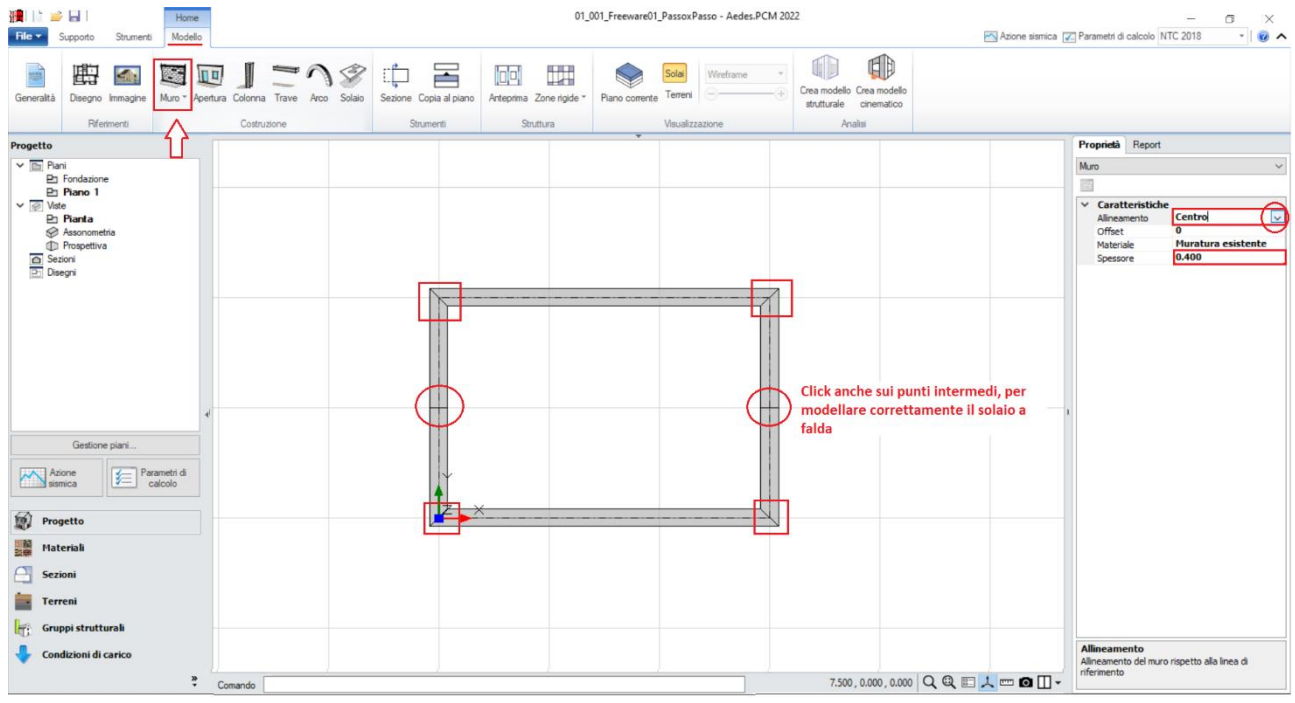

*Figura 1-4: Creazione dei Muri*

Cliccando l'ultimo pulsante a destra della Riga di Comando, è possibile cambiare la suddivisione delle finestre nell'Area Grafica: scegliendo ad esempio la visualizzazione con due finestre affiancate, è possibile attivare a fianco la visualizzazione 3D, controllando che l'Input sia stato effettuato correttamente (per attivare/disattivare tale vista rapidamente, F3 da tastiera):

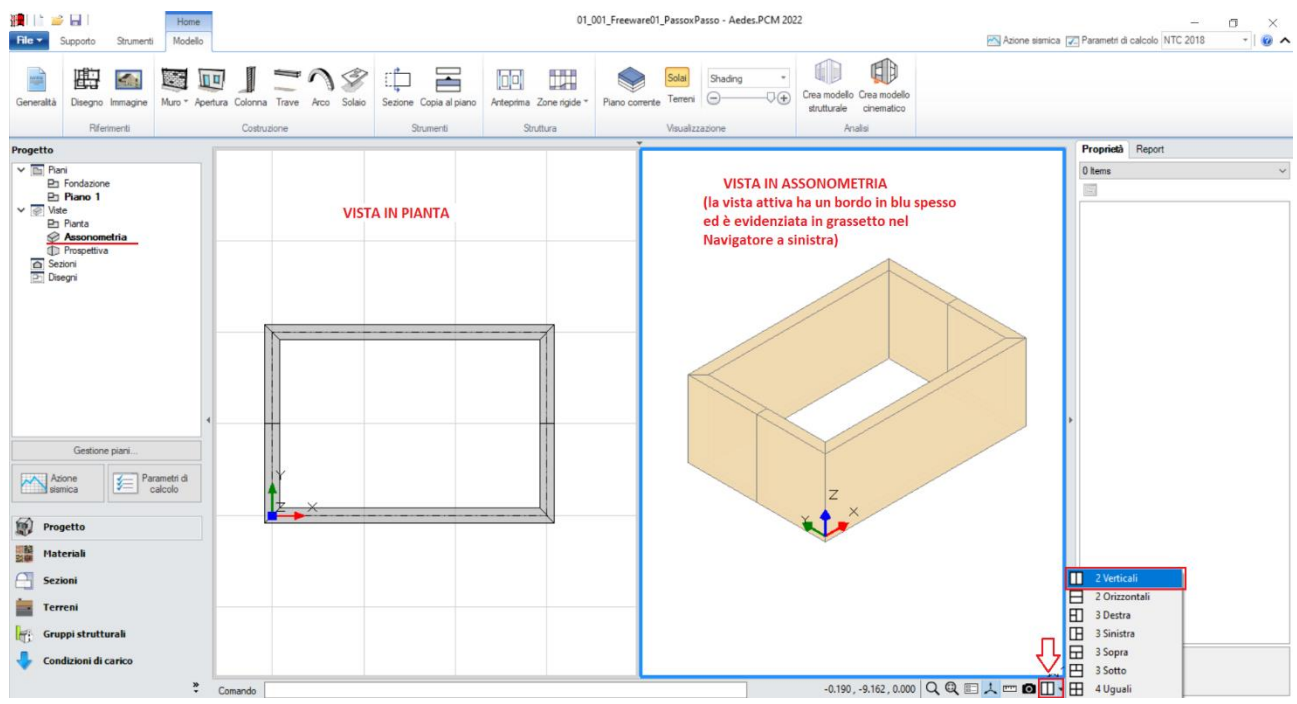

*Figura 1-5: Attivazione viste in Pianta ed Assonometria in contemporanea*

In questo esempio, si considera una sola tipologia di "**Muratura esistente**": le sue caratteristiche si impostano aprendo la finestra "*Materiali*", e modificando/aggiungendo le tipologie desiderate. In tal caso, si sceglie una tipologia di muratura in "*Conci sbozzati*", seguendo la classificazione delle NTC2018, tab. C8.5.1 adottando un Livello di Conoscenza LC1, da cui un Fattore di confidenza FC=1.35 e *conseguenti valori minimi per le Resistenze e medi per i Moduli Elastici*:

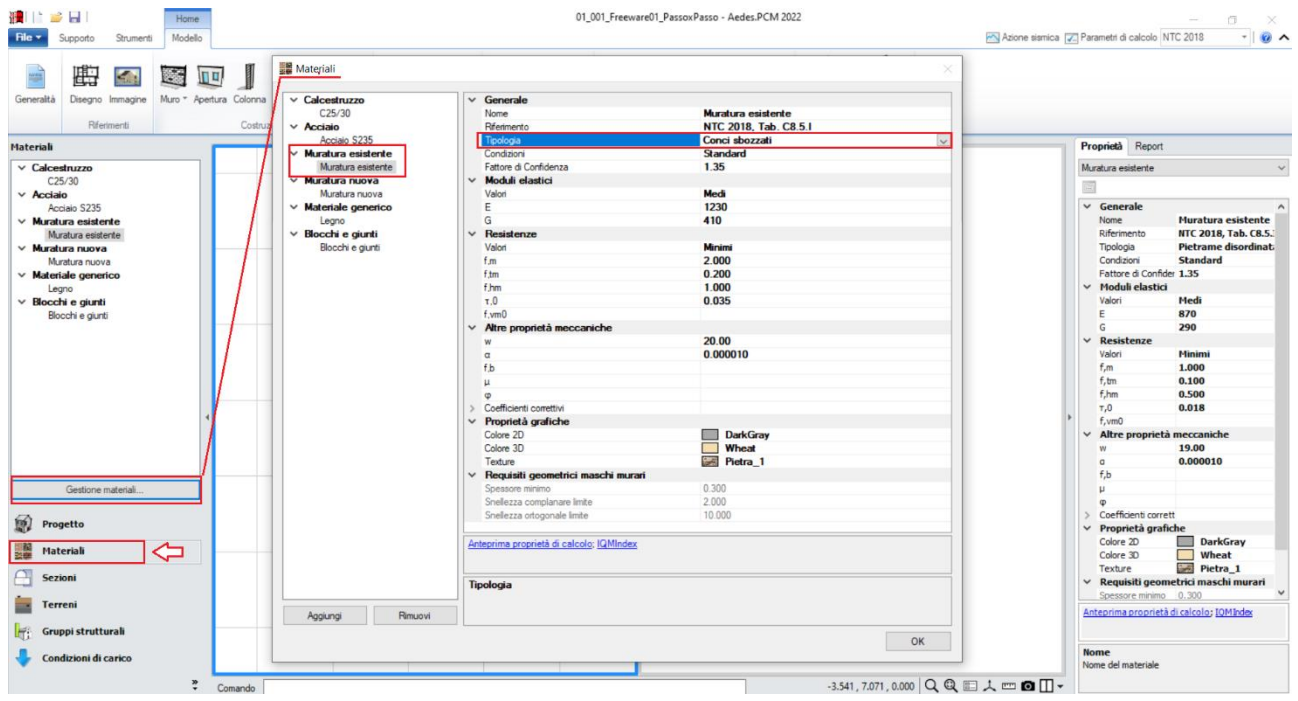

*Figura 1-6: Impostazione dei Materiali*

Il passo successivo riguarda la creazione delle Aperture: dalla scheda "*Modello*", si richiederà pertanto l'apposito comando "*Apertura*", che richiede modalità di inserimento simile ai Muri: è possibile preimpostare dalla finestra "Proprietà" le sue caratteristiche geometriche (tipicamente già distinguendo porte da finestre), oppure è possibile creare le Aperture, e modificarne dopo le caratteristiche selezionandole una per volta o per gruppi.

La Riga di Comando chiederà la selezione grafica di un "*Punto Iniziale*" e della "*Larghezza Apertura*": la larghezza dell'apertura può essere digitata da tastiera, oppure determinata per via grafica selezionando col mouse il punto finale.

L'edificio in esame ha una finestra ed una porta sul lato lungo principale, ed una sola finestra sul lato lungo retrostante: le finestre sono alte 1.50m e distanti da terra 1.00m, mentre la porta è alta 2m (distanza da base=0).

*N.B:* nell'esempio di riferimento, la posizione planimetrica delle aperture è orientativa e non rispecchia precise distanze dagli spigoli o larghezze delle aperture stesse, poiché lo scopo di tale apprendimento è prendere confidenza rapidamente con le procedure di creazione degli elementi.

Qualora si voglia ricostruire esattamente lo stesso modello fornito con PCM, si consiglia di agire spostando i grip di selezione delle Aperture in modo da ricrearne le stesse condizioni, aiutandosi anche con lo strumento di misura posto in basso accanto alla riga di comando nonché con le coordinate globali sempre aggiornate in base al grip selezionato.

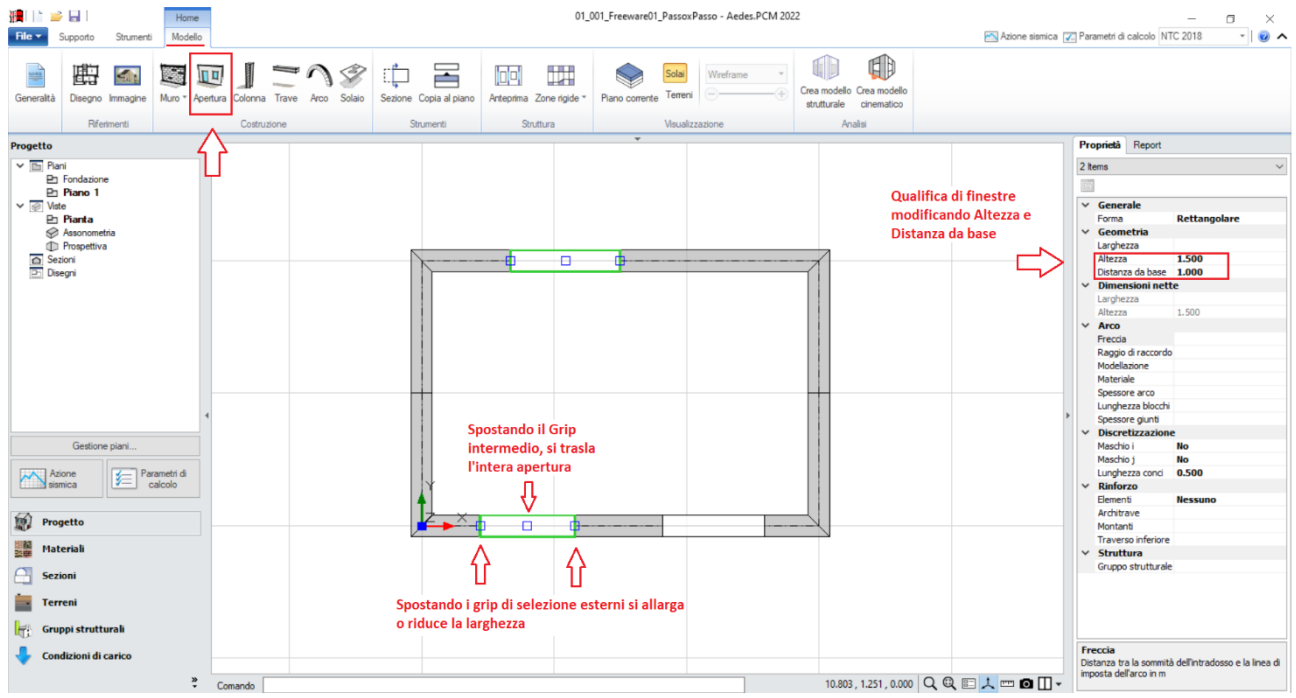

*Figura 1-7: Inserimento delle Aperture*

Dopo aver completato l'inserimento di Muri ed Aperture del Piano Terra, è possibile creare il reticolo delle Travi di Fondazione: per far questo, si attiva tramite doppio click dal Navigatore il piano "*Fondazione*", che diventa il piano attivo (in grassetto): sempre dal Navigatore, selezionando (singolo click) il "Piano 1" ed impostando dalla finestra "*Proprietà*" la caratteristica "*Riferimento=Sì*", nella vista in pianta si può notare una traccia delle murature presenti al piano superiore, campita con un tratteggio: questo aiuterà nel tracciamento delle travi.

Dalla scheda "*Modello*", tramite l'apposito comando "*Trave*", si potranno inserire le travi di fondazione: tuttavia, prima del loro inserimento, si consiglia di creare la sezione che si prevede avranno tali travi. In tal caso, aprendo la finestra "*Sezioni*", "*Gestione Sezioni*", si aggiungerà una nuova tipologia di sezione rettangolare con dimensioni 600 x 400.

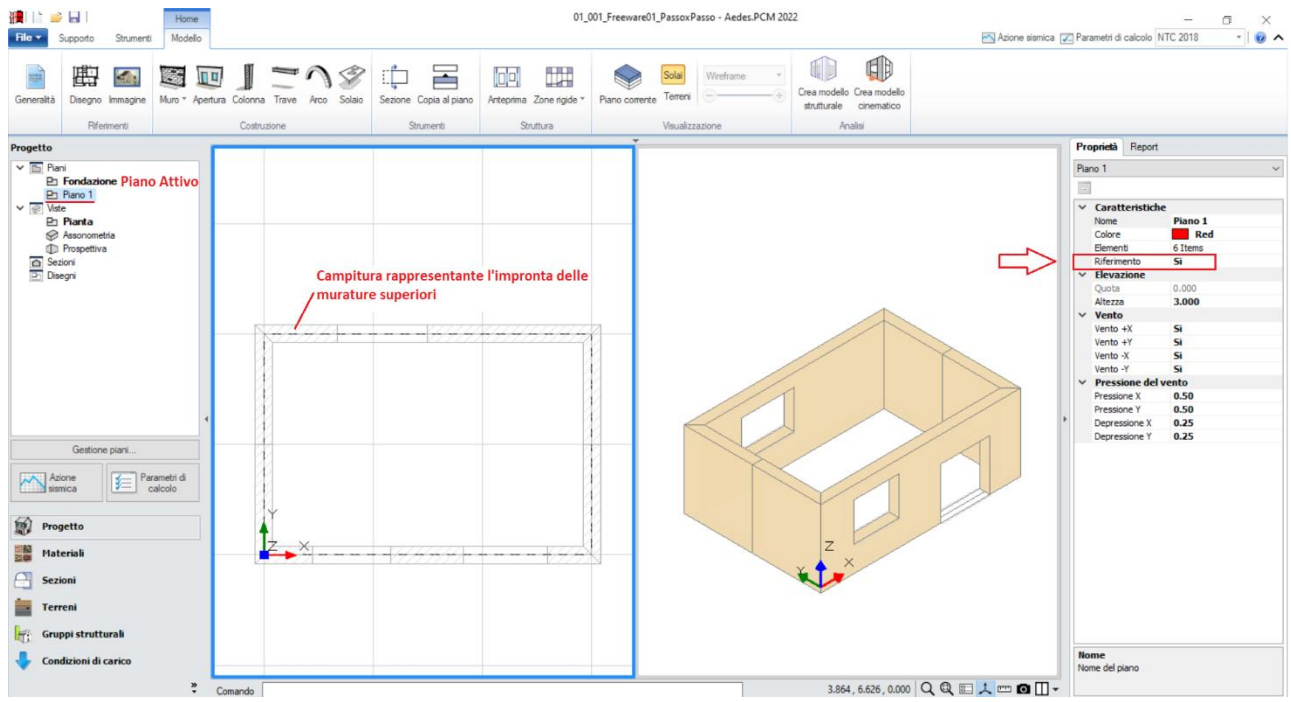

*Figura 1-8: Piano Fondazione attivo, con impostazione del Piano 1 come traccia di riferimento*

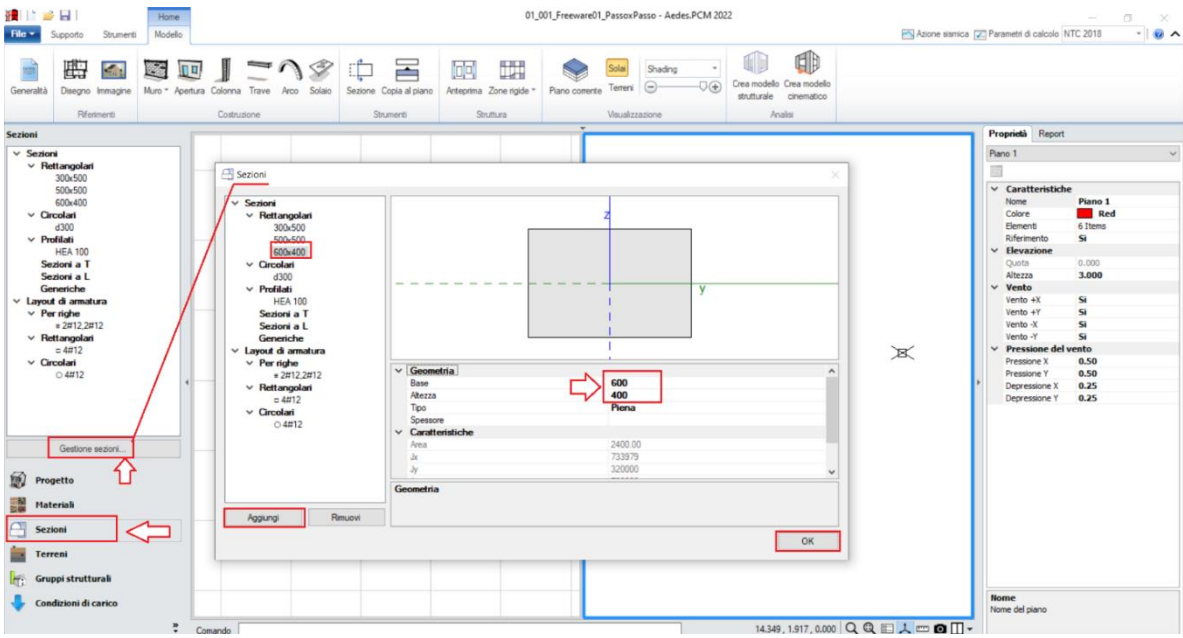

*Figura 1-9: Finestra "Sezioni": aggiunta della sezione 600x400 da assegnare alle travi di fondazione*

Con il comando "**Trave**", queste potranno essere inserite per via grafica selezionando un "*Punto Iniziale*" e un "*Punto finale*": in alternativa, il punto finale può essere digitato anche da tastiera, identificandone la lunghezza. In tal caso, avendo a disposizione la traccia del piano superiore, si opererà per via grafica sfruttando gli snap di inizio e fine proposti dal programma, avendo cura di inserire anche la trave di fondazione centrale che collega le due murature corte di estremità.

Per continuare a creare le travi in sequenza, è sufficiente ripetere il comando tramite click col tasto destro del mouse.

*N.B*: Non risulta necessario interrompere le travi di fondazione in corrispondenza delle aperture: infatti l'oggetto trave sarà suddiviso in automatico nel modello strutturale, distinguendo in tal modo le parti di fondazioni rigide (quando direttamente sottostanti i maschi murari) da quelle deformabili (sotto le aperture).

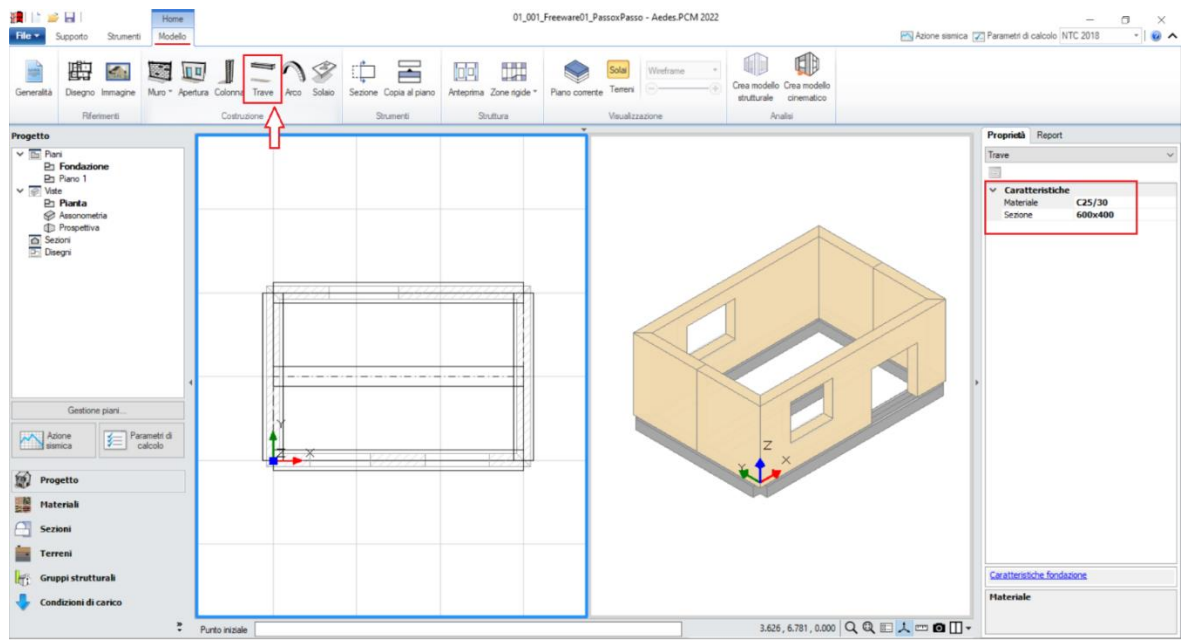

*Figura 1-10: Inserimento Travi di Fondazione in c.a. (C25/30) con sezione 600x400*

*N.B:* in ambito di fondazioni, ai fini delle successive verifiche geotecniche è necessario adeguare fin dal Modello Architettonico alcune caratteristiche: in questo caso, dopo aver selezionato tutte le travi di fondazione create, dalla finestra delle proprietà si impostano le seguenti caratteristiche:

- *Terreno*: scegliendo la tipologia di terreno fra quelle inserite nella finestra "*Terreni*";

- *Profondità* (del piano di Posa) = **0.40**m (coincidente con l'altezza della sezione delle travi);

- *Larghezza* (del piano di Posa) = **0.60**m (coincidente con la base della sezione delle travi).

La proprietà *Profondità* infatti è un dato in Input che l'utente deve necessariamente inserire. La proprietà *Larghezza* invece è in automatico adeguata in base alla minima larghezza di base, può essere aumentata per simulare un allargamento dell'impronta di appoggio della trave.

Cliccando sul link in basso a destra "*Caratteristiche fondazione*", si aprirà un'apposita finestra di approfondimento che sintetizza le caratteristiche delle travi di fondazione selezionate:

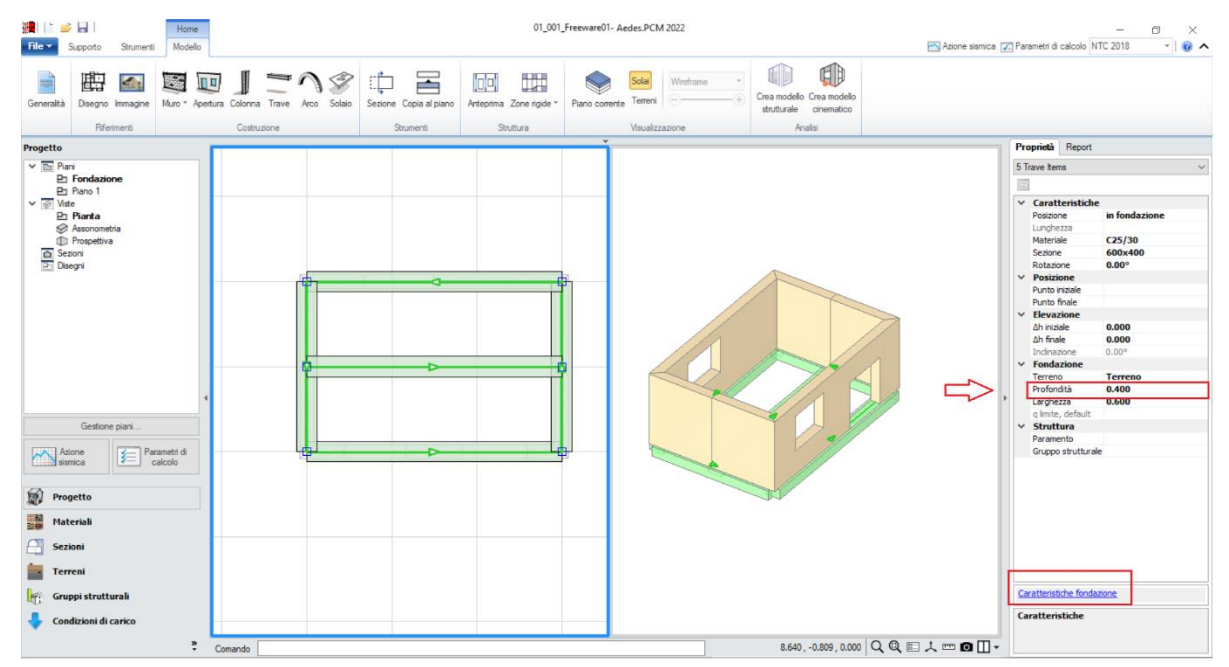

*Figura 1-11: Adeguamento della proprietà "Profondità" delle Travi di Fondazione in c.a.*

Per il caso in esame, il Terreno di fondazione viene mantenuto come un generico terreno in Condizioni Drenate, avente spessore h=6m, γsat=18 kN/m<sup>3</sup>, γ=20 kN/m<sup>3</sup>, φ'=25° e c'=0.02MPa:

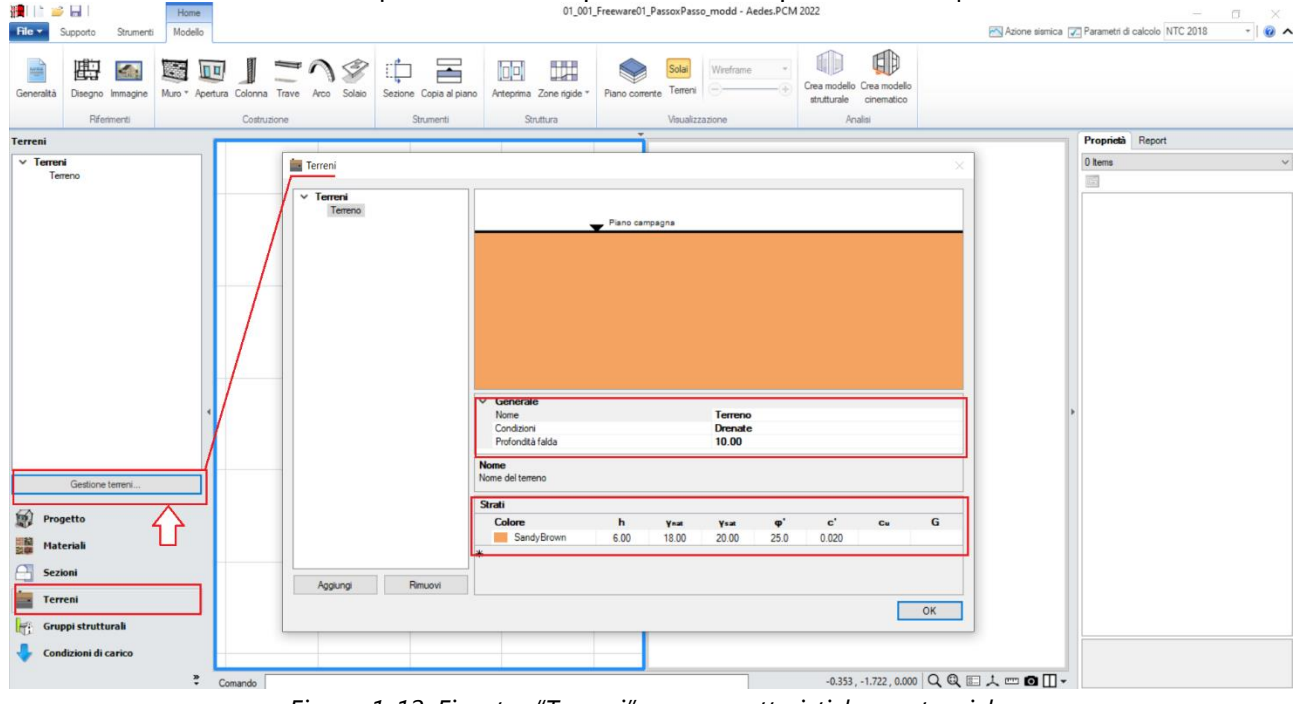

*Figura 1-12: Finestra "Terreni" e sue caratteristiche geotecniche*

Tornando ad attivare il Piano 1 dal "Navigatore", con lo stesso comando "Trave" si può inserire la trave di colmo centrale, selezionando questa volta la sezione 300x500 e usando gli snap dei punti intermedi dove erano stati spezzati i muri dei lati corti:

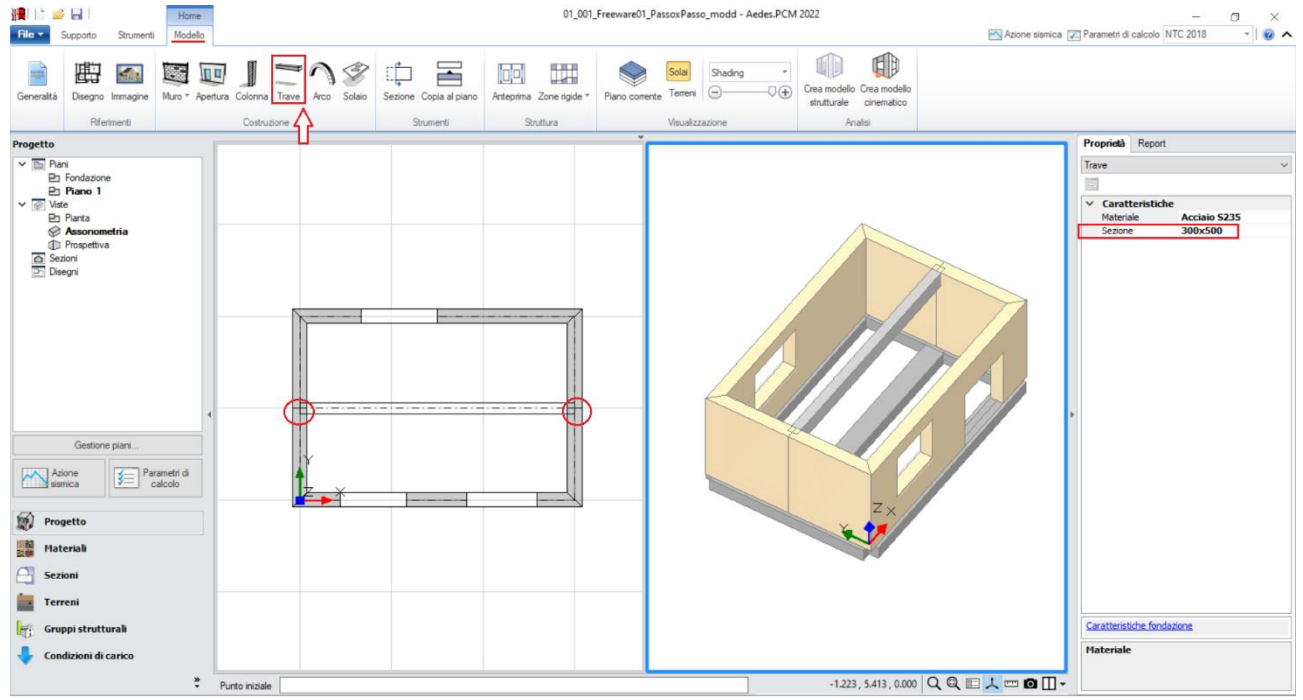

*Figura 1-13: Inserimento Trave di Colmo in c.a. (C25/30) con sezione 300x500*

Dalla scheda "*Modello*", tramite l'apposito comando "*Colonna*", si inserirà adesso un pilastro centrale in c.a., con stessa sezione 300x500: dopo aver attivato il comando, è sufficiente cliccare il

punto dove si desidera inserire la colonna, ricordando che per tali oggetti il grip di inserimento è sempre il baricentro della sezione.

In tal caso, nell'inserimento si seleziona il punto centrale della trave appena creata, dando una rotazione di 90° direttamente per via grafica o successivamente agendo nelle sue proprietà a destra:  $\overline{5}$  Azione siemica (21 Parametri di calcolo NTC 2018  $\overline{5}$  )  $P_{\text{obs}}$ 

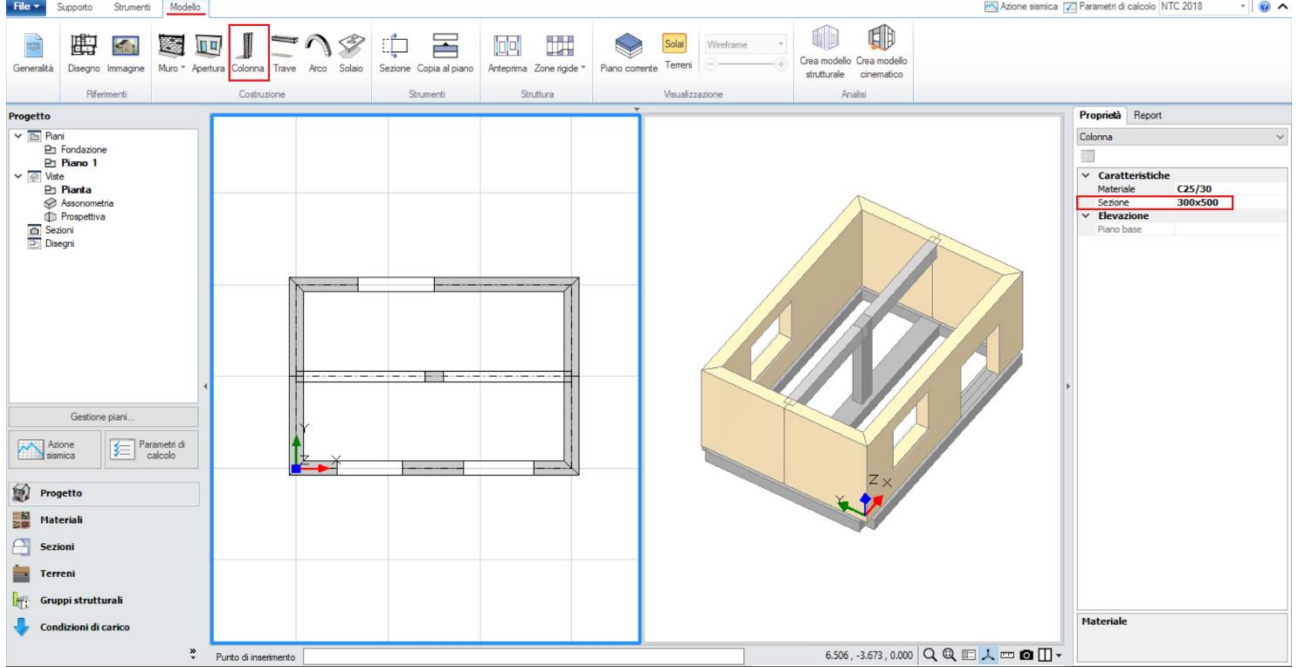

*Figura 1-14: Inserimento Pilastro centrale in c.a. (C25/30) con sezione 300x500*

A questo punto, per posizionare la trave centrale alla sua altezza di colmo, si agisce inserendo una differenza di altezza, rispetto a quella del piano, di +1.20m, modificando le due caratteristiche *"Δh iniziale"* e *"Δh finale"* nella finestra delle "Proprietà":

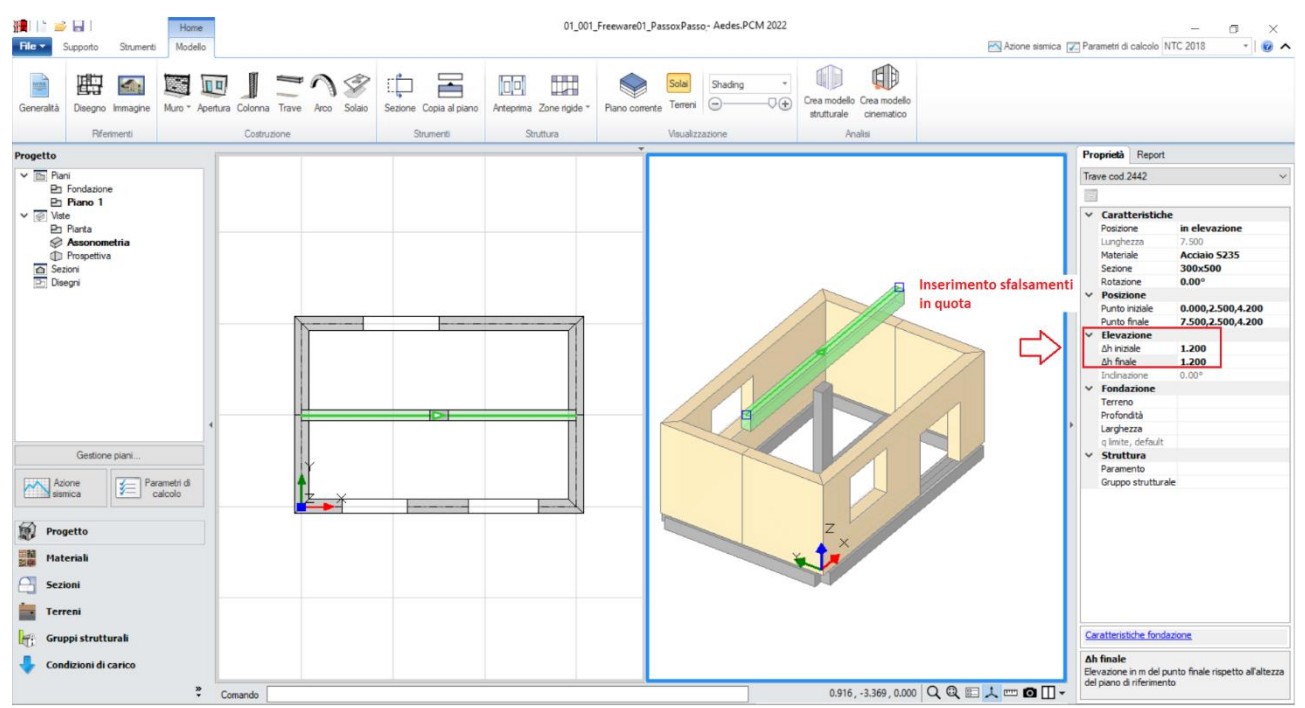

*Figura 1-15: Modifica delle proprietà* Δh iniziale e finale per impostare la trave a quota di colmo

Per adeguare le altezze degli altri elementi all'andamento della copertura inclinata, si agisce in modo simile modificando le stesse proprietà *Δh* anche per il pilastro centrale e per i muri, che assumeranno pertanto una conformazione "a timpano": nei riguardi di questi ultimi, dopo aver selezionato il muro da modificare, il verso della freccia tracciata alla base del muro permetterà di individuare facilmente quale sia il lato "iniziale" e quello "finale", in modo da non scambiare i due valori di *Δh*:

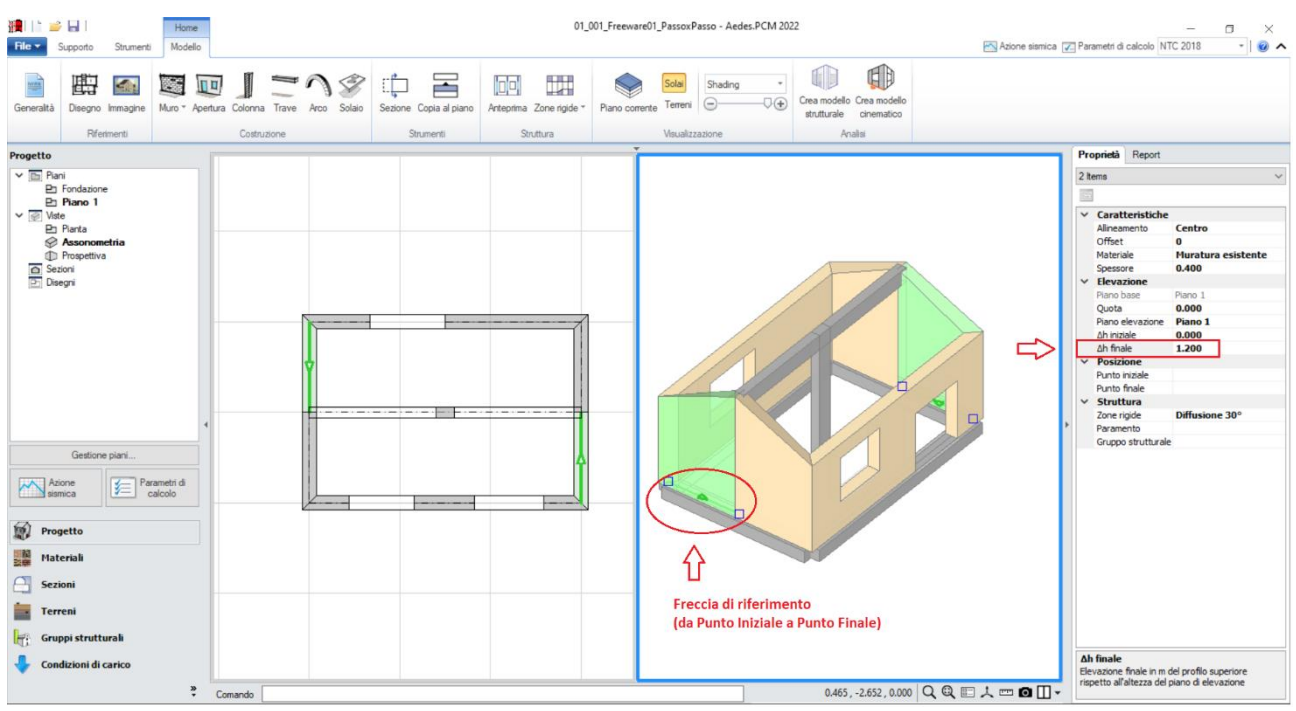

*Figura 1-16: Modifica delle proprietà* Δh iniziale e/o finale per adeguare le altezze degli altri elementi (*Pilastro e Muri*)

Si può quindi concludere la modellazione architettonica inserendo le falde di copertura: dalla scheda "*Modello*", tramite l'apposito comando "*Solaio*", nella vista "Pianta" cliccando direttamente col mouse in un punto interno ad un'area chiusa verrà generato in automatico il campo di solaio rappresentativo dell'area chiusa selezionata. In tal caso, tale operazione andrà ripetuta per entrambe

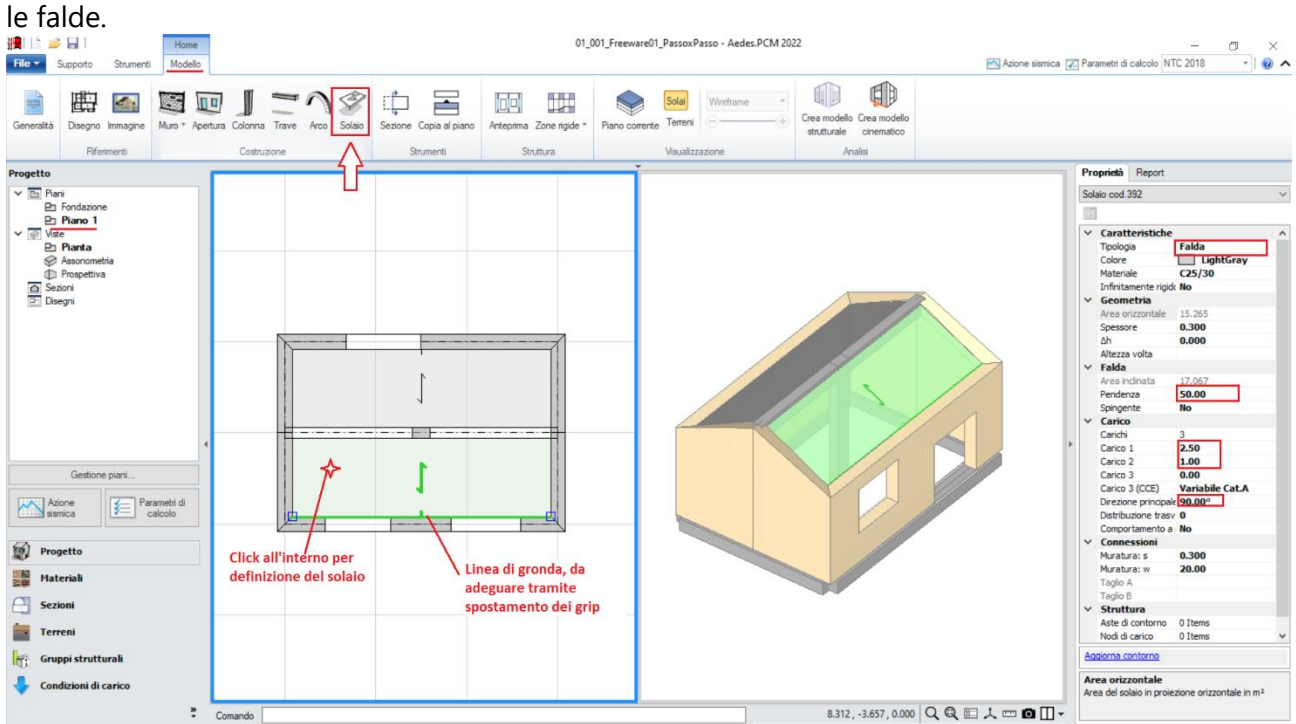

*Figura 1-17: Inserimento delle Falde di Copertura e modifica delle loro proprietà*

Successivamente, si agirà sulle sue caratteristiche parametriche degli oggetti Solaio appena creati per qualificarne la geometria corretta ed inserire i carichi.

Più in specifico, trattandosi di due falde inclinate, si imposteranno le seguenti proprietà:

- *Tipologia: Falda*. Apparirà una linea di riferimento in un bordo del solaio, con un segmento centrale che rappresenta il verso di salita della falda stessa: per una corretta gestione dell'inclinazione, tale linea andrà adeguata graficamente spostando col mouse i suoi grip sul lato corretto;

- *Pendenza*: **50 %**;

- *Direzione principale*: **90°**, per rappresentare che l'orditura è lungo Y tra muri longitudinali e colmo;

- *Carichi*: in questo esempio, si suppone di considerare **2.50 kN/m<sup>2</sup>** per i Carichi Permanenti Strutturali (**Carico 1**), e **1.00 kN/m<sup>2</sup>** per i Carichi Permanenti Non Strutturali (**Carico 2**); qualora sia presente anche un carico di tipo variabile, sarà sufficiente compilare anche il campo Carico 3, adeguando la tipologia di carico variabile dalla tendina all'interno della proprietà Carico 3 (CCE):

#### <span id="page-18-0"></span>**MODELLAZIONE STRUTTURALE**

Dopo aver concluso la creazione del Modello Architettonico, tramite il comando "*Crea Modello Strutturale*" del gruppo "*Analisi*" della Barra Multifunzione verrà generato il "**Modello Strutturale**", ovvero un ambiente specifico (Scheda "*Analisi Elastiche*", "*Struttura*") dove gli oggetti parametrici architettonico si traducono in elementi finiti, secondo la teoria del "*Telaio Equivalente*" (per approfondimenti sul metodo, si rinvia alla documentazione disponibile nel "Supporto" di PCM, "Teoria").

In questo tipo di schematizzazione agli elementi finiti, l'edificio in muratura viene rappresentato da un insieme di elementi monodimensionali orizzontali e verticali (**Aste**), fra loro collegati nei **Nodi**.

Di default, si attiverà la visualizzazione per "*Tipologia*": attivando la legenda (tasto rapido F11 da tastiera) si potranno distinguere le Aste presenti nel modello individuando subito in base alla colorazione maschi, strisce e sottofinestra, travi e colonne: nel gruppo Modello, sono presenti altri comandi di visualizzazione: per decidere se vedere o nascondere Nodi, Aste, Solai; impostare lo stile di visualizzazione dei Nodi (Cubi (Box) o Crocette (Cross) e delle Aste e/o Solai (Superfici o Solidi, tasto rapido F10 da tastiera).

In alternativa alla vista per "Tipologia", è possibile scegliere la vista per "Materiale" (in base ai materiali presenti), per "Piano" (distinguendo la colorazione per Piani) oppure per "Oggetto" (personalizzata dall'utente):

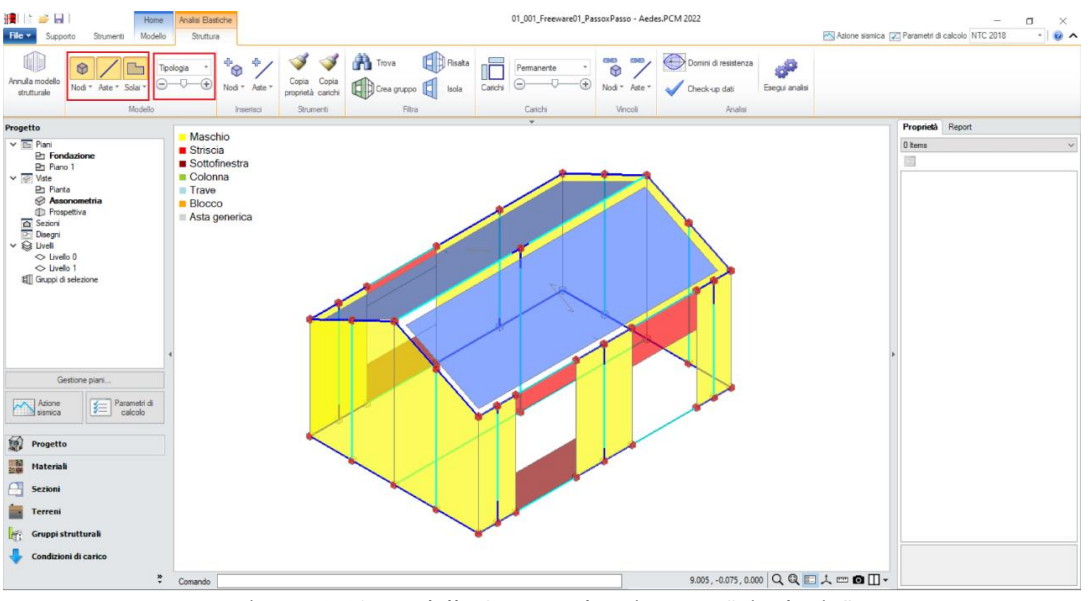

*Figura 1-18: Modello Strutturale: Vista per "Tipologia"*

*N.B*: Il modello strutturale è strettamente correlato a quanto disegnato in ambiente architettonico: per questo motivo una volta generato il modello strutturale le modifiche di carattere geometrico sono impedite, in quanto non si avrebbe altrimenti una corretta corrispondenza. Per modificare la geometria (ad esempio, le dimensioni di un'apertura), bisognerà prima annullare il Modello Strutturale, attraverso l'apposito comando, poi condurre le modifiche desiderate e successivamente rigenerarlo. Rigenerando il modello strutturale, sarà comunque possibile mantenere le proprietà strutturali degli elementi che non sono state interessate dalle modifiche effettuate in ambiente architettonico.

In ambiente strutturale, un primo passaggio necessario è la qualifica della Rigidezza degli Impalcati: questa impostazione viene gestita nel Navigatore sulla sinistra di PCM, selezionando ogni "*Livello*" singolarmente e modificandone le caratteristiche *"Impalcato rigido"* nella finestra delle proprietà sulla destra.

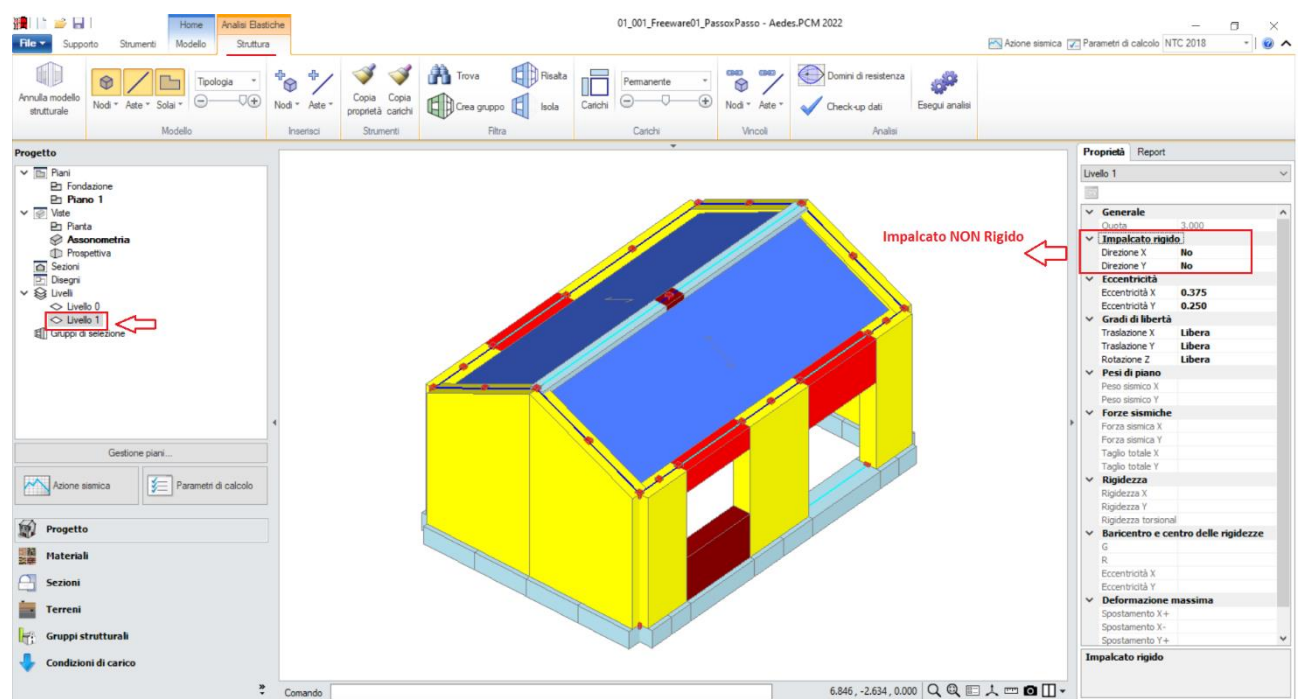

*Figura 1-19: Impostazione del Livello 1 come Impalcato Deformabile*

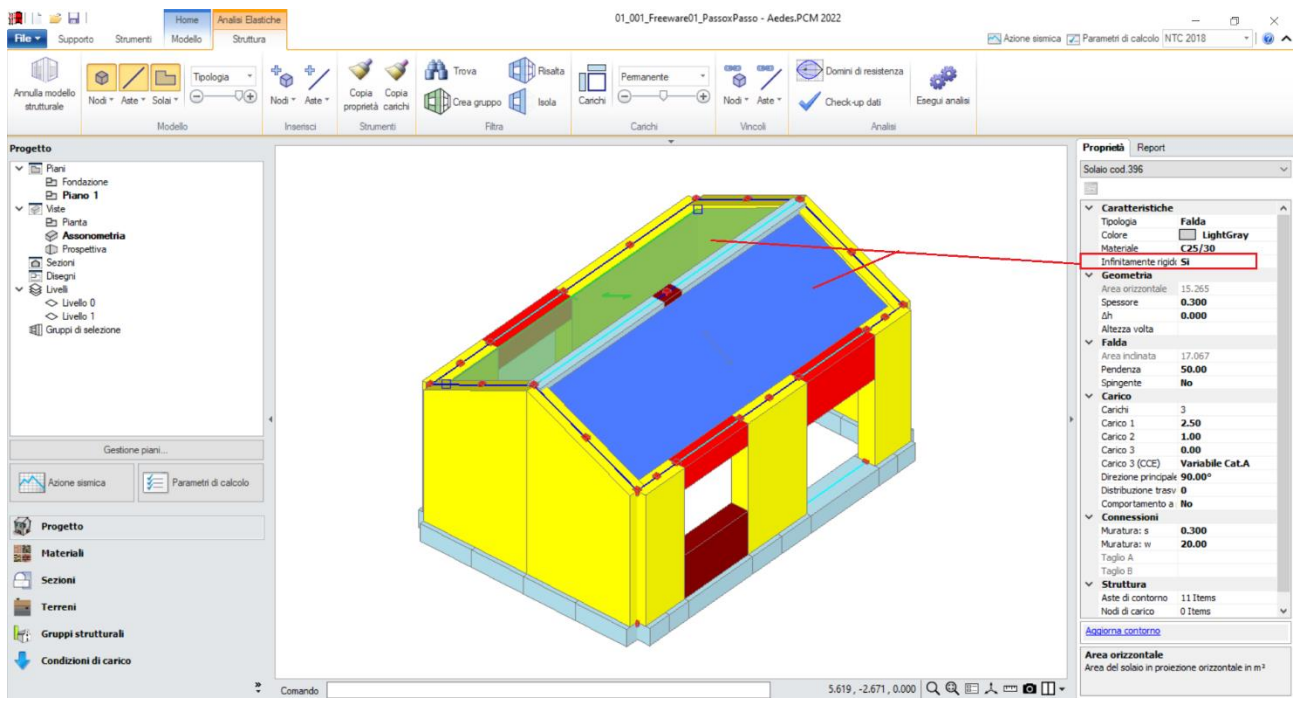

*Figura 1-20: Impostazione dei singoli solai a falda come "Infinitamente Rigidi"*

Per l'esempio in esame, trattandosi comunque di una copertura inclinata, non si imposta l'intero impalcato come piano rigido, ma si selezionano le singole falde e si imposta la proprietà "*Infinitamente rigido=Si*".

Impostare un comportamento di questo tipo significa considerare, nell'ambito delle successive fasi di analisi, ogni massa vibrante localmente nei nodi, senza legami del tipo Master-Slave con il baricentro (tipici degli Impalcati rigidi), ma considerando comunque solo ogni maglia selezionata come rigida nel proprio piano. Si tenga presente che nel caso di falde inclinate l'ipotesi master-slave, vincolando rigidamente gli spostamenti orizzontali dei nodi di colmo a quelli di imposta, può generare un'alterazione delle reali caratteristiche di sollecitazione.

### *Osservazione sui criteri di modellazione delle fasce:*

Le fasce sono costituite dagli elementi orizzontali che collegano fra loro i maschi (strisce e sottofinestra).

Qualora le strisce non risultino dotate di presidi di resistenza a flessione rappresentativi di cordoli e/o architravi, è plausibile considerarle come "elementi deboli" e come tali vincolati a biella (cernieracerniera, solo rotazione y) ed esclusi dalle verifiche. Diversamente, la presenza di cordoli e/o architravi giustifica il comportamento da elementi di accoppiamento collaboranti (vincolo di incastro-incastro), in tal caso da sottoporre a verifica.

Sulla base dell'osservazione precedente, in tal caso si decide di mantenere le **strisce come collaboranti** (mantenendo il vincolamento di incastro-incastro), *considerando un cordolo in c.a. armato con 3Φ12*: la presenza del cordolo può essere tradotta inserendo, fra le proprietà delle strisce, un valore di Resistenza a Trazione, che in questo caso vale:

**T**= A  $*$  f<sub>ym</sub> = 339 mm<sup>2</sup> $*$  (450 MPa / FC=1.20) = **127 kN** 

Per applicare rapidamente tale caratteristica a tutte le strisce, è utile sfruttare il comando "*Trova*", applicando un filtro per "*Tipologia*", in modo da selezionare tutti e soli gli elementi Striscia tramite il comando "*Risalta*":

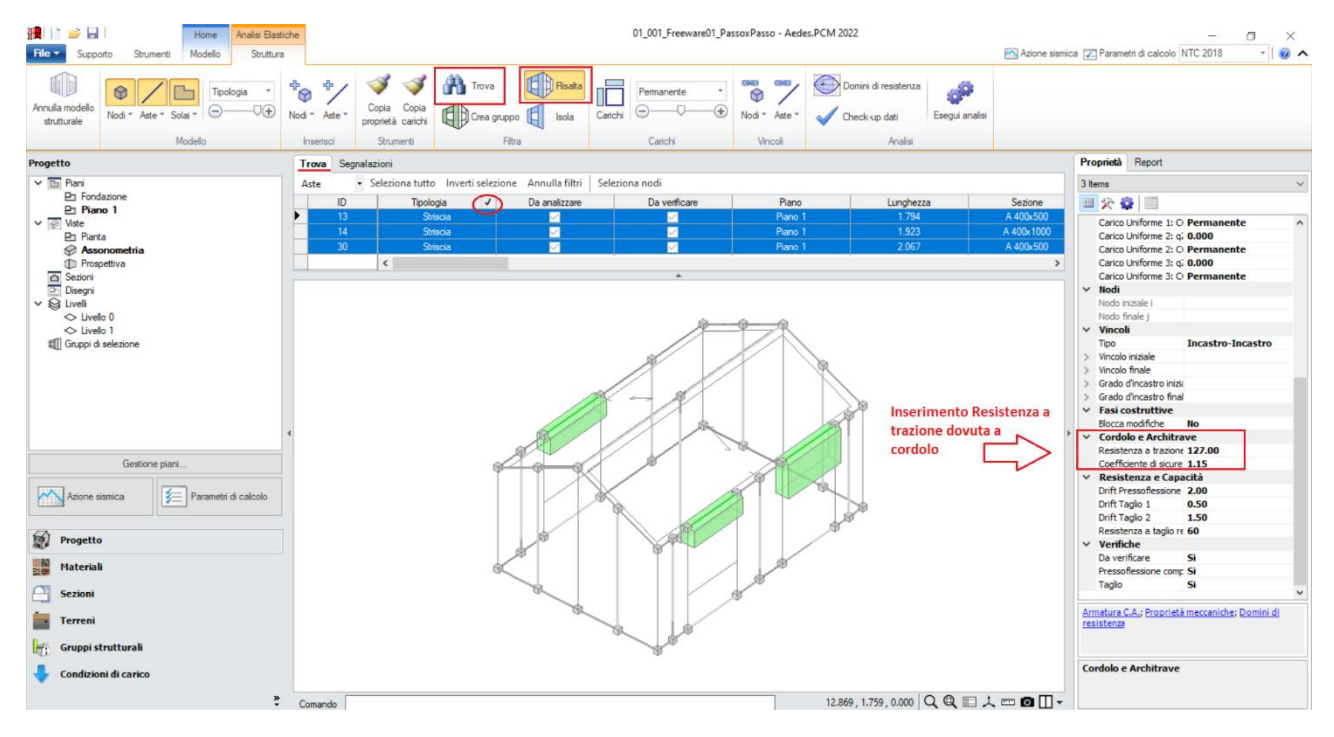

*Figura 1-21: Inserimento della Resistenza a Trazione per le strisce (elementi collaboranti)*

Con procedura simile, si selezionano successivamente i **sottofinestra**, impostando per queste aste *un vincolamento del tipo cerniera-cerniera* (liberando solo la componente di rotazione complanare y), e si escludono dalle verifiche (proprietà "*Verifica*=**No**").

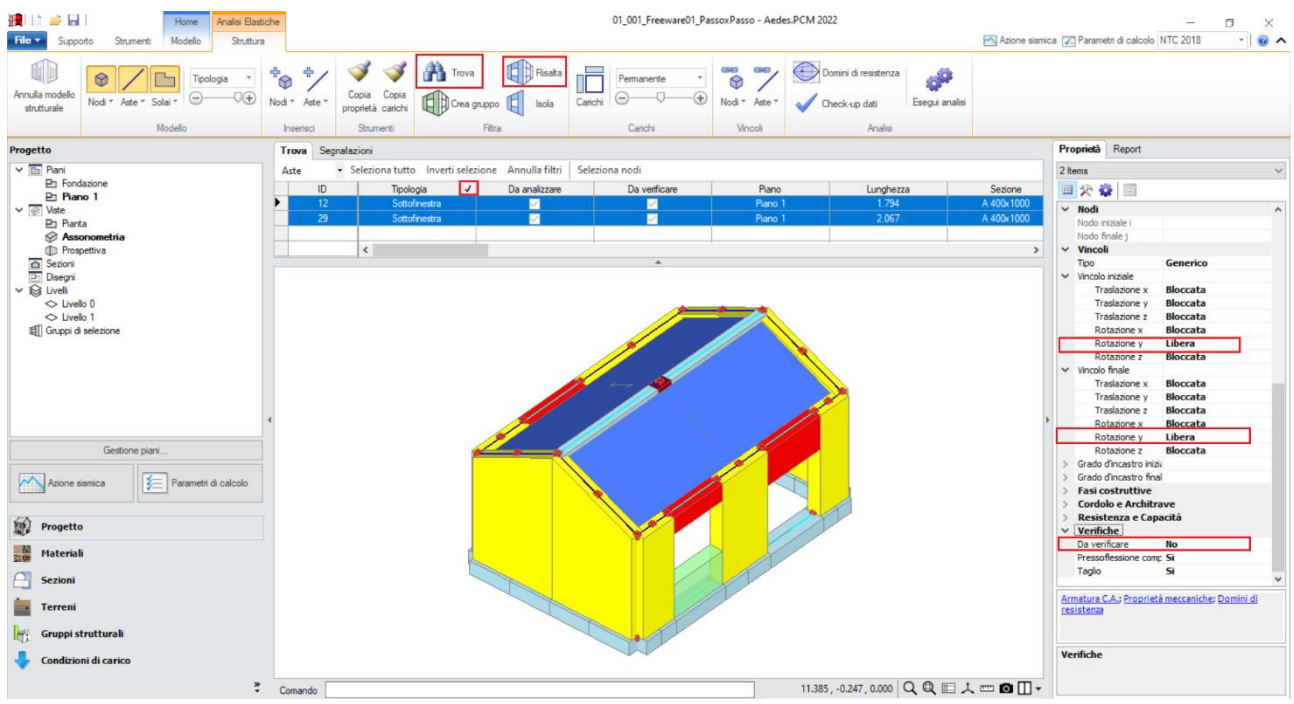

*Figura 1-22: Vincolamento a biella dei sottofinestra (elementi non collaboranti) e loro esclusione dalle verifiche*

In ambiente strutturale è possibile modificare il vincolamento di qualsiasi altra asta generata, agendo sempre dalle proprietà "*Vincolo Iniziale*" e "*Vincolo Finale*" dell'asta selezionata.

Volendo considerare un semplice appoggio della trave di colmo in c.a. sulle murature perimetrali, si agisce in modo simile liberando la componente di rotazione y in corrispondenza dei nodi di intersezione dei timpani. Dopo aver selezionato l'asta, attivando rapidamente la visualizzazione degli assi da tastiera (F4), il verso della terna locale disegnata sull'asta aiuterà nell'individuazione univoca

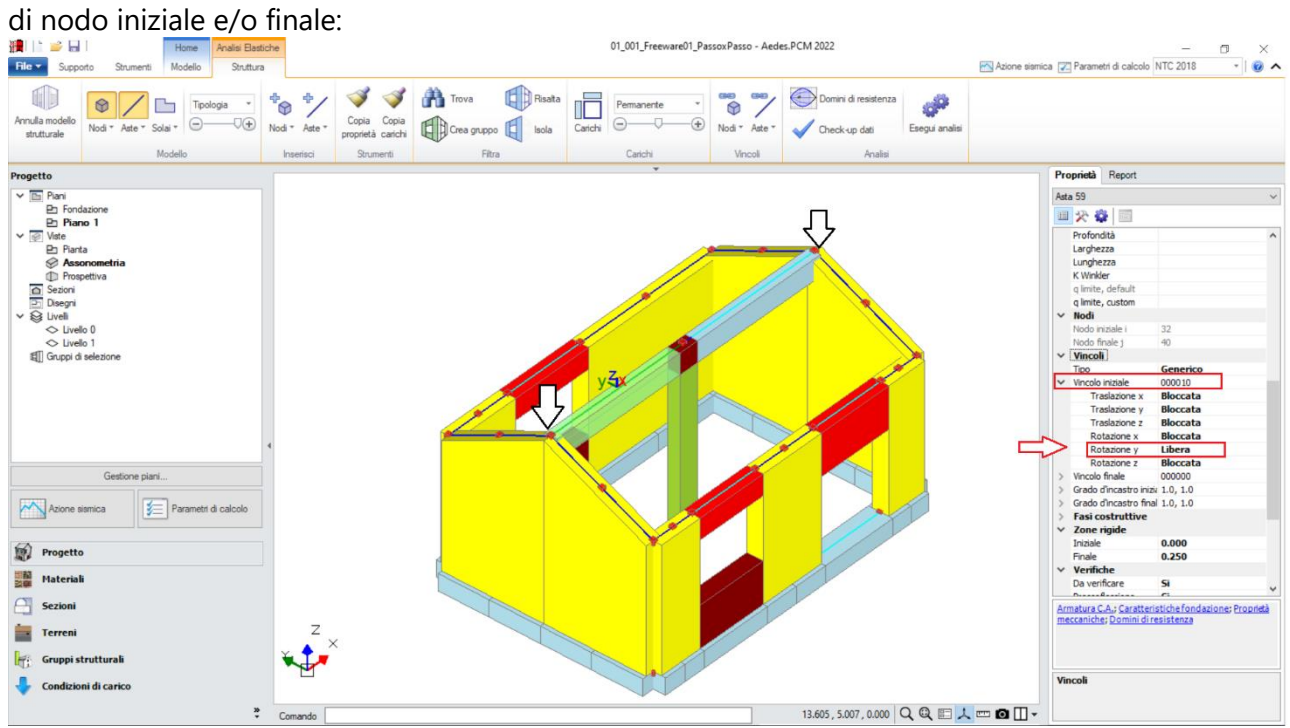

*Figura 1-23: Vincolamento delle travi di colmo (rotazione y libera in Nodo Iniziale a SN, e Nodo Finale a DX)*

Selezionando tutti gli elementi in muratura e c.a. dal comando "Trova", si imposta inoltre la proprietà "*Rigidezza Fessurata=50%*": questo significa adottare per essi uno schema di comportamento trilineare, che prevede la riduzione della rigidezza in fase di Analisi Sismica al momento in cui, per ogni elemento, la sua sezione viene parzializzata prima della plasticizzazione completa.

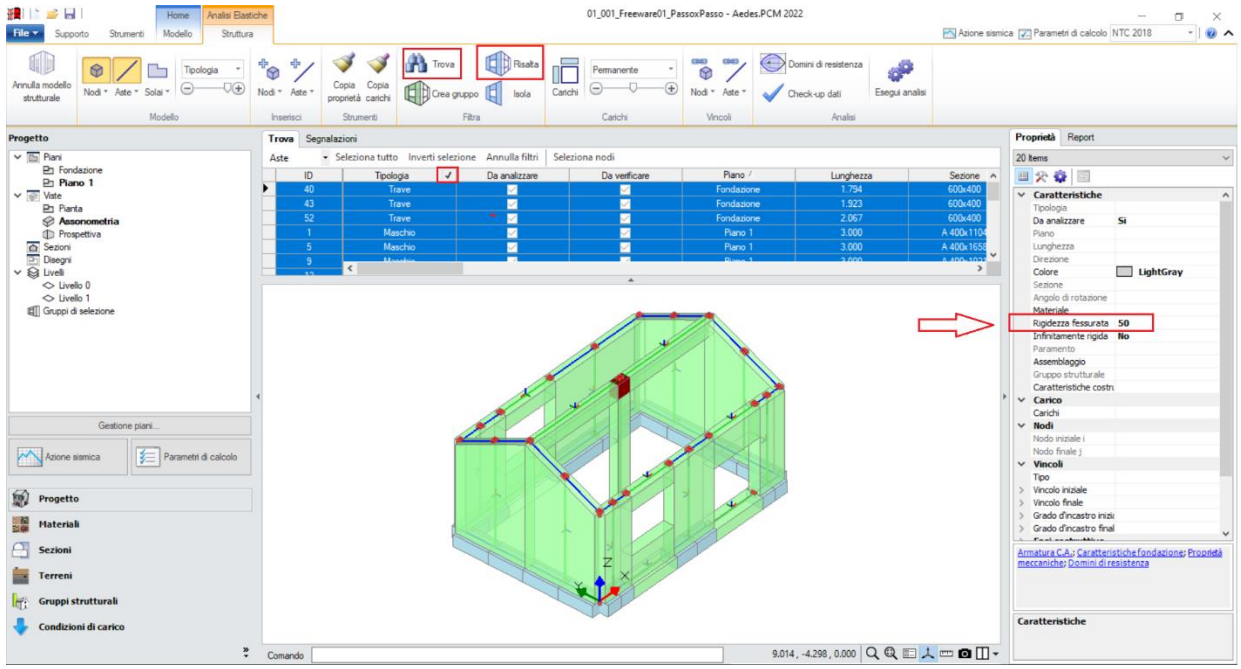

*Figura 1-24: Impostazione della Rigidezza fessurata=50%*

Per poter condurre le verifiche sugli elementi in c.a. (travi in elevazione, in fondazione e pilastro centrale), risulta necessario completare le informazioni geometriche delle loro sezioni in merito al "*Layout di Armature*" da disporre: per far questo, si apre la finestra "Sezioni", e si aggiungono tre layout di armatura:

- due layout inseriti "*per righe*": questo tipo di inserimento dati è riferito solitamente alle travi, in quanto permette di inserire per righe le armature di intradosso ed estradosso; più in specifico, si inserisce:

- un Layout con 3Φ12 inferiori e superiori, e copriferro pari a 30mm (da assegnare alla trave 300x500 di colmo);

- un Layout con 5Φ12 inferiori e superiori, e copriferro pari a 30mm (da assegnare alle travi di fondazione 600x400);

- un layout "*rettangolare*": questo tipo di inserimento dati è utilizzato invece per i pilastri, in quanto permette di inserire un'armatura simmetrica tra i piani di flessione xy ed xz; più in specifico, si inserisce:

- un Layout con 4Φ12 agli spigoli, più 2#12 centrali da disporre sia sul lato corto (ovvero lungo l'asse locale y) che sul lato lungo (ovvero lungo l'asse locale z), e copriferro pari a 30mm (da assegnare come detto al Pilastro centrale 300x500).

Quanto sopra detto, è relativo alle armature "*per flessione*". Una volta definiti i layout di armatura per le sezioni presenti, per assegnarle ai relativi elementi in c.a. è sufficiente selezionarli, e scegliere il tipo di layout dalla relativa caratteristica nella finestra delle "Proprietà", dove è possibile impostare anche le armature relative alle "*Staffe*" ed al loro "*passo*":

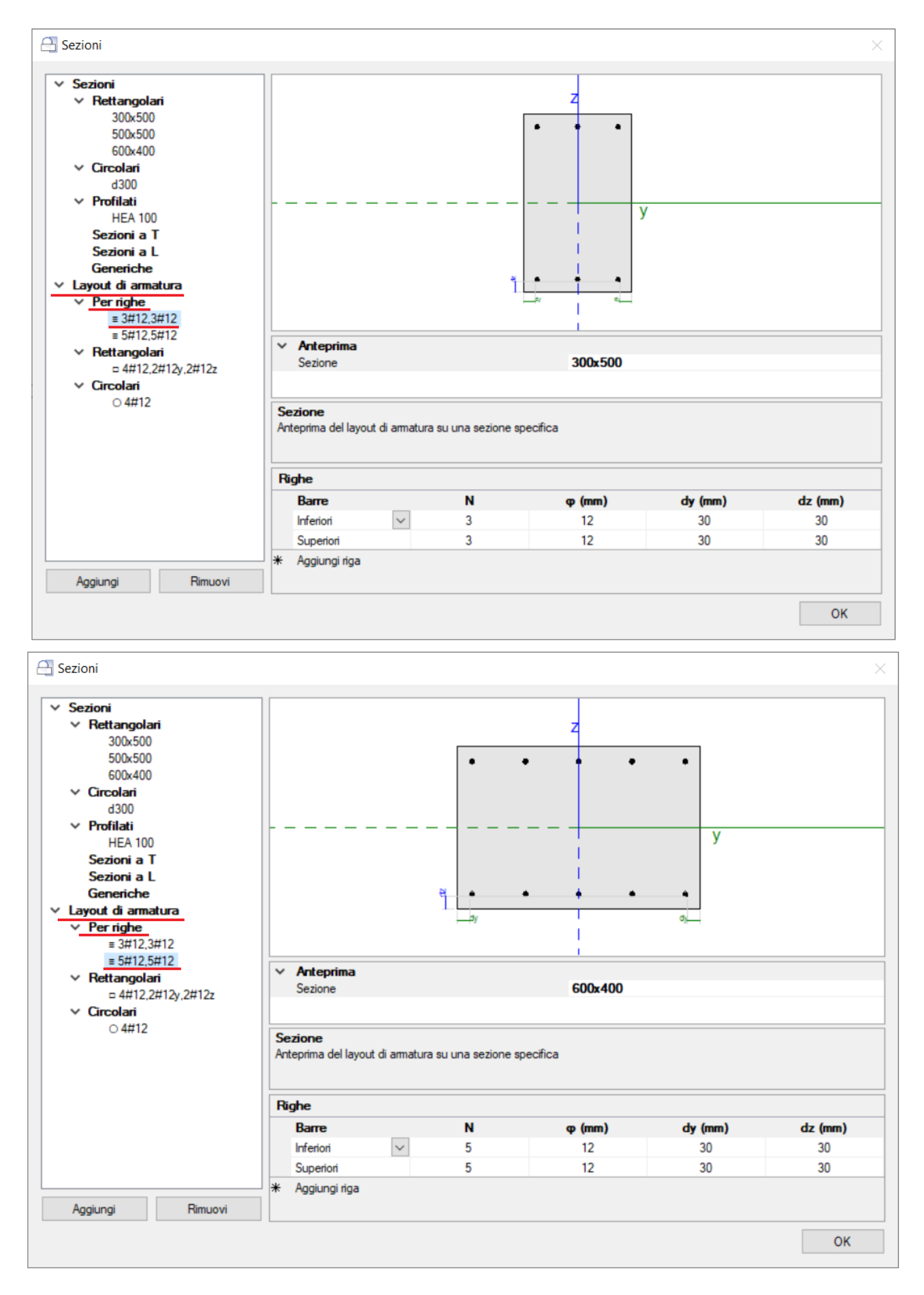

*Figura 1-25: Finestra "Sezioni": inserimento Layout di armature "per righe" (valido per le travi)*

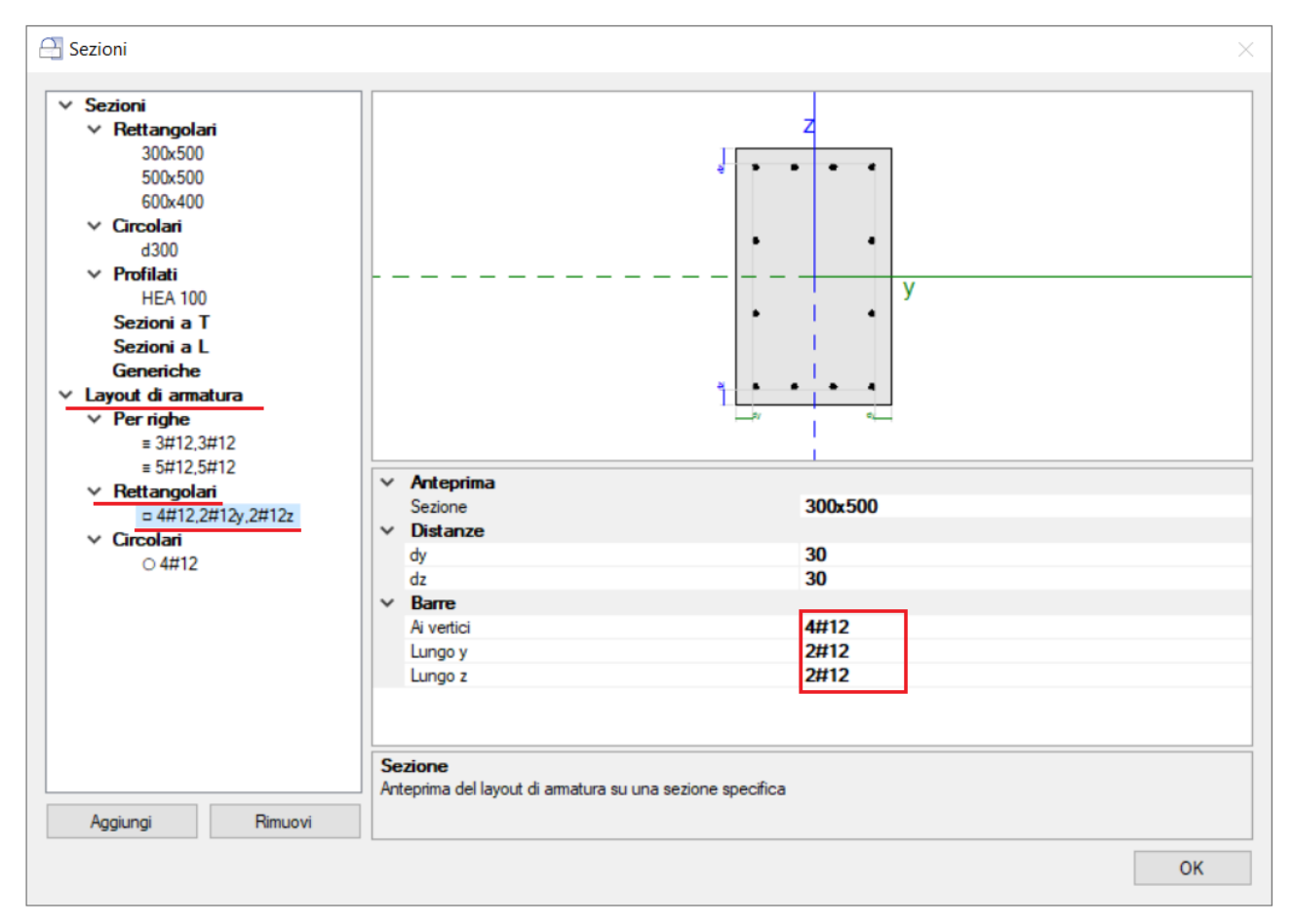

*Figura 1-26: Finestra "Sezioni": inserimento Layout di armature "rettangolari" (valido per i pilastri)*

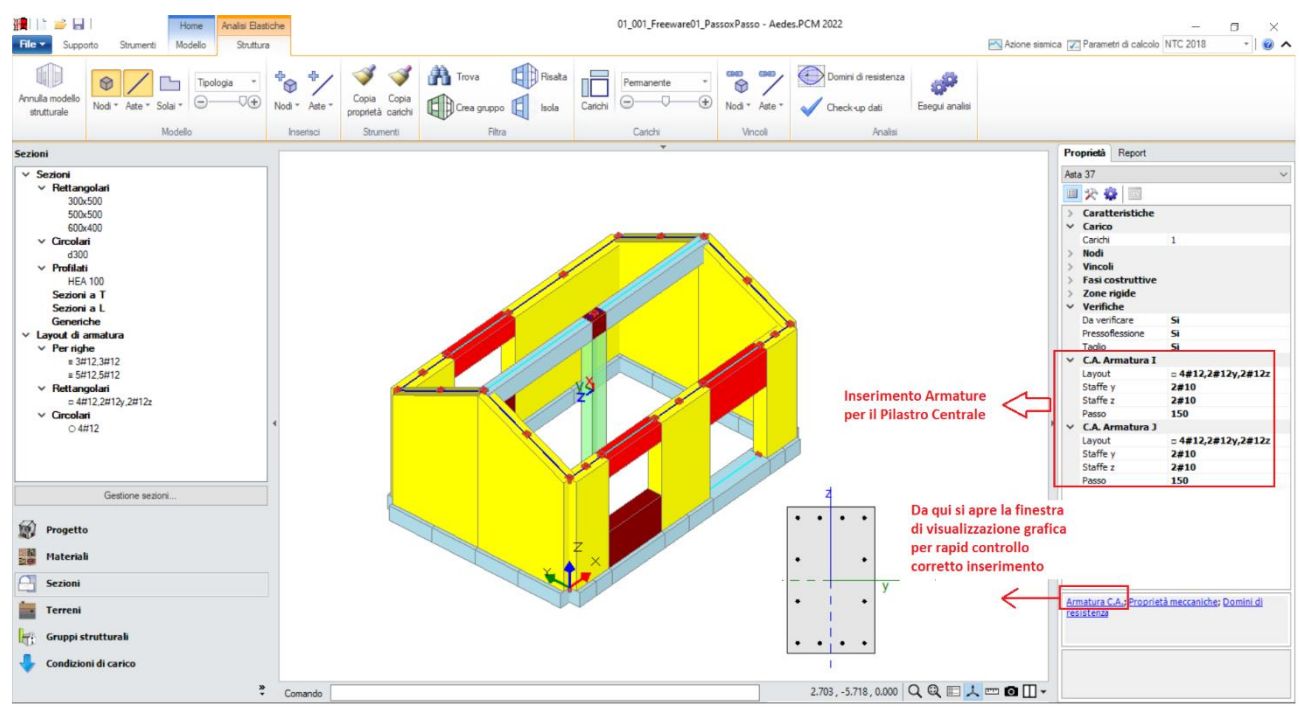

*Figura 1-27: Esempio di scelta ed assegnazione del layout di armatura al pilastro centrale. Si procede in modo simile per le travi in fondazione ed elevazione*

In presenza di elementi in c.a. quali travi e pilastri, la loro intersezione genera un Nodo particolare, che può essere o meno soggetto a verifica: secondo la normativa (NTC 2018 §7.4.4.3, C8.7.2.3.5), negli edifici esistenti è obbligatoria la verifica dei nodi "*non interamente confinati*", ovvero quelli in cui almeno una delle facce verticali del nodo non si innesti in una trave. Poiché nel caso in esame la trave copre solo due delle quattro facce, il nodo è da intendersi "non interamente confinato": nella visualizzazione "Solida" delle aste, si può agevolmente selezionare tale nodo, ed impostare "Verifica=Sì" dalla finestra delle proprietà:

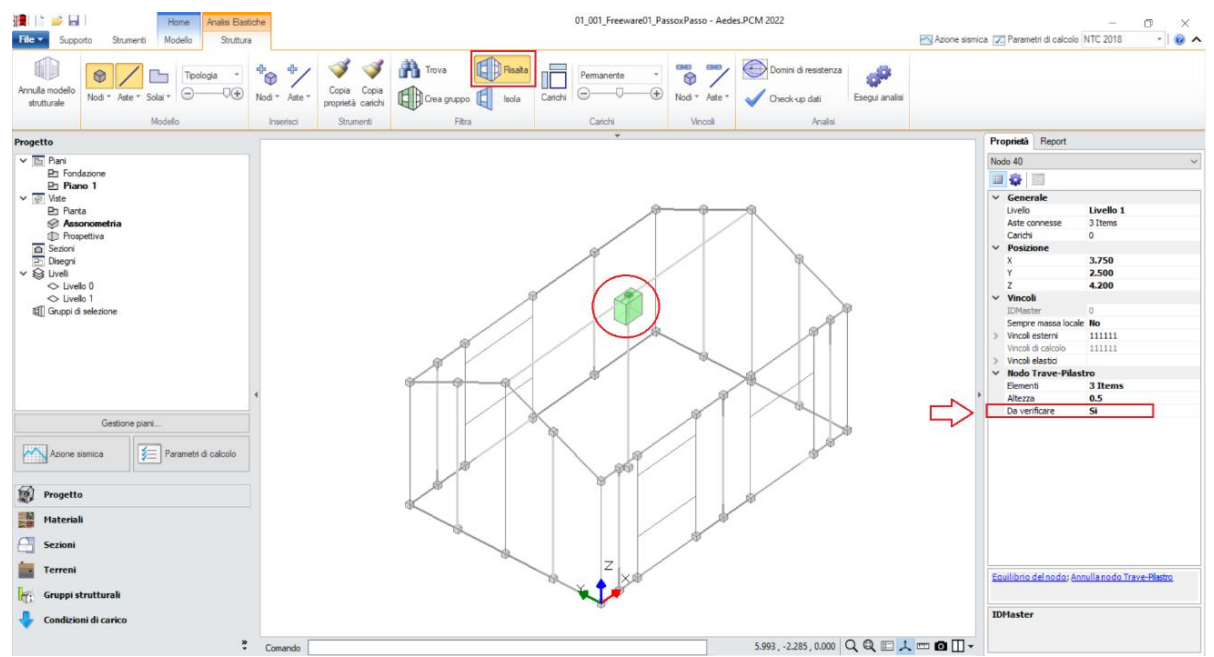

*Figura 1-28: Selezione del Nodo Trave-Pilastro ed attivazione della sua verifica*

A questo punto, risulta compiutamente definito anche il Modello Strutturale. Prima di passare alla successiva fase di Analisi, si consiglia di impostare i parametri relativi all'"*Azione Sismica*" ed i "*Parametri di Calcolo*".

Nella finestra "*Azione Sismica*", a partire dalle coordinate del sito da inserire (espresse nel sistema ED50), in automatico il software calcola tutti i parametri per la definizione dello Spettro Elastico e di Progetto, calcolato in base al fattore di comportamento q.

Il modello in esame si basa sui parametri sismici di default impostati sul comune di San Miniato: *Longitudine*: 10.851111, *Latitudine*: 43.681667

*Categoria di Sottosuolo*: C

*Fattore di comportamento*: q=2.736 (derivato dalla Pushover, che si vedrà nel seguito).

Nella finestra "*Parametri di Calcolo*", si decideranno le impostazioni inerenti più in specifico alle analisi e verifiche da condurre.

Per il caso in esame, oltre all'Analisi Modale (sempre condotta in automatico), verrà eseguita:

- l'Analisi Statica Non Sismica;

- l'Analisi Dinamica Modale, orientata alla verifica a pressoflessione ortogonale con azioni convenzionali e le verifiche in fondazione;

- l'Analisi Pushover, scegliendo le distribuzioni "A" ed "E", con un incremento di Taglio di 5 kN per essere adeguato all'edificio in esame (scheda "*Pushover(1)*").

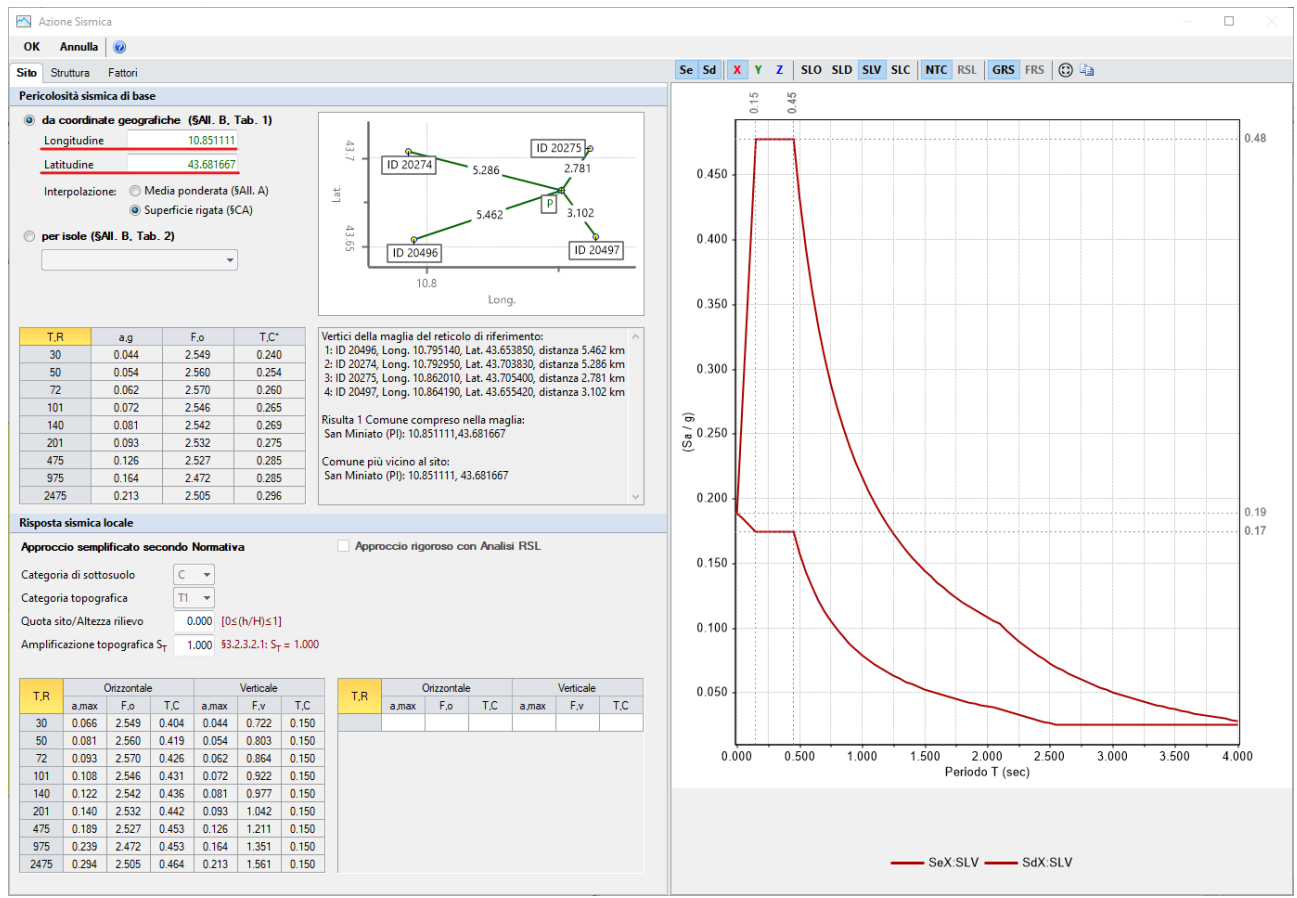

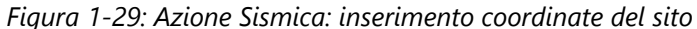

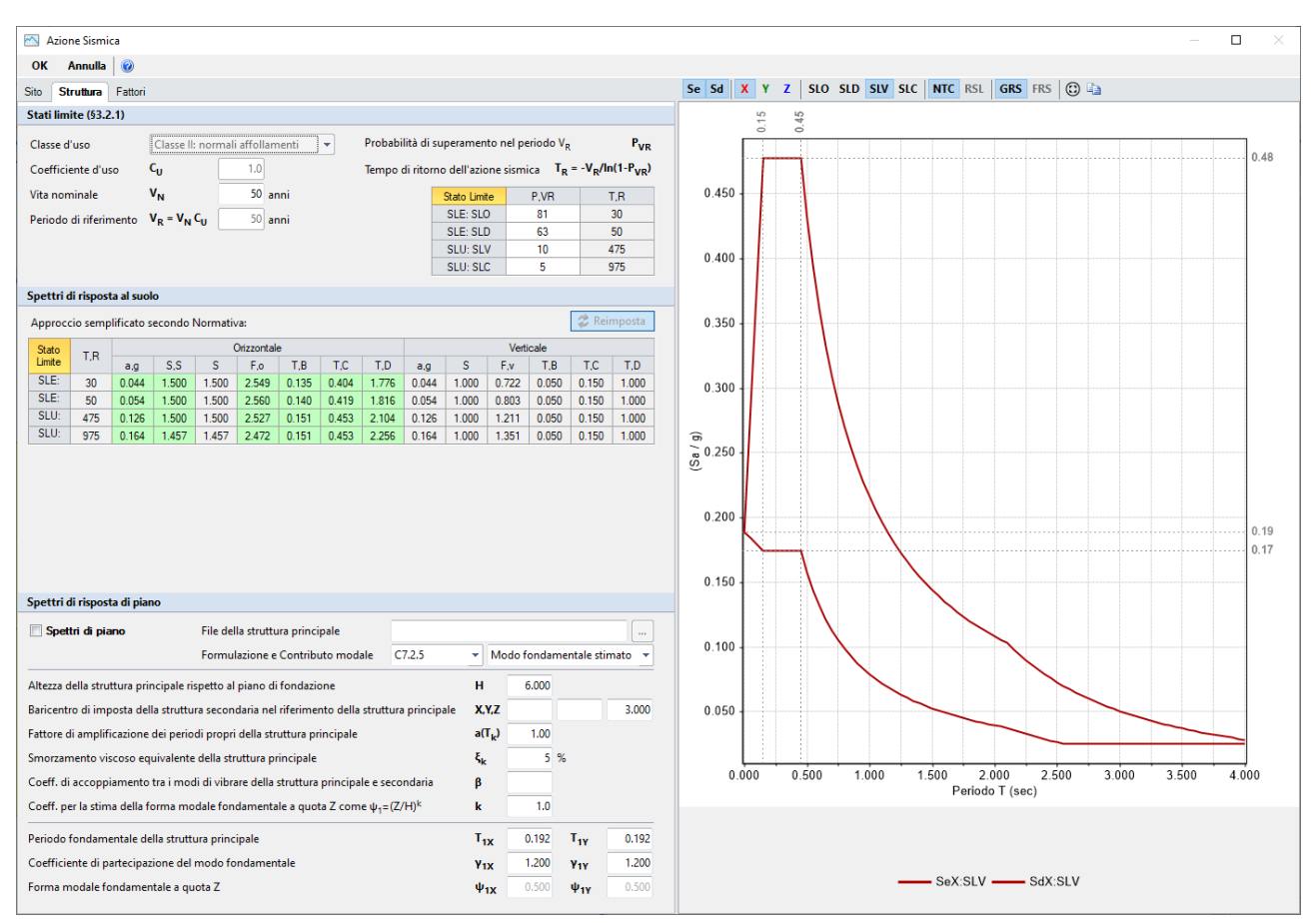

*Figura 1-30: Azione Sismica: Vita Nominale e Classe d'Uso, con tabella dei Parametri di Spettro* 

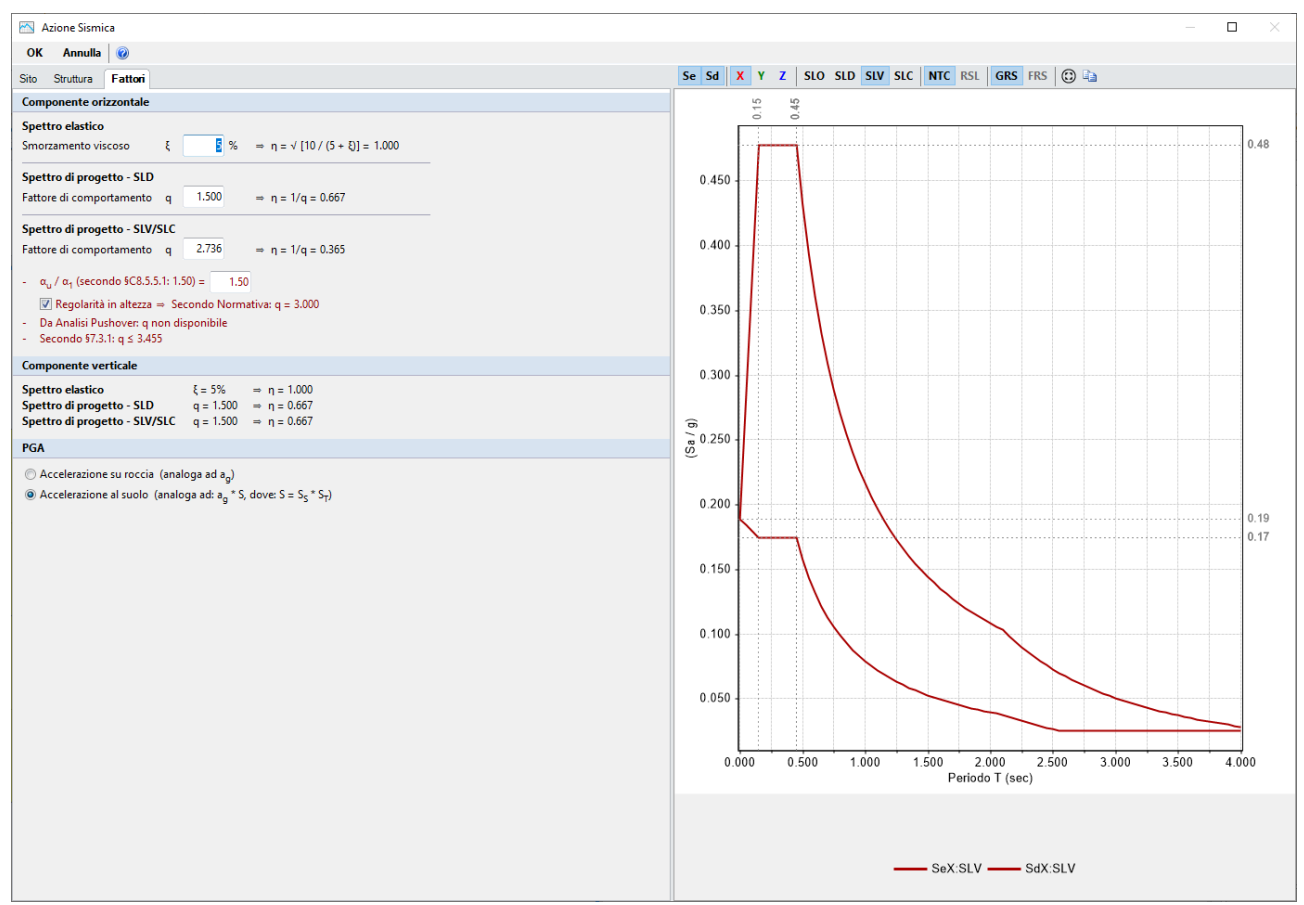

*Figura 1-31: Azione Sismica: Definizione Fattore di Comportamento* 

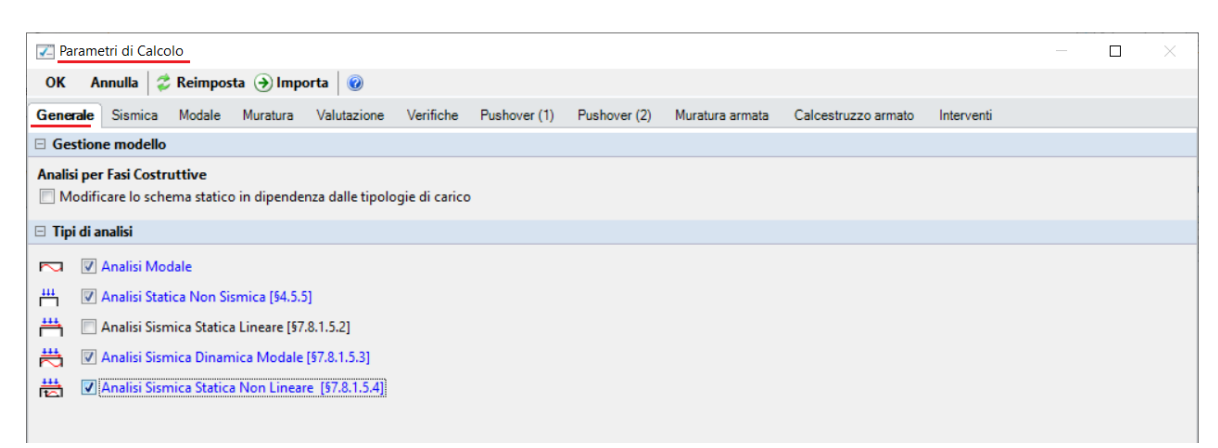

*Figura 1-32: Parametri di calcolo: Tipologia di Analisi da eseguire* 

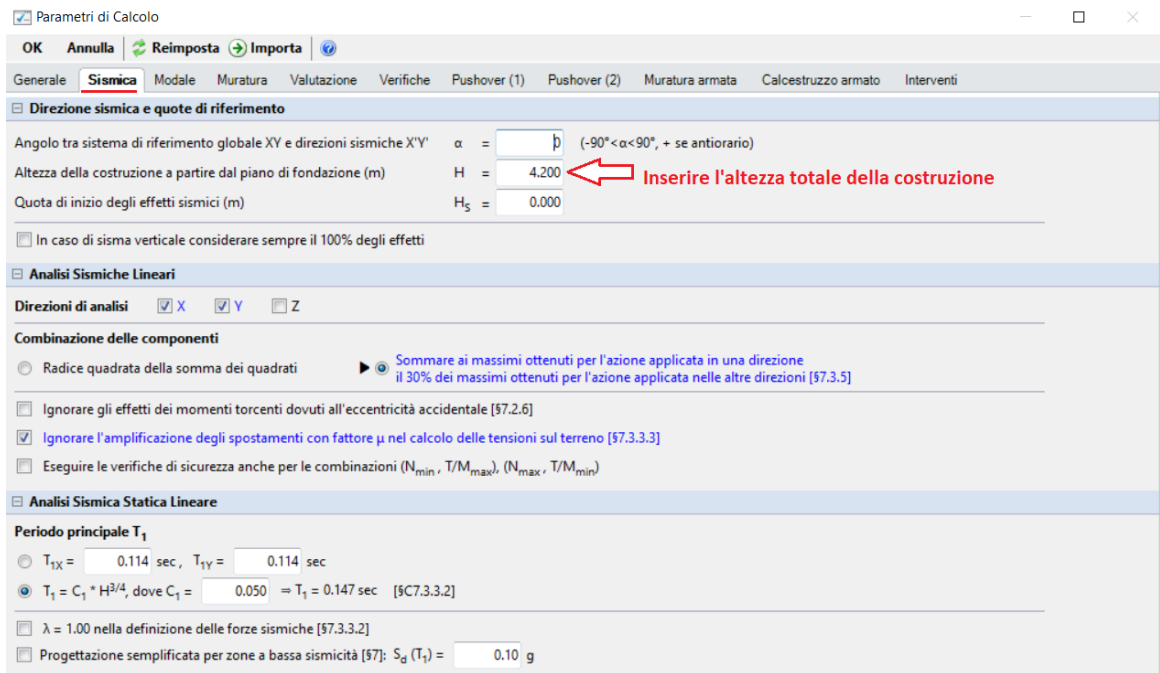

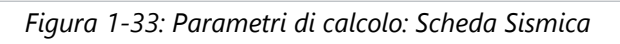

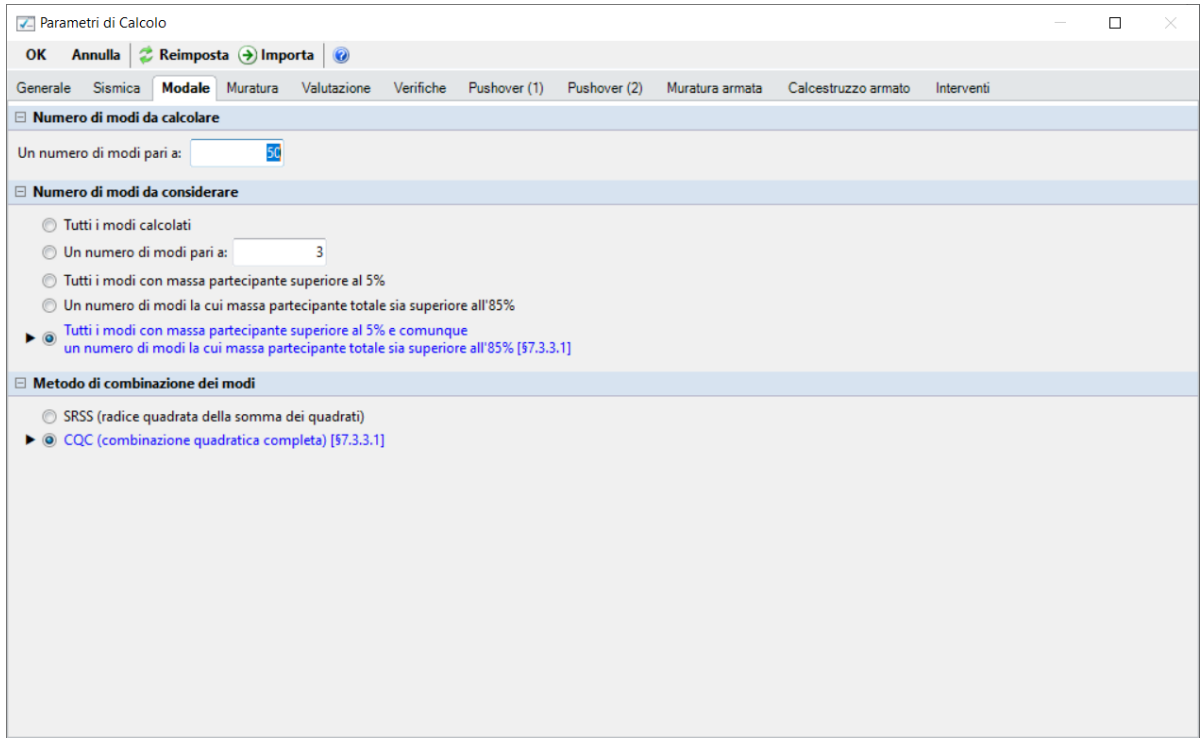

*Figura 1-34: Parametri di calcolo: Scheda "Modale"*

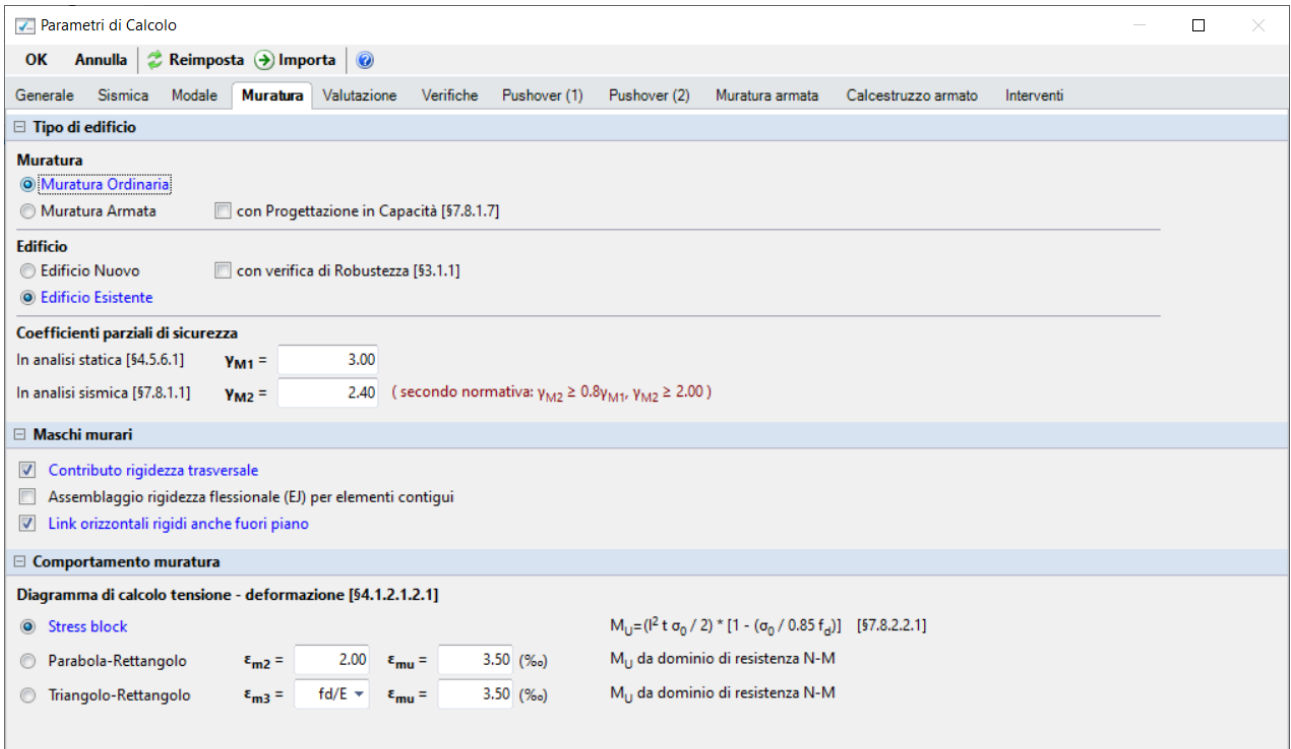

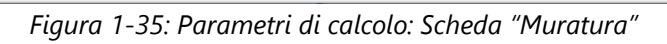

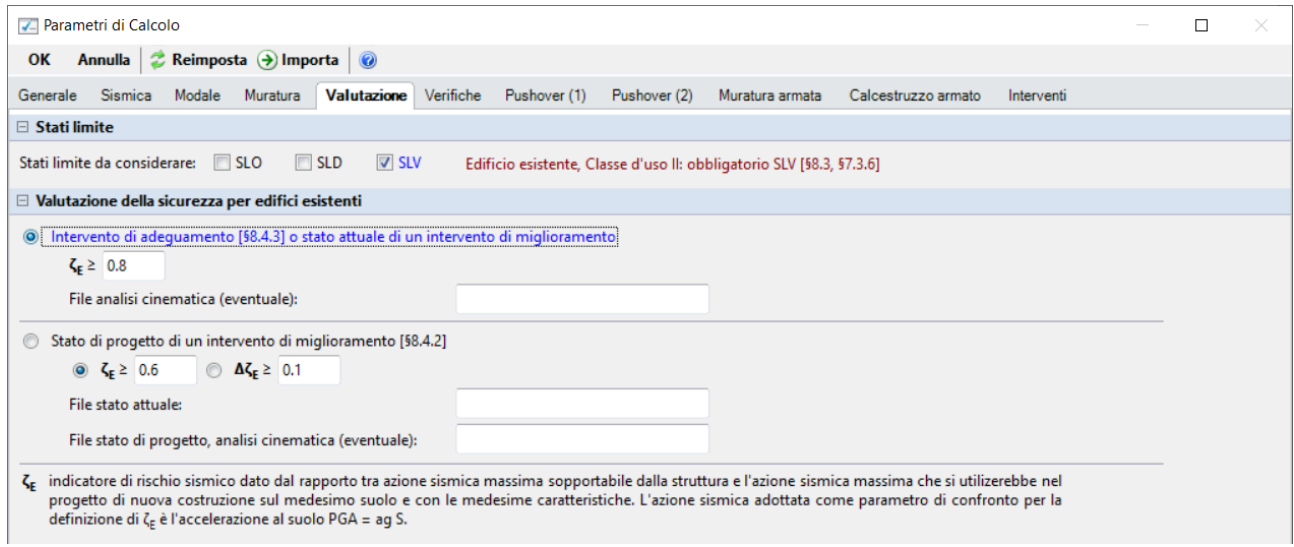

*Figura 1-36: Parametri di calcolo: Scheda "Valutazione"*

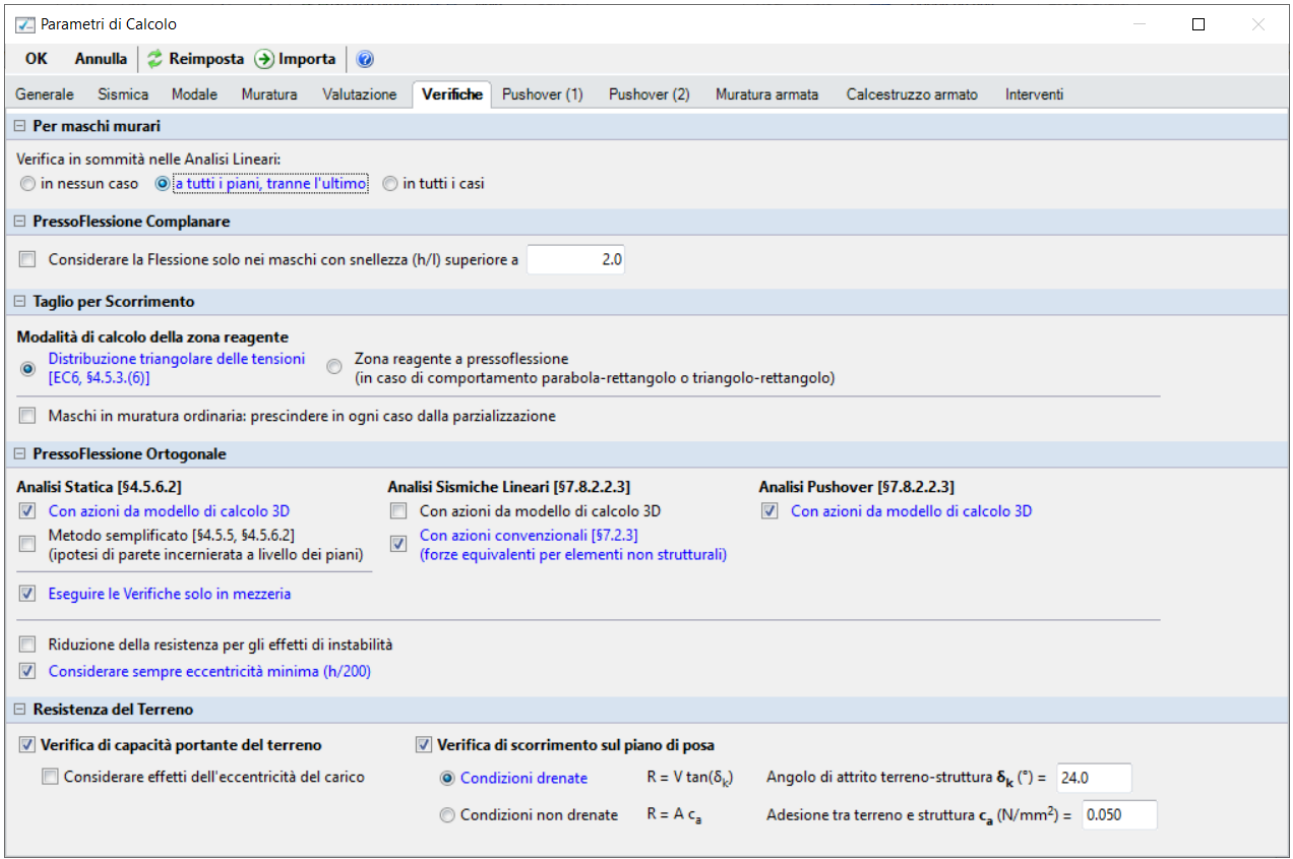

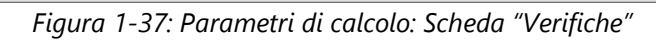

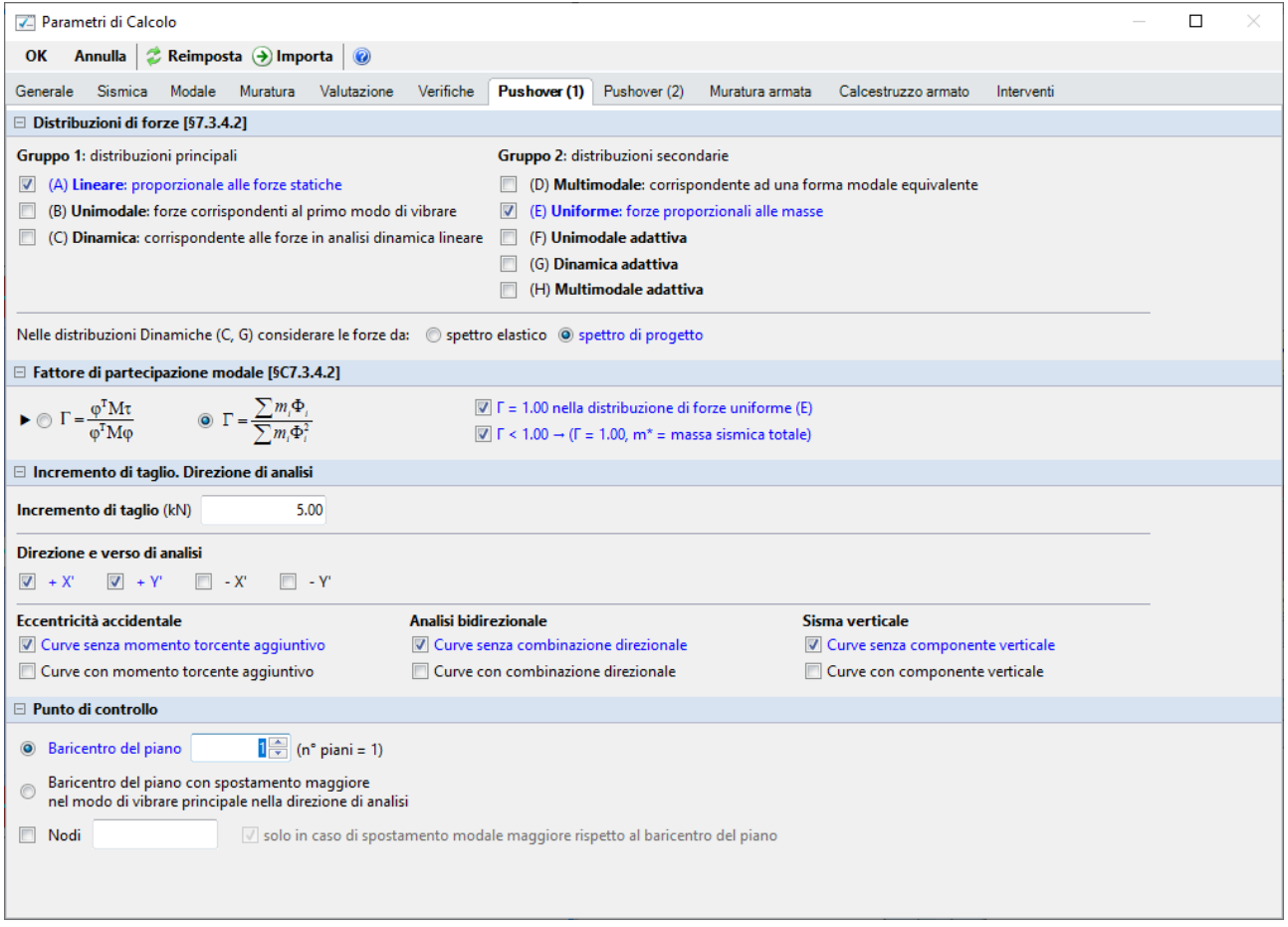

*Figura 1-38: Parametri di calcolo, scheda "Pushover(1)"*

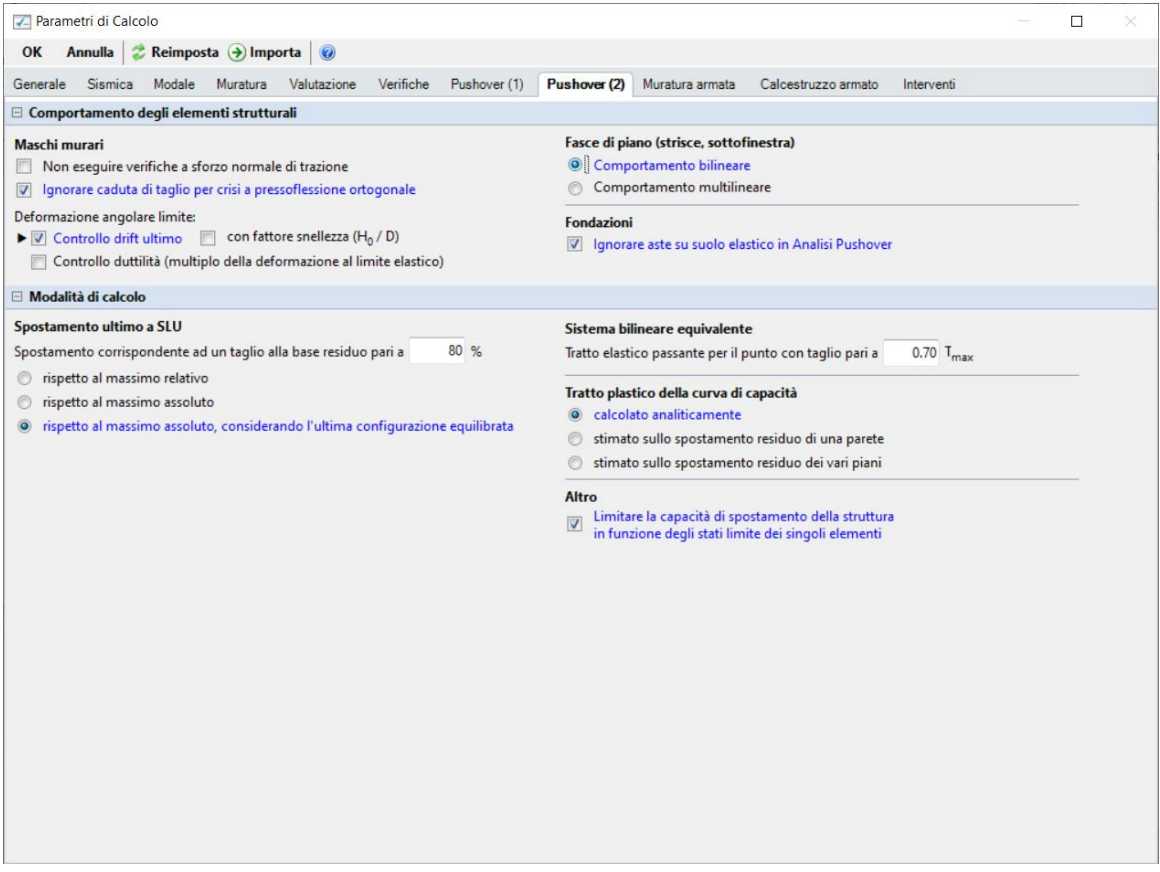

*Figura 1-39: Parametri di calcolo, scheda "Pushover(2)"* 

#### <span id="page-32-0"></span>**RISULTATI DELLE ANALISI**

Dopo aver richiesto l'esecuzione delle Analisi dal relativo comando "*Esegui Analisi*", si consultano i risultati ottenuti, partendo innanzitutto dall'Analisi Modale: è la prima tipologia di analisi strutturale da condurre su qualsiasi fabbricato. Infatti, lo studio delle deformate modali, dei periodi di vibrazione e delle masse partecipanti è di fondamentale importanza (oltre che per conoscere le proprietà dinamiche della struttura) per una verifica di correttezza della modellazione generata in fase strutturale. Questo è il motivo per cui viene sempre eseguita la semplice analisi modale prima di ulteriori approfondimenti.

Ad analisi eseguita, è possibile consultarne i risultati sia graficamente nell'apposita finestra "*Risultati*", "*Modale*", che a livello numerico nella finestra "*Report*".

Risulta utile attivare la visualizzazione con due finestre (in Pianta ed in Assonometria), in modo da visualizzare la deformata sia vista dall'alto che in 3D: in alto sono riportati i comandi di visualizzazione della deformata, selezione dei modi attivi e/o modi principali in X o Y, visualizzazione delle masse generate o generatrici:

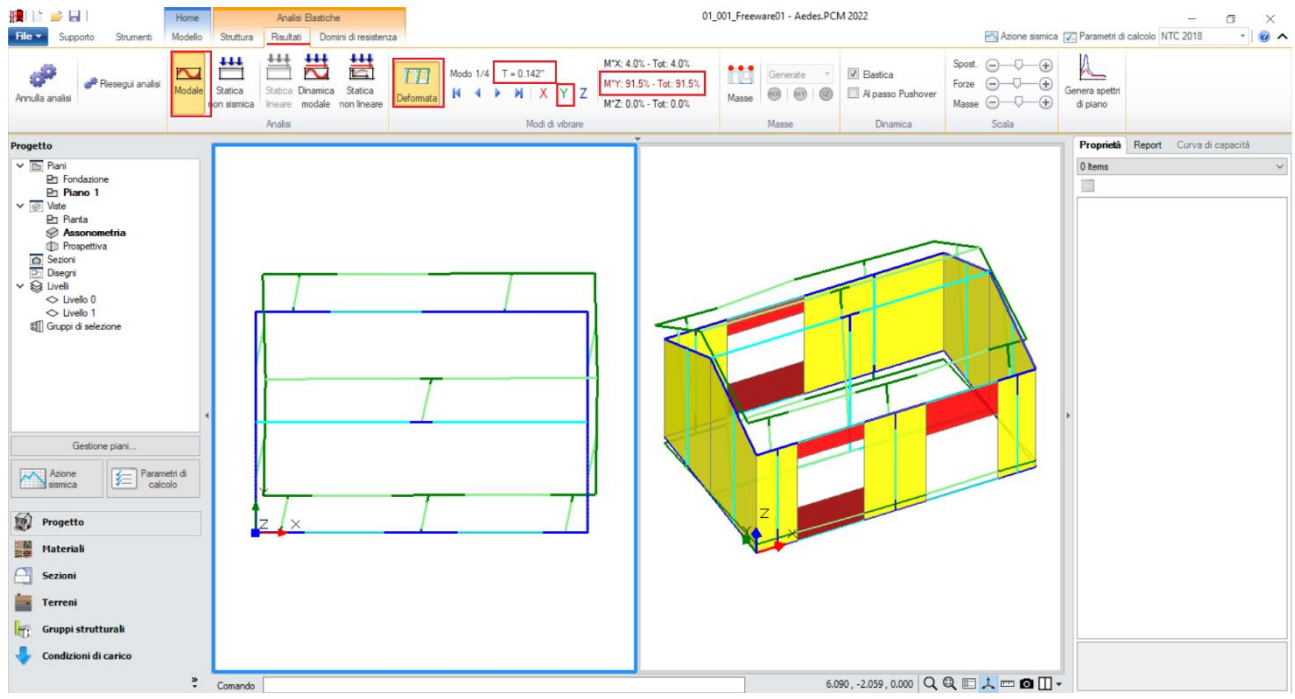

*Figura 1-40: Modo principale in Y: Periodo 0.142 sec e Massa Partecipante 91.5%*

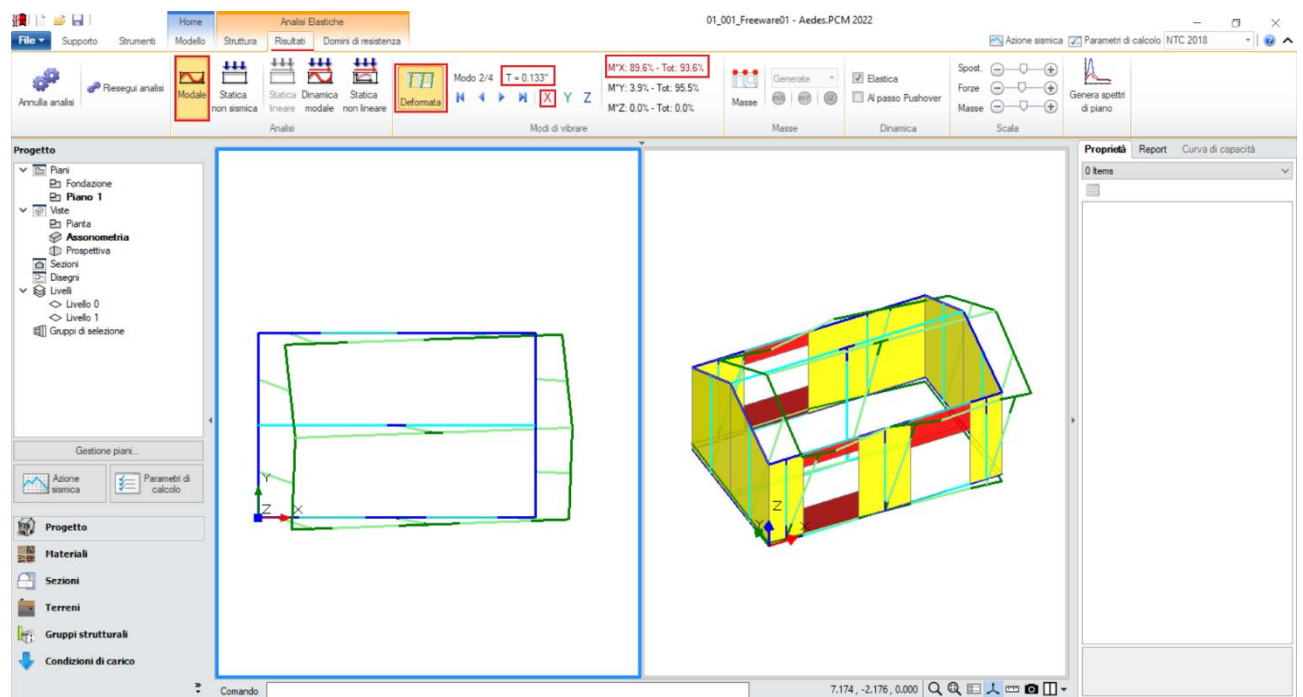

*Figura 1-41: Modo principale in X: Periodo 0.133 sec e Massa Partecipante 90%*

Le deformate modali sono coerenti, la struttura si deforma senza particolari anomalie. Il primo modo principale è il n.1 in direzione Y, con periodo di 0.142s e massa partecipante 91.5%. Il secondo modo principale è il n.2 in direzione X, con periodo di 0.133s e massa partecipante 90%. Attivando anche la visualizzazione delle Masse, si ha conferma che, in questo caso, data l'assenza di Piano Rigido, le masse generatrici (vibranti localmente nei nodi) coincidono con le masse generate:

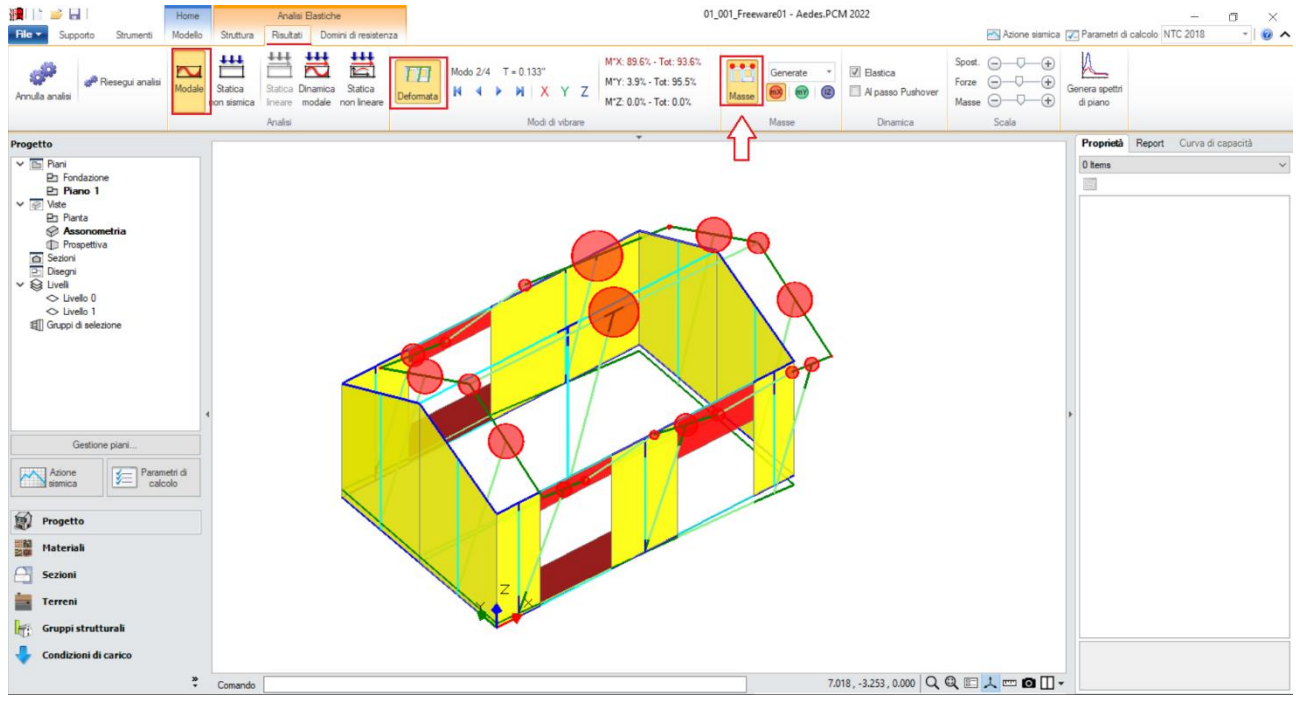

*Figura 1-42: Attivazione delle Masse in Analisi Modale*

Passando ai risultati dell'**Analisi Statica Non Sismica**, risulta utile consultare i Diagrammi di Stato, in particolare controllando che *l'andamento dello Sforzo Normale* sia coerente, ovvero crescente dalla sommità alla base dei maschi murari: per una migliore visualizzazione, si consiglia di disattivare la vista dei nodi e delle superfici di aste e solai, con diagramma in scala di colori e campitura solido per miglior contrasto; è consigliabile anche mantenere attiva la Legenda (F11 da tastiera) per una rapida conferma dei range di valori, inoltre è possibile attivare la visualizzazione dei valori della sollecitazione sulle aste selezionate, nelle sezioni di verifica:

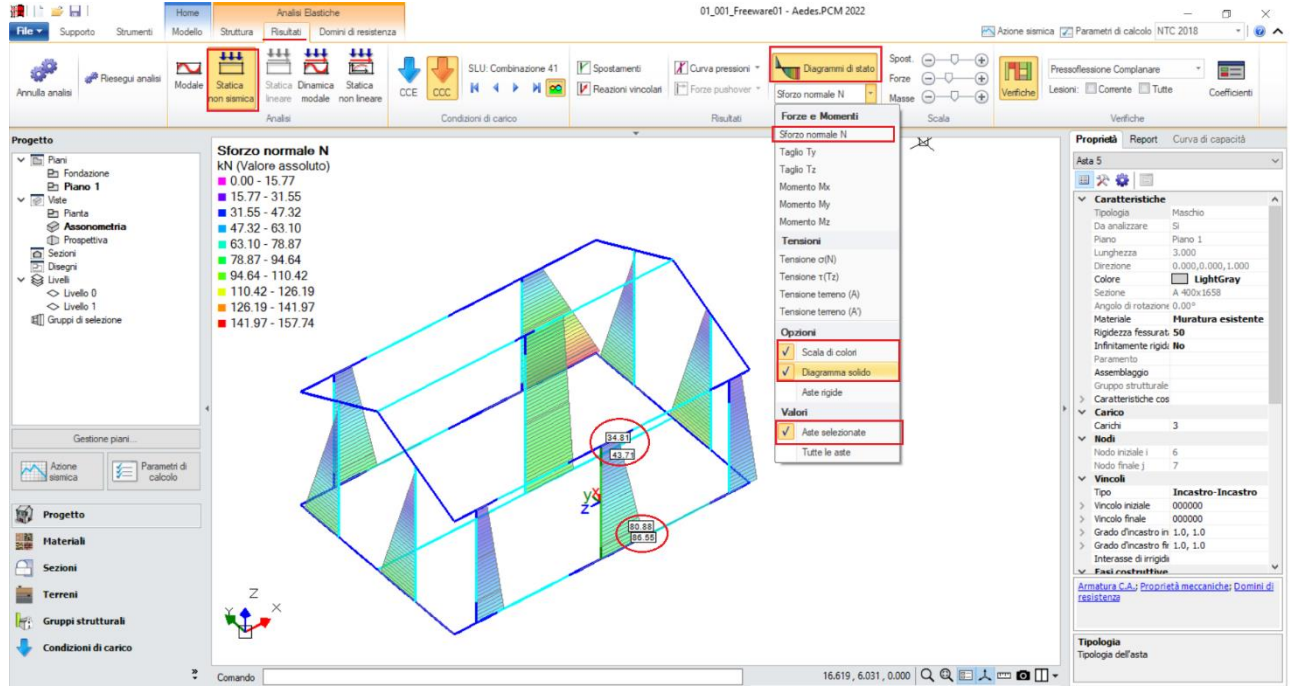

*Figura 1-43: Analisi Statica Non Sismica: Andamento dello Sforzo Normale (per CCC n.1)*

È possibile anche cambiare la sollecitazione da visualizzare: ad esempio attivando la vista del Momento My, si potrà avere conferma che la trave di colmo, a seguito del vincolamento interno a

cerniera-cerniera, non trasmette momento ai nodi di intersezione coi maschi di estremità, ma solo momento al nodo di incastro interno col pilastro:

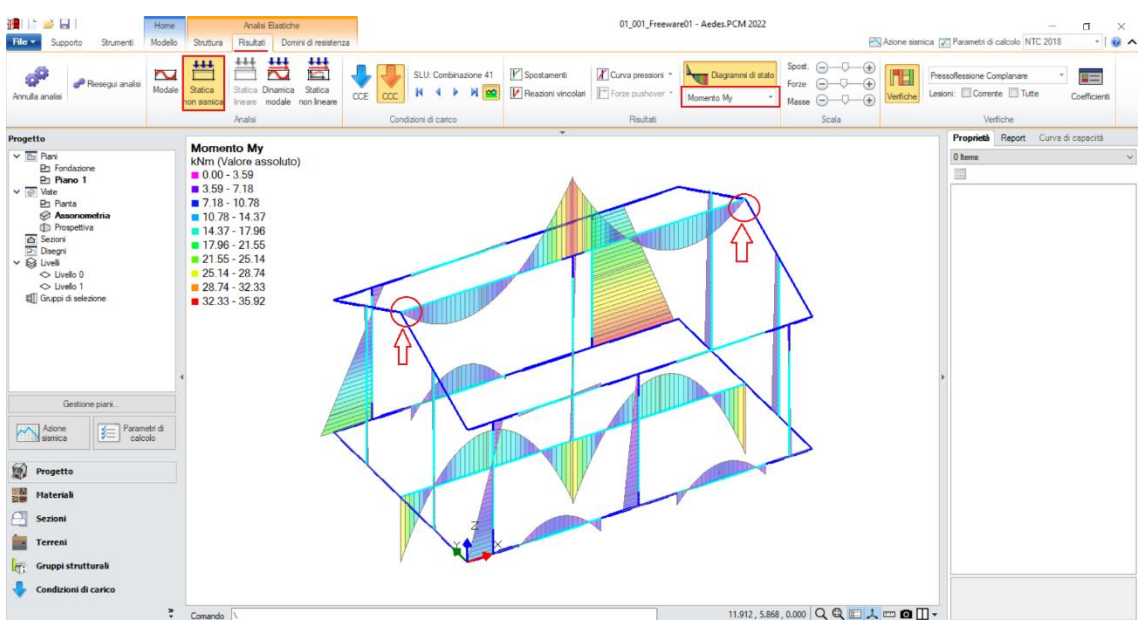

*Figura 1-44: Analisi Statica Non Sismica: Diagramma del Momento Flettente My (per CCC n.1)*

*N.B:* in Analisi Statica non Sismica, è possibile consultare gli spostamenti nodali e delle aste, le reazioni vincolari, i diagrammi delle sollecitazioni sia per singola Condizione di Carico Elementare (CCE) che per singola Combinazione di Carico (CCC).

Prima di illustrare i risultati dell'Analisi Pushover, è interessante esplorare la CCC statica corrispondente alla combinazione sismica, ossia i carichi verticali considerati agenti nella combinazione sismica (cfr. [2.5.7] in§2.5.3 in NTC18). Questa combinazione fornisce le sollecitazioni e le deformazioni del passo iniziale di ogni curva sviluppata in Analisi Pushover: è quindi molto importante esaminarla, ai fini delle verifiche di sicurezza corrispondenti, per accertare la correttezza del modello. Il passo 'statico' iniziale in Pushover condiziona, infatti, lo sviluppo della curva.

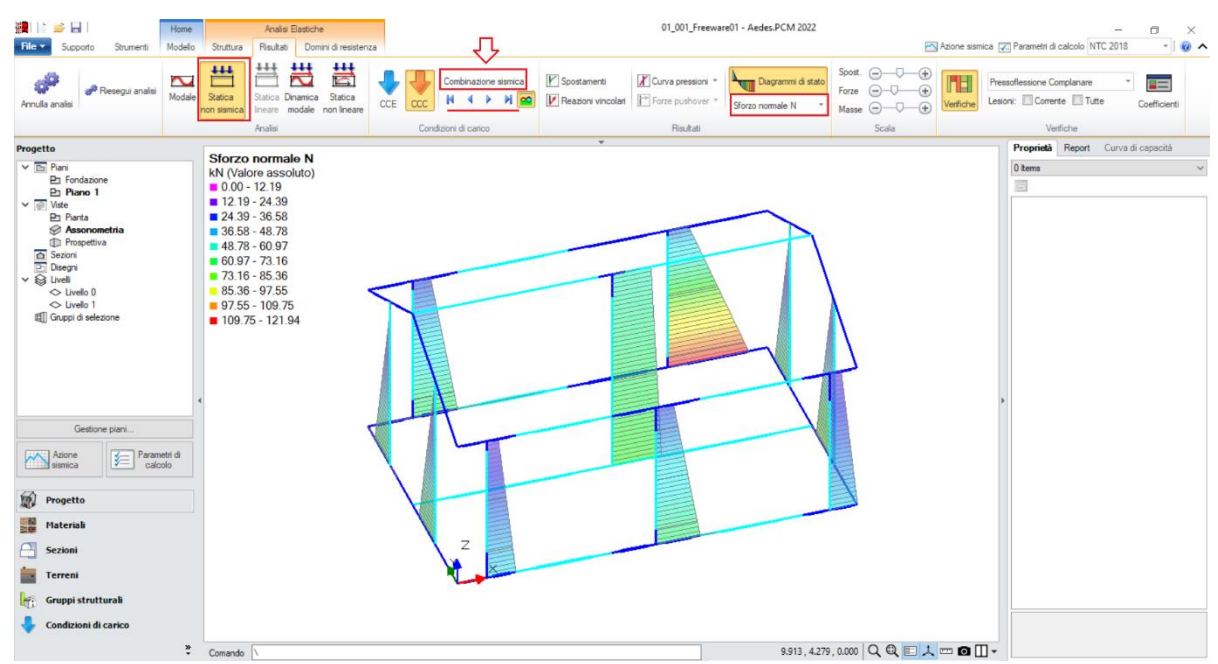

*Figura 1-45: Analisi Statica Non Sismica: Andamento dello Sforzo Normale (per Combinazione Sismica)*
Una volta confermata la correttezza della modellazione tra Modale e Statica, è possibile passare all'approfondimento dei risultati derivanti dall'Analisi Pushover: si valuta dapprima l'intero fascio di curve analizzate, controllando che l'andamento generale sia coerente con la forma tipica "a scalini" di una curva incrementale di spinta. In tal caso, sono state calcolate quattro curve (due in X, in rosso; e due in Y, in verde), ed il loro andamento è corretto:

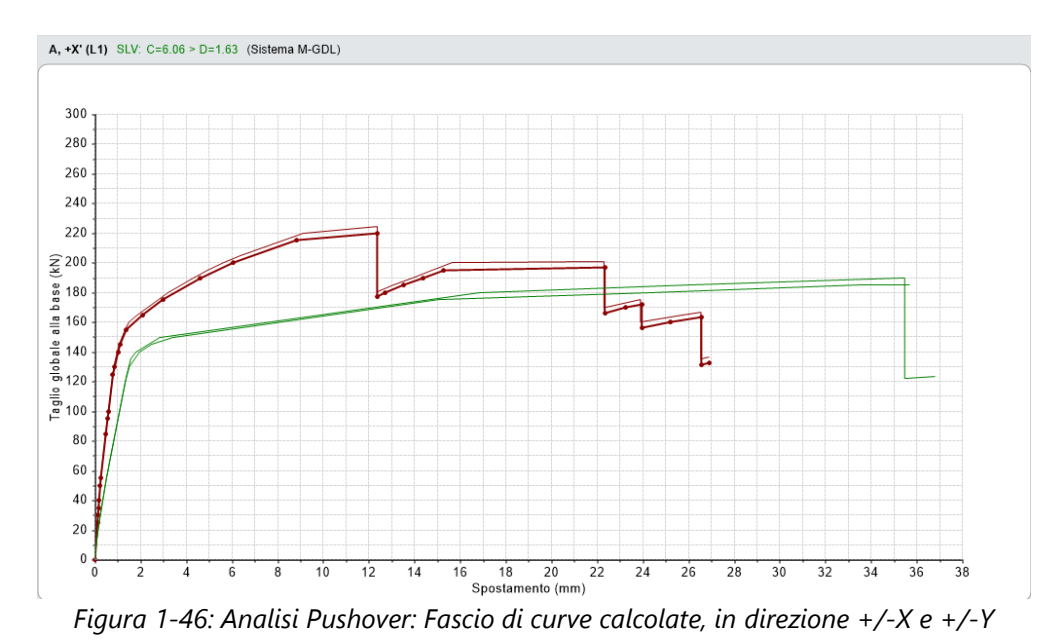

Tutte le curve risultano ampiamente verificate: tornando alla scheda "Risultati", dalla scheda "Curva di Capacità" è possibile visualizzare in basso a destra la curva selezionata: attivando la visualizzazione delle "Verifiche" e della Legenda (F11 da tastiera rapidamente), è possibile scorrere passo per passo la curva attiva, controllando lo stato di deformazione e/o plasticizzazioni progressive delle aste, capendo pertanto il movimento della struttura a seguito delle forze incrementali:

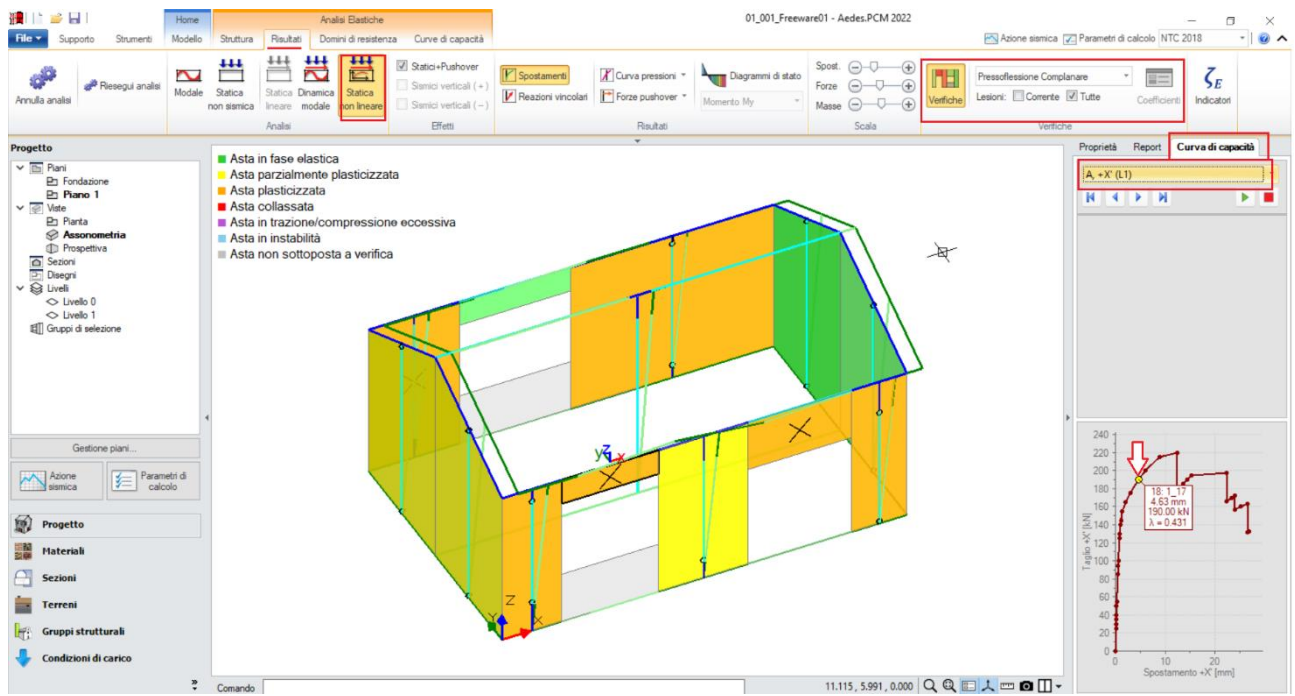

*Figura 1-47: Analisi Pushover: Consultazione delle verifiche al passo, esempio per Curva A +X*

Un'altra utile informazione riguarda l'approfondimento di carattere testuale sulla generazione delle curve: questo può essere richiesto dalla scheda "Report", "Storia Evolutiva". Nella finestra si aprirà un documento testuale contenente tutta la progressione delle plasticizzazioni e l'elenco delle aste degradate in successione, nonché la "*Causa del termine di costruzione della curva di capacità"*:

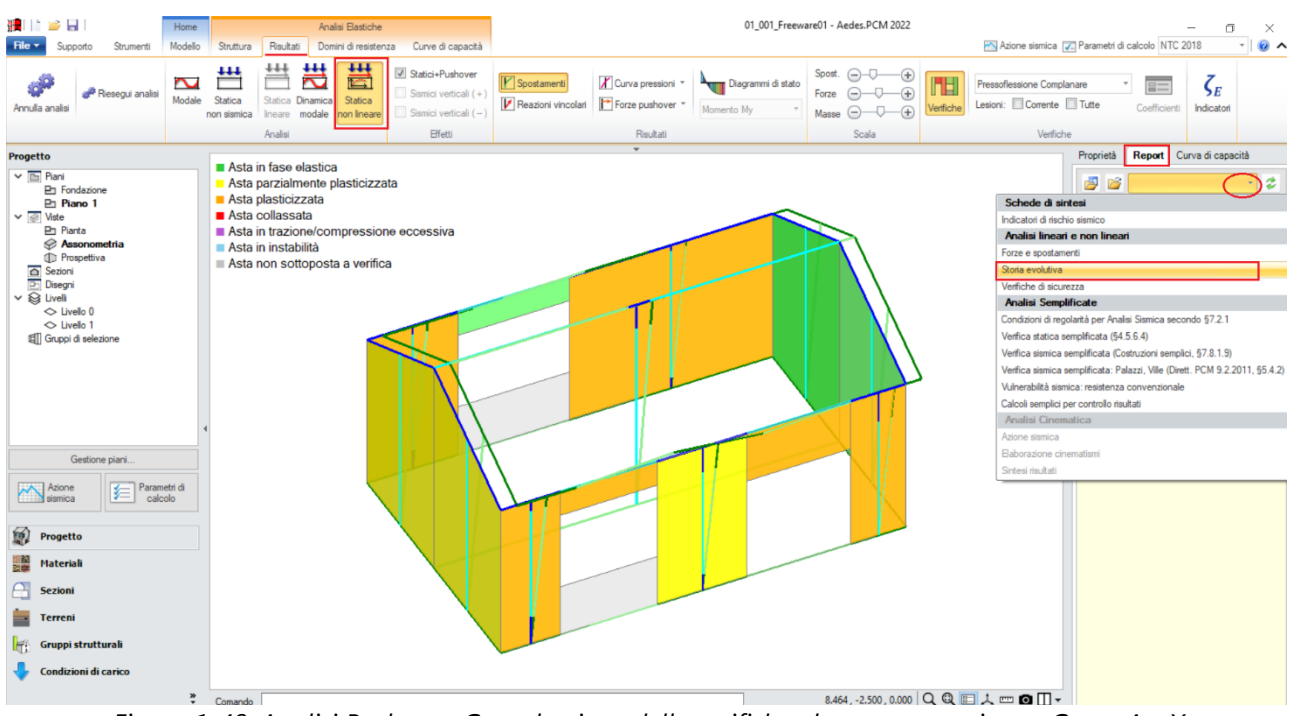

*Figura 1-48: Analisi Pushover: Consultazione delle verifiche al passo, esempio per Curva A +X*

In questo caso, per la distribuzione A e la direzione X selezionata come esempio, la curva è stata interrotta a causa del collasso di tutti gli elementi verticali a piano 1 sotto azioni complanari:

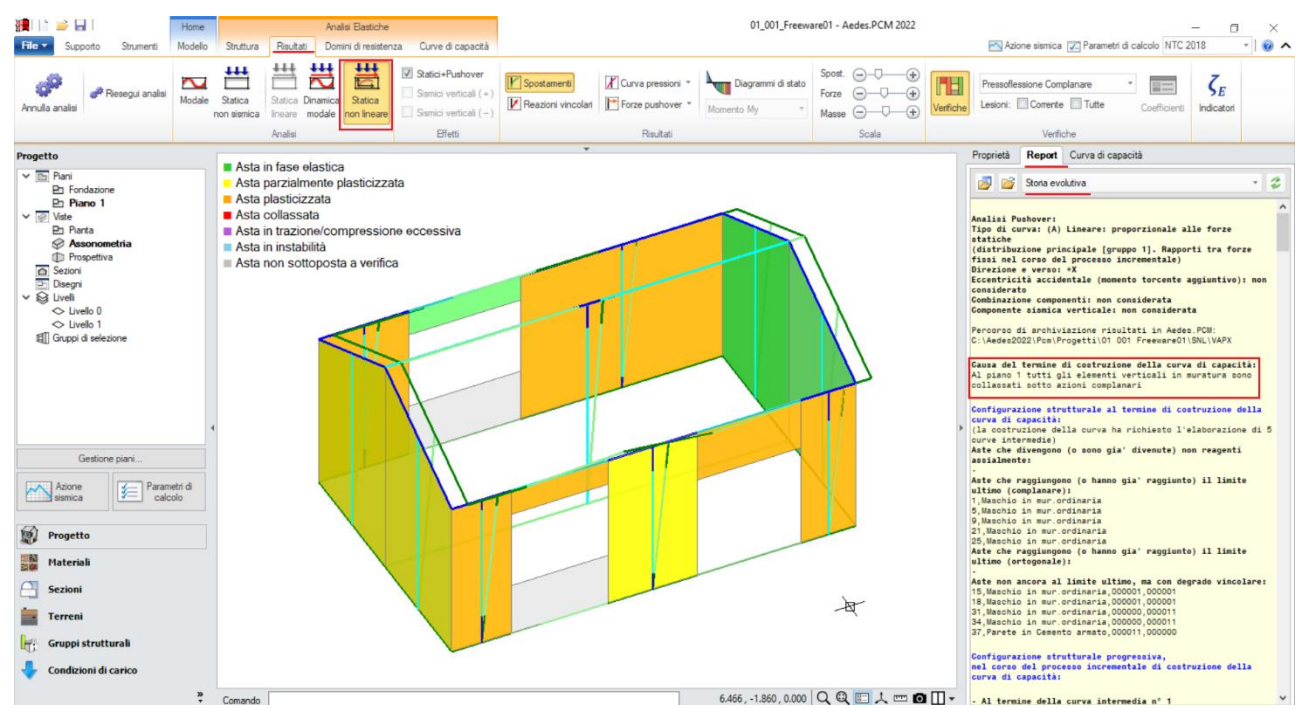

*Figura 1-49: Analisi Pushover: Consultazione della Storia Evolutiva, esempio per Curva A +X*

Volendo completare il quadro delle verifiche del modello in esame con le travi di fondazione, attivando *l'Analisi Dinamica Modale* e i *Diagrammi delle Tensioni sul terreno*, mantenendo un disegno del diagramma "Solido" ma senza "Scala di Colori", si ha un'immediata visione della piena verifica della capacità portante (tensioni in verde su ogni tratto di fondazione), con riferimento dei valori minimo e massimo in alto a sinistra in Legenda:

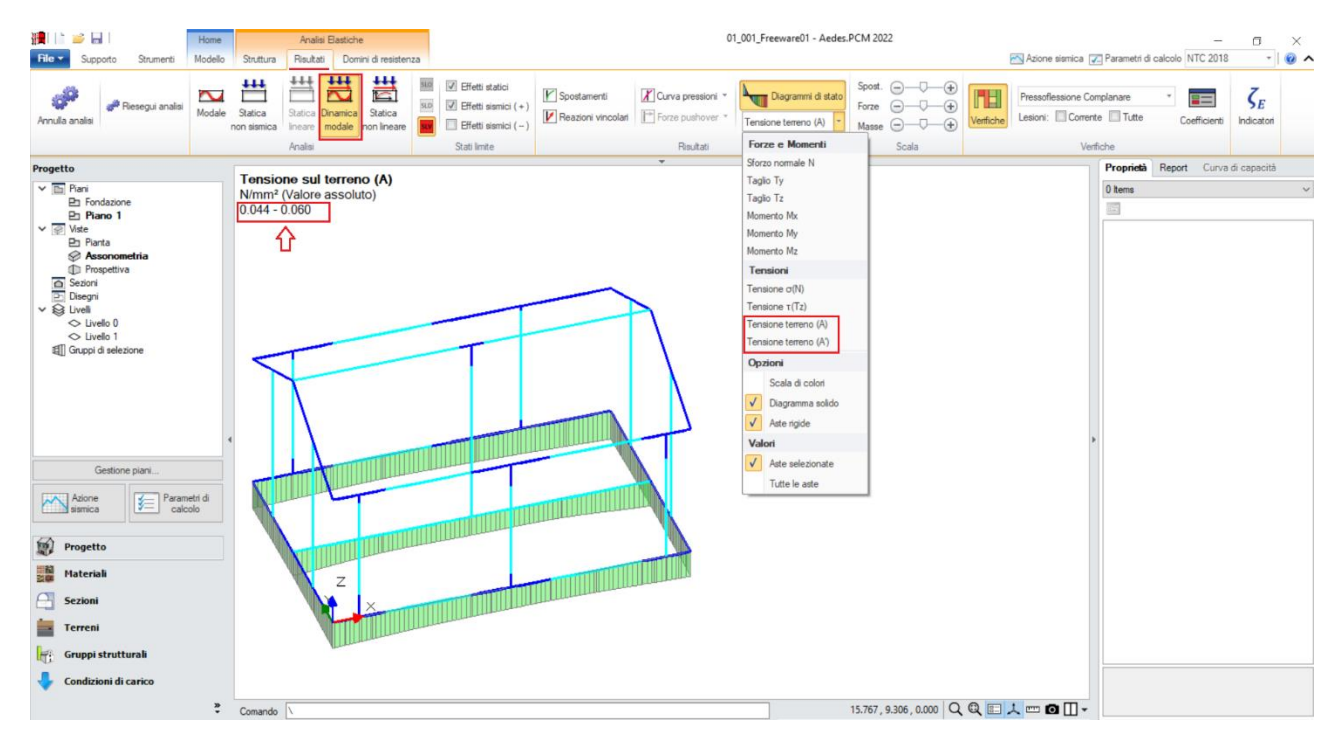

*Figura 1-50: Analisi Dinamica Modale: Visualizzazione delle Tensioni sul Terreno*

# **01\_002\_Freeware02**

File di riferimento: 01\_002\_Freeware02

Parole chiave: ▪ MODELLO A DUE PIANI

- IMPALCATI DEFORMABILI, GENERAZIONE PARAMENTI (cfr. §C8.7.1.3.1 (SLC))
- **. LINK RIGIDI DEFORMABILI FUORI PIANO**

Canale YouTube AEDES: *Tutorial Carichi CCE-CCC* [https://www.youtube.com/watch?v=CBaiZguWkG4](about:blank)

# **GENERALITÀ**

Nel secondo esempio che qui si propone in prosecuzione dell'apprendimento si descriverà l'input completo di un semplice edificio in struttura mista muratura - c.a., questa volta a due elevazioni, sempre operando direttamente all'interno dell'ambiente grafico di PCM.

L'edificio in esame è costituito da un unico ambiente di forma rettangolare con dimensioni esterne in pianta di 7.90m x 5.40m, sia a piano terra (Piano 1) che a piano primo (Piano 2), copertura a falda unica che poggia sulle murature a timpano dei lati corti e su un telaio centrale in c.a. C25/30 composto da travi di sezione 30x40 e pilastri sottostanti di sezione 45x45; sono presenti inoltre travi di fondazione in c.a. di sezione 60x40. Le murature esterne sono in conci sbozzati ed hanno spessore di 40cm.

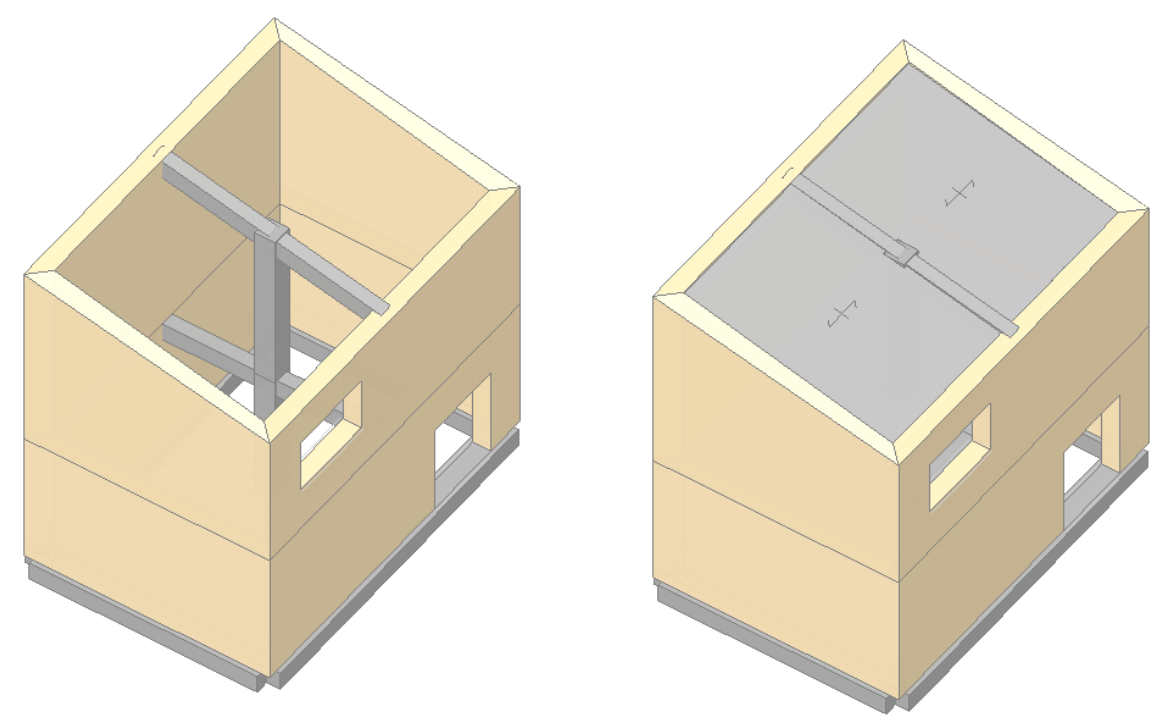

*Figura 1-51: Assonometria Sud-Ovest rappresentativa dell'edificio (vista senza solai e con solai)*

# **MODELLAZIONE ARCHITETTONICA**

Dopo aver aperto PCM, si inizia ad impostare il "**Modello Architettonico**", che riguarderà la creazione di tutti gli "oggetti" rappresentativi dell'edificio: anche in questo secondo esempio, si procederà *direttamente attraverso un rapido Input grafico e parametrico* di Muri, Aperture, Colonne, Travi e Solai.

Trattandosi di un edificio a due piani, come primo passo si impostano le proprietà di ogni piano: dal Navigatore sulla sinistra, si apre la finestra "*Gestione Piani*": cliccando su "*Aggiungi*", in automatico verrà aggiunto un secondo livello in elevazione (*Piano 2*). Ogni livello può essere rinominato inserendo la nomenclatura che si desidera, così come modificarne la colorazione per miglior distinzione; per il caso in esame, per semplicità si lasciano le descrizioni "Piano 1" e "Piano 2" e le colorazioni di default.

In Gestione Piani, per ogni piano selezionato, nel gruppo "*Elevazione*" si inserisce l'altezza relativa d'interpiano, e la proprietà "*Quota*" in automatico mostra in sola lettura l'altezza rispetto allo zero di progetto (pertanto Quota=0 per ogni piano terra, mentre è pari alla somma delle altezze dei piani inferiori per i piani man mano soprastanti).

*N.B*: a favore di sicurezza, le altezze dei piani sono in genere considerate comprensive dello spessore del solaio di interpiano. In caso di coperture inclinate, si consiglia di inserire l'altezza minima della quota di gronda, gestendo poi le inclinazioni degli elementi architettonici attraverso la modifica delle loro proprietà (Δh con valori positivi).

Nella stessa finestra è inoltre possibile decidere se considera attiva **l'Azione del Vento** ed in quale direzione (impostando su Sì o su No le relative proprietà), inserendo anche il valore delle *Pressioni*  e/o *Depressioni* da applicare come forza di superficie sulle aste investite dall'azione.

Per l'esempio in esame, si creano due piani entrambi con altezza di 3m, considerando l'Azione del Vento attiva in tutte le direzioni, con valori di Pressione pari a 0.50 kN/m<sup>2</sup> e Depressione pari a 0.25  $kN/m<sup>2</sup>$ .

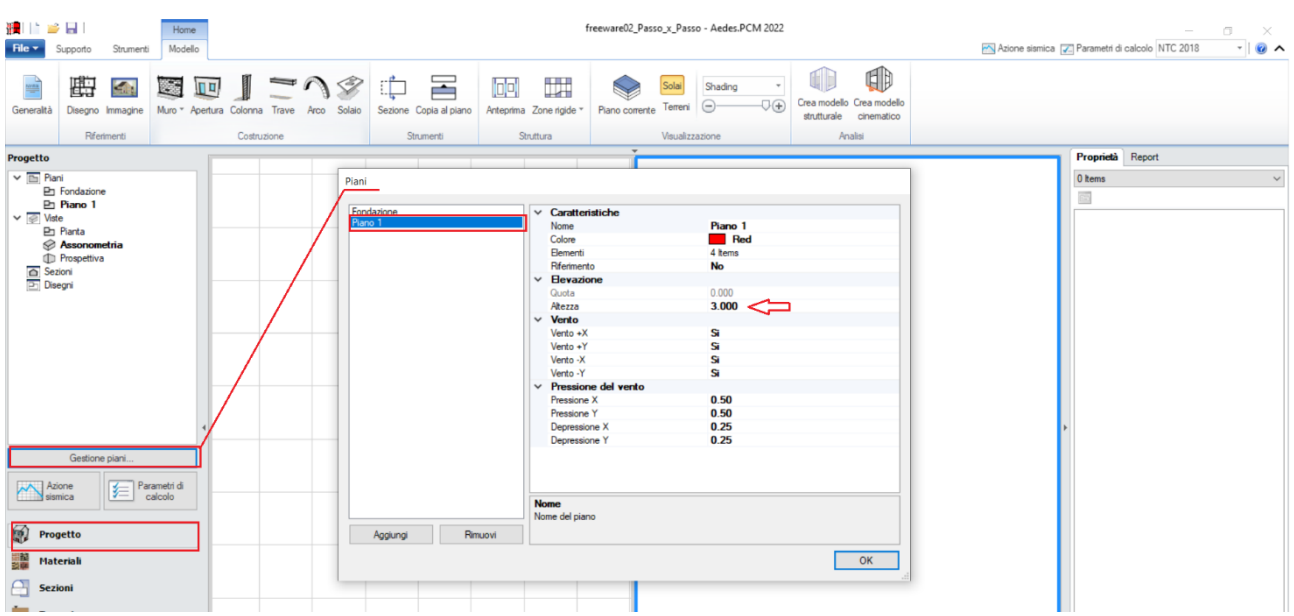

*Figura 1-52: Gestione Piani: proprietà del Piano 1*

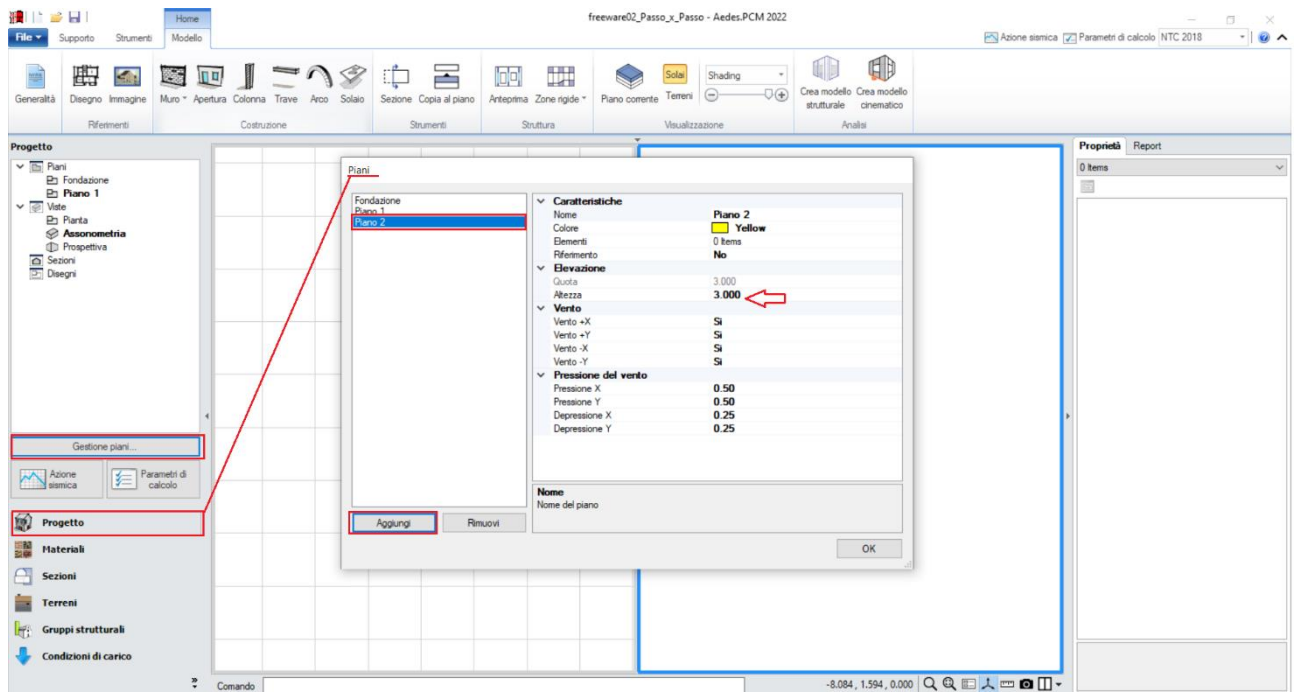

*Figura 1-53: Gestione Piani: Aggiunta del Piano 2*

Dopo aver confermato la gestione dei piani, allargando la vista della finestra Pianta (doppio click del mouse sulla finestra di sinistra col grigliato nella vista di default), per avere un riferimento di sottofondo utile al successivo tracciamento delle murature perimetrali, dalla scheda "*Strumenti*" della Barra Multifunzione si disegna un rettangolo con l'omonimo comando grafico, osservando che la Riga di Comando richiederà due punti espressi in coordinate: "*Primo Punto*", che si consiglia sempre di inserire coincidente con l'origine degli assi (per visualizzare gli assi rapidamente, F4 da tastiera); "*Secondo Punto*": qui si digiteranno le dimensioni del rettangolo (L,H). Nell'ipotesi di disegnare le murature seguendo il loro asse centrale, si digiterà pertanto la sequenza: "Primo Punto" = 0,0 e "Secondo Punto" =7.50, 5.

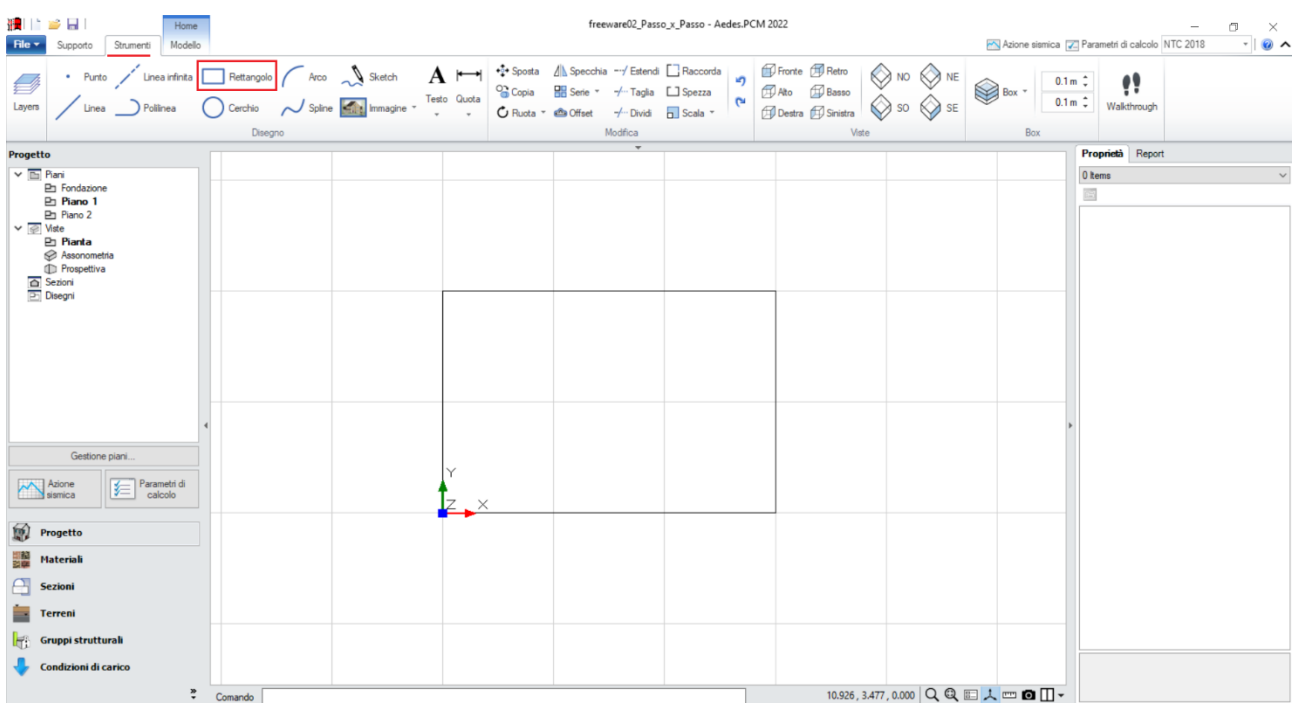

*Figura 1-54: Disegno di un rettangolo di riferimento in "Pianta"*

Successivamente, attivando la scheda "*Modello*", tramite il comando "*Muro*" si inseriscono le murature perimetrali: dalla finestra "*Proprietà*" sulla destra, si preimpostano le seguenti caratteristiche, valide per tutti gli oggetti che saranno disegnati a seguire:

- *Allineamento*= **Centrale** (scegliendo dall'apposita freccetta che apre un menu a tendina);

- *Spessore* = **0.40** (m)

La Riga di Comando chiederà la selezione grafica di un "*Punto Iniziale*" ed un "*Punto Finale*". Selezionando col mouse i quattro spigoli del rettangolo prima creato, si chiuderà la maglia delle

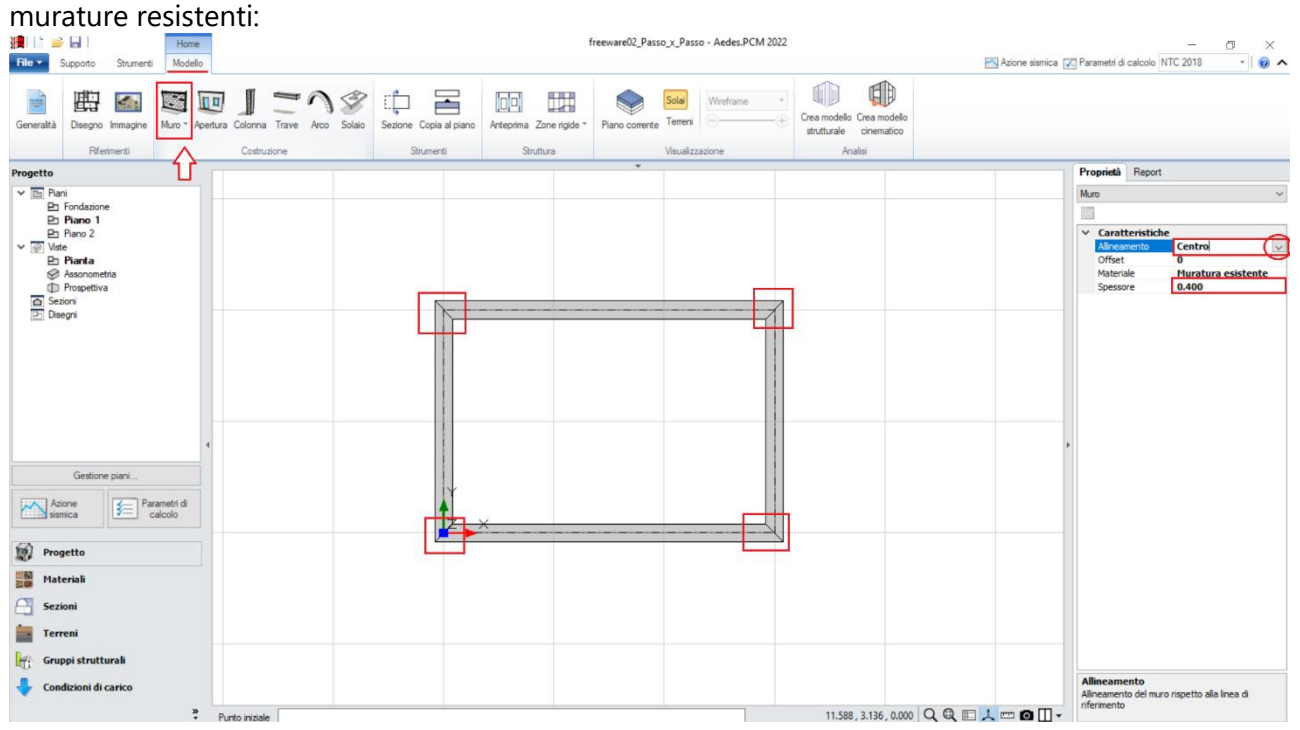

*Figura 1-55: Creazione dei Muri*

Poiché l'esempio in esame è costituito da due piani, ed il secondo piano ricalca la stessa forma planimetrica del piano terra, per creare agevolmente le murature al Piano 2 è possibile utilizzare il comando "Copia al Piano": questo comando copierà le murature selezionate al piano direttamente superiore: a comando concluso, spostandosi infatti al Piano 2 (doppio click sul Navigatore a sinistra), si potranno notare le murature effettivamente copiate:<br>Elimente controller de la comparative de la comparative de la comparative de la comparative de la comparative

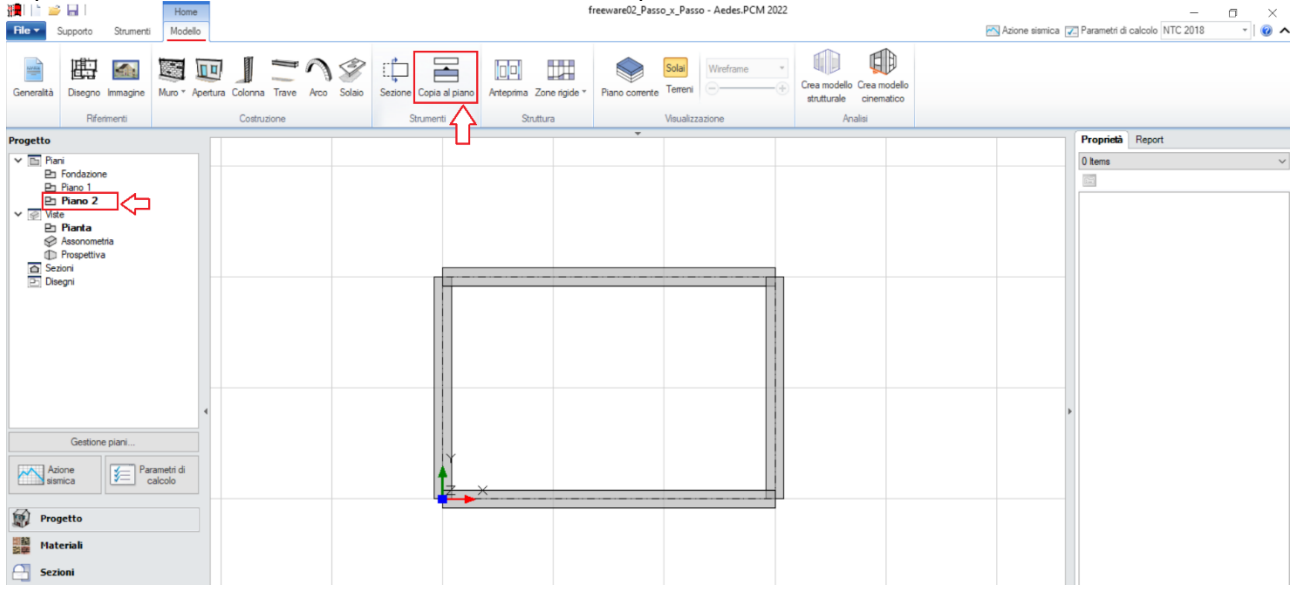

*Figura 1-56: Copia dei Muri del Piano 1 al Piano 2*

*N.B:* i muri appena copiati al piano superiore non risultano "raccordati" negli angoli: anche se a livello strutturale le aste saranno comunque regolarmente collegate, per maggior precisione del modello architettonico stesso si consiglia l'utilizzo del comando "*Raccorda*" presente nella scheda "*Strumenti*", che in modo simile ai programmi di disegno cad richiede la selezione delle murature che si incrociano, raccordando l'angolo selezionato:

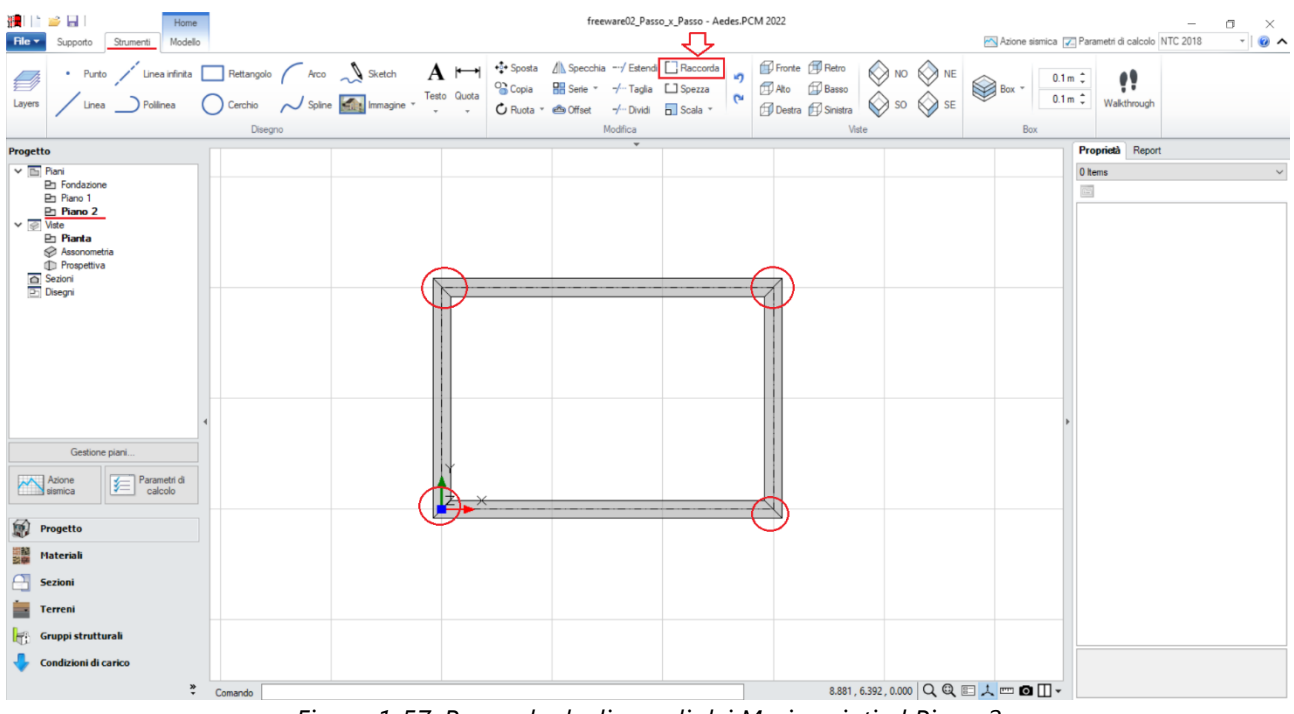

*Figura 1-57: Raccordo degli angoli dei Muri copiati al Piano 2*

Cliccando l'ultimo pulsante a destra della Riga di Comando, è possibile cambiare la suddivisione delle finestre nell'Area Grafica: scegliendo ad esempio la visualizzazione con due finestre affiancate, è possibile attivare a fianco la visualizzazione 3D, controllando che l'Input sia stato effettuato correttamente (per attivare/disattivare tale vista rapidamente, F3 da tastiera):

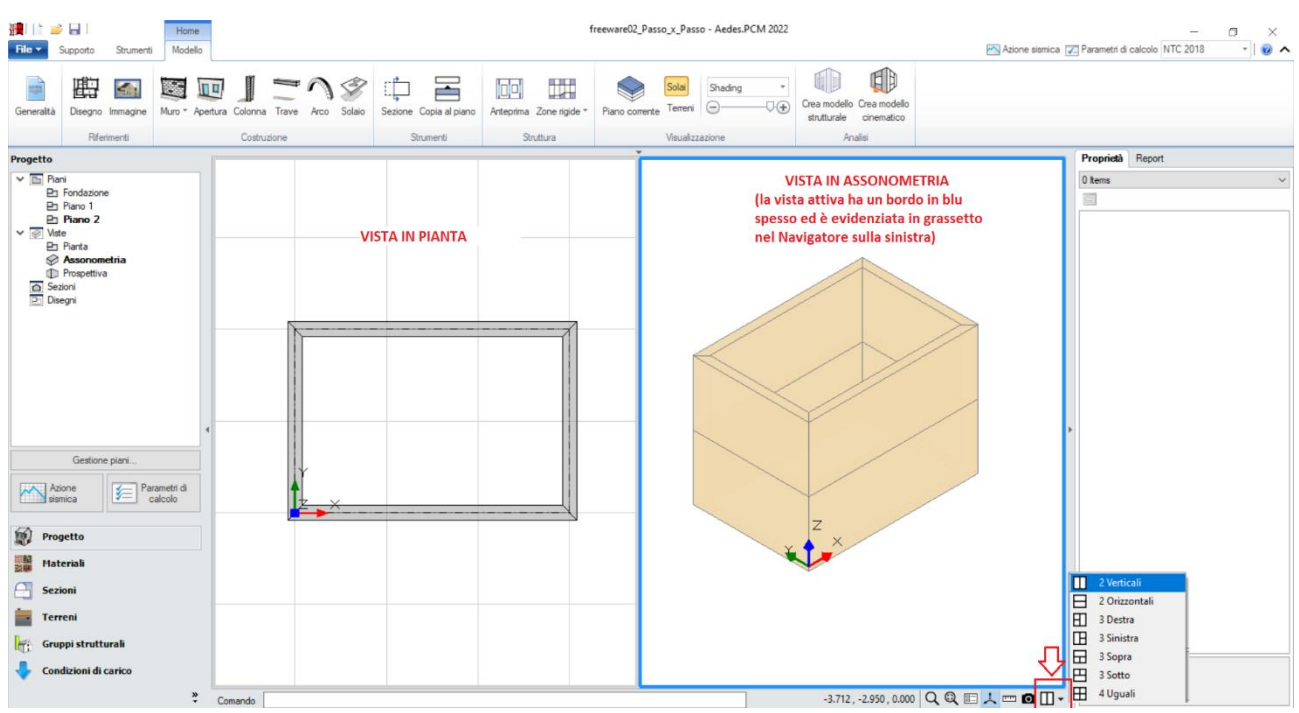

*Figura 1-58: Attivazione viste in Pianta ed Assonometria in contemporanea*

Anche in questo esempio si considera una sola tipologia di "**Muratura esistente**": le sue caratteristiche si impostano aprendo la finestra "*Materiali*", e modificando/aggiungendo le tipologie desiderate.

In tal caso, si sceglie una tipologia di muratura in "*Conci sbozzati*", seguendo la classificazione delle NTC2018, tab. C8.5.1 adottando un Livello di Conoscenza LC1, da cui un Fattore di confidenza FC=1.35 e *conseguenti valori minimi per le Resistenze e medi per i Moduli Elastici*:

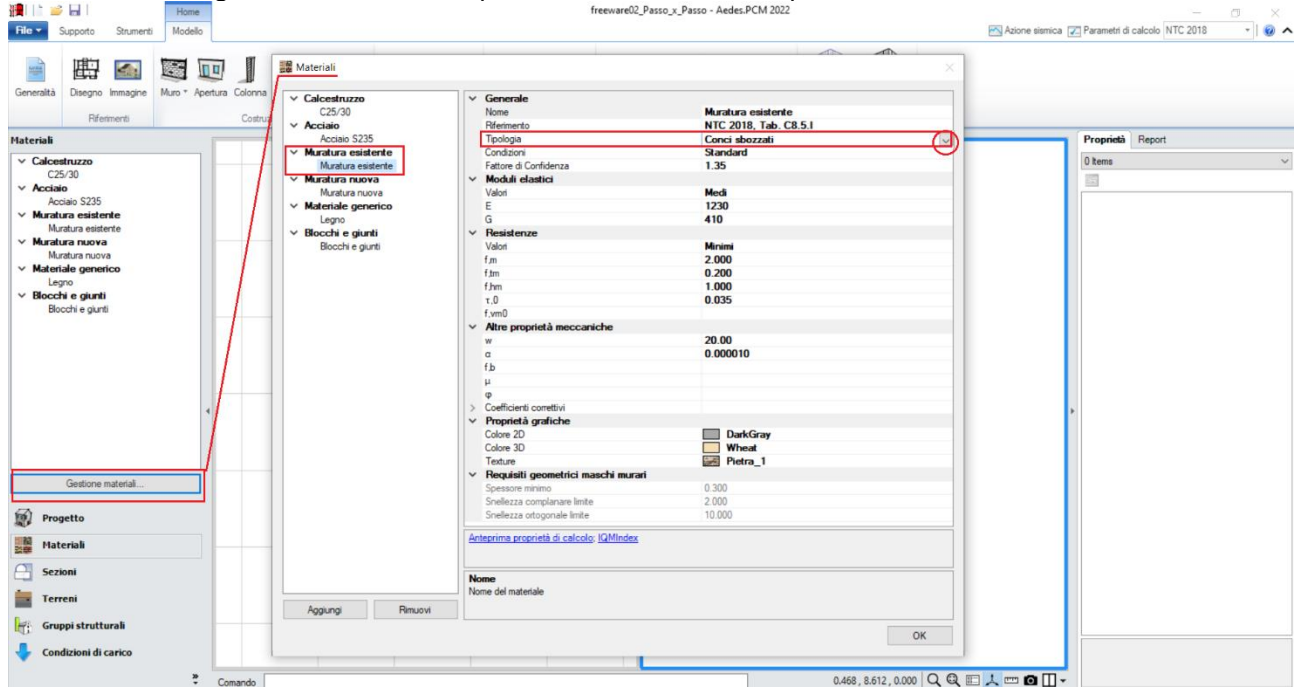

*Figura 1-59: Impostazione dei Materiali*

Il passo successivo riguarda la creazione delle Aperture: dalla scheda "*Modello*", si richiederà pertanto l'apposito comando "*Apertura*", che richiede modalità di inserimento simile ai Muri: è possibile preimpostare dalla finestra "Proprietà" le sue caratteristiche geometriche (tipicamente già distinguendo porte da finestre), oppure è possibile creare le Aperture, e modificarne successivamente le caratteristiche selezionandole una per volta o per gruppi.

La Riga di Comando chiederà la selezione grafica di un "*Punto Iniziale*" e della "*Larghezza Apertura*": la larghezza dell'apertura può essere digitata da tastiera, oppure determinata per via grafica selezionando col mouse il punto finale.

L'edificio in esame ha solamente una porta al piano 1 ed una finestra al piano 2, entrambe sul lato lungo principale: la finestra è alta 1.20m e distante da terra 1.00m, mentre la porta è alta 2m (distanza da base=0).

*N.B:* nell'esempio di riferimento, la posizione planimetrica delle aperture è orientativa e non rispecchia precise distanze dagli spigoli o larghezze delle aperture stesse, poiché lo scopo di tale apprendimento è prendere confidenza rapidamente con le procedure di creazione degli elementi.

Qualora si voglia ricostruire esattamente lo stesso modello fornito con PCM, si consiglia di agire spostando i grip di selezione delle Aperture in modo da ricrearne le stesse condizioni, aiutandosi anche con lo strumento di misura posto in basso accanto alla riga di comando nonché con le coordinate globali sempre aggiornate in base al grip selezionato.

In ogni caso, controllando i valori numerici in input, sarà possibile aderire perfettamente ai parametri del file corrispondente fornito a corredo del software in modo da garantire identici risultati dell'analisi.

Per un miglior disegno delle aperture, in tal caso è utile in questo caso attivare il comando "*Piano Corrente*", che permette di visualizzare nella finestra 3D solo il piano attivo (ovvero quello in grassetto nel Navigatore sulla sinistra):

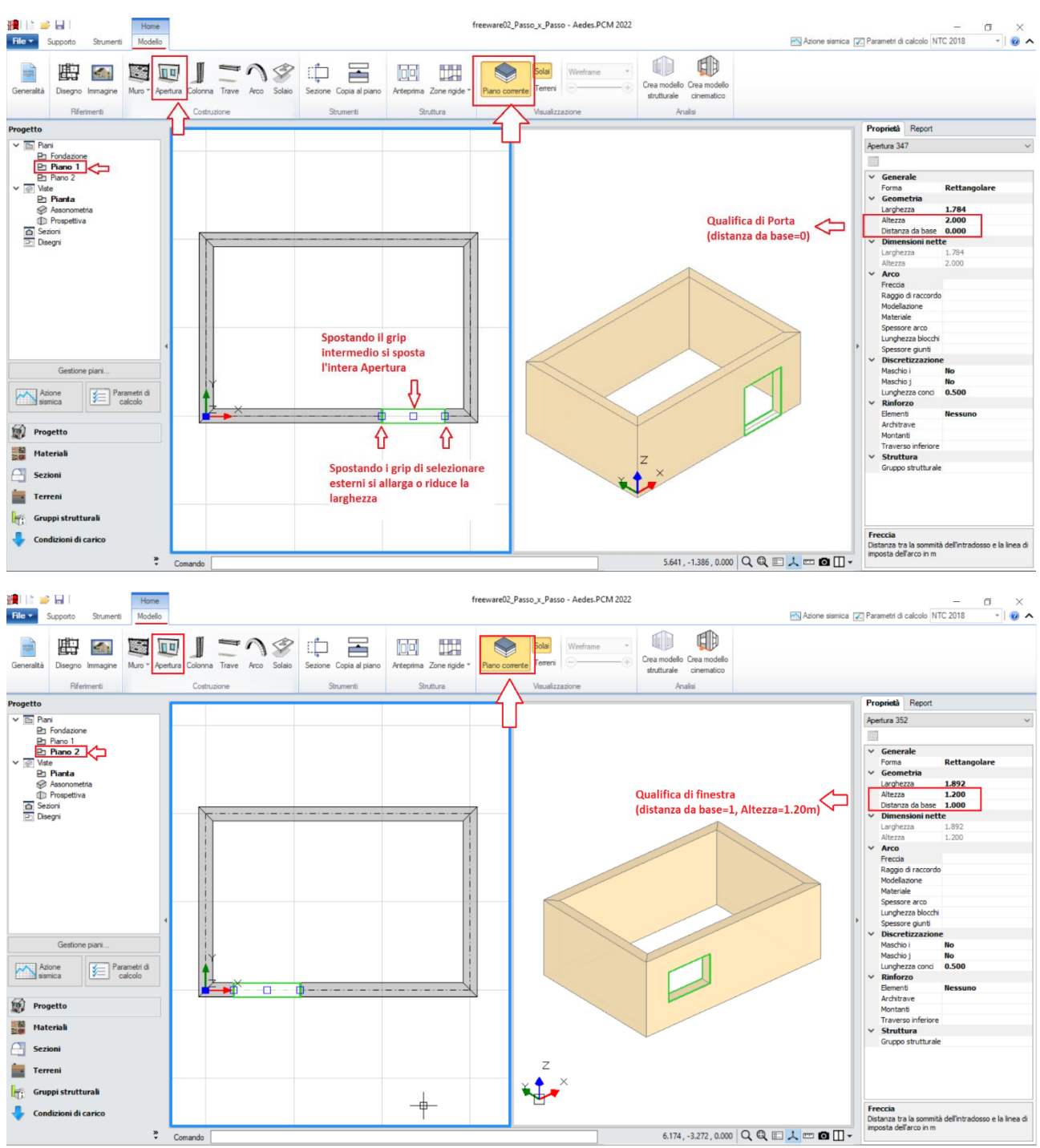

*Figura 1-60: Inserimento delle Aperture*

Dopo aver completato l'inserimento di Muri e delle Aperture, è possibile creare il reticolo delle Travi di Fondazione: per far questo, si attiva tramite doppio click dal Navigatore il piano "*Fondazione*", che diventa il piano attivo (in grassetto): sempre dal Navigatore, selezionando (singolo click) il "Piano 1" ed impostando dalla finestra "*Proprietà*" la caratteristica "*Riferimento=Sì*", nella vista in pianta si può notare una traccia delle murature presenti al piano superiore, campita con un tratteggio: questo aiuterà nel tracciamento delle travi.

Dalla scheda "*Modello*", tramite l'apposito comando "*Trave*", si potranno inserire le travi di fondazione: tuttavia, prima del loro inserimento, si consiglia di creare la sezione che si prevede avranno tali travi. In tal caso, aprendo la finestra "*Sezioni*", "*Gestione Sezioni*", si aggiungerà una nuova tipologia di sezione rettangolare con dimensioni 600 x 400.

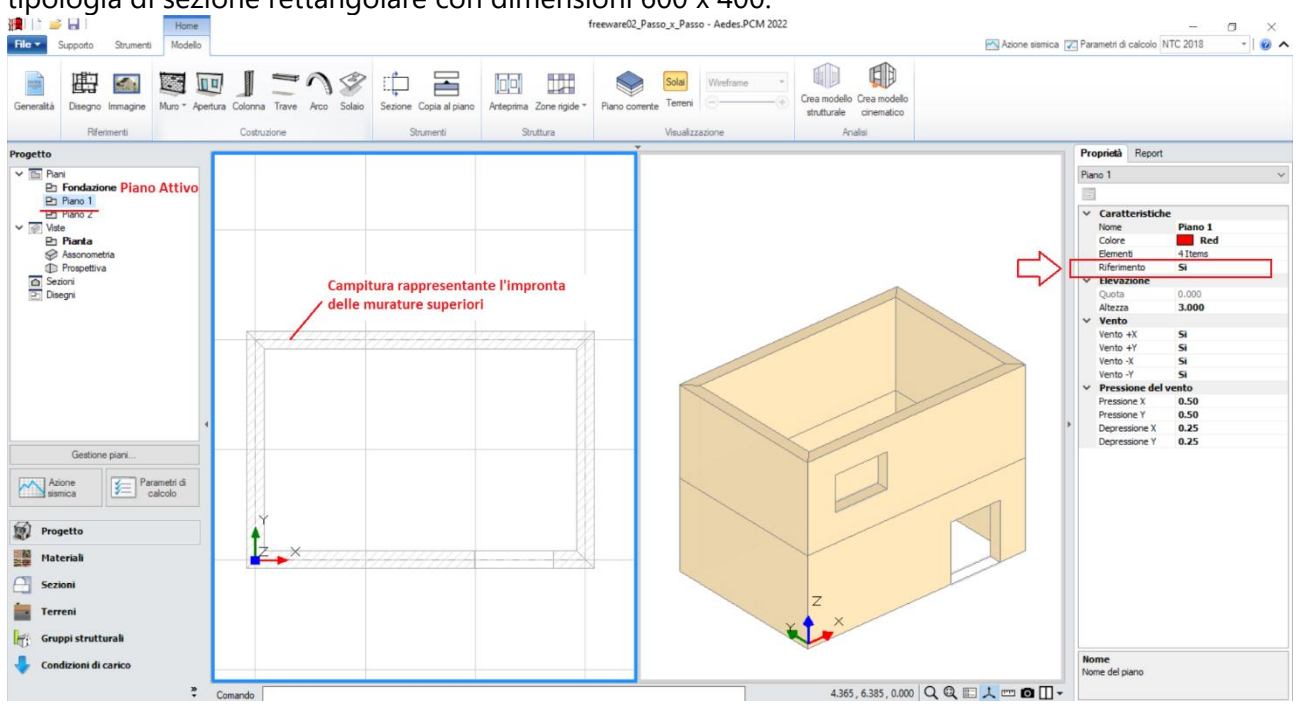

*Figura 1-61: Piano Fondazione attivo, con impostazione del Piano 1 come traccia di riferimento*

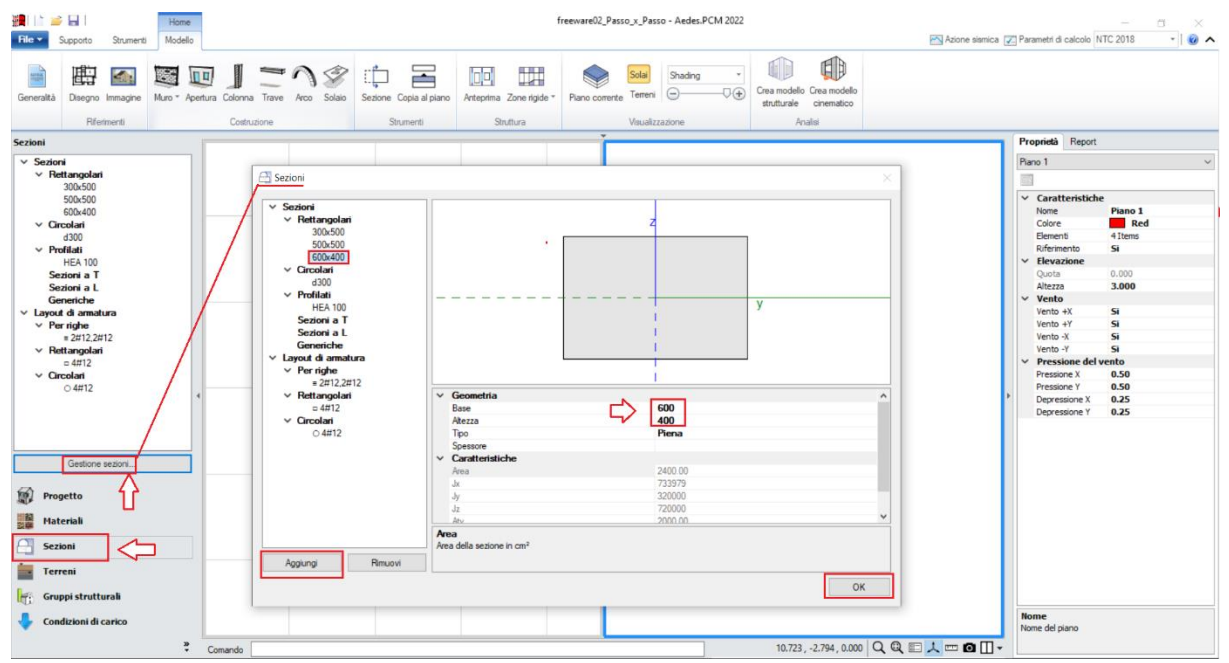

*Figura 1-62: Finestra "Sezioni": aggiunta della sezione 600x400 da assegnare alle travi di fondazione*

Con il comando "**Trave**", queste potranno essere inserite per via grafica selezionando un "*Punto Iniziale*" e un "*Punto finale*": in alternativa, il punto finale può essere digitato anche da tastiera, identificandone la lunghezza. In tal caso, avendo a disposizione la traccia del piano superiore, si opererà per via grafica sfruttando gli snap di inizio e fine proposti dal programma, avendo cura di inserire anche la trave di fondazione centrale che collega le due murature lunghe di estremità. Per continuare a creare le travi in sequenza, è sufficiente ripetere il comando tramite click col tasto destro del mouse.

*N.B:* Non risulta necessario interrompere le travi di fondazione in corrispondenza delle aperture: infatti l'oggetto trave sarà suddiviso in automatico nel modello strutturale, distinguendo in tal modo le parti di fondazioni rigide (quando direttamente sottostanti i maschi murari) da quelle deformabili (sotto le aperture).

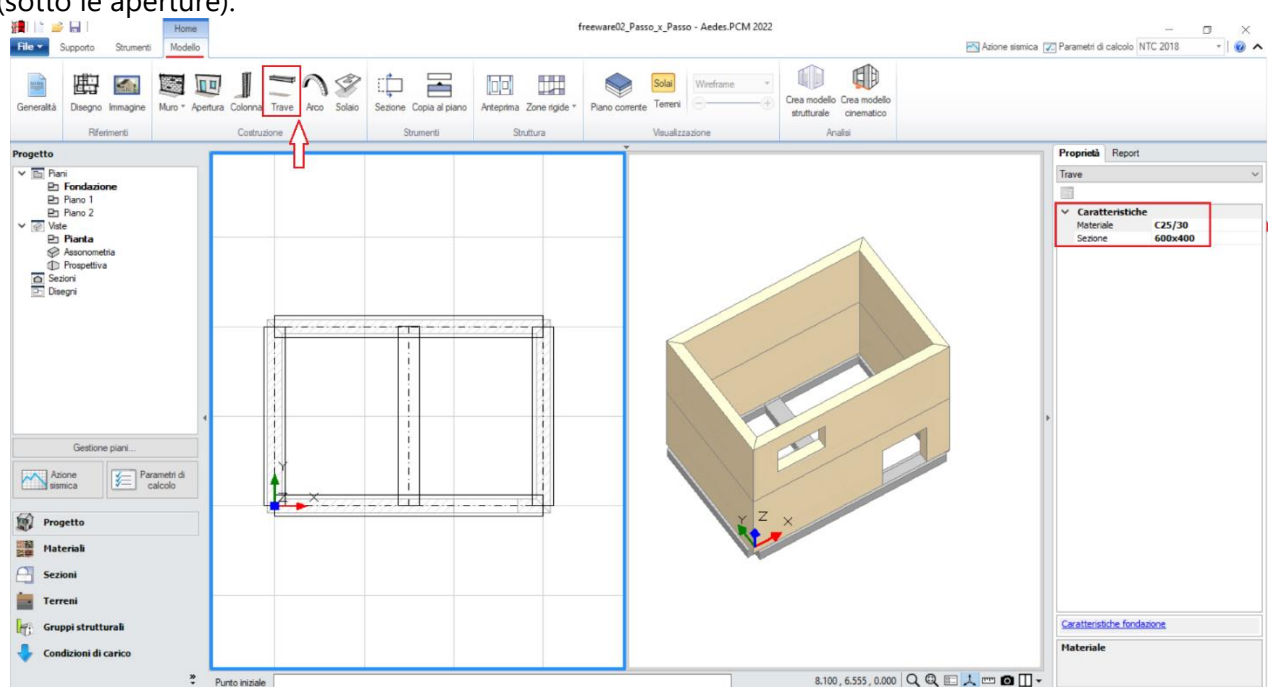

*Figura 1-63: Inserimento Travi di Fondazione in c.a. (C25/30) con sezione 600x400*

*N.B*: in ambito di fondazioni, ai fini delle successive verifiche geotecniche è necessario adeguare fin dal Modello Architettonico alcune caratteristiche: in questo caso, dopo aver selezionato tutte le travi di fondazione create, dalla finestra delle proprietà si impostano le seguenti caratteristiche:

- *Terreno*: scegliendo la tipologia di terreno fra quelle inserite nella finestra "*Terreni*";

- *Profondità* (del piano di Posa) = **0.40**m (coincidente con l'altezza della sezione delle travi);

- *Larghezza* (del piano di Posa) = **0.60**m (coincidente con la base della sezione delle travi).

La proprietà *Profondità* infatti è un dato in Input che l'utente deve necessariamente inserire. La proprietà *Larghezza* invece è in automatico adeguata in base alla minima larghezza di base, può essere aumentata per simulare un allargamento dell'impronta di appoggio della trave.

Cliccando sul link in basso a destra "*Caratteristiche fondazione*", si aprirà un'apposita finestra di approfondimento che sintetizza le caratteristiche delle travi di fondazione selezionate:

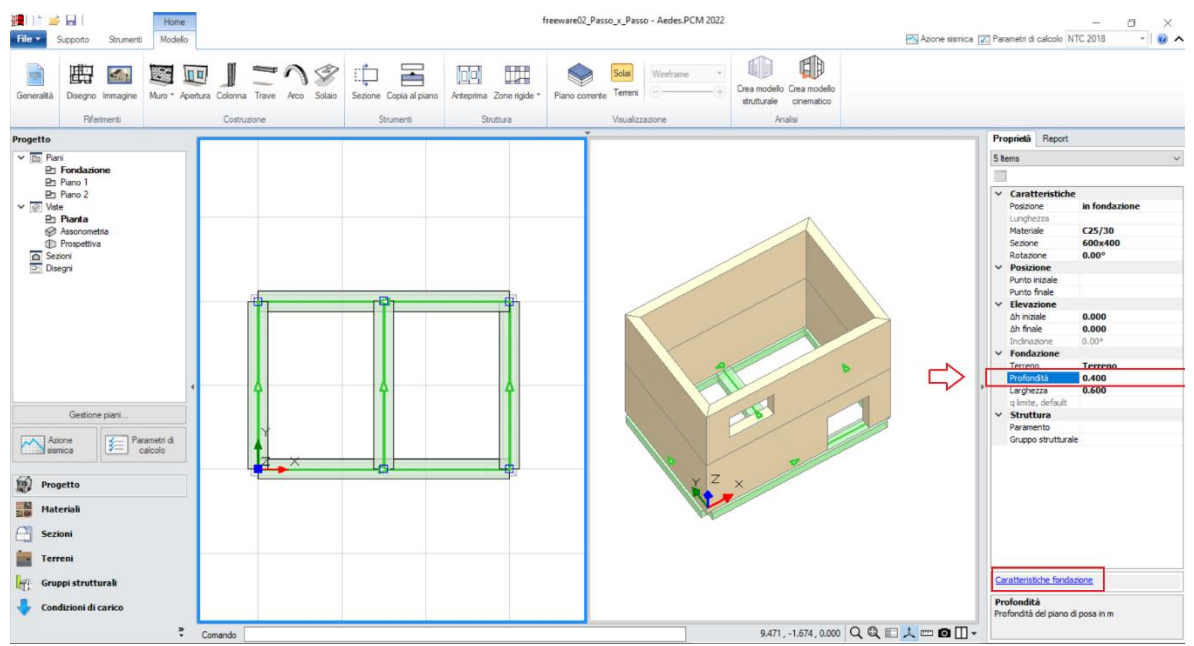

*Figura 1-64: Adeguamento della proprietà "Profondità" delle Travi di Fondazione in c.a.*

Per il caso in esame, il Terreno di fondazione viene mantenuto come un generico terreno in Condizioni Drenate, avente spessore h=6m, γsat=18 kN/m<sup>3</sup>, γ=20 kN/m<sup>3</sup>, φ'=24° e c'=0.02MPa:

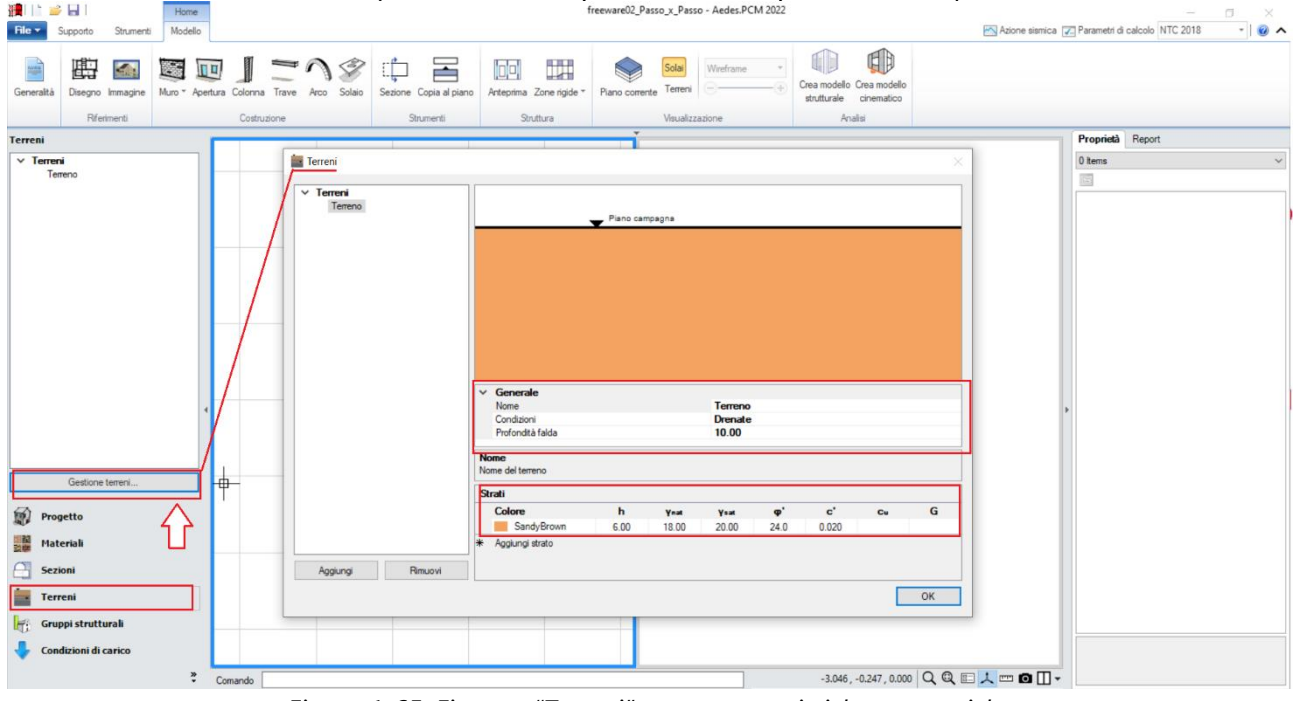

*Figura 1-65: Finestra "Terreni" e sue caratteristiche geotecniche*

Tornando ad attivare il Piano 1 dal "Navigatore", con lo stesso comando "Trave" si possono inserire le travi centrali del telaio in c.a., sia a piano 1 che a piano 2, che sostanzialmente dividono l'unico ambiente in due campate, sia nel solaio intermedio che in copertura; entrambe le travi hanno sezione 300x400, dopo aver creato tale sezione in modo simile a quanto già fatto in precedenza, queste possono essere inserite usando gli snap dei punti intermedi:

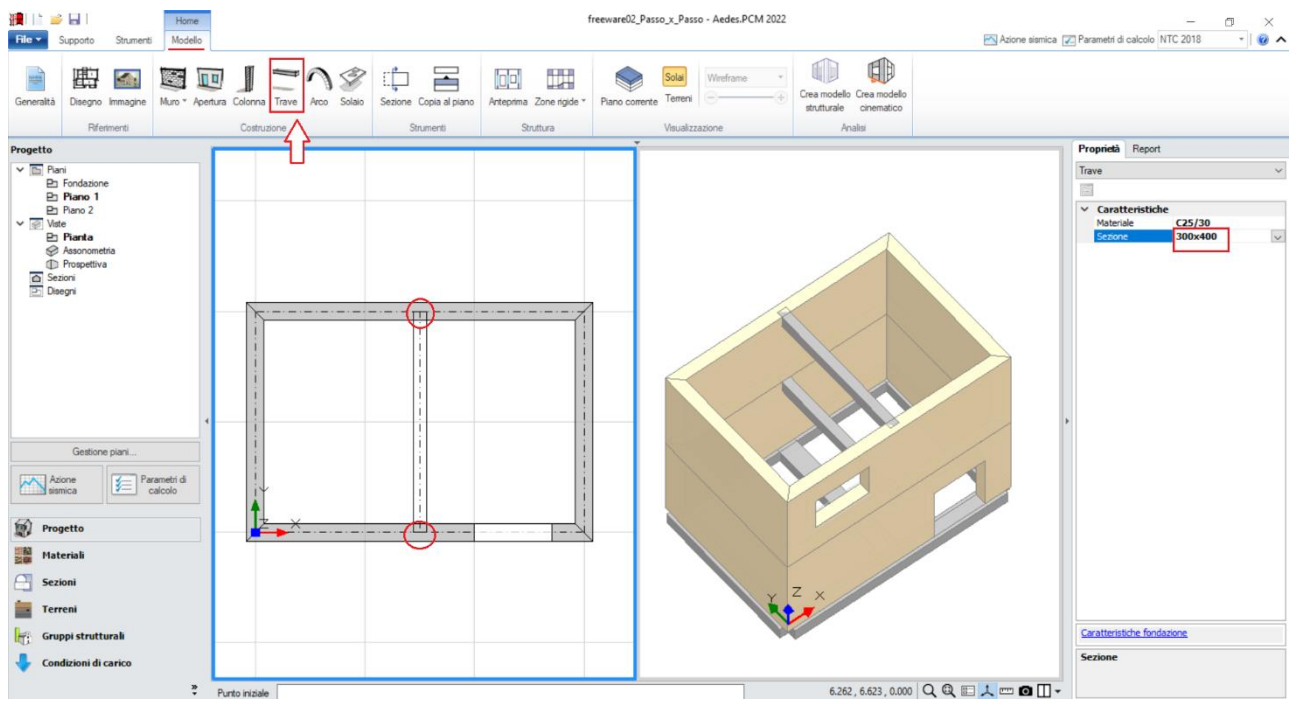

*Figura 1-66: Inserimento Travi in elevazione in c.a. (C25/30) con sezione 300x400*

Dalla scheda "*Modello*", tramite l'apposito comando "*Colonna*", si inserirà adesso un pilastro centrale in c.a., con sezione 450x450: dopo aver creato tale sezione in modo simile a quanto già fatto in precedenza ed attivato il comando, è sufficiente cliccare il punto dove si desidera inserire la colonna, ricordando che per tali oggetti il grip di inserimento è sempre il baricentro della sezione, e ripetere il comando per ogni piano (o in alternativa utilizzare il comando "Copia al Piano" visto in precedenza).

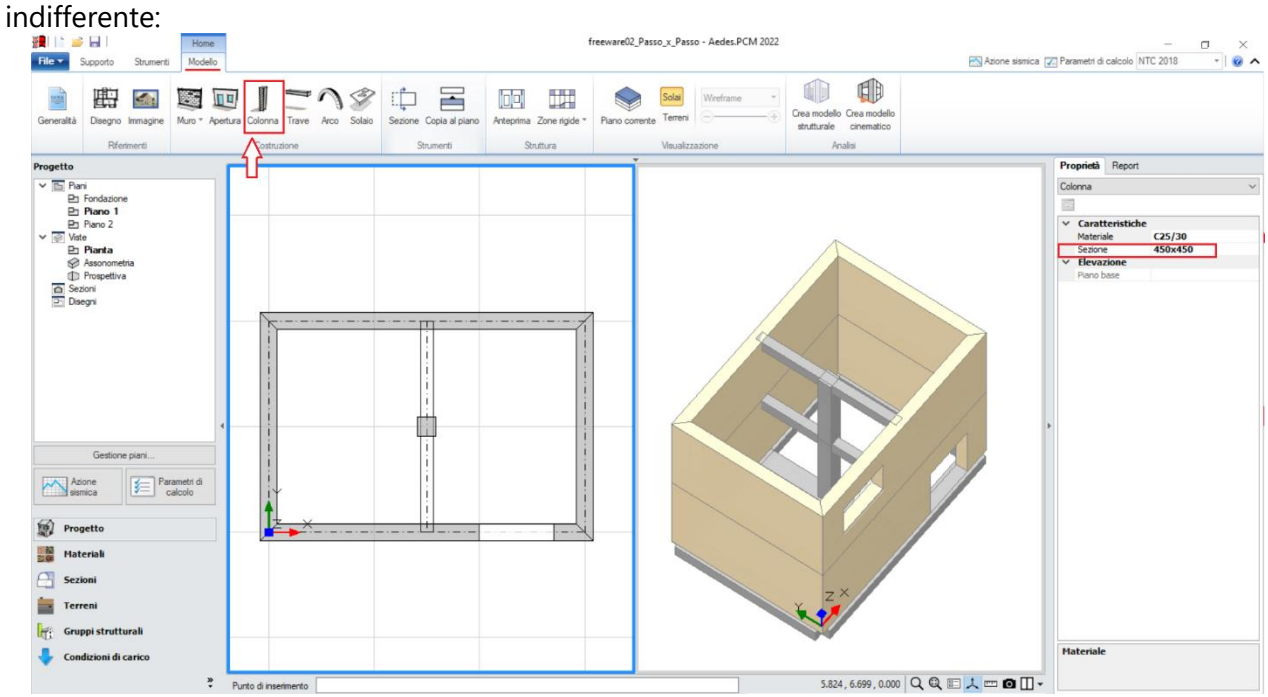

In tal caso, trattandosi di sezione quadrata, l'orientamento per gestire la rotazione della sezione è

*Figura 1-67: Inserimento Pilastri centrale in c.a. (C25/30) con sezione 300x400*

Per adeguare le altezze dei muri all'andamento della copertura inclinata a falda unica, si agisce modificando le proprietà *Δh,* ponendo uno dei due valori ad 1.20m: dopo aver selezionato il muro da modificare, il verso della freccia tracciata alla base del muro permetterà di individuare facilmente quale sia il lato "iniziale" e quello "finale", in modo da non scambiare i due valori di *Δh*:

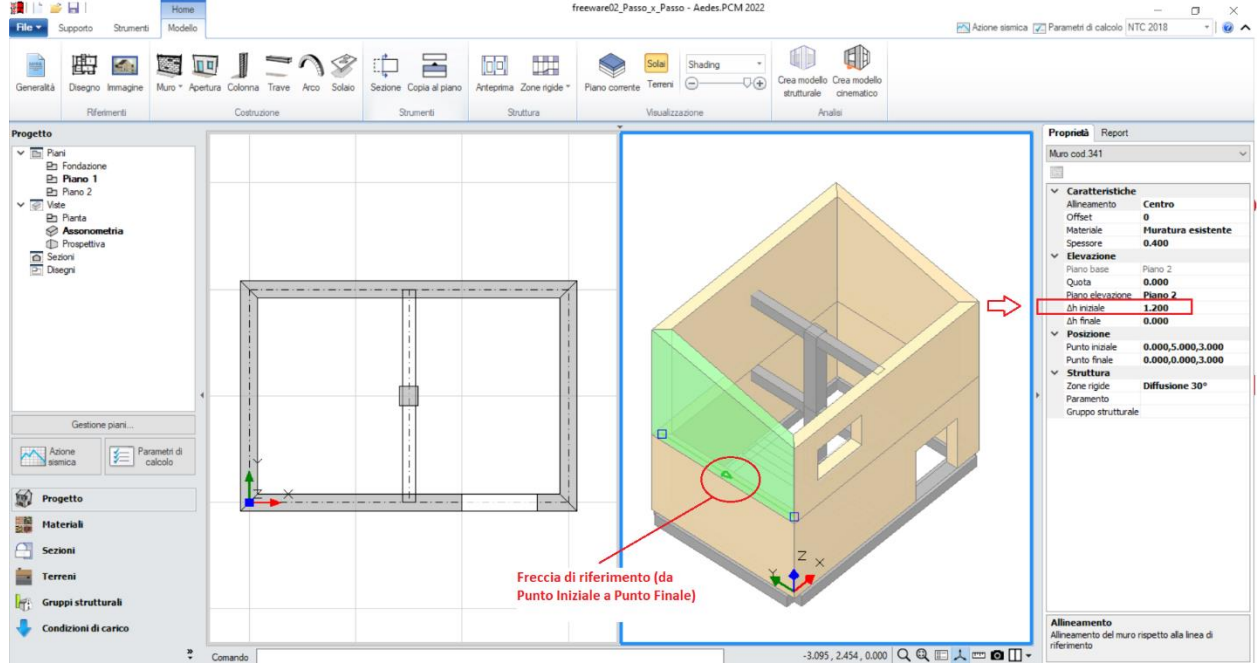

*Figura 1-68: Modifica delle proprietà* Δh iniziale e/o finale per adeguare le altezze dei Muri

In modo simile, nella finestra delle "Proprietà" impostando la caratteristica *"Δh iniziale"* =1.20m per la trave centrale e *"Δh" =0.60m* per il pilastro, si adegua l'andamento degli altri elementi di sostegno della copertura inclinata a piano 2:

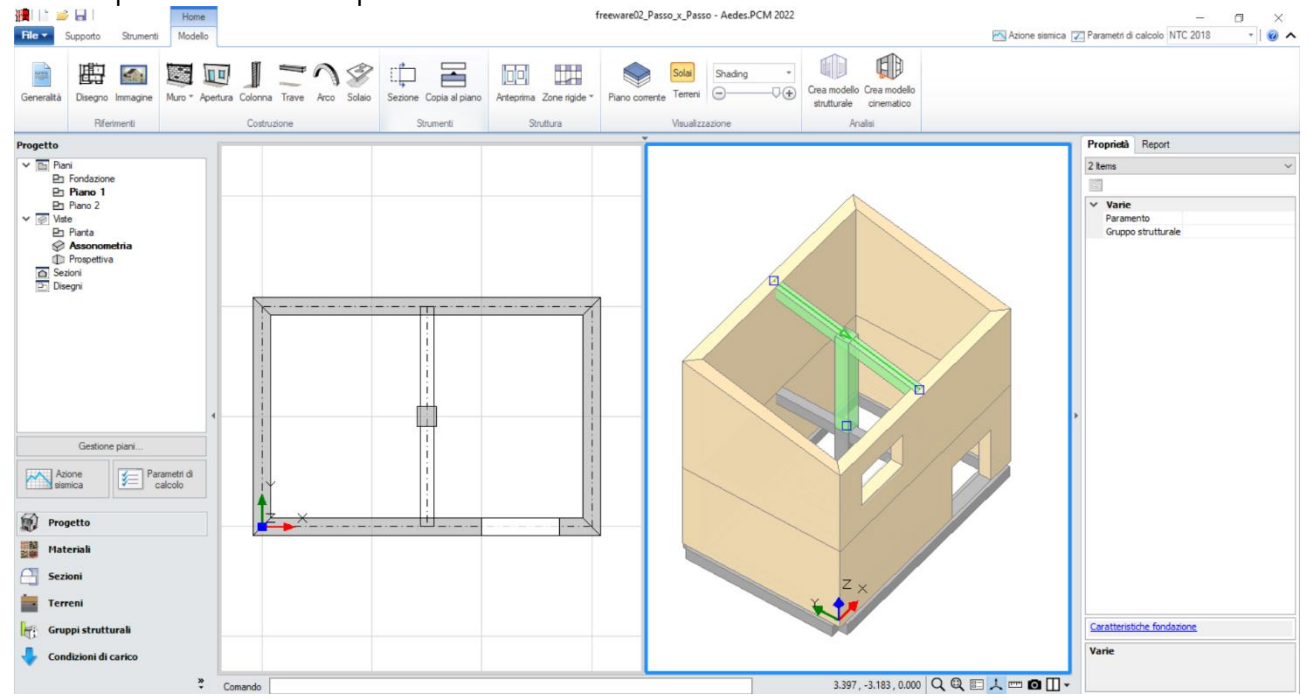

*Figura 1-69: Modifica delle proprietà* Δh per adeguare le altezze della trave di mezzeria e del pilastro centrale a piano 2

Si può quindi concludere la modellazione architettonica inserendo i solai a piano 1 le falde di copertura a piano 2: dalla scheda "*Modello*", tramite l'apposito comando "*Solaio*", nella vista "Pianta" cliccando direttamente col mouse in un punto interno ad un'area chiusa verrà generato in

automatico il campo di solaio rappresentativo dell'area chiusa selezionata. In tal caso, tale operazione

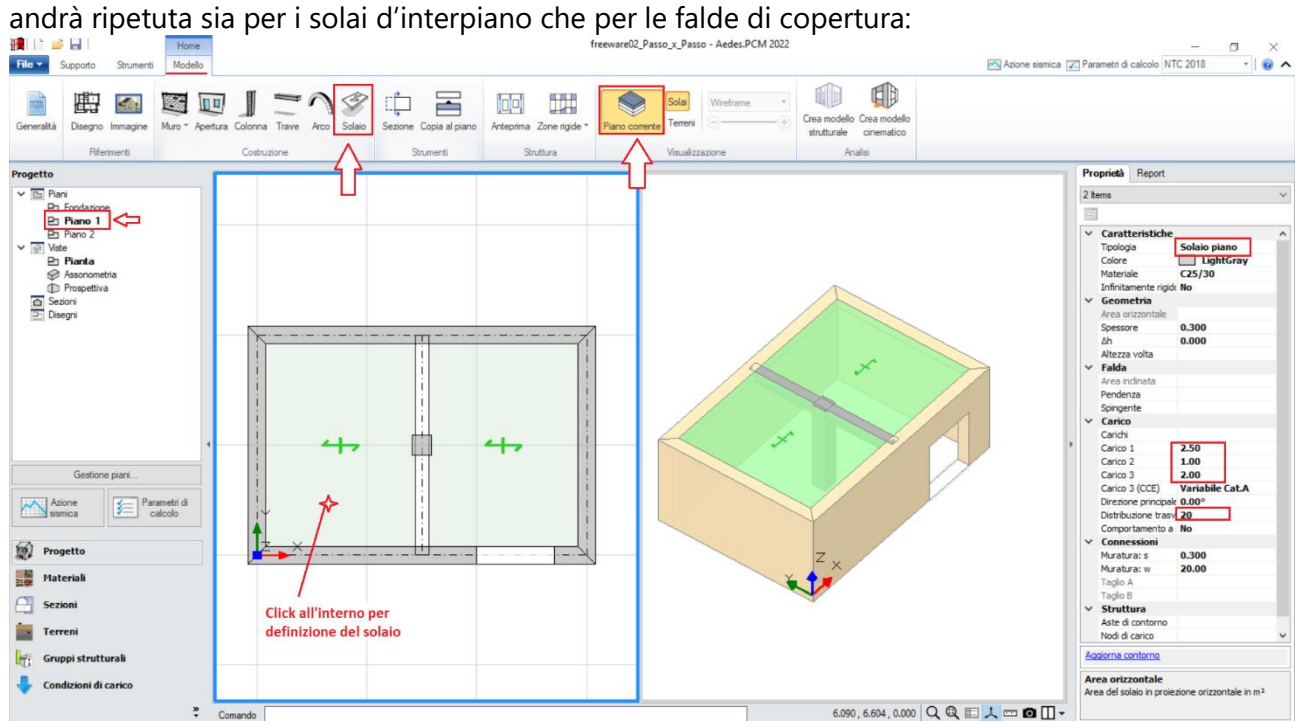

*Figura 1-70: Inserimento dei solai intermedi a piano 1 e modifica delle loro proprietà*

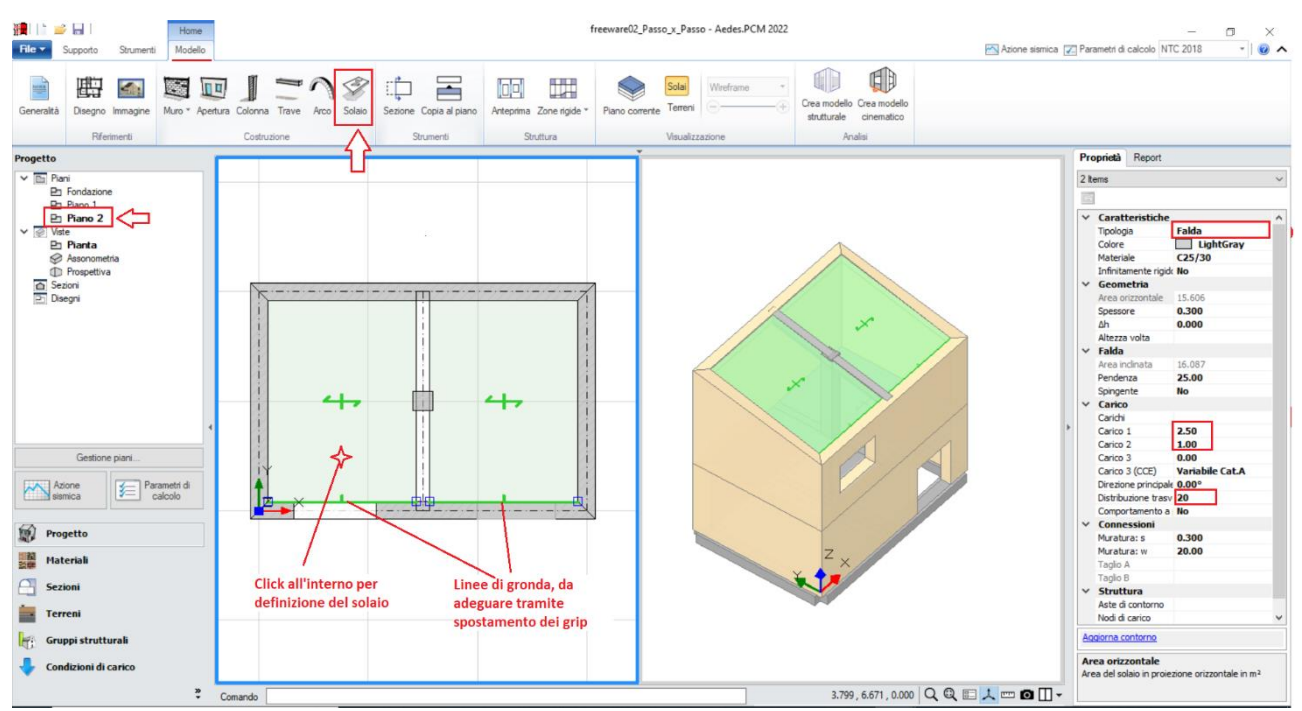

*Figura 1-71: Inserimento delle Falde di Copertura e modifica delle loro proprietà*

Successivamente, si agirà sulle caratteristiche parametriche degli oggetti Solaio appena creati per qualificarne la geometria corretta ed inserire i carichi.

Più in specifico, per i Solai intermedi a piano 1, si imposteranno le seguenti proprietà:

# - *Tipologia: Solaio piano*.

- *Direzione principale*: **0°**, per rappresentare che l'orditura è lungo X tra muri corti e trave intermedia;

- *Carichi*: in questo esempio, si suppone di considerare **2.50 kN/m<sup>2</sup>** per i Carichi Permanenti Strutturali (**Carico 1**), **1.00 kN/m<sup>2</sup>** per i Carichi Permanenti Non Strutturali (**Carico 2**), e **2.00 kN/m<sup>2</sup>** per i Carichi Permanenti Variabili (**Carico 3**), scegliendo "*Variabile Cat.A*" come successiva tipologia di carico variabile dalla tendina all'interno della proprietà Carico 3 (CCE);

- *Distribuzione Trasversale*: **20%**, per considerare che una percentuale di carico pari al 20% gravi sui muri ortogonali all'orditura del solaio.

Per le falde inclinate di copertura invece si imposteranno le seguenti proprietà:

- *Tipologia: Falda*. Apparirà una linea di riferimento in un bordo del solaio, con un segmento centrale che rappresenta il verso di salita della falda stessa: per una corretta gestione dell'inclinazione, tale linea andrà adeguata graficamente spostando col mouse i suoi grip sul lato corretto;

- *Pendenza*: **25 %**;

- *Direzione principale*: **0°**, per rappresentare che l'orditura è lungo X tra muri corti e trave intermedia;

- *Carichi*: in questo esempio, si suppone si considerare **2.50 kN/m<sup>2</sup>** per i Carichi Permanenti Strutturali (**Carico 1**), e **1.00 kN/m<sup>2</sup>** per i Carichi Permanenti Non Strutturali (**Carico 2**); qualora sia presente anche un carico di tipo variabile, sarà sufficiente compilare anche il campo Carico 3, adeguando la tipologia di carico variabile dalla tendina all'interno della proprietà Carico 3 (CCE);

- *Distribuzione Trasversale*: **20%**, per considerare che una percentuale di carico pari al 20% gravi sui muri ortogonali all'orditura delle falde.

# **MODELLAZIONE STRUTTURALE**

Dopo aver concluso la creazione del Modello Architettonico, tramite il comando "*Crea Modello Strutturale*" del gruppo "*Analisi*" della Barra Multifunzione verrà generato il "**Modello Strutturale**", ovvero un ambiente specifico (Scheda "*Analisi Elastiche*", "*Struttura*") dove gli oggetti parametrici architettonici si traducono in elementi finiti, secondo la teoria del "*Telaio Equivalente*" (per approfondimenti sul metodo, si rinvia alla documentazione disponibile nel "Supporto" di PCM, "Teoria").

In questo tipo di schematizzazione agli elementi finiti, l'edificio in muratura viene rappresentato da un insieme di elementi monodimensionali orizzontali e verticali (**Aste**), fra loro collegati nei **Nodi**.

Di default, si attiverà la visualizzazione per "*Tipologia*": attivando la legenda (tasto rapido F11 da tastiera) si potranno distinguere le Aste presenti nel modello individuando subito in base alla colorazione maschi, strisce e sottofinestra, travi e colonne: nel gruppo Modello, sono presenti altri comandi di visualizzazione: per decidere se vedere o nascondere Nodi, Aste, Solai; impostare lo stile di visualizzazione dei Nodi (Cubi (Box) o Crocette (Cross) e delle Aste e/o Solai (Superfici o Solidi, tasto rapido F10 da tastiera).

In alternativa alla vista per "Tipologia", è possibile scegliere la vista per "Materiale" (in base ai materiali presenti), per "Piano" (distinguendo la colorazione per Piani) oppure per "Oggetto" (personalizzata dall'utente):

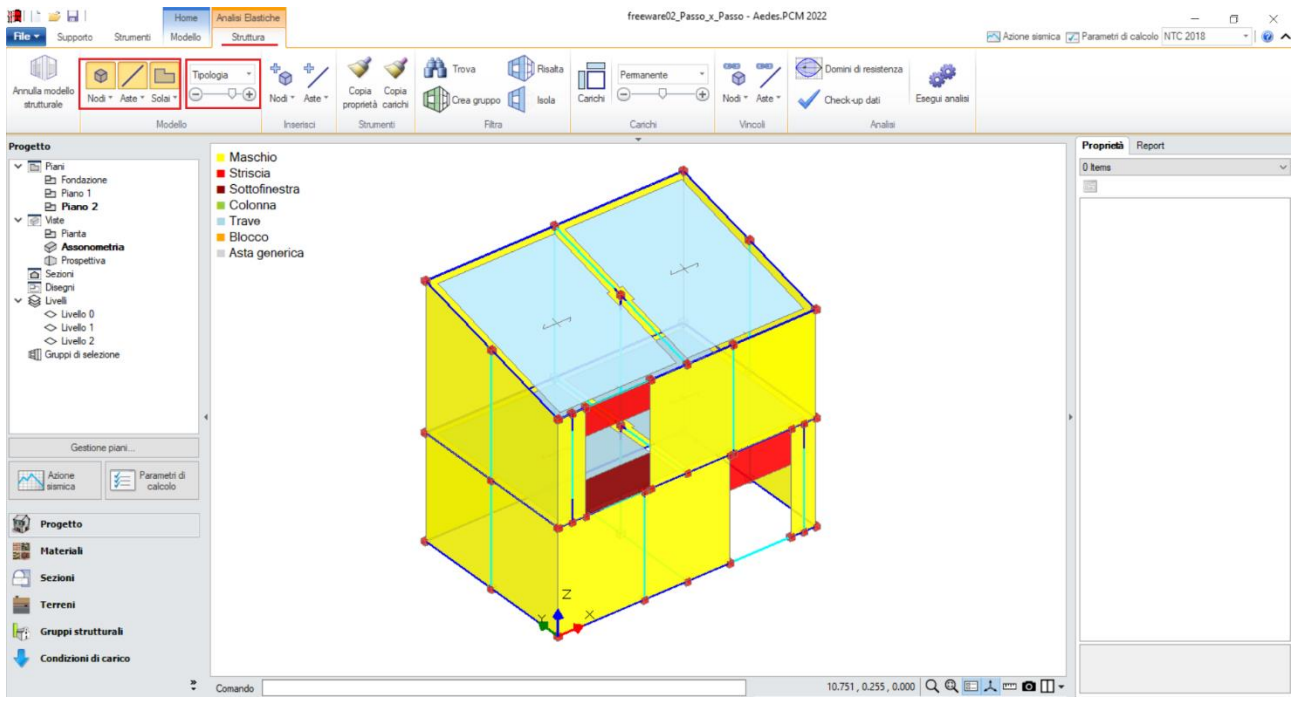

*Figura 1-72: Modello Strutturale: Vista per "Tipologia"*

*N.B*: Il modello strutturale è strettamente correlato a quanto disegnato in ambiente architettonico: per questo motivo una volta generato il modello strutturale le modifiche di carattere geometrico sono impedite, in quanto non si avrebbe altrimenti una corretta corrispondenza. Per modificare la geometria (ad esempio, le dimensioni di un'apertura), bisognerà prima annullare il Modello Strutturale, attraverso l'apposito comando, poi condurre le modifiche desiderate e successivamente rigenerarlo. Rigenerando il modello strutturale, sarà comunque possibile mantenere le proprietà strutturali degli elementi che non sono state interessate dalle modifiche effettuate in ambiente architettonico.

In ambiente strutturale, un primo passaggio necessario è la qualifica della Rigidezza degli Impalcati: questa impostazione viene gestita nel Navigatore sulla sinistra di PCM, selezionando ogni "*Livello*" singolarmente e modificandone le caratteristiche *"Impalcato rigido"* nella finestra delle proprietà sulla destra.

Per l'esempio in esame, si considereranno entrambi i **Livelli Deformabili**, impostando la proprietà "*Impalcato rigido=No*" sia in direzione X che in Y per entrambi i Livelli, dopo averli selezionati dal Navigatore sulla sinistra:

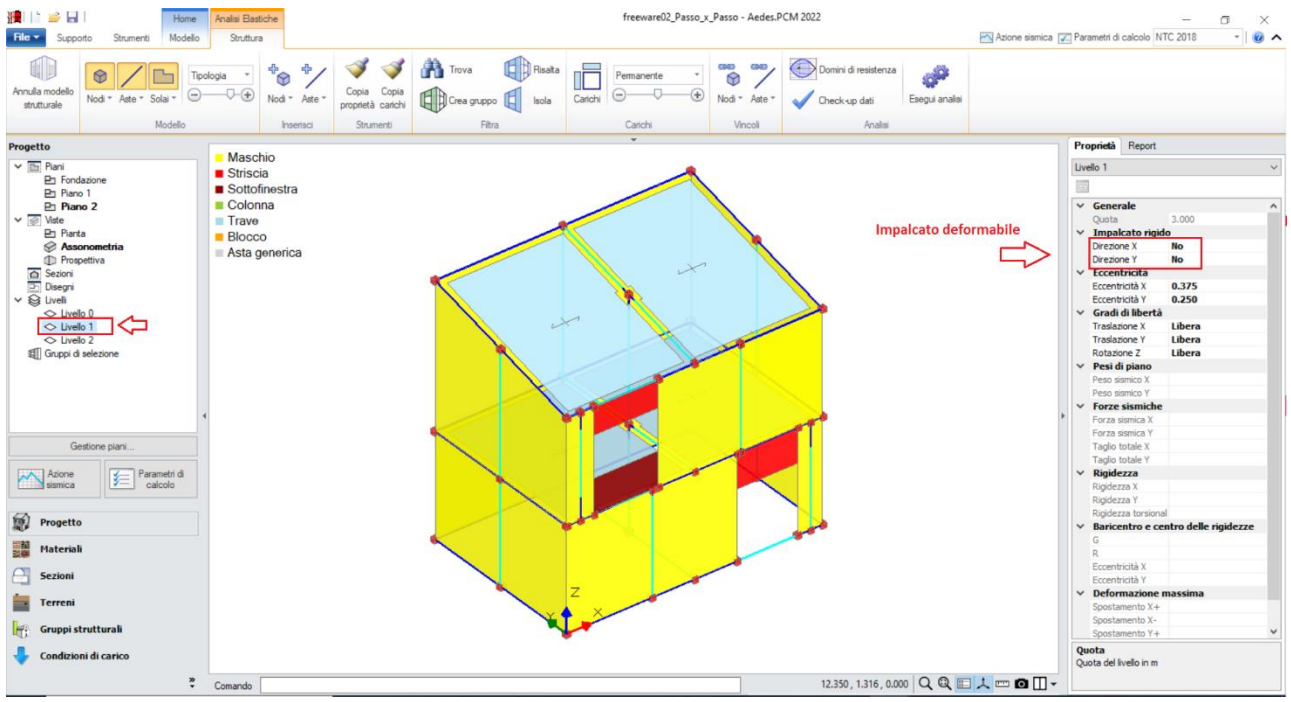

*Figura 1-73: Impostazione del Livello 1 come Impalcato Deformabile*

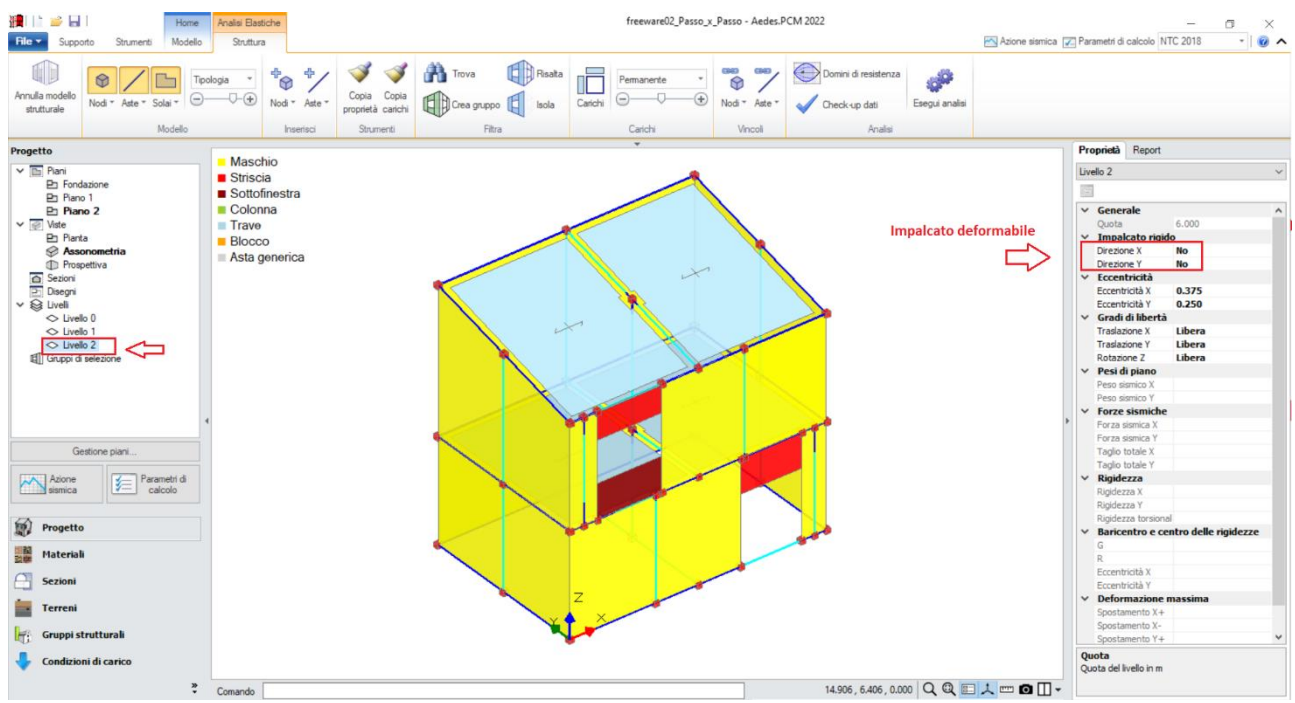

*Figura 1-74: Impostazione del Livello 2 come Impalcato Deformabile*

Impostare un comportamento di questo tipo significa considerare, nell'ambito delle successive fasi di analisi, ogni massa vibrante localmente nei nodi, senza legami del tipo Master-Slave con il baricentro (tipici degli Impalcati rigidi).

Impostare tutti gli impalcati come deformabili significa di fatto considerare i diaframmi orizzontali di rigidezza trascurabile, ovvero non in grado di garantire una significativa ripartizione delle azioni sismiche tra le diverse pareti murarie; in tali casi, l'analisi globale della risposta sismica potrebbe essere effettuata anche analizzando i singoli setti murari, sottoposti alle azioni di loro competenza in base a una suddivisione per aree di influenza.

Questa possibilità, oltre che buona pratica a vantaggio di sicurezza, è prevista espressamente anche dalla normativa (NTC18, §C8.7.1.3.1): soprattutto nell'ottica dell'esecuzione di Analisi Pushover, in PCM si può tenere conto di tale possibilità di schematizzazione dando un nome univoco ad ogni elemento murario resistente attraverso l'apposita proprietà "*Paramento*", presente nella finestra delle proprietà degli oggetti Architettonici: si riattiva pertanto il Modello Architettonico, e, operando dalla finestra 3D per singoli allineamenti a partire dall'origine, si selezionano tutti gli elementi da base a sommità aventi direzione comune, inserendo un nome univoco per la loro proprietà "Paramento" (ad. es. X1, X2, ecc. poi Y1, Y2, ecc.):

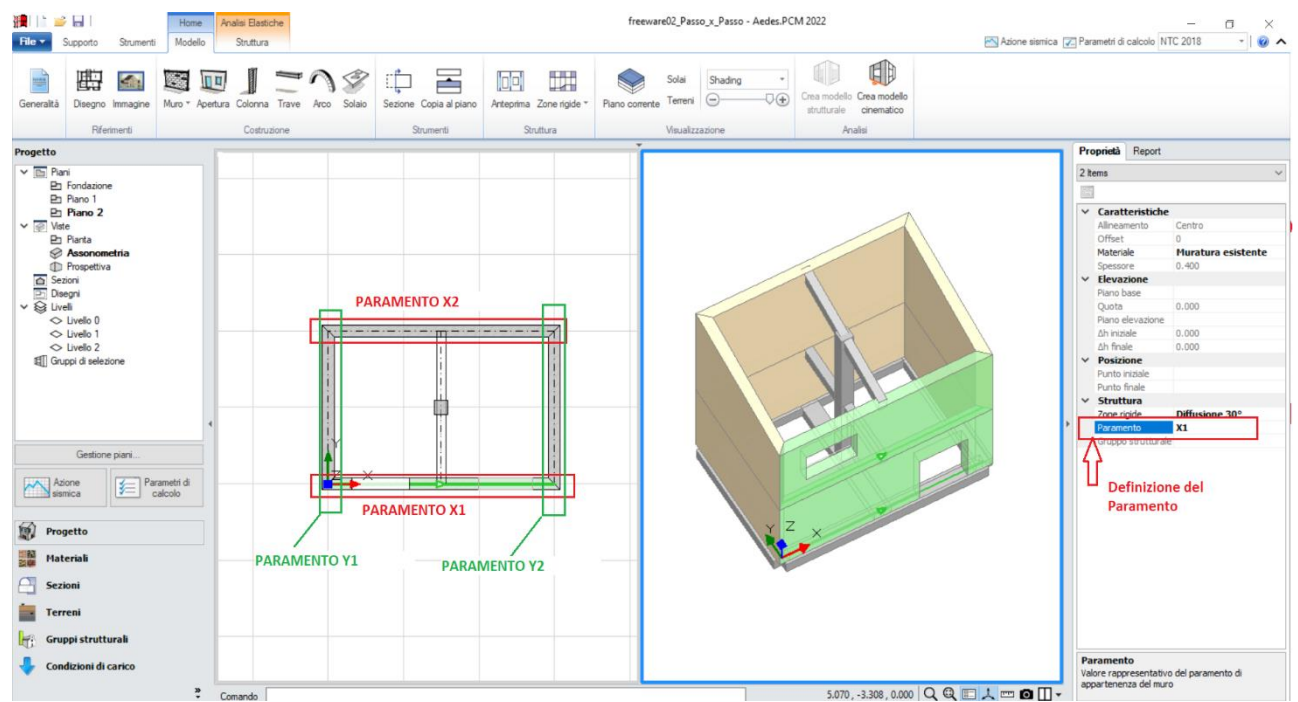

*Figura 1-75: Definizione dei Paramenti*

L'impostazione dei Paramenti in PCM influisce in fase di Analisi Pushover interrompendo la costruzione della curva nel caso in cui si verifichi un collasso di tutti i maschi murari resistenti appartenenti ad un unico livello, rispettando pertanto quanto richiesto in normativa sulla definizione della bilineare equivalente, che *"identifica lo spostamento ultimo a SLC col minore tra quelli forniti dalle seguenti due condizioni:*

*- quello corrispondente ad un taglio di base residuo pari all'80% del massimo;*

*- quello corrispondente al raggiungimento della soglia limite della deformazione angolare a SLC in tutti i maschi murari verticali di un qualunque livello in una qualunque parete ritenuta significativa ai fini della sicurezza"*.

# *Osservazione sui criteri di modellazione delle fasce:*

Le fasce sono costituite dagli elementi orizzontali che collegano fra loro i maschi (strisce e sottofinestra).

Qualora le strisce non risultino dotate di presidi di resistenza a flessione rappresentativi di cordoli e/o architravi, è plausibile considerarle come "elementi deboli" e come tali vincolati a biella (cernieracerniera, solo rotazione y) ed esclusi dalle verifiche. Diversamente, la presenza di cordoli e/o architravi giustifica il comportamento da elementi di accoppiamento collaboranti (vincolo di incastro-incastro), in tal caso da sottoporre a verifica.

Sulla base dell'osservazione precedente, in tal caso si decide di mantenere le **strisce come collaboranti** (mantenendo il vincolamento di incastro-incastro), *considerando un cordolo in c.a. armato con 3Φ12*: la presenza del cordolo può essere tradotta inserendo, fra le proprietà delle strisce, un valore di Resistenza a Trazione, che in questo caso vale:

**T**= A  $*$  f<sub>ym</sub> = 339 mm<sup>2</sup> $*$  (450 MPa / FC=1.20) = **127 kN** 

Per applicare rapidamente tale caratteristica a tutte le strisce, è utile sfruttare il comando "*Trova*", applicando un filtro per "*Tipologia*", in modo da selezionare tutti e soli gli elementi Striscia tramite il comando "*Risalta*":

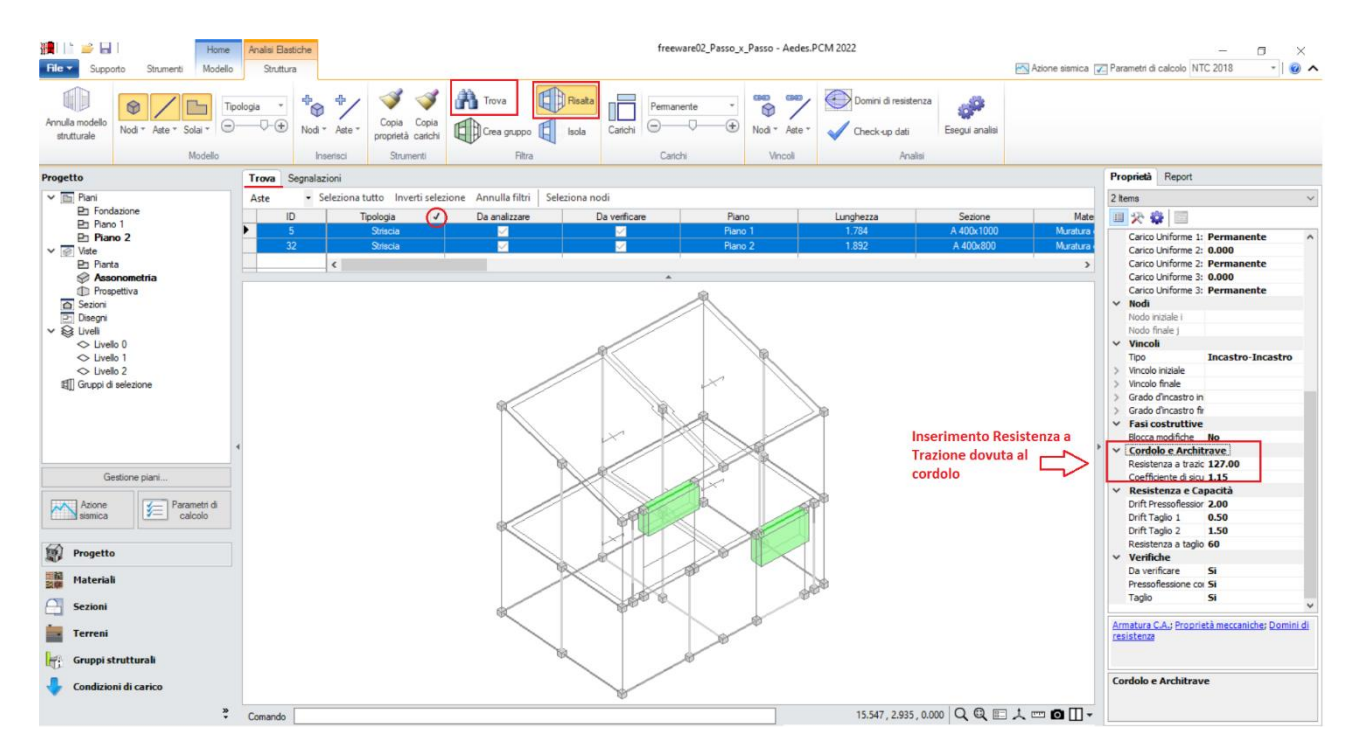

*Figura 1-76: Inserimento della Resistenza a Trazione per le strisce (elementi collaboranti)*

Con procedura simile, si selezionano successivamente i **sottofinestra** (uno solo in questo esempio), impostando per queste aste *un vincolamento del tipo cerniera-cerniera* (liberando solo la componente di rotazione complanare y), e si escludono dalle verifiche (proprietà "*Verifica*=**No**").

| 11 12 12<br>Analisi Elastiche<br>Home<br>File +<br>Modello<br>Struttura<br>Strumenti<br>Supporto                                                                                                    |                                                                                                    |                                                                                                    | freeware02_Passo_x_Passo - Aedes.PCM 2022                                     |                                                        | α<br>×<br>$-101$<br>Azione sismica [7] Parametri di calcolo NTC 2018                                                                                                    |
|----------------------------------------------------------------------------------------------------|----------------------------------------------------------------------------------------------------|----------------------------------------------------------------------------------------------------|-------------------------------------------------------------------------------|--------------------------------------------------------|----------------------------------------------------------------------------------------------------|
| Tipologia<br>6<br>Annulla modello<br>$U-(+)$<br>$\ominus$<br>Nodi * Aste * Solai *<br>strutturale<br>Modello                                                                                                    | $\mathcal{I}$<br><sup>+</sup> O<br>⊕<br>Copia<br>Copia<br>Nodi " Aste "<br>proprietà carichi<br>Strumenti<br>Inserisci | Trova<br><b>ED</b> Pisata<br>Permanente<br>$\Theta$<br>Chea gruppo<br>Carichi<br>Isola<br>Carichi<br>Filtra | $\overline{\bullet}$<br>$\leftarrow$ Nod = Aste =<br>Check-up dati<br>Vincoli | Domini di resistenza<br>d<br>Esegui analisi<br>Analisi |                                                                                                    |
| Progetto<br>Trova                                                                                                    | Segnalazioni                                                                                                    |                                                                                                    |                                                                               |                                                        | Proprietà Report                                                                                                    |
| $\vee$ <b>Ei</b> Piani<br>Aste                                                                                                    | · Seleziona tutto Inverti selezione Annulla filtri Seleziona nodi                                                      |                                                                                                    |                                                                               |                                                        | Asta 31<br>$\sim$                                                                                                    |
| <b>Ph</b> Fondazione<br>Phano 1<br>٠                                                                                                    | $\Omega$<br>Tipologia<br>ID.                                                                                           | Da analizzare<br>Da verificare                                                                              | Piano<br>Lunghezza                                                            | Sezione                                                | 国安森国<br>Mate                                                                                                    |
| Piano 2<br>$\vee$ $\otimes$ Viste<br><b>Phanta</b><br>Assonometria<br><b>Prospettiva</b><br>G Sezioni<br>Disegni<br>$\vee$ $\bigotimes$ Liveli<br>$\Diamond$ Livello $0$<br>O Livello 1<br>$\Diamond$ Livello 2<br>Gruppi di selezione<br>Gestione piani<br>$\left  \frac{1}{\sqrt{2}} \right $ Parametri di<br>Azione<br>calcolo<br>鮑<br>Progetto<br>쁢<br>Materiali<br>Sezioni<br>Terreni<br>Gruppi strutturali<br>Condizioni di carico<br>$\ddot{\hat{\mathbf{x}}}$<br>Comando | Sottofinestra<br>31<br>$\langle$                                                                                       | $\overline{\phantom{a}}$<br>ø                                                                               | Piano 2<br>1.892                                                              | A 400x1000<br>17.907, 4.494, 0.000 Q Q E 人 E Q I +     | Muratura<br>Caratteristiche<br>Carico<br><b>Nodi</b><br>$\rightarrow$<br>$\vee$ Vincoli<br>Generico<br>Tipo<br>v Vincolo iniziale<br>000010<br>Traslazione x Bloccata<br>Traslazione y Bloccata<br>Traslazione z Bloccata<br>Rotazione x Bloccata<br>Rotazione y<br>Libera<br><b>Bloccata</b><br>Rotazione z<br>$\times$ Vincolo finale<br>000010<br>Traslazione x Bloccata<br>Traslazione y Bloccata<br>Traslazione z Bloccata<br>Rotazione x Bloccata<br>Rotazione y Libera<br>Rotazione z Bloccata<br>Grado d'incastro in 1.0, 1.0<br>Grado d'incastro fir 1.0, 1.0<br>$\rightarrow$<br><b>Fasi costruttive</b><br>$\sim$<br><b>Cordolo e Architrave</b><br>$\rightarrow$<br>Resistenza e Capacità<br>$\rightarrow$<br>Verifiche<br>$\checkmark$<br>Da verificare<br><b>No</b><br>Pressoflessione coi Si<br>Si<br>Taglo<br>Armatura C.A.; Proprietà meccaniche; Domini di<br>resistenza<br>Vincoli |

*Figura 1-77: Vincolamento a biella dei sottofinestra (elementi non collaboranti) e loro esclusione dalle verifiche*

In ambiente strutturale è possibile modificare il vincolamento di qualsiasi altra asta generata, agendo sempre dalle proprietà "*Vincolo Iniziale*" e "*Vincolo Finale*" dell'asta selezionata.

Volendo considerare un semplice appoggio per tutte le travi in c.a. sulle murature perimetrali, si agisce in modo simile liberando la componente di rotazione y in corrispondenza dei nodi di intersezione con i muri d'appoggio. Dopo aver selezionato ogni asta, attivando rapidamente la visualizzazione degli assi da tastiera (F4), il verso della terna locale disegnata sull'asta aiuterà nell'individuazione univoca di nodo iniziale e/o finale:

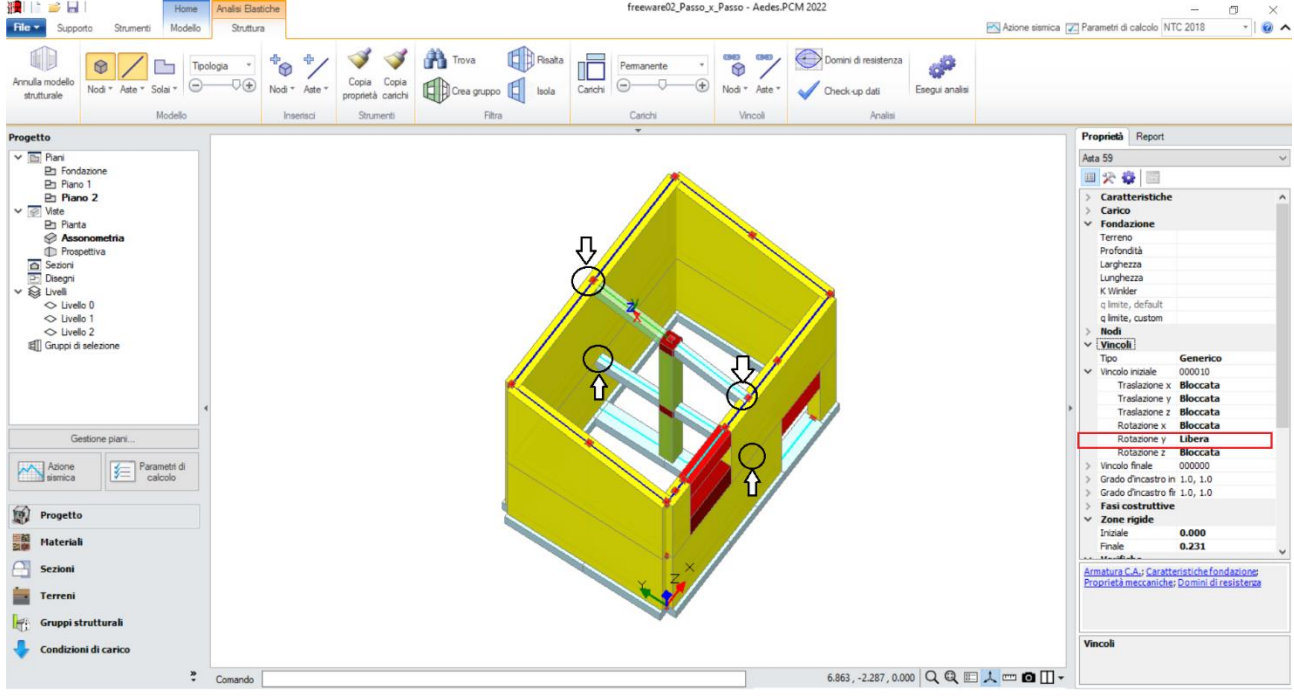

*Figura 1-78: Vincolamento delle travi come bielle (rotazione y libera in Nodo Iniziale o Nodo Finale)*

La corretta applicazione delle modifiche in termini di vincolamenti può anche essere controllata per via grafica: disattivando la visualizzazione di superfici/solidi delle aste, e cliccando sul pulsante '"*Aste*" del gruppo "*Vincoli*", qualunque asta che abbia un vincolamento modificato rispetto ad incastroincastro sarà rappresentata in giallo, inoltre facendo uno zoom vicino al nodo interessato dallo svincolamento apparirà un simbolo rappresentativo del tipo di componente liberata (le traslazioni sono simboleggiate da due linee parallele giacenti nel piano di azione; le rotazioni sono invece simboleggiate da un cerchio giacente nel piano di flessione interessato).

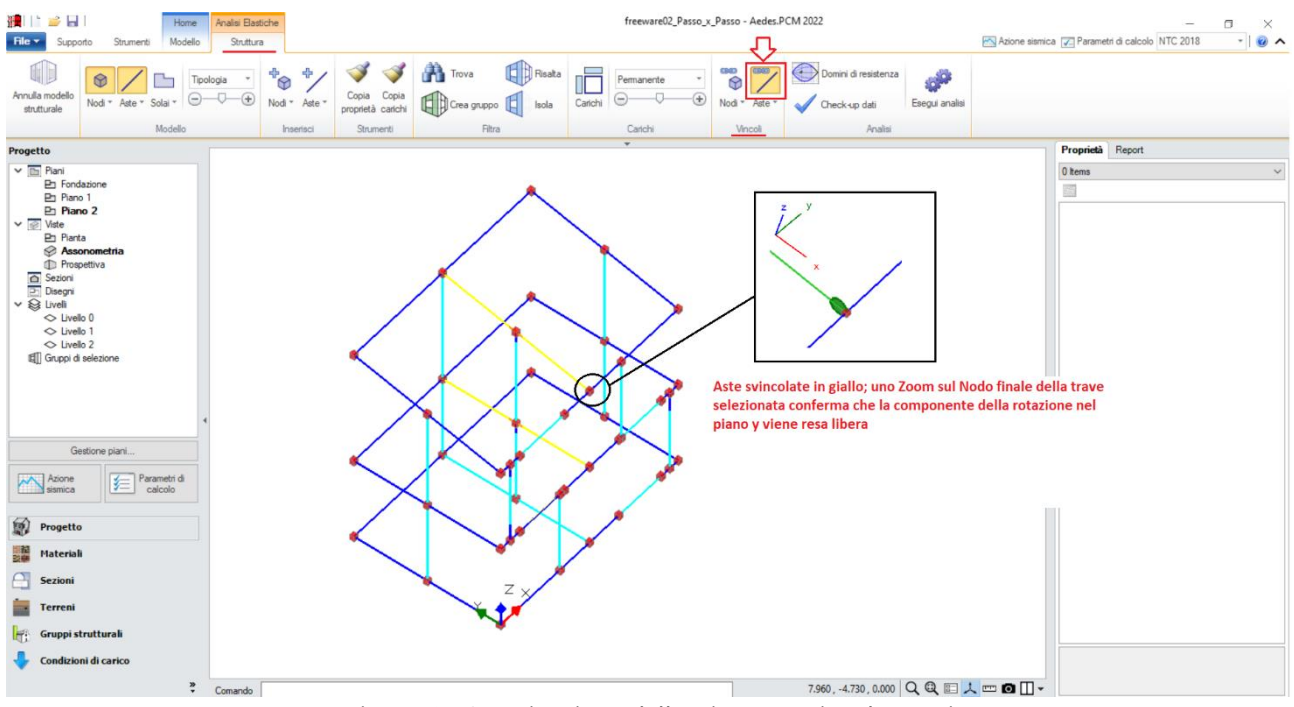

*Figura 1-79: Attivazione della Vista per Vincolamenti*

Selezionando tutti gli elementi in muratura e c.a. dal comando "Trova", si imposta inoltre la proprietà "*Rigidezza Fessurata=50%*": questo significa adottare per essi uno schema di comportamento trilineare, che prevede la riduzione della rigidezza in fase di Analisi Sismica al momento in cui, per ogni elemento, la sua sezione viene parzializzata prima della plasticizzazione completa.

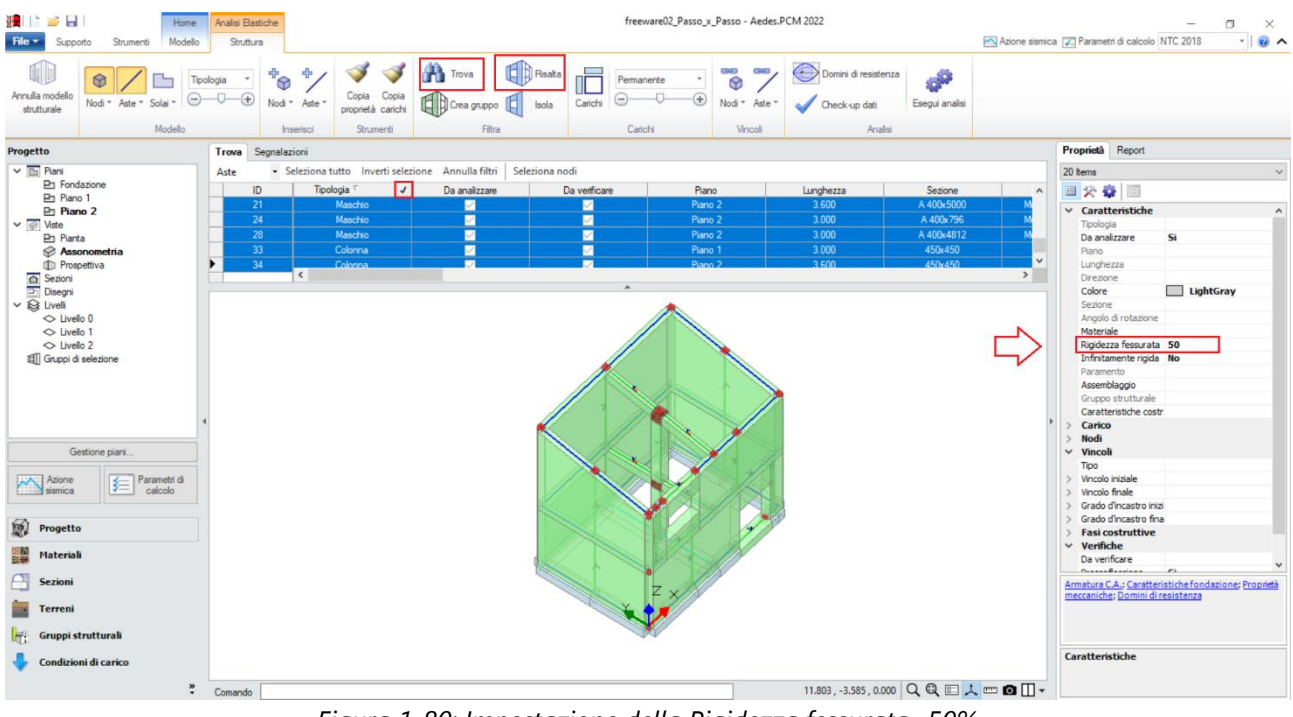

*Figura 1-80: Impostazione della Rigidezza fessurata=50%*

Per poter condurre le verifiche sugli elementi in c.a. (travi in elevazione, in fondazione e pilastro centrale), risulta necessario completare le informazioni geometriche delle loro sezioni in merito al "*Layout di Armature*" da disporre: per far questo, si apre la finestra "Sezioni", e si aggiungono tre layout di armatura:

- due layout inseriti "*per righe*": questo tipo di inserimento dati è riferito solitamente alle travi, in quanto permette di inserire per righe le armature di intradosso ed estradosso; più in specifico, si inserisce:

- un Layout con 3Φ12 inferiori e superiori, e copriferro pari a 30mm (da assegnare a tutte le travi in elevazione);

- un Layout con 5Φ12 inferiori e superiori, e copriferro pari a 30mm (da assegnare alle travi di fondazione 600x400);

- un layout "*rettangolare*": questo tipo di inserimento dati è utilizzato invece per i pilastri, in quanto permette di inserire un'armatura simmetrica tra i piani di flessione xy ed xz; più in specifico, si inserisce:

- un Layout con 4Φ12 agli spigoli, più 1#12 centrale da disporre sia sul lato corto (ovvero lungo l'asse locale y) che sul lato lungo (ovvero lungo l'asse locale z), e copriferro pari a 30mm (da assegnare come detto al Pilastro centrale 450x450).

Quanto sopra detto, è relativo alle armature "*per flessione*". Una volta definiti i layout di armatura per le sezioni presenti, per assegnarle ai relativi elementi in c.a. è sufficiente selezionarli, e scegliere il tipo di layout dalla relativa caratteristica nella finestra delle "Proprietà", dove è possibile impostare anche le armature relative alle "*Staffe*" ed al loro "*passo*":

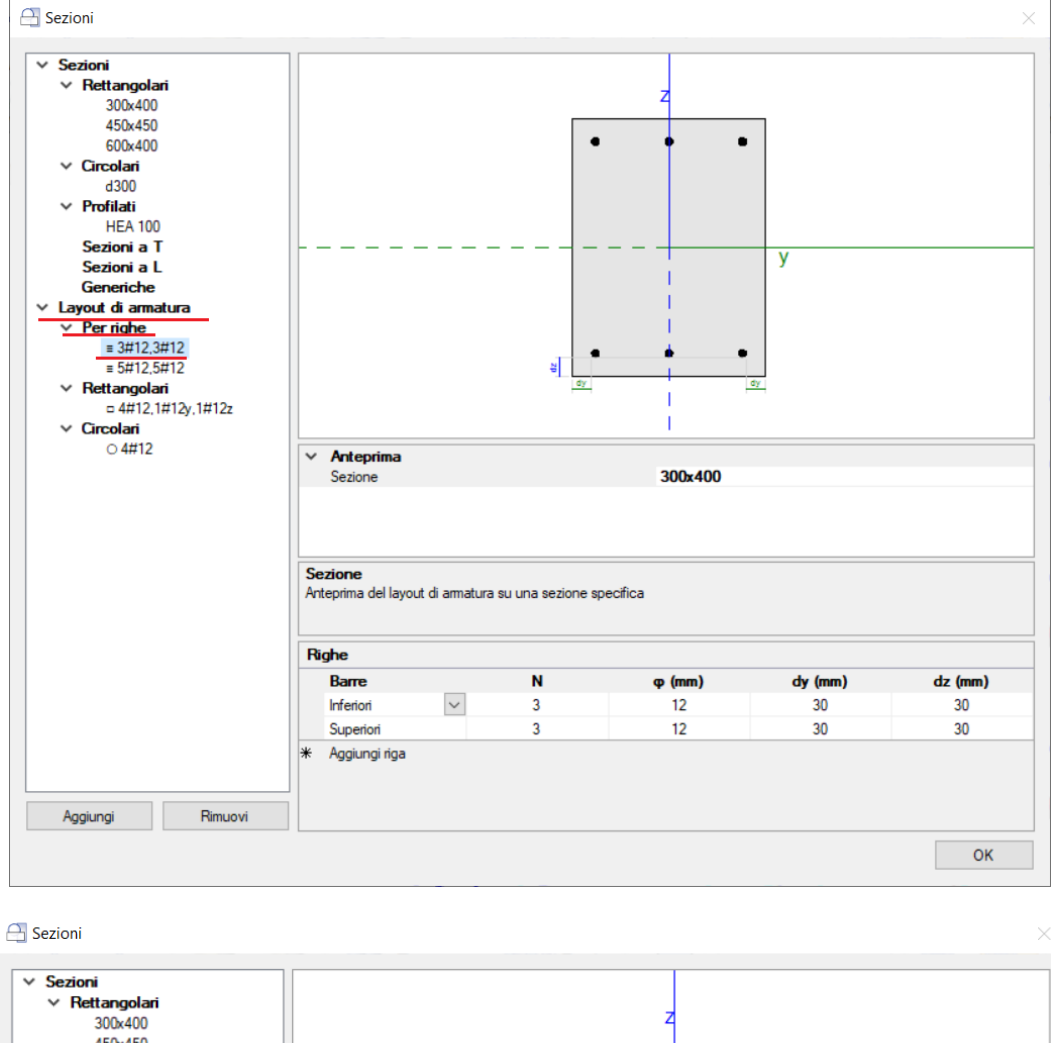

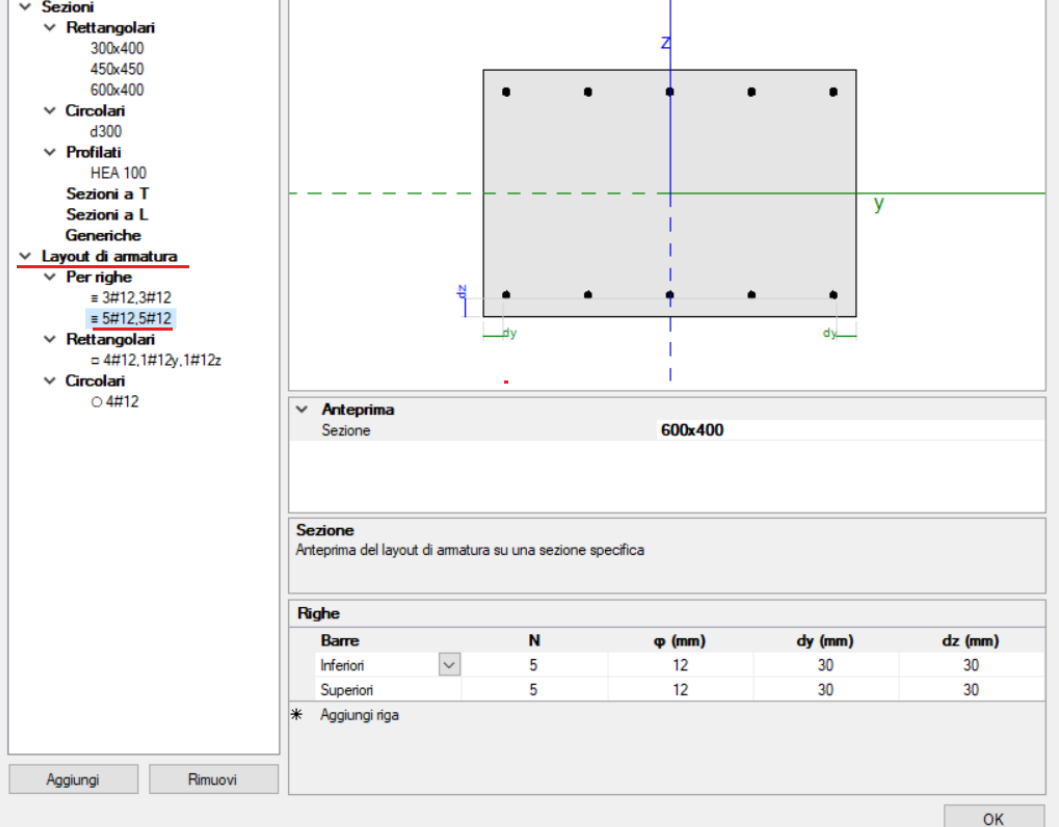

*Figura 1-81: Finestra "Sezioni": inserimento Layout di armature "per righe" (valido per le travi)*

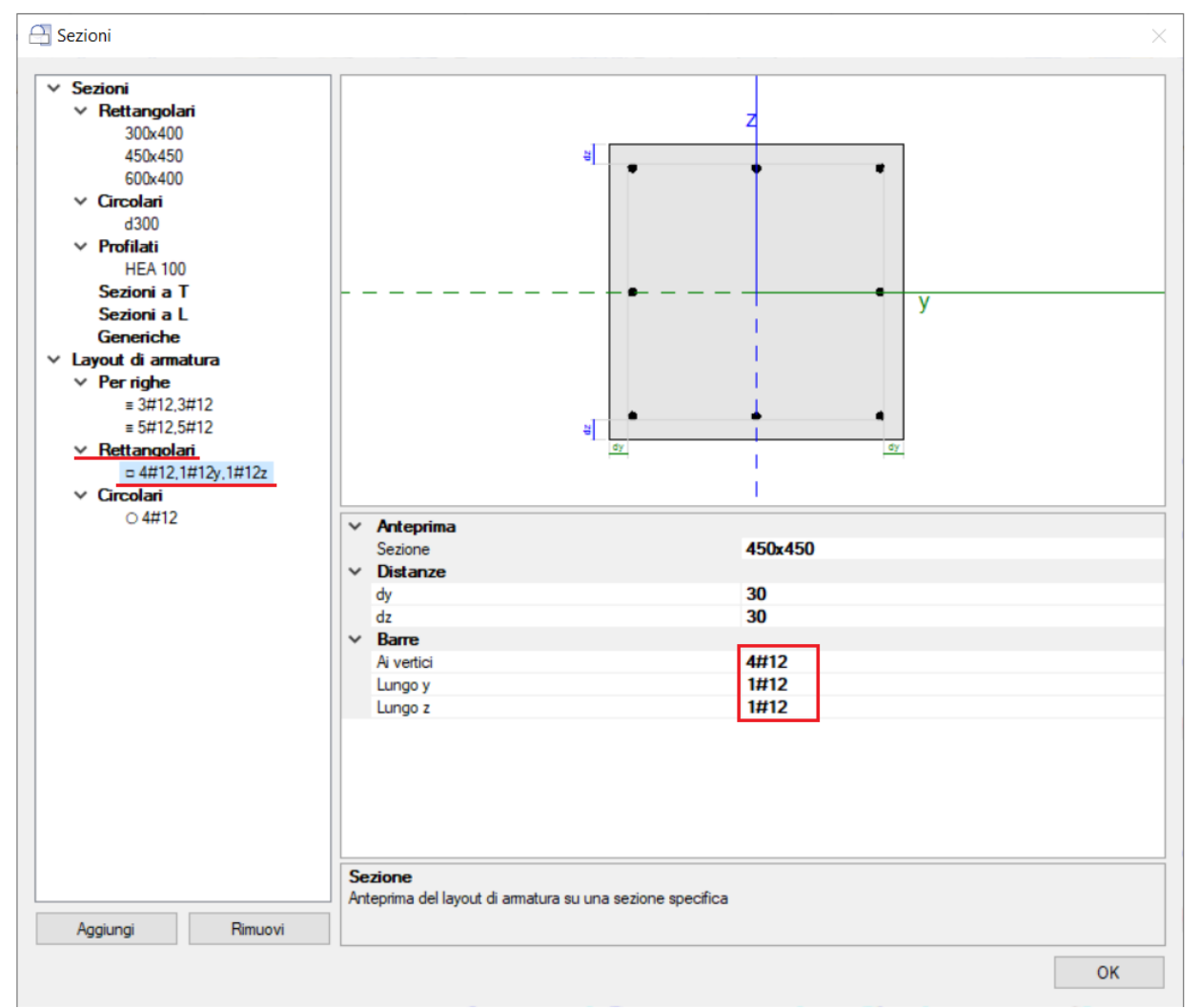

*Figura 1-82: Finestra "Sezioni": inserimento Layout di armature "rettangolari" (valido per i pilastri)*

| H.<br>alle les<br>Home <sup>®</sup><br>File v<br>Modello<br>Strumenti<br>Supporto                                                                                                    | freeware02_Passo_x_Passo - Aedes.PCM 2022<br>Analisi Elastiche<br>Struttura |                                                                                                    |                                                         | Azione sismica   Parametri di calcolo NTC 2018                              | σ<br>×<br>$\mathbf{a}$ $\sim$<br>$\scriptstyle\rm w$                            |                                                                                                    |                                                                                                    |
|----------------------------------------------------------------------------------------------------|-----------------------------------------------------------------------------|----------------------------------------------------------------------------------------------------|---------------------------------------------------------|-----------------------------------------------------------------------------|---------------------------------------------------------------------------------|----------------------------------------------------------------------------------------------------|----------------------------------------------------------------------------------------------------|
| ШI<br>0<br>Annulla modello<br>Nodi * Aste * Solai *<br>strutturale<br>Modello                                                                                                    | ÷<br>$\bigoplus$<br>Tipologia<br>Nod * Aste *<br>Inserisci                  | Risata<br>Trova<br>Copia<br>Copia<br>Crea gruppo<br>Isola<br>E<br>proprietà carichi<br>Strumenti<br>Filtra | Permanente<br>$^{\circledR}$<br>Θ<br>Carichi<br>Carichi | Domini di resistenza<br>e<br>O<br>Nodi * Aste *<br>Check-up dati<br>Vincoli | 200<br>Esegui analisi<br>Analisi                                                |                                                                                                    |                                                                                                    |
| Sezioni                                                                                                    |                                                                             |                                                                                                    | ٠                                                       |                                                                             |                                                                                 | Proprietà Report                                                                                                    |                                                                                                    |
| $\times$ Sezioni<br>$\times$ Rettangolari<br>300×400<br>450x450<br>600x400<br>$\times$ Circolari<br>d300<br>$\vee$ Profilati<br><b>HEA 100</b><br>Sezioni a T<br>Sezioni a L<br>Generiche<br>$\times$ Layout di armatura<br>$\times$ Per righe<br>$= 3412.3412$<br>$= 5412.5412$<br>$\vee$ Rettangolari<br>$= 4\#12.1\#12y.1\#12z$<br>$\times$ Circolari<br>$0.4 \pi 12$<br>Gestione sezioni<br>Ŵ<br>Progetto<br><b>Materiali</b><br>Sezioni<br>Terreni<br>Gruppi strutturali |                                                                             |                                                                                                    | $\bullet$<br>$\bullet$                                  |                                                                             | <b>Inserimento Armature</b><br>per il Pilastro Centrale<br>corretto inserimento | 2 tems<br>国公章<br>> Caratteristiche<br>$\times$ Carico<br>Carichi<br><b>Nodi</b><br>$\check{~}$<br>Nodo iniziale i<br>Nodo finale j<br>Vincoli<br>$\times$ Zone rigide<br>Iniziale<br>Finale<br>Verifiche<br>V C.A. Armatura<br>Layout<br>Staffe y<br>Staffe z<br>Passo<br>C.A. Armatura J<br>Layout<br>Staffe y<br>Staffe z<br>Passo<br>Da qui si apre la finestra<br>di visualizzazione grafica<br>per rapido controllo del<br>Armatura C.A.;<br><b>C.A. Armatura J</b> | <b>Fasi costruttive</b><br>0.000<br>0.400<br>$= 4#12,1#12y,1#12z$<br>2#10<br>2#10<br>150<br>$= 4#12,1#12y,1#12z$<br>2#10<br>2#10<br>150<br>roprietà meccaniche; Domini di |
| Condizioni di carico<br>$\ddot{\tilde{z}}$                                                                                                    | Comando                                                                     |                                                                                                    |                                                         |                                                                             | 6.344, -8.172, 0.000 Q Q E 人 E Q I -                                            |                                                                                                    |                                                                                                    |

*Figura 1-83: Esempio di scelta ed assegnazione del layout di armatura al pilastro centrale. Si procede in modo simile per le travi in fondazione ed elevazione*

In presenza di elementi in c.a. quali travi e pilastri, la loro intersezione genera un Nodo particolare, che può essere o meno soggetto a verifica: secondo la normativa (NTC 2018 §7.4.4.3, C8.7.2.3.5), negli edifici esistenti è obbligatoria la verifica dei nodi "*non interamente confinati*", ovvero quelli in cui almeno una delle facce verticali del nodo non si innesti in una trave. Poiché nel caso in esame le travi coprono solo due delle quattro facce, i nodi sono da intendersi "non interamente confinati": nella visualizzazione "Solida" delle aste, si possono agevolmente selezionare tali nodi, ed impostare "Verifica=Sì" dalla finestra delle proprietà:

| 11 12 日<br>Home<br>File +<br>Modello<br>Supporto<br>Strumenti                                                                                                    | Analisi Elastiche<br>Struttura                                 |                                                                                                    | σ<br>×<br>$-0$<br>Azione sismica   Parametri di calcolo NTC 2018                         |                                                                         |                                                                                                    |
|----------------------------------------------------------------------------------------------------|----------------------------------------------------------------|----------------------------------------------------------------------------------------------------|------------------------------------------------------------------------------------------|-------------------------------------------------------------------------|----------------------------------------------------------------------------------------------------|
| 0<br>Annulla modello<br>Nodi * Aste * Solai *<br>strutturale<br>Modello                                                                                                    | ÷<br>$\mathcal{P}^+$<br>Tipologia<br>Nod * Aste *<br>Inserisci | <b>B</b> Risata<br>Trova<br>Copia<br>Copia<br>C Crea gruppo E<br>Isola<br>proprietà carichi<br>Strumenti<br>Filtra | Permanente<br>$\circ$<br>⊕<br>$\Theta$<br>Carichi<br>Nodi + Aste +<br>Carichi<br>Vincoli | Domini di resistenza<br>d<br>Check-up dati<br>Esegui analisi<br>Analisi |                                                                                                    |
| Sezioni                                                                                                    |                                                                |                                                                                                    | ٠                                                                                        |                                                                         | Proprietà Report                                                                                                    |
| $\times$ Sezioni                                                                                                    |                                                                |                                                                                                    |                                                                                          |                                                                         | 2 hems<br>$\checkmark$                                                                                                    |
| $\times$ Rettangolari<br>300x400                                                                                                    |                                                                |                                                                                                    |                                                                                          |                                                                         | 日春日                                                                                                    |
| 450x450<br>600x400<br>$\vee$ Circolari<br>d300<br>$\vee$ Profilati<br><b>HEA 100</b><br>Sezioni a T<br>Sezioni a L<br>Generiche<br>v Layout di armatura<br>$\times$ Per righe<br>$= 3\#12.3\#12$<br>$\equiv 5\#12.5\#12$<br>$\times$ Rettangolari<br>$= 4\#12.1\#12y.1\#12z$<br>$\times$ Circolari<br>$0.4 \# 12$ |                                                                |                                                                                                    |                                                                                          |                                                                         | $\times$ Generale<br>Livello<br>Aste connesse<br>Carichi<br>$\times$ Posizione<br>3.750<br>X<br>2.500<br>$\overline{z}$<br>$\vee$ Vincoli<br>$\circ$<br>IDMaster<br>Sempre massa loca No<br>> Vincoli esterni<br>Vincoli di calcolo<br>> Vincoli elastici<br>↓ Nodo Trave-Pilastro<br>Elementi<br>Altezza<br>0.4<br>Da verificare<br>Si |
| Gestione sezioni<br>60<br>Progetto                                                                                                    |                                                                |                                                                                                    |                                                                                          |                                                                         |                                                                                                    |
|                                                                                                    |                                                                |                                                                                                    | Jŵ                                                                                       |                                                                         |                                                                                                    |
| JA.<br>Materiali                                                                                                    |                                                                |                                                                                                    |                                                                                          |                                                                         |                                                                                                    |
| <b>Sezioni</b>                                                                                                    |                                                                |                                                                                                    |                                                                                          |                                                                         |                                                                                                    |
| Terreni                                                                                                    |                                                                |                                                                                                    |                                                                                          |                                                                         | Equilibrio del nodo; Annulla nodo Trave-Plastro                                                                                                    |
| Gruppi strutturali                                                                                                    |                                                                |                                                                                                    |                                                                                          |                                                                         |                                                                                                    |
| Condizioni di carico                                                                                                    |                                                                |                                                                                                    |                                                                                          |                                                                         | Da verificare<br>Specifica se devono essere svolte le verifiche di<br>sicurezza per il nodo                                                                                                    |
| $\hat{\dot{\cdot} }$                                                                                                    | Comando                                                        |                                                                                                    |                                                                                          | 6.598, -3.682, 0.000 Q Q □ 人 □ □ □ →                                    |                                                                                                    |

*Figura 1-84: Selezione dei Nodi Trave-Pilastro ed attivazione della loro verifica* 

A questo punto, risulta compiutamente definito anche il Modello Strutturale. Prima di passare alla successiva fase di Analisi, si consiglia di impostare i parametri relativi all'"*Azione Sismica*" ed i "*Parametri di Calcolo*".

Nella finestra "*Azione Sismica*", a partire dalle coordinate del sito da inserire (espresse nel sistema ED50), in automatico il software calcola tutti i parametri per la definizione dello Spettro Elastico e di Progetto, calcolato in base al fattore di comportamento q.

Il modello in esame si basa sui parametri sismici impostati sul comune di Perugia:

*Longitudine*: 12.389172, *Latitudine*: 43.110700

*Categoria di Sottosuolo*: A

*Fattore di comportamento*: q=2 (formulazione da normativa).

Nella finestra "*Parametri di Calcolo*", si decideranno le impostazioni inerenti più in specifico alle analisi e verifiche da condurre.

Per il caso in esame, oltre all'Analisi Modale (sempre condotta in automatico), verrà eseguita:

- l'Analisi Statica Non Sismica;

- l'Analisi Dinamica Modale, orientata alla verifica a pressoflessione ortogonale con azioni convenzionali e le verifiche in fondazione;

- l'Analisi Pushover, scegliendo le distribuzioni "A" ed "E", con un incremento di Taglio di 10 kN per essere adeguato all'edificio in esame (scheda "*Pushover(1)*").

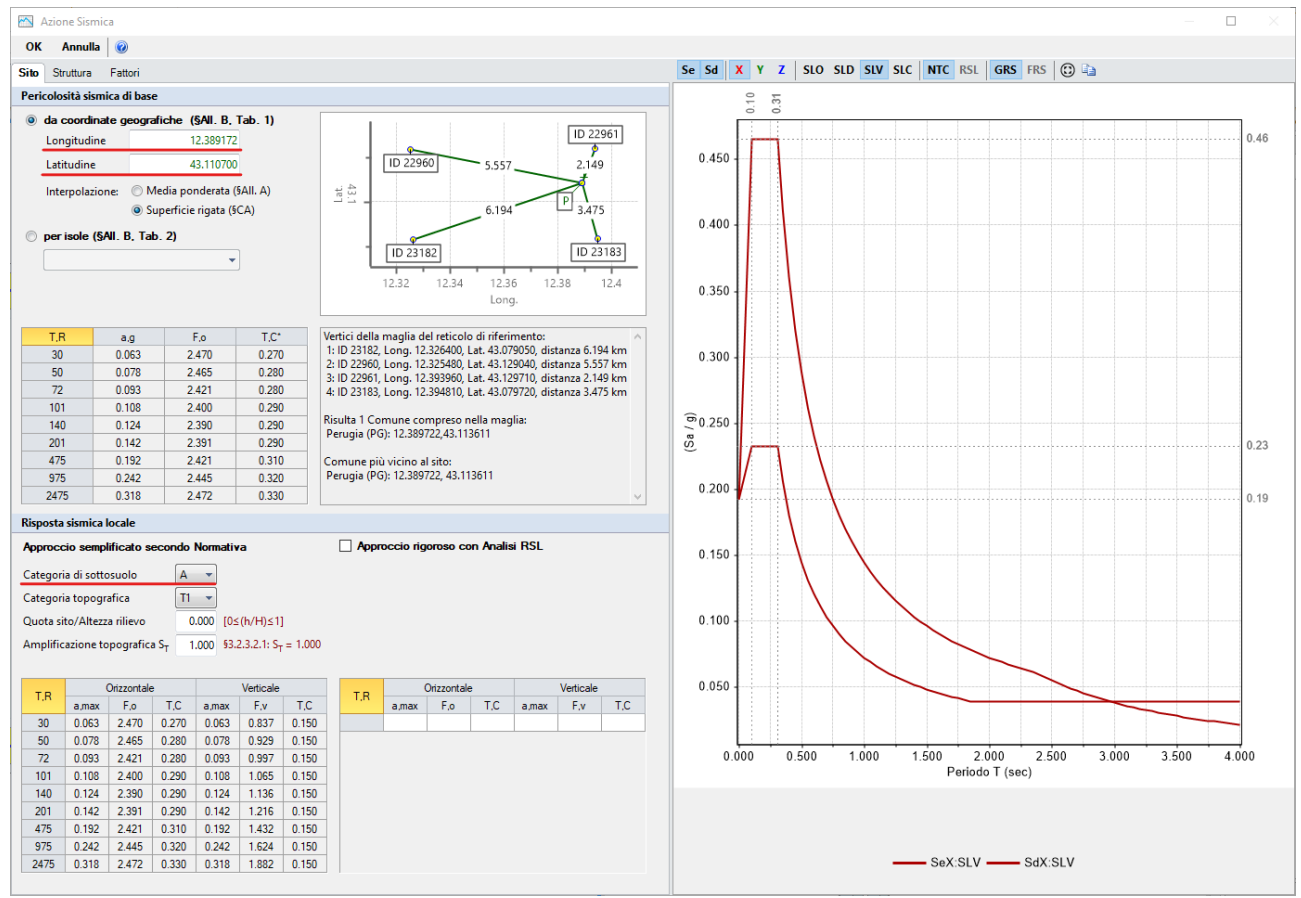

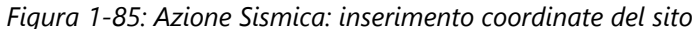

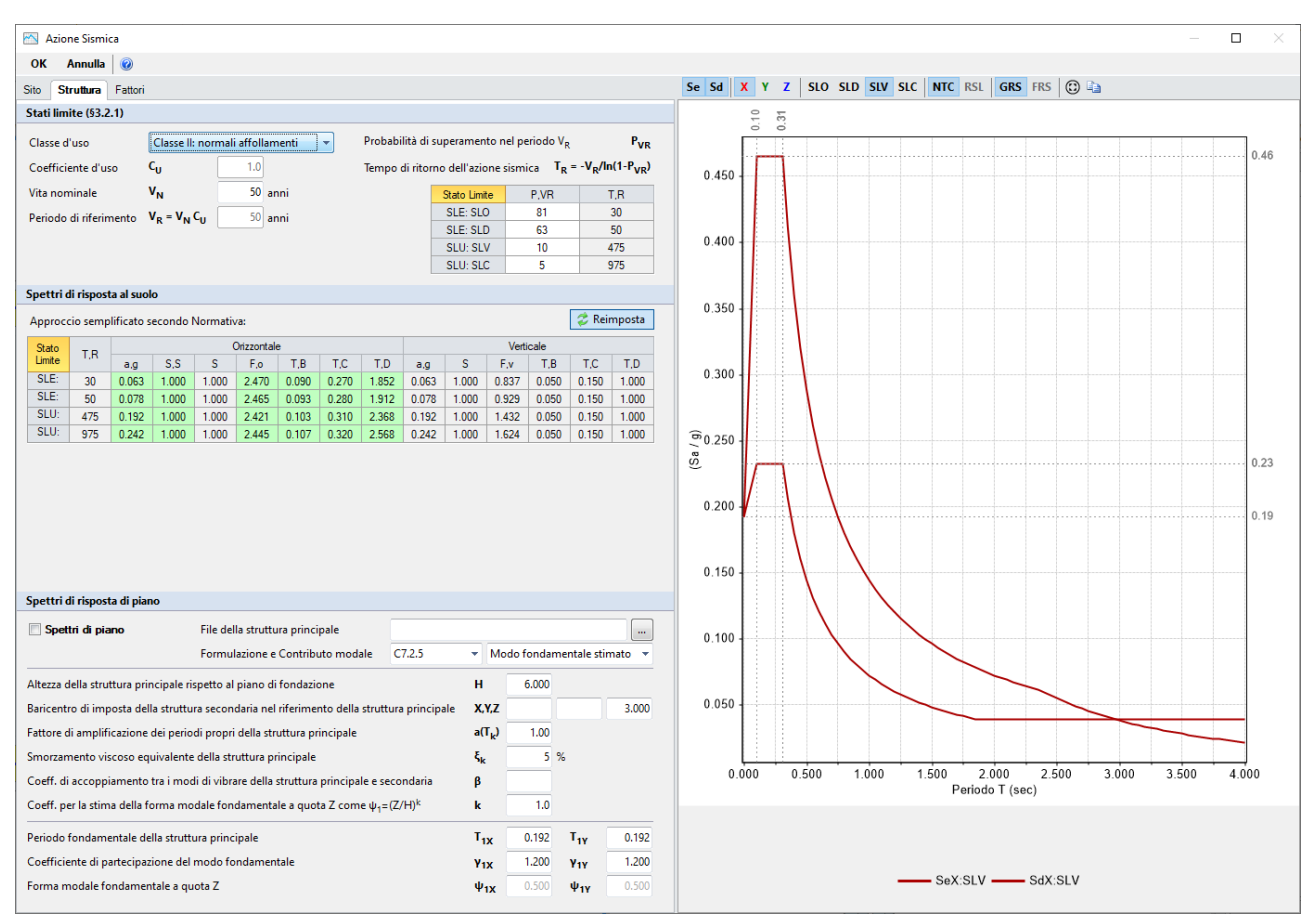

*Figura 1-86: Azione Sismica: Vita Nominale e Classe d'Uso, con tabella dei Parametri di Spettro* 

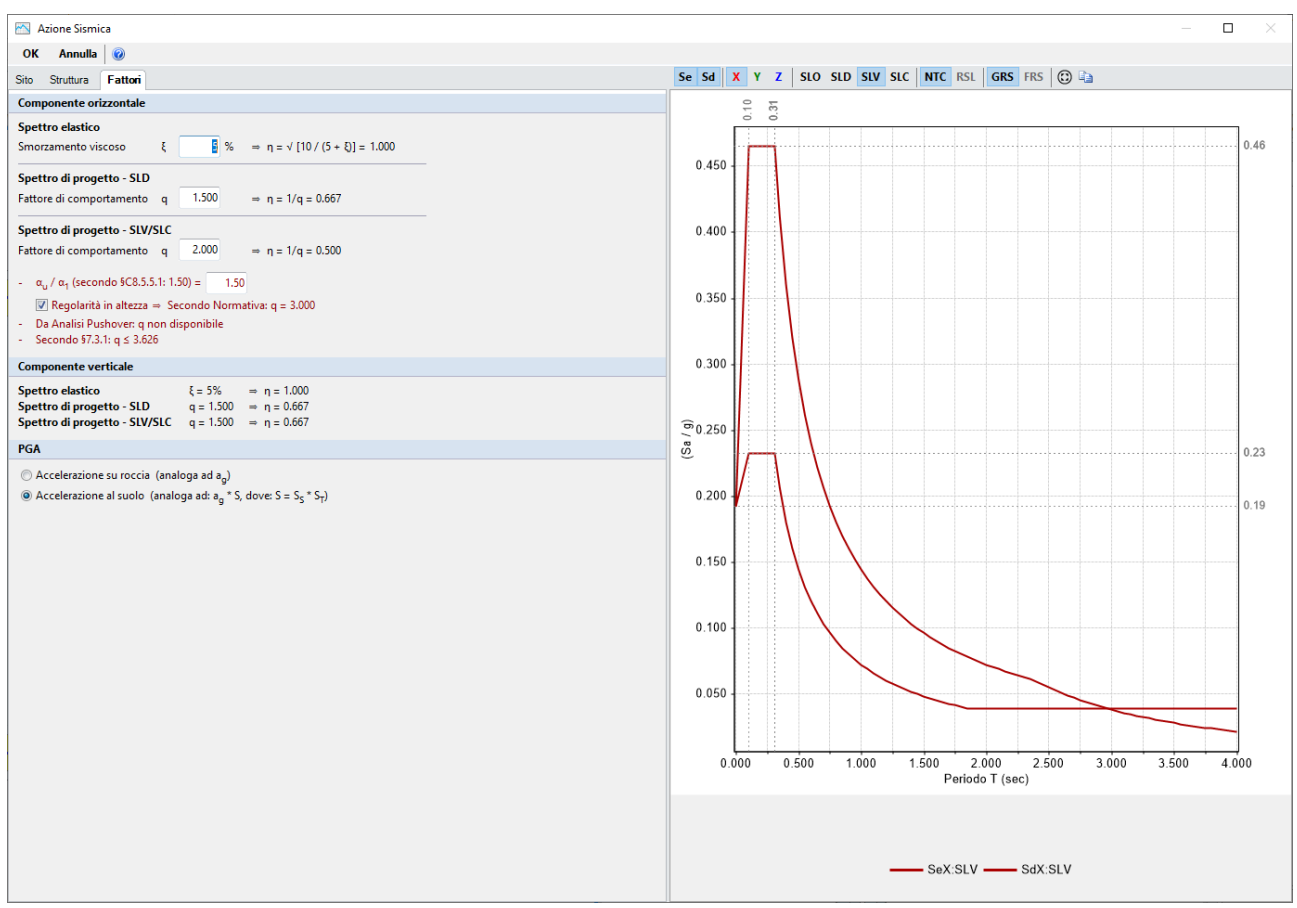

*Figura 1-87: Azione Sismica: Definizione Fattore di Comportamento* 

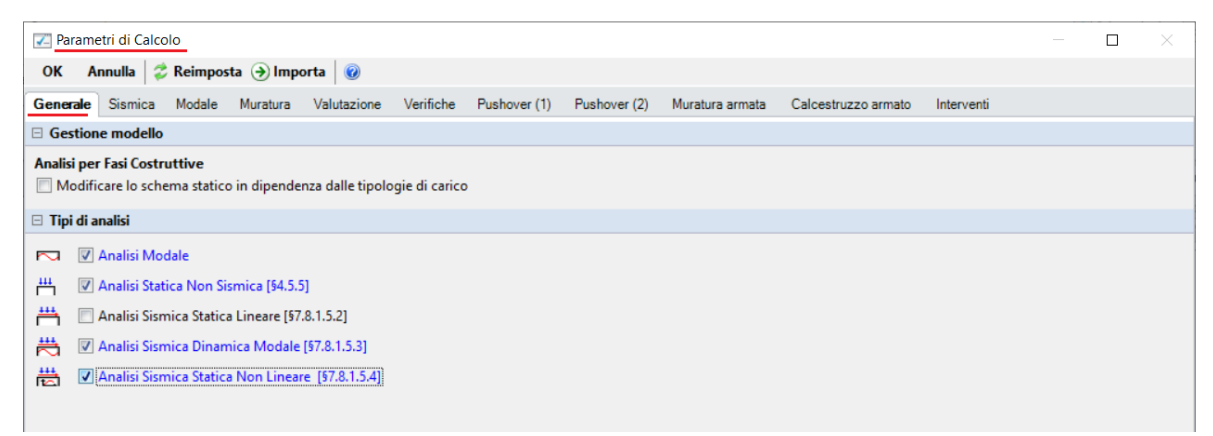

*Figura 1-88: Parametri di calcolo: Tipologia di Analisi da eseguire* 

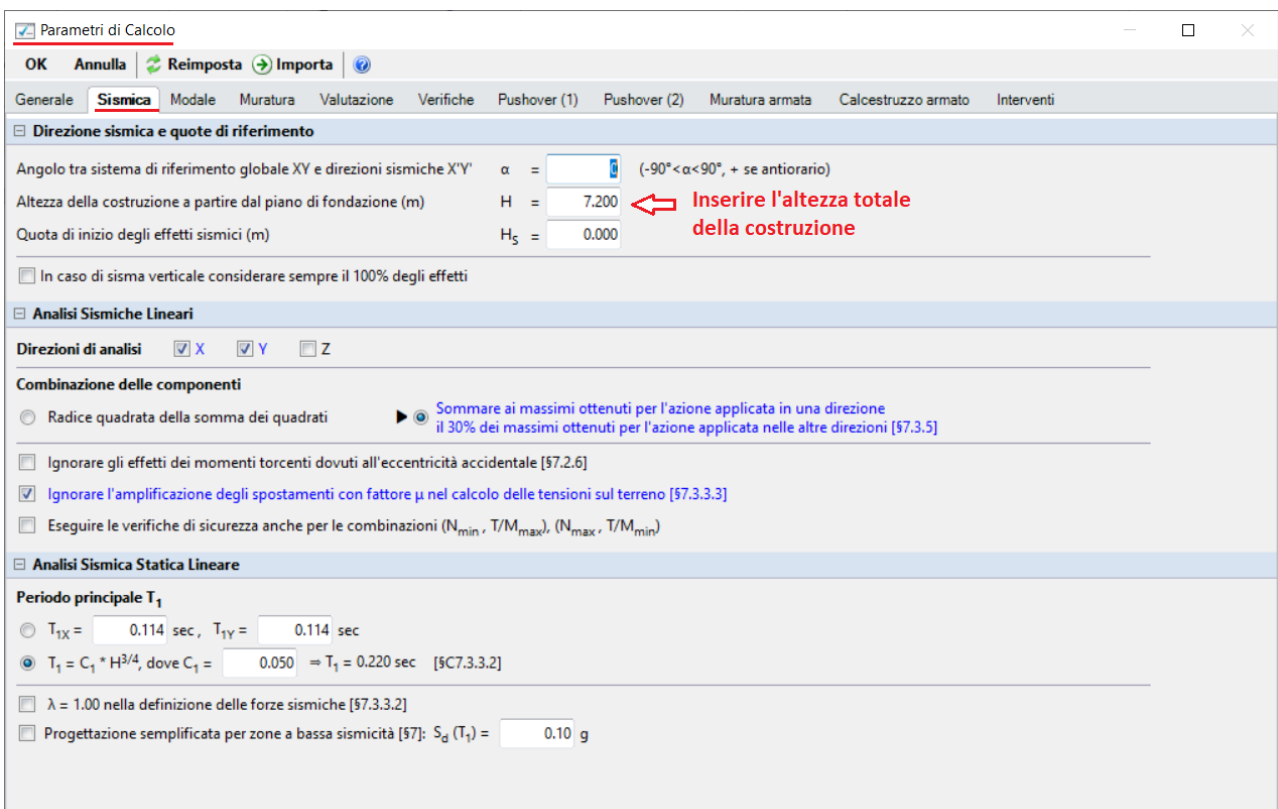

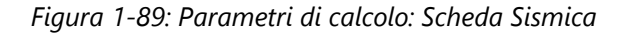

L

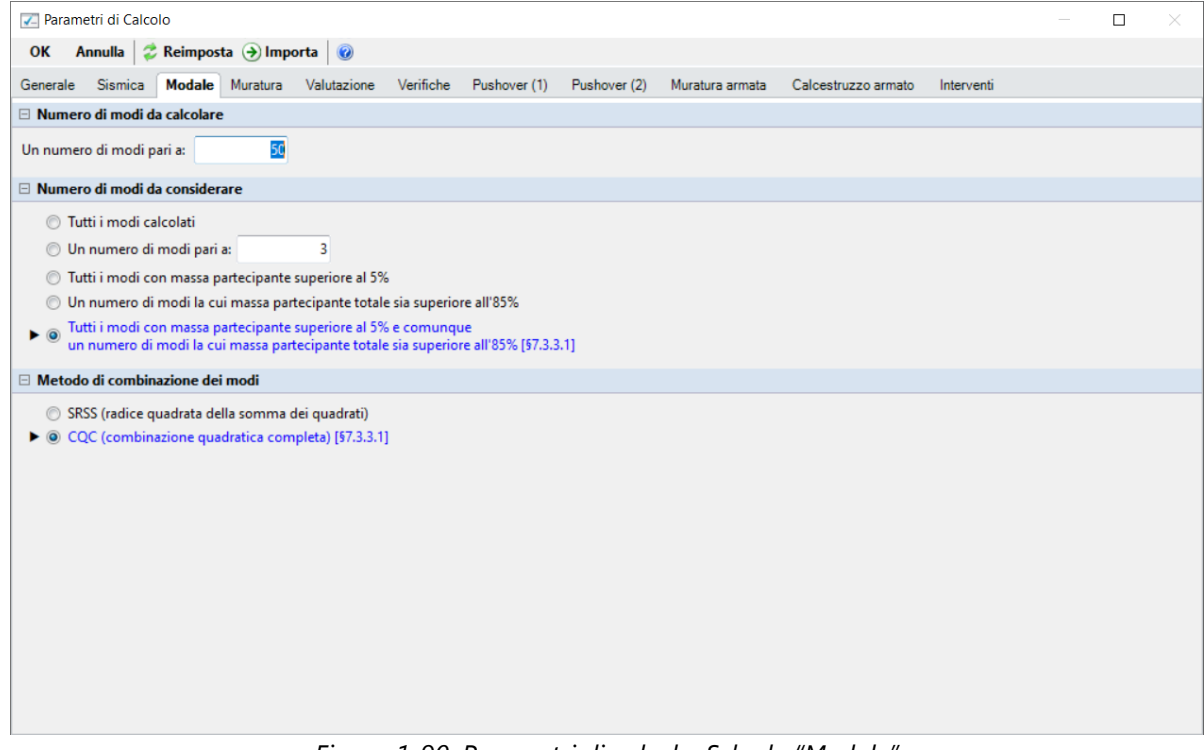

*Figura 1-90: Parametri di calcolo: Scheda "Modale"*

Nella successiva scheda "Muratura" dei "*Parametri di Calcolo*", si decide di "**non considerare" i Link Rigidi anche nel fuori piano**: questa opzione risulta maggiormente coerente nel caso di piani deformabili, come l'esempio in esame, in tal modo infatti si considera un valore finito di rigidezza per i link nel piano di flessione orizzontale, pari a quella di un'asta avente stesso materiale della muratura d'appartenenza, e dimensioni pari allo spessore del muro e metà della sua altezza:

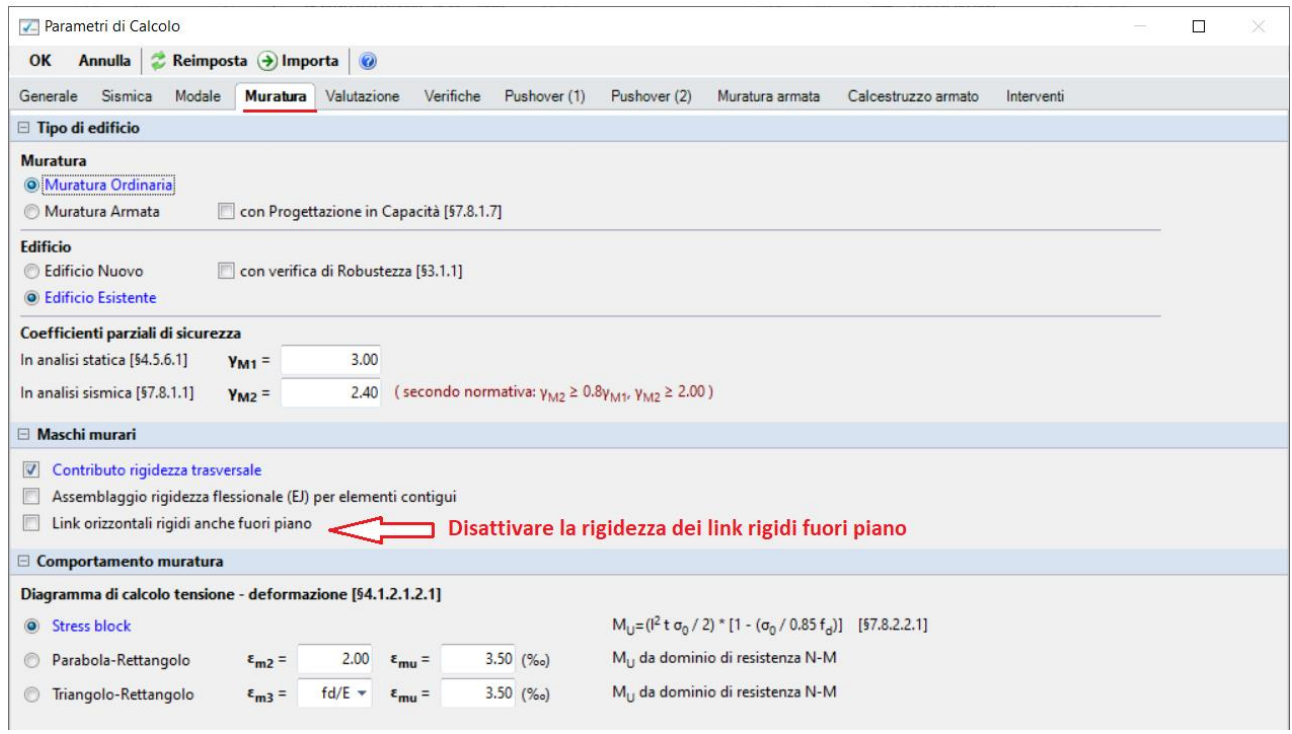

*Figura 1-91: Parametri di calcolo: Scheda "Muratura"*

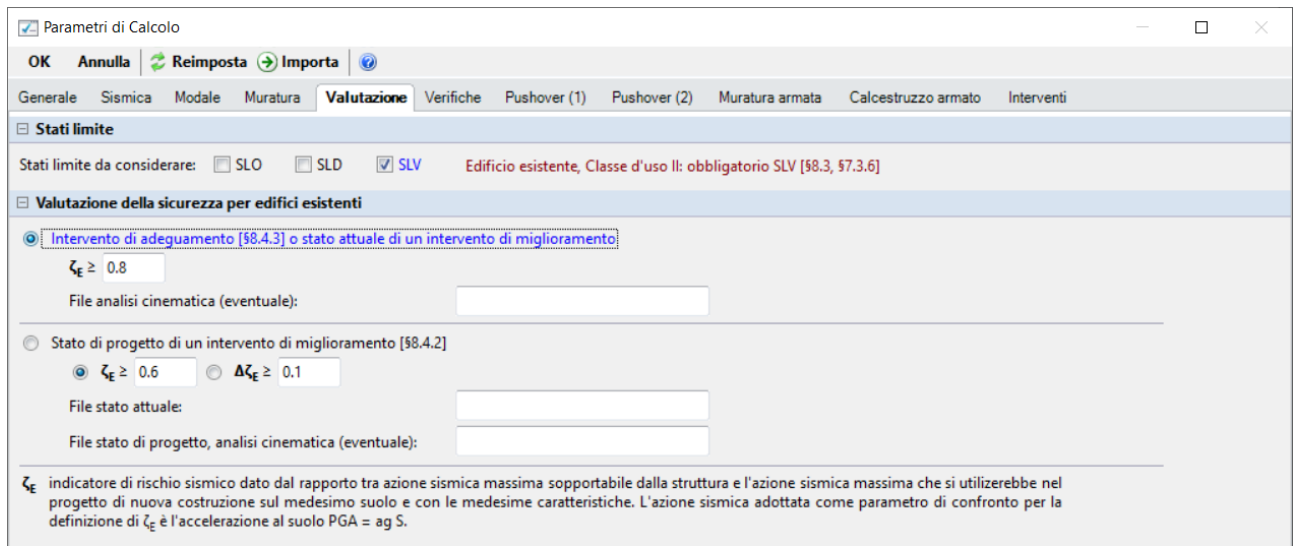

*Figura 1-92: Parametri di calcolo: Scheda "Valutazione"*

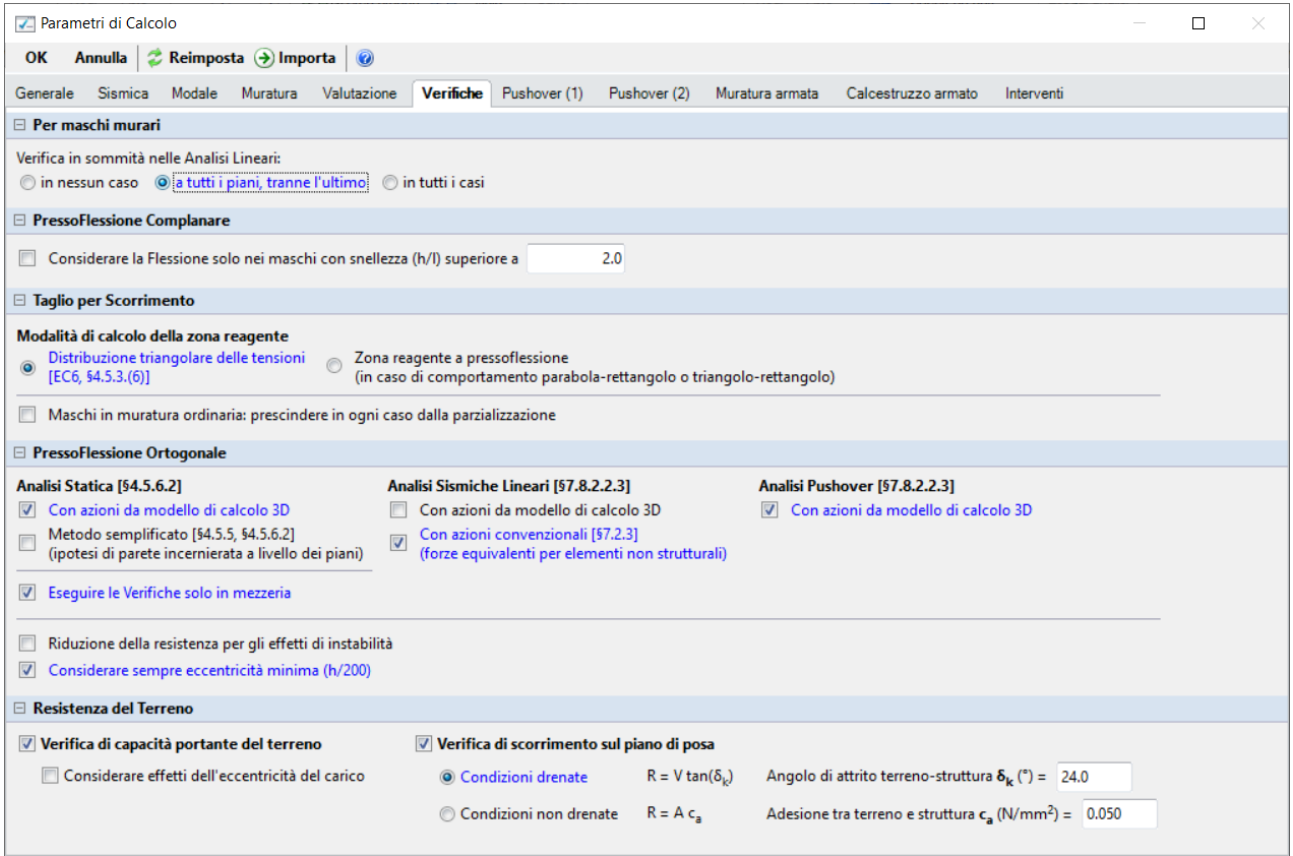

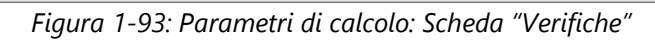

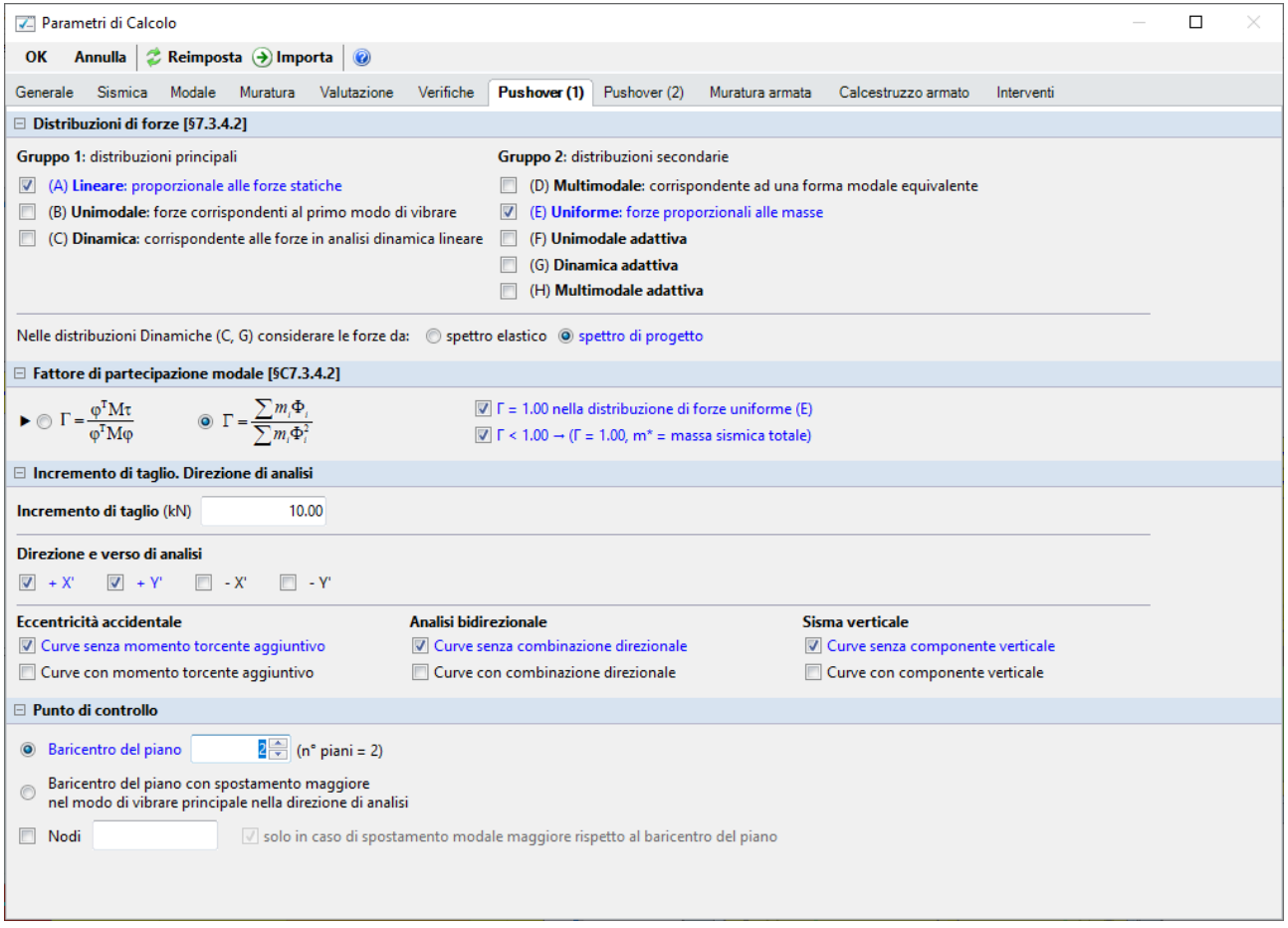

*Figura 1-94: Parametri di calcolo, scheda "Pushover(1)"* 

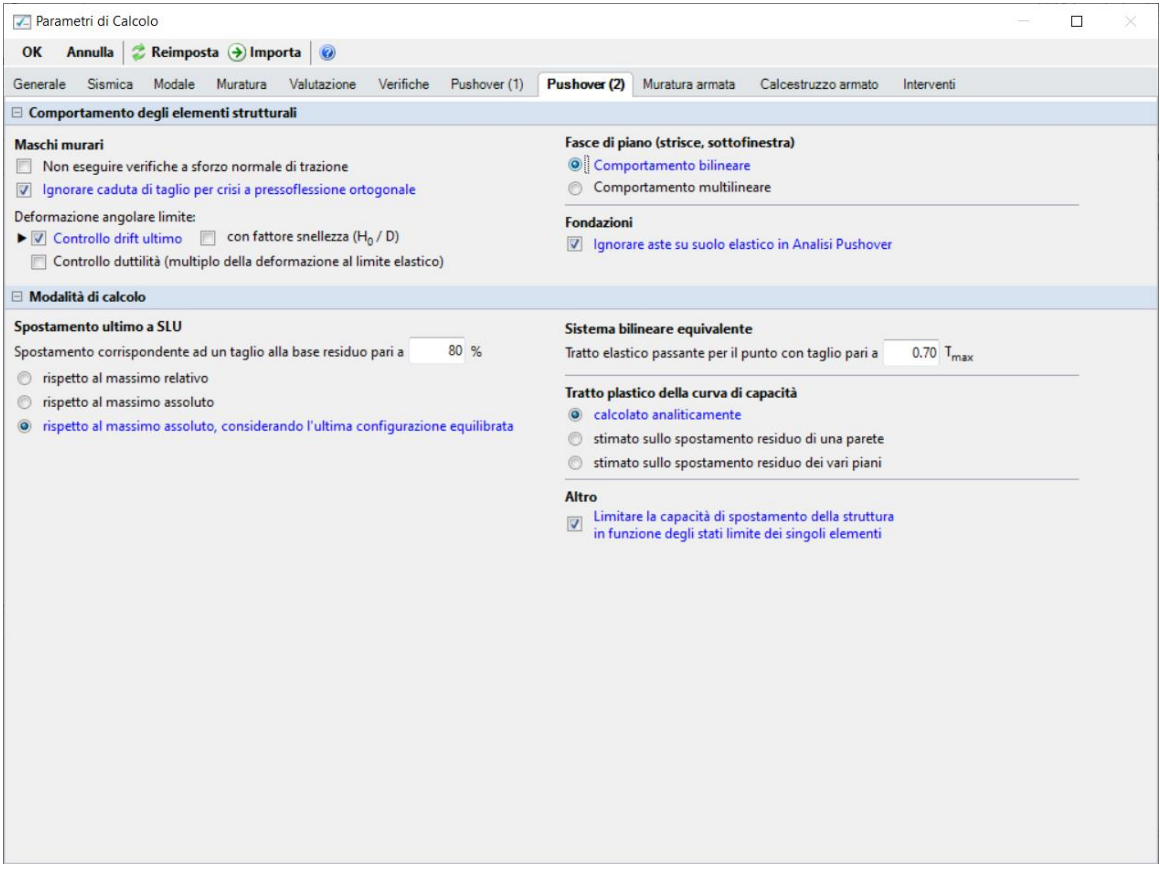

*Figura 1-95: Parametri di calcolo, scheda "Pushover(2)"* 

### **RISULTATI DELLE ANALISI**

Dopo aver richiesto l'esecuzione delle Analisi dal relativo comando "*Esegui Analisi*", si consultano i risultati ottenuti, partendo innanzitutto dall'Analisi Modale: è la prima tipologia di analisi strutturale da condurre su qualsiasi fabbricato. Infatti, lo studio delle deformate modali, dei periodi di vibrazione e delle masse partecipanti è di fondamentale importanza (oltre che per conoscere le proprietà dinamiche della struttura) per una verifica di correttezza della modellazione generata in fase strutturale. Questo è il motivo per cui viene sempre eseguita la semplice analisi modale prima di ulteriori approfondimenti.

Ad analisi eseguita, è possibile consultarne i risultati sia graficamente nell'apposita finestra "*Risultati*", "*Modale*", che a livello numerico nella finestra "*Report*".

Risulta utile attivare la visualizzazione con due finestre (in Pianta ed in Assonometria), in modo da visualizzare la deformata sia vista dall'alto che in 3D: in alto sono riportati i comandi di visualizzazione della deformata, selezione dei modi attivi e/o modi principali in X o Y, visualizzazione delle masse generate o generatrici:

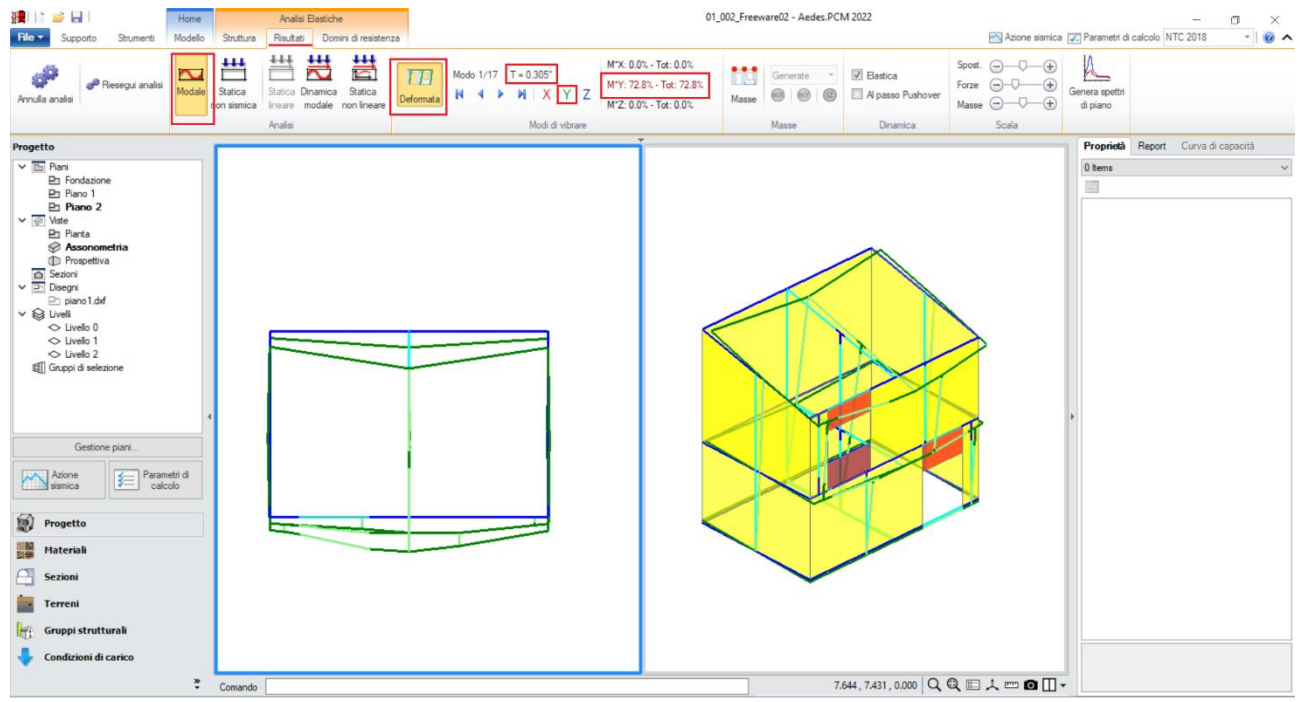

*Figura 1-96: Modo principale in Y: Periodo 0.305 sec e Massa Partecipante 73%*

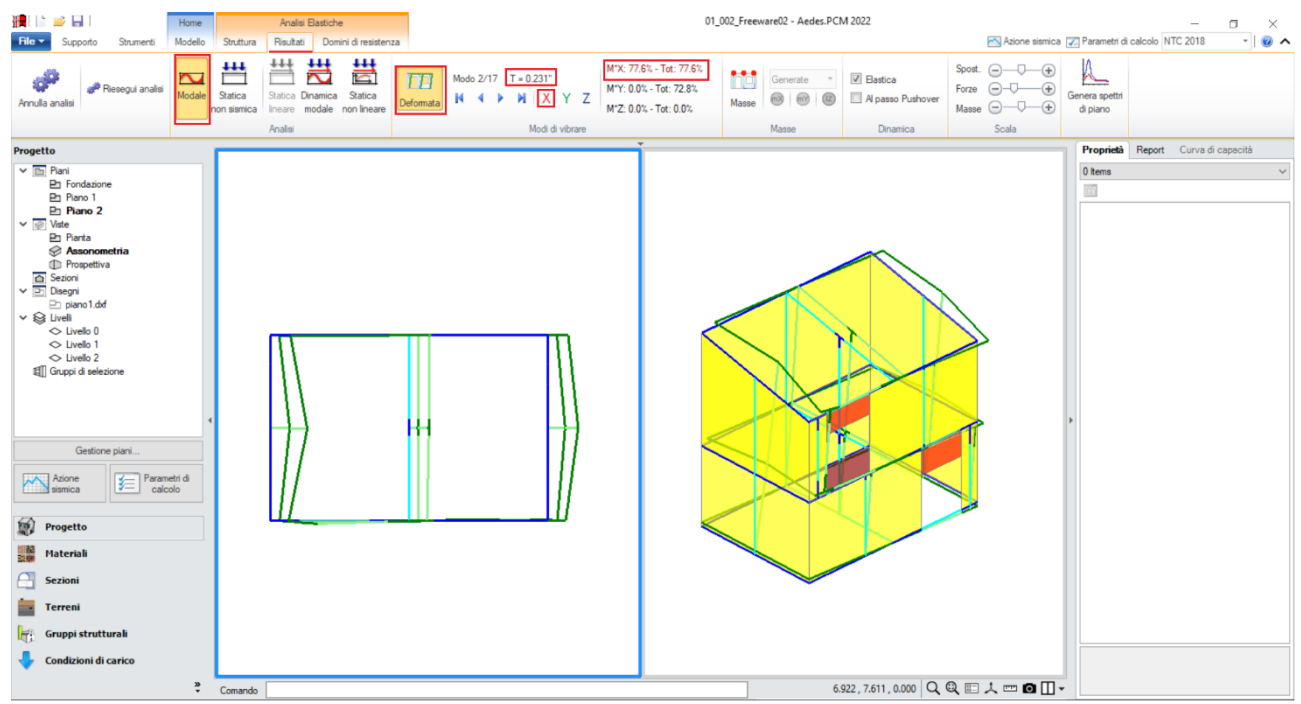

*Figura 1-97: Modo principale in X: Periodo 0.231 sec e Massa Partecipante 78%*

Le deformate modali sono coerenti, la struttura si deforma senza particolari anomalie. Il primo modo principale è il n.1 in direzione Y, con periodo di 0.305s e massa partecipante 73%. Il secondo modo principale è il n.2 in direzione X, con periodo di 0.231s e massa partecipante 78%. Attivando anche la visualizzazione delle Masse, si ha conferma che, in questo caso, data l'assenza di Piano Rigido, le masse generatrici (vibranti localmente nei nodi) coincidono con le masse generate:

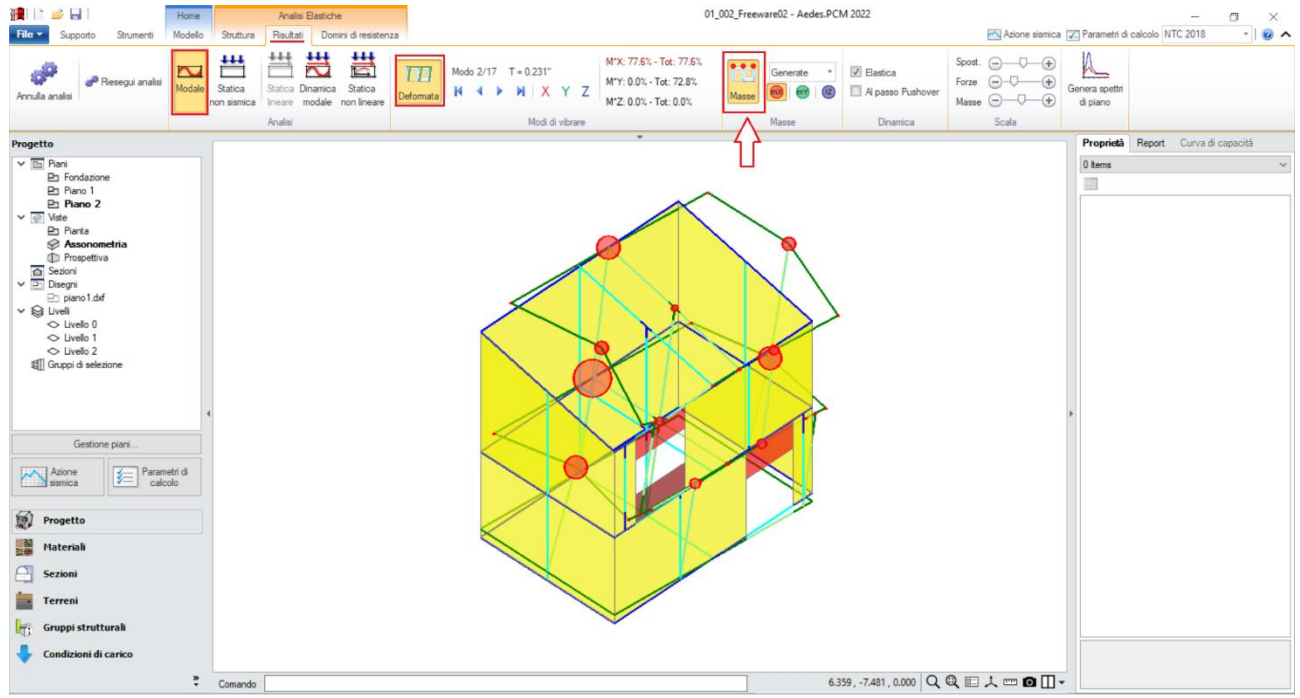

*Figura 1-98: Attivazione delle Masse in Analisi Modale*

Passando ai risultati dell'**Analisi Statica Non Sismica**, risulta utile consultare i Diagrammi di Stato, in particolare controllando che *l'andamento dello Sforzo Normale* sia coerente, ovvero crescente dalla sommità alla base dei maschi murari: per una migliore visualizzazione, si consiglia di disattivare la vista dei nodi e delle superfici di aste e solai, con diagramma in scala di colori e campitura solido per miglior contrasto; è consigliabile anche mantenere attiva la Legenda (F11 da tastiera) per una rapida conferma dei range di valori, inoltre è possibile attivare la visualizzazione dei valori della sollecitazione sulle aste selezionate, nelle sezioni di verifica:

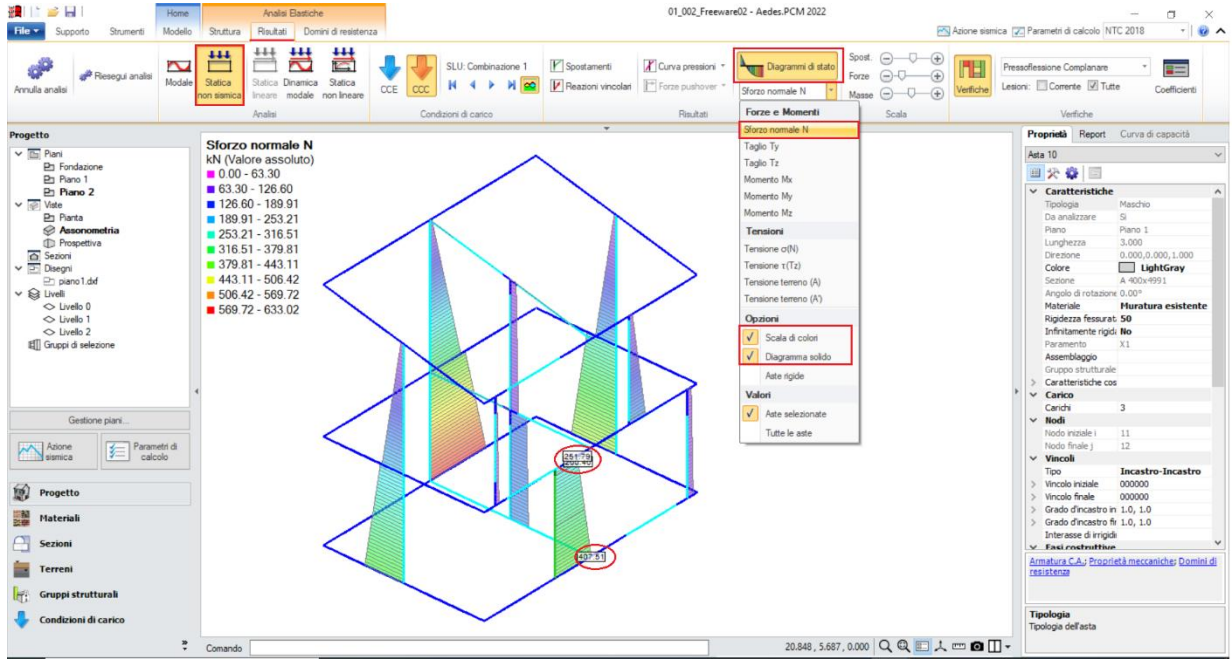

*Figura 1-99: Analisi Statica Non Sismica: Andamento dello Sforzo Normale (per CCC n.1)*

È possibile anche cambiare la sollecitazione da visualizzare: ad esempio attivando la vista del Momento My, si potrà avere conferma che le travi, a seguito del vincolamento interno a cernieracerniera, non trasmettono momento ai nodi di intersezione coi maschi di estremità, ma solo momento al nodo di incastro interno col pilastro:

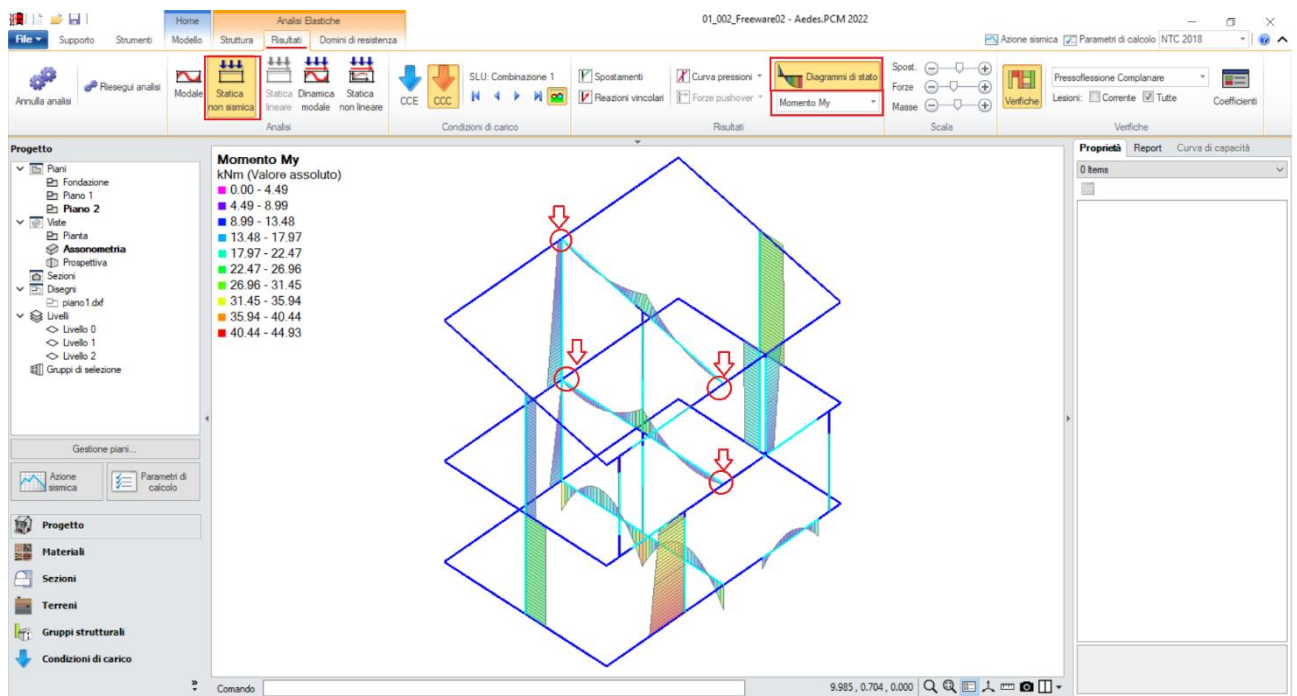

*Figura 1-100: Analisi Statica Non Sismica: Diagramma del Momento Flettente My (per CCC n.1)*

*N.B:* in Analisi Statica non Sismica, è possibile consultare gli spostamenti nodali e delle aste, le reazioni vincolari, i diagrammi delle sollecitazioni sia per singola Condizione di Carico Elementare (CCE) che per singola Combinazione di Carico (CCC).

Prima di illustrare i risultati dell'Analisi Pushover, è interessante esplorare la CCC statica corrispondente alla combinazione sismica, ossia i carichi verticali considerati agenti nella combinazione sismica (cfr. [2.5.7] in§2.5.3 in NTC18). Questa combinazione fornisce le sollecitazioni e le deformazioni del passo iniziale di ogni curva sviluppata in Analisi Pushover: è quindi molto importante esaminarla, ai fini delle verifiche di sicurezza corrispondenti, per accertare la correttezza del modello. Il passo 'statico' iniziale in Pushover condiziona, infatti, lo sviluppo della curva.

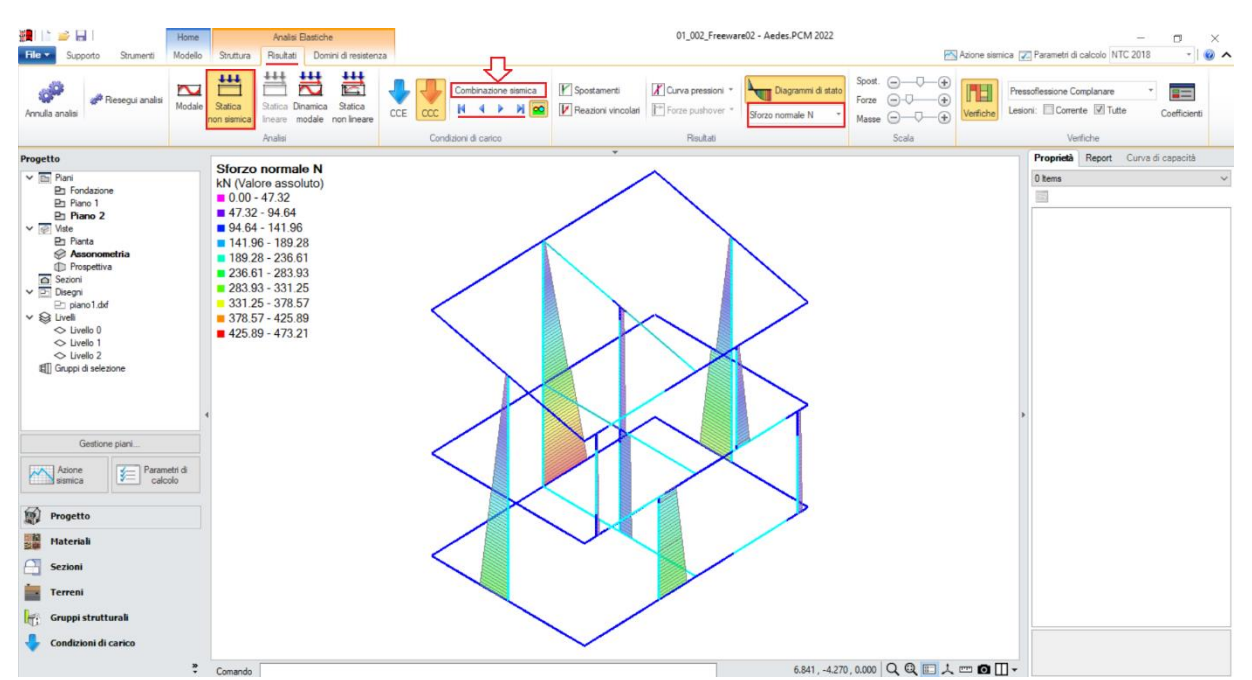

*Figura 1-101: Analisi Statica Non Sismica: Andamento dello Sforzo Normale (per Combinazione Sismica)*
Una volta confermata la correttezza della modellazione tra Modale e Statica, è possibile passare all'approfondimento dei risultati derivanti dall'Analisi Pushover: si valuta dapprima l'intero fascio di curve analizzate, controllando che l'andamento generale sia coerente con la forma tipica "a scalini" di una curva incrementale di spinta. In tal caso, sono state calcolate quattro curve (due in X, in rosso; e due in Y, in verde), ed il loro andamento è corretto:

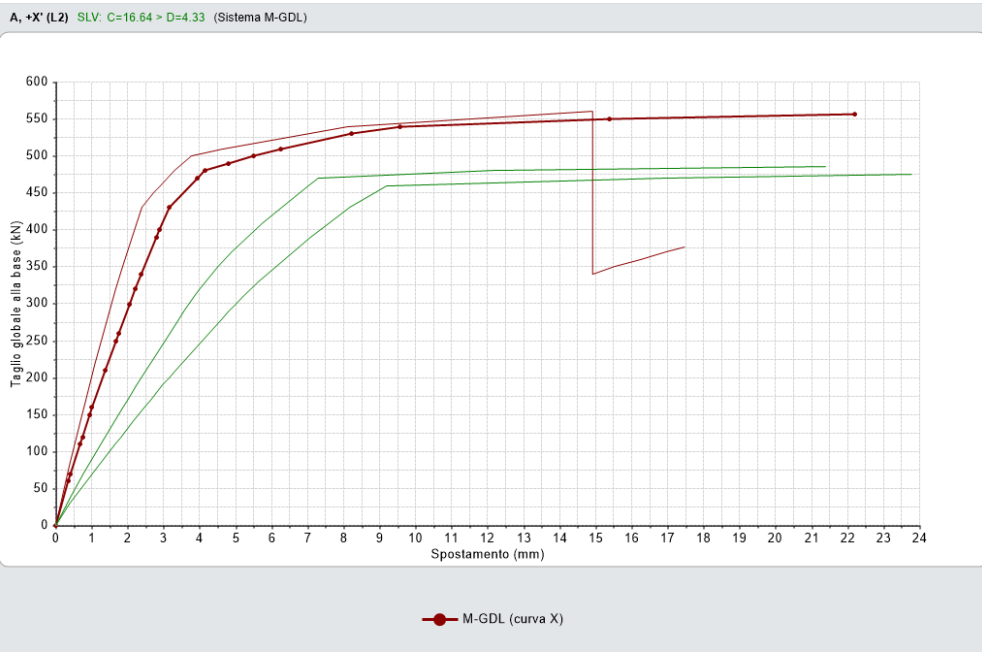

*Figura 1-102: Analisi Pushover: Fascio di curve calcolate, in direzione +/-X e +/-Y*

Tutte le curve risultano ampiamente verificate: tornando alla scheda "Risultati", dalla scheda "Curva di Capacità" è possibile visualizzare in basso a destra la curva selezionata: attivando la visualizzazione delle "Verifiche" e della Legenda (F11 da tastiera rapidamente), è possibile scorrere passo per passo la curva attiva, controllando lo stato di deformazione e/o plasticizzazioni progressive delle aste, capendo pertanto il movimento della struttura a seguito delle forze incrementali:

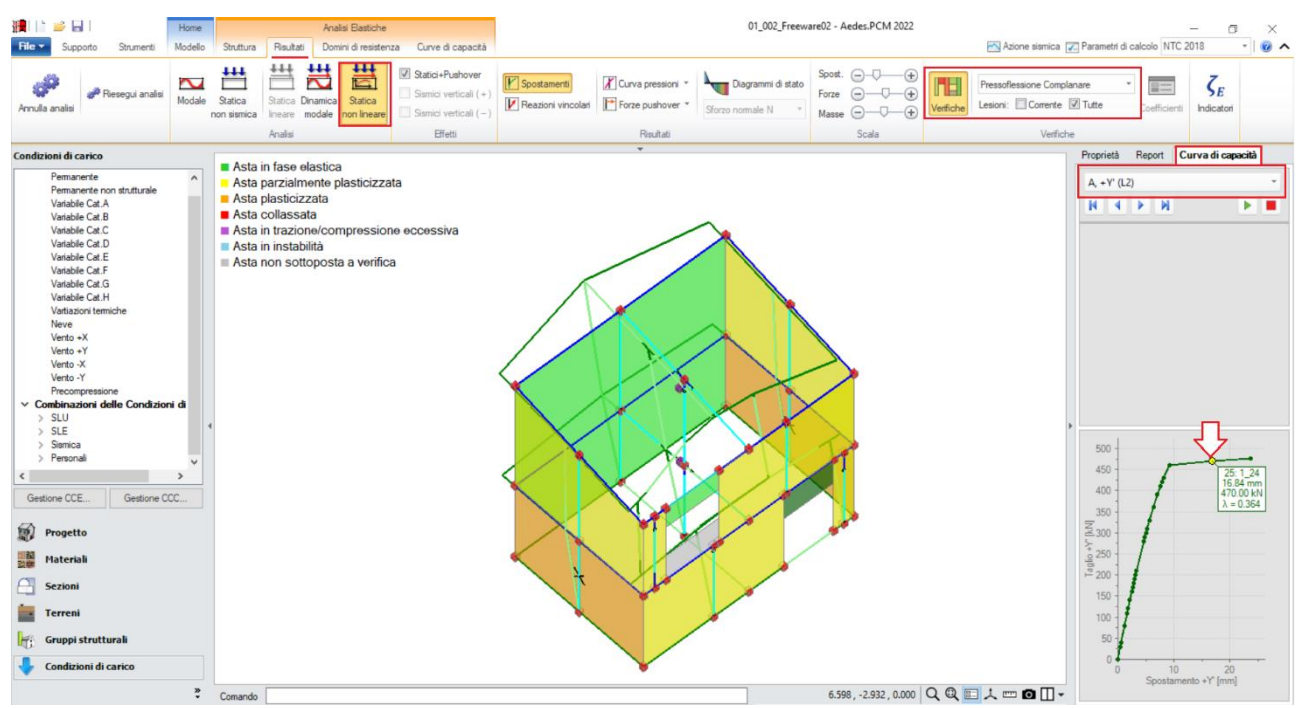

*Figura 1-103: Analisi Pushover: Consultazione delle verifiche al passo, esempio per Curva A +Y*

Un'altra utile informazione riguarda l'approfondimento di carattere testuale sulla generazione delle curve: questo può essere richiesto dalla scheda "Report", "Storia Evolutiva". Nella finestra si aprirà un documento testuale contenente tutta la progressione delle plasticizzazioni e l'elenco delle aste degradate in successione, nonché la "*Causa del termine di costruzione della curva di capacità"*:

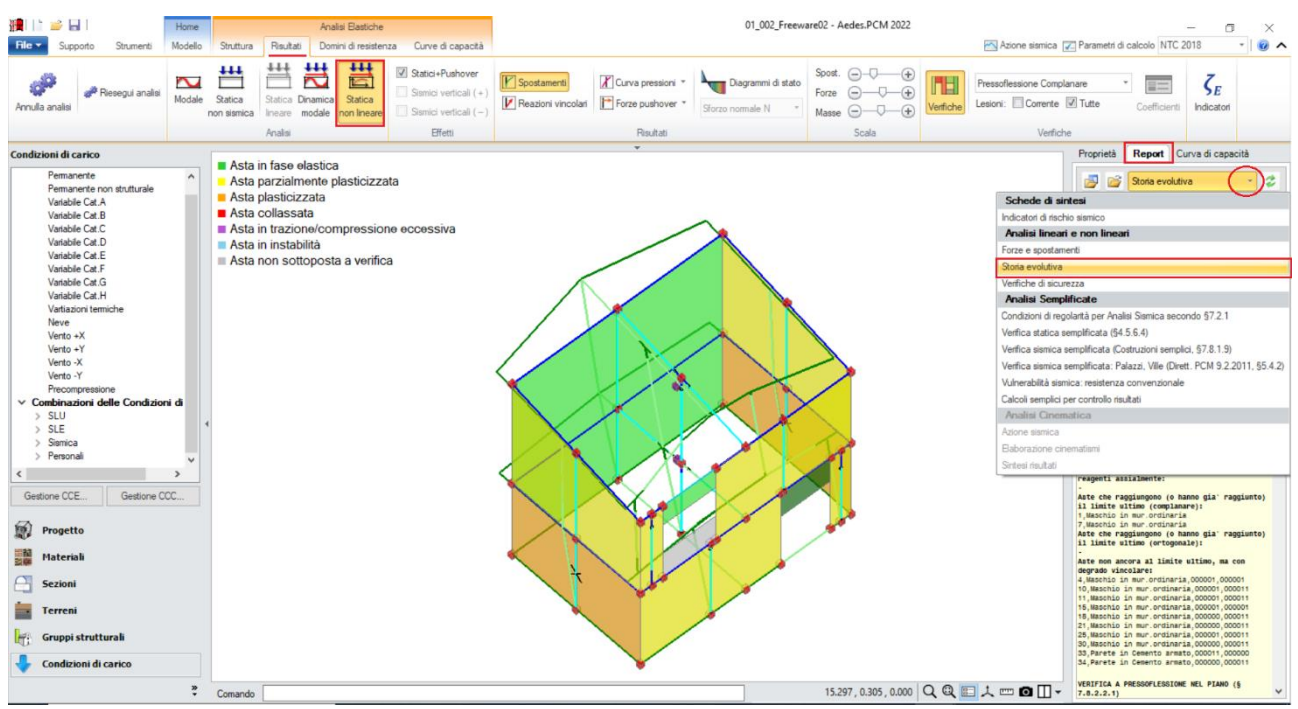

*Figura 1-104: Analisi Pushover: Consultazione delle verifiche al passo, esempio per Curva A +Y*

In questo caso, per la distribuzione A e la direzione Y selezionata come esempio, la curva è stata interrotta a causa del collasso di tutti gli elementi verticali appartenenti al paramento Y1 al piano 1 sotto azioni complanari:

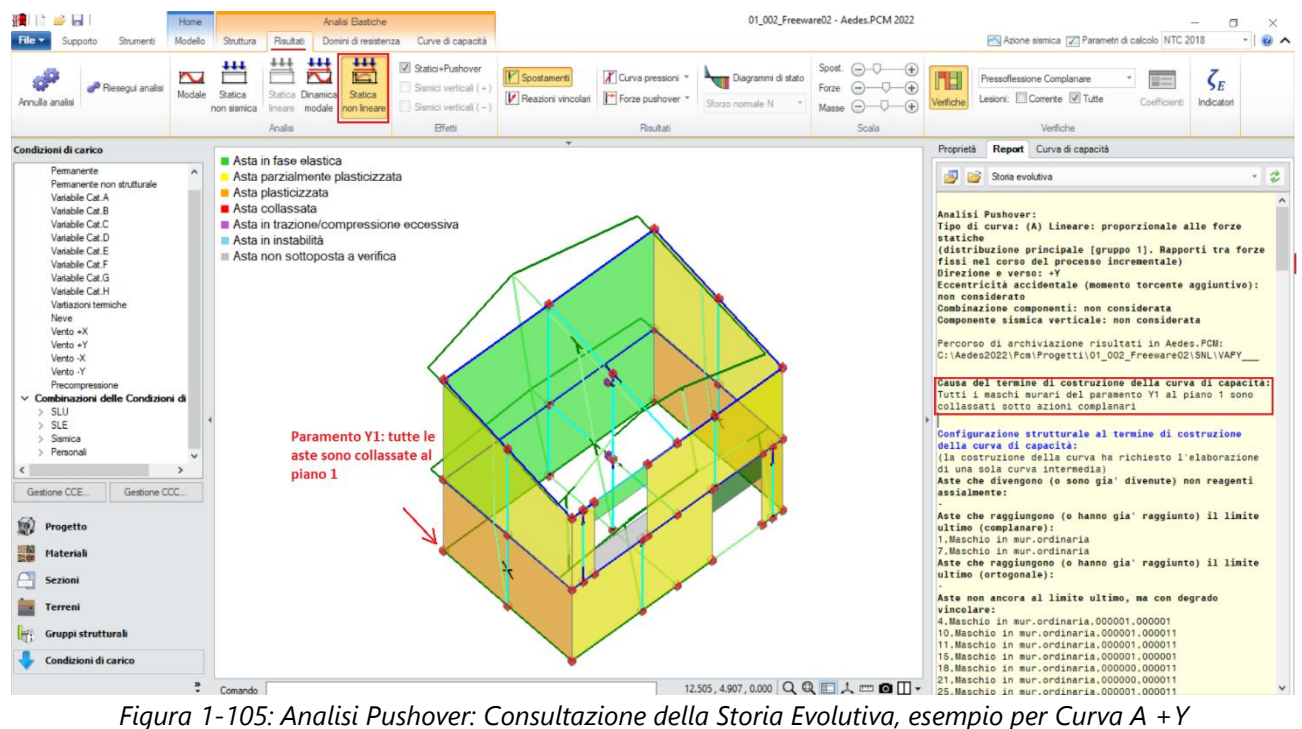

Volendo completare il quadro delle verifiche del modello in esame con le travi di fondazione, attivando *l'Analisi Dinamica Modale* e i *Diagrammi delle Tensioni sul terreno*, mantenendo un disegno del diagramma "Solido" ma senza "Scala di Colori", si ha un'immediata visione della piena verifica della capacità portante (tensioni in verde su ogni tratto di fondazione), con riferimento dei valori minimo e massimo in alto a sinistra in Legenda:

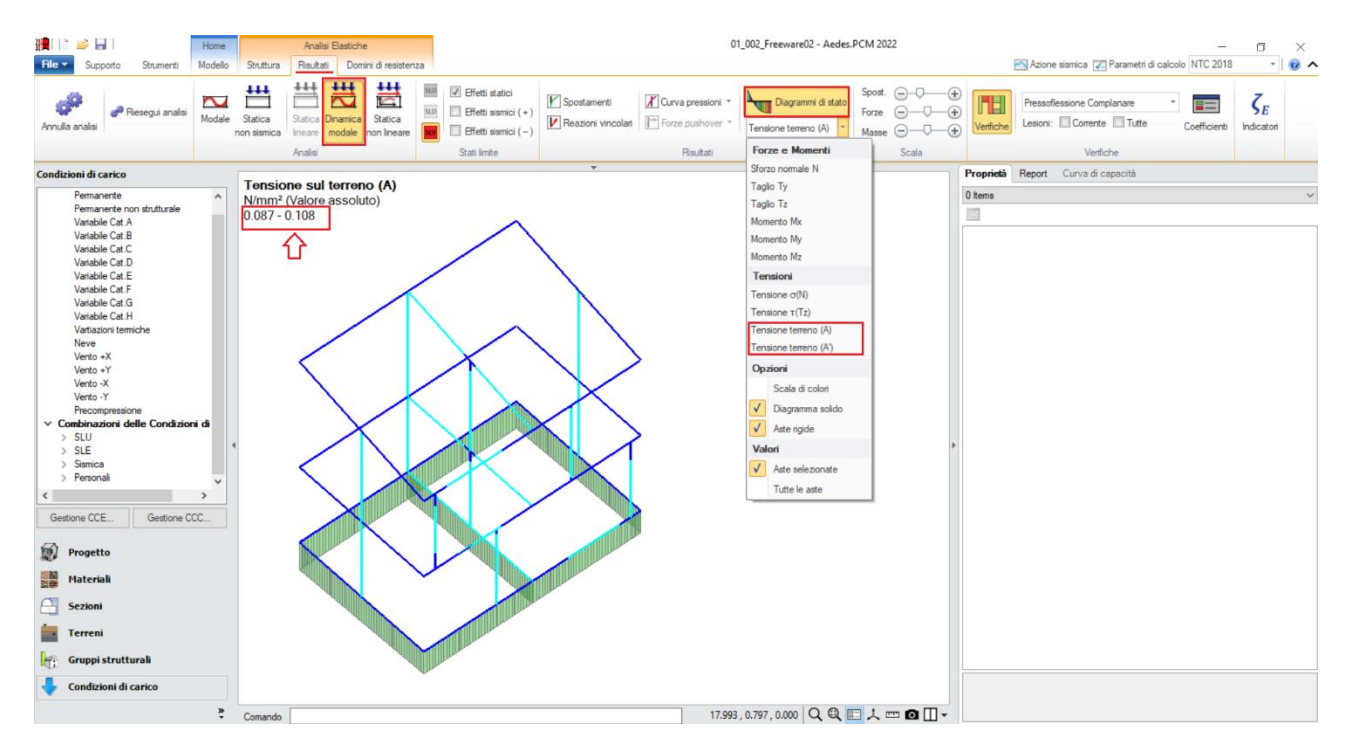

*Figura 1-106: Analisi Dinamica Modale: Visualizzazione delle Tensioni sul Terreno*

## **01\_003\_Tutorial**

File di riferimento: 01\_003\_Tutorial

File ausiliari per input: Piano Interrato dxf Piano Terra.dxf Piano Primo.dxf

Parole chiave: ▪ PIANI SFALSATI **. INPUT CON FILE DXF COME RIFERIMENTO** 

Canale YouTube AEDES: https://www.youtube.com/watch?v=f-yxl\_Ej\_M0&list=PLDCbaMKXCThKOlkOzD0w6m6iW-EP\_9bxS

## **GENERALITÀ**

Il terzo esempio relativo alla fase di apprendimento descrive l'input completo di un edificio interamente in muratura, costituito da un piano interrato in blocchi di calcestruzzo, e tre elevazioni fuori terra in mattoni semipieni. In questo caso, l'Input grafico avverrà utilizzando dei file dxf esterni in cui sono riportate le piante dei diversi piani.

L'edificio in esame ha una forma rettangolare con dimensioni esterne in pianta di circa 15m x 8.45m, mentre risulta interrato solo per una parte avente dimensioni 13.90m x 4.00m. Come si può notare dalle piante architettoniche, l'edificio è progettato per la realizzazione di due appartamenti simmetrici rispetto all'asse Y centrale, con alcune rientranze rispetto al perimetro rettangolare. Nelle campate laterali sul retro trovano luogo i vani scale. La copertura è a doppia falda, tuttavia con un leggero sfalsamento tra le quote dei colmi. Le murature portanti principali sono in mattoni semipieni spesse 30-35cm, con presenza di qualche parete interna di suddivisione degli ambienti in mattoni pieni ad una testa da 10cm; la porzione interrata invece è costruita in blocchi di calcestruzzo da 30- 35cm. Non si considerano presenti travi di fondazione.

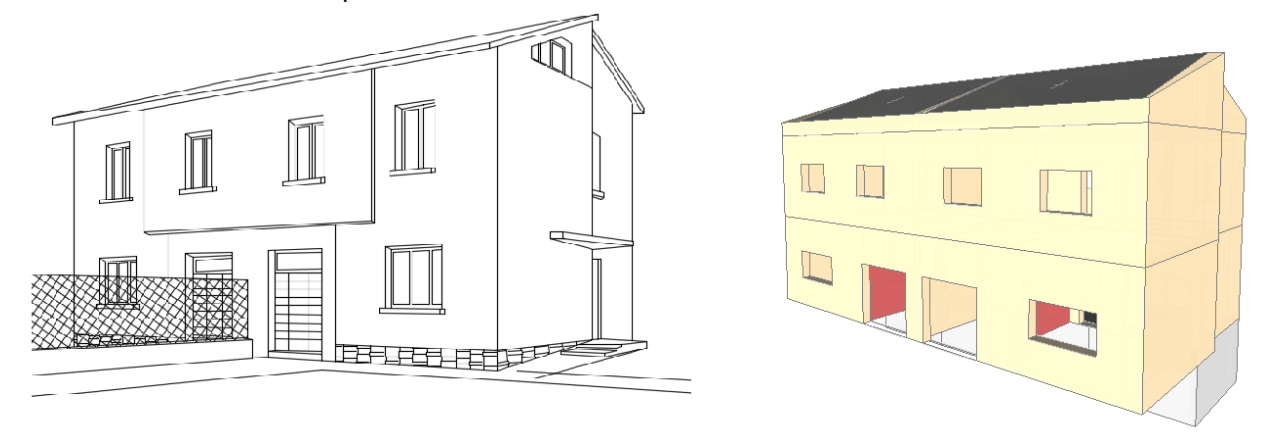

*Figura 1-107: Prospettiva da Sud-Est dell'elaborato architettonico (a sinistra) ed in PCM (a destra)*

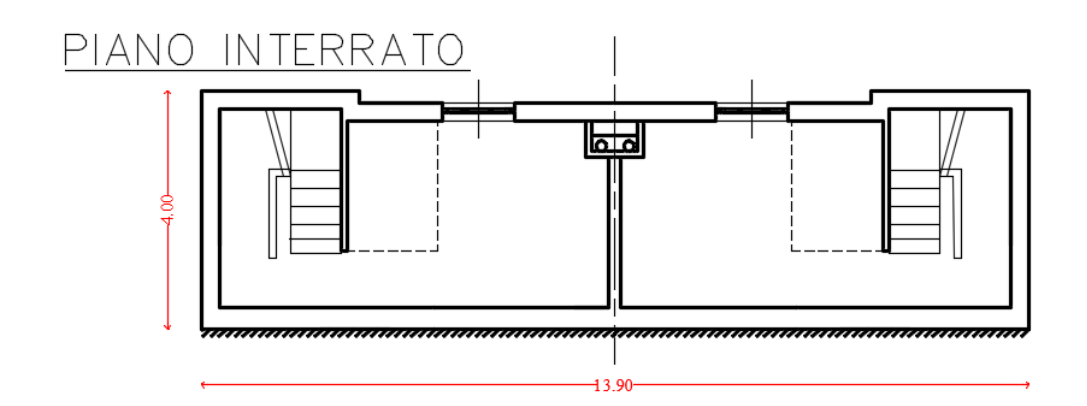

# PIANTERRENO

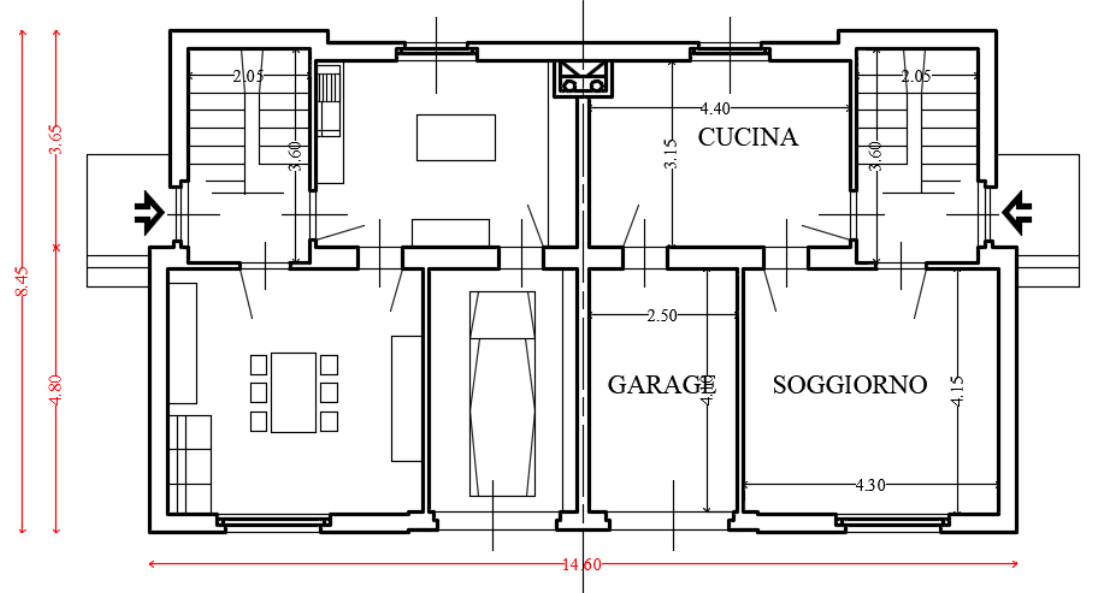

## PRIMO PIANO

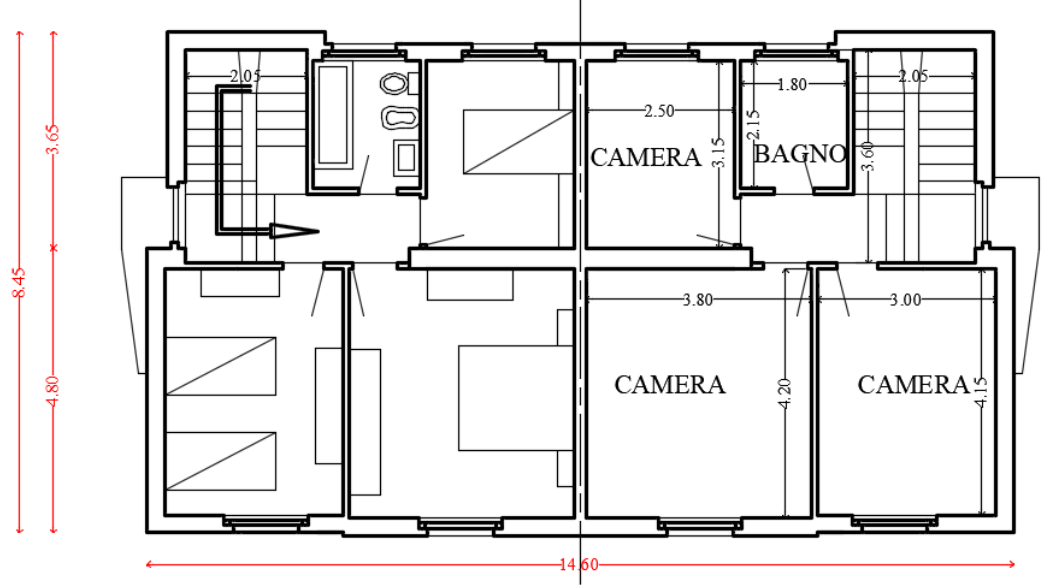

*Figura 1-108: Piante dell'edificio in esame*

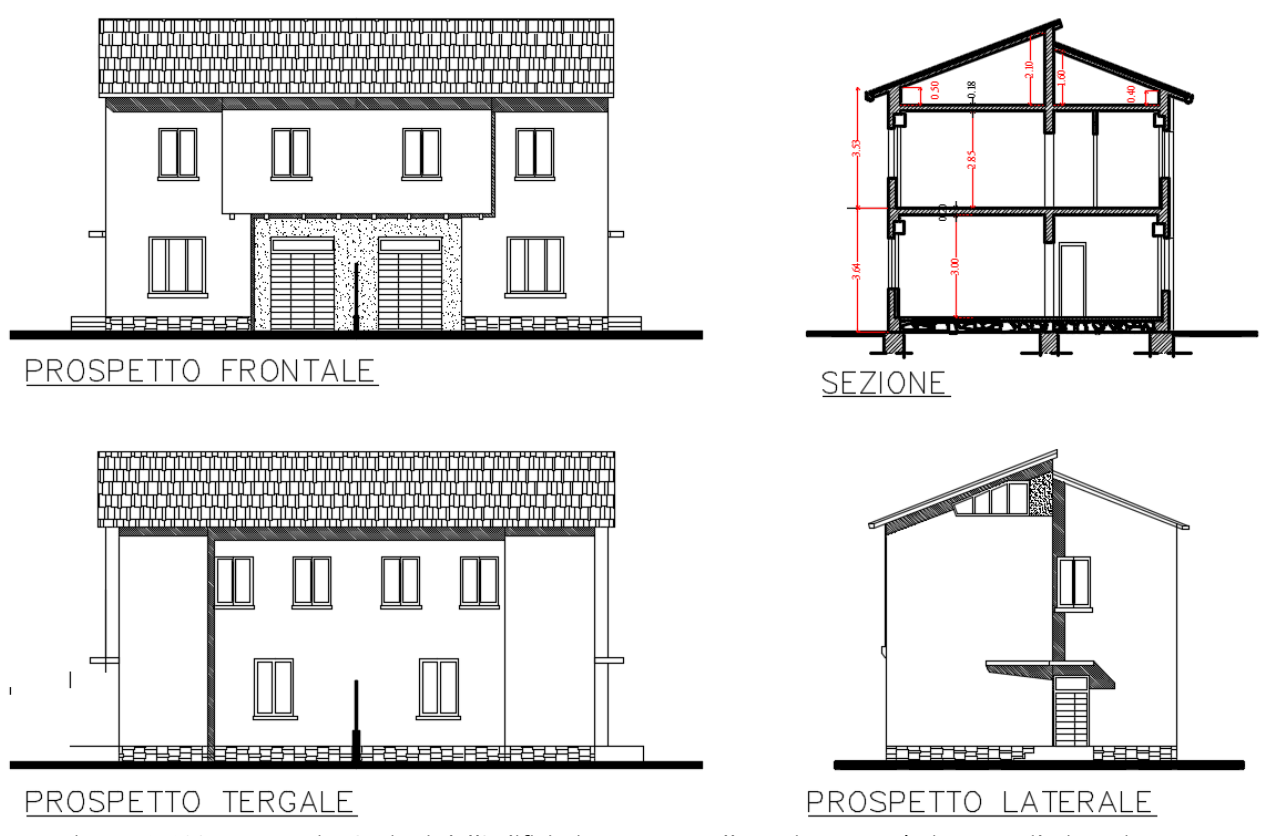

*Figura 1-109: Prospetti e Sezioni dell'edificio in esame (nella sezione non è riportato il piano interrato)*

## **MODELLAZIONE ARCHITETTONICA**

Dopo aver aperto PCM, si inizia ad impostare il "**Modello Architettonico**", che riguarderà la creazione di tutti gli "oggetti" rappresentativi dell'edificio: in questo terzo esempio, l'Input di Muri, Aperture e Solai avverrà sempre per via grafica e parametrica, stavolta tuttavia sfruttando alcuni files in formato *"\*.dxf"* da utilizzare come sottofondo.

Come primo passo si impostano le proprietà di ogni piano. Dal Navigatore sulla sinistra, si apre la finestra "*Gestione Piani*": trattandosi di un edificio a tre elevazioni fuori terra più un interrato, sarà necessario definire quattro piani. Ogni livello può essere rinominato inserendo la nomenclatura che si desidera: in tal caso, si denominano i piani come "*Piano Interrato*", "*Piano Terra*", "*Piano Primo*" e "*Copertura*", così da individuarli con più semplicità, mantenendo comunque la colorazione di default.

In Gestione Piani, per ogni piano selezionato, nel gruppo "*Elevazione*" si inserisce l'altezza relativa d'interpiano, e la proprietà "*Quota*" in automatico mostra in sola lettura l'altezza rispetto allo zero di progetto (pertanto Quota=0 per il Piano Interrato, mentre è pari alla somma delle altezze dei piani inferiori per i piani man mano soprastanti).

*N.B*: a favore di sicurezza, le altezze dei piani sono in genere considerate comprensive dello spessore del solaio di interpiano. In caso di coperture inclinate, si consiglia di inserire l'altezza minima della quota di gronda, gestendo poi le inclinazioni degli elementi architettonici attraverso la modifica delle loro proprietà (Δh con valori positivi).

Nella stessa finestra è inoltre possibile decidere se considera attiva **l'Azione del Vento** ed in quale direzione (impostando su Sì o su No le relative proprietà), inserendo anche il valore delle *Pressioni*  e/o *Depressioni* da applicare come forza di superficie sulle aste investite dall'azione.

Per l'esempio in esame, i piani hanno le seguenti altezze (si veda a tal proposito l'immagine seguente):

- Piano Interrato: H=2.20m;
- Piano Terra: H=3.20m;
- Piano Primo: H=3.03m;
- Copertura: H=0.50m.

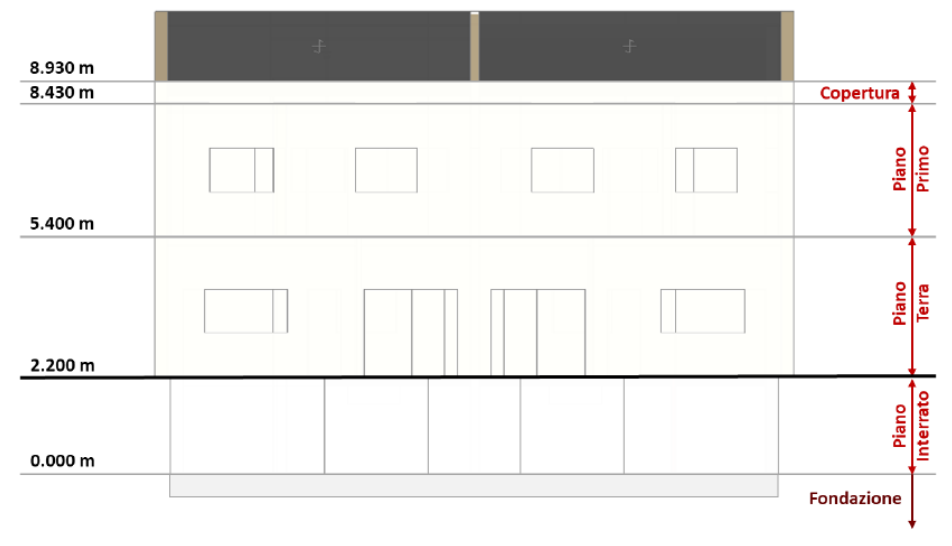

*Figura 1-110: Identificazione delle altezze dei piani in Prospetto*

L'Azione del Vento, con valori di Pressione pari a 0.50 kN/m<sup>2</sup> e Depressione pari a 0.25 kN/m<sup>2</sup>, si considera attiva ovviamente solo sui piani in elevazione, impostando la relativa proprietà su "*Sì" per il Piano Terra e per il Piano Primo, mentre ponendola su "No" per il Piano Interrato e per la Copertura* (le pareti tozze della copertura non sono comunque direttamente investite dal vento in quanto protette dalla sporgenza delle falde).

| Fondazione<br>Piano Interrato<br>Piano Terra<br>Piano Primo<br>Copertura | $\times$ Caratteristiche   |                 |  |
|--------------------------------------------------------------------------|----------------------------|-----------------|--|
|                                                                          | Nome                       | Piano Interrato |  |
|                                                                          | Colore                     | <b>Red</b>      |  |
|                                                                          | Elementi                   | 0 Items         |  |
|                                                                          | Riferimento                | No              |  |
|                                                                          | $\times$ Eevazione         |                 |  |
|                                                                          | Quota                      | 0.000           |  |
|                                                                          | Altezza                    | 2.200           |  |
|                                                                          | $\times$ Vento             |                 |  |
|                                                                          | Vento +X                   | No              |  |
|                                                                          | Vento +Y                   | <b>No</b>       |  |
|                                                                          | Vento -X                   | No              |  |
|                                                                          | Vento - Y                  | <b>No</b>       |  |
|                                                                          | $\vee$ Pressione del vento |                 |  |
|                                                                          | Pressione X                | 0.50            |  |
|                                                                          | Pressione Y                | 0.50            |  |
|                                                                          | Depressione X              | 0.25            |  |
|                                                                          | Depressione Y              | 0.25            |  |

*Figura 1-111: Gestione Piani: proprietà del Piano Interrato*

| Piani                                                                    |                                                                                                    |                                                          |
|--------------------------------------------------------------------------|----------------------------------------------------------------------------------------------------|----------------------------------------------------------|
| Fondazione<br>Piano Interrato<br>Piano Terra<br>Piano Primo<br>Copertura | $\times$ Caratteristiche<br>Nome<br>Colore<br>Elementi<br>Riferimento<br>$\times$ Elevazione<br>Quota | Piano Terra<br><b>T</b> Yellow<br>0 Items<br>No<br>2.200 |
|                                                                          | Altezza<br>$\times$ Vento<br>Vento +X<br>Vento +Y<br>Vento -X<br>Vento -Y                             | 3.200<br>Sĩ<br>Si<br>Sĩ<br>Sĩ                            |
|                                                                          | $\times$ Pressione del vento<br>Pressione X<br>Pressione Y<br>Depressione X<br>Depressione Y          | 0.50<br>0.50<br>0.25<br>0.25                             |

*Figura 1-112: Gestione Piani: proprietà del Piano Terra*

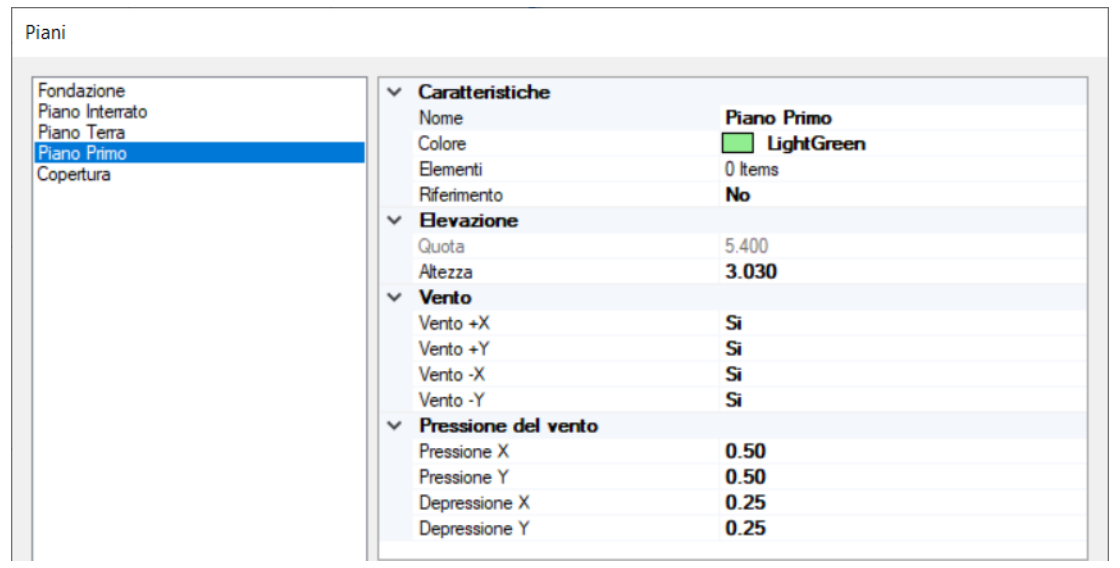

*Figura 1-113: Gestione Piani: proprietà del Piano Primo*

| Piani                                                                    |                            |                   |  |
|--------------------------------------------------------------------------|----------------------------|-------------------|--|
| Fondazione<br>Piano Interrato<br>Piano Terra<br>Piano Primo<br>Copertura | $\times$ Caratteristiche   |                   |  |
|                                                                          | Nome                       | Copertura         |  |
|                                                                          | Colore                     | <b>Light Blue</b> |  |
|                                                                          | Elementi                   | 0 Items           |  |
|                                                                          | Riferimento                | No                |  |
|                                                                          | $\times$ Elevazione        |                   |  |
|                                                                          | Quota                      | 8.430             |  |
|                                                                          | Altezza                    | 0.500             |  |
|                                                                          | $\times$ Vento             |                   |  |
|                                                                          | Vento $+X$                 | No                |  |
|                                                                          | Vento +Y                   | No                |  |
|                                                                          | Vento -X                   | No                |  |
|                                                                          | Vento -Y                   | No                |  |
|                                                                          | $\vee$ Pressione del vento |                   |  |
|                                                                          | Pressione X                | 0.50              |  |
|                                                                          | Pressione Y                | 0.50              |  |
|                                                                          | Depressione X              | 0.25              |  |
|                                                                          | Depressione Y              | 0.25              |  |

*Figura 1-114: Gestione Piani: proprietà del Piano Copertura*

Dopo aver confermato la gestione dei piani, attivando ogni piano dal Navigatore sulla sinistra e ponendosi nella finestra in Pianta, attraverso il comando "*Disegno*" si importa il file dxf relativo al piano da realizzare:

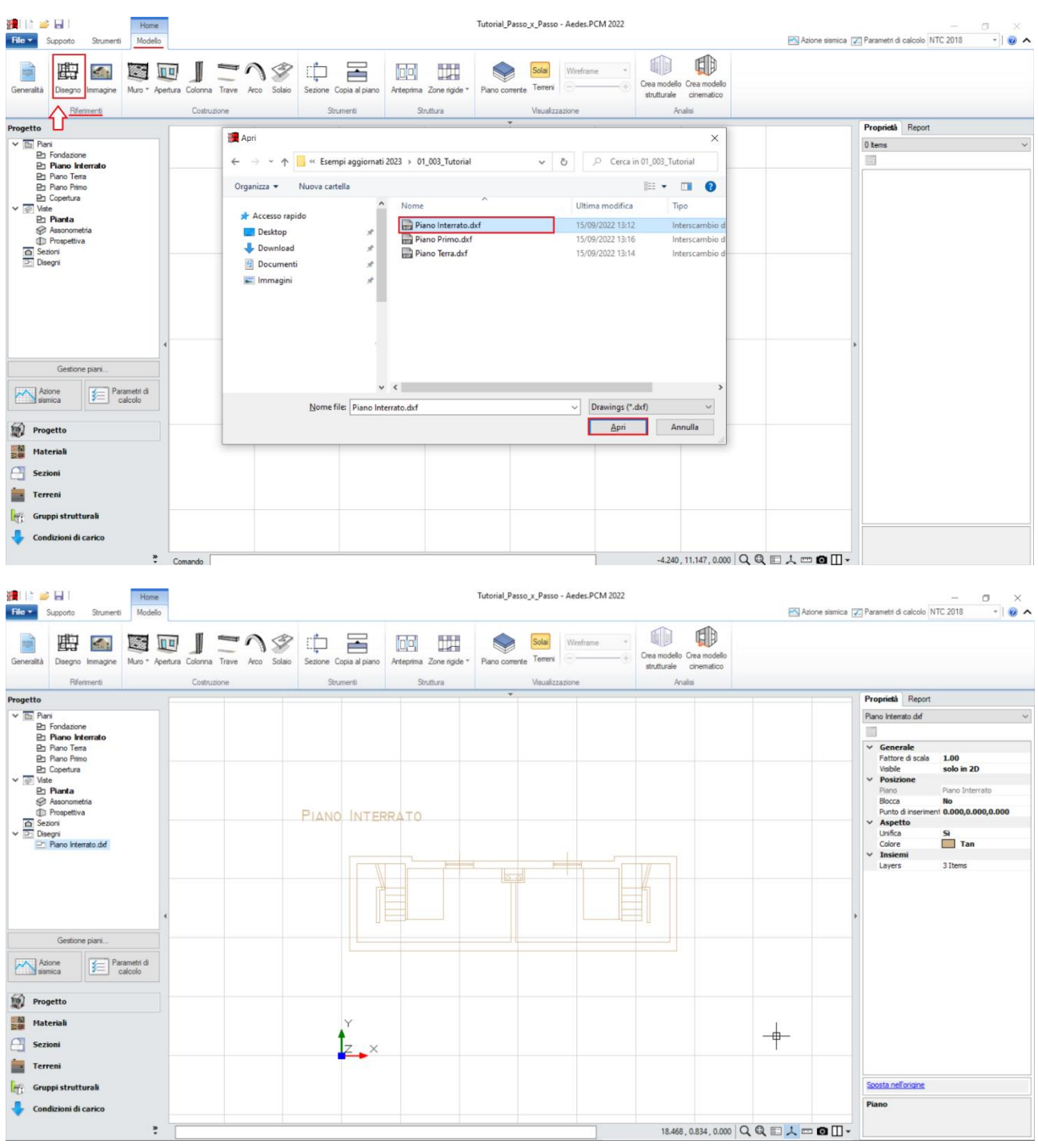

*Figura 1-115: Inserimento file dxf per il Piano Interrato*

Ogni file dxf inserito appare contestualmente elencato nel Navigatore sulla sinistra della schermata di PCM nella sezione "*Disegni*", distinto per nome in base al piano d'appartenenza, e dalla finestra delle proprietà può essere visualizzato o nascosto nelle diverse finestre 2D e/o 3D in base alle esigenze.

## *Note sui dxf:*

- i files dxf sono stati disegnati in "metri" (unità di misura di default impostata in PCM); qualora si decidesse di adottare una scala di misura diversa nel dxf, bisogna sempre ricordarsi di scalare opportunamente i \*dxf, modificando opportunamente il fattore di scala dalla finestra delle proprietà per riportare a metri il disegno importato);

- l'origine degli assi è stata convenzionalmente posta in corrispondenza dello spigolo sinistro in basso dell'impronta della pianta del piano terra (per visualizzare gli assi rapidamente, F4 da tastiera). È sempre consigliabile infatti che ogni dxf ai vari piani venga disegnato a partire dall'origine degli assi posta in un punto notevole del fabbricato (corrispondente a uno spigolo o a una linea verticale di riferimento, che sarà sempre lo stesso anche per gli altri dxf).

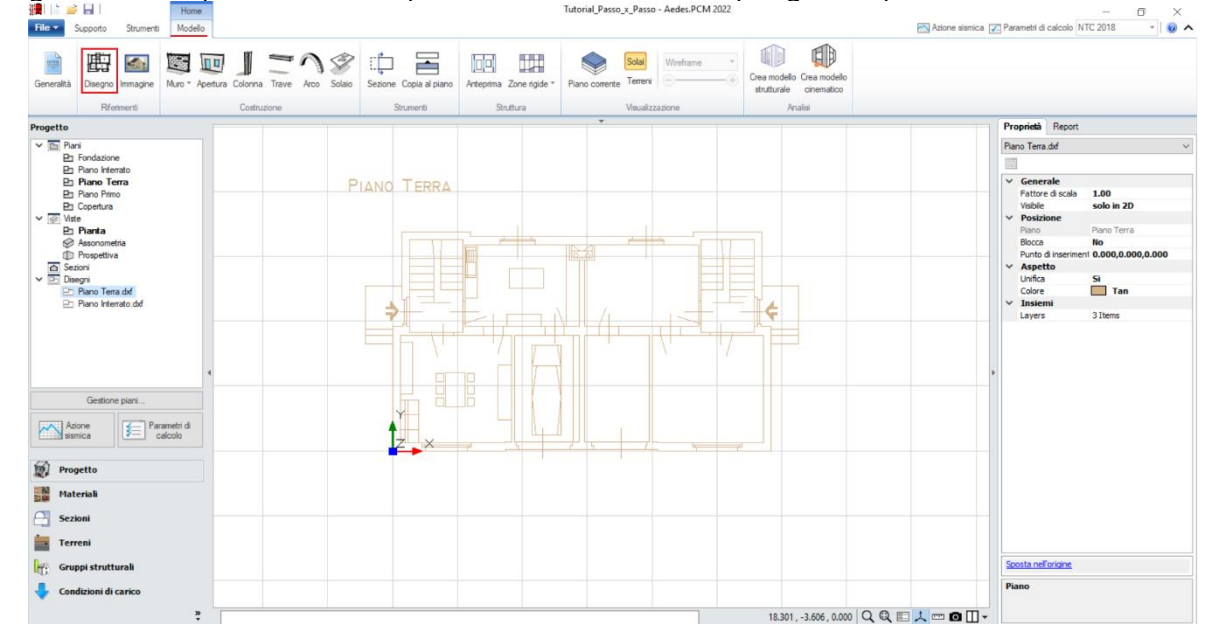

Si segue la stessa procedura di importazione dei dxf anche per gli altri piani in elevazione:

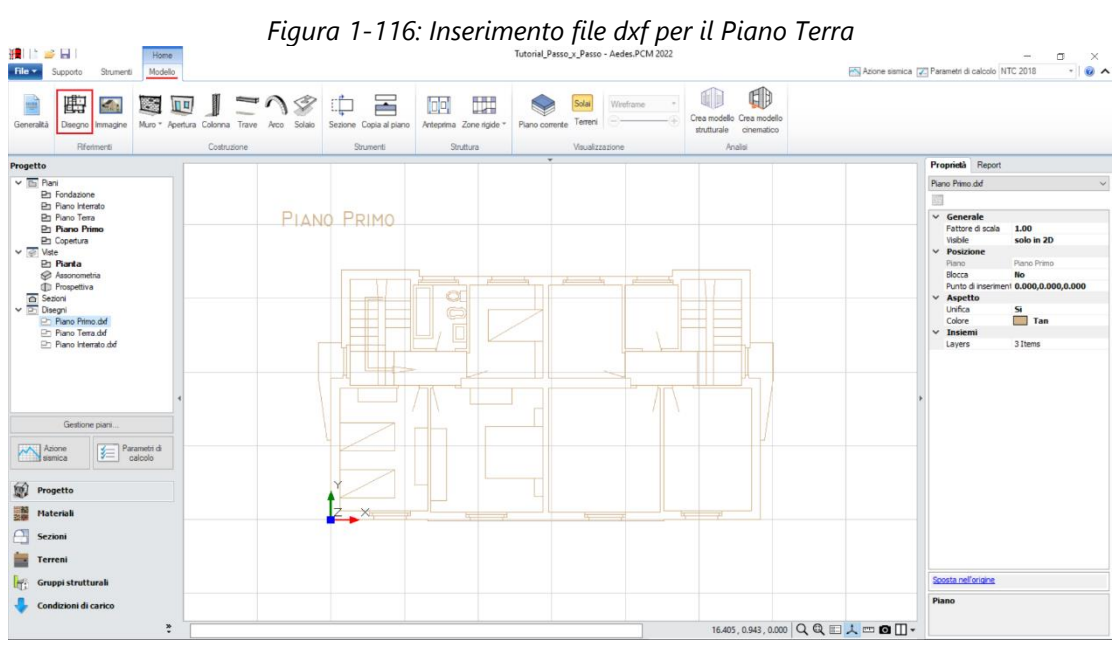

*Figura 1-117: Inserimento file dxf per il Piano Primo*

In questo esempio, sono presenti *tre tipologie di Murature esistenti*, e più in specifico:

*- Blocchi in calcestruzzo semipieni* (classificazione secondo NTC2008, tab. C8.A.2.1)

*- Mattoni semipieni* (classificazione secondo NTC2018, tab. C8.5.1);

*- Mattoni pieni* (classificazione secondo NTC2018, tab. C8.5.1).

È consigliabile impostare i materiali già da questa fase, aprendo la finestra "*Materiali*", e modificando/aggiungendo le tipologie desiderate.

In tal caso, si adotta inoltre un Livello di Conoscenza **LC1 per Blocchi in Calcestruzzo e Mattoni pieni** (da cui un Fattore di confidenza FC=1.35 e *conseguenti valori minimi per le Resistenze e medi per i Moduli Elastici)*, mentre si adotta un Livello di Conoscenza **LC2 per i Mattoni semipieni** (da cui un Fattore di confidenza FC=1.20 e *conseguenti valori medi sia per le Resistenze che per i Moduli Elastici).*

Per una miglior distinzione del materiale a livello visivo, si consiglia inoltre di modificarne il colore rappresentativo sia nelle finestre 2D che 3D:

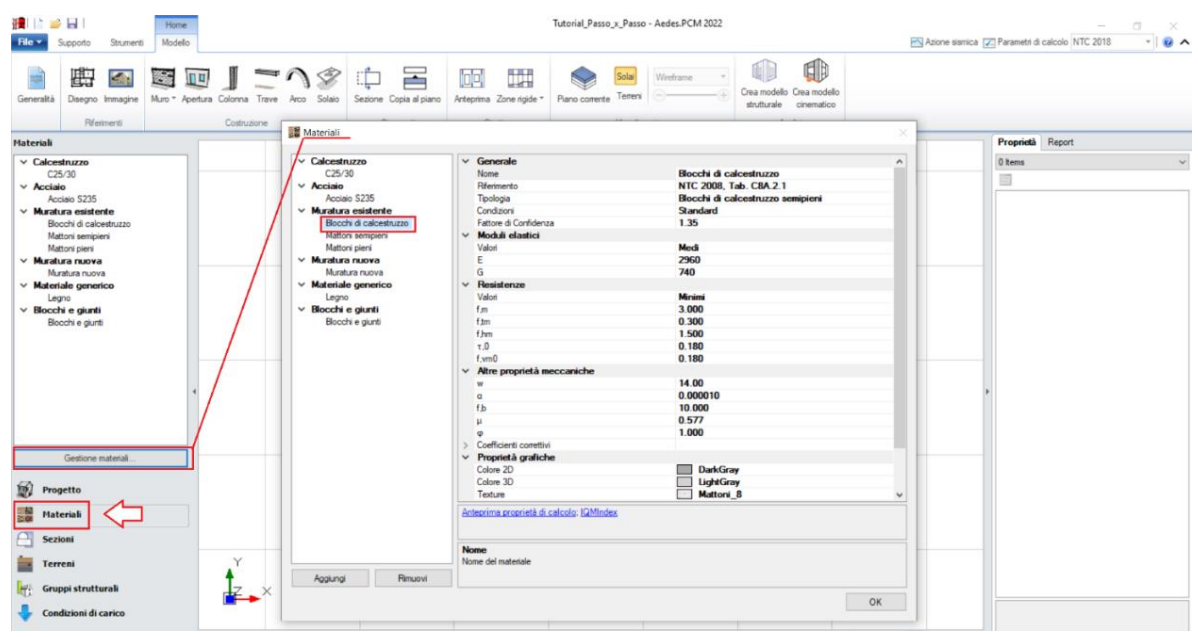

*Figura 1-118: Finestra Materiali: definizione tipologia "Blocchi di calcestruzzo"*

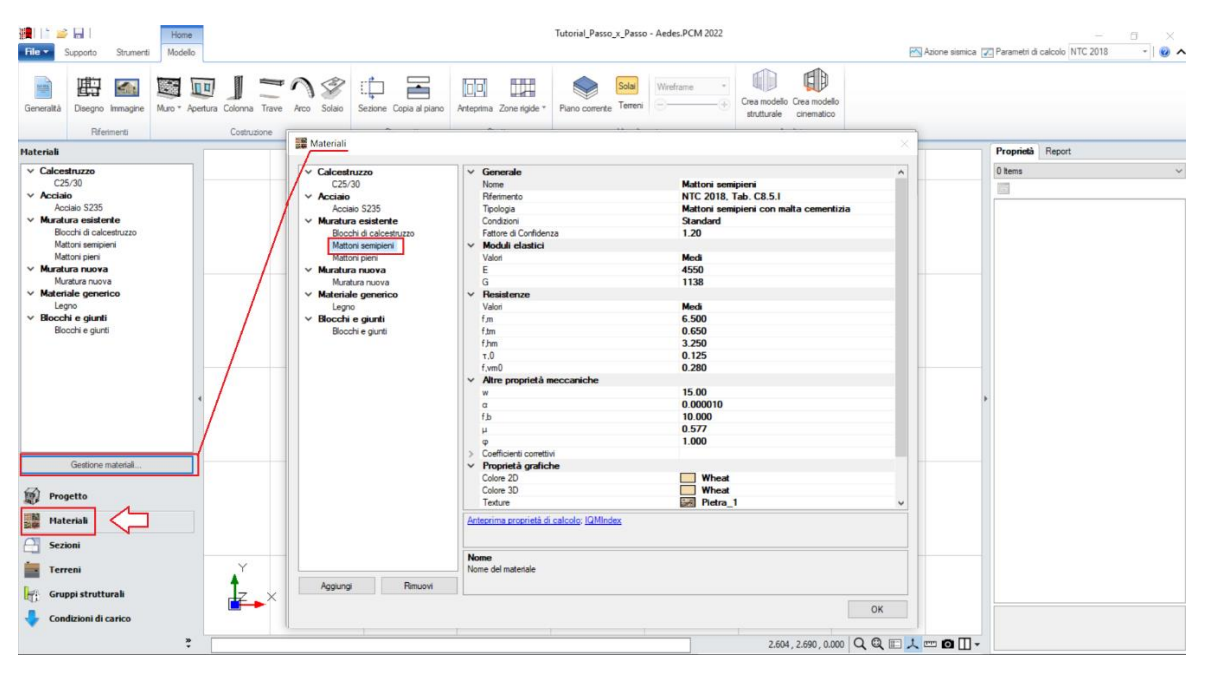

*Figura 1-119: Finestra Materiali: definizione tipologia "Mattoni semipieni"*

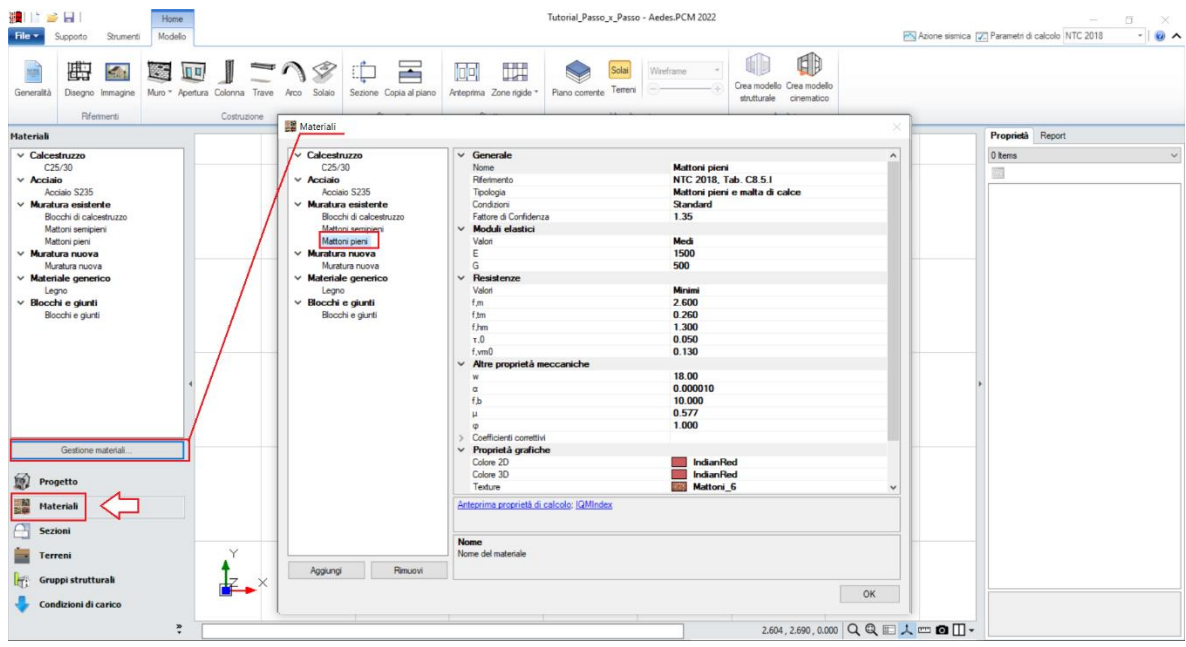

*Figura 1-120: Finestra Materiali: definizione tipologia "Mattoni pieni"*

Dopo aver completato l'importazione dei dxf e definito i materiali, tramite il comando "*Muro*" si inseriscono le murature perimetrali; è possibile seguire *due metodi*:

- disegnando il Muro sfruttando gli snap di riferimento sul dxf importato, ed agendo con modifiche delle caratteristiche come "*Allineamento*" e "*Spessore*" dalla finestra "*Proprietà*" sulla destra;

- oppure, in modo più agevole, attraverso il sottocomando "*Muro rapido*": tramite questa funzione, tracciando col mouse una linea che intersechi due linee di riferimento parallele, il programma genera in automatico un oggetto "Muro" che avrà come spessore quello pari alla distanza tra le linee intersecate:

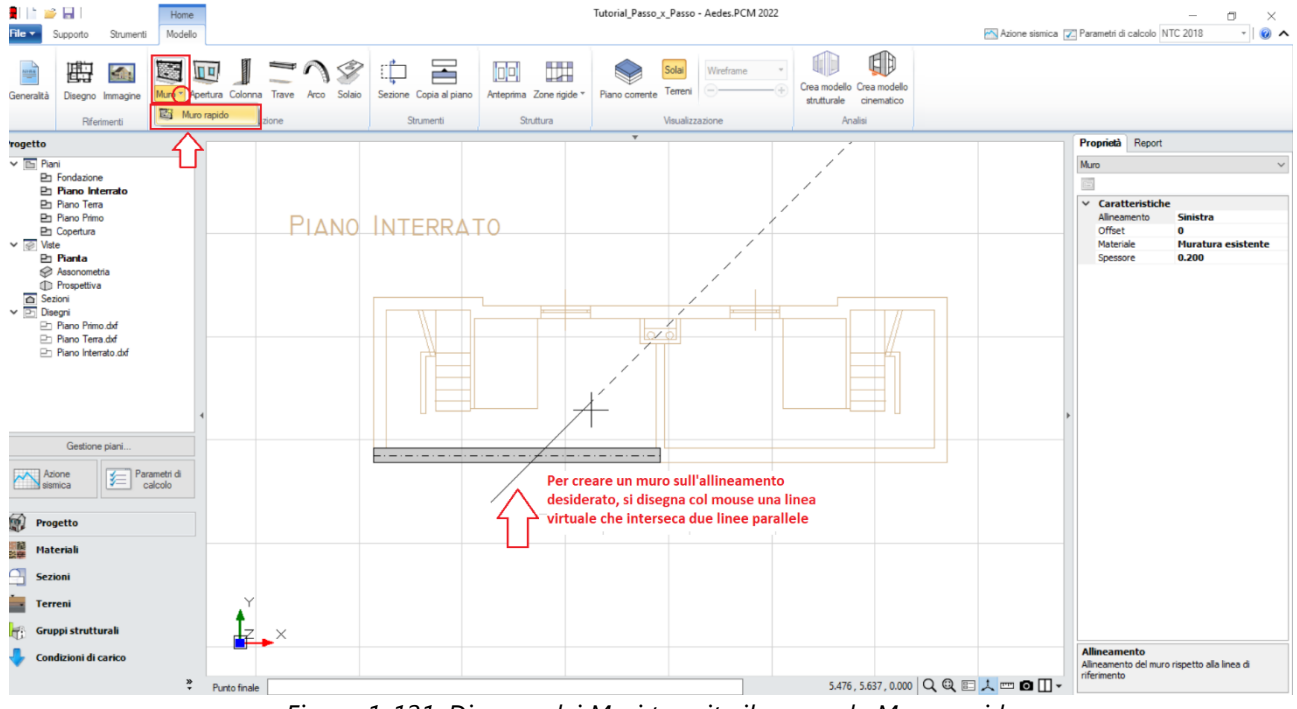

*Figura 1-121: Disegno dei Muri tramite il comando Muro rapido*

Avendo pertanto a disposizione i dxf di sottofondo, si creano tutti i muri principali, e poi tramite il comando "*Raccorda*" della scheda "*Strumenti*" si procede a raccordare tutte le murature negli angoli. Risulta inoltre possibile estendere la lunghezza di un muro alla parete ortogonale tramite lo *spostamento dei grip di selezione esterni* del muro da estendere.

È buona norma inoltre che i muri si intersechino nelle loro linee medie, considerando in tal modo un corretto ammorsamento dei link rigidi in fase strutturale.

Si completa la modellazione del Piano Interrato inserendo le **Aperture** interne ed esterne, cliccando su "*Punto Iniziale*" e "*Punto Finale*", seguendo quanto riportato dalla larghezza definita dal dxf sottostante e distinguendo le porte dalle finestre tramite le proprietà "*Altezza*" e "*Distanza da base*".

*N.B:* in questa prima fase, gli oggetti Muro saranno "*unici*", ovvero muri molto lunghi originati dal ricalco del dxf sottostante. Sin da ora però si dovrà ragionare in termini "strutturali", considerando di spezzare e suddividere i muri sia in base alla distribuzione delle murature e delle aperture dei piani sovrastanti, sia in base alla loro effettiva lunghezza, cercando sempre di ottenere una corrispondenza abbastanza omogenea seguendo il flusso dei carichi verticali, e in genere mantenendo murature con lunghezza di base non maggiore di due volte la loro altezza.

Si vedrà nel seguito come, dopo aver creato le murature del piano superiore, sarà necessario suddividere in più parti le murature eccessivamente lunghe.

Osservando la definizione dei muri, si nota che al momento risultano tutti dello stesso materiale: tuttavia, i tramezzi più interni devono essere in mattoni pieni; si selezionano pertanto questi due muri e dalla finestra delle proprietà si cambia il materiale, assegnando loro la tipologia "Mattoni pieni" (visualizzata in rosso):

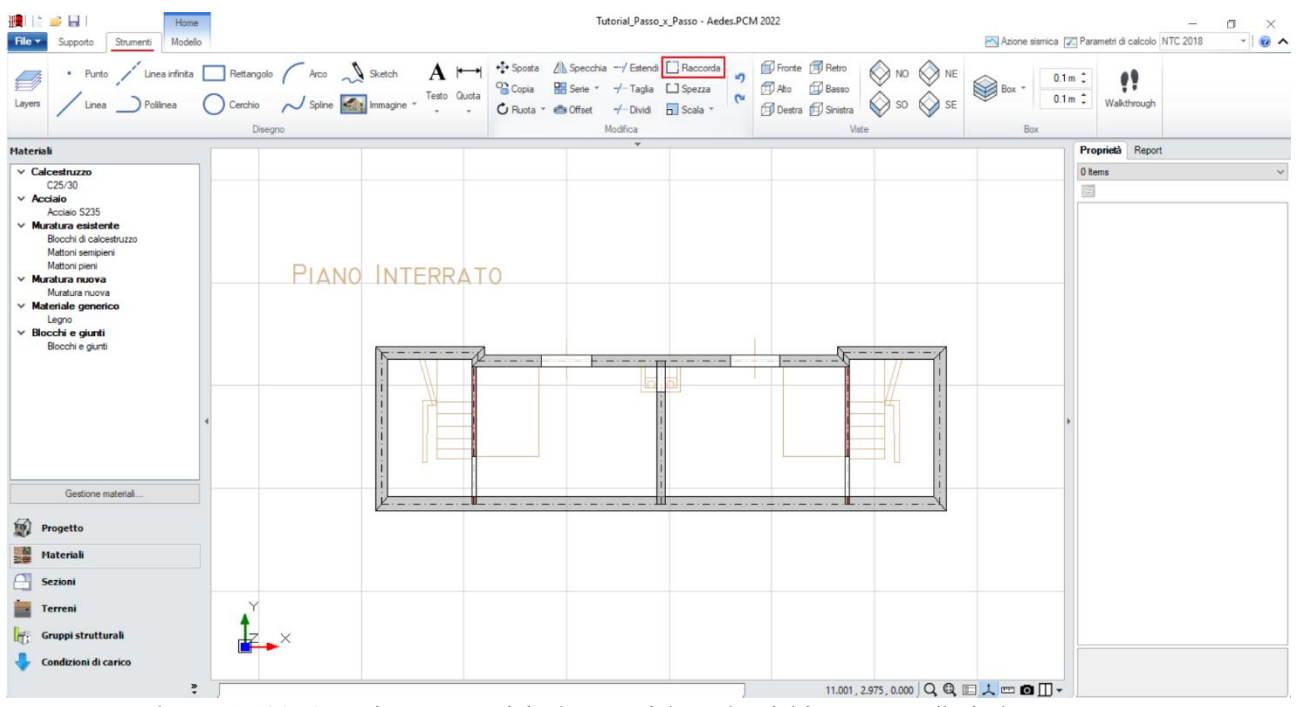

*Figura 1-122: Completamento del Disegno dei Muri e dei loro raccordi al Piano Interrato*

Si può quindi completare la modellazione del Piano Interrato inserendo i solai: dalla scheda "*Modello*", tramite l'apposito comando "*Solaio*", nella vista "*Pianta*" cliccando direttamente col mouse in un punto interno ad un'area chiusa verrà generato in automatico il campo di solaio rappresentativo dell'area chiusa selezionata. In tal caso, tale operazione andrà ripetuta per ognuno dei quattro campi di solaio definiti dalle pareti finora create.

Successivamente, si agirà sulle caratteristiche parametriche degli oggetti Solaio appena creati per qualificarne la geometria corretta ed inserire i carichi.

Più in specifico:

- **TIPO 1:** *per i solai delle due campate più esterne* rappresentanti il vano scala, si imposteranno le seguenti proprietà:

- *Tipologia: Solaio piano*.

- *Direzione principale*: **90°**, per rappresentare che l'orditura è lungo Y;

- *Carichi*: si suppone di considerare **3.00 kN/m<sup>2</sup>** per i Carichi Permanenti Strutturali (**Carico 1**), **1.60 kN/m<sup>2</sup>** per i Carichi Permanenti Non Strutturali (**Carico 2**), e **4.00 kN/m<sup>2</sup>** per i Carichi

Permanenti Variabili (**Carico 3**), scegliendo "*Variabile Cat.A*" come successiva tipologia di carico variabile dalla tendina all'interno della proprietà Carico 3 (CCE);

- *Distribuzione Trasversale*: **20%**, per considerare che una percentuale di carico pari al 20% gravi sui muri ortogonali all'orditura dei solai.

- **TIPO 2:** *per i solai delle due campate più interne*, si imposteranno le seguenti proprietà:

- *Tipologia: Solaio piano*.

- *Direzione principale*: **90°**, per rappresentare che l'orditura è lungo Y;

- *Carichi*: si suppone di considerare **2.50 kN/m<sup>2</sup>** per i Carichi Permanenti Strutturali (**Carico 1**), **1.90 kN/m<sup>2</sup>** per i Carichi Permanenti Non Strutturali (**Carico 2**), e **2.00 kN/m<sup>2</sup>** per i Carichi Permanenti Variabili (**Carico 3**), scegliendo "*Variabile Cat.A*" come successiva tipologia di carico variabile dalla tendina all'interno della proprietà Carico 3 (CCE);

- *Distribuzione Trasversale*: **20%**, per considerare che una percentuale di carico pari al 20% gravi sui muri ortogonali all'orditura dei solai.

È utile a livello visivo colorare diversamente i campi di solaio che hanno carichi differenti, in modo da distinguerli in modo rapido: in tal caso, alle due campate più esterne viene assegnato un colore grigio più scuro dalla finestra delle proprietà:

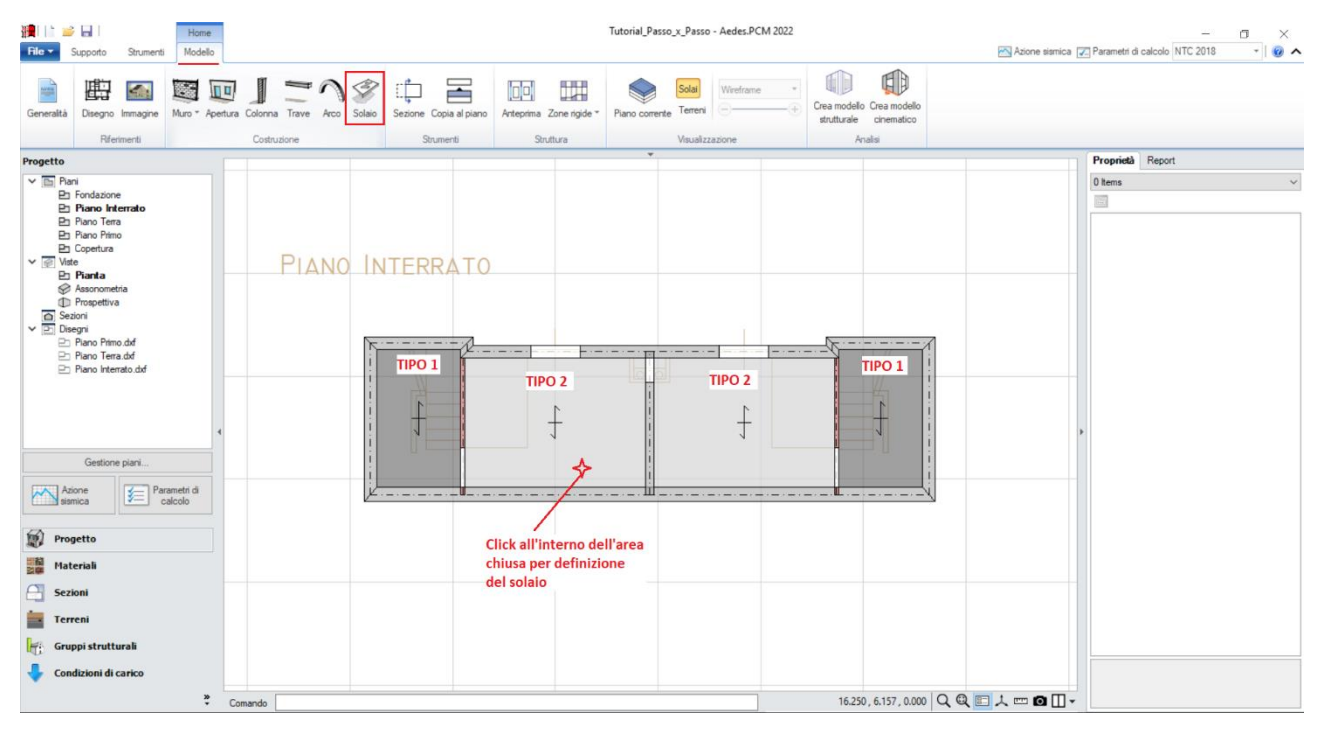

*Figura 1-123: Inserimento dei solai al Piano Interrato*

A questo punto, è possibile spostarsi al Piano Terra (doppio click dal Navigatore) per inserire tutti gli elementi appartenenti a questo piano, seguendo la stessa procedura utilizzata per l'Interrato, ovvero creando i Muri col comando "Muro rapido", estendendoli alle intersezioni e raccordandoli negli angoli, in tal caso assegnando per le murature perimetrali ed interne spesse la tipologia "Mattoni semipieni", e solo per i tramezzi di piccolo spessore la tipologia "Mattoni Pieni"; e successivamente inserendo le aperture previste (per le porte: Distanza da base=0; Altezza=2m; per le finestre: Distanza da base=1m; Altezza=1m).

In tale esempio, si noti inoltre che la maggior parte delle aperture è definita lateralmente da *mazzette*: si decide, a favore di sicurezza, di trascurare tali porzioni di spallette murarie, considerando la larghezza dell'apertura "più grande", ovvero comprensiva della mazzetta.

Da notare inoltre che, sul prospetto lungo in basso, si genera una parete unica, trascurando la rientranza delle murature rispetto al filo prospetto in quanto di soli 5cm, non ritenuta significativa:

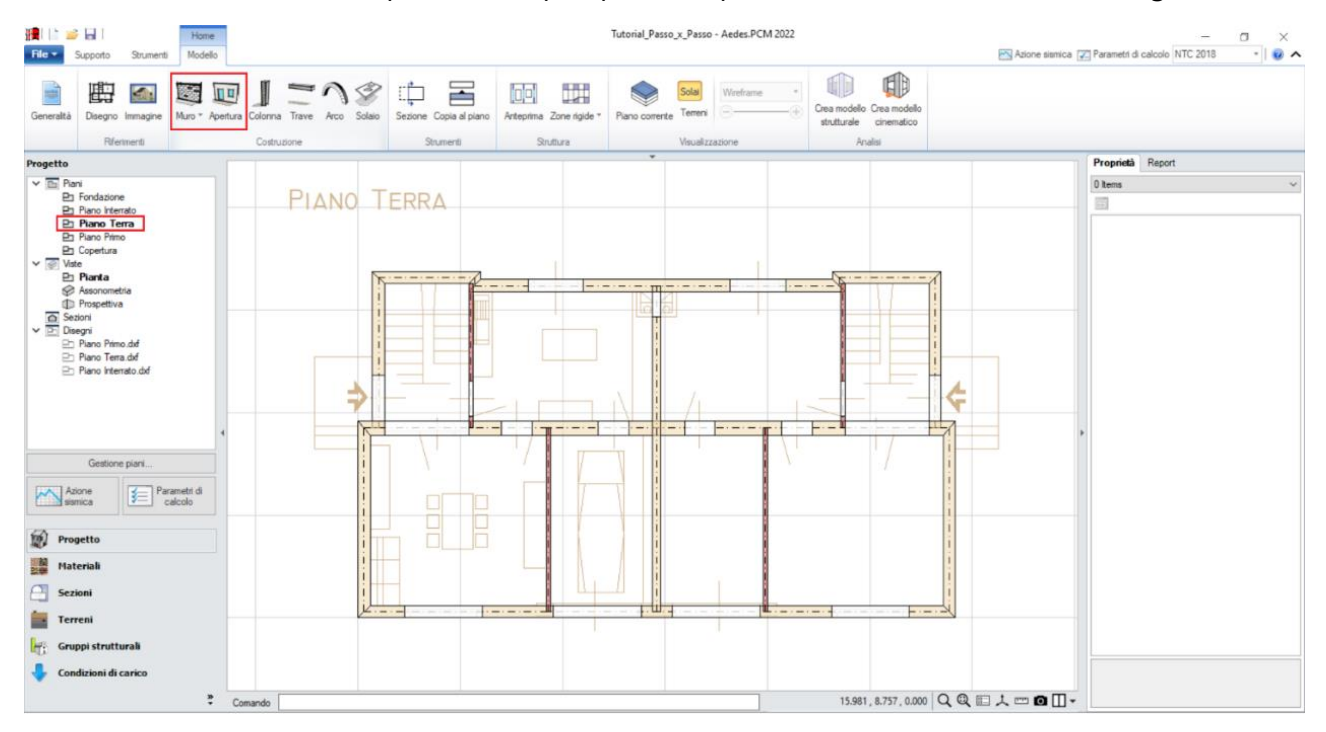

*Figura 1-124: Inserimento Muri ed Apertura al Piano Terra*

*N.B:* a conclusione della generazione di tutte le murature di ogni singolo piano, è consigliabile controllare la loro suddivisione, nel rispetto di quanto indicato in precedenza su muri lunghi e più idonea trasmissione dei carichi in verticale: in tal caso, a piano terra si interromperà la parete di spina centrale, utilizzando il comando "*Spezza*" della scheda "*Strumenti*", ottenendo così due maschi: dopo aver attivato il comando, è sufficiente selezionare la parete da interrompere, e selezionare due volte il punto dove spezzarla:

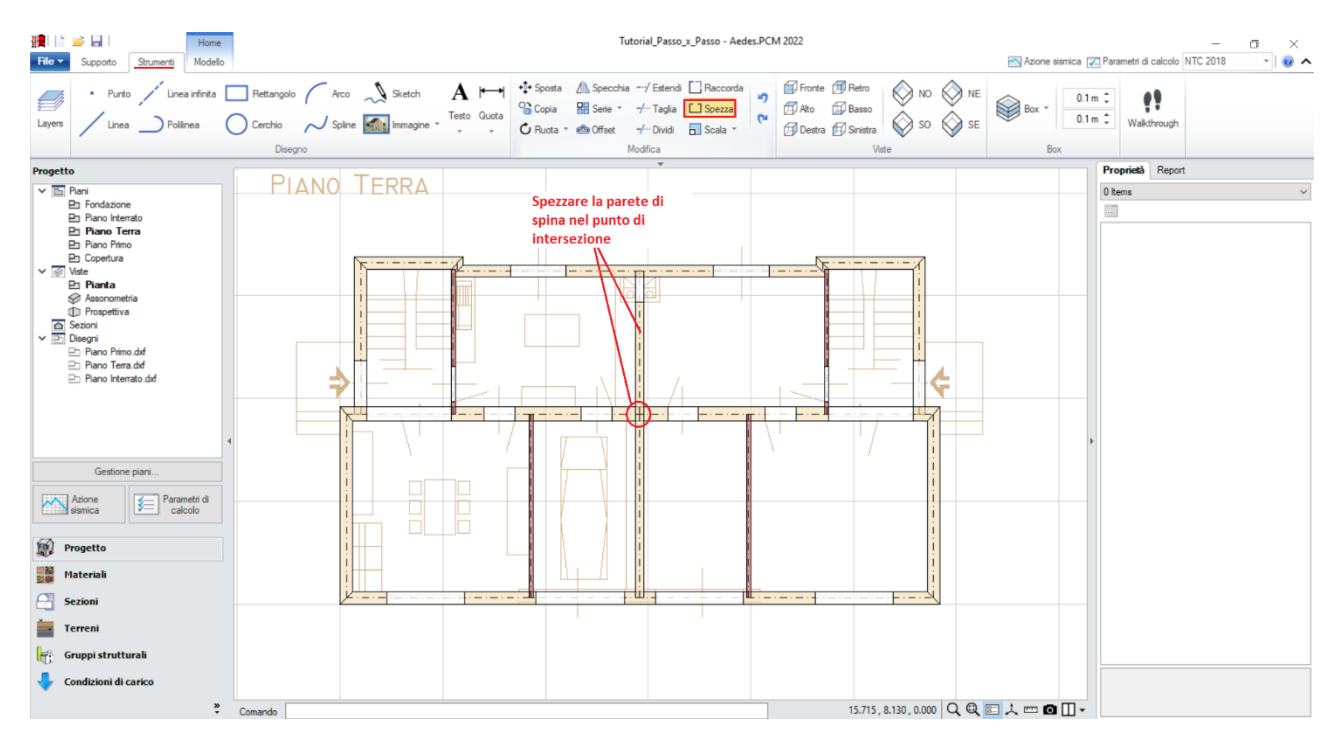

*Figura 1-125: Utilizzo del comando "Spezza" a Piano Terra*

Avendo a disposizione il Piano Terra, a questo punto seguendo lo stesso principio si ritorna ad attivare il Piano Interrato, impostando la proprietà "*Riferimento=Sì" del Piano Terra*: in tal modo, il muro lungo del prospetto in basso può essere spezzato in diversi maschi murari, selezionando i punti medi delle aperture soprastanti:

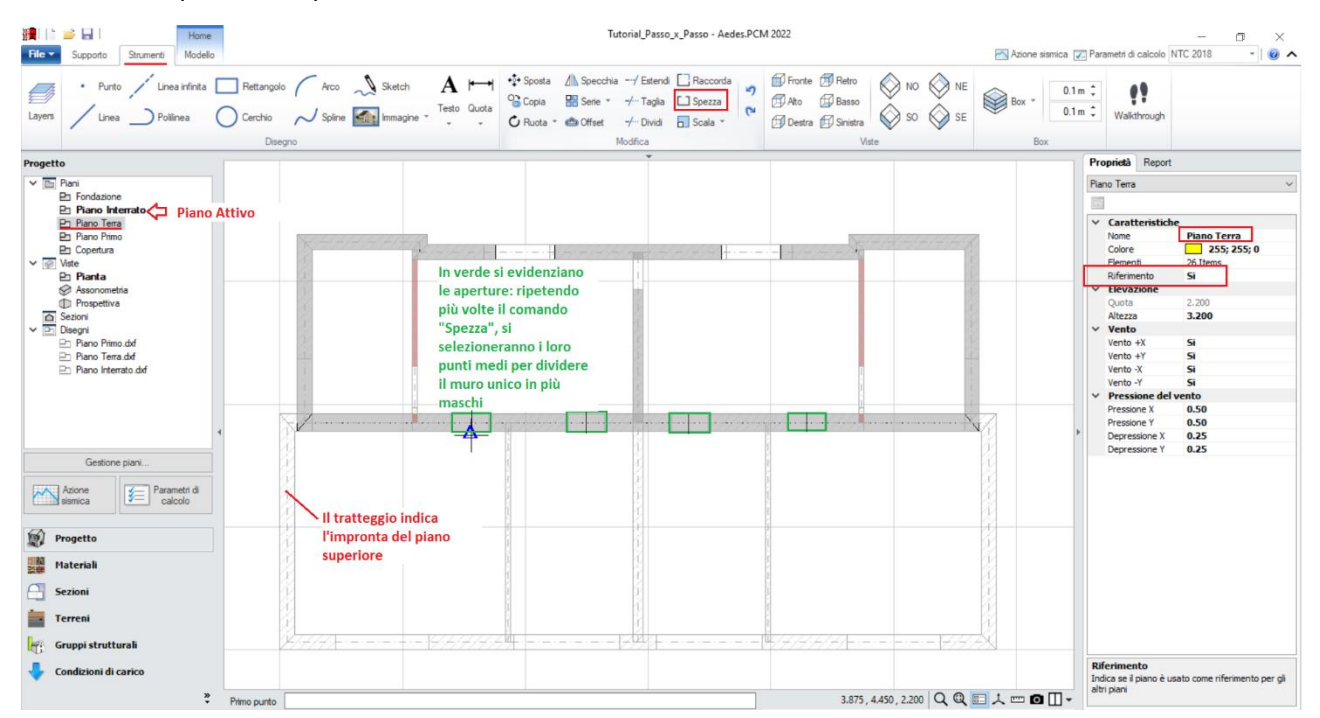

*Figura 1-126: Utilizzo del comando "Spezza" a Piano Interrato, avendo come traccia in sottofondo il Piano Terra*

Dopo aver completato l'inserimento e la modifica delle murature, si completa anche il Piano Terra con l'aggiunta dei solai, con procedura analoga a quanto già visto: anche in questo caso, le due campate di solai più esterne (in grigio più scuro) avranno i carichi maggiori, dovuti alla presenza del vano scale, mentre a tutti gli altri solai si assegnerà l'altra tipologia di carichi già vista per l'Interrato:

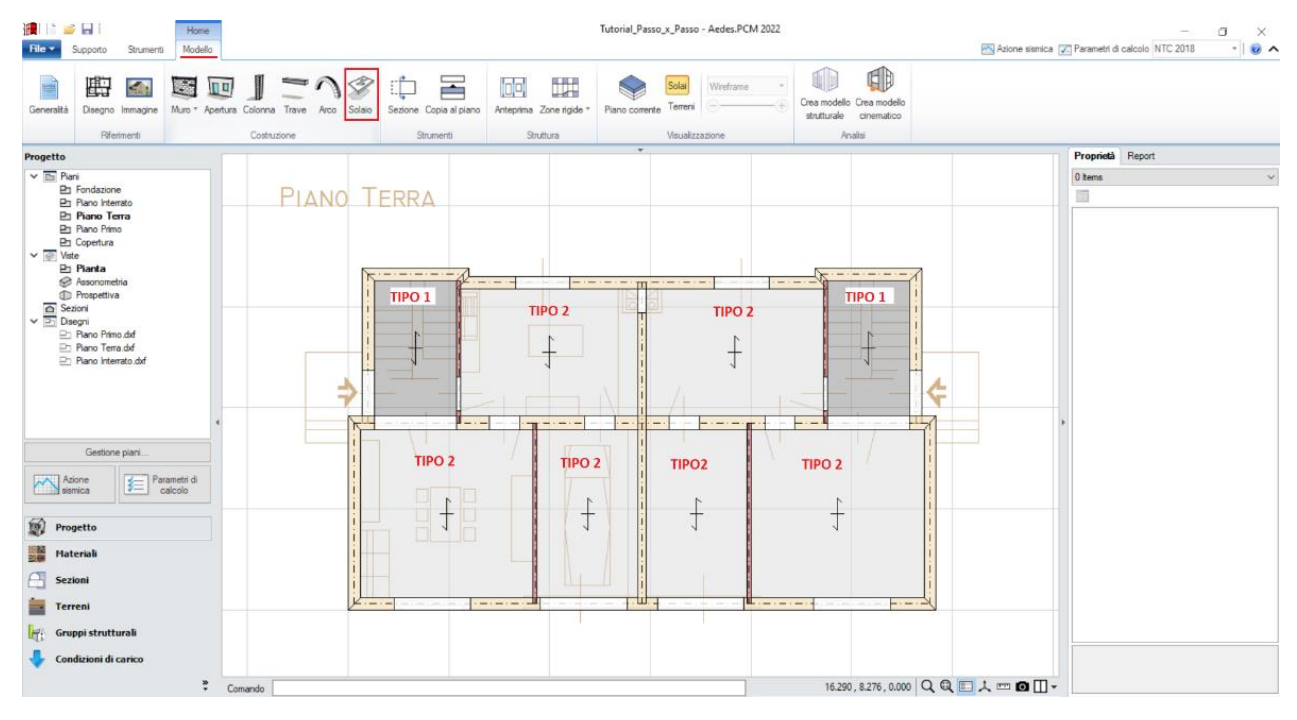

*Figura 1-127: Inserimento Solai al Piano Terra*

La stessa procedura viene ripetuta anche per la modellazione degli elementi del Piano Primo, ricordandosi anche in questo caso di spezzare sia la parete di spina in Y nel punto di intersezione, sia la parete centrale ortogonale in X attivando come riferimento sempre il Piano Terra e le sue aperture:

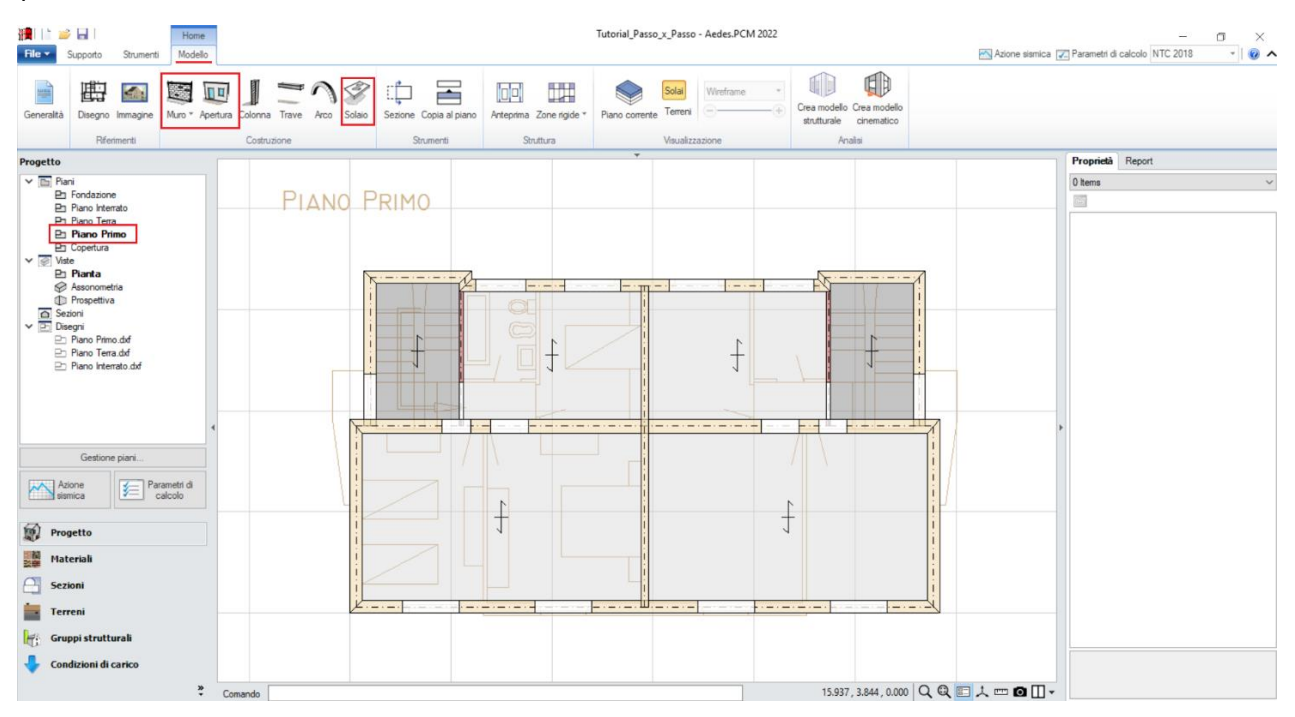

*Figura 1-128: Modellazione del Piano Primo*

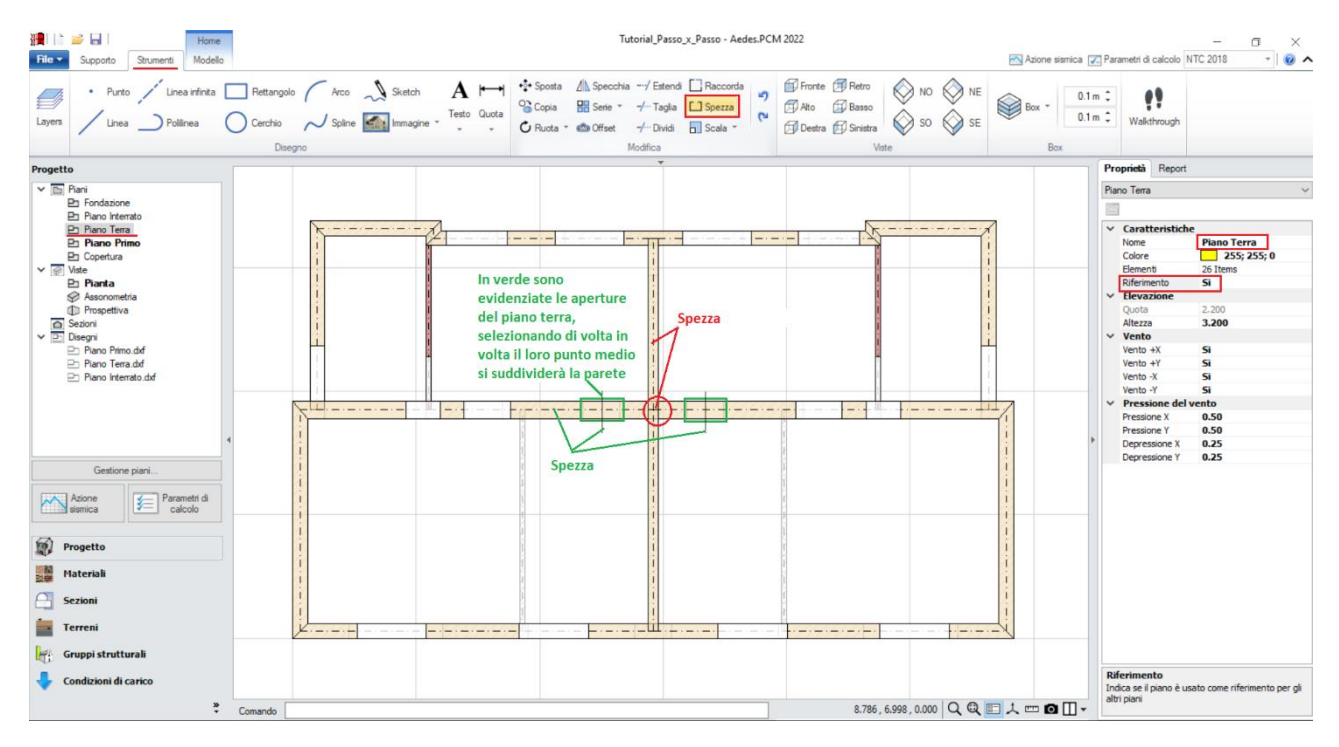

*Figura 1-129: Utilizzo del comando "Spezza" a Piano Primo, avendo come traccia in sottofondo il Piano Terra*

Per modellare la Copertura, avendo attivato il Piano Primo, è consigliabile utilizzare il comando "*Copia al Piano*", selezionando tutte le murature presenti; spostandosi al piano "*Copertura*", si selezioneranno successivamente tutte le aperture, modificando le loro proprietà con "*Distanza da base=0" ed "Altezza=0"*: le aperture "nulle" in tal caso consentiranno di mantenere anche al piano di copertura la stessa suddivisione con i maschi sottostanti, evitando così la generazione di maschi tozzi ed eccessivamente rigidi in corrispondenza di aperture sottostanti:

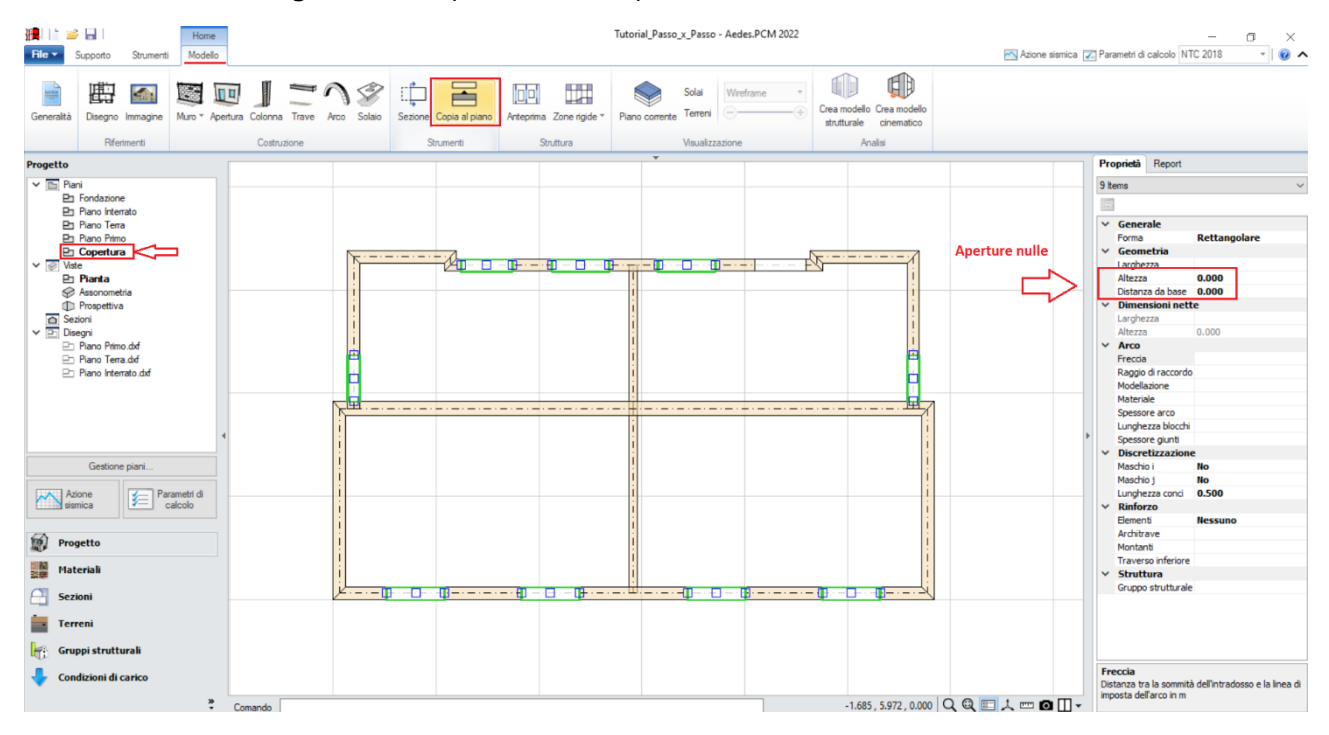

*Figura 1-130: Creazione delle Pareti al piano Copertura, tramite "Copia al Piano" ed impostazione Aperture Nulle*

Anche in quest'ultimo piano, le pareti centrali andranno spezzate sulla base delle aperture al piano sottostante: si attiverà pertanto la proprietà "*Riferimento=Sì" per il Piano Primo*, e si spezzeranno le pareti troppo lunghe selezionandone i punti medi:

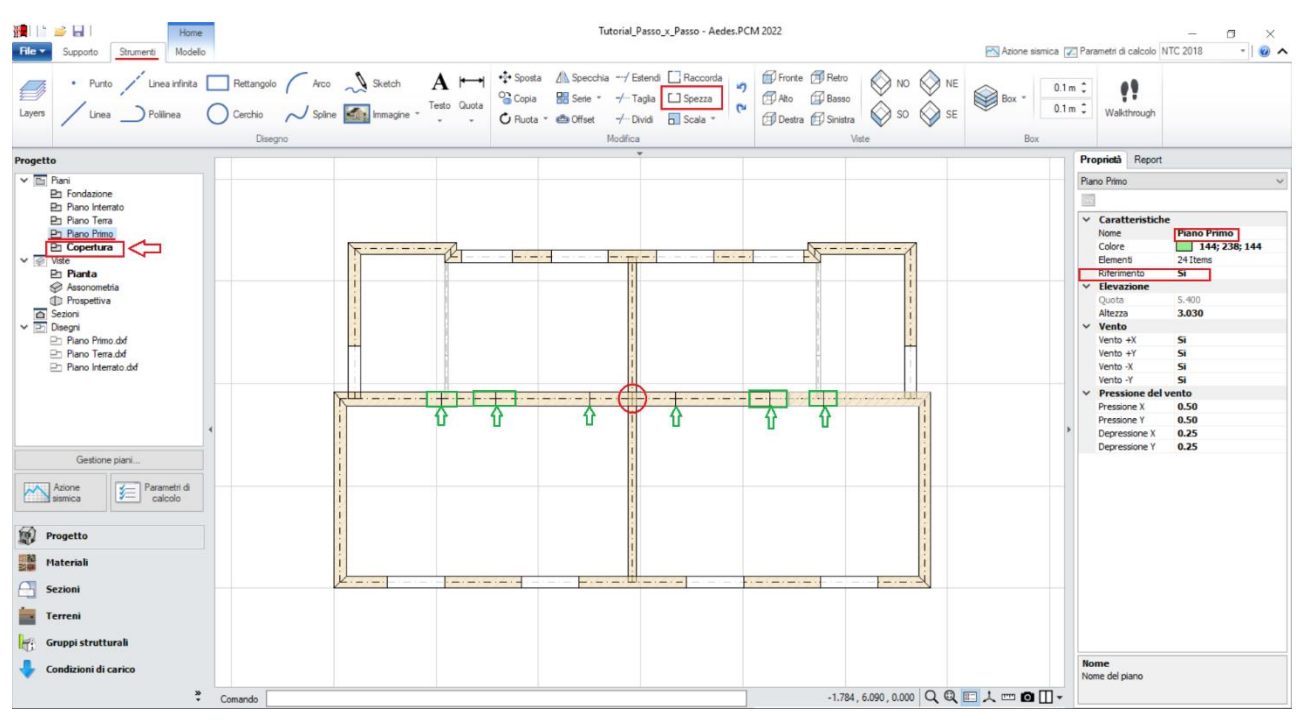

*Figura 1-131: Utilizzo del comando "Spezza" in Copertura, avendo come traccia in sottofondo il Piano Primo*

Dopo aver completato anche la Copertura, è possibile adeguare adesso l'andamento delle falde modificando opportunamente le proprietà "*Δh Iniziale*" e/o "*Δh Finale*" delle murature a timpano: risulta utile lavorare con la doppia visualizzazione sia in Pianta che in Assonometria 3D (F3 rapidamente da tastiera).

Si selezionerà dapprima il muro di spina centrale, impostando *Δh Iniziale*" = "*Δh Finale =1.58m:*

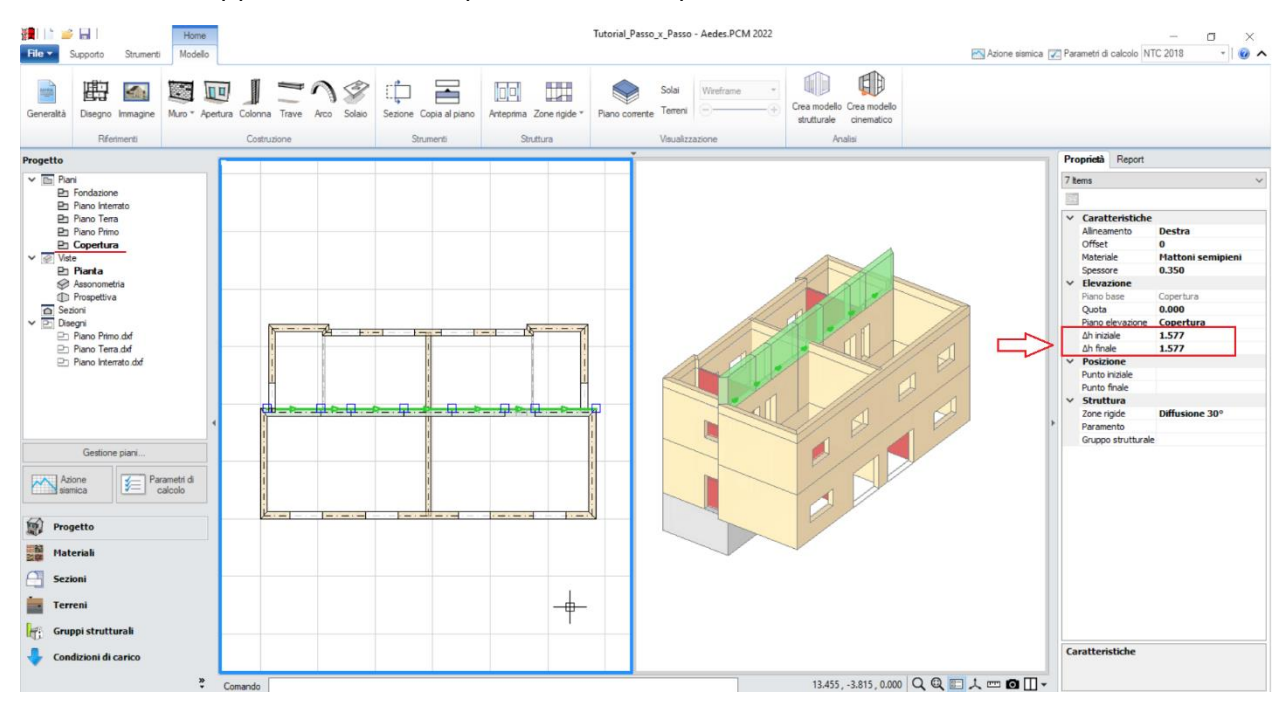

*Figura 1-132: Adeguamento dell'altezza di colmo del Muro di Spina Centrale*

Successivamente, si selezioneranno i muri ortogonali in direzione Y, e si inserirà "*Δh Finale*" = 1.58m per i timpani della falda in basso, e "*Δh Iniziale*" = 1.30m per quelli della falda opposta in alto, in modo da ricreare l'andamento a due falde considerando anche lo sfalsamento di quota del tetto:<br>El segocio sumeri designe del tetto:<br>El segocio sumeri designe del tetto:

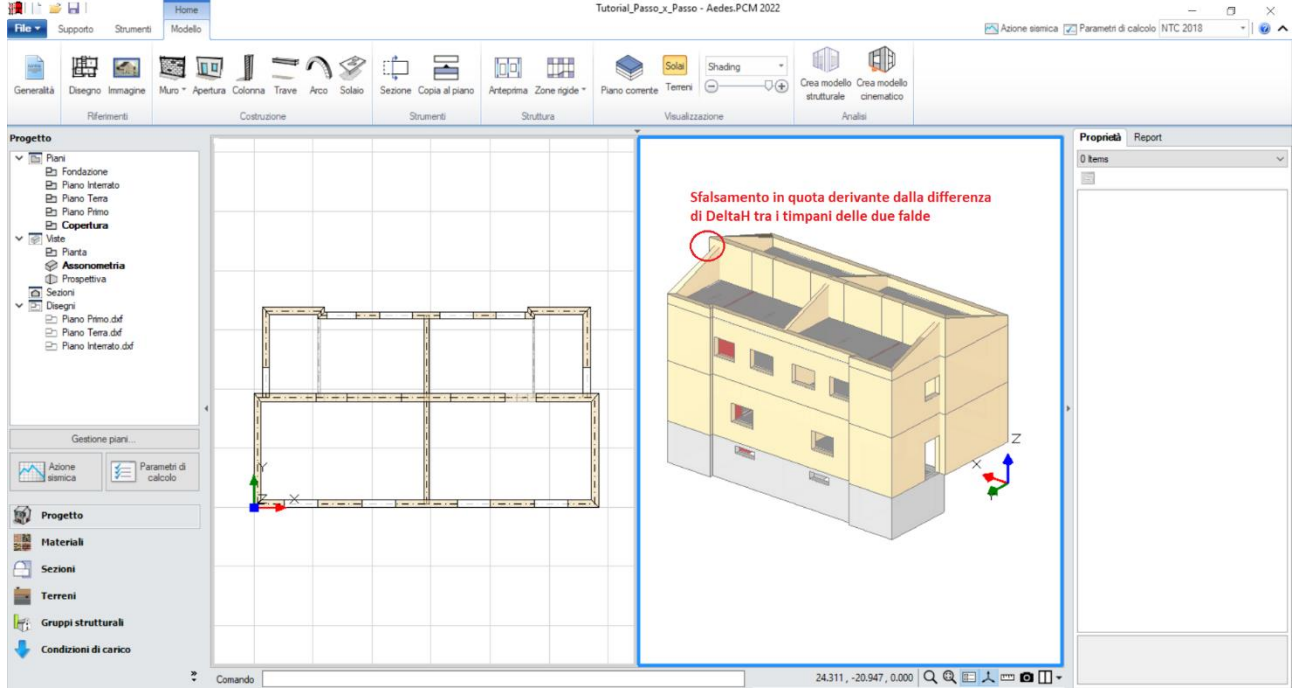

*Figura 1-133: Andamento a timpano dei muri in Copertura* 

A questo punto, è possibile completare l'intera modellazione architettonica con l'aggiunta delle falde del tetto: dalla scheda "*Modello*", tramite l'apposito comando "*Solaio*", nella vista "Pianta" cliccando direttamente col mouse in un punto interno ad un'area chiusa verrà generato in automatico il campo di solaio rappresentativo dell'area chiusa selezionata. In tal caso, tale operazione andrà ripetuta per tutte e quattro le falde di copertura:

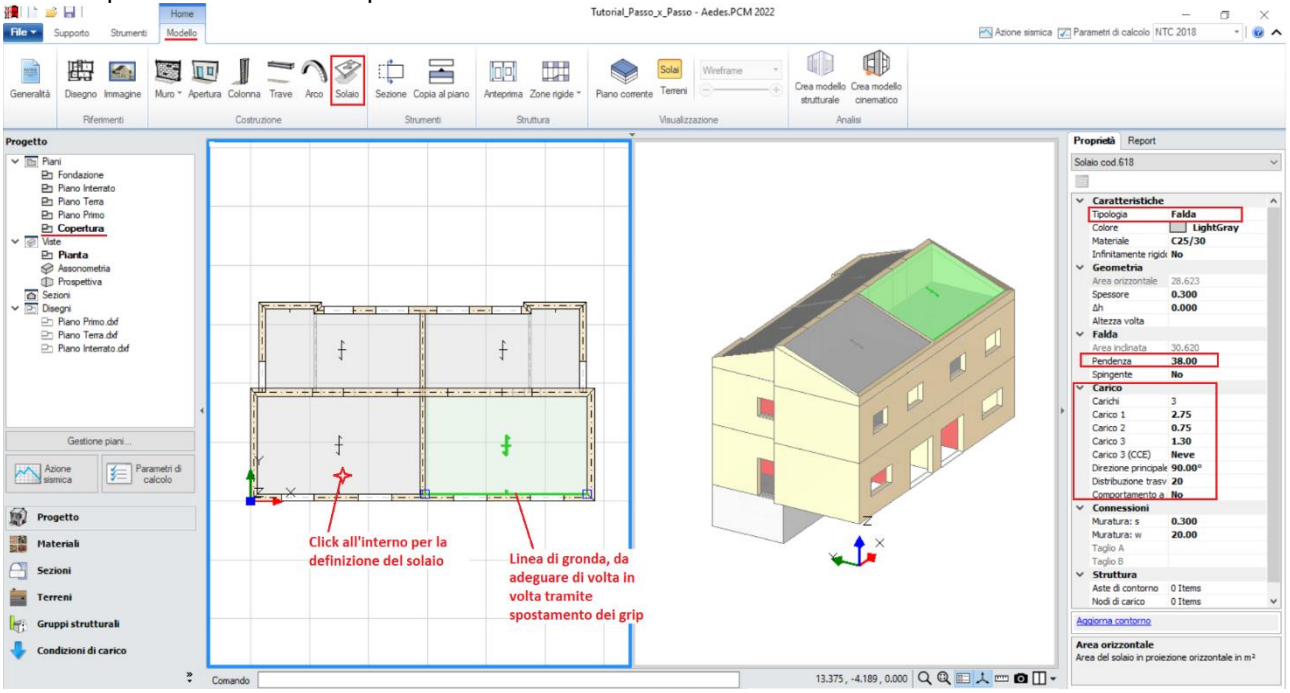

*Figura 1-134: Inserimento delle Falde di Copertura e Modifica delle loro proprietà* 

Selezionando successivamente tutte le falde inclinate di copertura, si imposteranno le seguenti proprietà:

- *Tipologia: Falda*. Apparirà una linea di riferimento in un bordo del solaio, con un segmento centrale che rappresenta il verso di salita della falda stessa: per una corretta gestione dell'inclinazione, tale linea andrà adeguata graficamente spostando col mouse i suoi grip sul lato corretto;

- *Pendenza*: **38 %**;

- *Direzione principale*: **90°**, per rappresentare che l'orditura è lungo Y;

- *Carichi*: si suppone di considerare **2.75 kN/m<sup>2</sup>** per i Carichi Permanenti Strutturali (**Carico 1**), **0.75 kN/m<sup>2</sup>** per i Carichi Permanenti Non Strutturali (**Carico 2**), e **1.30 kN/m<sup>2</sup>** per i Carichi Permanenti Variabili (**Carico 3**), scegliendo "*Neve*" come successiva tipologia di carico variabile dalla tendina all'interno della proprietà Carico 3 (CCE);

- *Distribuzione Trasversale*: **20%**, per considerare che una percentuale di carico pari al 20% gravi sui muri ortogonali all'orditura delle falde.

#### **MODELLAZIONE STRUTTURALE**

Dopo aver concluso la creazione del Modello Architettonico, tramite il comando "*Crea Modello Strutturale*" del gruppo "*Analisi*" della Barra Multifunzione verrà generato il "**Modello Strutturale**", ovvero un ambiente specifico (Scheda "*Analisi Elastiche*", "*Struttura*") dove gli oggetti parametrici architettonici si traducono in elementi finiti, secondo la teoria del "*Telaio Equivalente*" (per approfondimenti sul metodo, si rinvia alla documentazione disponibile nel "Supporto" di PCM, "Teoria").

In questo tipo di schematizzazione agli elementi finiti, l'edificio in muratura viene rappresentato da un insieme di elementi monodimensionali orizzontali e verticali (**Aste**), fra loro collegati nei **Nodi**.

Di default, si attiverà la visualizzazione per "*Tipologia*": attivando la legenda (tasto rapido F11 da tastiera) si potranno distinguere le Aste presenti nel modello individuando subito in base alla colorazione maschi, strisce e sottofinestra, travi e colonne: nel gruppo Modello, sono presenti altri comandi di visualizzazione: per decidere se vedere o nascondere Nodi, Aste, Solai; impostare lo stile di visualizzazione dei Nodi (Cubi (Box) o Crocette (Cross) e delle Aste e/o Solai (Superfici o Solidi, tasto rapido F10 da tastiera).

In alternativa alla vista per "Tipologia", è possibile scegliere la vista per "Materiale" (in base ai materiali presenti), per "Piano" (distinguendo la colorazione per Piani) oppure per "Oggetto" (personalizzata dall'utente):

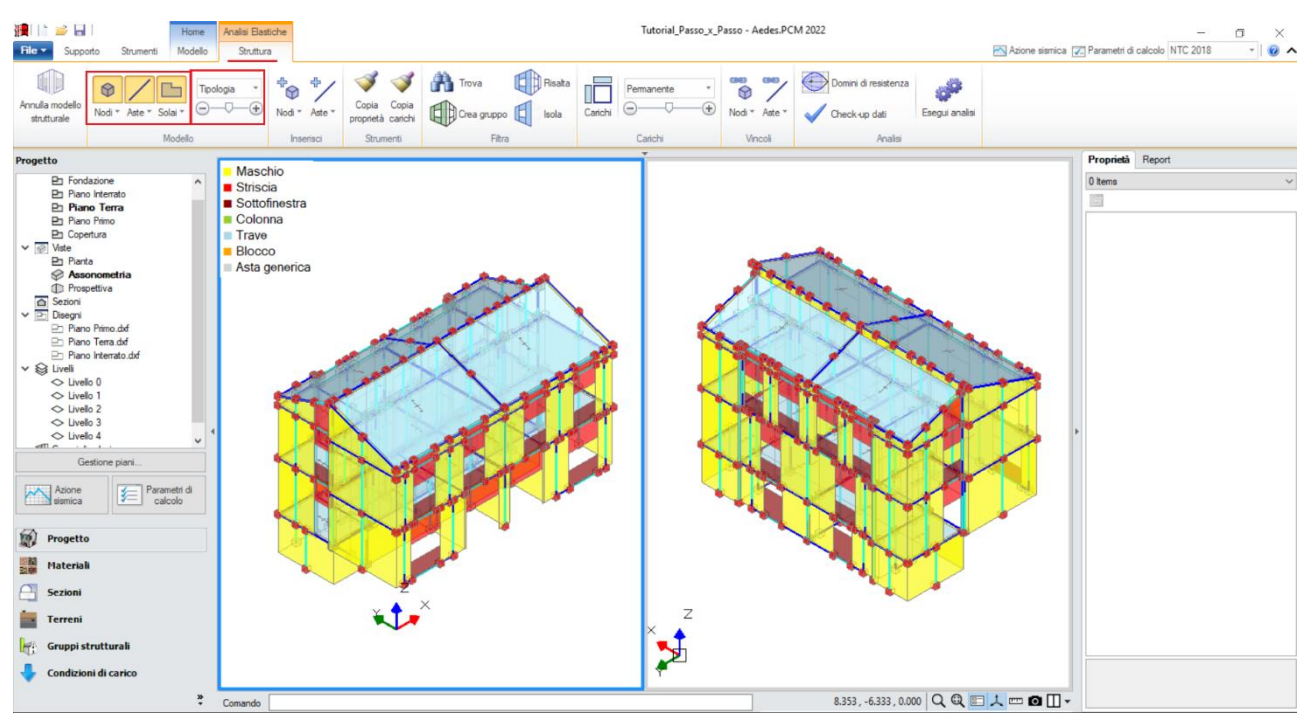

*Figura 1-135: Modello Strutturale: Vista per "Tipologia"*

*N.B*: Il modello strutturale è strettamente correlato a quanto disegnato in ambiente architettonico: per questo motivo una volta generato il modello strutturale le modifiche di carattere geometrico sono impedite, in quanto non si avrebbe altrimenti una corretta corrispondenza. Per modificare la geometria (ad esempio, le dimensioni di un'apertura), bisognerà prima annullare il Modello Strutturale, attraverso l'apposito comando, poi condurre le modifiche desiderate e successivamente rigenerarlo. Rigenerando il modello strutturale, sarà comunque possibile mantenere le proprietà strutturali degli elementi che non sono state interessate dalle modifiche effettuate in ambiente architettonico.

In ambiente strutturale, un primo passaggio necessario è la qualifica della Rigidezza degli Impalcati: questa impostazione viene gestita nel Navigatore sulla sinistra di PCM, selezionando ogni "*Livello*" singolarmente e modificandone le caratteristiche *"Impalcato rigido"* nella finestra delle proprietà sulla destra.

Per l'esempio in esame, si considereranno **tutti i Livelli Rigidi** (impostando la proprietà "*Impalcato rigido=Si*" sia in direzione X che in Y) **escluso il Livello di Copertura**: con riferimento a quest'ultimo, trattandosi di una copertura inclinata non si imposta l'intero impalcato come piano rigido, ma si selezionano le singole falde e per esse si imposta la proprietà "*Infinitamente rigido=Si*".

Si ricorda inoltre che i Livelli sono caratterizzati da nodi ed aste presenti su un comune piano orizzontale (ovvero quello a quota dell'impalcato), mentre i Piani racchiudono tutti gli elementi presenti nel range verticale tra due quote in elevazione:

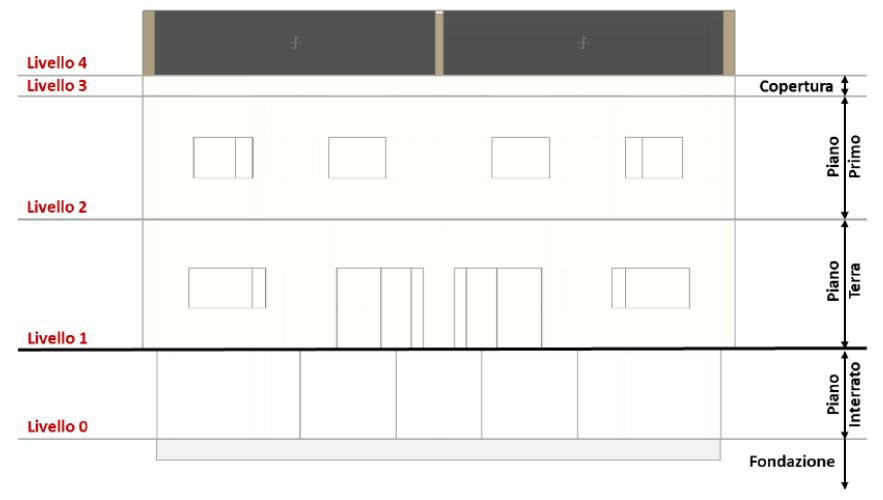

*Figura 1-136: Definizione dei "Livelli" per l'edificio in esame*

Di default, una volta generato il modello strutturale tutti i Livelli sono "Rigidi": bisognerà pertanto modificare solo il Livello 4, rendendolo "Non Rigido":

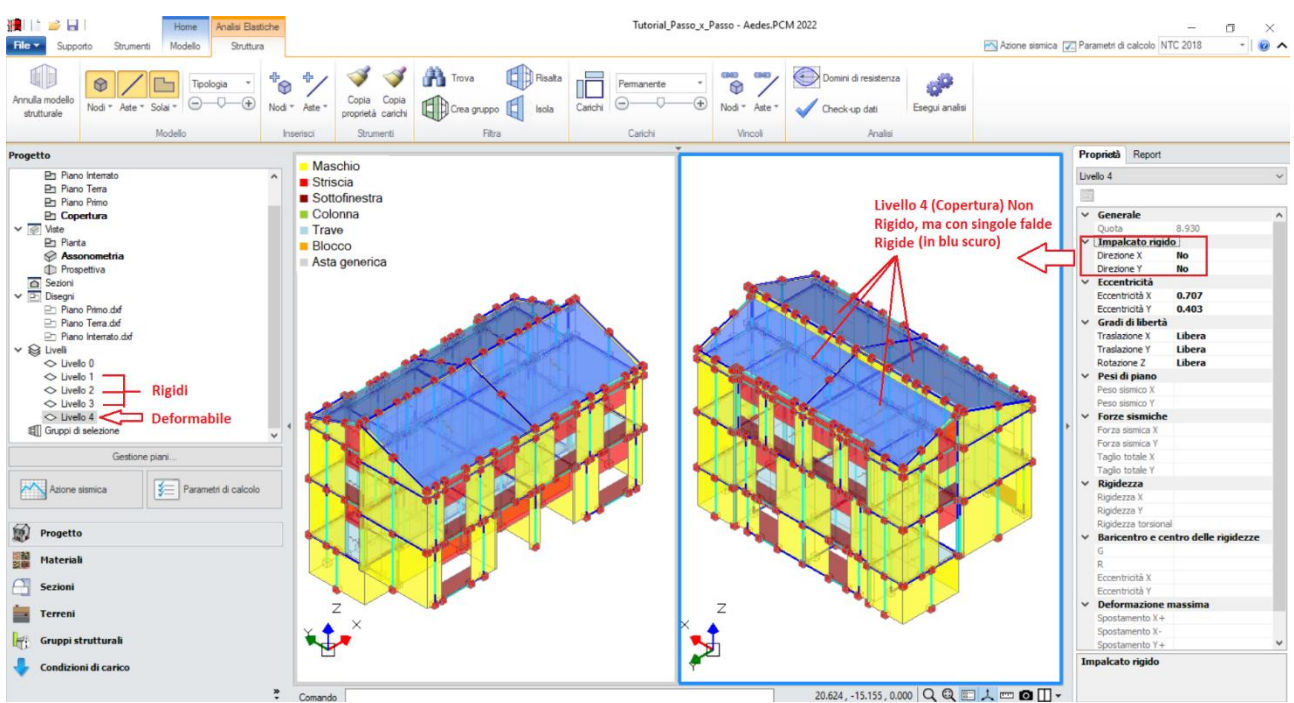

*Figura 1-137: Impostazione del Livello 4 come Impalcato Deformabile*

Considerare un Livello Rigido significa vincolare tutti i nodi ad un nodo baricentrico (Master) con una relazione cosiddetta del tipo "Master-Slave", ovvero un vincolo cinematico tale da impedire spostamenti relativi dei nodi in direzione X e/o in direzione Y.

Nel caso di falde inclinate, l'ipotesi master-slave, vincolando rigidamente gli spostamenti orizzontali dei nodi di colmo a quelli di imposta, può generare un'alterazione delle reali caratteristiche di sollecitazione. Per tale motivo, in generale nelle coperture inclinate il Livello viene impostato come Deformabile, con la caratteristica di mantenere ogni massa vibrante localmente nei nodi senza legame Master-Slave come sopra descritto, ma definendo le singole falde come rigide nel proprio piano ove effettivamente lo siano.

Per confermare la corretta generazione del telaio equivalente, si consiglia sempre di eseguire il comando di "*Check-up Dati*", che controlla eventuali anomalie presenti: il Check-up elenca delle segnalazioni che possono essere semplici messaggi contenenti informazioni utili, "*Avvertenze*" che comunque non impediscono l'analisi oppure "*Errori*" che vanno necessariamente corretti per poter proseguire con le analisi.

In tal caso, si osserva quanto segue:

- fra gli "*Errori*", viene evidenziata la presenza di "*Nodi con Traslazione Z libera collegati solo superiormente*": selezionando tali nodi direttamente dal Check-up Dati ed evidenziandoli tramite il comando "*Risalta*", si nota che si tratta dei nodi di base dei maschi murari a piano terra a diretto contatto col terreno (ovvero a quota sfalsata rispetto alla fondazione a Livello 0).

Ai fini del controllo di questo errore, può risultare utile attivare la visualizzazione "per Piani", attivando anche la legenda (F11 rapidamente da tastiera): da qui è possibile vedere la presenza di un piano di fondazione "sfalsato":

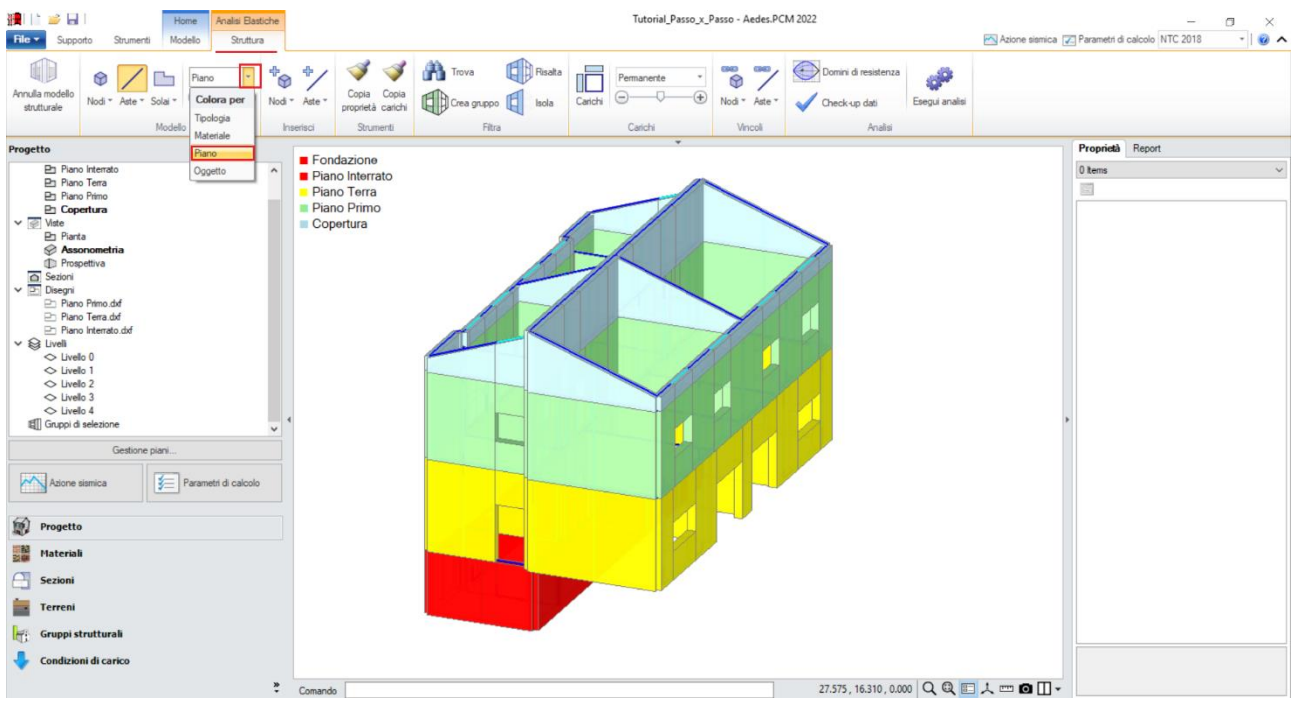

*Figura 1-138: Visualizzazione per Piano*

I nodi sopra segnalati infatti, in questa prima generazione del modello strutturale, sono nodi appartenenti al Livello 1, pertanto in automatico il programma non può riconoscerli come Nodi di Fondazione e come tali porli incastrati.

Tale operazione va quindi condotta manualmente: dal Check-up Dati è possibile selezionare i nodi di base attualmente liberi appartenenti ai maschi murari, e dalla finestra delle proprietà modificare il vincolo portandolo ad "*Incastro*" (000000), inoltre portando il livello d'appartenenza su "*Livello 0*":

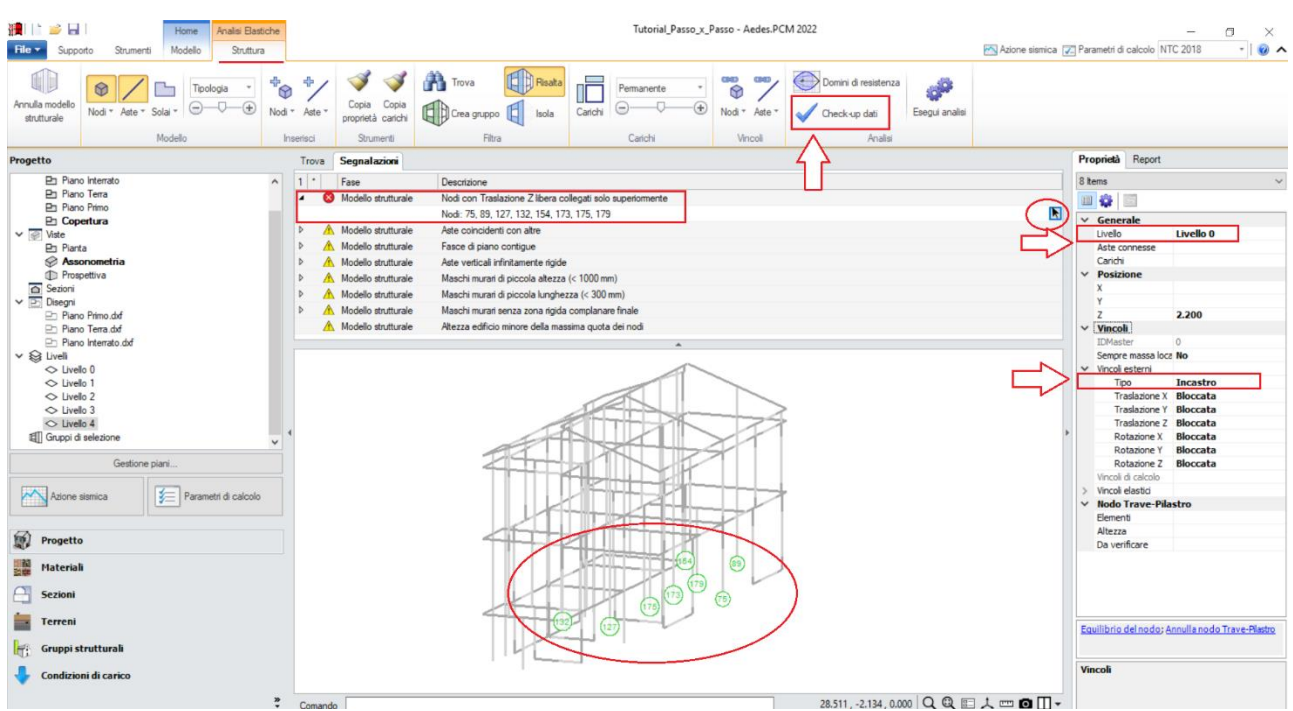

*Figura 1-139: Impostazione del Livello 0 e del vincolo di Incastro per i Nodi di fondazione a quota sfalsata*

Oppure, in alternativa, è possibile sfruttare anche il comando "Box" della scheda "*Strumenti*", creando un "*Box XY*", ovvero parallelo al piano orizzontale, che visualizzi solo i nodi ricadenti nel range di altezza definito dal box: in tal modo, si selezionano tutti i nodi della sola parte sfalsata, e si applica la modifica prima indicata:

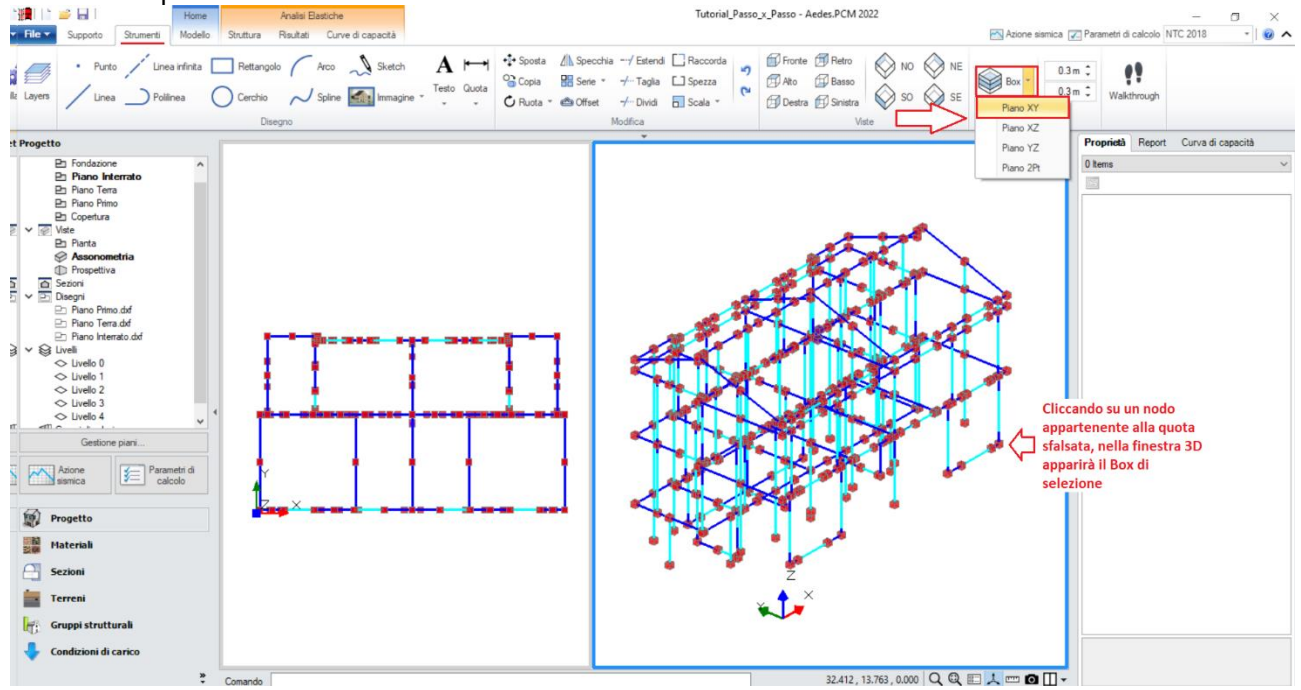

*Figura 1-140: Attivazione di un Box di selezione XY alla quota sfalsata*

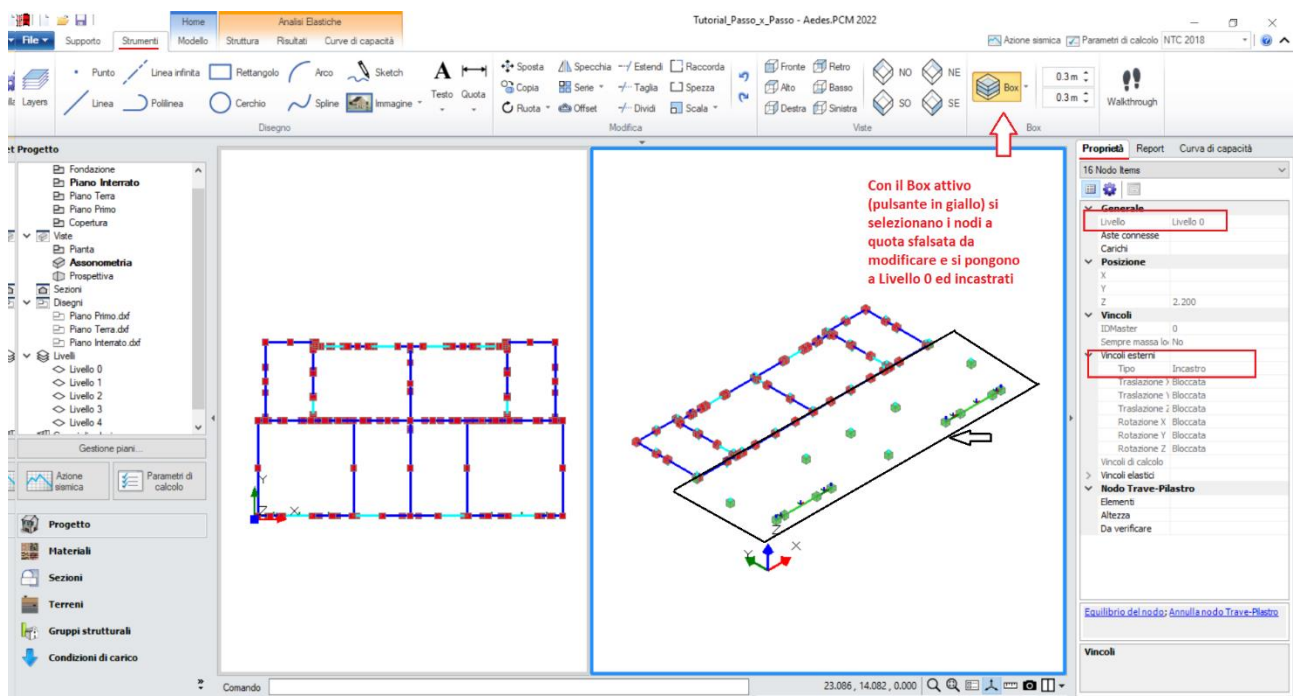

*Figura 1-141: Selezione dei Nodi di fondazione a quota sfalsata tramite BOX XY*

- fra le "*Avvertenze*" utili, potrebbero essere segnalate le seguenti:

## "*Maschi murari di piccola altezza (<1000mm)*":

tale segnalazione si riferisce ai maschi di definizione del perimetro della copertura, alti 50cm: è consigliabile selezionarli ed escluderli dalle verifiche dalla finestra delle proprietà, in quanto maschi molto tozzi:

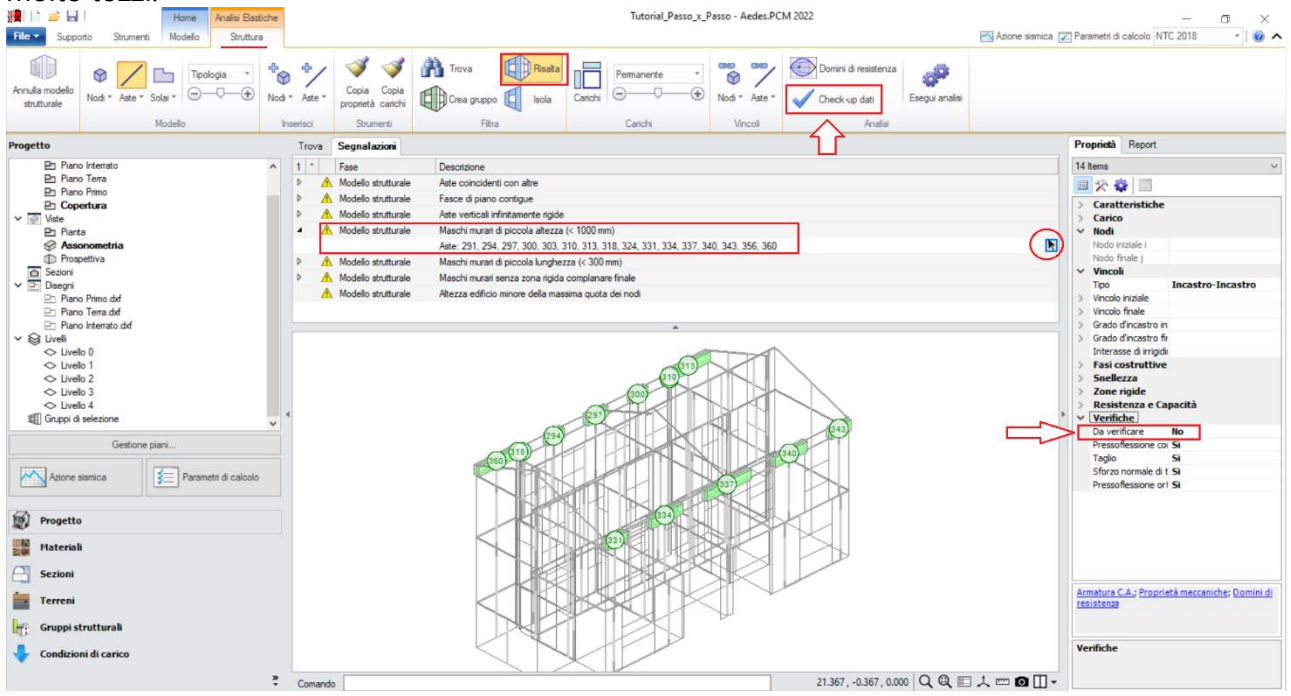

*Figura 1-142: Esclusione dalle verifiche dei maschi tozzi in copertura*

"*Maschi murari di piccola lunghezza (<300mm)*":

i maschi con sezione trasversale piccola rappresentano le mazzette delle aperture troppo a ridosso di incroci ed intersezioni tra murature.

È consigliabile selezionarli, vincolarli a biella ed escluderli dalle verifiche:

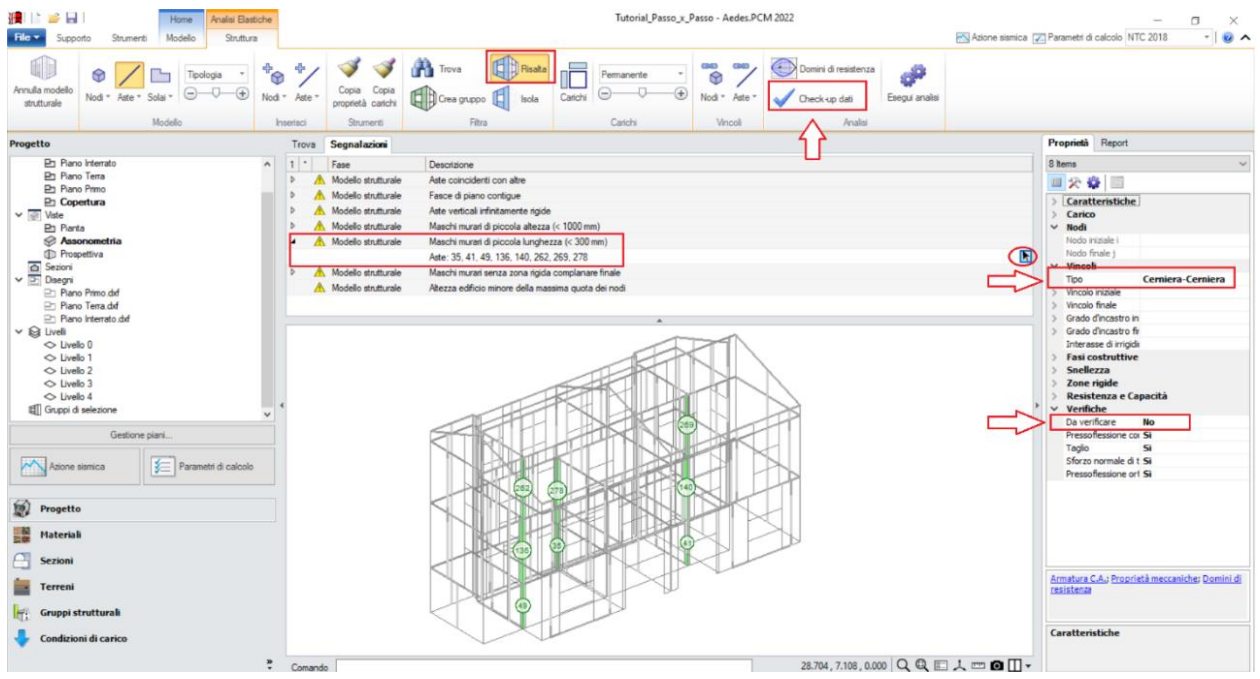

*Figura 1-143: Vincolamento a biella ed esclusione dalle verifiche dei maschi murari di piccola lunghezza*

## "*Fasce di piano contigue*":

questa segnalazione si riferisce ad elementi di tipo "*Striscia*" che, per le particolarità geometriche del modello, si intersecano con altre murature ortogonali che "spezzano" le strisce uniche in due strisce contigue.

Per tali aste, è consigliabile selezionarle, liberare solo la rotazione y agli estremi della striscia originaria (vincolo a biella) e a causa dell'irrigidimento dovuto al muro ortogonale si ritiene di poterle escludere dalle verifiche (in generale non esiste comunque l'obbligo di esclusione dalle verifiche di strisce spezzate): pertanto si selezionano direttamente dal Check-up Dati, mettendole in evidenza tramite il comando "Risalta", e successivamente con selezione singola liberando la rotazione nella relativa proprietà del gruppo "*Vincolo Iniziale*" o nel "*Vincolo Finale*", aiutandosi con l'orientamento degli assi locali per individuare il nodo iniziale o finale (F4 rapidamente da tastiera per visualizzare gli assi):

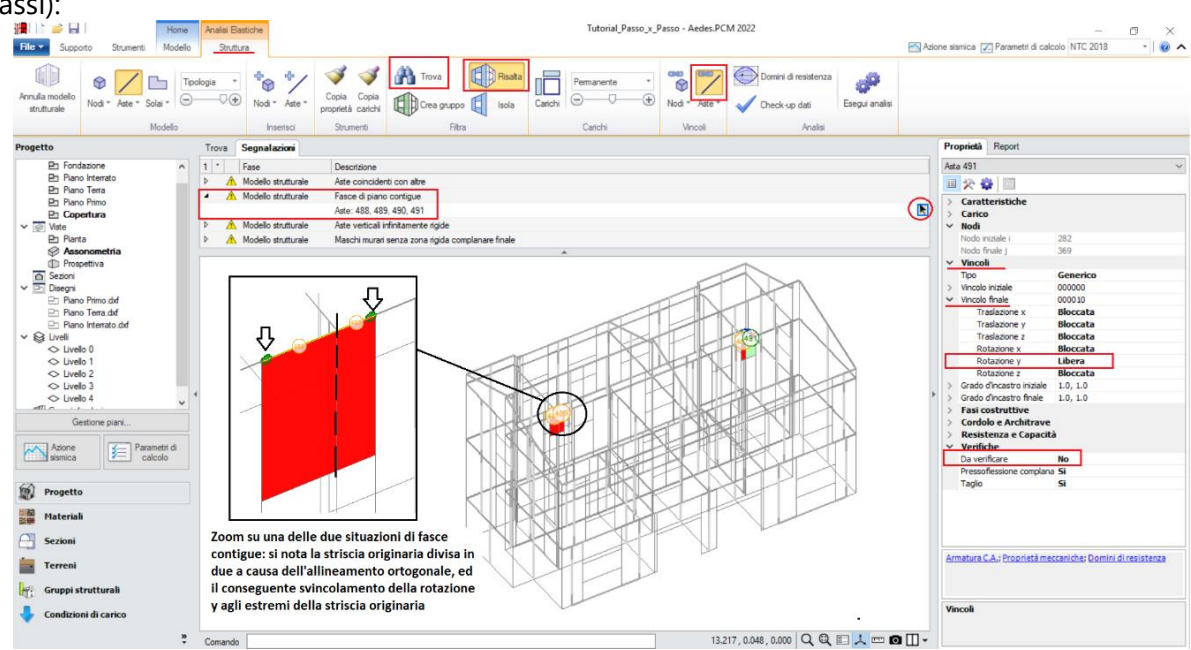

*Figura 1-144: Vincolamento a biella ed esclusione dalle verifiche delle fasce contigue*

## *Osservazione sui criteri di modellazione delle fasce:*

Le fasce sono costituite dagli elementi orizzontali che collegano fra loro i maschi (strisce e sottofinestra).

Qualora le strisce non risultino dotate di presidi di resistenza a flessione rappresentativi di cordoli e/o architravi, è plausibile considerarle come "elementi deboli" e come tali vincolati a biella (cernieracerniera, solo rotazione y) ed esclusi dalle verifiche. Diversamente, la presenza di cordoli e/o architravi giustifica il comportamento da elementi di accoppiamento collaboranti (vincolo di incastro-incastro), in tal caso da sottoporre a verifica.

Sulla base dell'osservazione precedente, si decide di mantenere le **strisce come collaboranti** (mantenendo il vincolamento di incastro-incastro), *considerando un cordolo in c.a. armato con 3Φ12*: la presenza del cordolo può essere tradotta inserendo, fra le proprietà delle strisce, un valore di Resistenza a Trazione pari a:

## **T**= A  $*$  f<sub>ym</sub> = 339 mm<sup>2</sup> $*$  (450 MPa / FC=1.20) = **127 kN**

Per applicare rapidamente tale caratteristica a tutte le strisce, è utile sfruttare il comando "*Trova*", applicando un filtro per "*Tipologia*", in modo da selezionare tutti e soli gli elementi Striscia tramite il comando "*Risalta*":

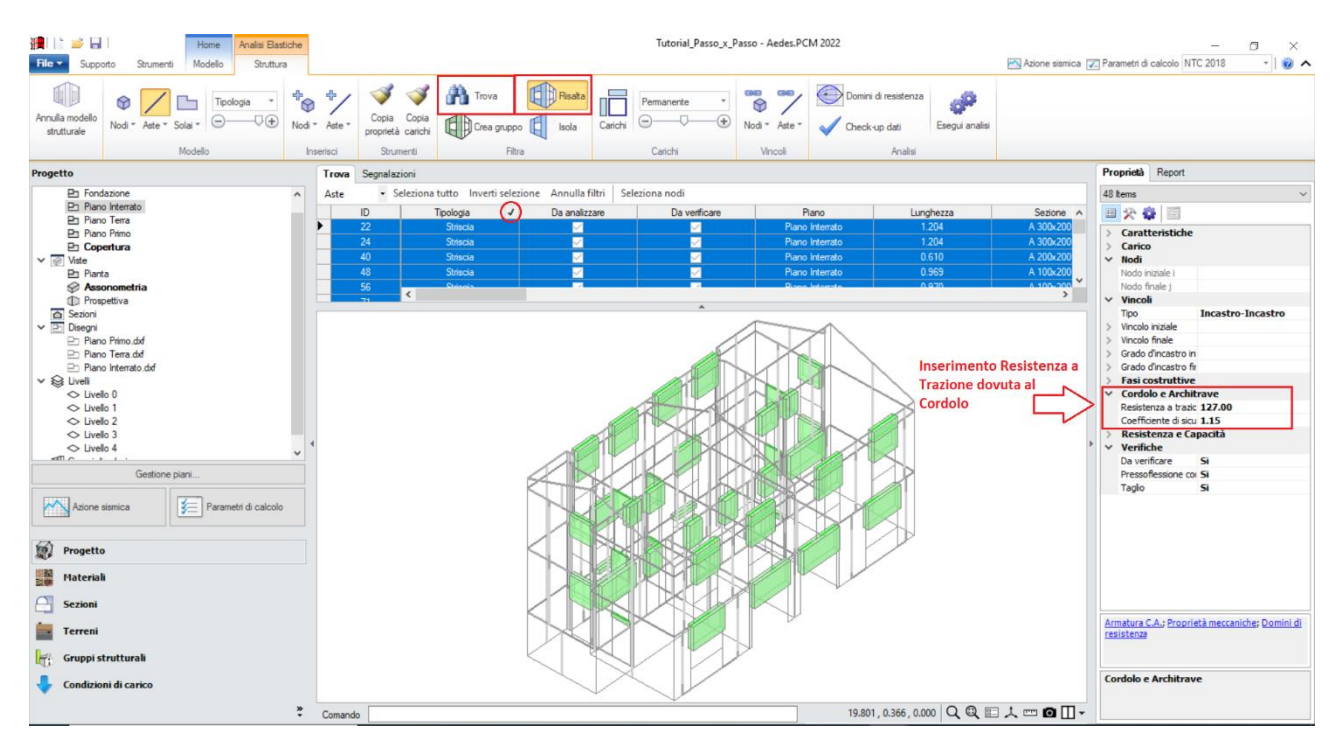

*Figura 1-145: Inserimento della Resistenza a Trazione per le strisce (elementi collaboranti)*

Con procedura simile, si selezionano successivamente i **sottofinestra**, impostando per queste aste *un vincolamento del tipo cerniera-cerniera* (liberando solo la componente di rotazione complanare y), e si escludono dalle verifiche (proprietà "*Verifica*=**No**").

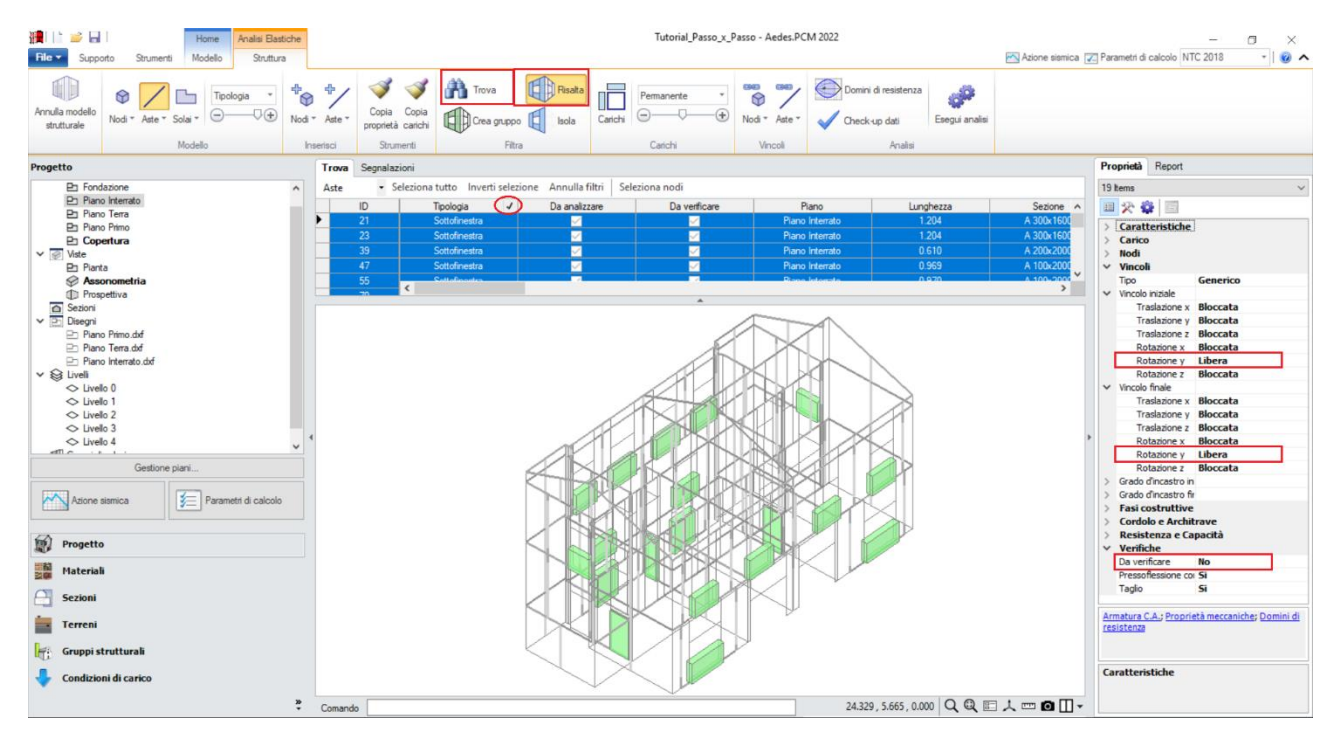

*Figura 1-146: Vincolamento a biella dei sottofinestra (elementi non collaboranti) e loro esclusione dalle verifiche*

Selezionando tutti gli elementi in muratura dal comando "Trova", si imposta inoltre la proprietà "*Rigidezza Fessurata=50%*": questo significa adottare per essi uno schema di comportamento trilineare, che prevede la riduzione della rigidezza in fase di Analisi Sismica al momento in cui, per ogni elemento, la sua sezione viene parzializzata prima della plasticizzazione completa.

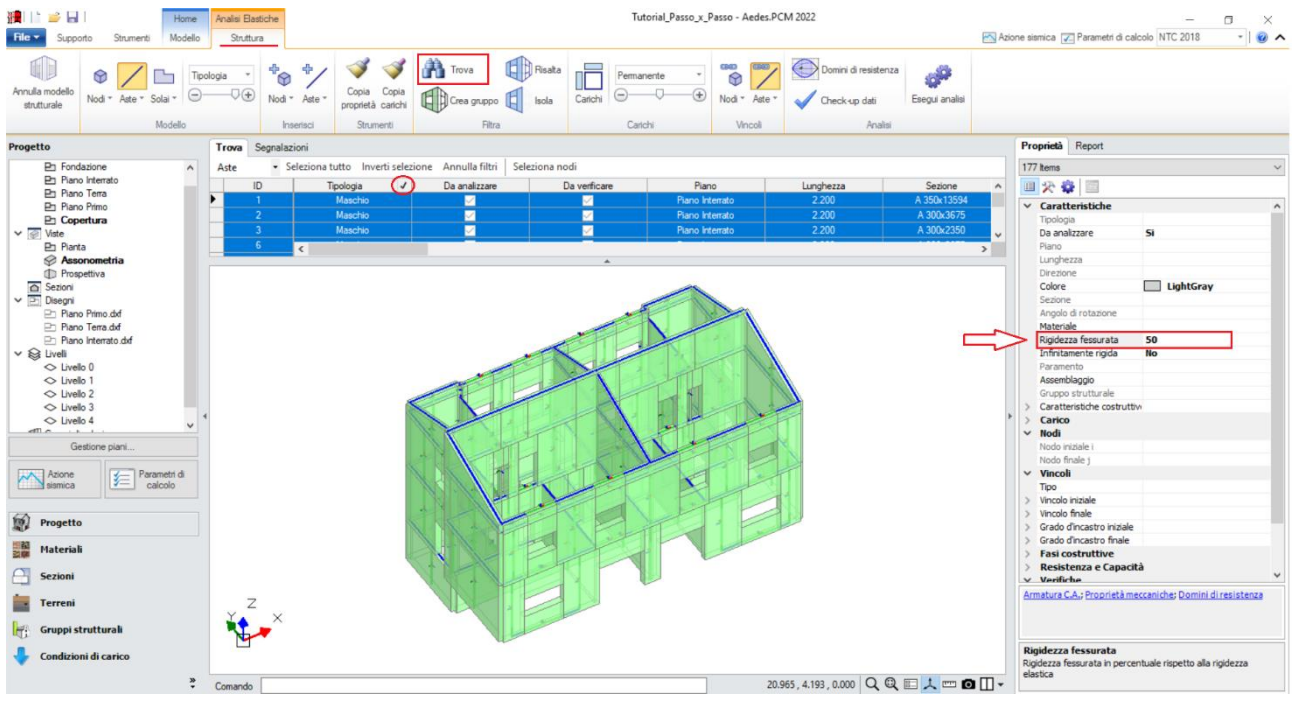

*Figura 1-147: Impostazione della Rigidezza fessurata=50%*

A questo punto, risulta compiutamente definito anche il Modello Strutturale. Prima di passare alla successiva fase di Analisi, si consiglia di impostare i parametri relativi all'"*Azione Sismica*" ed i "*Parametri di Calcolo*".

Nella finestra "*Azione Sismica*", a partire dalle coordinate del sito da inserire (espresse nel sistema ED50), in automatico il software calcola tutti i parametri per la definizione dello Spettro Elastico e di Progetto, calcolato in base al fattore di comportamento q.

Il modello in esame si basa sui parametri sismici di default impostati sul comune di San Miniato: *Longitudine*: 10.851111, *Latitudine*: 43.681667

*Categoria di Sottosuolo*: A

*Fattore di comportamento*: q=2.891 (derivato dalla Pushover, che si vedrà nel seguito).

Nella finestra "*Parametri di Calcolo*", si decideranno le impostazioni inerenti più in specifico alle analisi e verifiche da condurre.

Per il caso in esame, oltre all'Analisi Modale (sempre condotta in automatico), verrà eseguita:

- l'Analisi Statica Non Sismica;

- l'Analisi Dinamica Modale, orientata alla verifica a pressoflessione ortogonale con azioni convenzionali;

- l'Analisi Pushover, scegliendo le distribuzioni "B" ed "E", con un incremento di Taglio di 50 kN per essere adeguato all'edificio in esame (scheda "*Pushover(1)*").

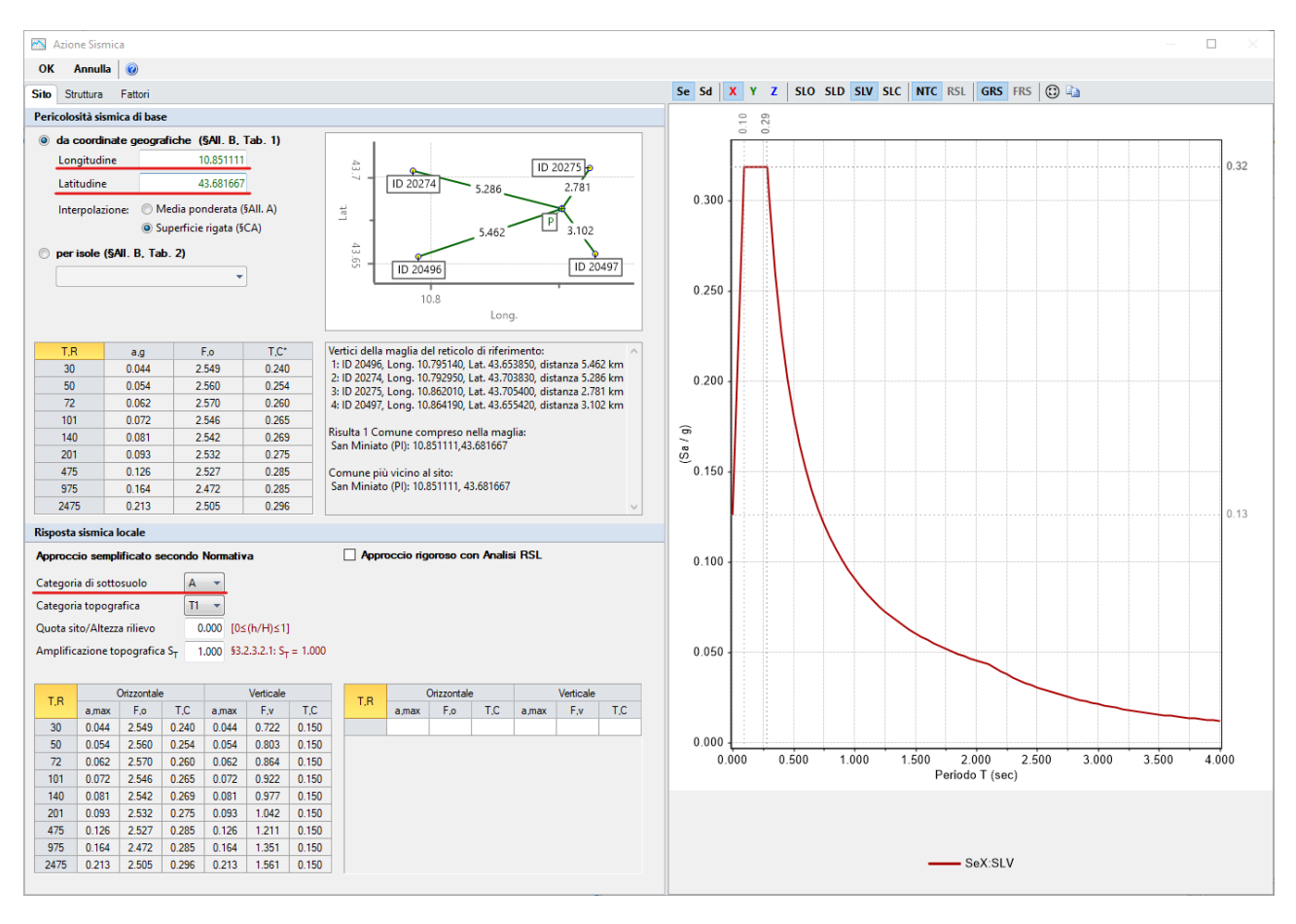

*Figura 1-148: Azione Sismica: inserimento coordinate del sito* 

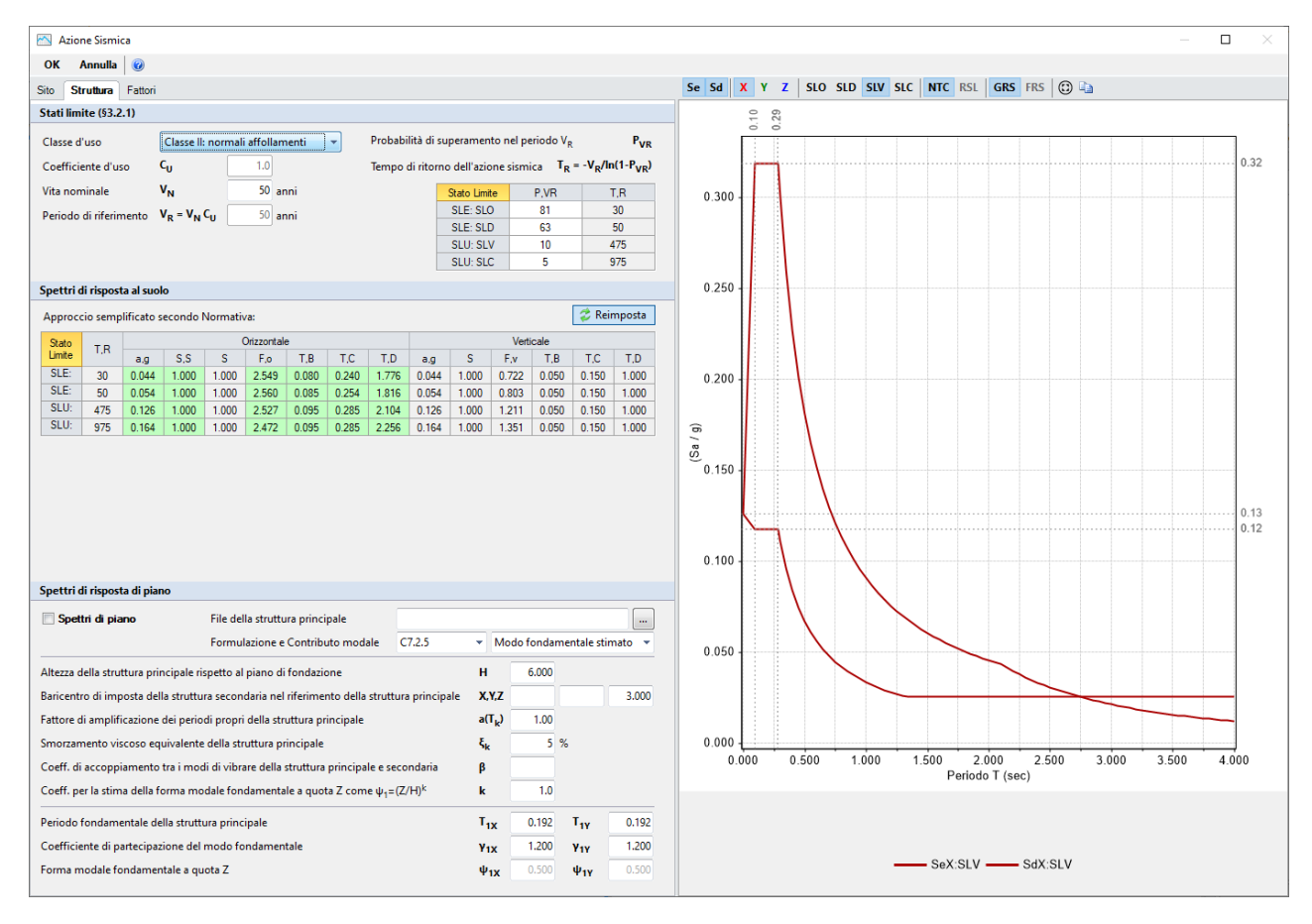

*Figura 1-149: Azione Sismica: Vita Nominale e Classe d'Uso, con tabella dei Parametri di Spettro* 

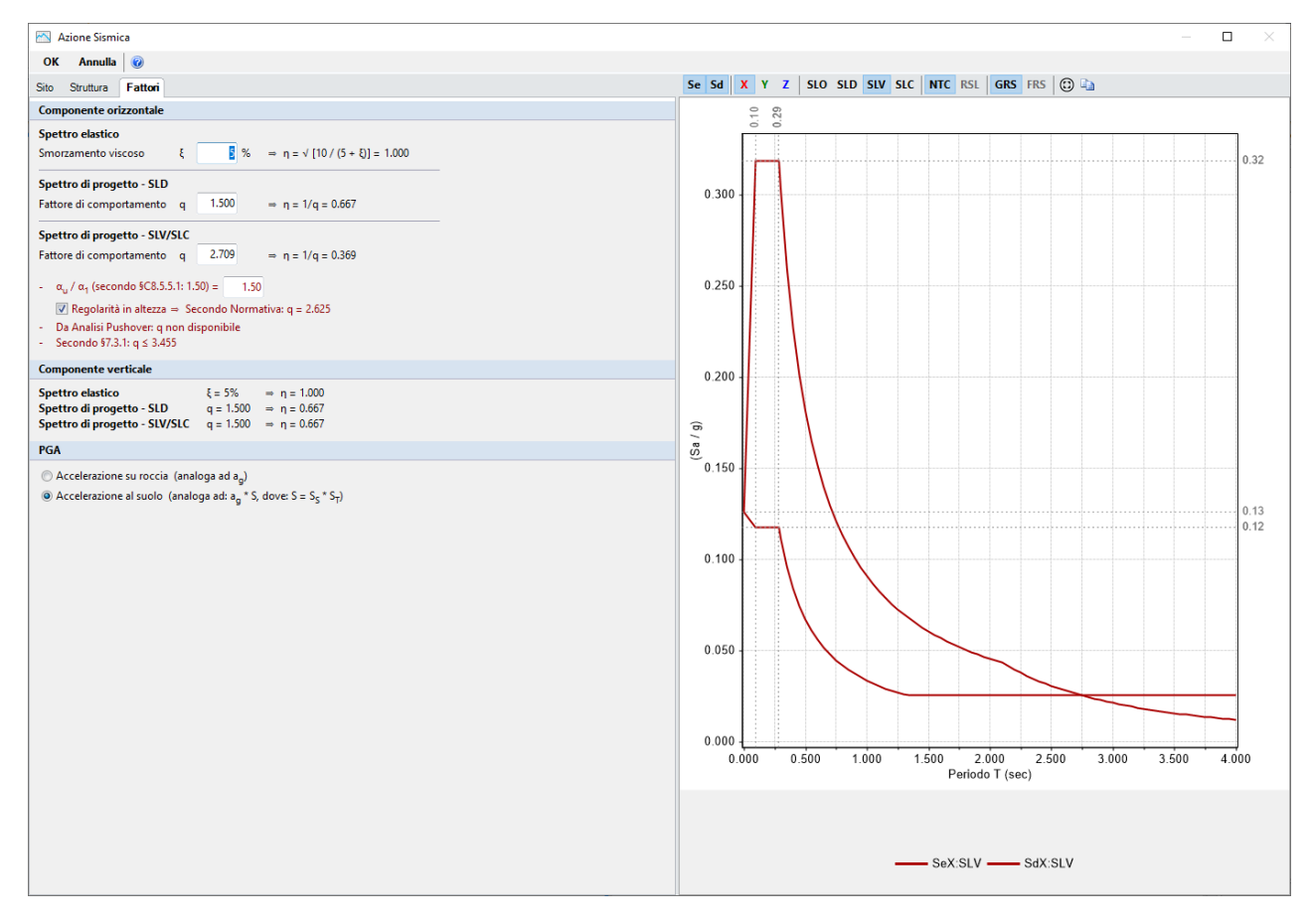

*Figura 1-150: Azione Sismica: Definizione Fattore di Comportamento* 

Nei "*Parametri di Calcolo*", scheda "*Generale*", è possibile attivare **l'Analisi per Fasi costruttive**: si tratta di una metodologia che, nel corso dell'analisi, analizza tre diversi schemi strutturali (denominati Fase 0, Fase 1 e Fase 2), nei quali il software modifica progressivamente il vincolamento di maschi e fasce al fine di rispecchiare in modo migliore la possibile risposta della struttura a carichi che fisicamente agiscono in modo successivo (prima i soli carichi permanenti, poi i carichi variabili e successivamente le azioni orizzontali su un telaio già entrato in forza), ricombinando i risultati alla fine dell'analisi (per approfondimenti sull'Analisi per Fasi Costruttive si rinvia al §3.2.4.8 del Manuale di PCM).

In tal caso, si sceglie di utilizzare l'Analisi per Fasi Costruttive, in quanto permette una più corretta rappresentazione degli stati di sollecitazione degli elementi murari.

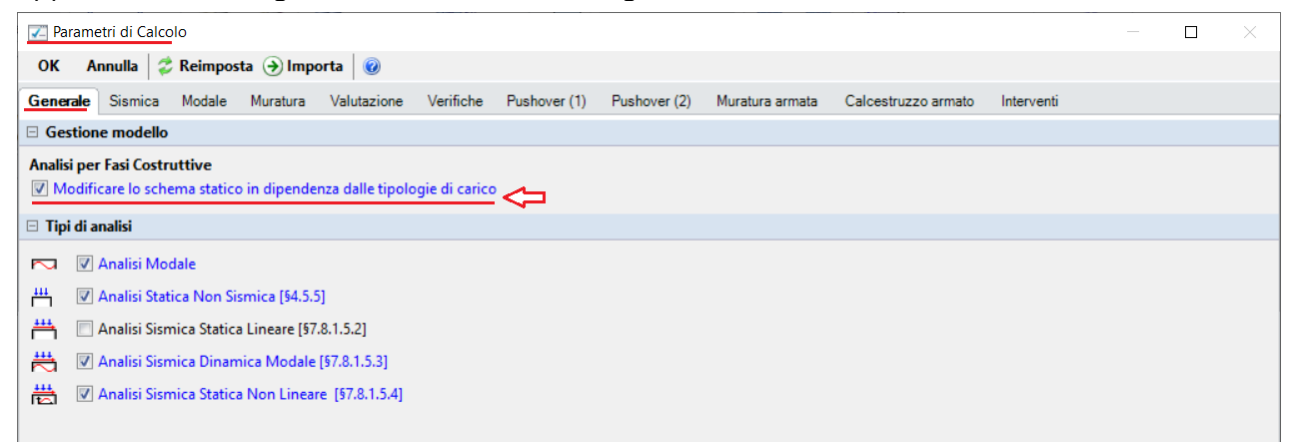

*Figura 1-151: Parametri di calcolo: Tipologia di Analisi da eseguire* 

Passando alla successiva scheda "*Sismica*", è necessario inserire **l'Altezza totale della costruzione** ed inoltre, poiché si è in presenza di un Piano Interrato, bisogna specificare che **la Quota di inizio degli effetti sismici** è pari proprio all'altezza dell'interrato (2.20m): questa impostazione permette di non considerare le forze sismiche agenti anche sul piano interrato, di conseguenza tutte le masse al di sotto del valore inserito sono considerate "non attive" in fase di analisi.

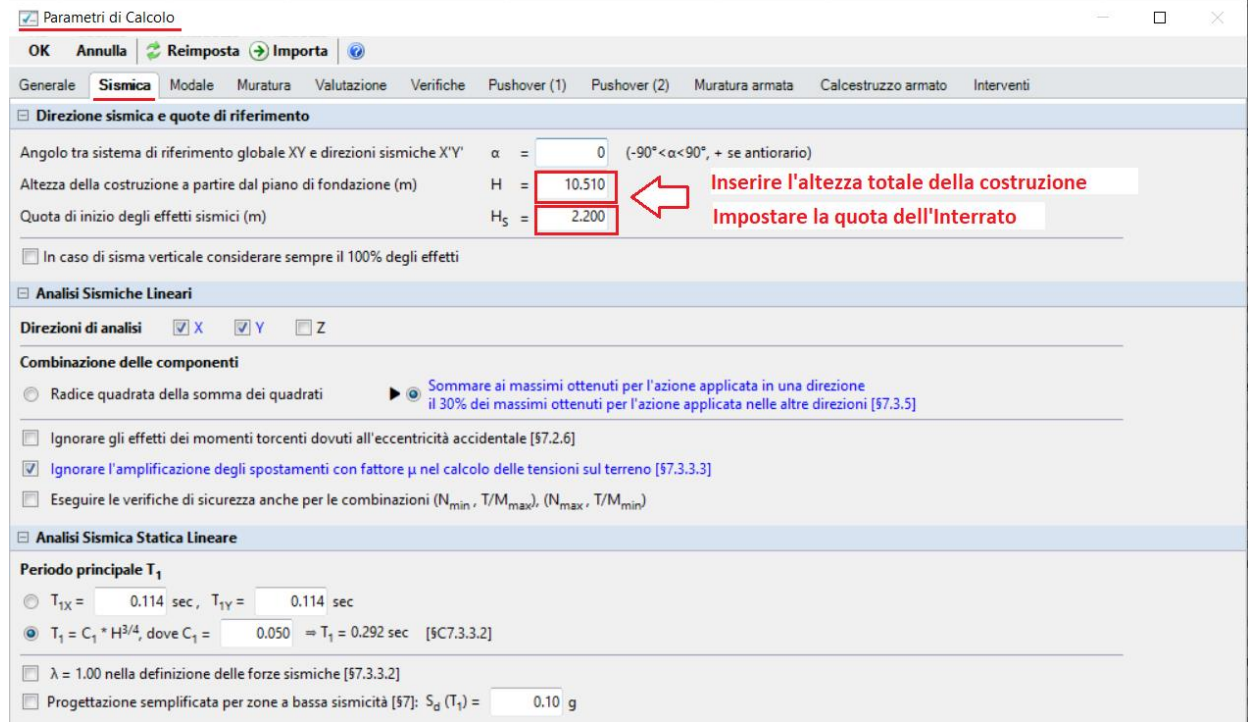

*Figura 1-152: Parametri di calcolo: Scheda Sismica* 

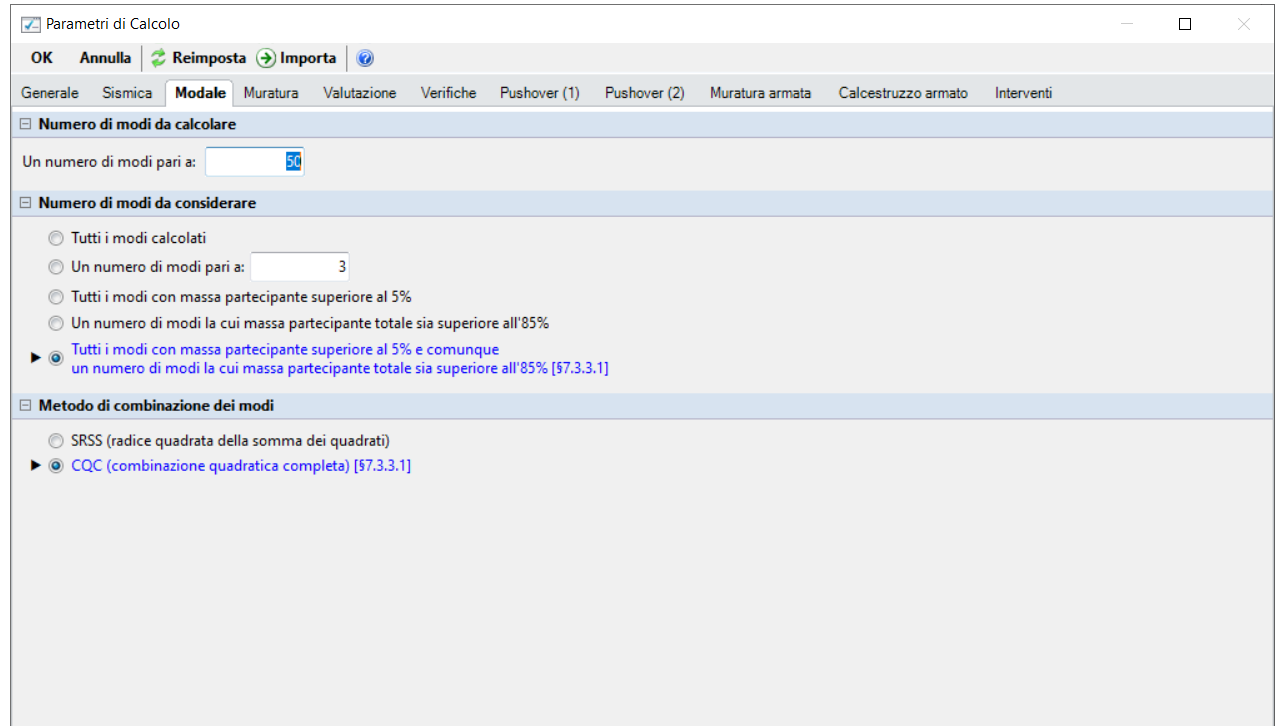

*Figura 1-153: Parametri di calcolo: Scheda "Modale"*

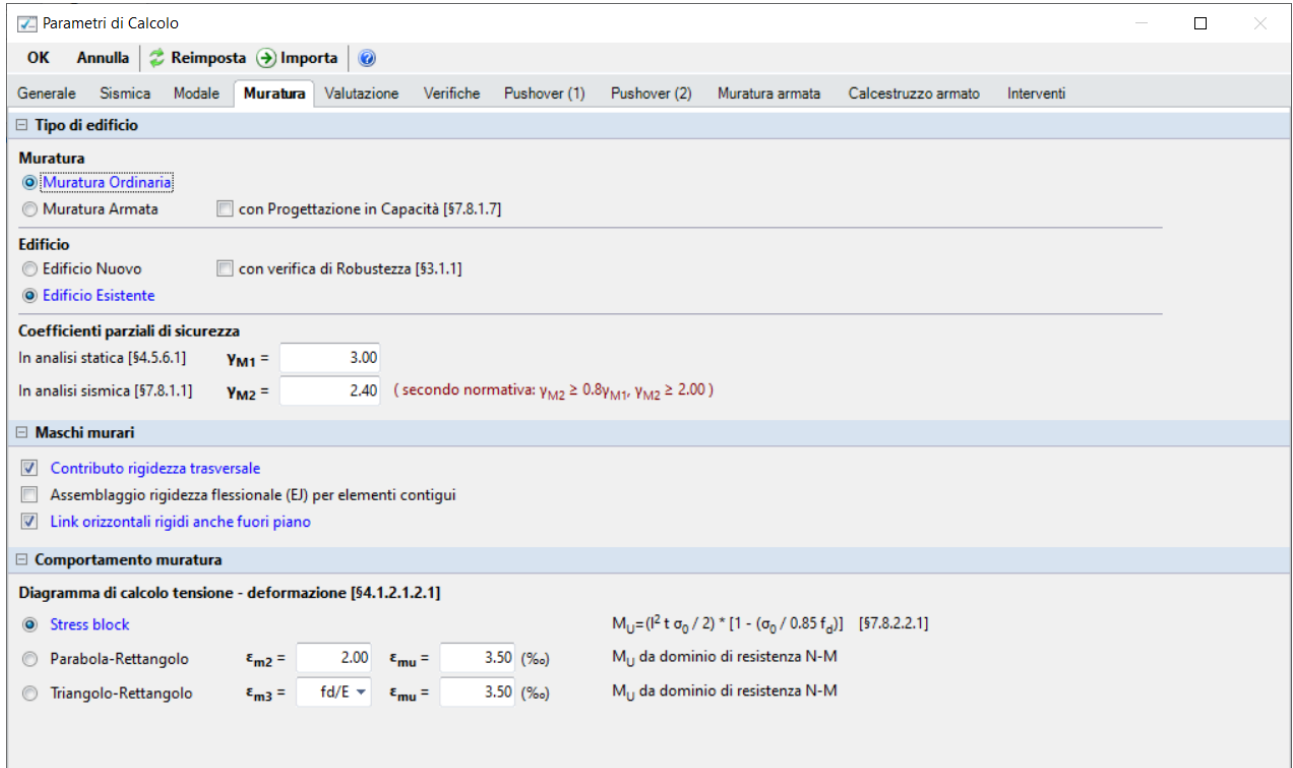

*Figura 1-154: Parametri di calcolo: Scheda "Muratura"*

Si osservi che, a differenza dei due esempi di apprendimento precedenti, in questo caso il parametro "Link orizzontali rigidi anche fuori piano" è abilitato, anche se la sua funzione è ininfluente a causa della modellazione per piani rigidi.

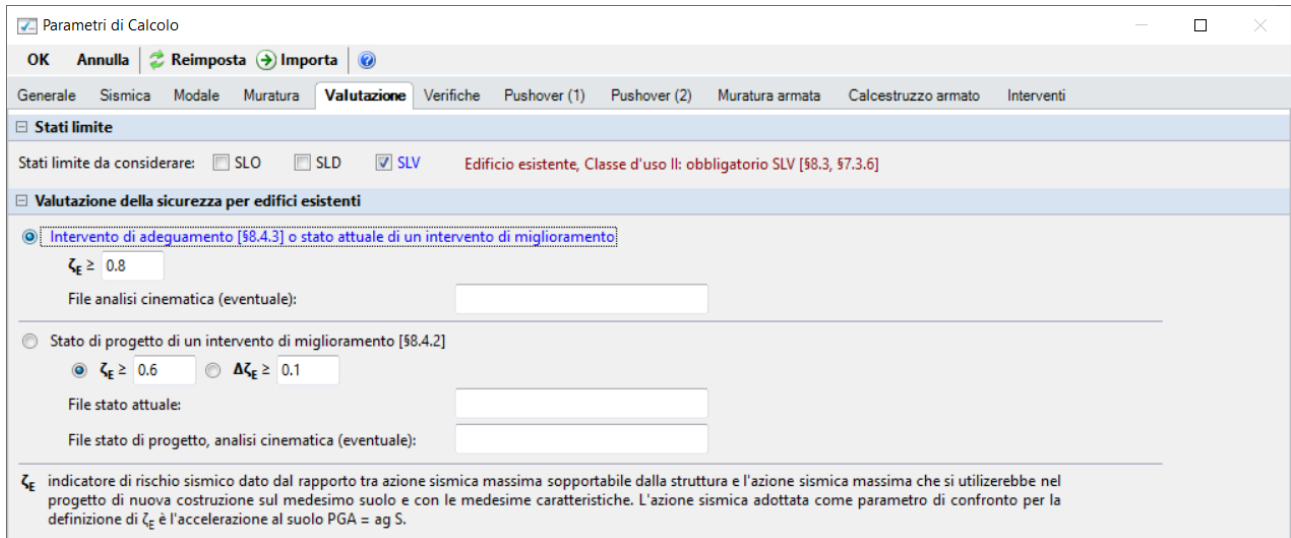

*Figura 1-155: Parametri di calcolo: Scheda "Valutazione"*

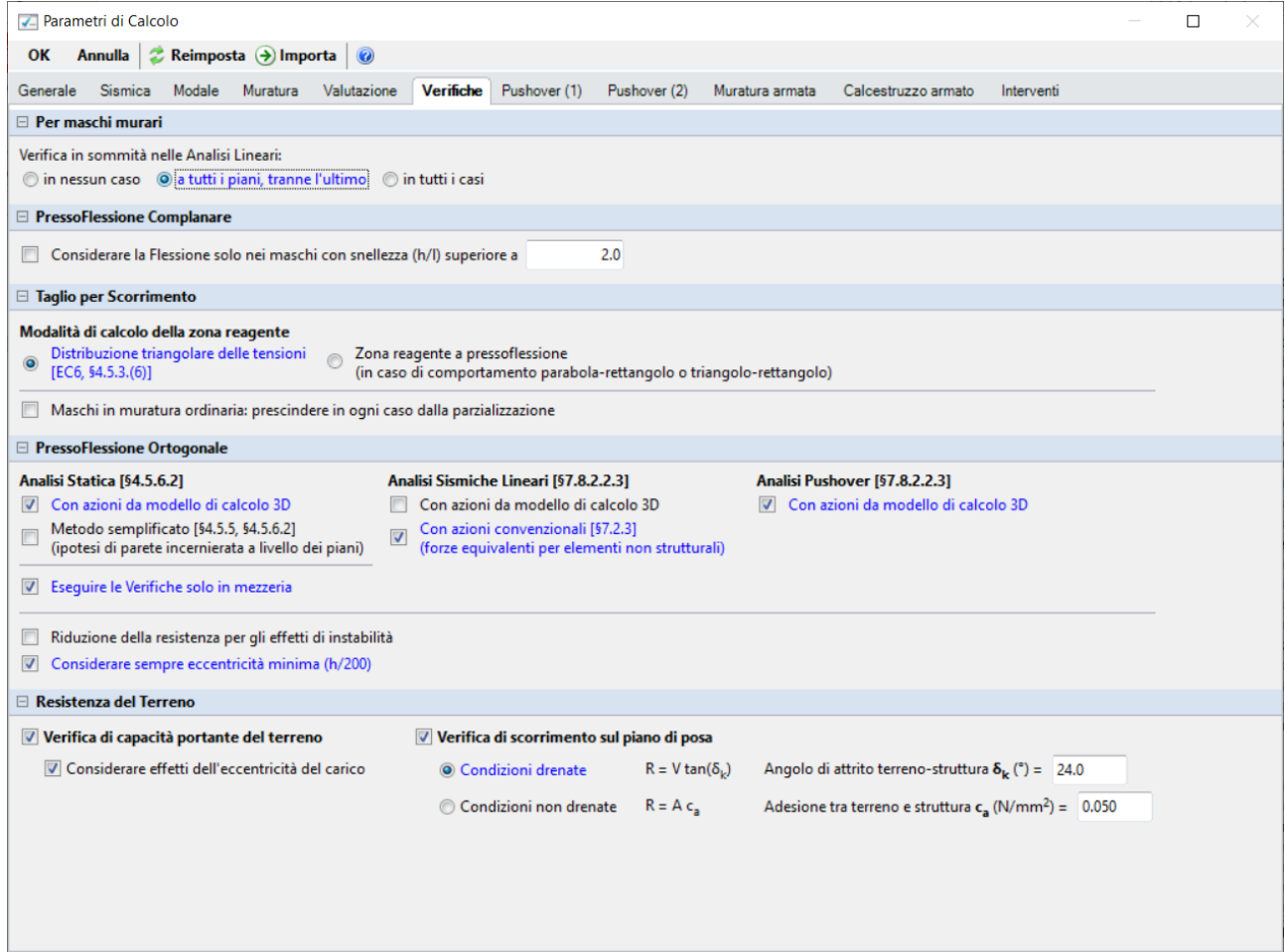

*Figura 1-156: Parametri di calcolo: Scheda "Verifiche"*

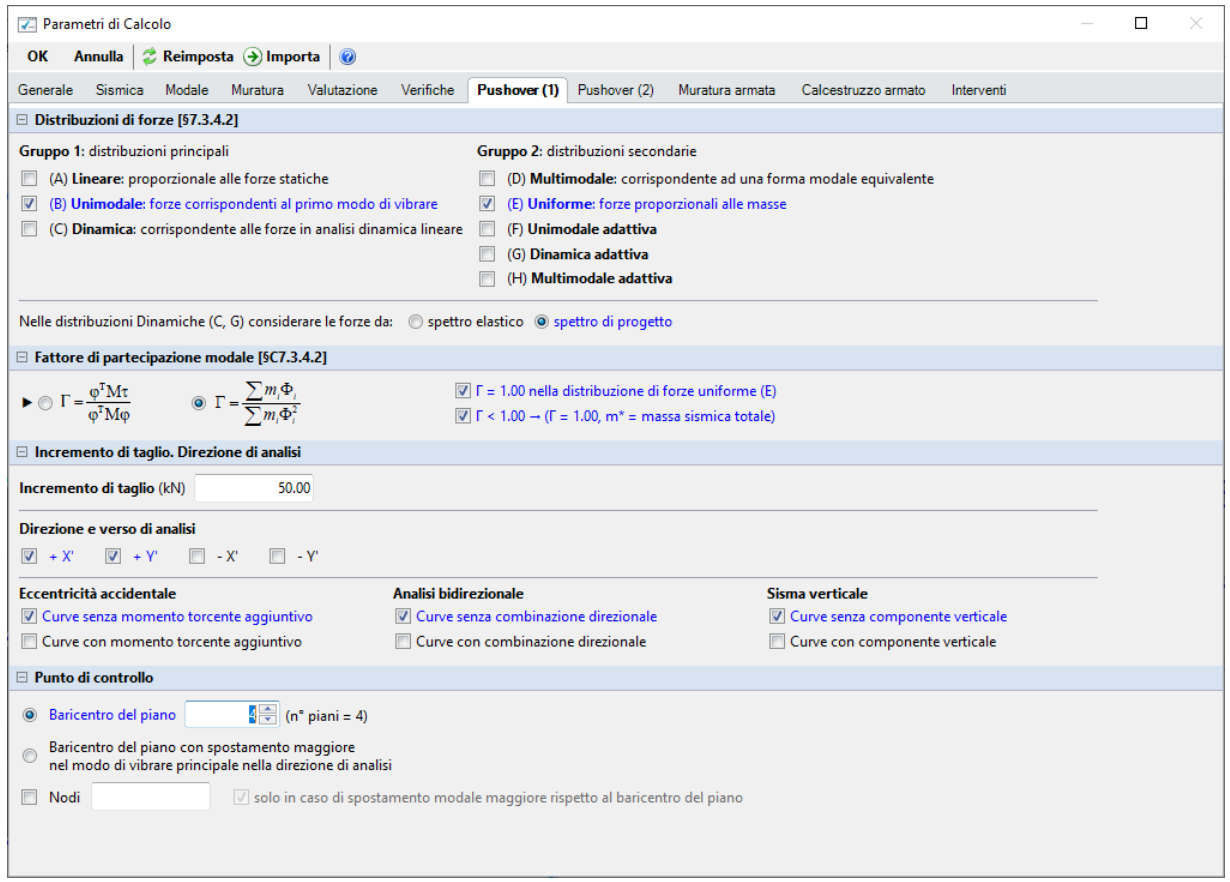

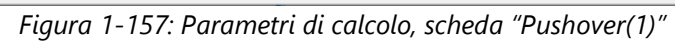

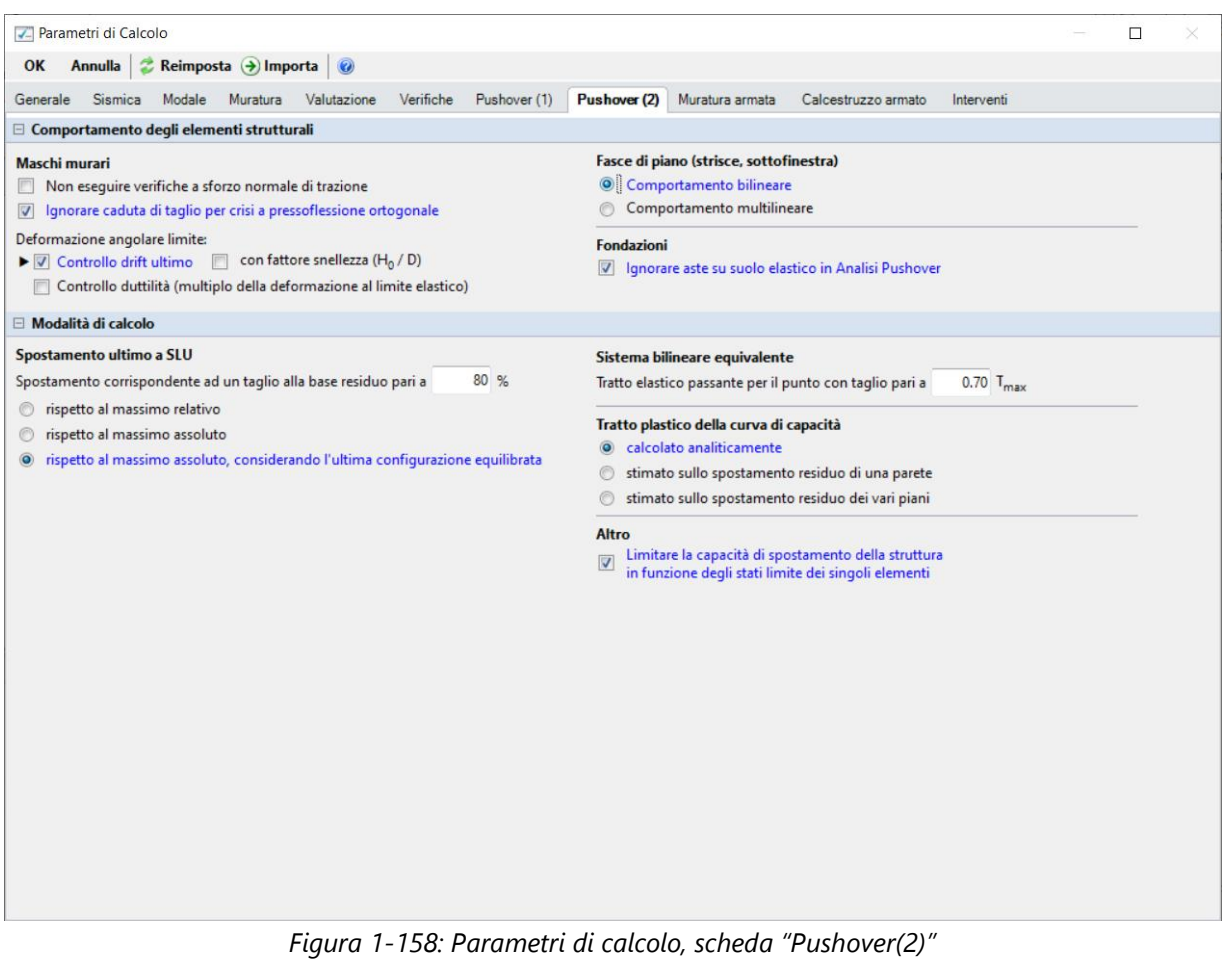

#### **RISULTATI DELLE ANALISI**

Dopo aver richiesto l'esecuzione delle Analisi dal relativo comando "*Esegui Analisi*", si consultano i risultati ottenuti, partendo innanzitutto dall'Analisi Modale: è la prima tipologia di analisi strutturale da condurre su qualsiasi fabbricato. Infatti, lo studio delle deformate modali, dei periodi di vibrazione e delle masse partecipanti è di fondamentale importanza (oltre che per conoscere le proprietà dinamiche della struttura) per una verifica di correttezza della modellazione generata in fase strutturale. Questo è il motivo per cui viene sempre eseguita la semplice analisi modale prima di ulteriori approfondimenti.

Ad analisi eseguita, è possibile consultarne i risultati sia graficamente nell'apposita finestra "*Risultati*", "*Modale*", che a livello numerico nella finestra "*Report*".

Risulta utile attivare la visualizzazione con due finestre (in Pianta ed in Assonometria), in modo da visualizzare la deformata sia vista dall'alto che in 3D: in alto sono riportati i comandi di visualizzazione della deformata, selezione dei modi attivi e/o modi principali in X o Y, visualizzazione delle masse generate o generatrici:

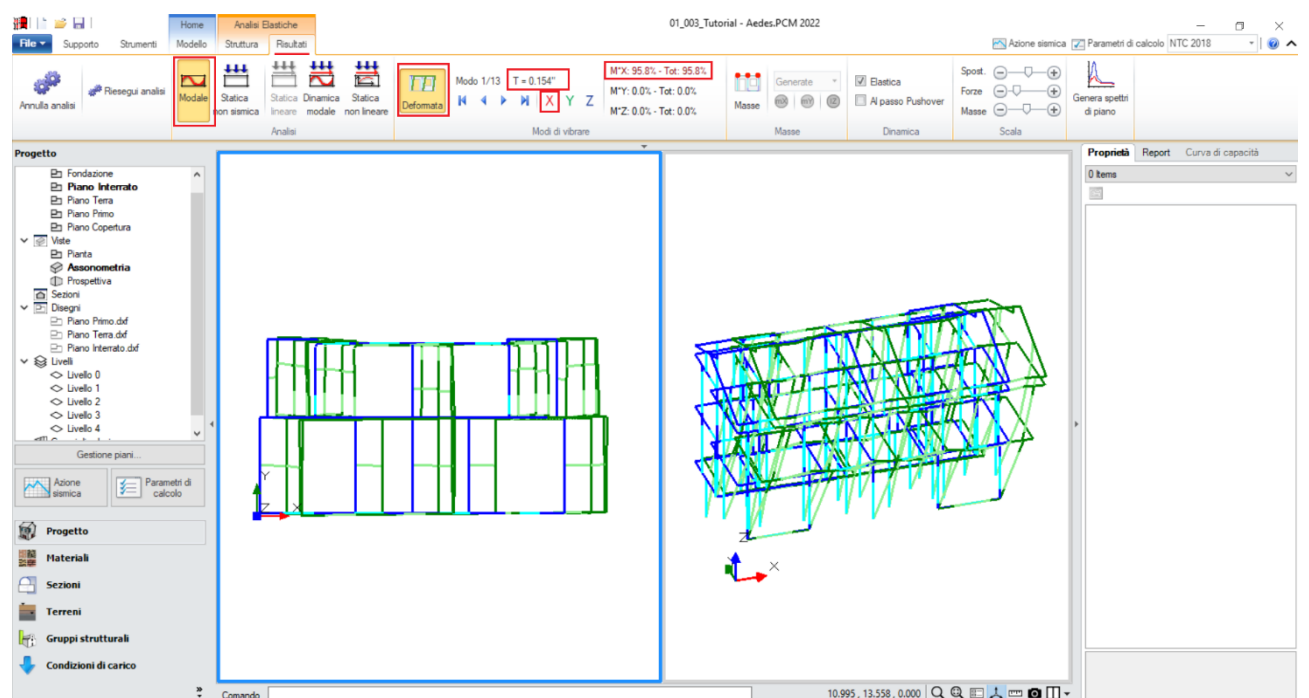

*Figura 1-159: Modo principale in X: Periodo 0.154 sec e Massa Partecipante 96%*
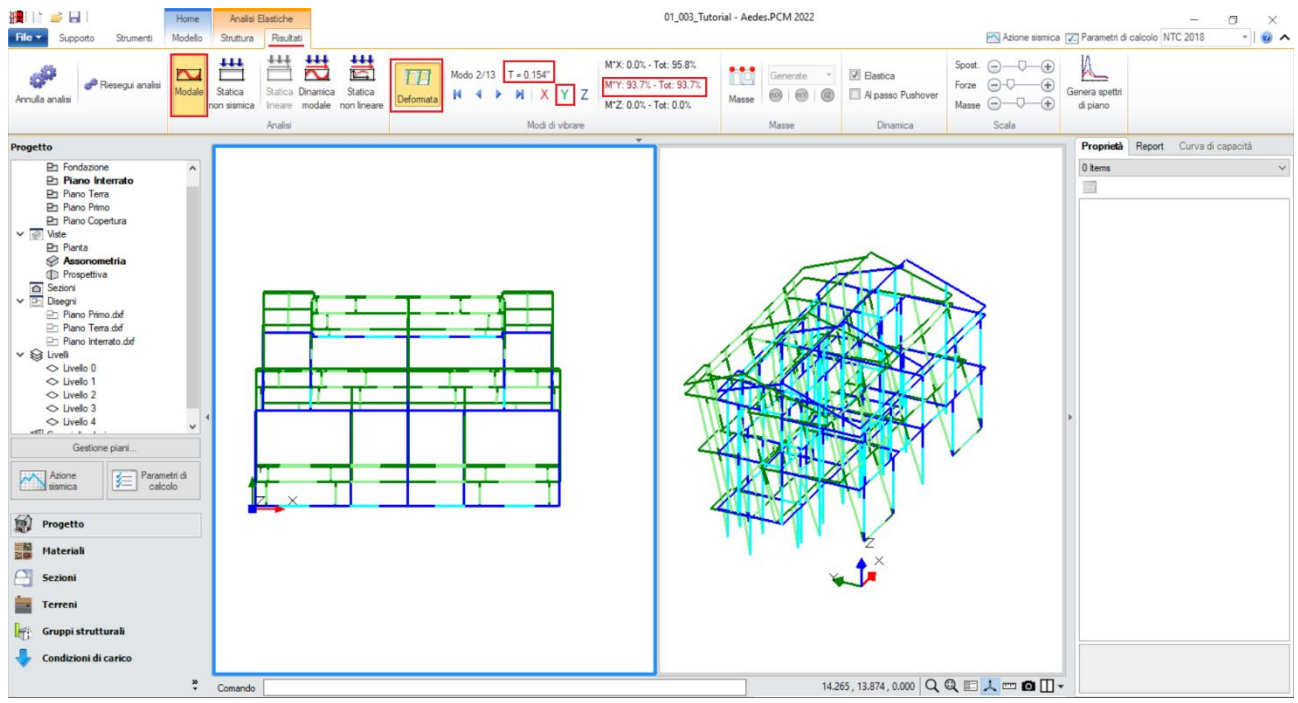

*Figura 1-160: Modo principale in Y: Periodo 0.154 sec e Massa Partecipante 94%*

Le deformate modali sono coerenti, la struttura si deforma senza particolari anomalie.

Il primo modo principale è il n.1 in direzione X, con periodo di 0.154s e massa partecipante 96%. Il secondo modo principale è il n.2 in direzione Y, con periodo di 0.154s e massa partecipante 94%. Attivando anche la visualizzazione delle Masse, si possono subito distinguere i Livelli Rigidi da quelli Deformabili:

- nella visualizzazione delle "*Masse Generate*", si nota infatti che, per il Piano Terra e il Piano Primo, tutta la massa attiva dell'Impalcato è concentrata nel nodo Baricentrico (il nodo Master): sia il Livello 2 che il Livello 3 sono stati infatti definiti come "*Rigidi*";

- nella visualizzazione delle "*Masse Generatrici*", per il piano di Copertura le masse attive restano indipendenti e vibranti nei singoli nodi: il Livello 4 di Copertura è stato infatti definita come "*Non Rigido*".

In quest'ultima visualizzazione, per completezza vengono rappresentate anche le masse locali degli altri impalcati rigidi, ma con campitura più chiara rispetto al loro contorno: questo perché in realtà la massa di calcolo (ovvero quella campita con colore pieno, rosso se riferita alla direzione X, verde se riferita alla direzione Y) è quella riferita al Nodo Master.

Un'ultima utile informazione nella visualizzazione delle masse riguarda il Piano Interrato: nella vista per "Masse Generatrici", si notano le Masse locali nei nodi con contorno e campitura in grigio.

Questo indica che sono "*Masse Non Attive*": se infatti si ritornano a visualizzare le Masse Generate, alla quota del Piano Interrato (+2.20m) non si vede nessuna Massa nel Nodo Master dell'Interrato. Tale caratteristica è coerente con le scelte di modellazione, in particolare con l'opzione presente nei "Parametri di Calcolo", scheda "Sismica", dove si è inserita correttamente la quota dello zero sismico corrispondente con l'altezza dell'Interrato.

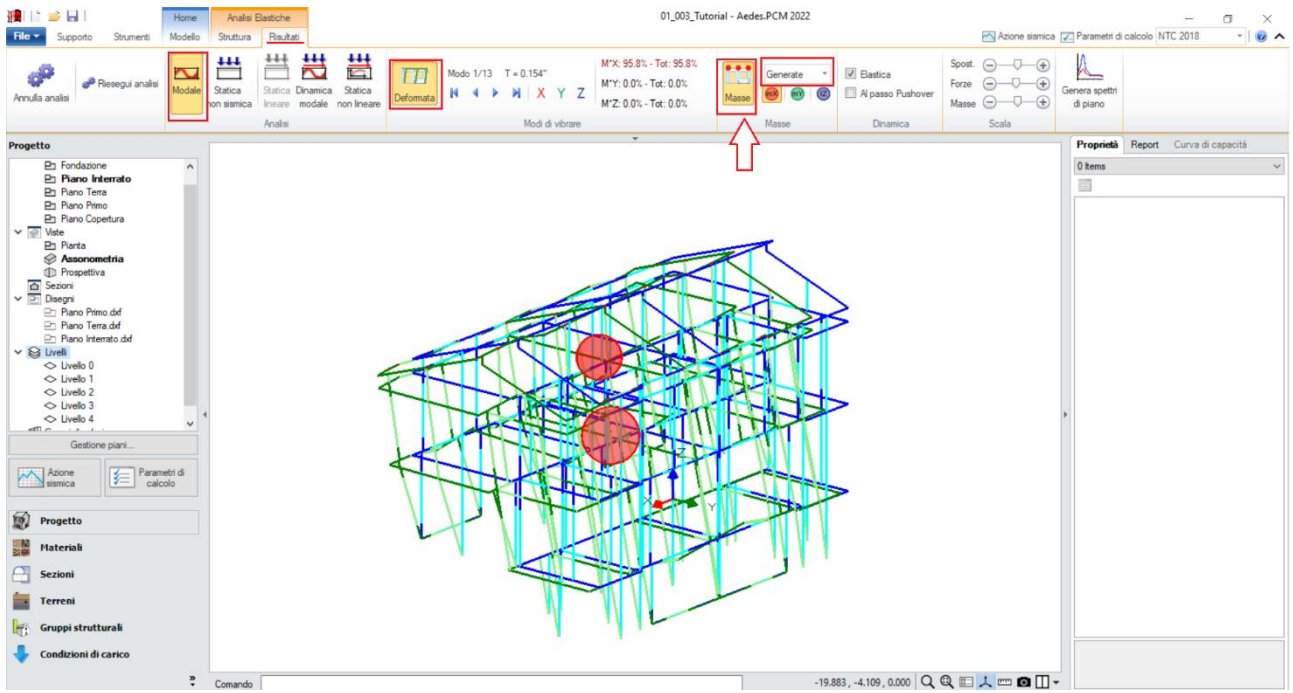

*Figura 1-161: Attivazione delle Masse Generate in Analisi Modale*

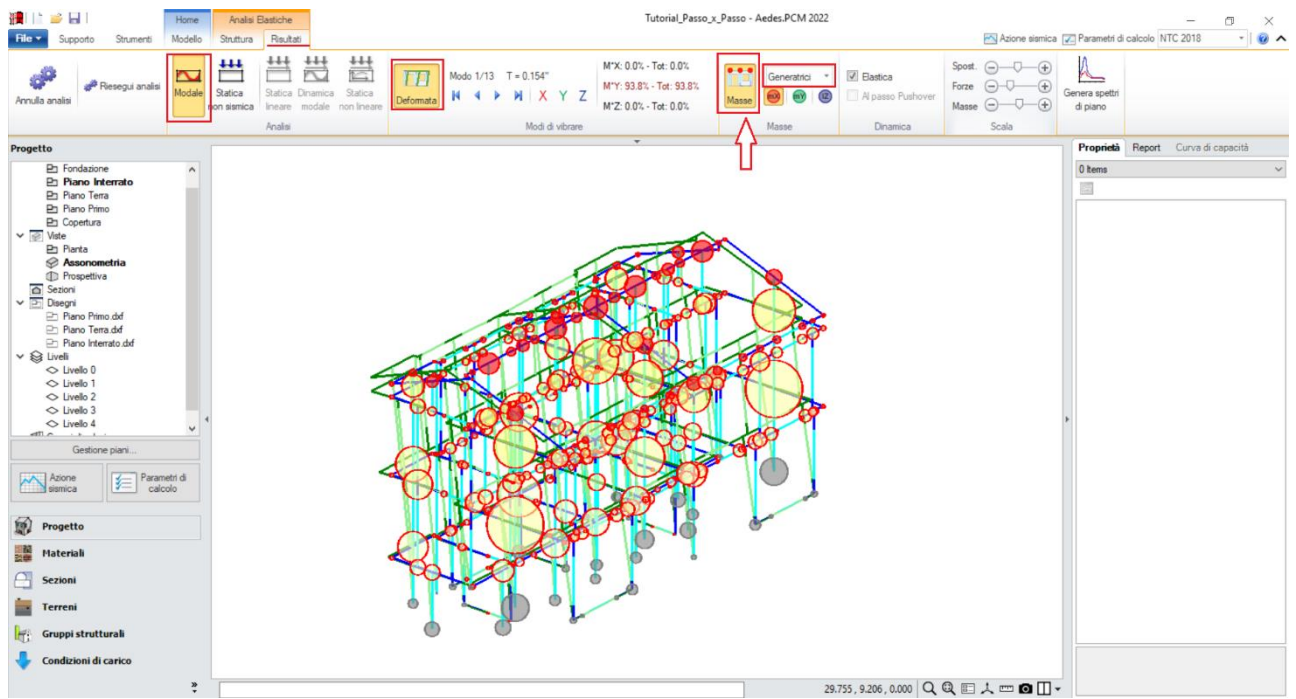

*Figura 1-162: Attivazione delle Masse Generatrici in Analisi Modale*

Passando ai risultati dell'**Analisi Statica Non Sismica**, è da notare che il Check-Up Dati segnala la presenza di "*Elementi in Trazione*": in tali casi, selezionando tali aste direttamente dal Check-Up Dati, ed attivando la visualizzazione del Diagrammi dello Sforzo Normale, è possibile approfondire i motivi che portano a tale situazione: nella maggior parte dei casi, la presenza di Trazioni è una conseguenza dello schema statico adottato e delle dissimmetrie delle aste nel loro sviluppo verticale. Inizialmente, vengono evidenziate quattro aste in trazione: due sono piccole aste a piano 2 (mazzette di aperture, comunque già vincolate a biella ed escluse dalle verifiche), mentre due pareti sono appartenenti al muro di spina centrale di Copertura:

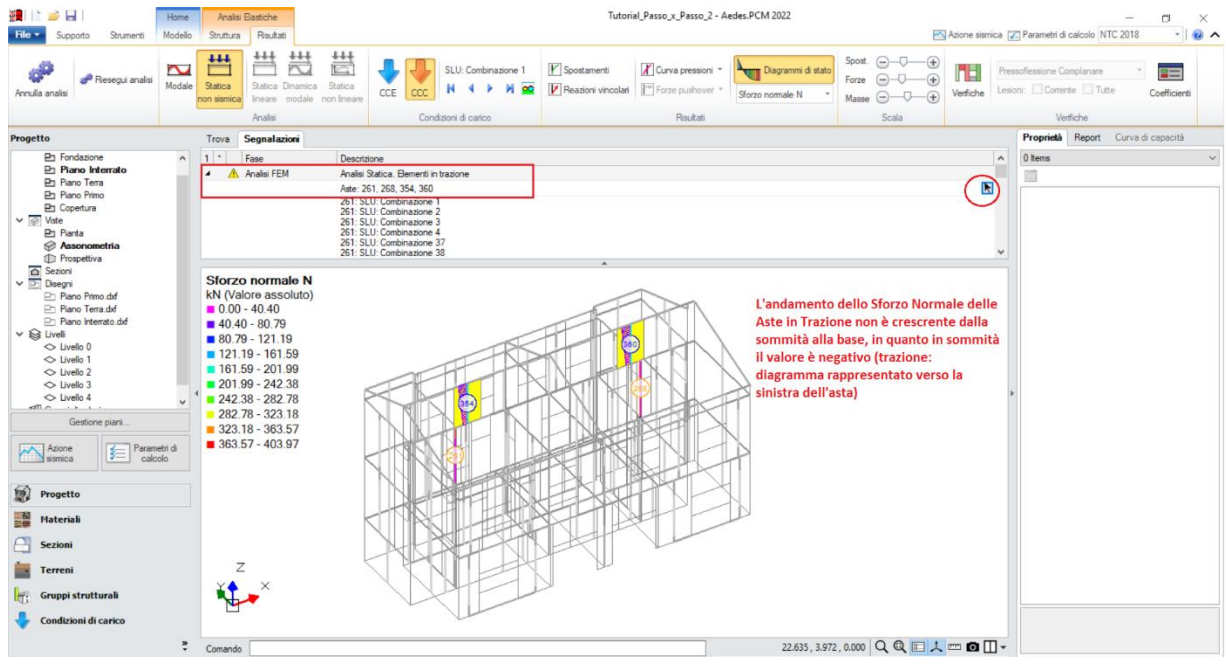

*Figura 1-163: Aste in Trazione all'esecuzione di una prima Analisi Statica Non Sismica*

Per risolvere le trazioni, è bene ragionare per raggruppamenti di aste, in modo da intervenire in modo puntuale nella risoluzione delle eventuali trazioni che potrebbero essere segnalate nelle successive riesecuzioni dell'analisi. Nel caso in esempio, ci si concentra come primo gruppo di aste a quelle appartenenti al muro di spina centrale in copertura: è possibile svincolare a traslazione verticale (lungo Z locale) i link rigidi di sommità che ricollegano le aste in trazione a quelle contigue e i link rigidi d'angolo dello stesso allineamento. Mantenendo attiva la visualizzazione per vincolamenti (scheda "Struttura", pulsante "Aste" attivo in giallo), si nota che i link svincolati sono adesso stati disegnati in giallo, ed in corrispondenza del nodo oggetto di modifica è apparso il simbolo di svincolamento a traslazione verticale lungo Z (due linee parallele nel piano verticale):

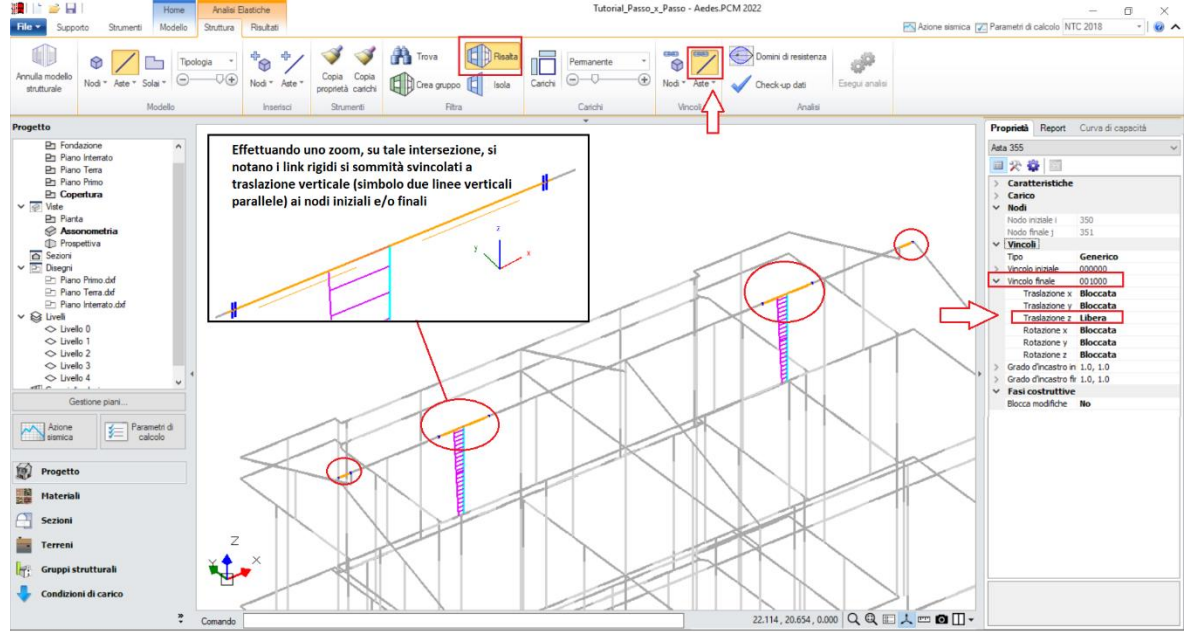

*Figura 1-164: Svincolamenti a traslazione verticale su alcuni link rigidi di sommità* 

Rieseguendo l'analisi dopo questi primi svincolamenti, permangono ancora delle trazioni: con lo stesso principio visto prima, si selezionano le aste in trazione del Check-up Dati per vedere le zone dove eventualmente intervenire ancora:

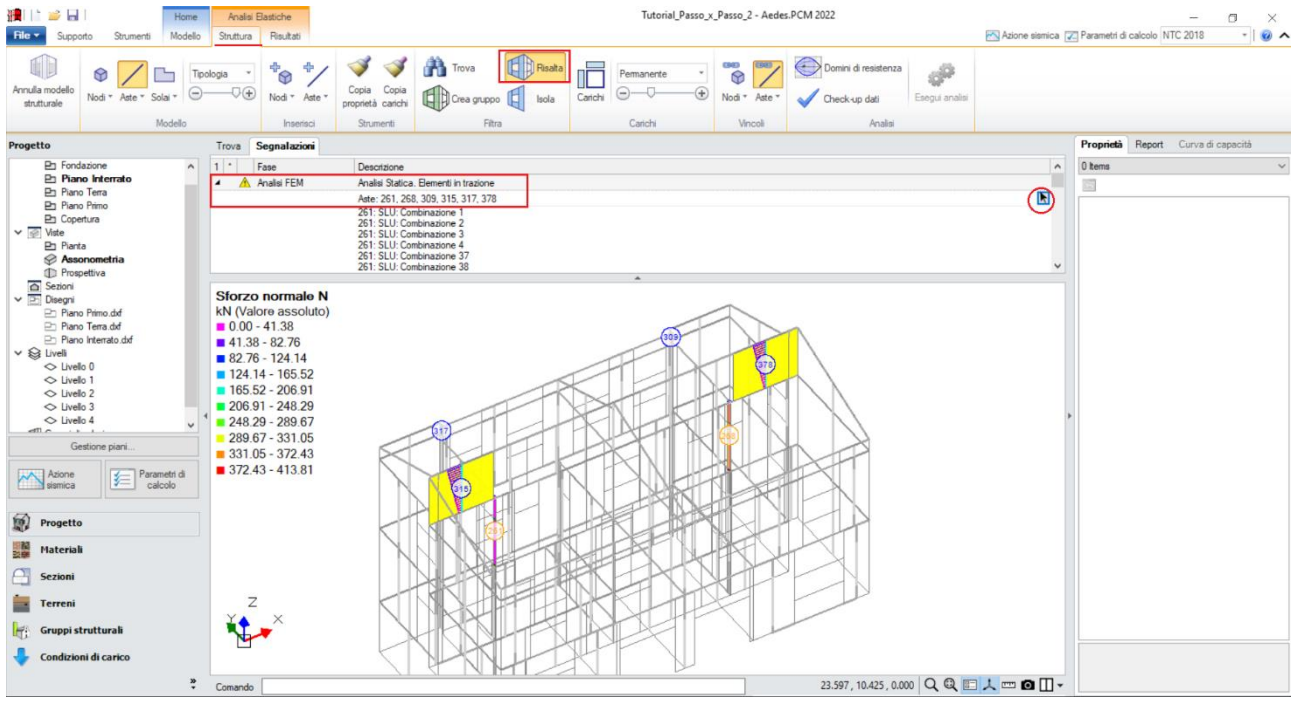

*Figura 1-165: Aste in Trazione all'esecuzione della seconda Analisi Statica Non Sismica*

Oltre alle due mazzette prima segnalate, permangono in trazione alcune aste del muro di spina ed alcuni maschi tozzi del sottotetto sul retro: si decide di intervenire utilizzando lo stesso metodo (svincolamento a traslazione verticale di link rigidi), intervenendo stavolta sui link d'angolo di tutto il sottotetto: inoltre, facendo uno zoom sulla zona di sfalsamento in altezza tra le due falde, si nota la presenza di un link rigido verticale; questo link verrà svincolato invece a dilatazione assiale, un altro possibile metodo di intervento nella risoluzione di trazioni (ovvero liberando la componente lungo X locale):

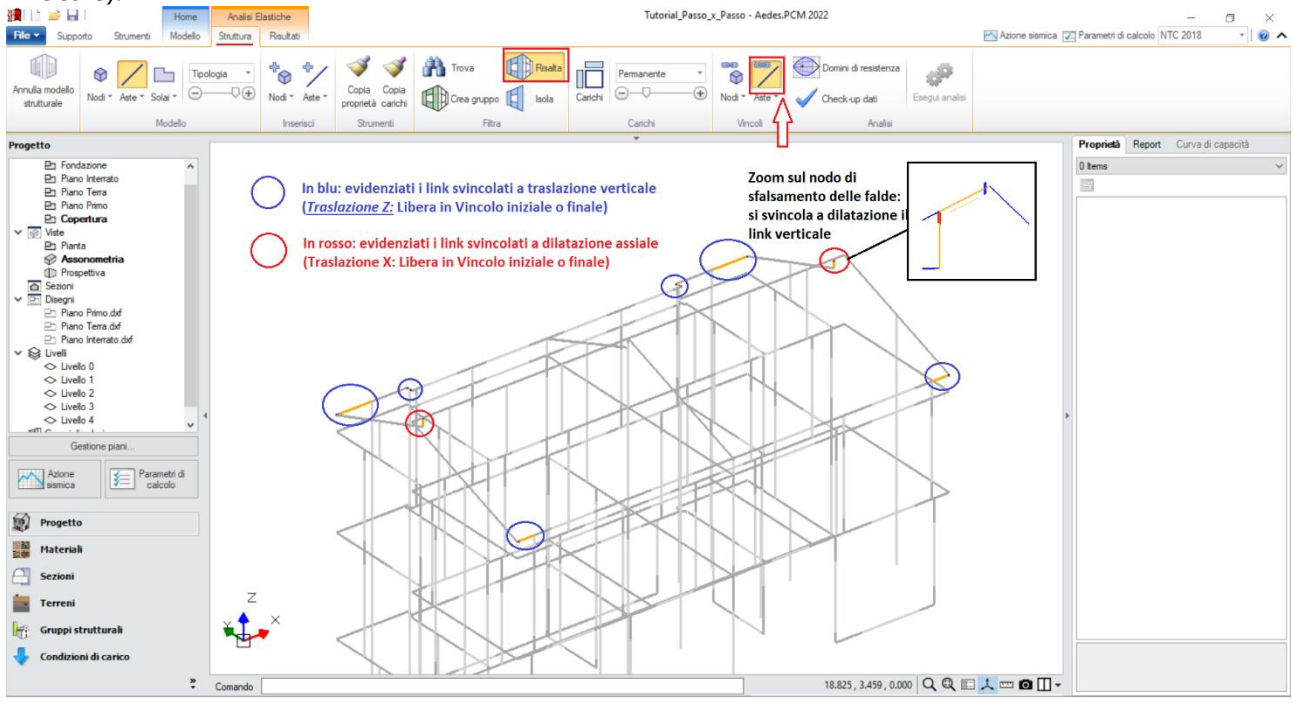

*Figura 1-166: Svincolamenti a traslazione verticale e dilatazione su altri link rigidi di sommità* 

Con gli svincolamenti condotti come sopra descritto, alla successiva riesecuzione dell'Analisi Statica Non Sismica non vengono più segnalate Aste in Trazione.

L'andamento dello Sforzo Normale a questo punto risulta coerente, ovvero crescente dalla sommità alla base dei maschi murari: per una migliore visualizzazione, si consiglia di disattivare la vista dei nodi e delle superfici di aste e solai, con diagramma in scala di colori e campitura solido per miglior contrasto; è consigliabile anche mantenere attiva la Legenda (F11 da tastiera) per una rapida conferma dei range di valori, inoltre è possibile attivare la visualizzazione dei valori della sollecitazione sulle aste selezionate, nelle sezioni di verifica:

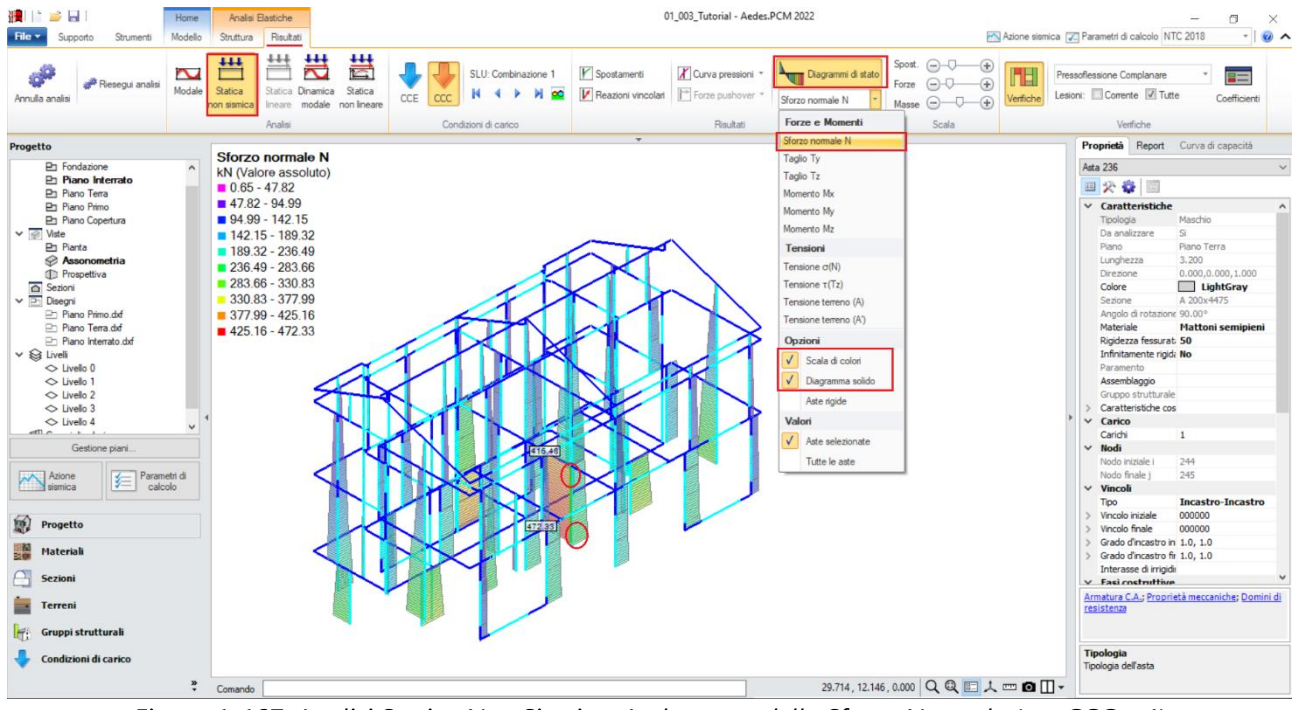

*Figura 1-167: Analisi Statica Non Sismica: Andamento dello Sforzo Normale (per CCC n.1)*

*N.B:* in Analisi Statica non Sismica, è possibile consultare gli spostamenti nodali e delle aste, le reazioni vincolari, i diagrammi delle sollecitazioni sia per singola Condizione di Carico Elementare (CCE) che per singola Combinazione di Carico (CCC).

Prima di illustrare i risultati dell'Analisi Pushover, è interessante esplorare la CCC statica corrispondente alla combinazione sismica, ossia i carichi verticali considerati agenti nella combinazione sismica (cfr. [2.5.7] in§2.5.3 in NTC18). Questa combinazione fornisce le sollecitazioni e le deformazioni del passo iniziale di ogni curva sviluppata in Analisi Pushover: è quindi molto importante esaminarla, ai fini delle verifiche di sicurezza corrispondenti, per accertare la correttezza del modello. Il passo 'statico' iniziale in Pushover condiziona, infatti, lo sviluppo della curva.

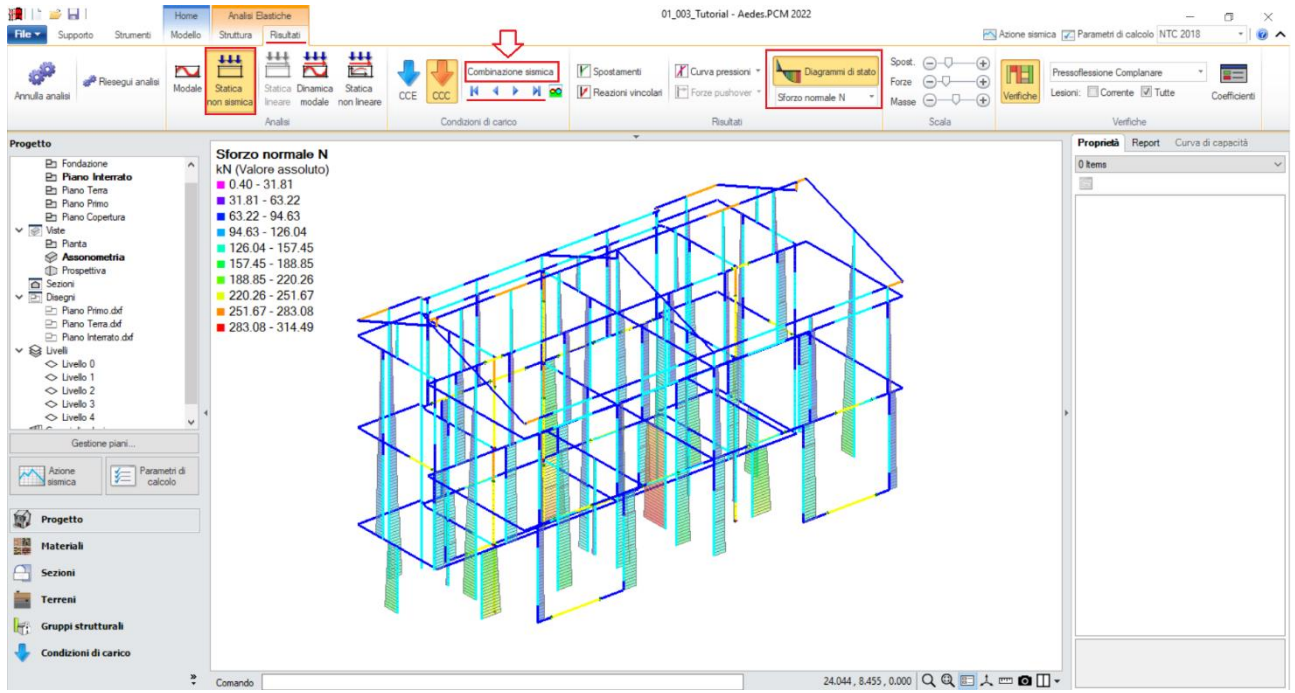

*Figura 1-168: Analisi Statica Non Sismica: Andamento dello Sforzo Normale (per Combinazione Sismica)*

Una volta confermata la correttezza della modellazione tra Modale e Statica, è possibile passare all'approfondimento dei risultati derivanti dall'Analisi Pushover: si valuta dapprima l'intero fascio di curve analizzate, controllando che l'andamento generale sia coerente con la forma tipica "a scalini" di una curva incrementale di spinta. In tal caso, sono state calcolate quattro curve (due in X, in rosso; e due in Y, in verde), ed il loro andamento è corretto:

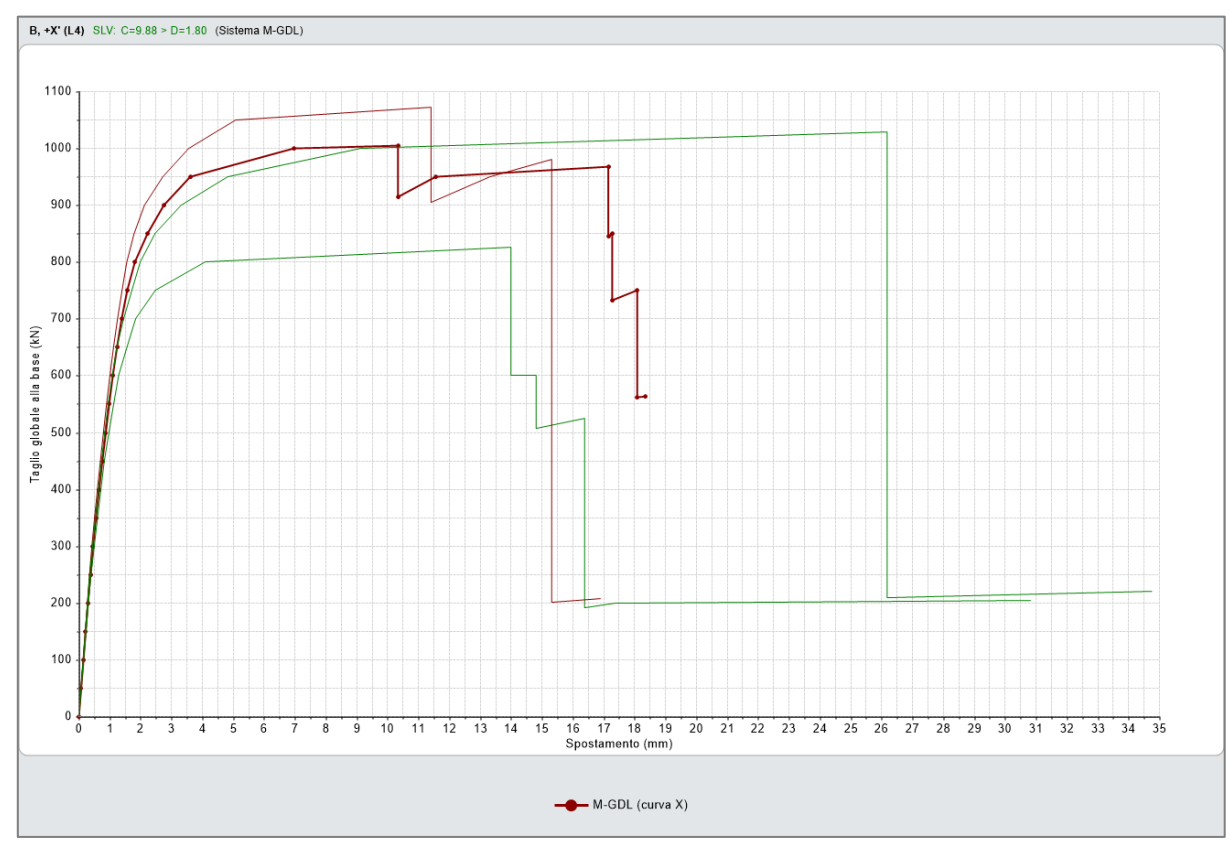

*Figura 1-169: Analisi Pushover: Fascio di curve calcolate, in direzione +/-X e +/-Y*

Tutte le curve risultano ampiamente verificate: tornando alla scheda "Risultati", dalla scheda "Curva di Capacità" è possibile visualizzare in basso a destra la curva selezionata: attivando la visualizzazione delle "Verifiche" e della Legenda (F11 da tastiera rapidamente), è possibile scorrere passo per passo la curva attiva, controllando lo stato di deformazione e/o plasticizzazioni progressive delle aste, capendo pertanto il movimento della struttura a seguito delle forze incrementali:

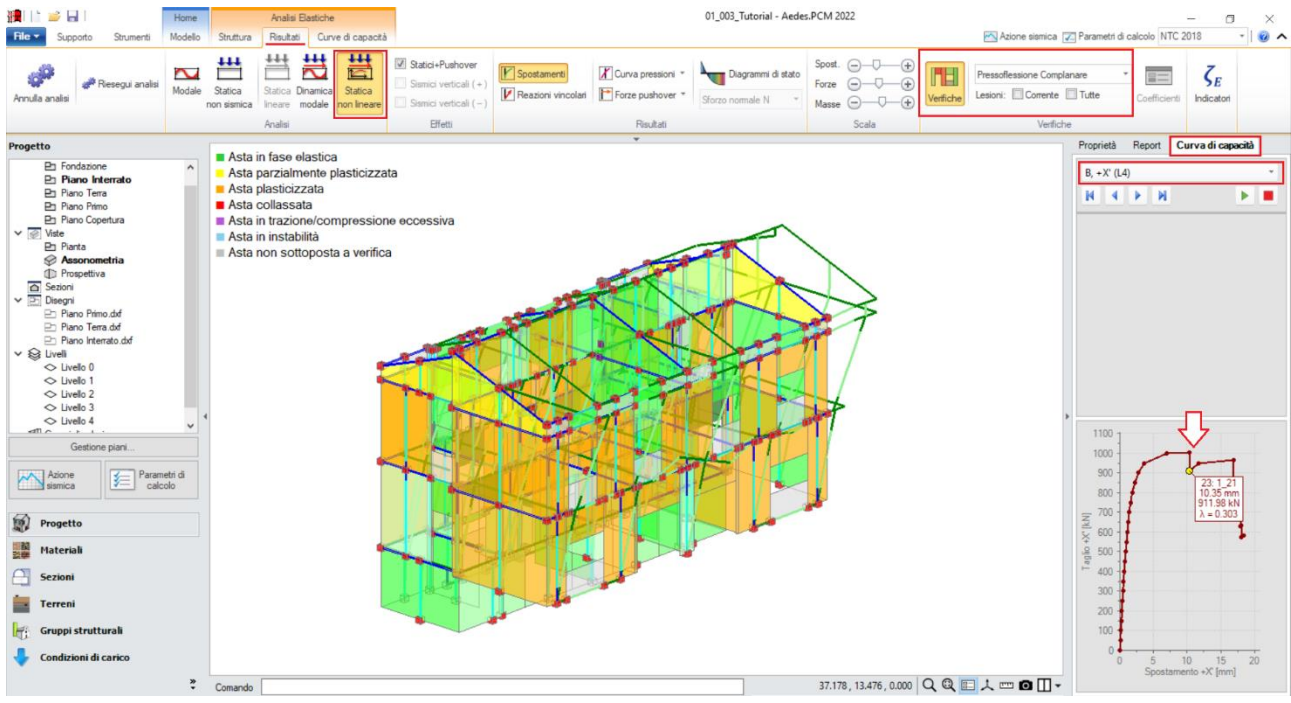

*Figura 1-170: Analisi Pushover: Consultazione delle verifiche al passo, esempio per Curva B +X*

Un'altra utile informazione riguarda l'approfondimento di carattere testuale sulla generazione delle curve: questo può essere richiesto dalla scheda "Report", "Storia Evolutiva". Nella finestra si aprirà un documento testuale contenente tutta la progressione delle plasticizzazioni e l'elenco delle aste degradate in successione, nonché la "*Causa del termine di costruzione della curva di capacità"*:

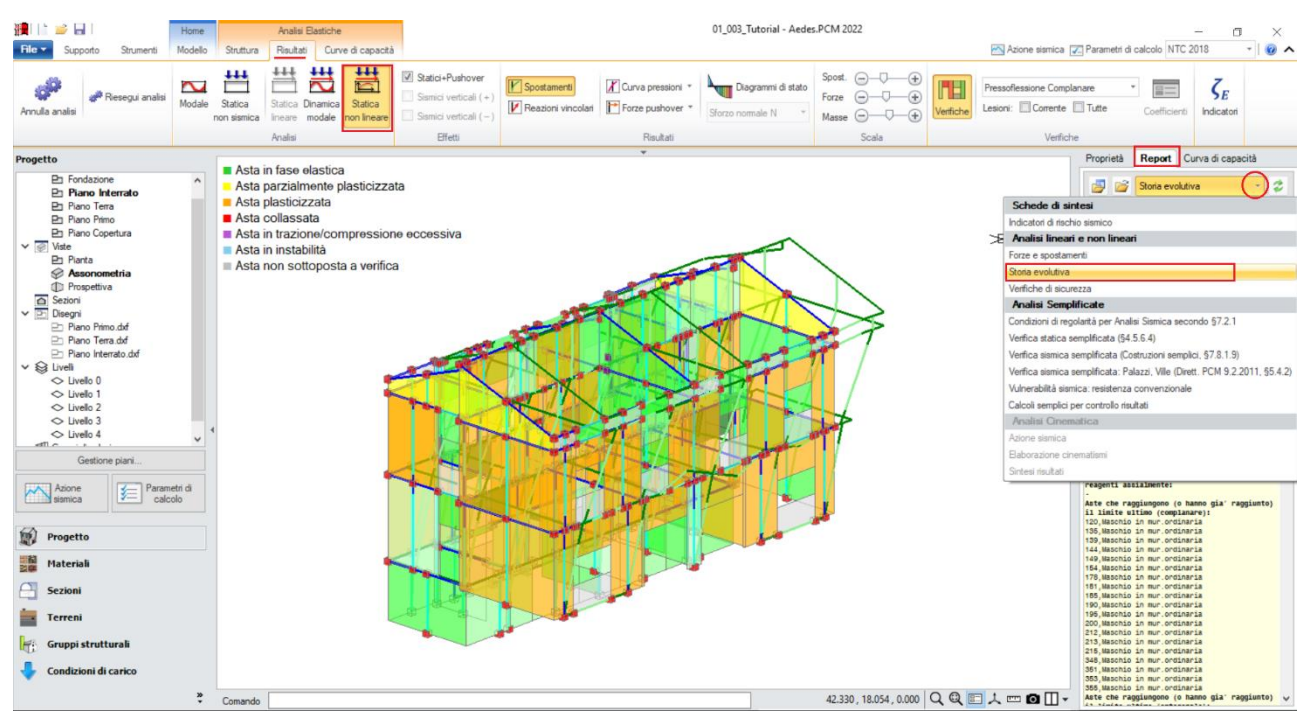

*Figura 1-171: Analisi Pushover: Consultazione delle verifiche al passo, esempio per Curva B +X*

In questo caso, per la distribuzione B e la direzione X selezionata come esempio, la curva è stata interrotta in quanto *"Al piano 3 tutti gli elementi verticali in muratura sono collassati sotto azioni complanari":*

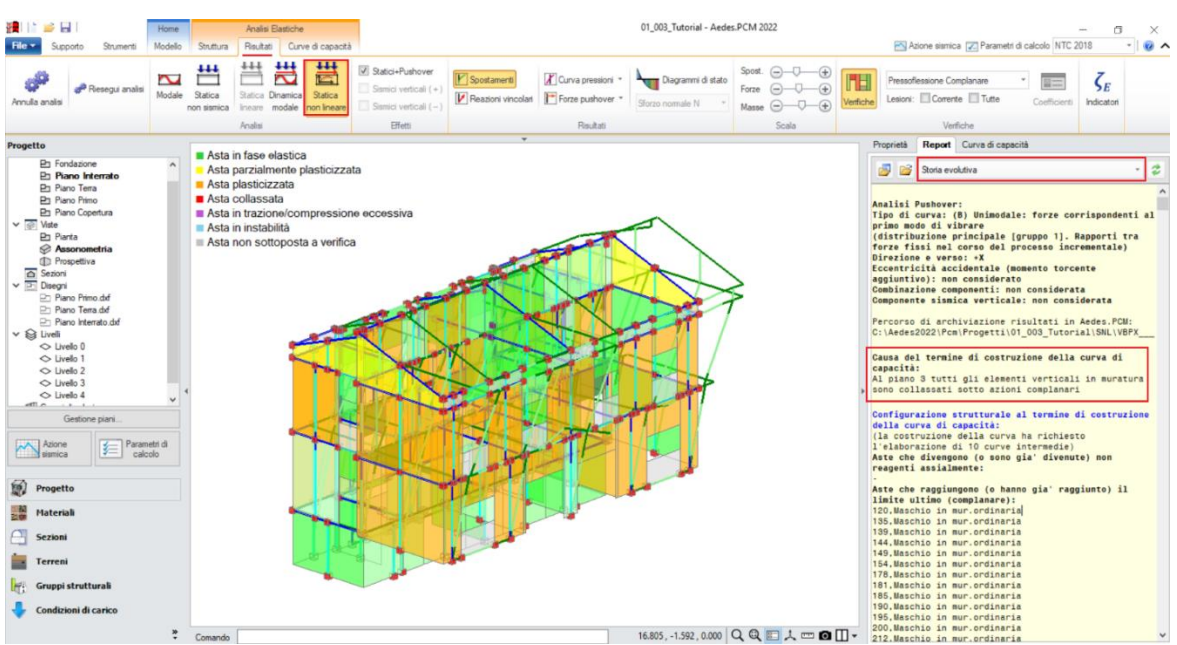

*Figura 1-172: Analisi Pushover: Consultazione della Storia Evolutiva, esempio per Curva A +Y*

Nel caso si voglia distinguere e quindi disaccoppiare la risposta complanare da quella ortogonale, è possibile completare il quadro delle verifiche anche con *l'Analisi Dinamica Modale*, *in questo caso consultandone i risultati solo nei confronti della Verifica a Pressoflessione Ortogonale con Azioni Convenzionali*: attivando la visualizzazione delle Verifiche e della Legenda, si può notare come in questo esempio risulti *interamente soddisfatta*. Dal comando "*Coefficienti*", si può rilevare l'Indicatore di Rischio raggiunto, da considerare come detto solo per questa tipologia di verifica in quanto per le azioni complanari gli Indicatori di Rischio derivano dalla Pushover:

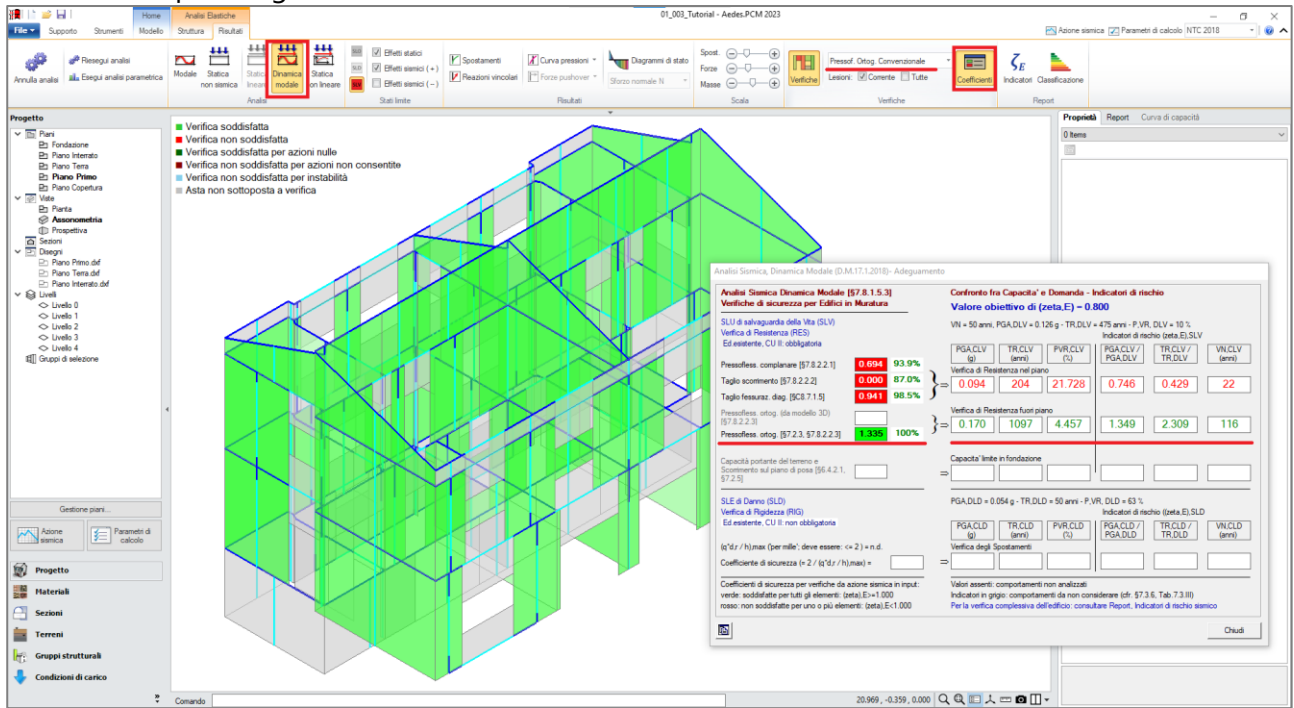

*Figura 1-173: Analisi Dinamica Modale: Verifiche a Pressoflessione con Azioni Convenzionali*

# **01\_004\_Cinematismi**

File di riferimento: 01 004 Cinematismi StatoAttuale 01\_004\_Cinematismi\_StatoProgetto

Parole chiave: ▪ MODELLO CINEMATICO ▪ RINFORZI Canale YouTube AEDES: *PCM 2014 Analisi Cinematica 6/10*

[https://www.youtube.com/watch?v=4p4IX12yZfM&list=PLDCbaMKXCThJ2hWm9YDhvM6hXf5gmh57-&index=6](about:blank)

# **GENERALITÀ**

In questo capitolo, si descriverà l'Input di un edificio esistente a tre piani in elevazione in muratura di pietre a spacco. L'obiettivo dell'esempio qui proposto è principalmente lo studio dei possibili cinematismi che potrebbero instaurarsi allo Stato Attuale sulla base della geometria dell'edificio e delle sue caratteristiche costruttive, per poi confrontare i risultati di questo studio in una successiva modellazione di uno Stato di Progetto che preveda interventi di rinforzo al fine di impedire l'attivazione di tali meccanismi.

L'edificio in esame ha forma rettangolare con dimensioni esterne in pianta di 6.25m x 11m, tre elevazioni fuori terra, copertura a doppia falda con trave di colmo in c.a. centrale che poggia sulle murature a timpano dei lati lunghi. Le murature esterne sono in pietre a spacco ed hanno spessore 75cm ai primi due piani, mentre all'ultimo piano hanno spessore 60cm.

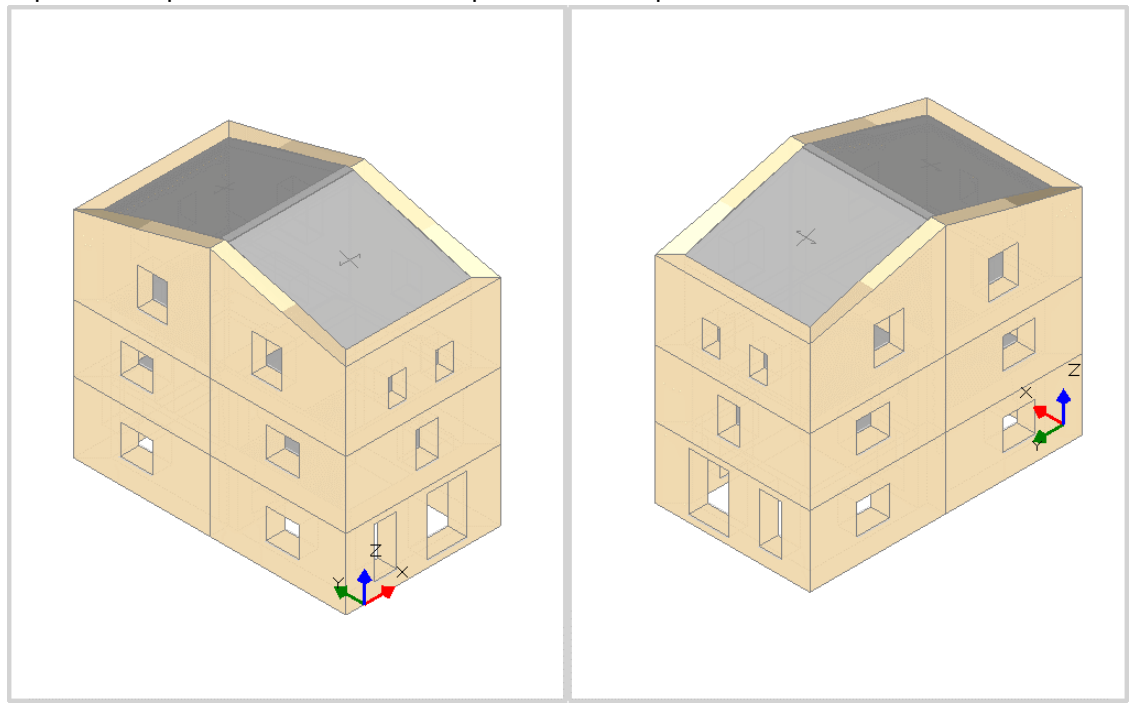

*Figura 1-174: Assonometria Sud-Ovest e Nord-Est rappresentativa dell'edificio*

### **MODELLAZIONE ARCHITETTONICA**

Dopo aver aperto PCM, si inizia ad impostare il "**Modello Architettonico**", che riguarderà la creazione di tutti gli "oggetti" rappresentativi dell'edificio: si procederà *direttamente attraverso un rapido Input grafico e parametrico* di Muri, Aperture, Travi e Solai.

Trattandosi di un edificio a tre piani, come primo passo si impostano le proprietà di ogni piano: dal Navigatore sulla sinistra, si apre la finestra "*Gestione Piani*": da qui, per ogni piano selezionato, nel gruppo "*Elevazione*" si inserisce l'altezza relativa d'interpiano.

*N.B*: a favore di sicurezza, le altezze dei piani sono in genere considerate comprensive dello spessore del solaio di interpiano. In questo caso, al Piano 3 è presente solo la copertura inclinata, si inserirà l'altezza minima delle pareti alla quota di gronda, gestendo poi le inclinazioni degli elementi architettonici attraverso la modifica delle loro proprietà (Δh con valori positivi).

Nella stessa finestra è inoltre possibile decidere se considera attiva **l'Azione del Vento** ed in quale direzione (impostando su Sì o su No le relative proprietà), inserendo anche il valore delle *Pressioni*  e/o *Depressioni* da applicare come forza di superficie sulle aste investite dall'azione.

Per l'esempio in esame, i piani hanno le seguenti altezze (si veda a tal proposito l'immagine seguente):

- Piano 1: H=2.85m;
- Piano 2: H=2.69m;
- Piano 3: H=2.81m.

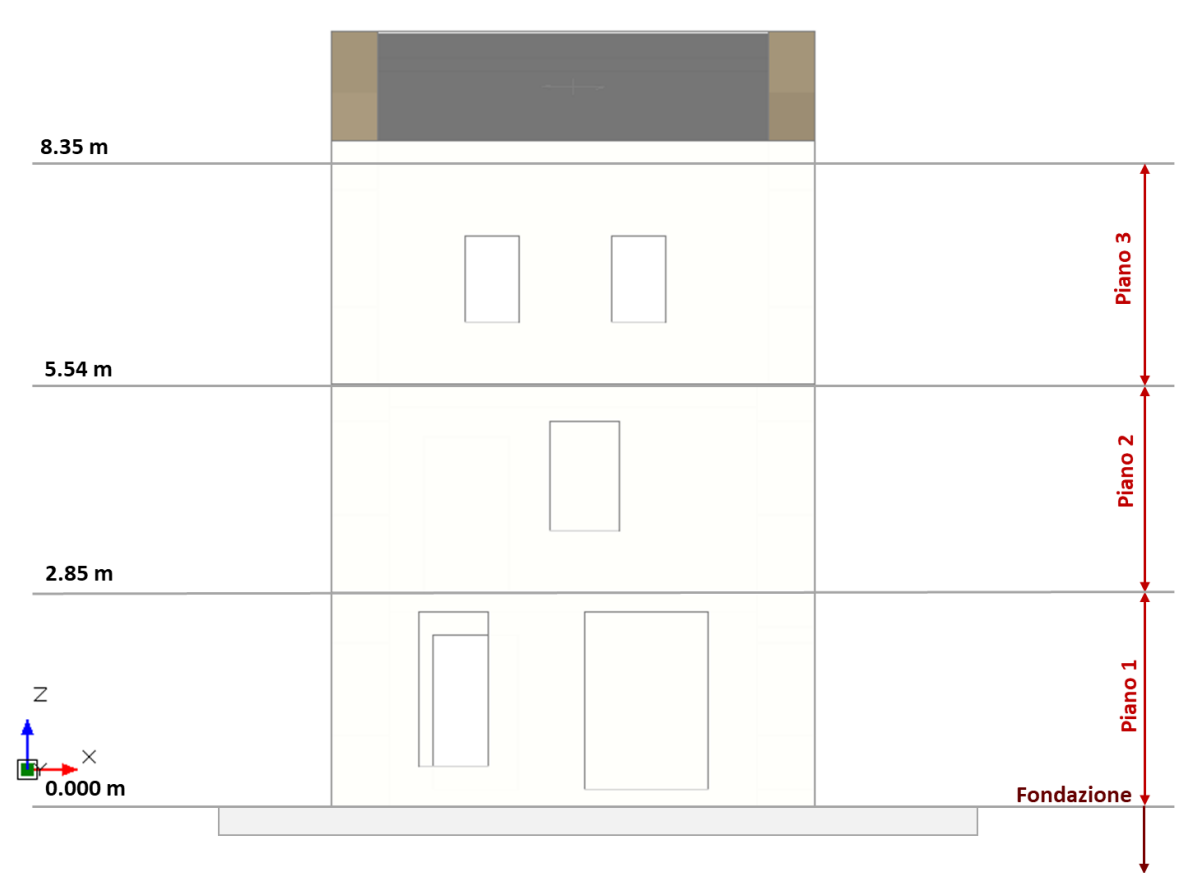

*Figura 1-175: Identificazione delle altezze dei piani in Prospetto*

| Piani                                       |                                                                                            |                                 |
|---------------------------------------------|--------------------------------------------------------------------------------------------|---------------------------------|
| Fondazione<br>Piano 1<br>Piano 2<br>Piano 3 | $\times$ Caratteristiche<br>Nome<br>Colore<br>Elementi<br>Riferimento                      | Piano 1<br>Red<br>0 Items<br>No |
|                                             | $\times$ Elevazione<br>Quota<br>Altezza                                                    | 0.000<br>2.850                  |
|                                             | $\times$ Vento<br>Vento +X<br>Vento +Y<br>Vento -X<br>Vento -Y                             | Sĩ<br>Sĩ<br>Sĩ<br>Sī            |
|                                             | $\vee$ Pressione del vento<br>Pressione X<br>Pressione Y<br>Depressione X<br>Depressione Y | 0.50<br>0.50<br>0.25<br>0.25    |

*Figura 1-176: Gestione Piani: proprietà del Piano 1*

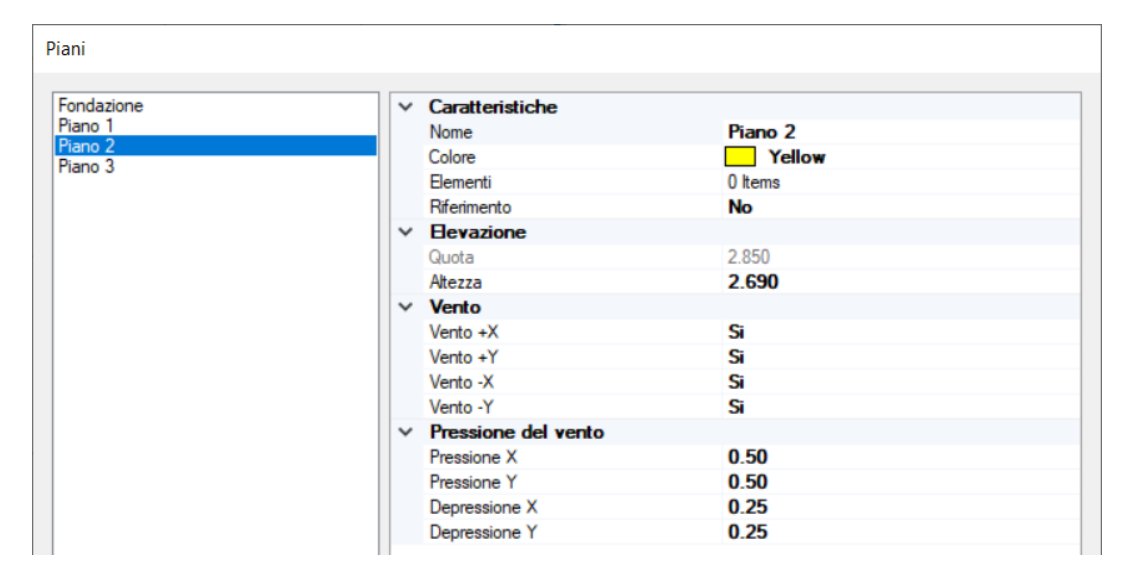

*Figura 1-177: Gestione Piani: proprietà del Piano 2*

| Piani                                       |  |                                          |                                               |
|---------------------------------------------|--|------------------------------------------|-----------------------------------------------|
| Fondazione<br>Piano 1<br>Piano 2<br>Piano 3 |  | $\times$ Caratteristiche<br>Nome         | Piano 3                                       |
|                                             |  | Colore<br>Elementi<br>Riferimento        | $\blacksquare$ 144; 238; 144<br>9 Items<br>No |
|                                             |  | $\times$ Elevazione<br>Quota             | 5.540                                         |
|                                             |  | Altezza<br>$\times$ Vento                | 2.810                                         |
|                                             |  | Vento +X                                 | Sĩ                                            |
|                                             |  | Vento +Y<br>Vento -X                     | Sĩ<br>Si                                      |
|                                             |  | Vento -Y<br>$\times$ Pressione del vento | Si                                            |
|                                             |  | Pressione X<br>Pressione Y               | 0.50<br>0.50                                  |
|                                             |  | Depressione X<br>Depressione Y           | 0.25<br>0.25                                  |

*Figura 1-178: Gestione Piani: proprietà del Piano 3*

In questo esempio, si considera una sola tipologia di "**Muratura esistente**": le sue caratteristiche si impostano aprendo la finestra "*Materiali*", e modificando/aggiungendo la tipologia desiderata. In tal caso, si sceglie una tipologia di muratura in "*Pietre a spacco*", seguendo la classificazione delle NTC2018, tab. C8.5.1 adottando un Livello di Conoscenza LC1, da cui un Fattore di confidenza FC=1.35 e *conseguenti valori minimi per le Resistenze e medi per i Moduli Elastici*:

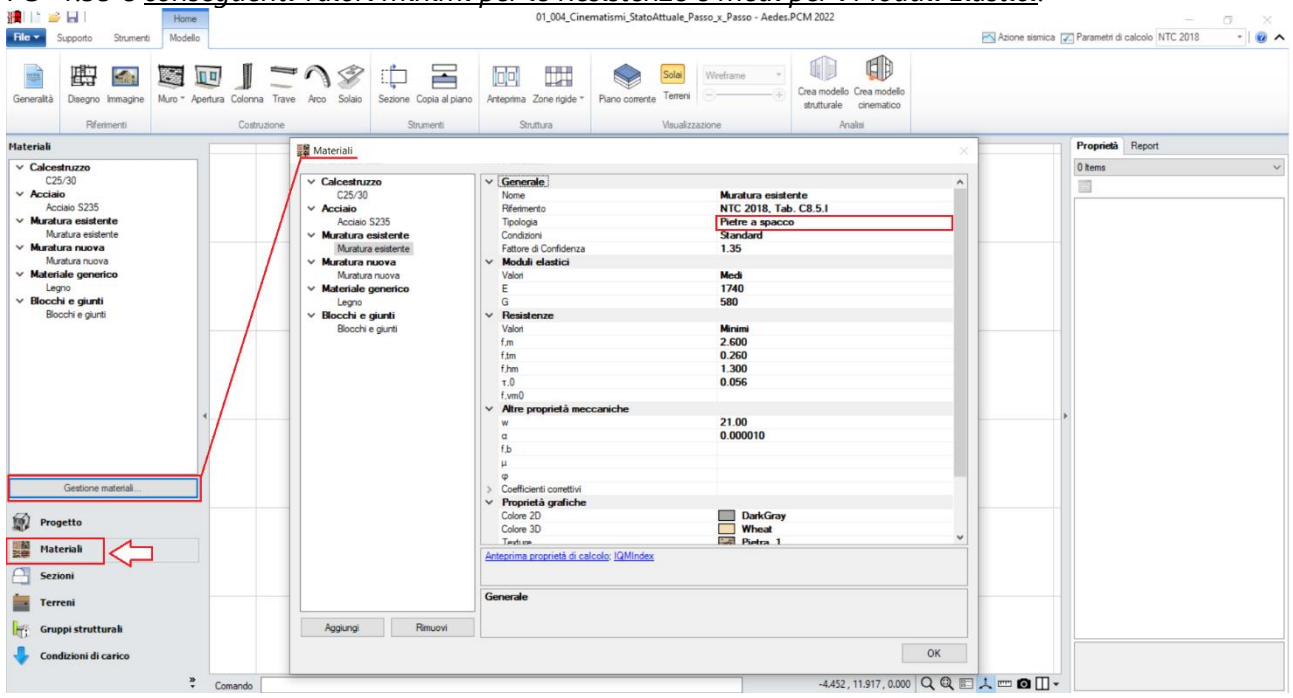

*Figura 1-179: Impostazione dei Materiali*

Dopo aver confermato la gestione dei piani, allargando la vista della finestra Pianta (doppio click del mouse sulla finestra di sinistra col grigliato nella vista di default), per avere un riferimento di sottofondo utile al successivo tracciamento delle murature perimetrali, dalla scheda "*Strumenti*" della Barra Multifunzione si disegna un rettangolo con l'omonimo comando grafico, osservando che la Riga di Comando richiederà due punti espressi in coordinate: in questo caso, si inseriranno i seguenti punti: "Primo Punto"= -0.75,0 e "Secondo Punto" =5.5, 11.

Sempre dalla scheda "Strumenti", si utilizza il comando "*Offset*", per creare offset di 0.75m all'interno: si genera così un secondo rettangolo interno, rappresentativo dello spessore dei muri.

A tal punto, tramite il comando "*Muro*" si inseriscono le murature perimetrali, risulta agevole l'utilizzo del sottocomando "*Muro rapido*": tramite questa funzione, tracciando col mouse una linea che intersechi due linee di riferimento parallele, il programma genera in automatico un oggetto "*Muro*" che avrà come spessore quello pari alla distanza tra le linee intersecate:

| a H<br>H.<br>Home<br>Strumenti<br>Modello<br>Supporto                                                                                                    | 01 004 Cinematismi StatoAttuale Passo x Passo - Aedes.PCM 2022                                                                                                    | σ<br>$\times$<br>Azione sismica   Parametri di calcolo NTC 2018<br>$-0$ $\sim$ |
|----------------------------------------------------------------------------------------------------|----------------------------------------------------------------------------------------------------|--------------------------------------------------------------------------------|
| $\begin{minipage}{.45\textwidth} \begin{picture}(100,10) \put(0,0){\line(1,0){15}} \put(10,0){\line(1,0){15}} \put(10,0){\line(1,0){15}} \put(10,0){\line(1,0){15}} \put(10,0){\line(1,0){15}} \put(10,0){\line(1,0){15}} \put(10,0){\line(1,0){15}} \put(10,0){\line(1,0){15}} \put(10,0){\line(1,0){15}} \put(10,0){\line(1,0){15}} \put(10,0){\line(1,0){$<br>· Punto<br>Layers<br>Linea<br>Disegno | Fronte <i>PRetro</i><br>NO VNE<br>in.<br>Box -<br>Alto Basso<br>$\sim$<br>$\lambda$ so<br>Destra <b>D</b> Sinistra<br><b>⊗</b> se<br>Modfica<br><b>Mste</b><br>Box | $0.1 m$ $\hat{ }$<br>ņ<br>$0.1 m \div$<br>Walkthrough                          |
| Progetto                                                                                                    | ۰                                                                                                    | Proprietà Report                                                               |
| $\vee$ <b>E</b> Piani<br>En Fondazione<br>Piano 1<br><b>Ph</b> Piano 2<br><b>Ph</b> Piano 3<br>$\vee$ $\circledcirc$ Wiste<br><b>Pianta</b><br>Assonometria<br><b>Prospettiva</b><br>Sezioni<br>Disegni                                                                                                    |                                                                                                    | 0 items<br>$\checkmark$<br>$\overline{\mathbb{G}}$                             |
| Gestione piani                                                                                                    |                                                                                                    |                                                                                |
| $\left  \overleftarrow{\text{F}} \right $ Parametri di<br>Azione<br>sismica                                                                                                    |                                                                                                    |                                                                                |
| 腳<br>Progetto                                                                                                    |                                                                                                    |                                                                                |
| Materiali                                                                                                    |                                                                                                    |                                                                                |
| <b>Sezioni</b>                                                                                                    | $\times$                                                                                                    |                                                                                |
| <b>Terreni</b>                                                                                                    |                                                                                                    |                                                                                |
| Gruppi strutturali                                                                                                    |                                                                                                    |                                                                                |
| Condizioni di carico                                                                                                    |                                                                                                    |                                                                                |
| $\hat{\mathbf{x}}$<br>Comando                                                                                                    | 8.769, 3.409, 0.000 Q Q □ 人 □ □ □ →                                                                                                    |                                                                                |

*Figura 1-180: Disegno di due rettangoli di riferimento in "Pianta"*

| ■ ■ ■ ■<br>Home<br>File v<br>Strumenti<br>Modello<br>Supporto                                                                                                    |                                                                                                    | 01_004_Cinematismi_StatoAttuale_Passo_x_Passo - Aedes.PCM 2022        |                                                 |                                                                                                   | σ<br>$\times$<br>$-0$ $\sim$<br>Azione sismica   Parametri di calcolo NTC 2018                                                             |
|----------------------------------------------------------------------------------------------------|----------------------------------------------------------------------------------------------------|-----------------------------------------------------------------------|-------------------------------------------------|---------------------------------------------------------------------------------------------------|----------------------------------------------------------------------------------------------------|
| 曲<br><b>Sale</b><br>隆<br>ΠH<br><b>MORA</b><br>Disegno Immagine<br>Generalità<br>Muro rapido<br>Riferimenti                                                                     | ═<br>Î<br>₫<br>ᆂ<br>Mun <sup>e S</sup> pertura Colonna Trave Arco Solaio<br>Sezione Copia al piano<br>Strumenti<br>ione | W.<br>[o]o]<br>Anteprima Zone rigide *<br>Piano corrente<br>Struttura | Solai<br>Wreframe<br>Terreni<br>Visualizzazione | 邮<br>Crea modello Crea modello<br>strutturale cinematico<br>Analisi                               |                                                                                                    |
| Progetto                                                                                                    |                                                                                                    | $\overline{\phantom{0}}$                                              |                                                 |                                                                                                   | <b>Proprietà</b> Report                                                                                                    |
| $\vee$ <b>E</b> Piani<br><b>Ph</b> Fondazione                                                                                                    |                                                                                                    |                                                                       |                                                 |                                                                                                   | Muro<br>$\widehat{\mathbb{R}^2}$                                                                                                    |
| <b>Piano 1</b><br>Ph Piano 2<br>En Piano 3<br>$\vee$ $\circledcirc$ Viste<br><b>Pianta</b><br><b> <del>■</del></b> Assonometria<br><b>CD</b> Prospettiva<br>Sezioni<br>Disegni |                                                                                                    |                                                                       |                                                 |                                                                                                   | $\times$ Caratteristiche<br>Centro<br>Allineamento<br>Offset<br>$\mathbf 0$<br><b>Muratura esistente</b><br>Materiale<br>0.750<br>Spessore |
| Gestione piani.<br>Parametri di<br>Azione                                                                                                    |                                                                                                    |                                                                       |                                                 |                                                                                                   |                                                                                                    |
| 廊<br>Progetto<br>큹<br><b>Materiali</b><br><b>Sezioni</b><br>Terreni                                                                                                    |                                                                                                    | E 'X                                                                  |                                                 | Per creare un muro<br>sull'allineamento<br>desiderato, si disegna col<br>mouse una linea virtuale |                                                                                                    |
| Gruppi strutturali<br>LFS.<br>Condizioni di carico<br>$\ddot{\cdot}$<br>Comando                                                                                                |                                                                                                    |                                                                       |                                                 | che interseca due linee<br>parallele<br>-8.812, 12.647, 0.000 Q Q 图 人 四 回 门 ~                     | <b>Allineamento</b><br>Alineamento del muro rispetto alla linea di<br>riferimento                                                          |

*Figura 1-181: Disegno dei Muri tramite il comando Muro rapido*

Avendo pertanto a disposizione i rettangoli di sottofondo, si creano tutti i muri principali, e poi tramite il comando "*Raccorda*" della scheda "*Strumenti*" si procede raccordando tutte le murature negli angoli. Si crea inoltre un ulteriore muro centrale di spina, con Allineamento Centrale e stesso spessore di 0.75m, da disegnare cliccando direttamente per via grafica fra i punti medi dal lato interno delle murature in direzione Y.

Si avrà inoltre cura di spezzare le murature lungo Y in corrispondenza dei loro punti medi tramite l'apposito comando "*Spezza*".

Visualizzando gli assi (F4 rapidamente da tastiera) si nota che in questo caso l'origine degli assi non coincide con lo spigolo esterno del fabbricato, ma viene scelto un punto verticale spostato di -0.75m: si vedrà infatti che la scelta di tale posizionamento risulterà utile per generare viste e sezioni in modo maggiormente preciso.

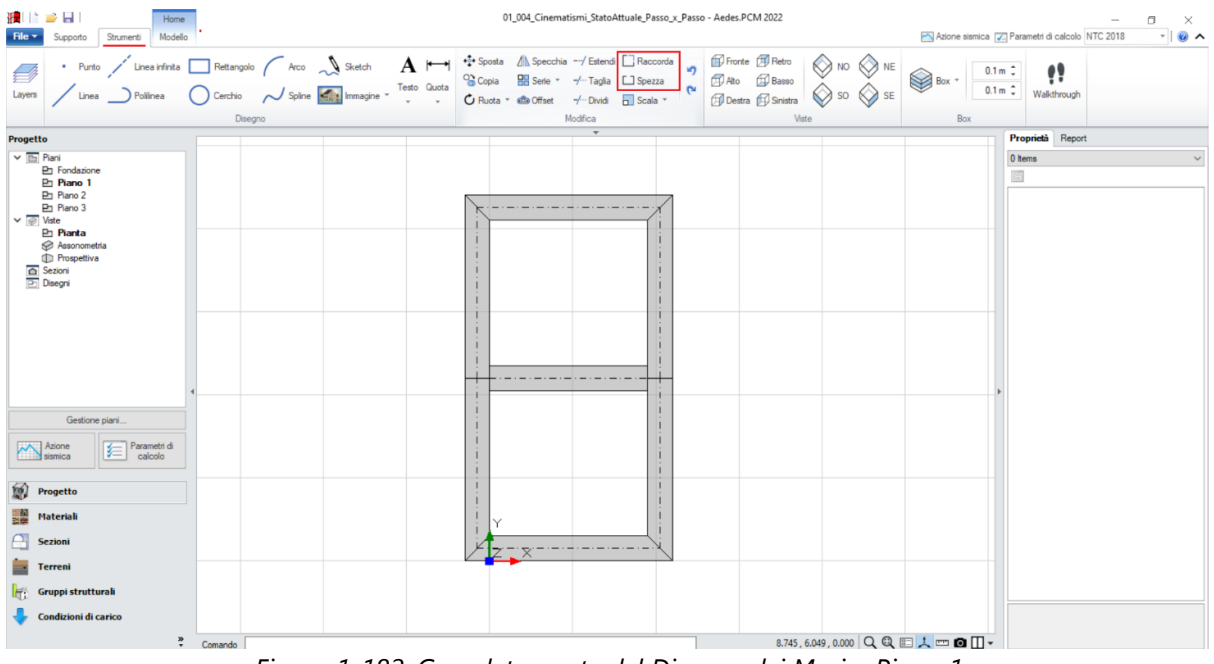

*Figura 1-182: Completamento del Disegno dei Muri a Piano 1*

Si completa la modellazione del Piano 1 inserendo le **Aperture** interne ed esterne, cliccando su "*Punto Iniziale*" e "*Punto Finale*", distinguendo le porte dalle finestre tramite le proprietà "*Altezza*" e "*Distanza da base*".

**N.B**: nell'esempio di riferimento, la posizione planimetrica delle aperture è orientativa e non rispecchia precise distanze dagli spigoli o larghezze delle aperture stesse, poiché lo scopo di tale apprendimento è prendere confidenza rapidamente con le procedure di creazione degli elementi.

Qualora si voglia ricostruire esattamente lo stesso modello fornito con PCM, si consiglia di agire sfruttare la spostando i grip di selezione delle Aperture in modo da ricrearne le stesse condizioni, aiutandosi anche con lo strumento di misura posto in basso accanto alla riga di comando nonché con le coordinate globali sempre aggiornate in base al grip selezionato.

In ogni caso, controllando i valori numerici in input, sarà possibile aderire perfettamente ai parametri del file corrispondente fornito a corredo del software in modo da garantire identici risultati dell'analisi.

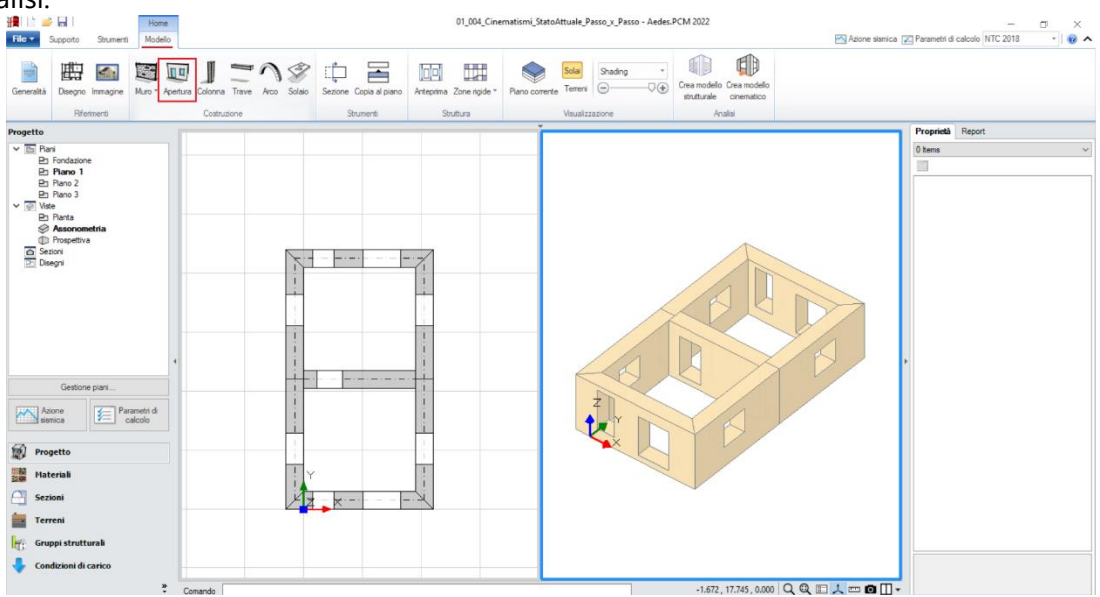

*Figura 1-183: Inserimento Aperture a Piano 1*

Si può quindi completare la modellazione del Piano 1 inserendo i solai: dalla scheda "*Modello*", tramite l'apposito comando "*Solaio*", nella vista "*Pianta*" cliccando direttamente col mouse in un punto interno ad un'area chiusa verrà generato in automatico il campo di solaio rappresentativo dell'area chiusa selezionata. In tal caso, tale operazione andrà ripetuta due volte.

Successivamente, si agirà sulle caratteristiche parametriche degli oggetti Solaio appena creati per qualificarne la geometria corretta ed inserire i carichi.

Più in specifico, si imposteranno le seguenti proprietà:

- *Tipologia: Solaio piano*.
- *Direzione principale*: **90°**, per rappresentare che l'orditura è lungo Y;

- *Carichi*: si suppone di considerare **4.00 kN/m<sup>2</sup>** per i Carichi Permanenti Strutturali (**Carico 1**) e

**4.00 kN/m<sup>2</sup>** per i Carichi Permanenti Variabili (**Carico 3**), scegliendo "*Variabile Cat.A*" come successiva tipologia di carico variabile dalla tendina all'interno della proprietà Carico 3 (CCE);

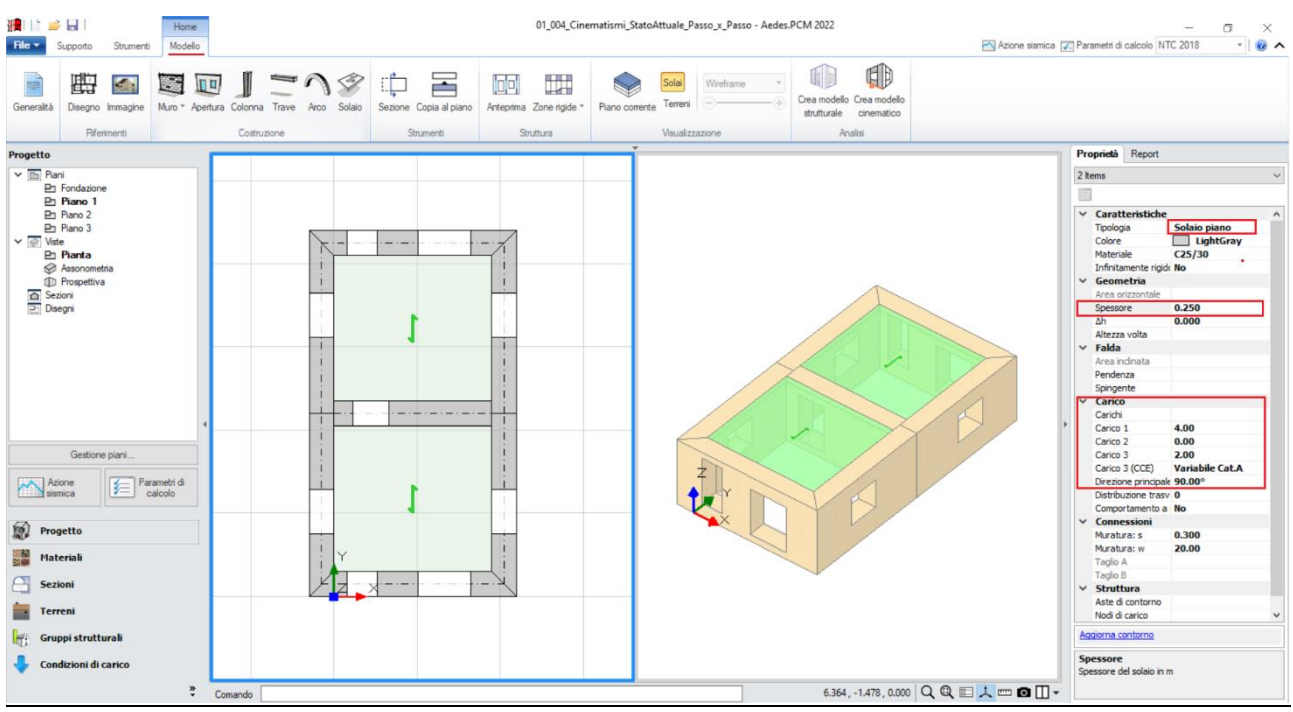

*Figura 1-184: Inserimento dei solai a Piano 1 e modifica delle loro proprietà*

Poiché l'esempio in esame è costituito da tre piani con la stessa forma planimetrica in elevazione, per creare agevolmente sia le murature al Piano 2 che al Piano 3 è possibile utilizzare il comando "*Copia al Piano*". Questo comando copierà le murature selezionate al piano direttamente superiore: utilizzandolo quindi due volte, si potranno notare le murature effettivamente copiate ai Piani Superiori: successivamente, per ogni piano andranno adeguate sia le murature (raccordando gli angoli e cambiando gli spessori all'ultimo piano), sia le aperture qualora differenti rispetto al piano inferiore.

Con procedura simile al Piano 1, si completerà anche il Piano 2 inserendo i solai, che, a differenza del piano sottostante, avranno gli stessi carichi ma avranno un comportamento a piastra:

#### - *Tipologia: Solaio piano*.

- *Comportamento a Piastra*: **Si**, considerando in tal modo il carico distribuito applicato su ogni lato del contorno del solaio;

- *Carichi*: si suppone di considerare **4.00 kN/m<sup>2</sup>** per i Carichi Permanenti Strutturali (**Carico 1**) e **2.00 kN/m<sup>2</sup>** per i Carichi Permanenti Variabili (**Carico 3**), scegliendo "*Variabile Cat.A*" come successiva tipologia di carico variabile dalla tendina all'interno della proprietà Carico 3 (CCE).

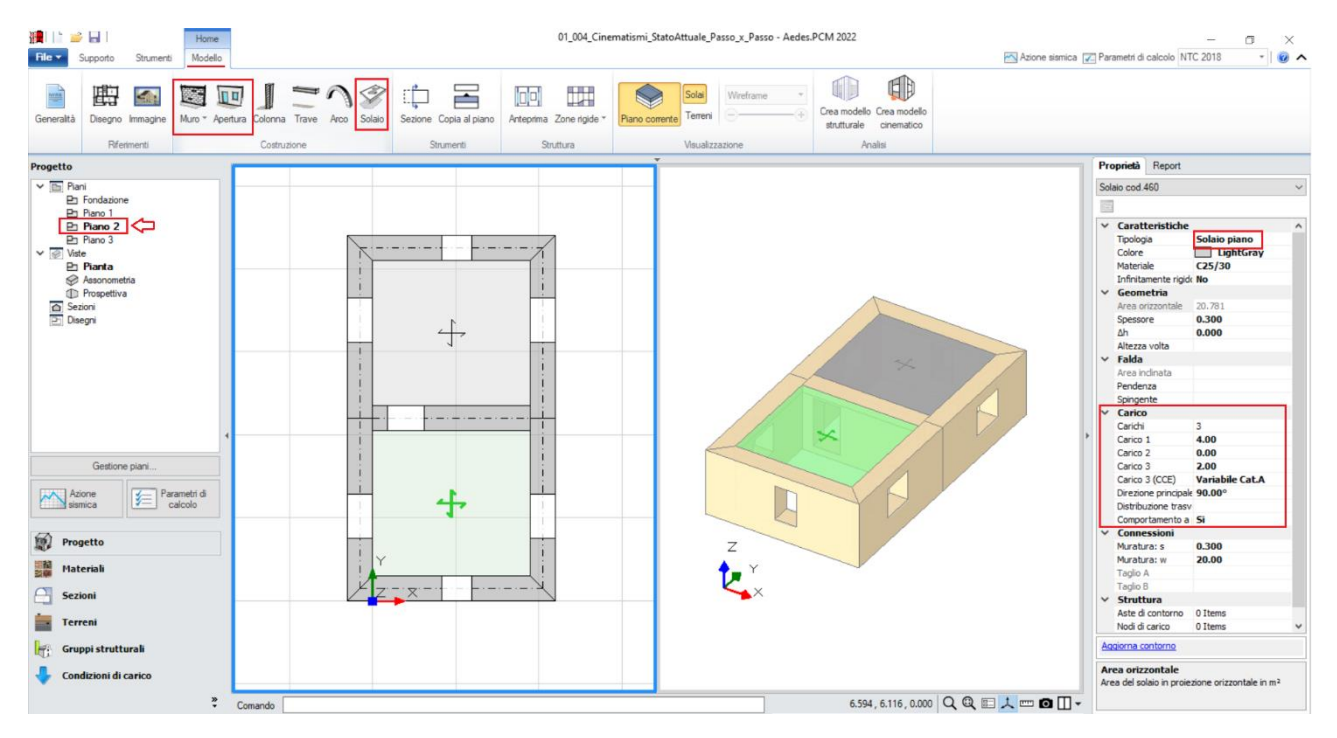

*Figura 1-185: Completamento della modellazione del Piano 2*

Al Piano 3, oltre alla modifica delle pareti (diminuzione spessore da 0.75m a 0.60m) e delle aperture, bisognerà creare una trave centrale in c.a. di sezione 30x50 al posto della muratura di spina centrale, che andrà cancellata; successivamente, le modifiche da condurre riguarderanno l'adeguamento delle altezze dei muri e della trave di colmo all'andamento della copertura inclinata a doppia falda: pertanto si agisce modificando le proprietà *Δh iniziale e/o finale* di tali elementi. Più in specifico, si osserva che:

- le murature sui lati corti andranno alzate ponendo *Δh iniziale = Δh finale= 0.33m;*

- le murature sui lati lunghi andranno alzate ponendo ad un estremo *Δh=0.33m* e all'altro *Δh=1.73m*  (differenza di altezza per arrivare alla quota del colmo), aiutandosi con il verso della freccia tracciata alla base dei muri selezionati per individuare facilmente quale sia il lato "iniziale" e quello "finale", in modo da non scambiare i due valori di *Δh*;

- la trave di colmo andrà alzata di conseguenza ponendo direttamente entrambi i *Δh=1.73m.*

Si può quindi concludere la modellazione architettonica anche del Piano 3 inserendo le falde di copertura, per le quali invece si imposteranno le seguenti proprietà:

- *Tipologia: Falda*. Apparirà una linea di riferimento in un bordo del solaio, con un segmento centrale che rappresenta il verso di salita della falda stessa: per una corretta gestione dell'inclinazione, tale linea andrà adeguata graficamente spostando col mouse i suoi grip sul lato corretto;

- *Pendenza*: **29 %**;

- *Direzione principale*: **0°**, per rappresentare che l'orditura è lungo X tra i muri lunghi;

- *Carichi*: in questo esempio, si suppone si considerare solo **4 kN/m<sup>2</sup>** per i Carichi Permanenti Strutturali (**Carico 1**), senza Carichi Permanenti Non Strutturali (Carico 2) o Variabili (Carico 3); qualora sia presente anche un carico di tipo variabile, sarà sufficiente compilare anche il campo Carico 3, adeguando la tipologia di carico variabile dalla tendina all'interno della proprietà Carico 3 (CCE);

- *Distribuzione Trasversale*: **50%**, per considerare che una percentuale di carico pari al 50% gravi sui muri ortogonali all'orditura delle falde, nonché sulla trave di colmo.

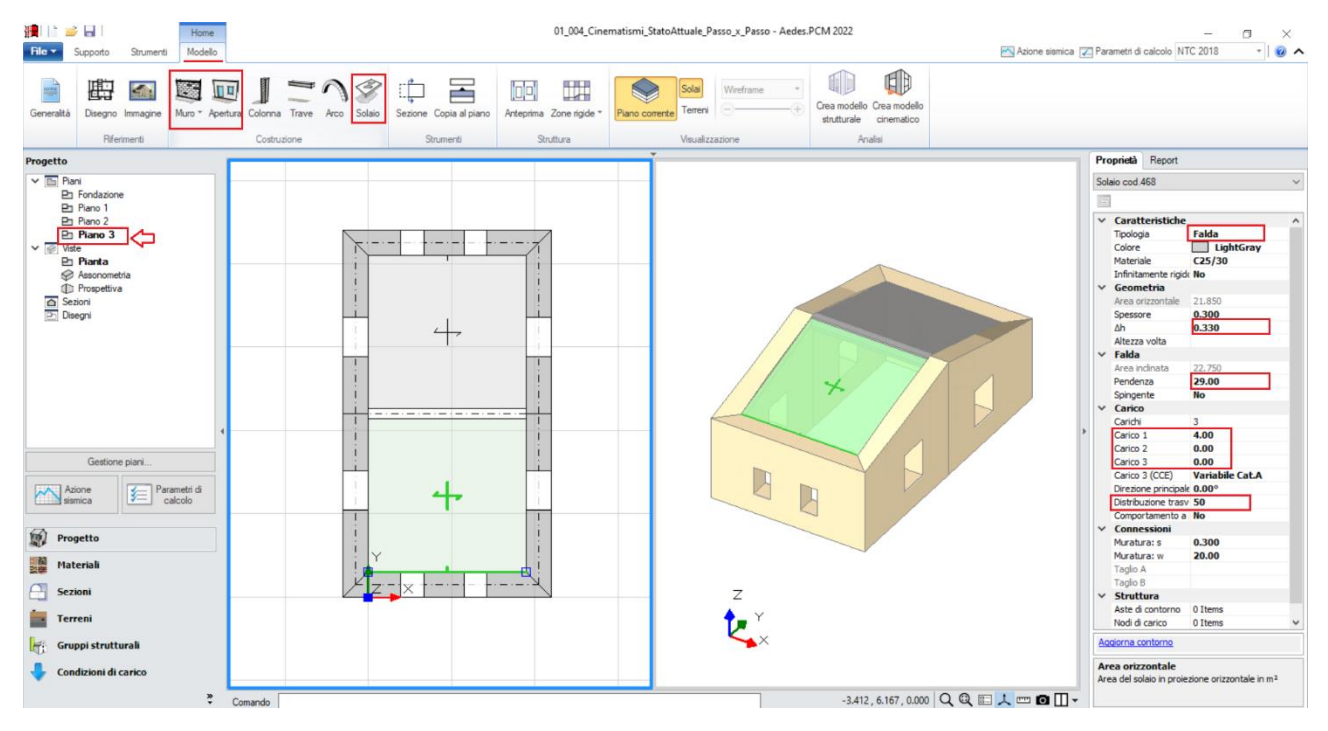

*Figura 1-186: Completamento della modellazione del Piano 3*

In definitiva, dal pulsante di gestione della finestra grafica posto in basso a destra, attivando la suddivisione dell'area grafica in quattro finestre nelle quali visualizzare per ognuna una vista assonometrica differente (scheda "*Strumenti*", gruppo "*Viste*"), si può osservare l'edificio nel suo complesso controllandone il corretto input grafico:

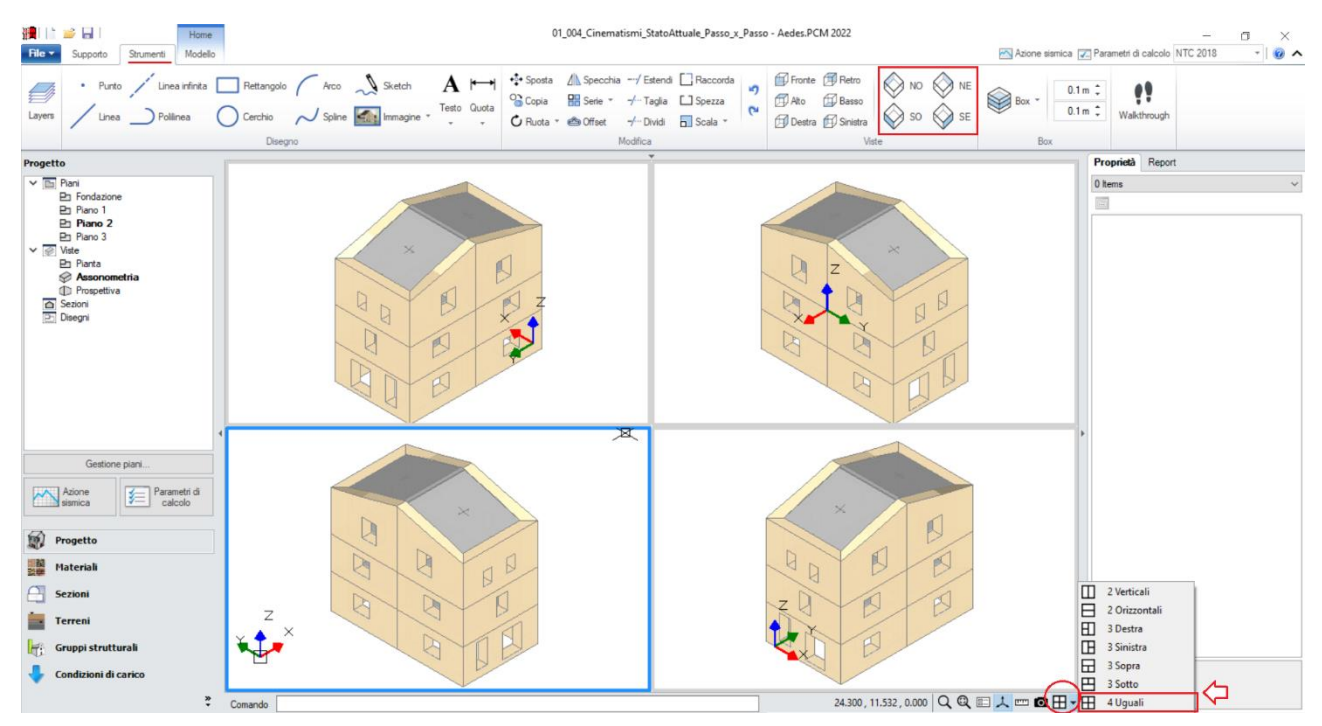

*Figura 1-187: Viste in Assonometria dell'edificio in esame*

A questo punto, dopo aver completato la definizione del Modello Architettonico, prima di passare alla successiva fase di Analisi Cinematica si consiglia di impostare i parametri relativi all'"*Azione Sismica*" ed i "*Parametri di Calcolo*".

Nella finestra "*Azione Sismica*", a partire dalle coordinate del sito da inserire (espresse nel sistema ED50), in automatico il software calcola tutti i parametri per la definizione dello Spettro Elastico e di Progetto, calcolato in base al fattore di comportamento q.

Il modello in esame si basa sui parametri sismici di default impostati sul comune di Gubbio (PG): *Longitudine*: 12.575100, *Latitudine*: 43.354900

*Categoria di Sottosuolo*: A

*Fattore di comportamento*: q=3 (formulazione da normativa).

Nella finestra "*Parametri di Calcolo*", l'impostazione utile ai fini dell'Analisi Cinematica è l'altezza della costruzione, presente nella scheda "*Sismica*": si inserirà la massima quota di colmo, pari a 10.08m.

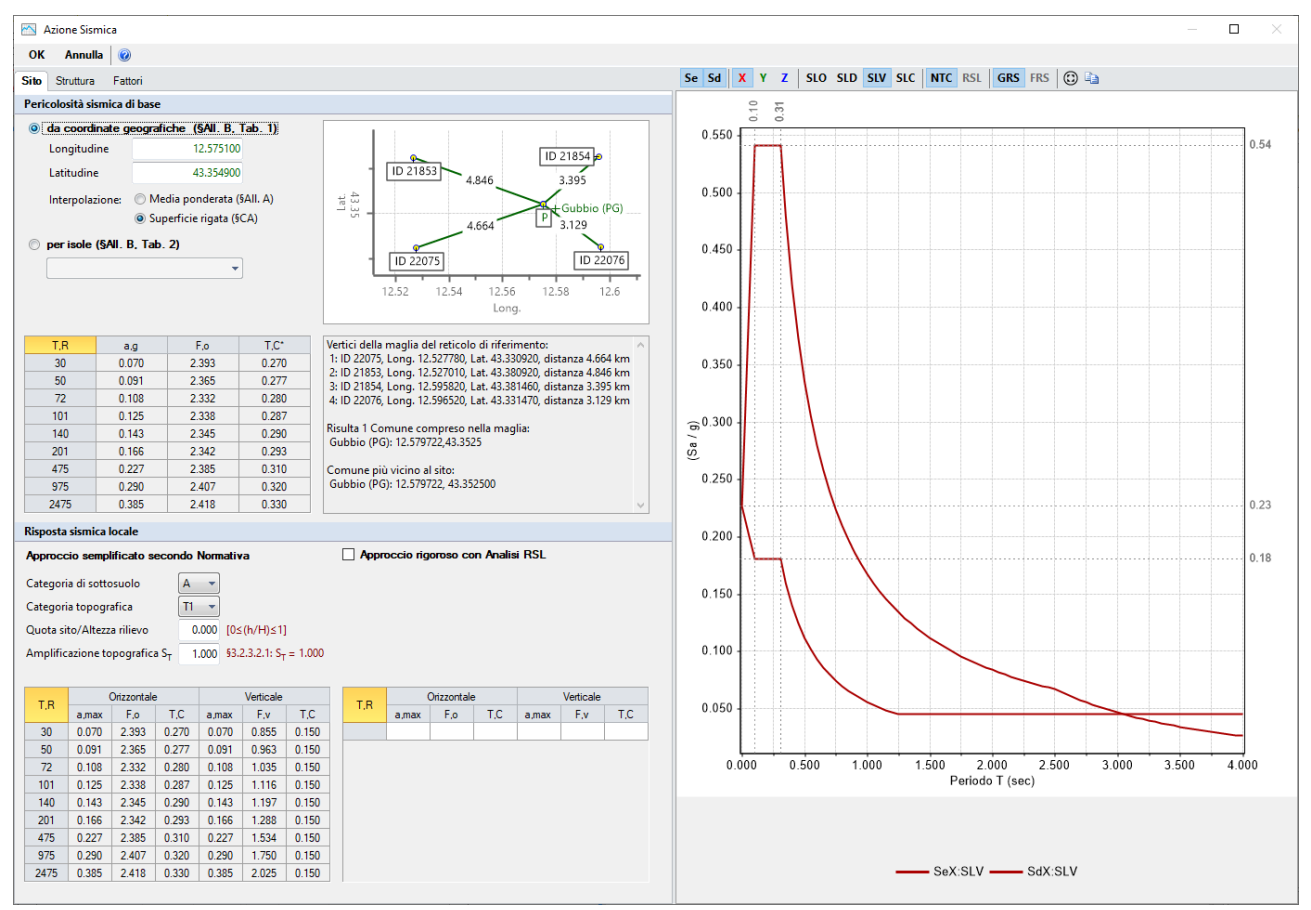

*Figura 1-188: Azione Sismica: inserimento coordinate del sito* 

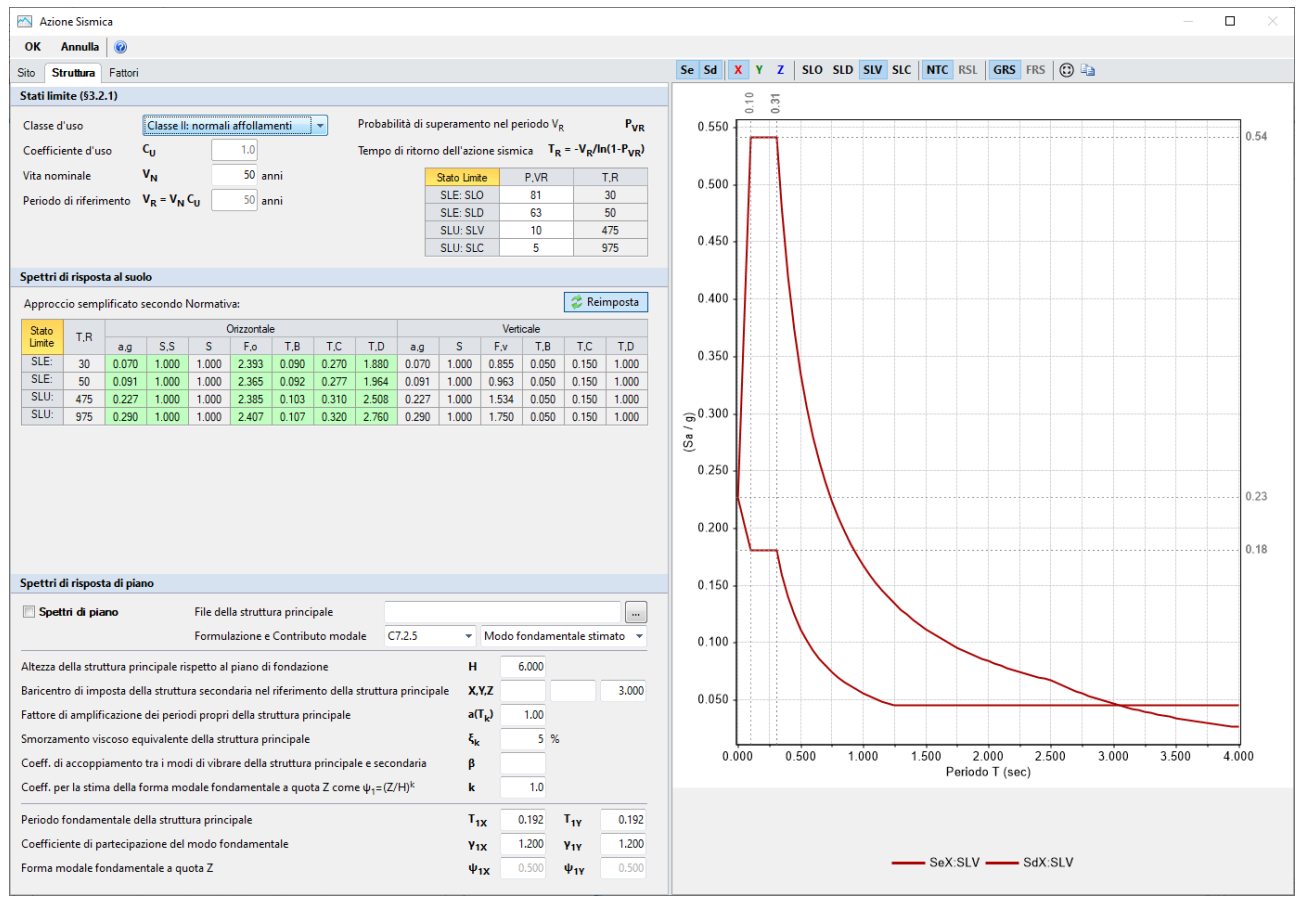

*Figura 1-189: Azione Sismica: Vita Nominale e Classe d'Uso, con tabella dei Parametri di Spettro* 

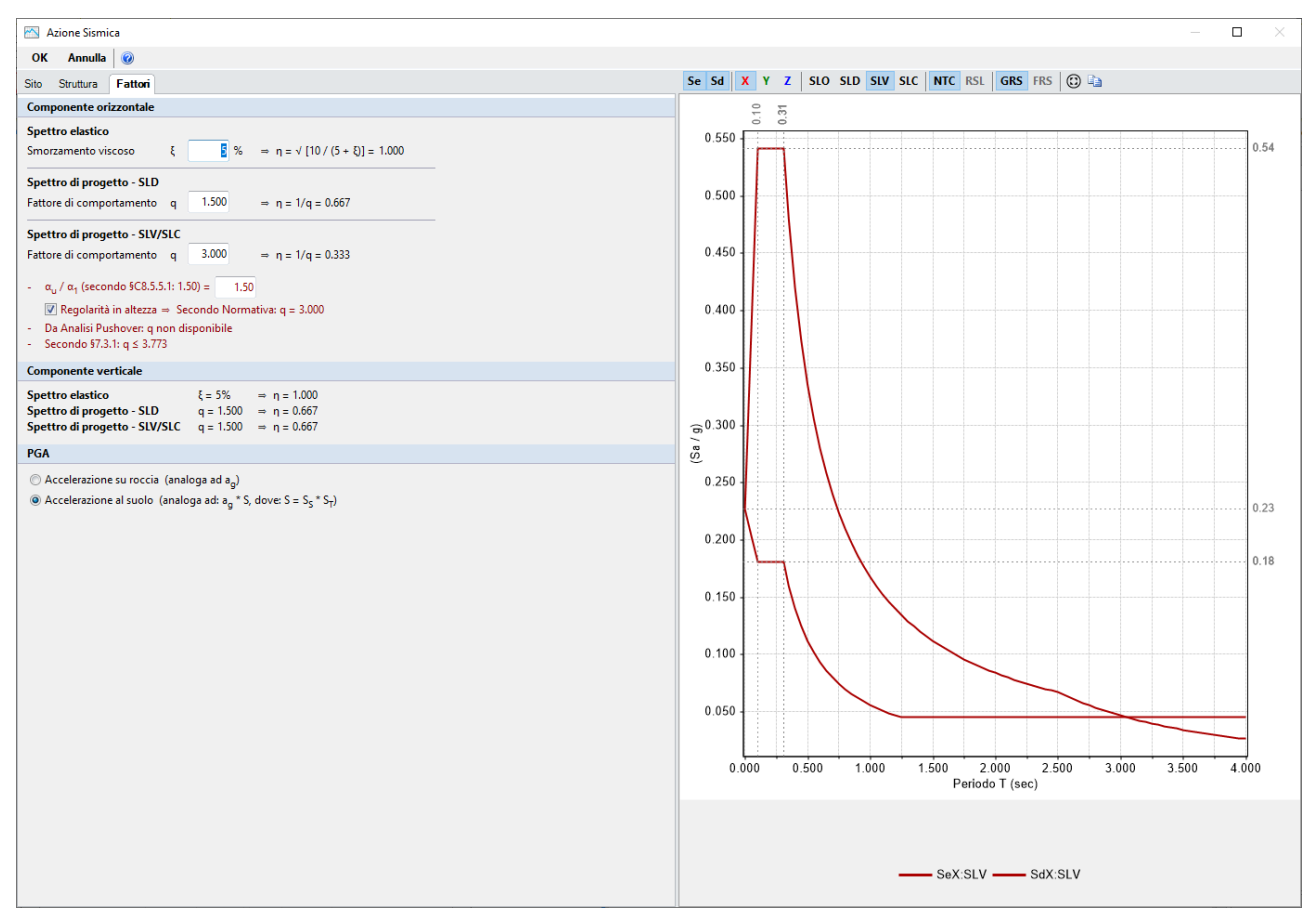

*Figura 1-190: Azione Sismica: Definizione Fattore di Comportamento* 

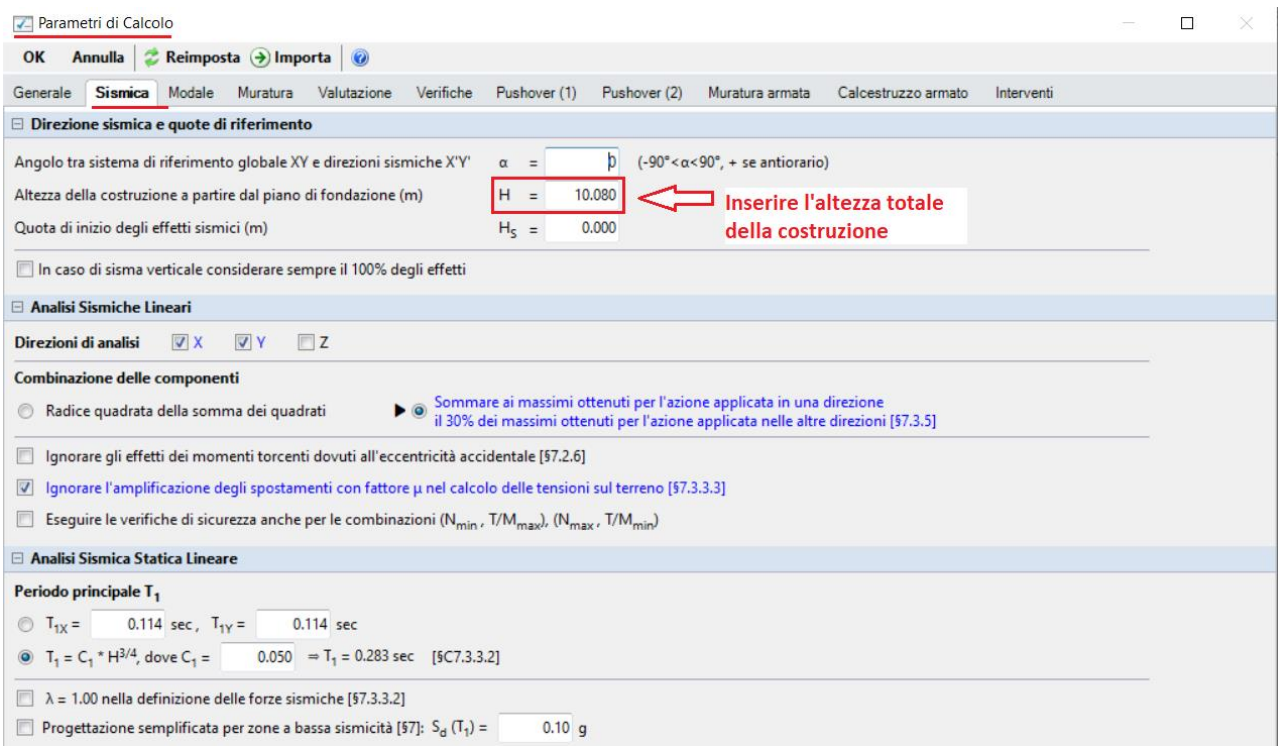

*Figura 1-191: Parametri di Calcolo, scheda "Sismica"* 

I parametri dell'Azione Sismica della costruzione serviranno in fase di analisi cinematica per la determinazione della Domanda sismica, con cui confrontare gli Indicatori in termini di Capacità.

I dati geometrici come il numero di piano e l'altezza totale della costruzione sono invece influenti sul calcolo del periodo proprio della costruzione e del coefficiente di partecipazione modale, che potranno essere liberamente inseriti dall'utente oppure essere calcolati secondo le relazioni seguenti:

 $T= 0.05*H^{(3/4)}$ 

γ= 3N / (2N+1) con N numero di piani = 3 in questo caso.

### **MODELLAZIONE CINEMATICA: STATO ATTUALE**

Dopo aver creato il Modello Architettonico, tramite il comando "*Crea Modello Cinematico*" del gruppo "*Analisi*" della Barra Multifunzione verrà generato il "**Modello Cinematico**", ovvero un ambiente specifico (Scheda "*Analisi Cinematica*", "*Cinematismi*") in cui il modello risulta composto da "*Corpi Rigidi*", orientato allo studio di possibili cinematismi. Dal Modello Architettonico pertanto i Corpi Rigidi ereditano la geometria e il materiale, nonché tutti i carichi dei solai: i carichi dei pesi propri si tradurranno in forze verticali agenti in cosiddetti "*Punti Materiali*", posti nel baricentro di ogni Corpo Rigido; i carichi dei solai si tradurranno invece in forze lineari distribuite a metro lineare di estensione, agenti su cosiddette "*Linee di Carico*", aventi direzione verticale per le componenti gravitazionali dei carichi distribuiti al metro quadro, ed eventualmente aventi anche direzione orizzontale per le componenti orizzontali dettate dalle spinte tipiche dei solai voltati qualora presenti.

I cinematismi si possono dividere in due macrocategorie:

- *Cinematismi Statici*: a seguito dell'applicazione di una determinata azione statica orizzontale, sono orientati alla determinazione del valore minimo della forza tale da attivare il cinematismo;

- *Cinematismi Sismici*: sono causati dalle azioni inerziali di origine sismica, ed orientati invece alla determinazione del moltiplicatore di collasso e del corrispondente indicatore di rischio sismico.

Una volta scelta la categoria d'appartenenza, da un apposito menu a tendina si sceglie la "*Tipologia*" di cinematismo da creare, potendo scegliere tra: *Ribaltamento Semplice, Flessione di Parete vincolata ai bordi, Ribaltamento di parete a doppia cortina, Flessione su cerniere oblique, o Meccanismi generici con cerniere personalizzabili*.

Ogni cinematismo aggiunto apparirà nel Navigatore sulla sinistra, ed avrà un'apposita finestra delle proprietà dalla quale impostare e variare eventuali altri parametri relativi a quel determinato cinematismo.

Gestendo l'inserimento di altri Punti Materiali direttamente in ambiente cinematico, sarà possibile considerare forze e/o carichi aggiuntivi, rappresentativi ad es. di sistemi di ritegno, oppure inserire appositi oggetti di rinforzo come Catene o Nastri.

Nella gestione dei corpi rigidi, risulta inoltre possibile, attraverso appositi comandi di taglio e sezione, ricreare "*Polilinee*" e "*Piani di Taglio*" in modo da considerare porzioni di corpi rigidi in distacco che possano seguire generiche linee di fessurazione ritenute plausibili dal progettista sulla base delle conoscenze dell'edificio e della tipologia di cinematismo stesso.

I corpi rigidi o le porzioni tagliate effettivamente coinvolte nei cinematismi prendono il nome di "*Corpi Partecipanti*", e saranno di default colorati in giallo nella visualizzazione del moto cinematico. Gli **Altri Corpi** (non partecipanti) rimarranno invece colorati in grigio. Ogni colorazione può comunque essere liberamente modificata dall'utente.

*N.B*: Il modello cinematico, analogamente al modello strutturale, è strettamente correlato a quanto disegnato in ambiente architettonico: per questo motivo una volta generato il modello cinematico le modifiche di carattere geometrico sono impedite, in quanto non si avrebbe altrimenti una corretta corrispondenza. Per modificare la geometria (ad esempio, le dimensioni di un'apertura), bisognerà prima annullare il Modello Cinematico, attraverso l'apposito comando, poi condurre le modifiche desiderate e successivamente rigenerarlo. Occorre attenzione al fatto che i cinematismi

precedentemente lavorati, anche se riferiti a zone non oggetto di modifica, non potranno essere recuperati.

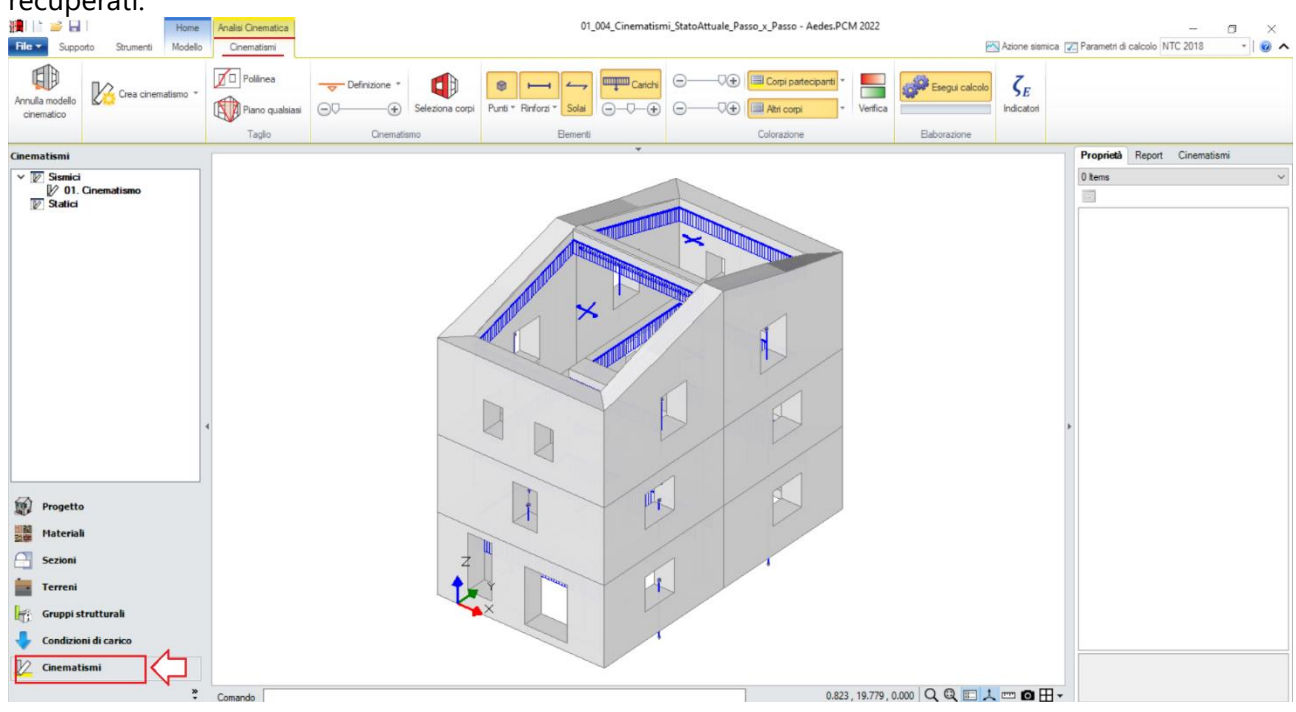

*Figura 1-192: il Modello Cinematico*

La barra dei comandi della scheda Cinematismi è suddivisa in varie sezioni, più in specifico sinteticamente da sinistra si ritrovano i seguenti comandi:

- "*Annulla modello cinematico*": per annullare il Modello Cinematico appena creato, e tornare a condurre modifiche in ambiente architettonico;

- "*Crea Cinematismo*": cliccando sull'apposita freccetta, si aprirà un menu a tendina tramite il quale aggiungere un nuovo cinematismo, scegliendo fra le tipologie "*Sismico*" o "*Statico*" prima descritte; - nel gruppo Taglio, trovano luogo i comandi per tagliare i corpi rigidi secondo linee di fessurazioni generiche (comando "*Polilinea*") oppure secondo un Piano generico (comando "*Piano Qualsiasi*");

- il gruppo "*Cinematismo*" raccoglie il comando "*Definizione*", dal quale è possibile scegliere la tipologia di cinematismo fra quelle elencate nella tendina, con possibilità di amplificare o meno lo spostamento del cinematismo spostando la barra su "+" oppure "-". Il pulsante "*Seleziona Corpi*" permette di qualificare quali siano i Corpi Partecipanti o le loro porzioni;

- nel gruppo "*Elementi*", si trovano vari comandi per l'inserimento e la visualizzazione rispettivamente di "*Punti Materiali*", "*Rinforzi*", "*Solai*" e "*Carichi*", e con riferimento a questi ultimi anche in questo caso con possibilità di amplificare o meno la loro scala di rappresentazione;

- il gruppo "*Visualizzazione*" permette di scegliere si visualizzare i Corpi Partecipanti e/o gli altri Corpi, con libertà di scelta della loro colorazione dalle finestre a tendina;

- infine, il gruppo "*Elaborazione*" contiene il comando per attivare la visualizzazione per "*Verifica*" (soddisfatta o meno), ed il comando per richiedere la stampa a video degli Indicatori di Rischio, che appariranno nella finestra "*Report*" sulla destra.

# *Per l'esempio in esame, si studieranno i seguenti cinematismi:*

- **1) Rottura del Timpano Est (Flessione su cerniere oblique);**
- **2) Espulsione del Cantonale Sud-Est (Ribaltamento);**
- **3) Ribaltamento Prospetto Sud (nell'ipotesi di Parete a Doppia Cortina);**
- **4) Meccanismo di rottura piano nel Piano 3 del Prospetto Sud;**
- **5) Ribaltamento Prospetto Est;**
- **6) Ribaltamento Piano 3 del Prospetto Nord;**
- **7) Ribaltamento Piano 3 + Piano 2 del Prospetto Nord;**
- **8) Ribaltamento Intero Prospetto Nord;**
- **9) Flessione Verticale Prospetto Nord tra Piano 3 e Piano 2;**
- **10)Flessione Orizzontale al Piano 3 del Prospetto Nord.**

Di seguito si descriverà in dettaglio la procedura di generazione di ogni singolo Cinematismo:

# *Cinematismo 1: Timpano Est*

L'edificio in esame è dotato di una trave di colmo. L'azione ciclica di martellamento della trave di colmo sui due timpani di testata al Piano 3 potrebbe innescare il distacco di alcune porzioni di macroelementi murari nella zona sottostante l'appoggio della trave stessa. Un meccanismo di tale tipo appartiene alla categoria dei cinematismi di Flessioni Orizzontale, ed in PCM può essere facilmente rappresentato attraverso la tipologia "*Flessione su cernere oblique*":

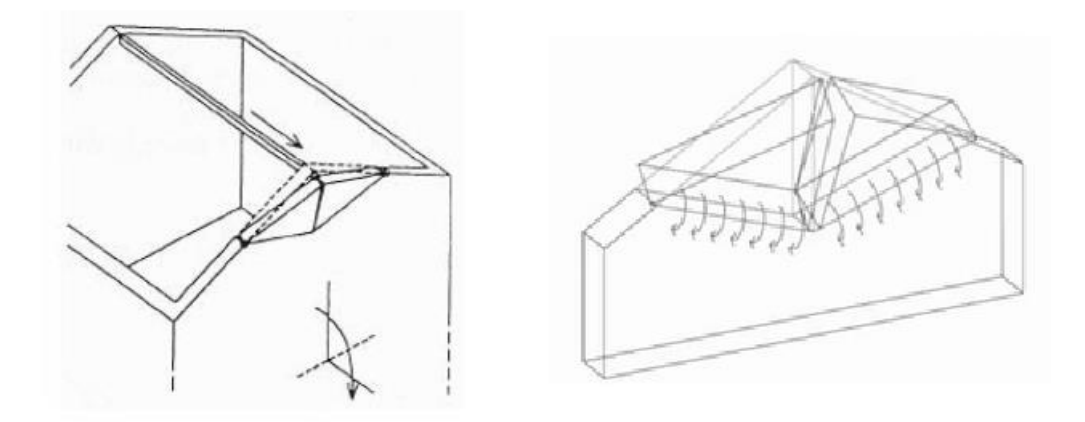

*Figura 1-193: Timpano Est, Flessione su Cerniere oblique: generalità e sua evoluzione nel movimento*

La determinazione dell'andamento delle linee di rotazione oblique dipende dalla geometria del fabbricato e di eventuali sue aperture, potendo portare a volte anche a cerniere non simmetriche.

Il cinematismo richiede pertanto un primo studio sul possibile taglio dei macroelementi a timpano sottostanti la trave, e successivamente l'individuazione dei corpi partecipanti e del punto di contatto tra i due blocchi che ruoteranno attorno alle cerniere oblique: in generale, si sceglie come punto di contatto lo spigolo interno inferiore, tuttavia è sempre possibile selezionare un qualsiasi punto intermedio tra i corpi, tenendo conto in questo caso di una Resistenza a Compressione finita.

Risulta inoltre necessario inserire, tramite un Punto Materiale, il carico trasmesso dalla trave di colmo sui corpi sottostanti.

Dopo aver creato il cinematismo (comando "*Crea Cinematismo*", "*Cinematismo Sismico*"), e rinominato tramite tasto destro come "**Timpano Est**" direttamente dal Navigatore sulla sinistra, si iniziano a tagliare i due corpi che formano il timpano: in tal caso, risulta utile scegliere il comando "*Polilinea*", selezionando in sequenza il punto medio della prima linea di displuvio, un ragionevole punto lungo la verticale di mezzeria ed infine il punto medio della seconda linea di displuvio).

*N.B*: il punto scelto lungo la verticale di mezzeria nell'esempio è orientativo e non rispecchia precise distanze dal colmo, poiché lo scopo di tale apprendimento è prendere confidenza rapidamente con le procedure di creazione del cinematismo e con il taglio dei corpi rigidi.

Qualora si voglia ricostruire esattamente lo stesso cinematismo dell'esempio fornito con PCM, si consiglia misurare la distanza alla quale si trova il punto scelto, aiutandosi anche con lo strumento di misura posto in basso accanto alla riga di comando, e creare un oggetto architettonico "*Punto*" dalla scheda "*Strumenti*" digitandone le coordinate ricavate, in modo da avere un riferimento da selezionare nella gestione del taglio dei corpi.

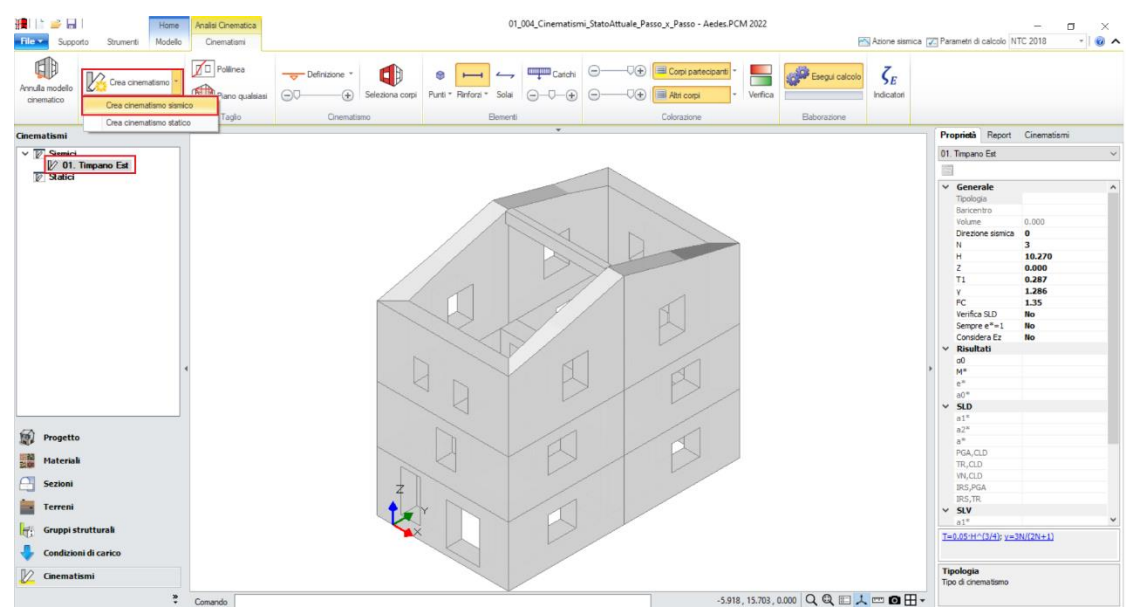

*Figura 1-194: Aggiunta di un cinematismo sismico, rinominato come "Timpano Est"*

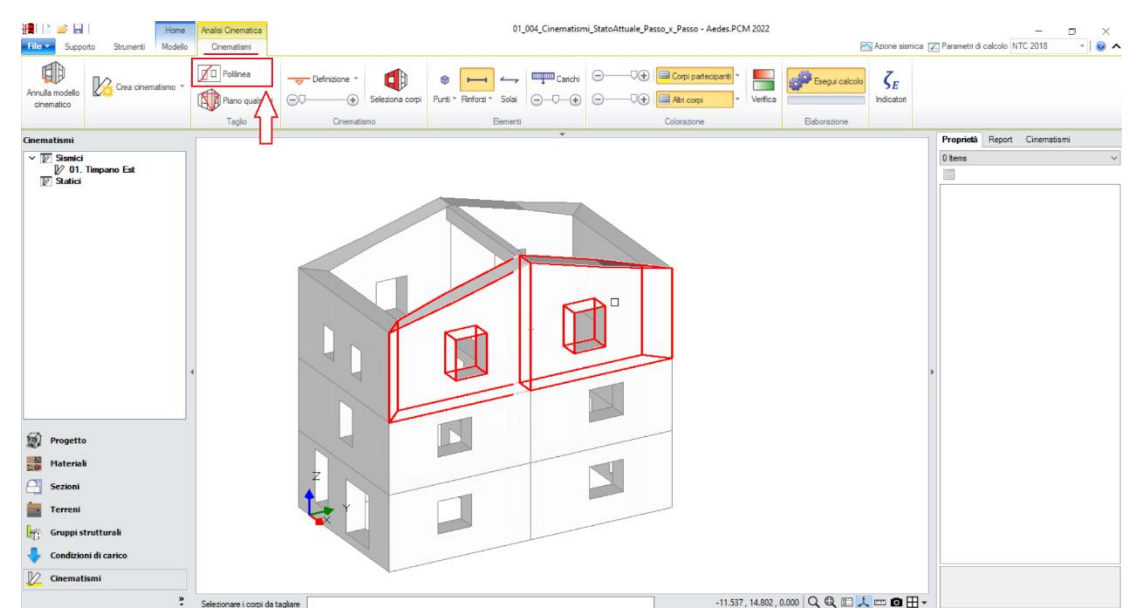

*Figura 1-195: Taglio tramite Polilinea, selezione dei Corpi rigidi a timpano come oggetto del taglio*

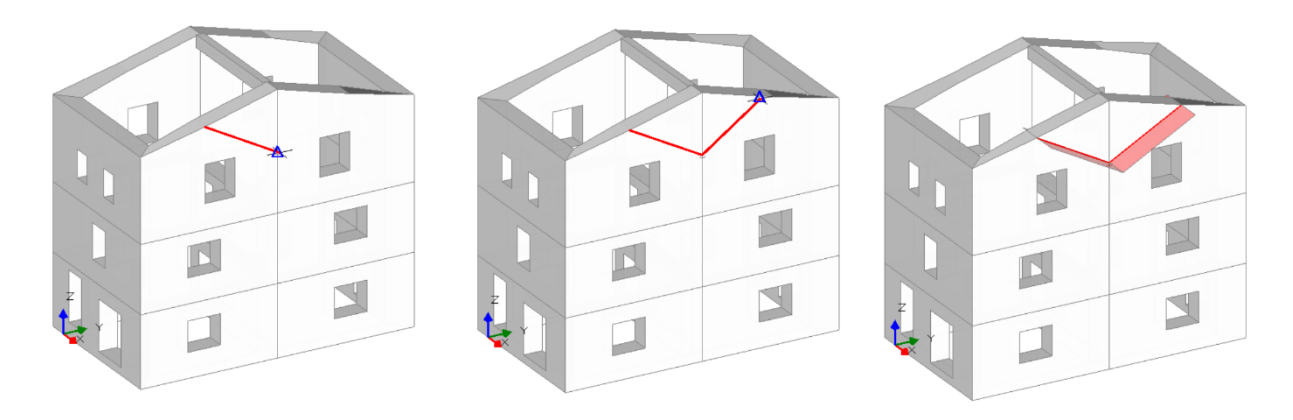

*Figura 1-196: Da sinistra a destra, sequenza di selezione dei punti rappresentativi del Taglio tramite Polilinea: a fine selezione, premere due volte Invio per terminare la polilinea e per confermare la modifica*

A questo punto, dalla scheda "*Definizione*" è possibile scegliere il cinematismo "*Flessione su Cerniere Oblique*": il comando richiederà la selezione in sequenza del punto iniziale e finale della prima cerniera (A), il punto finale della seconda cerniera (B) ed infine il punto di contatto tra i corpi (C):

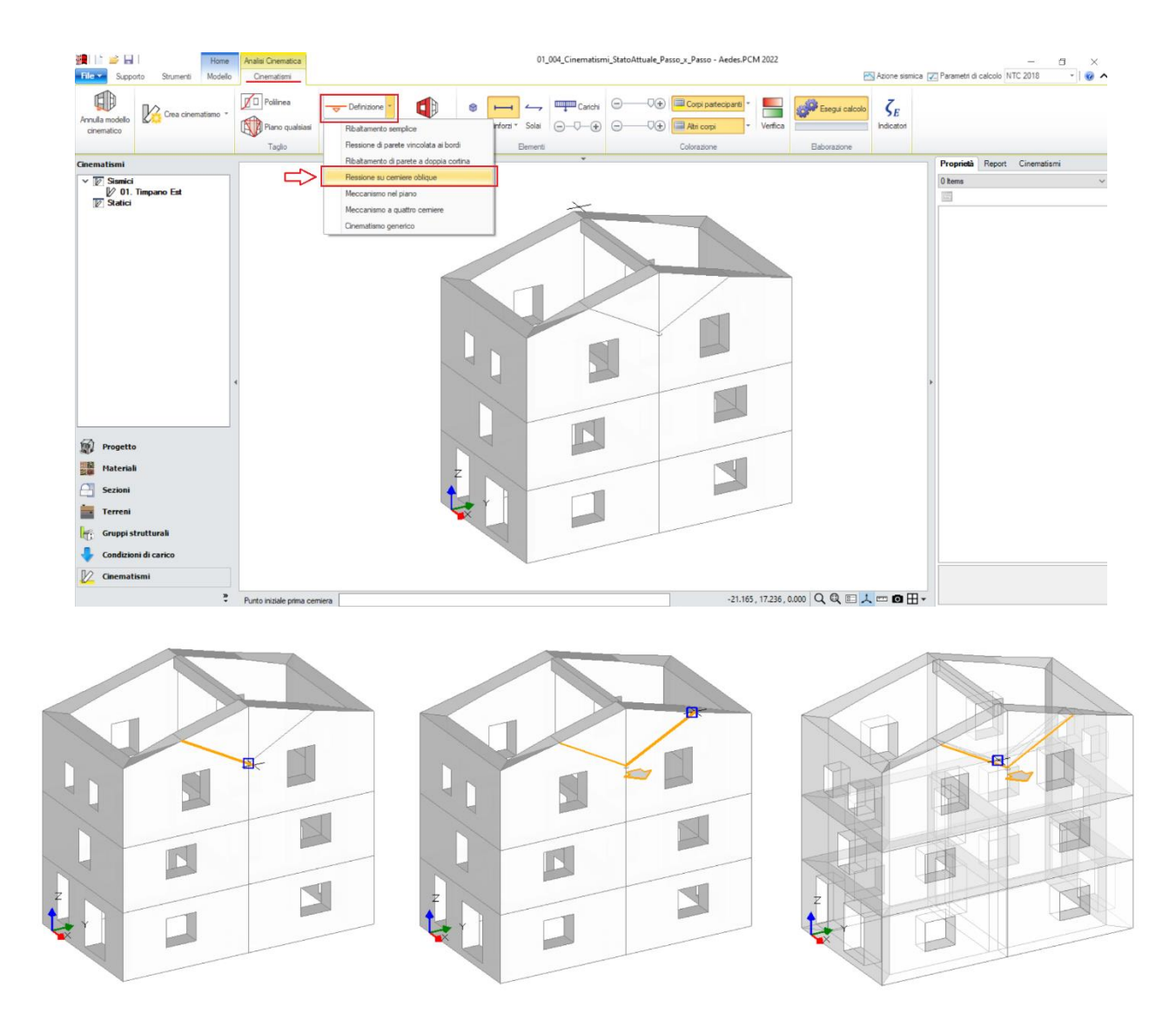

*Figura 1-197: In alto, scelta del tipo di cinematismo dalla scheda "Definizione". Sotto, da sinistra a destra, sequenza di selezione dei punti rappresentativi delle cerniere oblique, ovvero: punto medio displuvio a sinistra, punto scelto lungo la verticale di mezzeria, punto medio displuvio a destra e punto di contatto interno inferiore*

Dopo aver definito le cerniere, tramite il comando "*Seleziona Corpi*" si definiscono quali sono i corpi partecipanti: in questo caso, si seleziona tramite singolo click il primo cuneo a sinistra (in tal modo qualificando la sua rotazione attorno alla cerniera "A"), e tramite doppio click il secondo cuneo a destra (in tal modo qualificando la sua rotazione attorno alla cerniera "B").

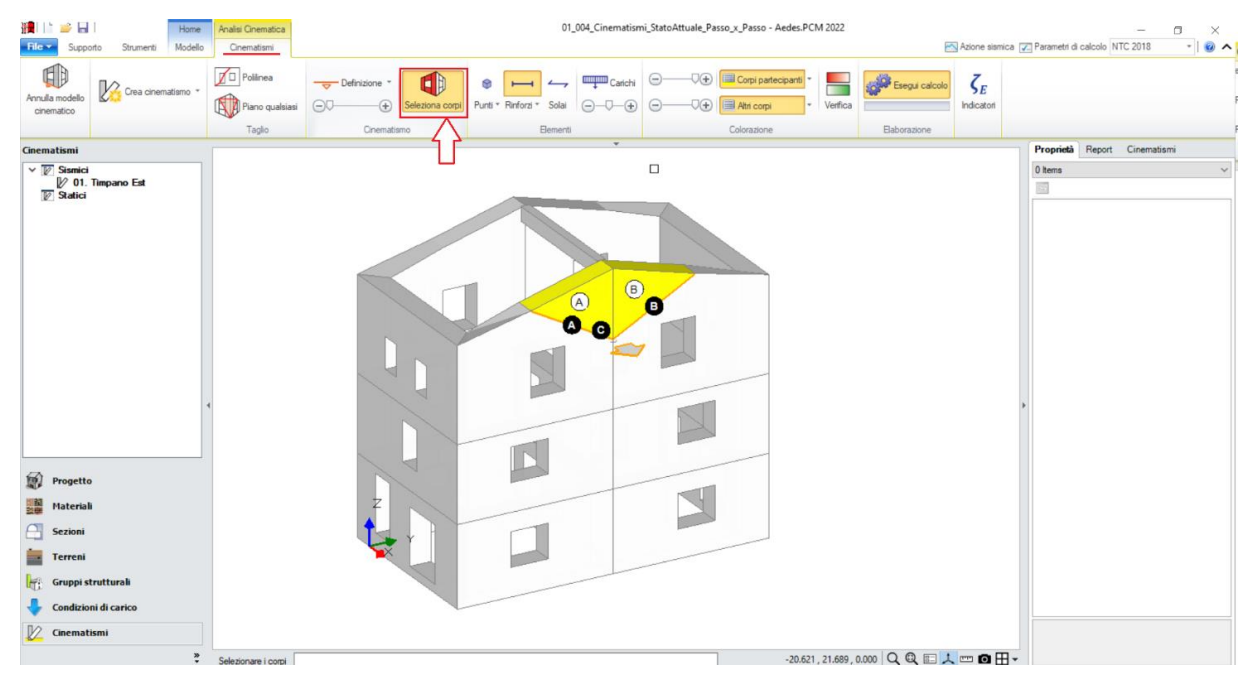

*Figura 1-198: Selezione dei Corpi Partecipanti al cinematismo*

Amplificando la scala di visualizzazione del movimento cinematico, si potrà avere conferma della correttezza dei dati selezionati: i corpi ruotano correttamente attorno alle relative cerniere, ed il punto di contatto è correttamente selezionato in corrispondenza dello spigolo interno inferiore, e resta sempre in comune fra i due corpi; si nota inoltre come, per poter rispettare i due vincoli di rotazione imposti, i due corpi scorrano anche lungo le cerniere oblique stesse:

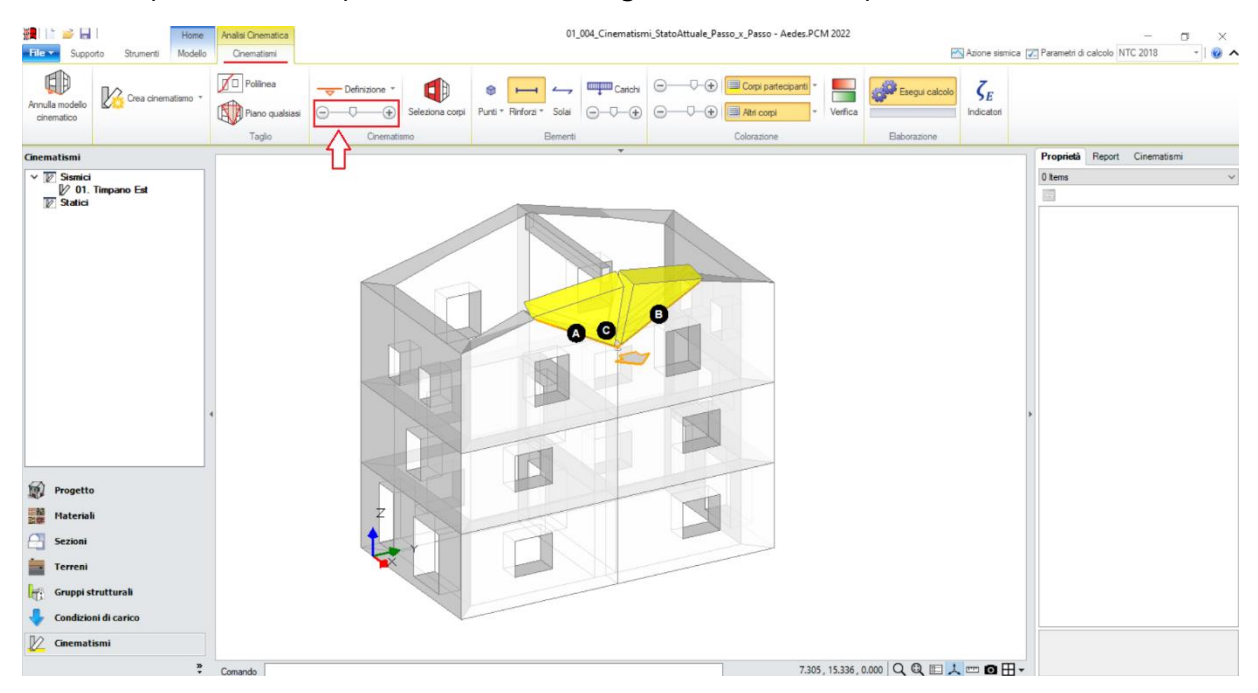

*Figura 1-199: Amplificazione scala di visualizzazione del cinematismo per conferma del corretto andamento*

*N.B*: poiché tutte le procedure di selezione degli oggetti, sia in fase di taglio che di selezione dei corpi partecipanti, sono da condursi per via grafica tramite click del mouse, per poter individuare e selezionare correttamente i corpi o le porzioni di corpi desiderate, si consiglia di aiutarsi con il comando di "*Orbita 3D*" (combinazione Alt+ tasto sinistro del mouse) per ruotare opportunamente il modello e di adottare sempre un livello adeguato di zoom, ottimizzando la vista 3D in modo da avere gli oggetti da selezionare preferibilmente in primo piano rispetto ai retrostanti.

In alcuni casi infatti la selezione dei corpi potrebbe risultare più difficile a causa del fatto che, per la complessità del modello e per la vista 3D attualmente attiva, cliccando col mouse potrebbero essere selezionati altri oggetti non desiderati, che stanno in secondo piano ed appartengono ad altre parti della struttura.

In tali ultimi casi, durante la selezione attiva, si può utilizzare il tasto "Tab" della tastiera ( $\rightarrow$ ): premendo più volte questo tasto, si vedrà come l'anteprima della selezione (con bordo rosso) si sposti selezionando tutti gli oggetti intercettati dal mouse in quella determinata posizione, facilitando così la selezione del corpo corretto.

Una volta definita la geometria del meccanismo, attivando la visualizzazione di Punti Materiali, Solai e Carichi, è possibile considerare il contributo della reazione di appoggio della trave di colmo, tramite l'inserimento di un Punto Materiale in corrispondenza proprio del punto di appoggio.

Il valore da assegnare a tale reazione può essere calcolato liberamente dall'utente sulla base di semplici ragionamenti in termini di carichi agenti per aree di influenza, oppure in alternativa si può generare il Modello Strutturale ed eseguire *un'Analisi Statica Non Sismica*: ad analisi condotta, spostandosi nei risultati della "*Combinazione Sismica*", si può selezionare il nodo di colmo in esame e, dal comando "Equilibrio del Nodo" posto in basso alla finestra delle proprietà, conoscere l'entità della reazione lungo Z: nell'esempio in esame, si nota come questa valga **-34.53 kN**:

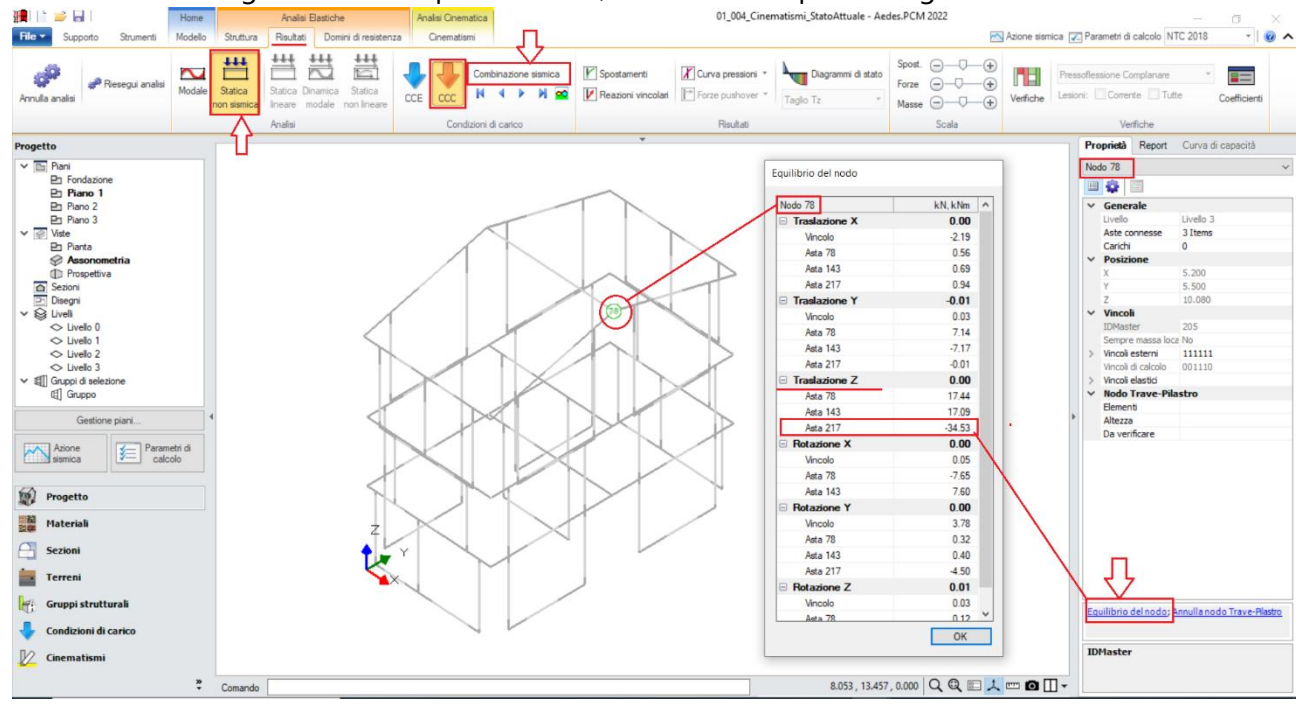

*Figura 1-200: Consultazione Reazione Z del nodo di colmo in Analisi Statica Non Sismica, Combinazione Sismica*

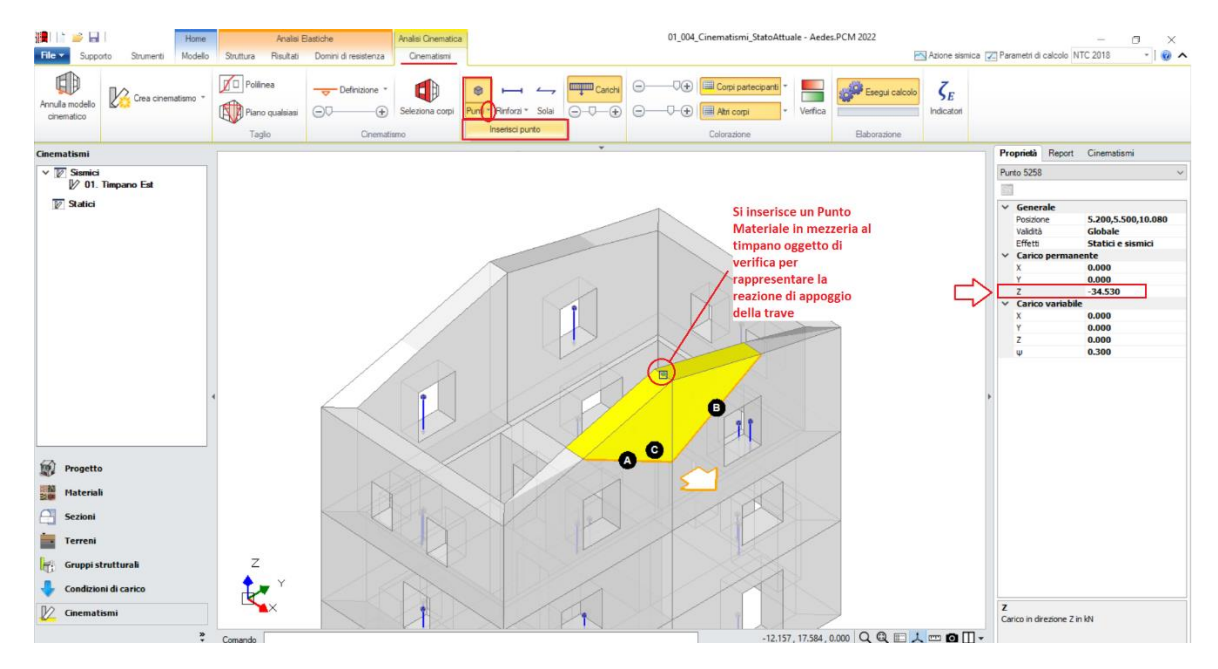

*Figura 1-201: Inserimento di un Punto Materiale in corrispondenza dell'appoggio della Trave di colmo*

*N.B*: nell'esempio in esame, non è stato inserito alcun carico variabile per le falde di copertura. Qualora tuttavia dovesse risultare presente anche una tipologia di carico variabile, con procedura di calcolo simile andrà aggiunto anche un carico nelle proprietà del "Carico Variabile", facendo attenzione anche al valore del coefficiente di combinazione Ψ2: ad esempio, se si considera agente il carico da Neve con  $\Psi_2=0$ , è possibile trascurarlo, diversamente si inserirà il valore di  $\Psi_2$  coerente con la tipologia di carico variabile scelta.

Visualizzando l'anteprima del cinematismo, si nota come il Punto Materiale inserito si muova in modo solidale con i corpi partecipanti: questo conferma il suo corretto inserimento e la sua effettiva partecipazione alla verifica del cinematismo. Qualora invece dall'anteprima del movimento fosse risultato fermo e non solidale con i corpi, il suo inserimento sarebbe stato errato ed inutile perché non considerato ai fini del calcolo.

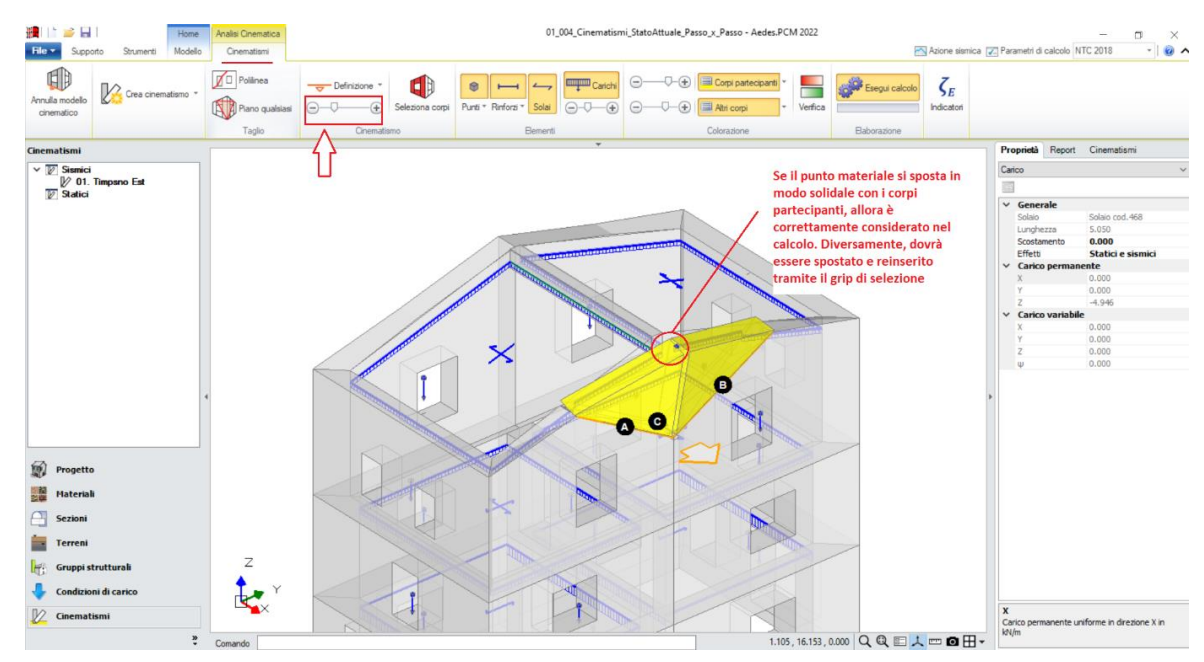

*Figura 1-202: Conferma del corretto inserimento del Punto Materiale attraverso l'anteprima del cinematismo*

Selezionando il cinematismo in esame dalla finestra delle proprietà, sulla destra è possibile visualizzarne le proprietà: per ogni cinematismo posto a quota maggiore di zero, *va adeguata la proprietà "Z"*, ovvero l'altezza rispetto alla fondazione delle linee di vincolo tra i corpi del meccanismo ed il resto della struttura: in tal caso, il baricentro delle cerniere oblique si trova ad un'altezza Z=8.45m. Si inserirà pertanto tale valore nella finestra delle proprietà, mentre gli altri parametri necessari sono calcolati in automatico sulla base della geometria dell'edificio derivante dall'Input architettonico.

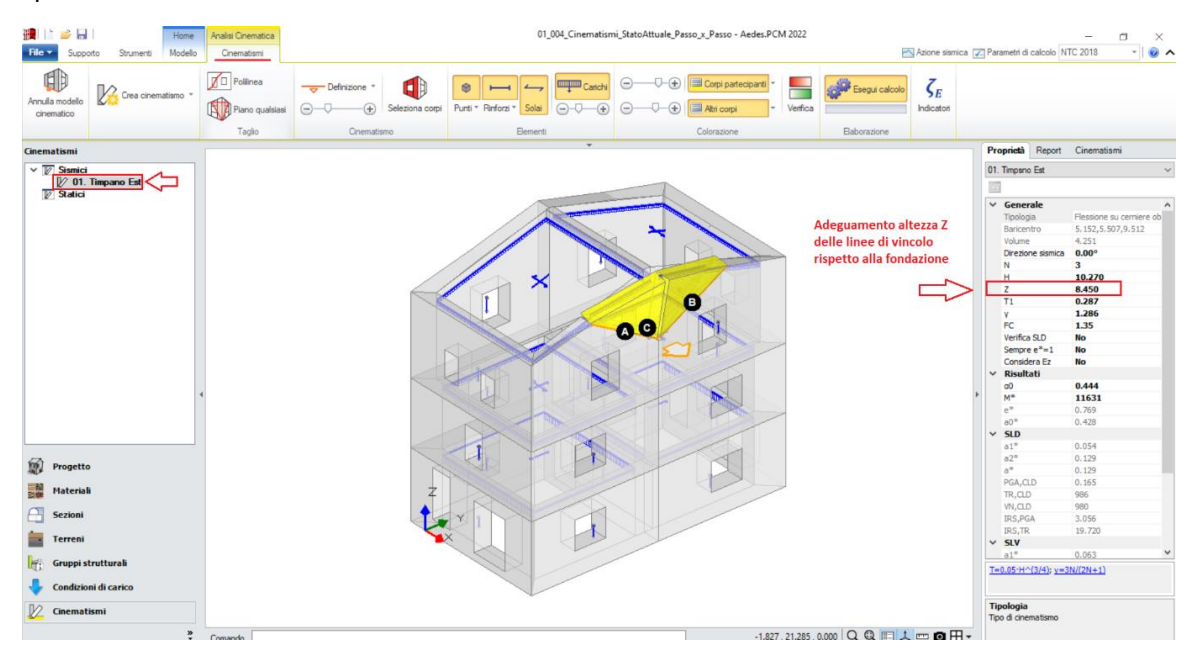

*Figura 1-203: Modifica dell'altezza Z delle linee di vincolo rispetto alla fondazione*

Attivando anche la visualizzazione della Legenda (rapidamente F11 da tastiera), in alto a sinistra si può conoscere lo stato della verifica del cinematismo, con indicazione sia del moltiplicatore di collasso  $\alpha_0$ , che dell'Indicatore di Rischio ζε: gli stessi risultati sono consultabili anche dalla finestra delle proprietà sulla destra:

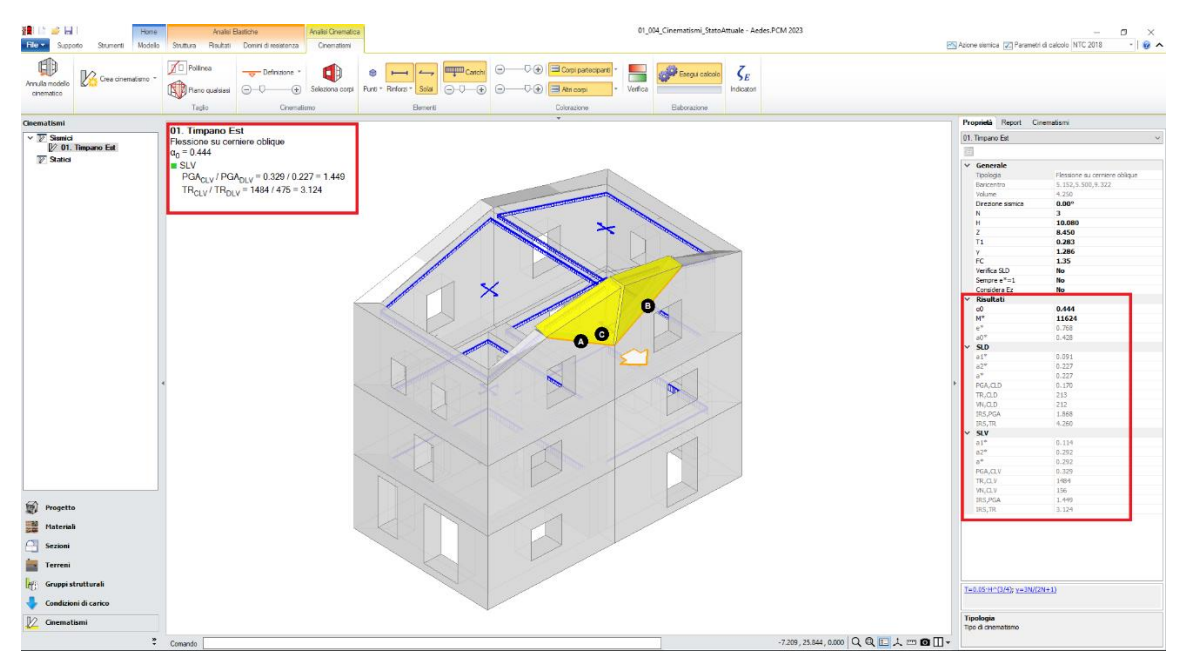

Figura 1-204: Cinematismo n.1 – Timpano Est, Verifica soddisfatta

### *Cinematismo 2: Cantonale Sud-Est*

Il possibile distacco di una porzione d'angolo di un edificio è un meccanismo di collasso abbastanza frequente negli edifici in muratura, e viene solitamente denominato "*Espulsione del Cantonale*".

Si tratta a tutti gli effetti di una verifica a Ribaltamento di un cuneo d'angolo, individuato sulla base della geometria del fabbricato e delle sue aperture, seguendo quelle che possono essere plausibili linee di fessurazione.

Nel caso in esame, si ipotizza lo studio della possibile espulsione del cantonale dell'angolo Sud-Est in comune fra le ultime due elevazioni dell'edificio.

Si aggiunge quindi un nuovo cinematismo sismico (comando "*Crea Cinematismo*", "*Cinematismo Sismico*"), e si rinomina tramite tasto destro come "**Cantonale SudEst**" direttamente dal Navigatore sulla sinistra. Si iniziano successivamente a tagliare i corpi che formano il cuneo da studiare in fase di ribaltamento. In tal caso, risulta utile scegliere il comando "*Piano qualsiasi*", selezionando in sequenza tre punti nello spazio per i quali definire univocamente un piano di taglio: volendo considerare la quota del Piano 1 come altezza di base per la cerniera del ribaltamento, si seleziona il punto di spigolo in comune tra le pareti d'angolo, e successivamente i due punti sulle linee della copertura corrispondenti alle aperture del Piano 3 vicine all'angolo:

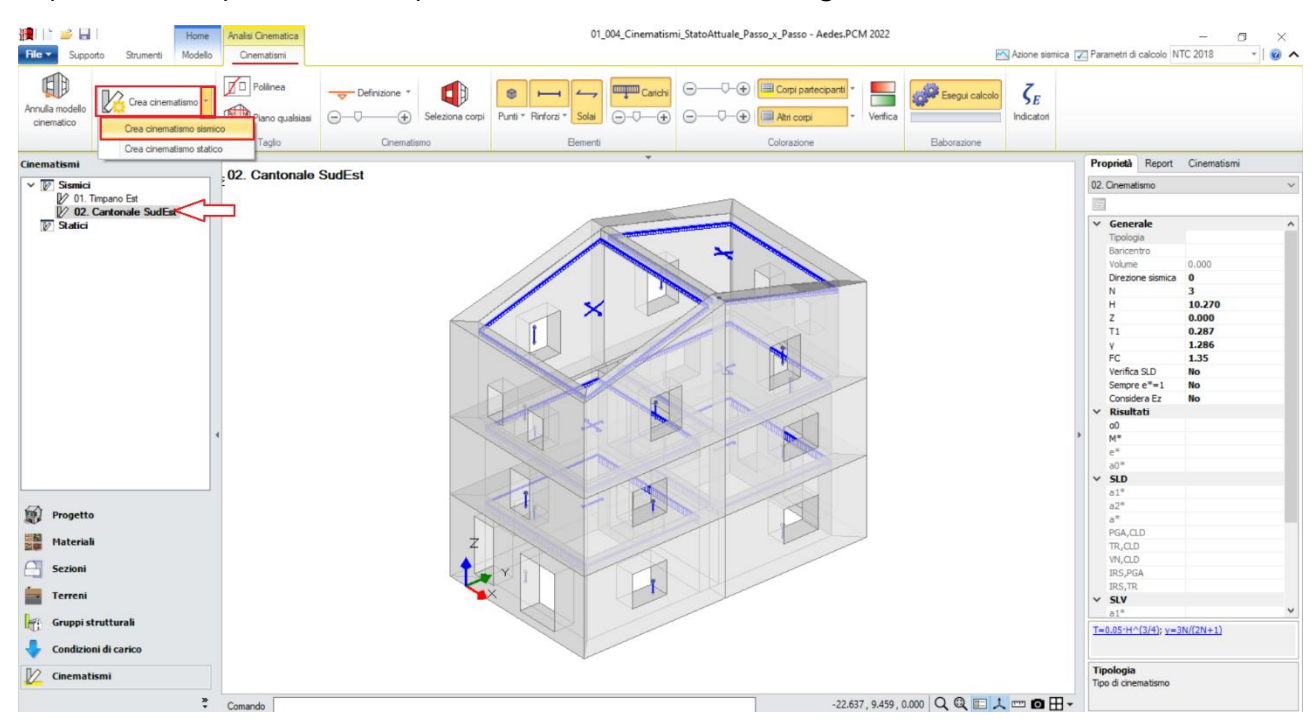

*Figura 1-205: Aggiunta del secondo cinematismo sismico, rinominato come "Cantonale SudEst"*

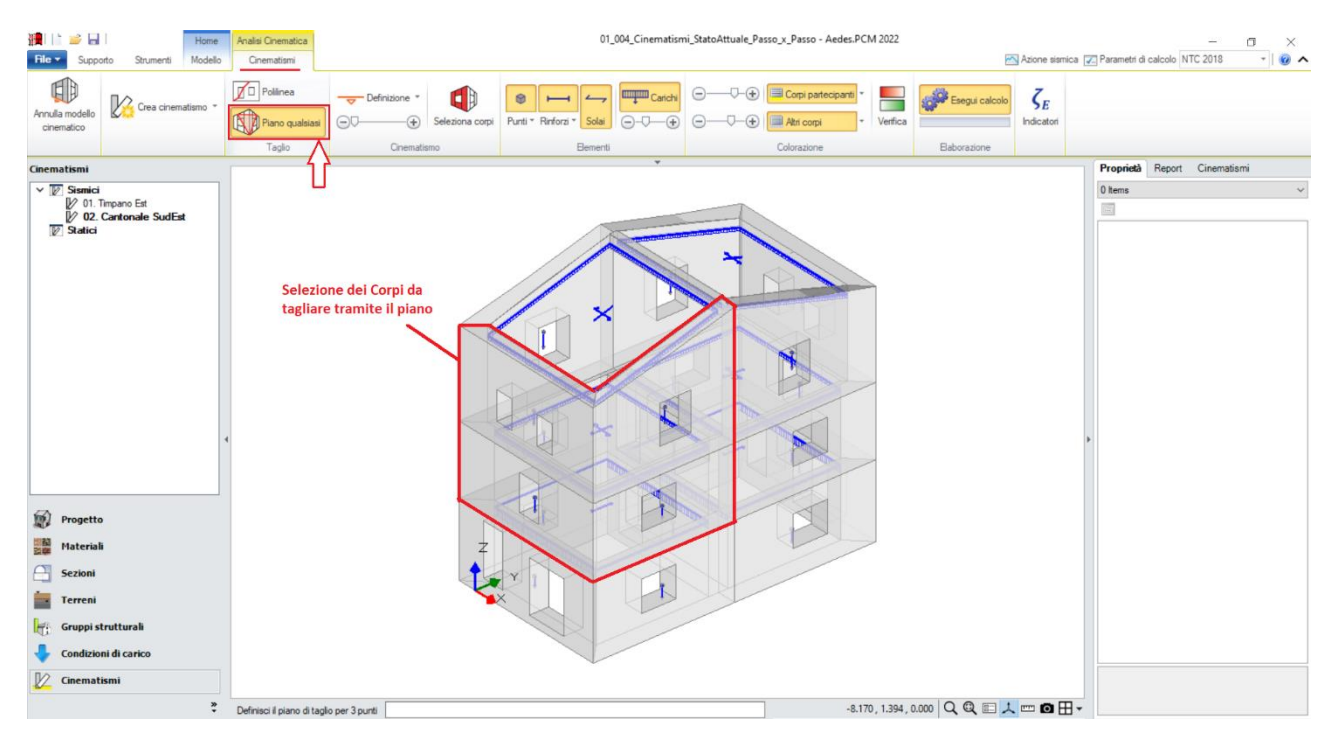

*Figura 1-206: Taglio tramite Piano qualsiasi, selezione dei Corpi rigidi oggetto del taglio*

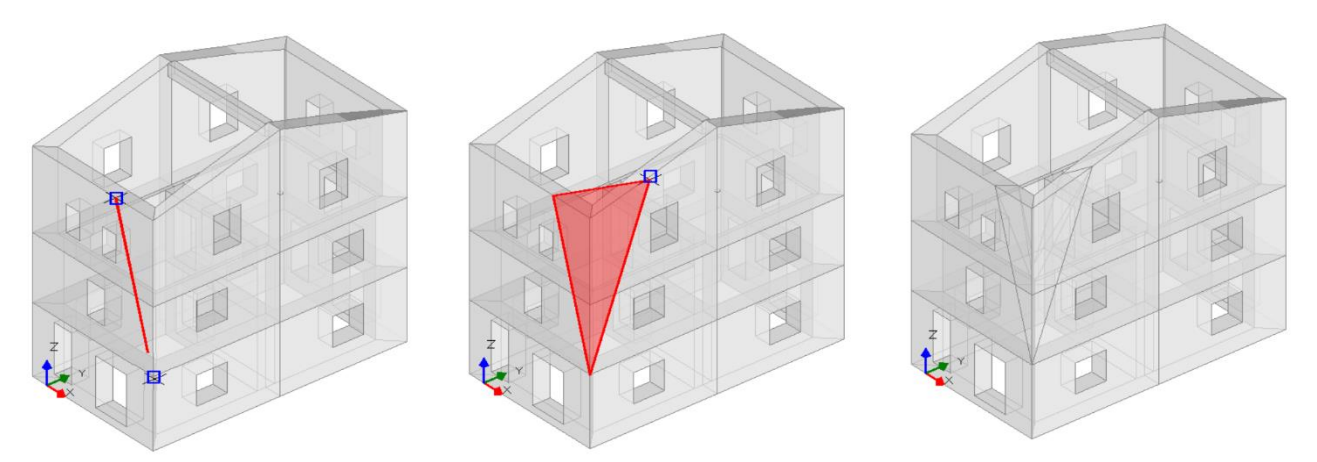

*Figura 1-207: Da sinistra a destra, sequenza di selezione dei punti rappresentativi del Taglio tramite Piano qualsiasi: a fine selezione, premere Invio per confermare la modifica*

A questo punto, per definire l'asse di rotazione del ribaltamento dalla scheda "*Definizione*" è possibile scegliere il cinematismo "*Ribaltamento semplice*": verrà chiesta la selezione del punto iniziale e del punto finale della cerniera, in questo caso si seleziona lo spigolo di base del Piano 1 come punto iniziale e, come punto finale, un punto qualsiasi appartenente alla direzione inclinata a 45° proposta dal puntamento polare (linea tratteggiata).

In alternativa, qualora risultasse complicata la selezione dell'asse direttamente dalla finestra 3D, si può sfruttare il comando "*Box*" della scheda "Strumenti": si seleziona quindi la tipologia "*Box XY*", e si seleziona lo spigolo di intersezione. Mantenendo un valore basso del range del Box di selezione, sia verso il basso che verso l'alto, è possibile disegnare l'asse in Pianta.

Con l'ausilio di Linee Geometriche sempre disponibili nella scheda "Strumenti", sarà inoltre possibile disegnare direzioni con angoli diversi da 45°, nei casi ove ad esempio le pareti non fossero perfettamente ortogonali fra loro nello spigolo in esame.

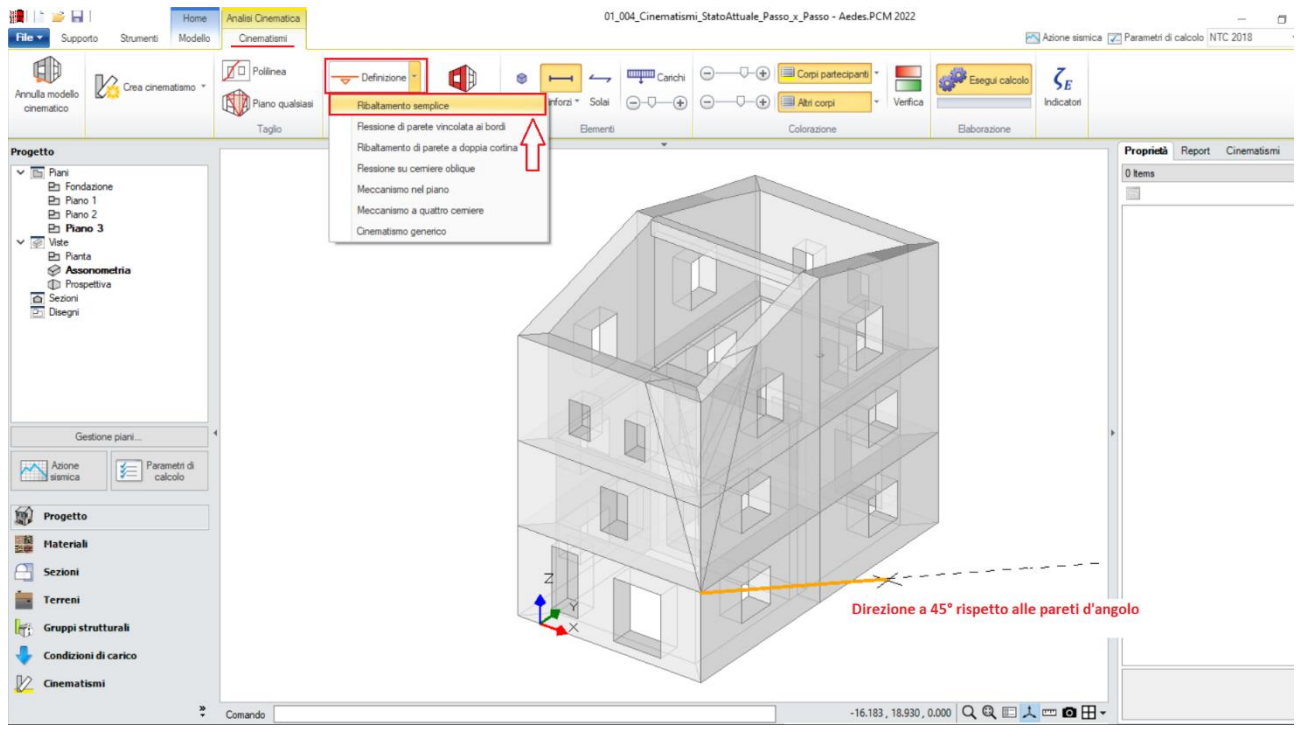

*Figura 1-208: Disegno dell'asse di rotazione del Ribaltamento Semplice*

Nell'esempio in esame, si considera una Resistenza infinita a Compressione: qualora tuttavia si voglia considerare un valore finito per la Resistenza a Compressione, sarà sufficiente selezionare l'asse di rotazione appena definito e inserire un valore specifico di arretramento della cerniera.

Dopo aver definito la cerniera, tramite il comando "*Seleziona Corpi*" si definiscono quali sono i corpi partecipanti: in questo caso, si selezionano tutti i cunei tagliati dal piano inclinato nella fase precedente. Da notare inoltre che l'asse di rotazione è rappresentato da una freccia, che indica la direzione verso cui avverrà il cinematismo, in tal caso la freccia è correttamente proiettata verso l'esterno:

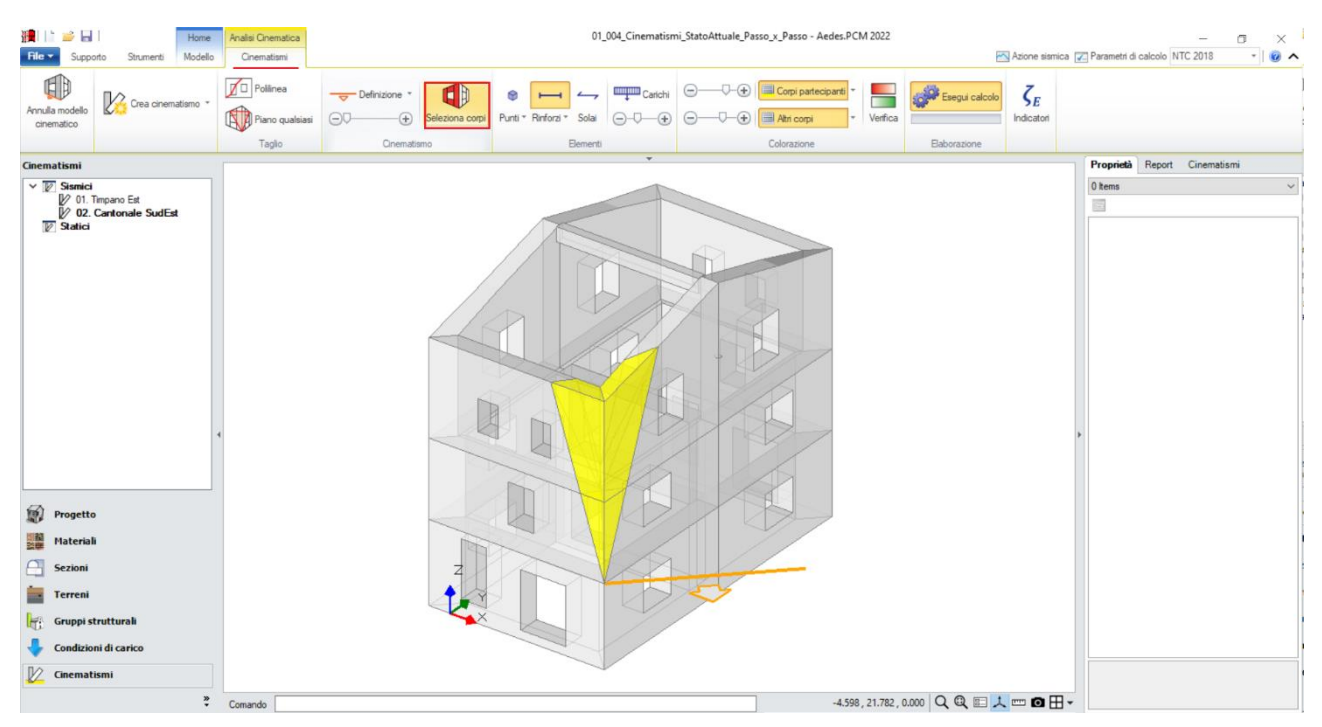

*Figura 1-209: Selezione dei Corpi Partecipanti al cinematismo*

Amplificando la scala di visualizzazione del movimento cinematico, si potrà avere conferma della correttezza dei dati selezionati: l'intero cuneo d'angolo ruota correttamente attorno alla cerniera di base posta in corrispondenza dello spigolo inferiore:

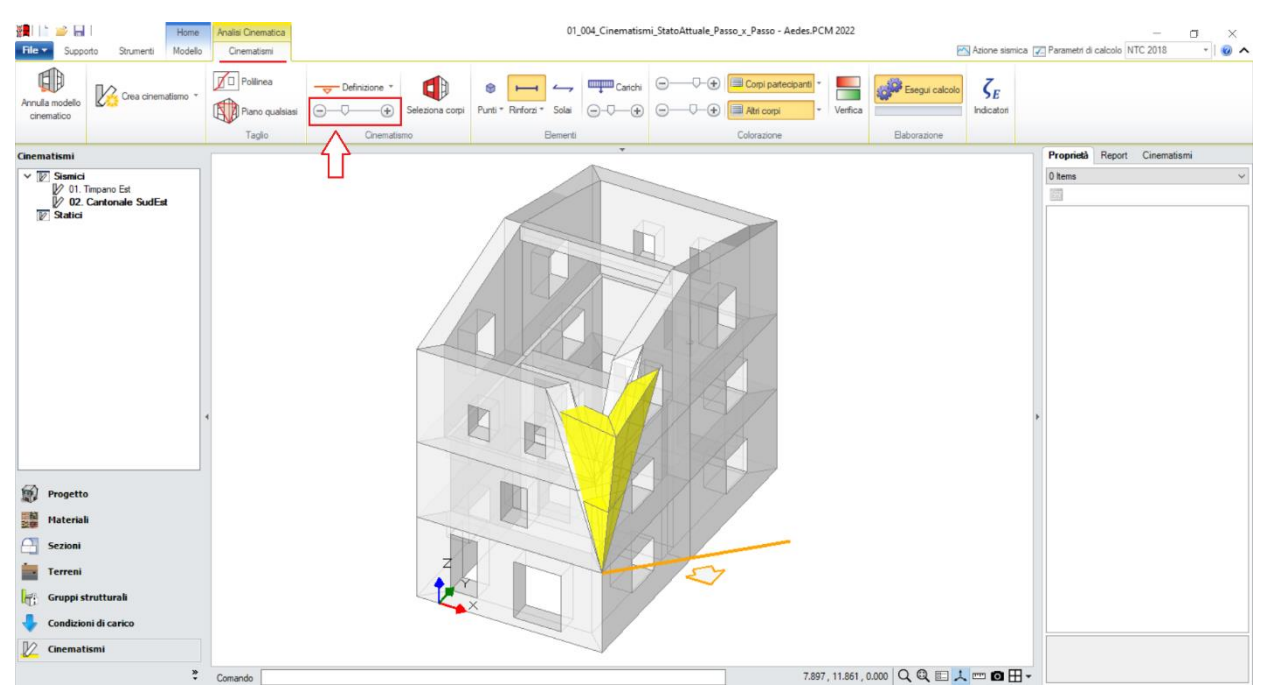

*Figura 1-210: Amplificazione scala di visualizzazione del cinematismo per conferma del corretto andamento*

Selezionando il cinematismo in esame dal Navigatore a sinistra, dalla finestra delle proprietà a destra è possibile adeguare *la proprietà "Z"*, ovvero l'altezza rispetto alla fondazione delle linee di vincolo tra i corpi del meccanismo ed il resto della struttura: in tal caso, l'asse di rotazione si trova ad un'altezza Z=2.85m. Si inserirà pertanto tale valore nella finestra delle proprietà, mentre gli altri parametri necessari sono calcolati in automatico sulla base della geometria dell'edificio derivante dall'Input architettonico.

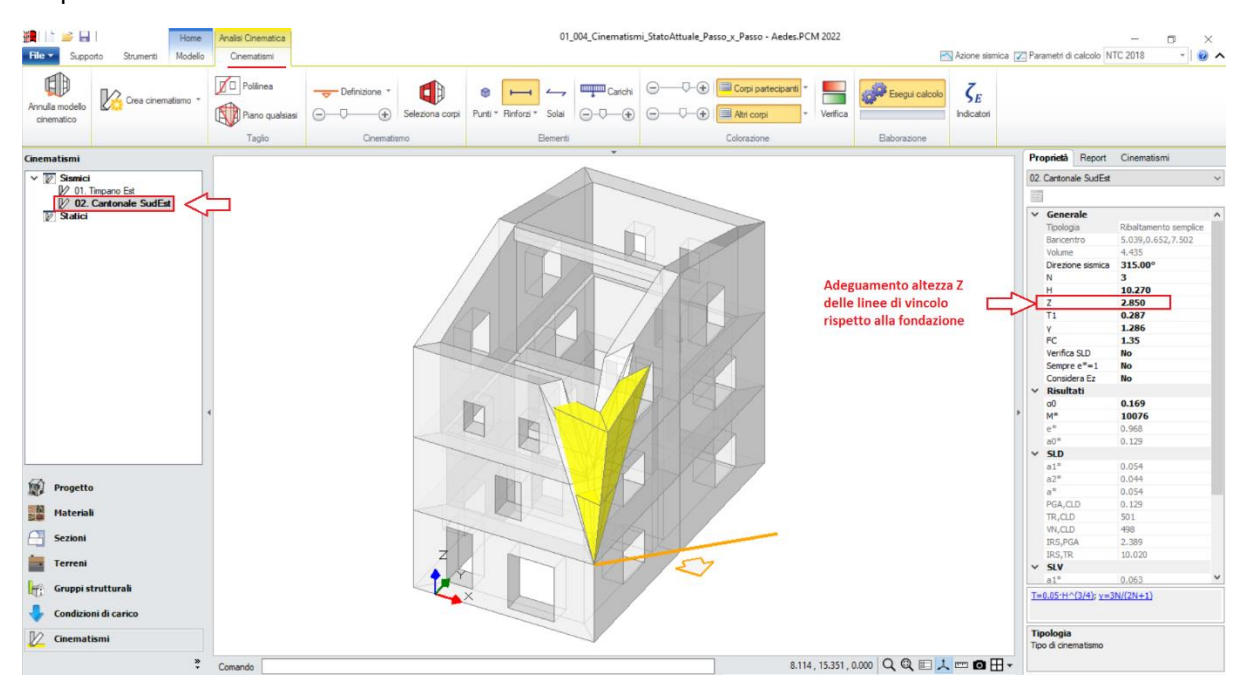

*Figura 1-211: Modifica dell'altezza Z delle linee di vincolo rispetto alla fondazione*

Attivando anche la visualizzazione della Legenda (rapidamente F11 da tastiera), in alto a sinistra si può conoscere lo stato della verifica del cinematismo, con indicazione sia del moltiplicatore di collasso  $α_0$ , che dell'Indicatore di Rischio ζε: gli stessi risultati sono consultabili anche dalla finestra delle proprietà sulla destra:

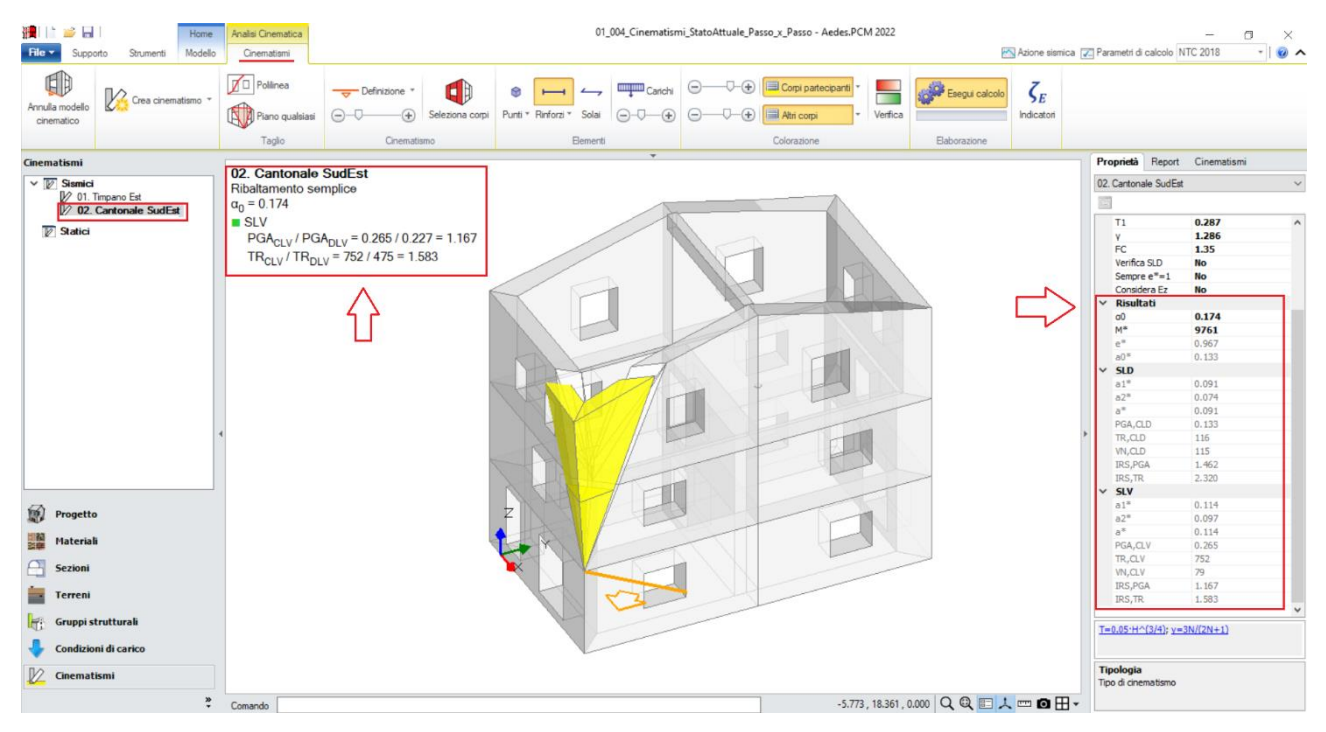

*Figura 1-212: Cinematismo n.2– Cantonale SudEst, Verifica soddisfatta*

## *Cinematismo 3: Doppia cortina Sud*

Qualora una determinata parete sia costituita da due paramenti murari affiancati, potrebbe instaurarsi un meccanismo cosiddetto di "*Ribaltamento di parete a doppia cortina*". Ipotizzando che in questo esempio l'intero Prospetto Sud sia realizzato con tale tecnica costruttiva, si aggiunge un ulteriore cinematismo sismico, denominato "**Doppia cortina Sud**":

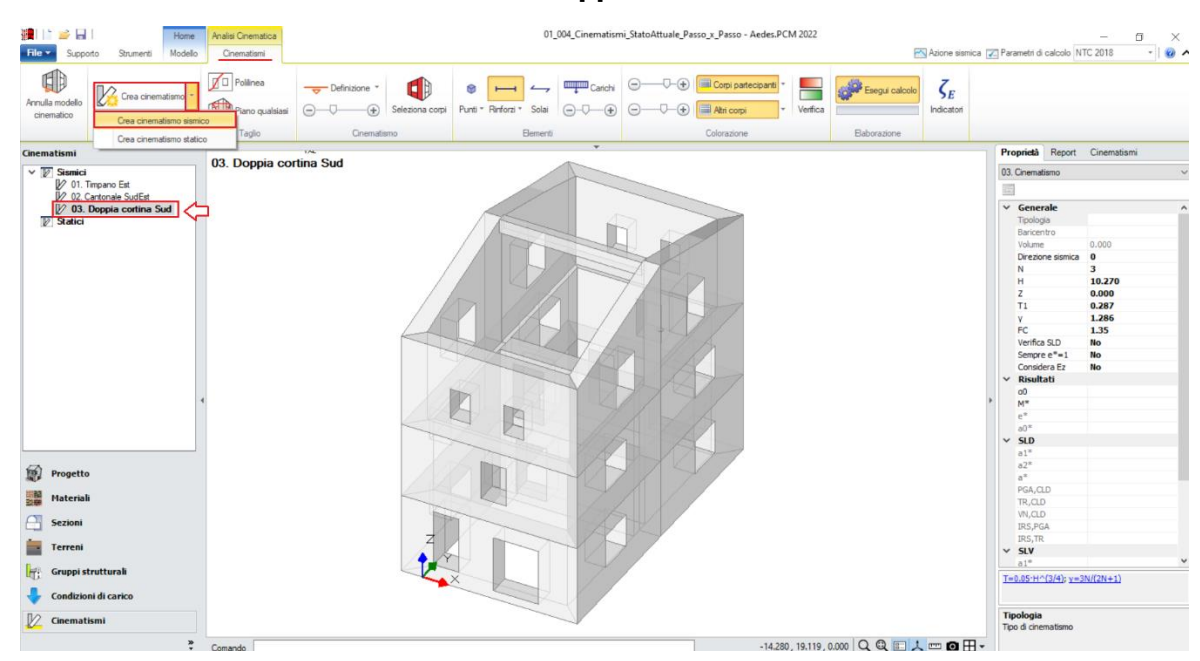

*Figura 1-213: Aggiunta del terzo cinematismo sismico, rinominato come "Doppia cortina Sud"*

Successivamente si iniziano a tagliare i corpi da studiare in fase di ribaltamento. In tal caso, risulta utile scegliere il comando "*Piano qualsiasi*", selezionando in sequenza tre punti appartenenti al piano medio delle pareti, per i quali definire univocamente un piano di taglio: in tal caso, si selezionano i punti medi dello spessore della parete a Piano 1, sia alla base che in sommità:

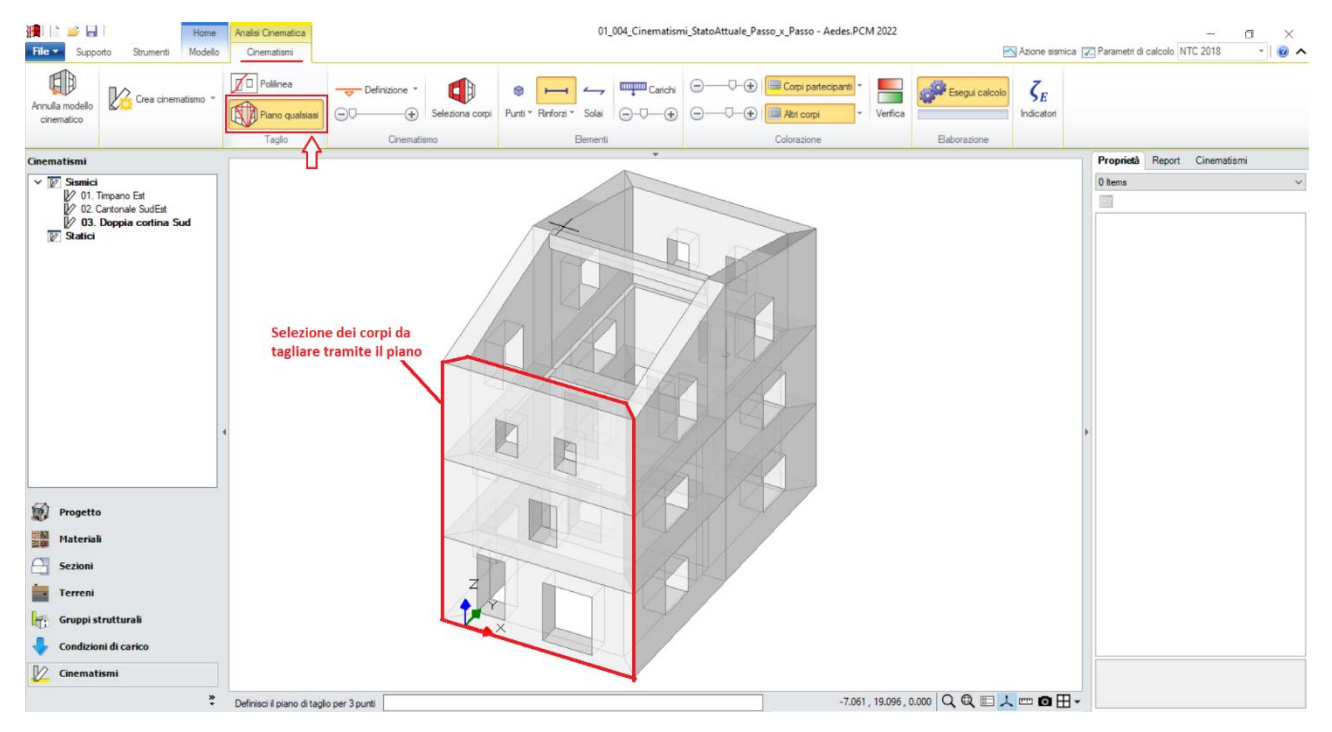

*Figura 1-214: Taglio tramite Piano qualsiasi, selezione dei Corpi rigidi oggetto del taglio*

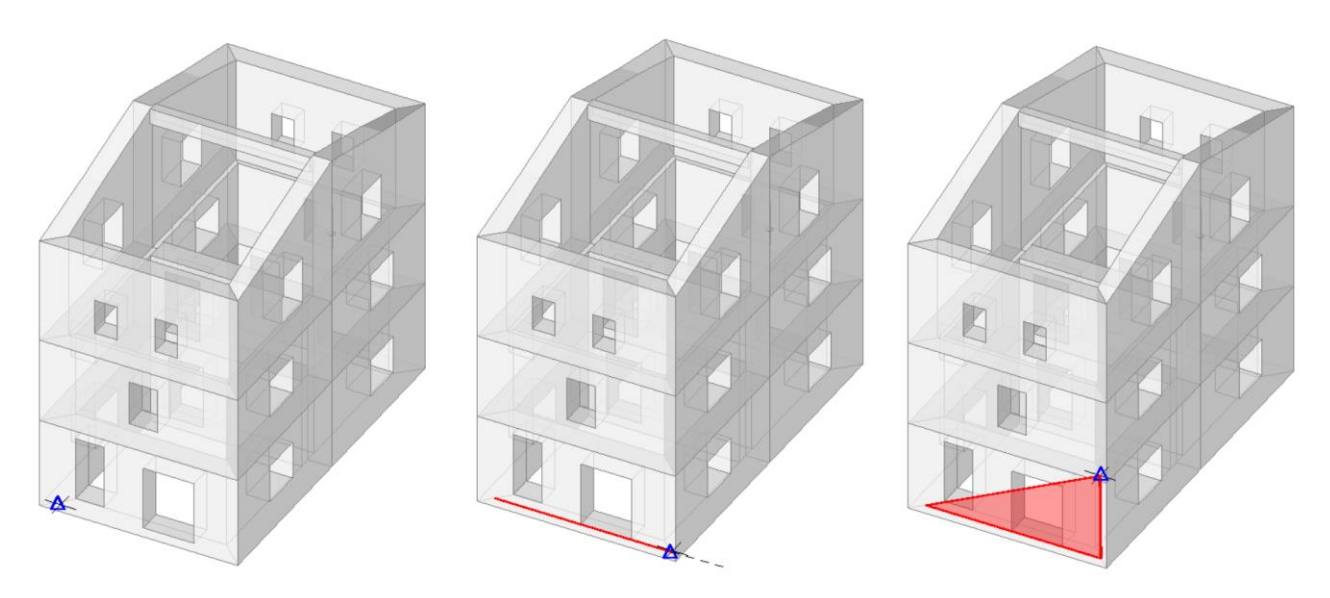

*Figura 1-215: Da sinistra a destra, sequenza di selezione dei punti rappresentativi del Taglio tramite Piano qualsiasi: a fine selezione, premere Invio per confermare la modifica*
A questo punto, per definire gli assi di rotazione del ribaltamento dalla scheda "*Definizione*" è possibile scegliere il cinematismo "*Ribaltamento di parete a doppia cortina*". Verrà chiesta dapprima la selezione del punto iniziale e del punto finale della prima cerniera (ovvero quella più esterna) e successivamente la selezione di un punto rappresentativo della seconda cerniera (ovvero quella più interna, parallela alla prima).

In questo caso, si selezionano gli spigoli di base esterni della parete del Piano 1 per la definizione della cerniera esterna, mentre per la definizione di quella interna si sceglie un punto qualsiasi appartenente al piano medio rappresentativo del piano di separazione fra i due paramenti.

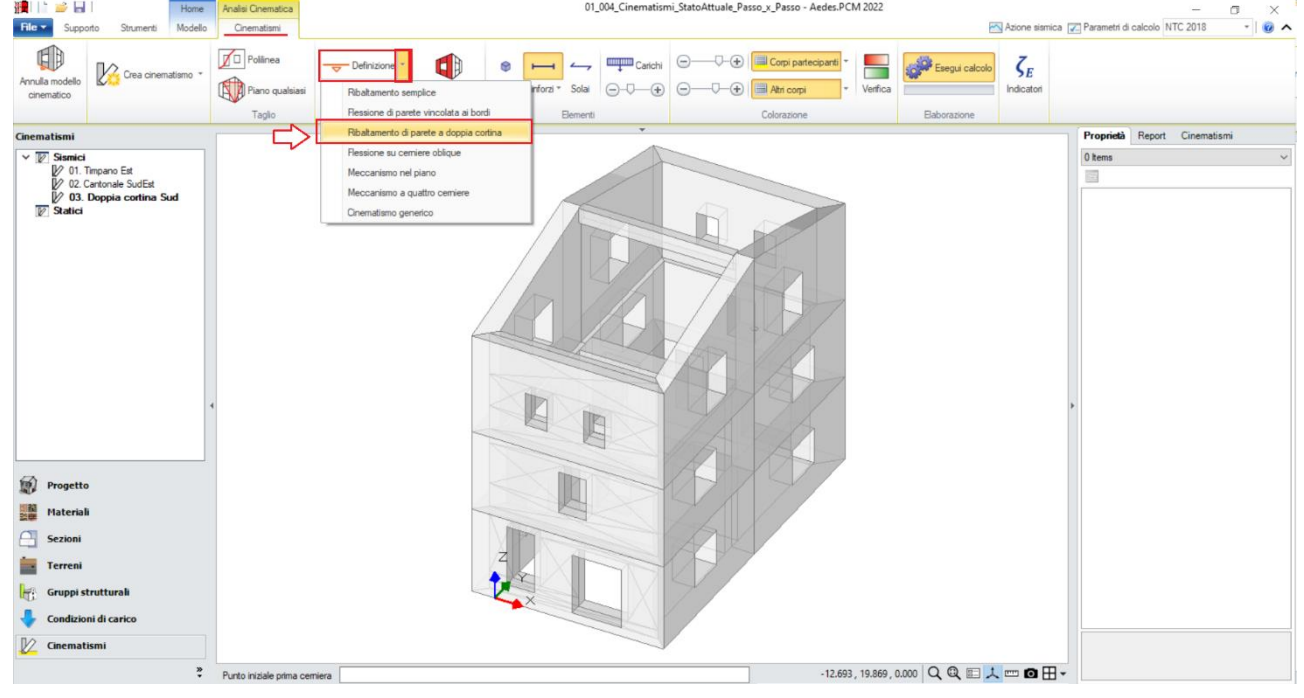

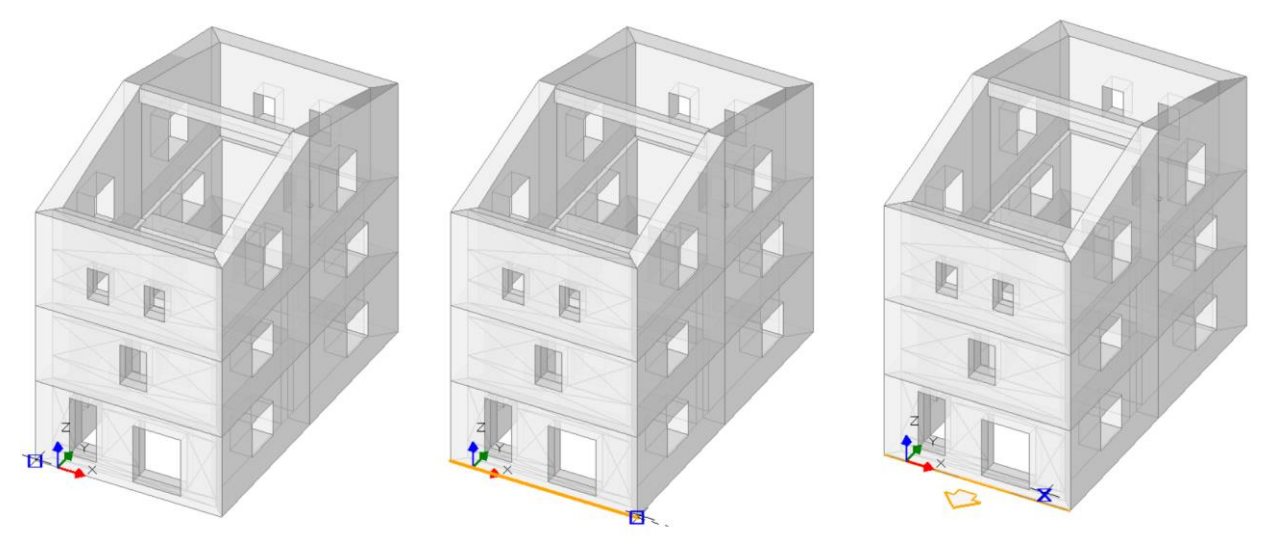

*Figura 1-216: In alto, scelta del tipo di cinematismo dalla scheda "Definizione". Sotto, da sinistra a destra, sequenza di selezione dei punti rappresentativi delle cerniere di rotazione, ovvero: punto iniziale del prospetto sulla base esterna, punto finale del prospetto sulla base esterna, punto interno appartenente al piano di separazione fra i paramenti*

Dopo aver definito le cerniere, tramite il comando "*Seleziona Corpi*" si definiscono quali sono i corpi partecipanti: in questo caso, si selezionano tramite singolo click le porzioni di parete esterne (in tal modo qualificando la loro rotazione attorno alla cerniera "A"), e tramite doppio click le porzioni di parete interne (in tal modo qualificando la loro rotazione attorno alla cerniera "B"):

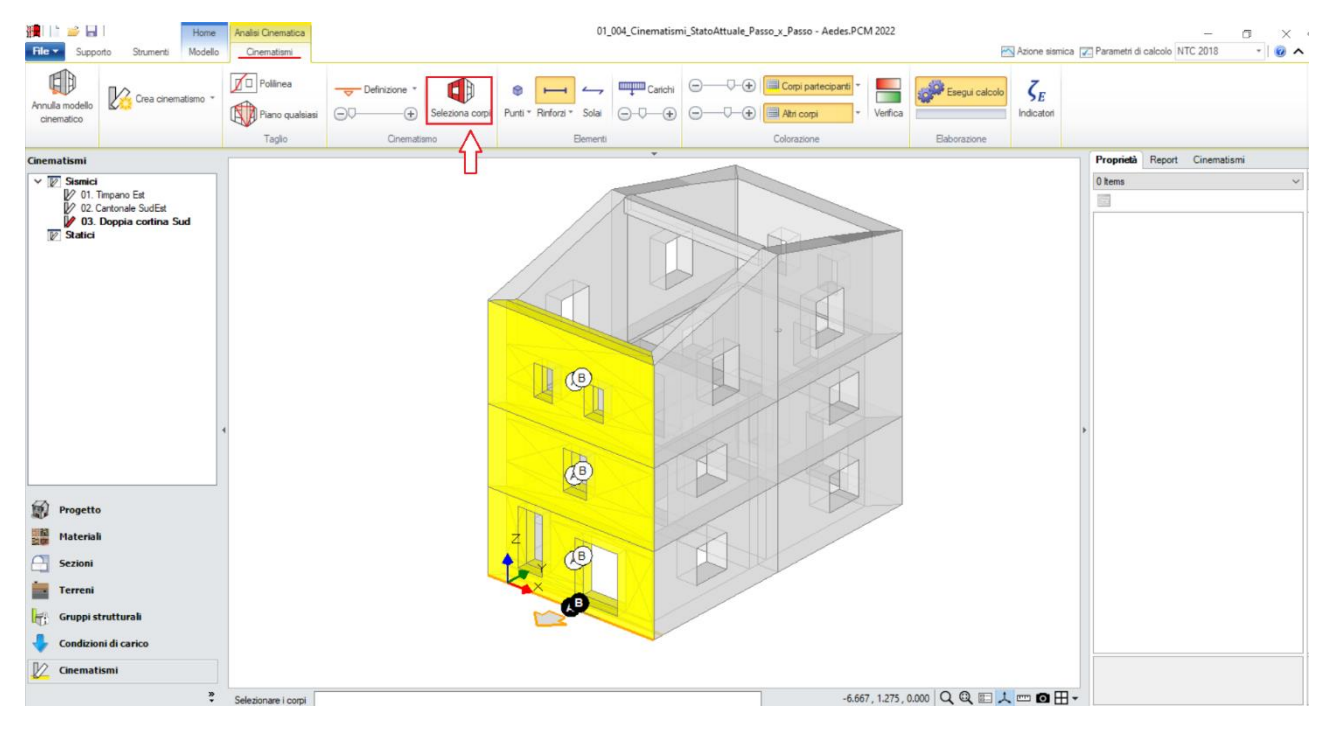

*Figura 1-217: Selezione dei Corpi Partecipanti al cinematismo*

Amplificando la scala di visualizzazione del movimento cinematico, si potrà avere conferma della correttezza dei dati selezionati: i corpi ruotano correttamente attorno alle relative cerniere, ed in particolare è possibile notare come non solo il paramento interno ruoti attorno alla cerniera B ma scorra anche rispetto al paramento esterno lungo il piano intermedio in comune:

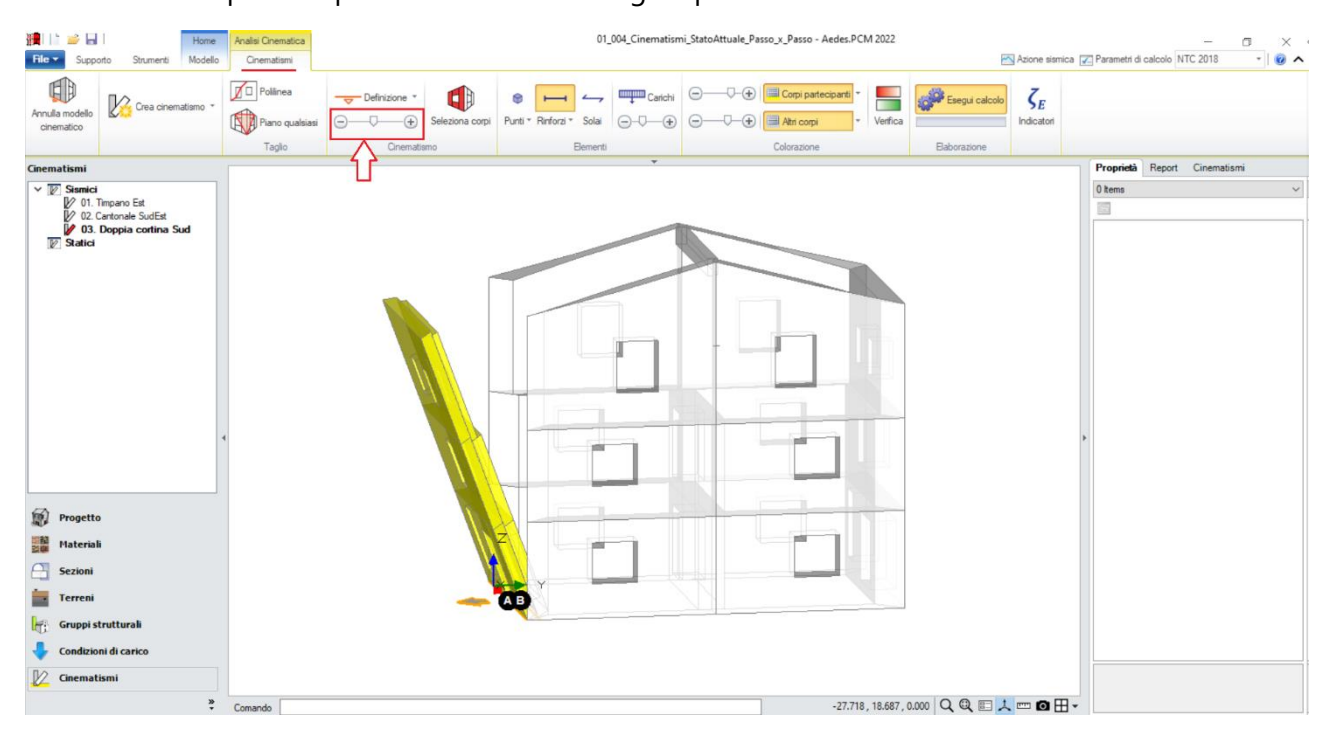

*Figura 1-218: Amplificazione scala di visualizzazione del cinematismo per conferma del corretto andamento*

Attivando anche la visualizzazione della Legenda (rapidamente F11 da tastiera), in alto a sinistra si può conoscere lo stato della verifica del cinematismo, con indicazione sia del moltiplicatore di collasso  $α_0$ , che dell'Indicatore di Rischio  $ζ_E$ : gli stessi risultati sono consultabili anche dalla finestra delle proprietà sulla destra.

In tal caso, è utile approfondire le proprietà delle pareti rappresentative del paramento interno: selezionandole, dalla finestra delle proprietà è possibile impostarne gli effetti ai fini della verifica. Più in specifico, il paramento interno può assumere un diverso ruolo:

- effetto stabilizzante (proprietà "*Effetti= Solo statici*"): il paramento interno aumenta il Momento Stabilizzante dovuto al peso proprio;

- effetto instabilizzante (proprietà "*Effetti= Solo sismici*"): il paramento interno contribuisce al Momento Instabilizzante da sisma;

- entrambi gli effetti (proprietà "*Effetti= Statici e sismici*").

In termini di risultati, variando le tre proprietà sopra indicate, si osserva come il Cinematismo sia comunque non verificato, tuttavia passando da valori più alti del Moltiplicatore di Collasso a valori via via decrescenti:

- *Caso 1*: effetto stabilizzante del paramento Interno (proprietà "*Effetti= Solo statici*"):

**α0**= 0.065, **ζE**=0.533 (verifica non soddisfatta);

- *Caso 2*: effetto instabilizzante del paramento Interno (proprietà "*Effetti= Statici e Sismici*"): **α0**= 0.044, **ζE**=0.361 (verifica non soddisfatta);
- *Caso 3*: effetto stabilizzante del paramento Interno (proprietà "*Effetti= Solo Sismici*"):

## **α0= 0.031**, **ζE=0.256 (verifica non soddisfatta)**.

Attivando anche la visualizzazione della Legenda (rapidamente F11 da tastiera), in alto a sinistra si può conoscere lo stato della verifica del cinematismo, con indicazione sia del moltiplicatore di collasso  $\alpha_0$ , che dell'Indicatore di Rischio ζε: gli stessi risultati sono consultabili anche dalla finestra delle proprietà sulla destra:

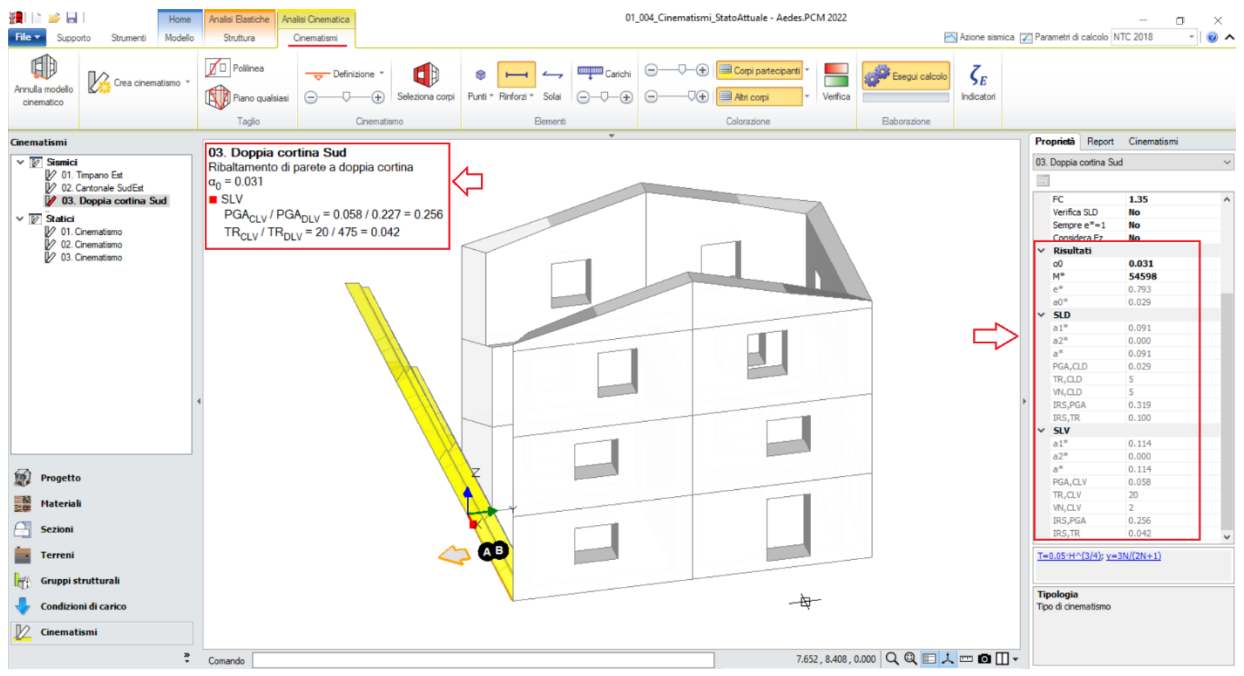

*Figura 1-219: Cinematismo n.3 – Doppia Cortina Sud, Verifica non soddisfatta con paramento interno instabilizzante*

### *Cinematismo 4: Meccanismo piano Sud*

I meccanismi cosiddetti "di secondo modo" riguardano lo studio di fessurazioni "nel piano" della parete stessa. Generalmente, questi vengono considerati eseguendo analisi lineari e non lineari che chiamano in causa la resistenza della parete. Tuttavia, è possibile studiarli anche nell'ambito dell'analisi cinematica, che partendo dalla lesione diagonale di un maschio murario tendono a far ribaltare la parte di muratura sovrastante. Ipotizzando di voler ricreare un tale meccanismo per la parete Sud al piano 3, si aggiunge un ulteriore cinematismo sismico (comando "*Crea Cinematismo*", "*Cinematismo Sismico*"), denominato "**Meccanismo piano Sud**":

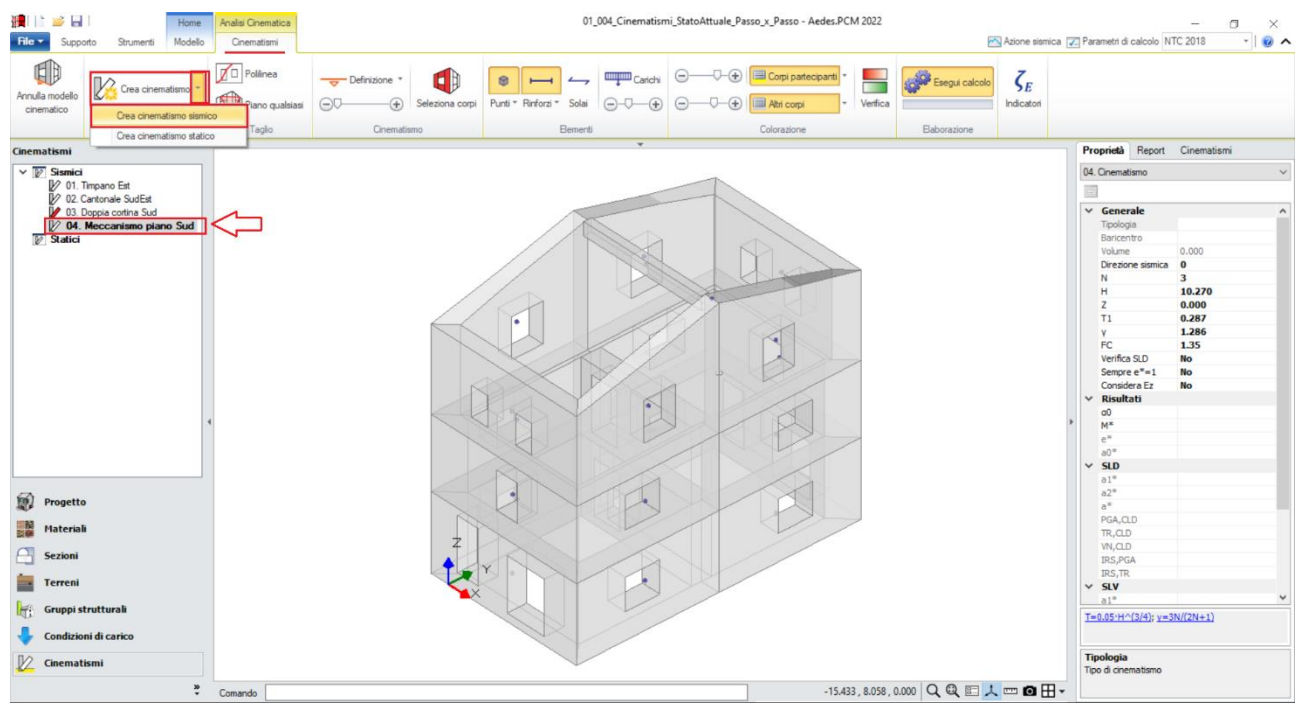

*Figura 1-220: Aggiunta del quarto cinematismo sismico, rinominato come "Meccanismo piano Sud"*

Dopo aver creato il cinematismo, si iniziano a tagliare i corpi coinvolti nel cinematismo: in tal caso, risulta utile scegliere il comando "*Polilinea*"; si dovranno effettuare i seguenti tre tagli in sequenza:

- un primo taglio servirà a regolarizzare la parete comprendendo l'intero spessore (si selezioneranno pertanto gli spigoli inferiore e superiore del paramento interno);

- un secondo taglio sarà orientato alla definizione del lesionamento orizzontale (si selezioneranno pertanto due punti a livello delle altezze delle finestre);

- un terzo taglio definirà invece il lesionamento diagonale del maschio murario d'angolo (si selezioneranno pertanto lo spigolo inferiore del muro e lo spigolo esterno della finestra più vicina).

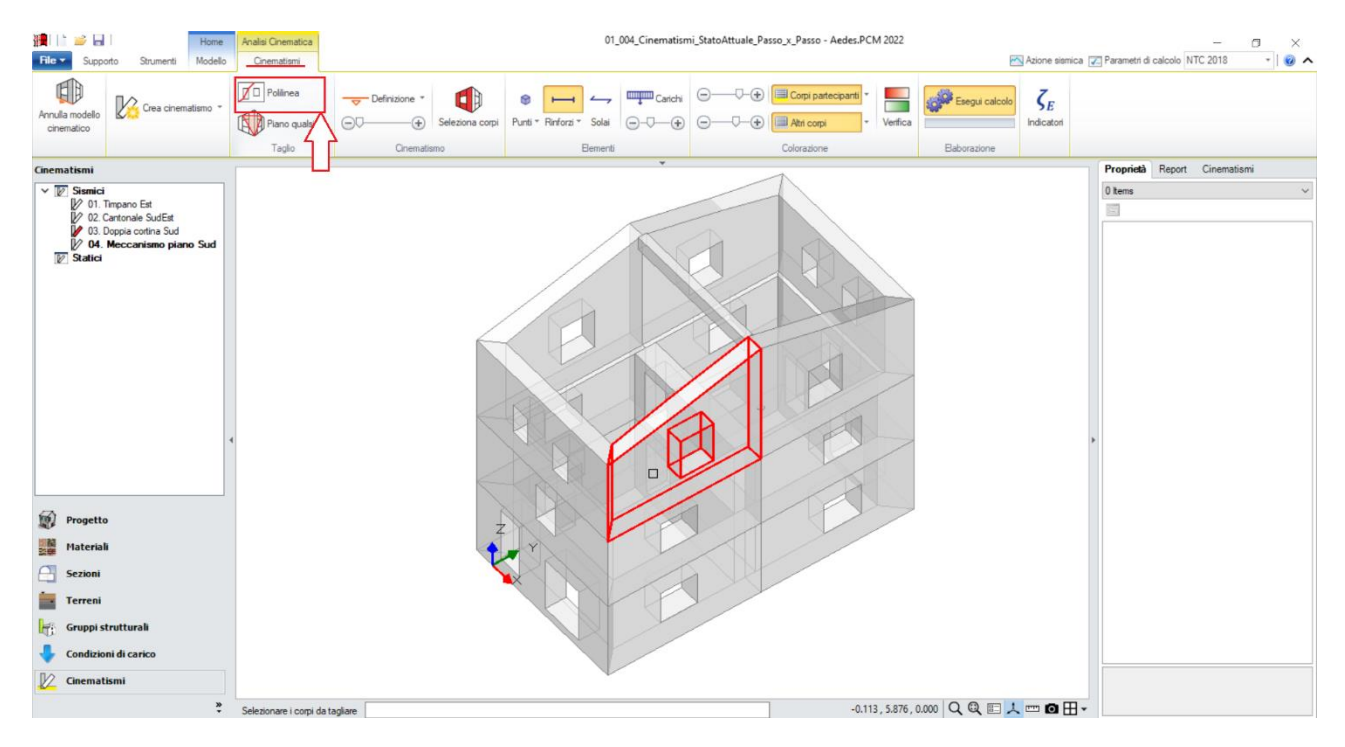

*Figura 1-221: Tagli tramite Polilinea, selezione dei Corpi rigidi oggetto del Primo Taglio*

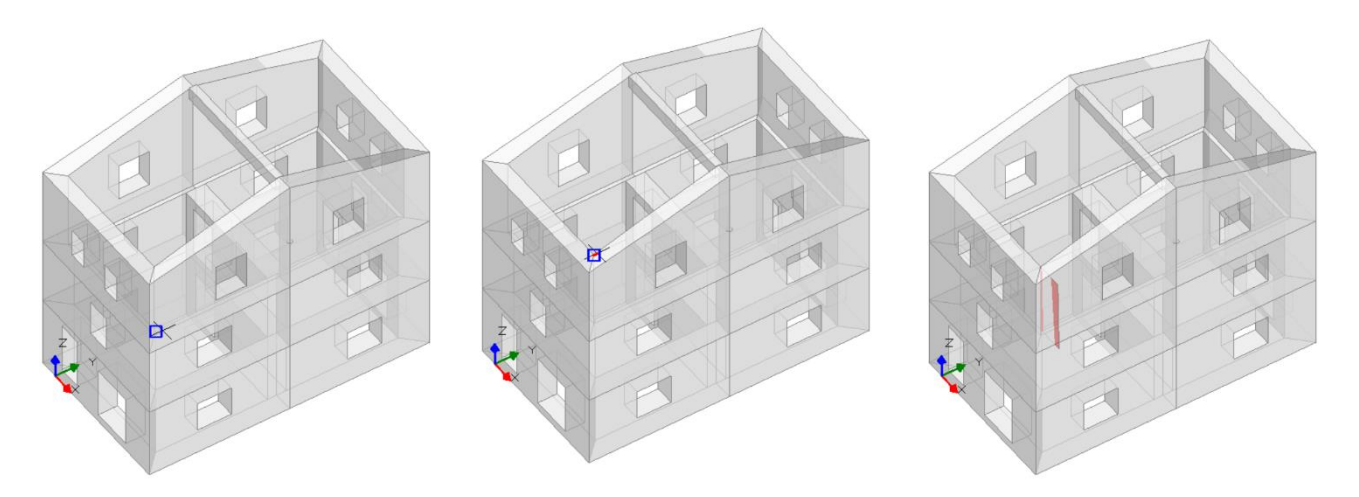

*Figura 1-222: Da sinistra a destra, sequenza di selezione dei punti rappresentativi del Primo Taglio: a fine selezione, premere due volte Invio per terminare la polilinea e per confermare la modifica*

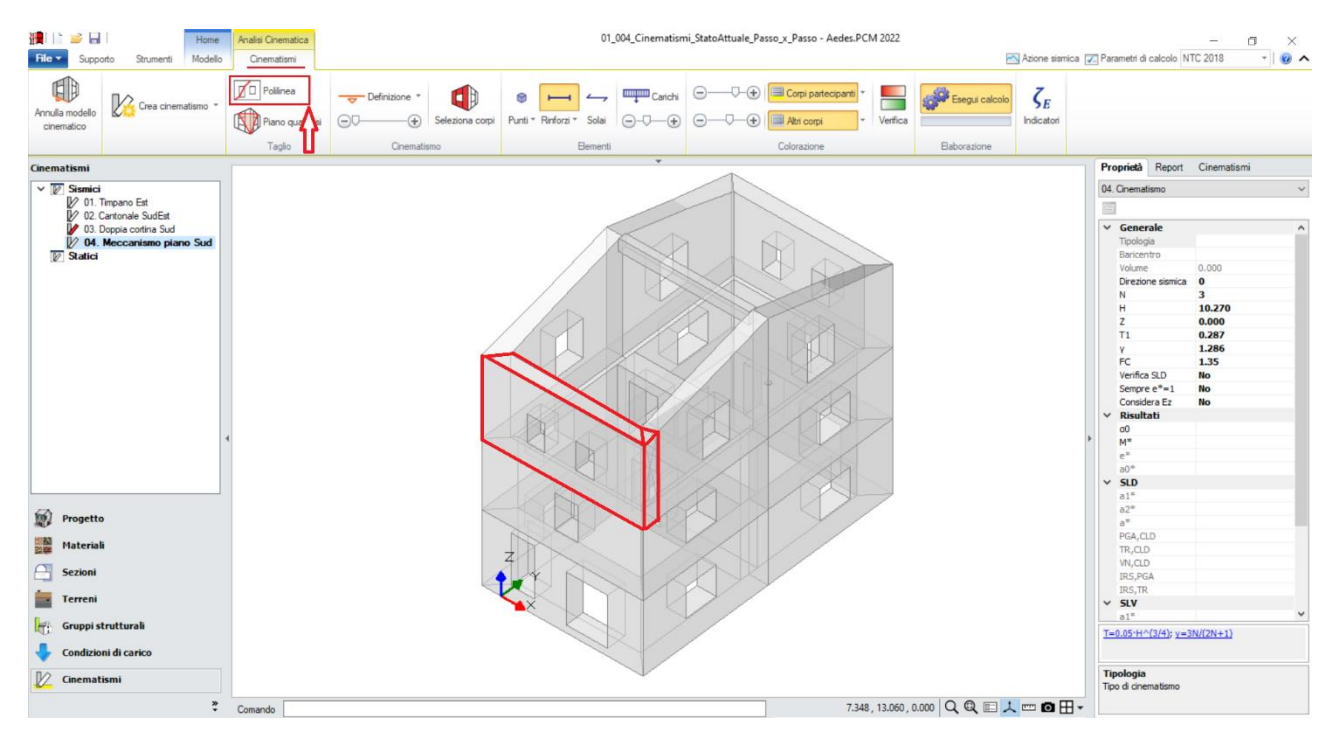

*Figura 1-223: Tagli tramite Polilinea, selezione dei Corpi rigidi oggetto del Secondo Taglio*

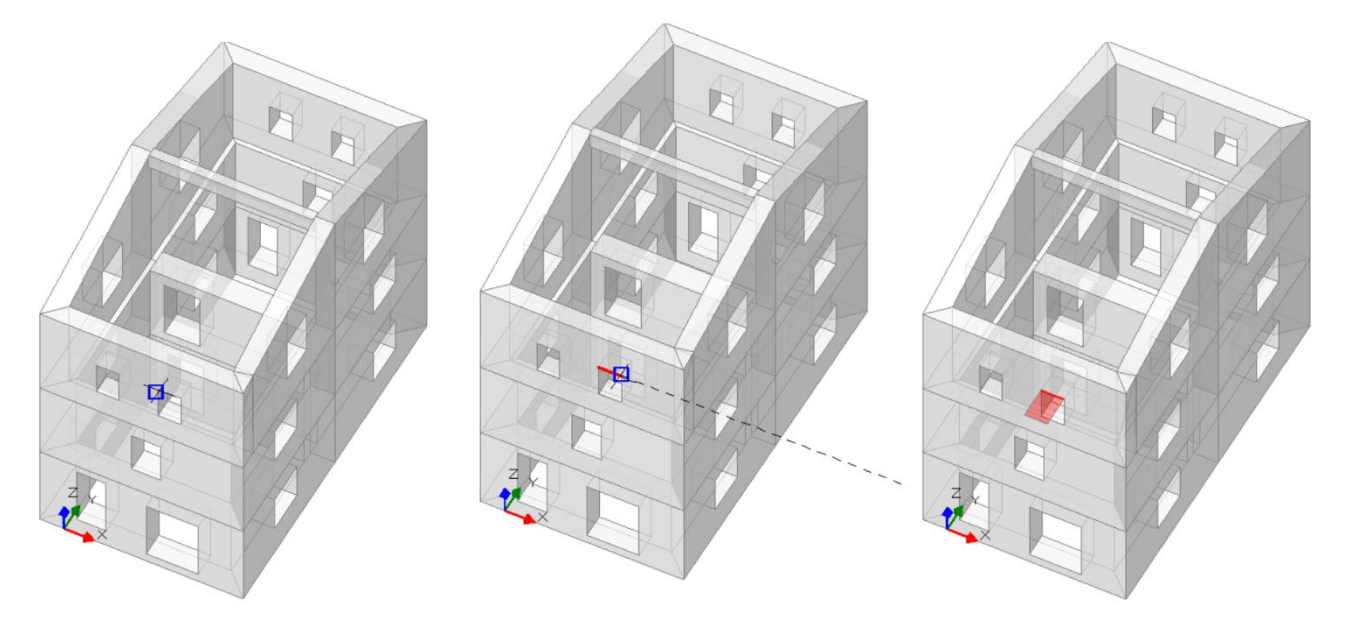

*Figura 1-224: Da sinistra a destra, sequenza di selezione dei punti rappresentativi del Secondo Taglio: a fine selezione, premere due volte Invio per terminare la polilinea e per confermare la modifica*

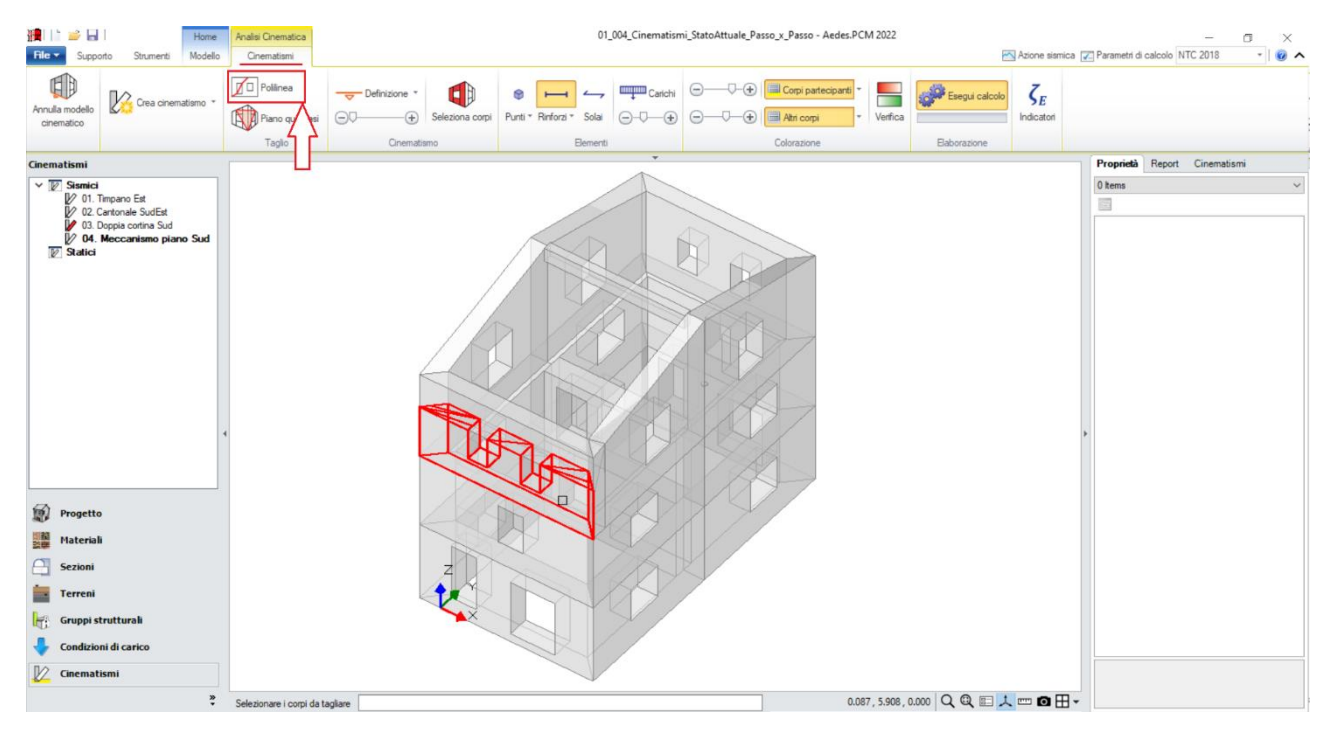

*Figura 1-225: Tagli tramite Polilinea, selezione dei Corpi rigidi oggetto del Terzo Taglio*

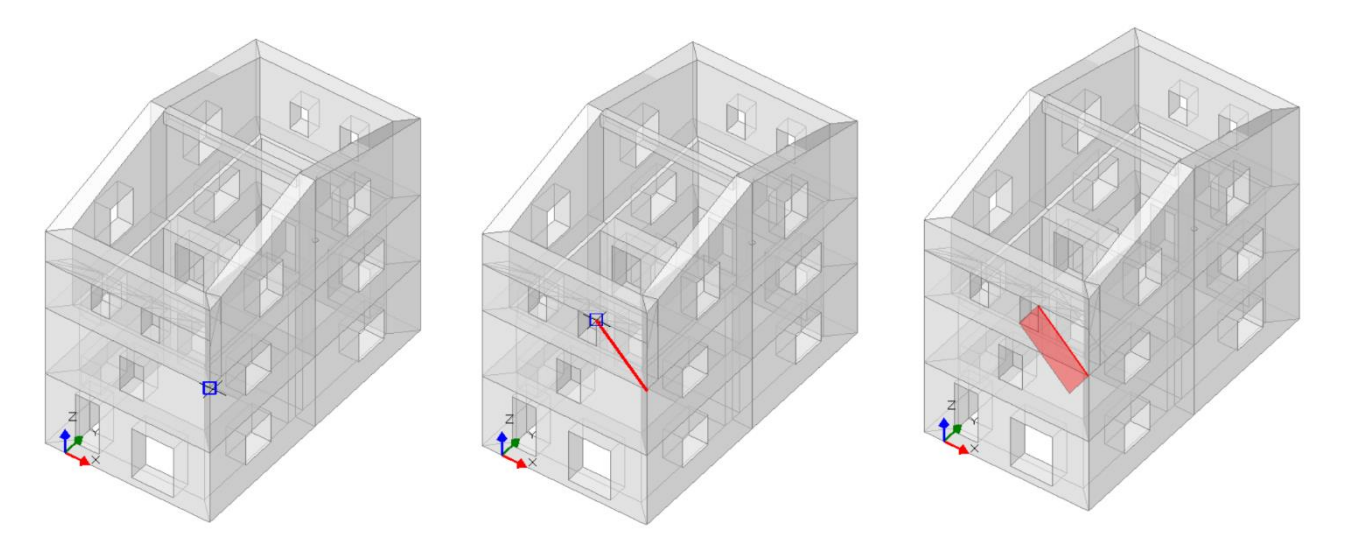

*Figura 1-226: Da sinistra a destra, sequenza di selezione dei punti rappresentativi del Terzo Taglio: a fine selezione, premere due volte Invio per terminare la polilinea e per confermare la modifica*

A questo punto, dalla scheda "*Definizione*" è possibile scegliere il cinematismo "*Flessione su Cerniere Oblique*": il comando richiederà la selezione in sequenza del punto iniziale e finale della prima cerniera (A), attorno cui ruoterà il cuneo del muro, e di un punto rappresentativo della seconda cerniera (B), parallela alla prima ma sfalsata in altezza, attorno cui ruoteranno i corpi sollevati. In questo caso, si selezionano gli spigoli di base rappresentativi dello spessore della parete del Piano 3 per la definizione della cerniera A, mentre per la definizione della cerniera B si sceglie lo spigolo esterno in alto della finestra più vicina.

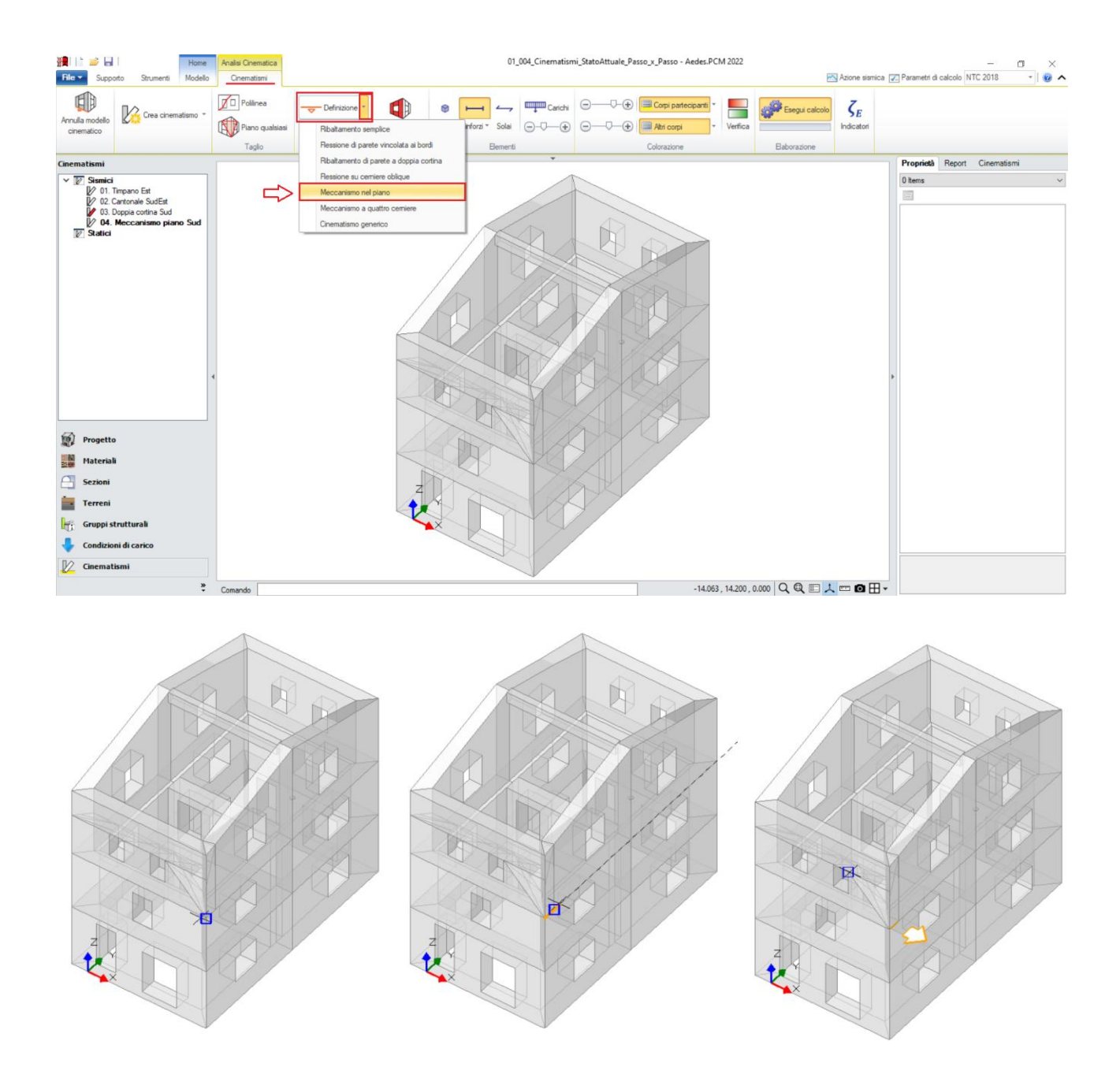

*Figura 1-227: In alto, scelta del tipo di cinematismo dalla scheda "Definizione". Sotto, da sinistra a destra, sequenza di selezione dei punti rappresentativi delle cerniere, ovvero: punto iniziale esterno spessore parete, punto finale interno spessore parete e spigolo superiore della finestra*

Dopo aver definito le cerniere, tramite il comando "*Seleziona Corpi*" si definiscono quali sono i corpi partecipanti: in questo caso, si seleziona tramite singolo click il cuneo del muro, comprensivo del piccolo spessore ottenuto dal primo taglio (in tal modo qualificando la loro rotazione attorno alla cerniera "A"), e tramite doppio click tutto il corpo rigido orizzontale sopra le finestre (in tal modo qualificando la sua rotazione attorno alla cerniera "B", comprensivo dello spessore tagliato rimasto).

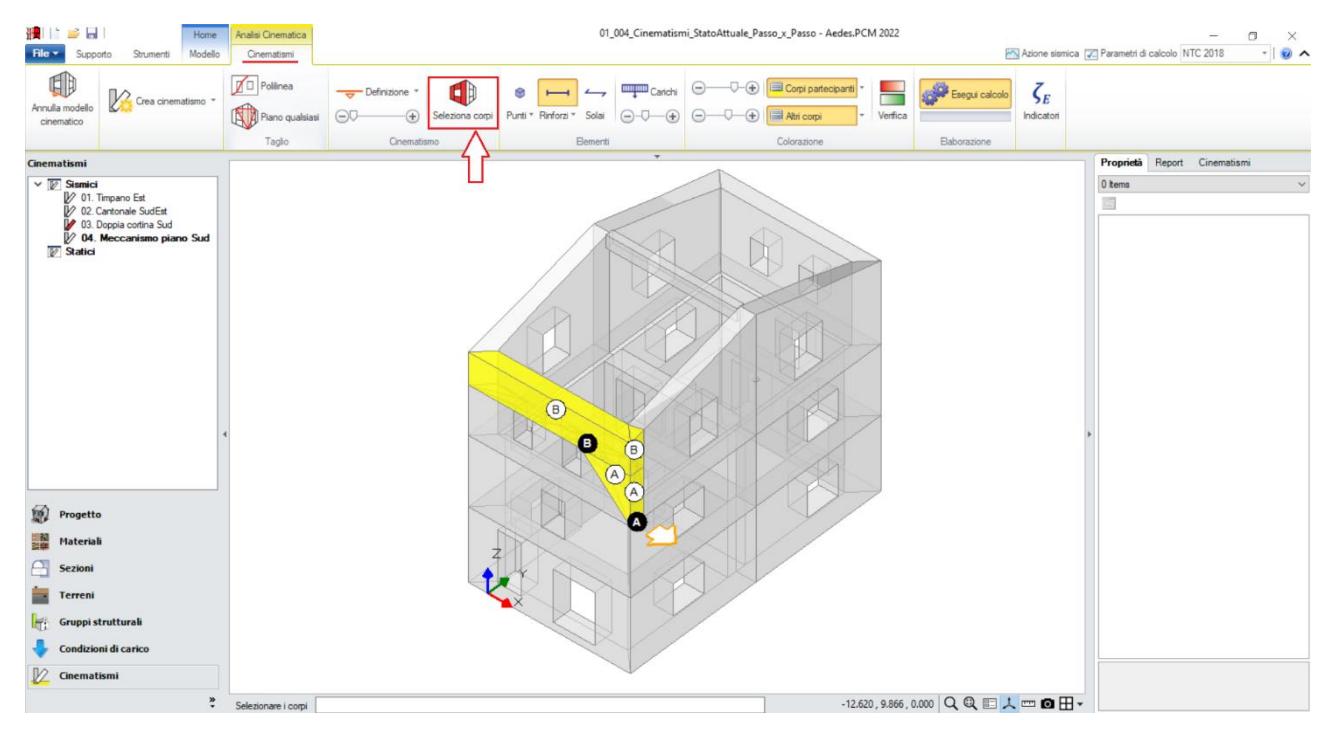

*Figura 1-228: Selezione dei Corpi Partecipanti al cinematismo*

Amplificando la scala di visualizzazione del movimento cinematico, si potrà avere conferma della correttezza dei dati selezionati: i corpi ruotano correttamente attorno alle relative cerniere, e la parte orizzontale è in sollevamento rispetto al cuneo sottostante che tende a spingerla verso l'alto:

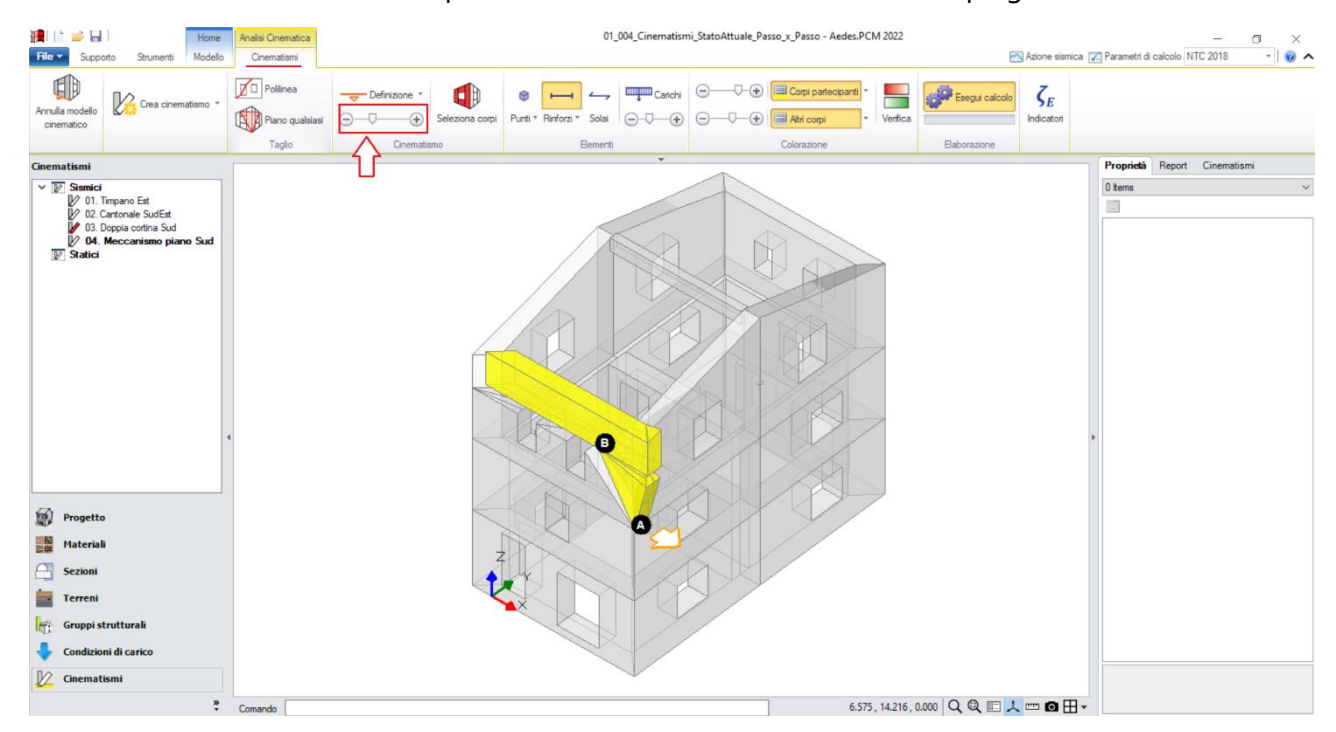

*Figura 1-229: Amplificazione scala di visualizzazione del cinematismo per conferma del corretto andamento*

Selezionando il cinematismo in esame dal Navigatore a sinistra, dalla finestra delle proprietà a destra è possibile adeguare *la proprietà "Z"*, ovvero l'altezza rispetto alla fondazione delle linee di vincolo tra i corpi del meccanismo ed il resto della struttura: in tal caso, l'asse di rotazione si trova ad un'altezza Z=5.54m. Si inserirà pertanto tale valore nella finestra delle proprietà, mentre gli altri parametri necessari sono calcolati in automatico sulla base della geometria dell'edificio derivante dall'Input architettonico.

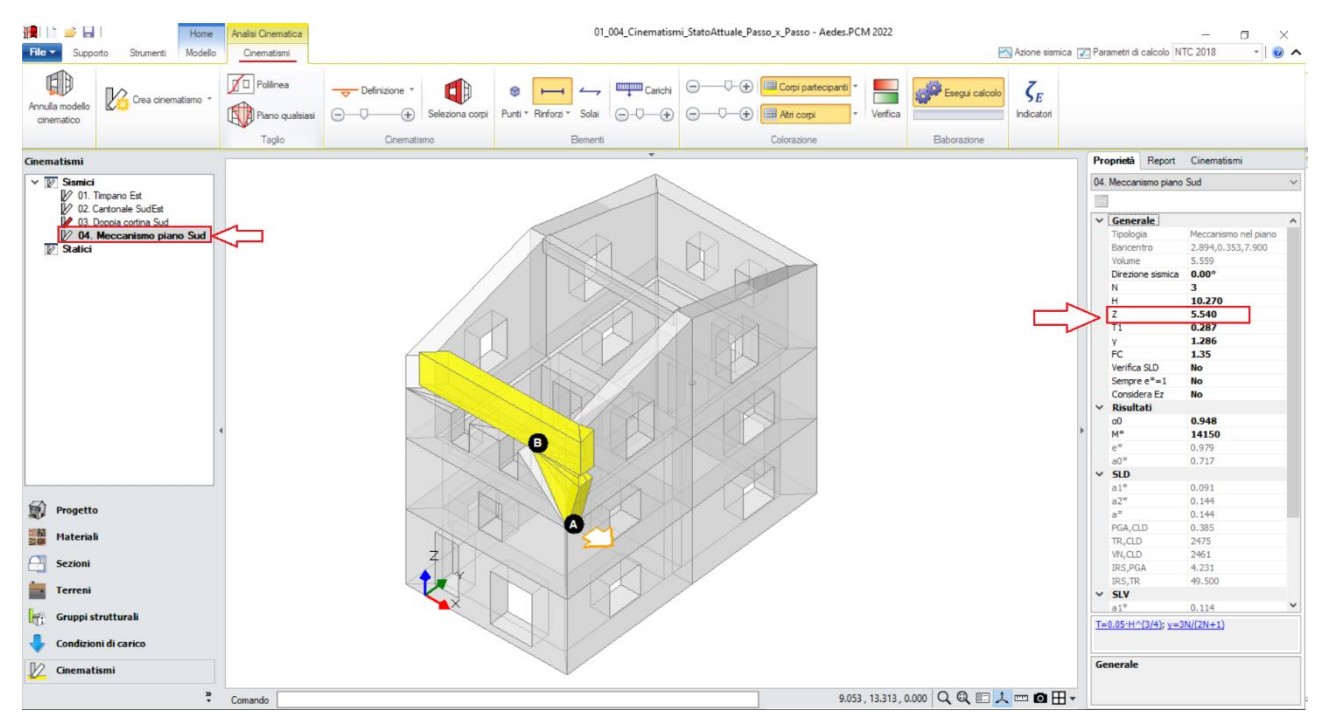

*Figura 1-230: Modifica dell'altezza Z delle linee di vincolo rispetto alla fondazione*

Attivando anche la visualizzazione della Legenda (rapidamente F11 da tastiera), in alto a sinistra si può conoscere lo stato della verifica del cinematismo, con indicazione sia del moltiplicatore di collasso  $α_0$ , che dell'Indicatore di Rischio ζ<sub>E</sub>: gli stessi risultati sono consultabili anche dalla finestra delle proprietà sulla destra.

In tal caso, i corpi rigidi orizzontali in sollevamento hanno effetto stabilizzante, in quanto con il loro peso proprio contribuiscono a contrastarne il movimento (nella finestra delle proprietà è quindi corretto mantenere per questi la proprietà "*Effetti= Statici e sismici*"): come si nota dai risultati, la verifica del cinematismo è soddisfatta, inoltre con valori del moltiplicatore di collasso molto alti. Questo è il motivo per cui, in genere, la valutazione delle verifiche nel piano non viene condotta per via cinematica, ma si eseguono analisi globali lineari o non lineari, in grado di esprimere la risposta delle pareti attraverso criteri di resistenza.

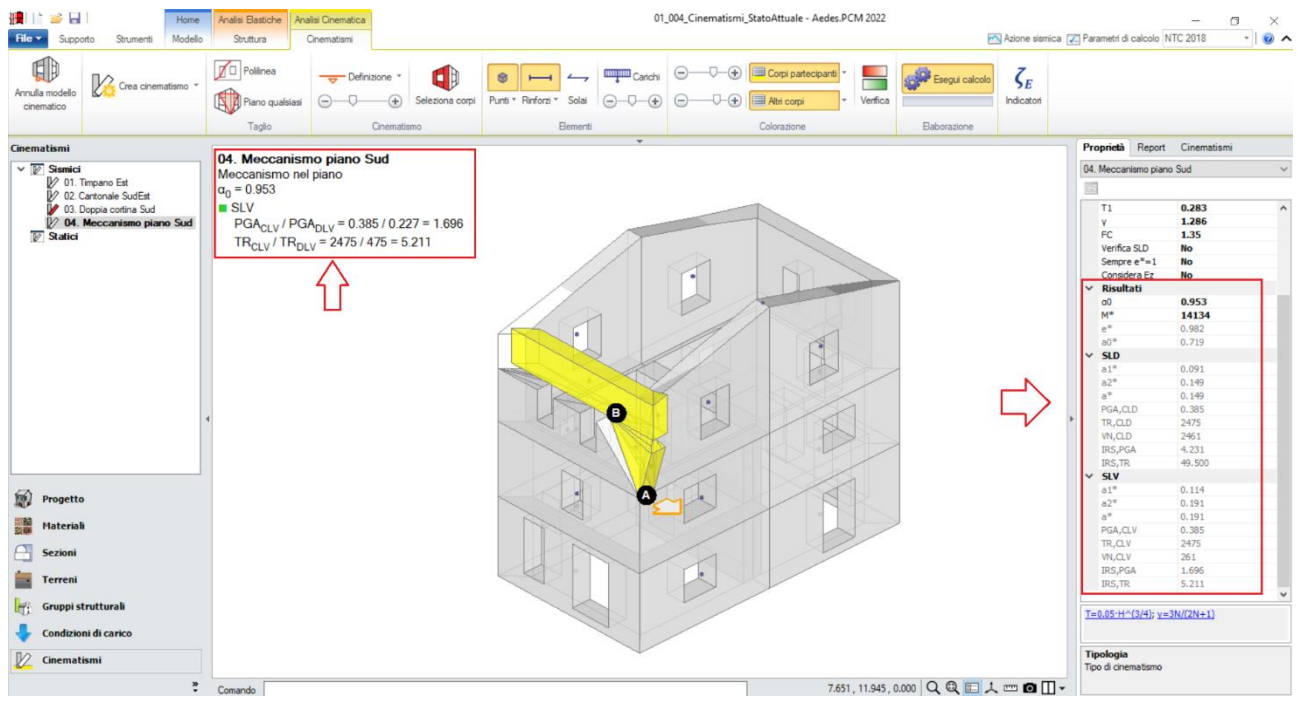

*Figura 1-231: Cinematismo n.4 – Meccanismo piano Sud, Verifica soddisfatta*

# *Cinematismo 5: Ribaltamento Est*

In questo cinematismo, si ipotizza lo studio del Ribaltamento composto di una porzione del prospetto Est, considerando che nel movimento la parete possa trascinare anche un cuneo di muratura relativo alla parete di spina ortogonale.

Si aggiunge un ulteriore cinematismo sismico (comando "*Crea Cinematismo*", "*Cinematismo Sismico*"), denominato "**Ribaltamento Est**":

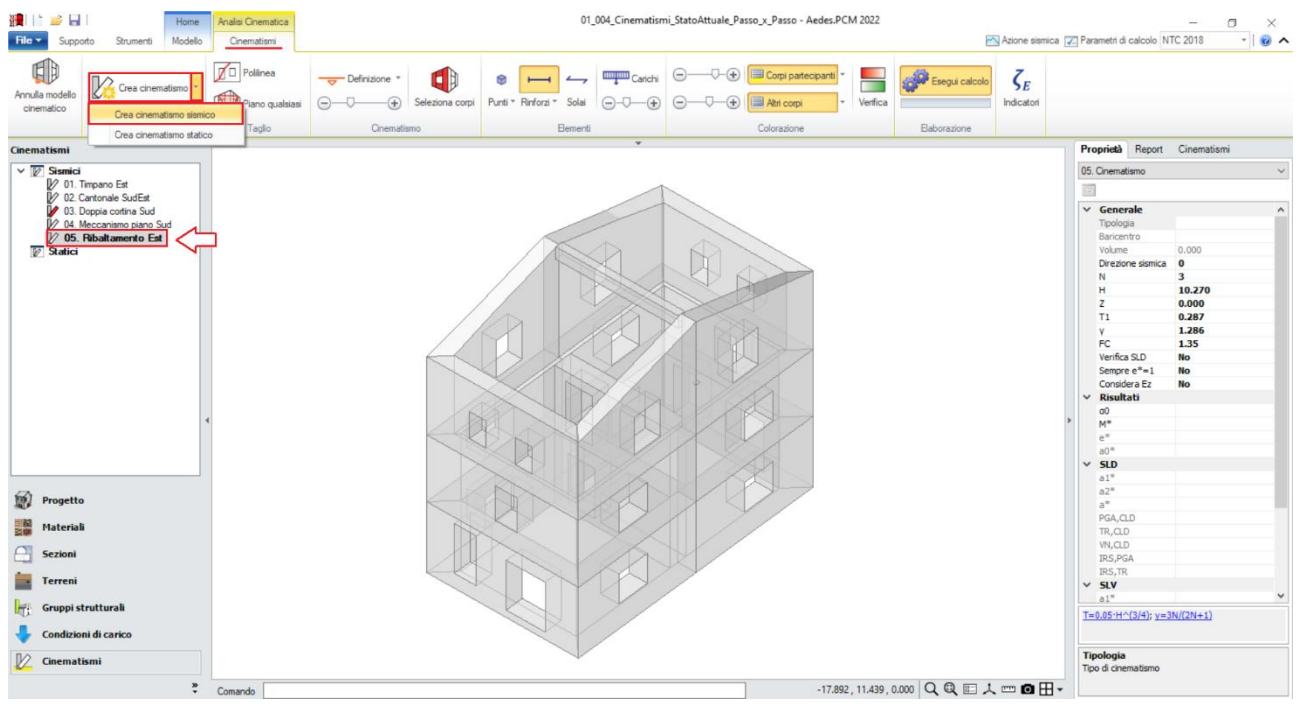

*Figura 1-232: Aggiunta del quinto cinematismo sismico, rinominato come "Ribaltamento Est"*

Dopo aver creato il cinematismo, si iniziano a tagliare i corpi coinvolti nel cinematismo: in tal caso, risulta utile scegliere il comando "*Polilinea*"; si dovranno effettuare i seguenti tre tagli in sequenza: i

primi due tagli serviranno a definire la porzione centrale del prospetto che sarà coinvolta nel cinematismo, isolando in tal modo un'unica fascia muraria continua dalla base alla sommità; il terzo taglio servirà invece a definire il cosiddetto "*cuneo di distacco*", ovvero quella parte di muratura di spina ortogonale alla parete Est che sarà trascinata nel ribaltamento; più in specifico, si osserva quanto segue:

- un primo taglio servirà a tagliare la prima metà della parete Est (si selezioneranno pertanto gli spigoli interni della prima finestra al Piano 3);

- un secondo taglio servirà a tagliare la seconda metà della stessa parete Est (si selezioneranno pertanto gli spigoli interni della corrispondente finestra speculare al Piano 3);

- un terzo taglio definirà invece il cuneo di distacco (si selezioneranno pertanto lo spigolo inferiore d'intersezione col muro ortogonale ed un punto sulla sommità della parete di spina: in genere si segue un angolo di circa 30° a partire dalla base, il cuneo così generato si ritiene adeguato; ad ogni modo, il punto finale che ne determina l'inclinazione punto può essere scelto liberamente dal progettista). *N.B:* nel caso in esempio, il punto finale è stato scelto in modo orientativo e non rispecchia precise distanze o angoli, poiché lo scopo di tale apprendimento è prendere confidenza rapidamente con la gestione dei cinematismi. Qualora si voglia ricostruire esattamente lo stesso cinematismo fornito con PCM, si consiglia di aiutarsi con lo strumento di misura posto in basso accanto alla riga di comando, misurando la distanza del punto finale dalla parete ortogonale, ed aiutandosi infine con i comandi "Linea" della scheda "Strumenti" per creare riferimenti utili alla sua selezione.

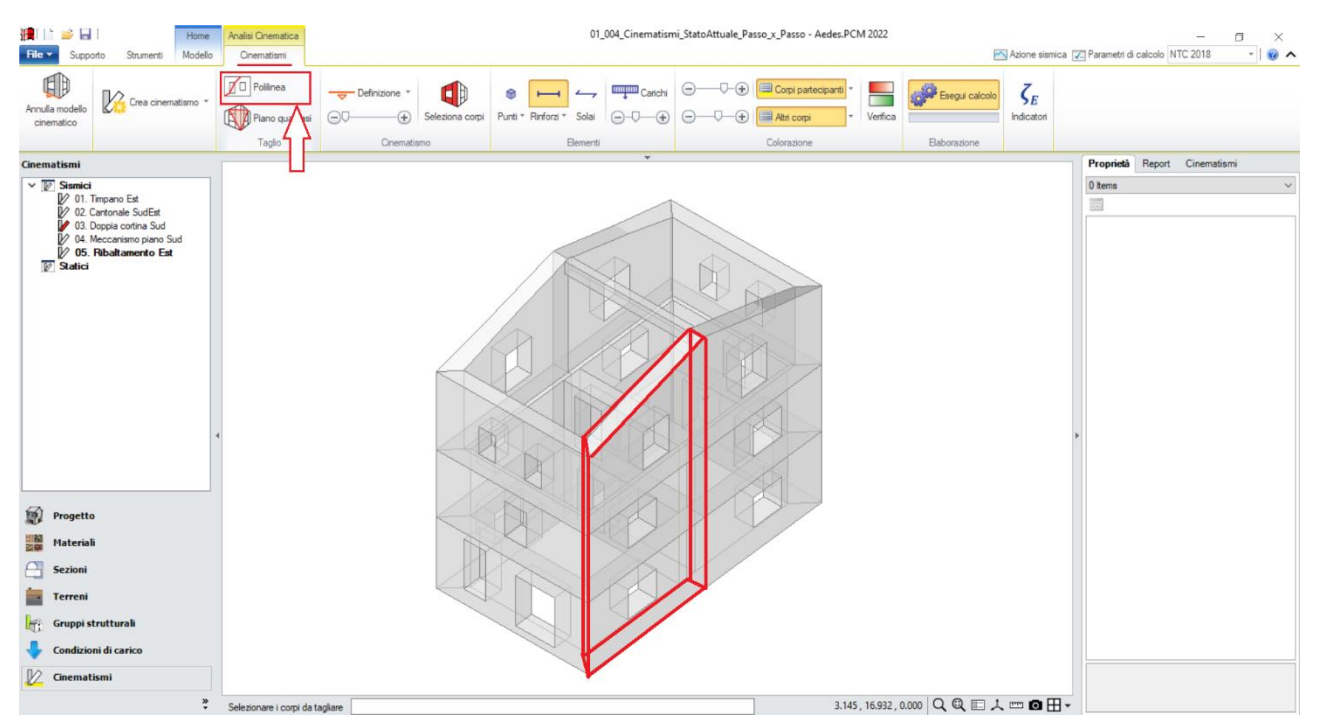

*Figura 1-233: Tagli tramite Polilinea, selezione dei Corpi rigidi oggetto del Primo Taglio*

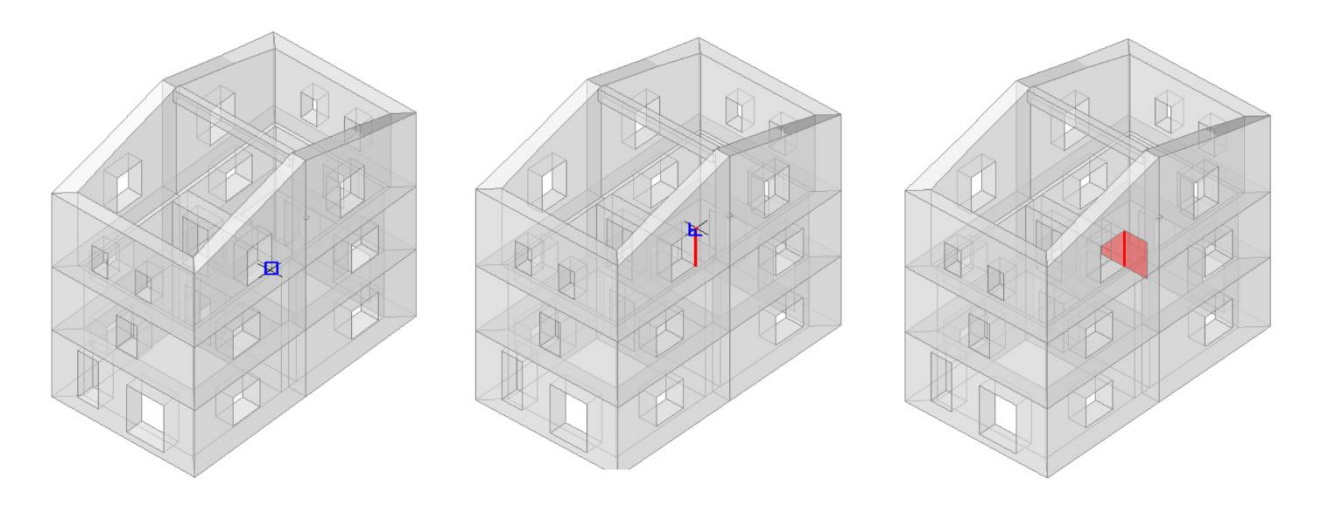

*Figura 1-234: Da sinistra a destra, sequenza di selezione dei punti rappresentativi del Primo Taglio: a fine selezione, premere due volte Invio per terminare la polilinea e per confermare la modifica*

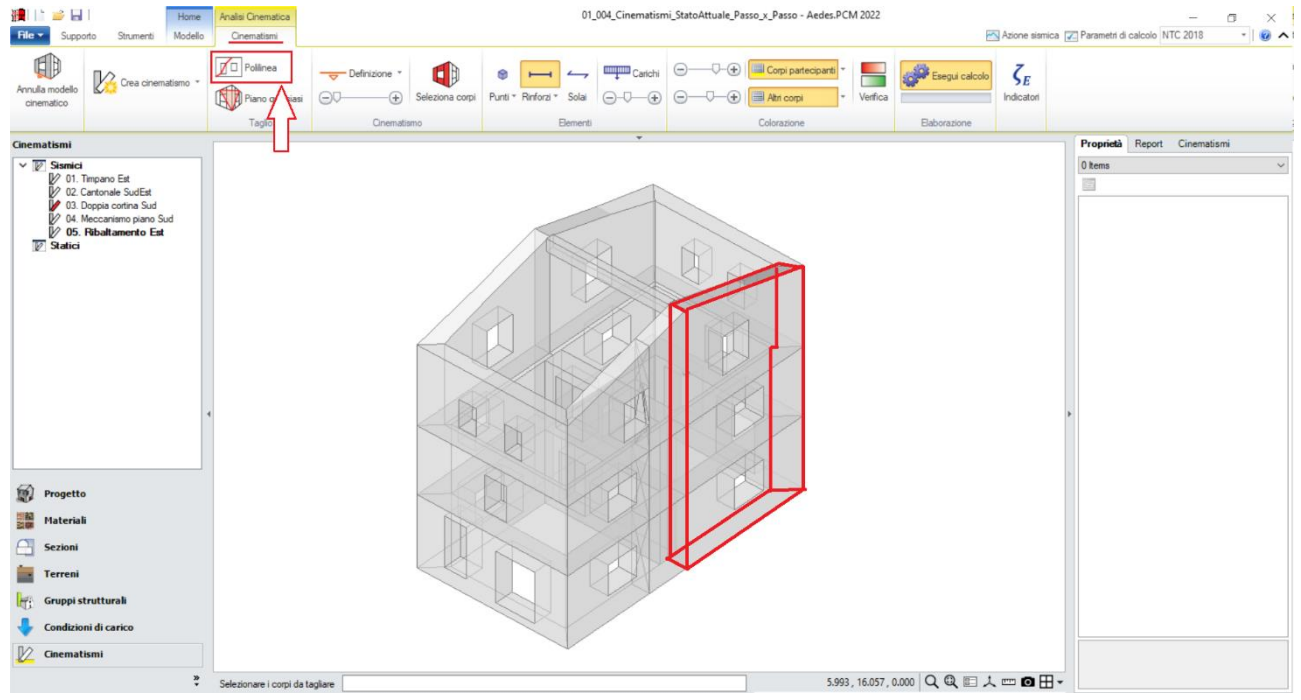

*Figura 1-235: Tagli tramite Polilinea, selezione dei Corpi rigidi oggetto del Secondo Taglio*

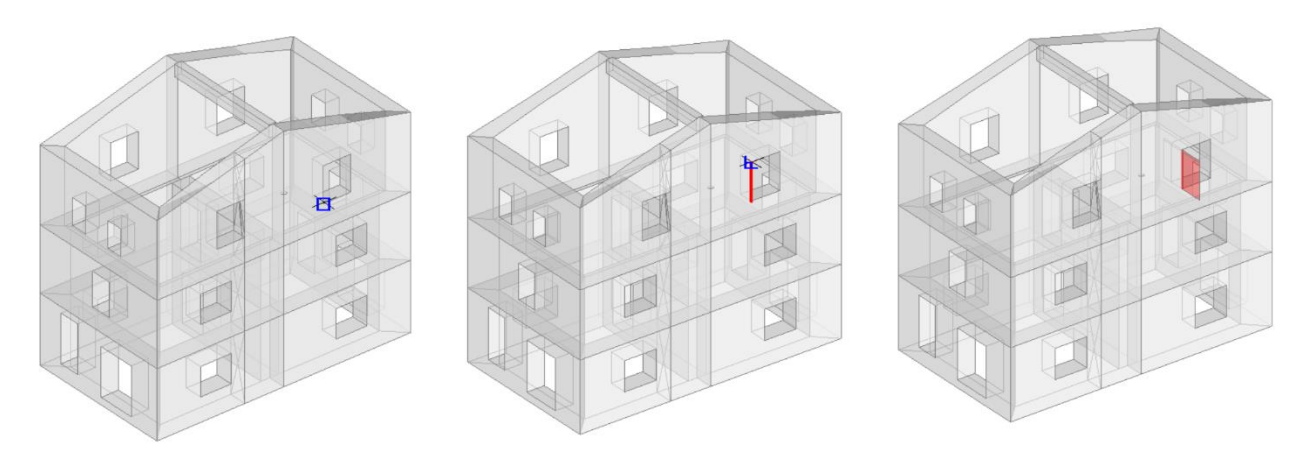

*Figura 1-236: Da sinistra a destra, sequenza di selezione dei punti rappresentativi del Secondo Taglio: a fine selezione, premere due volte Invio per terminare la polilinea e per confermare la modifica*

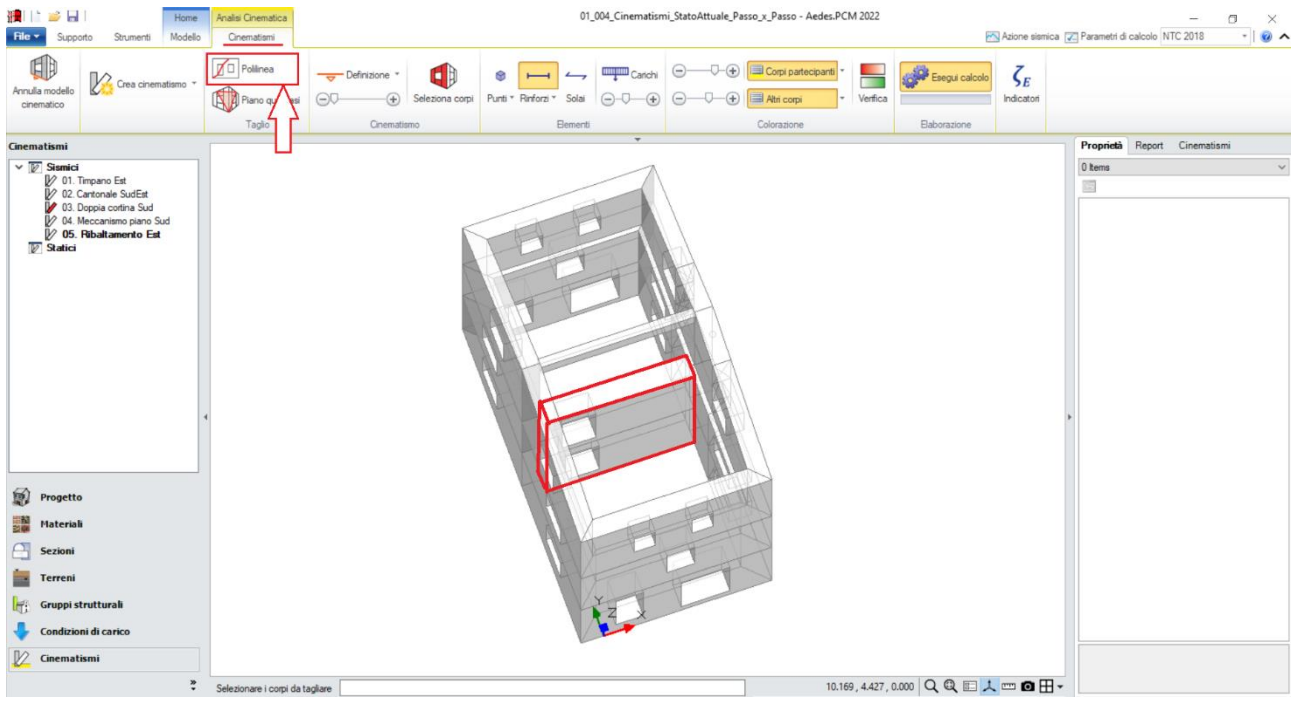

*Figura 1-237: Tagli tramite Polilinea, selezione dei Corpi rigidi oggetto del Terzo Taglio*

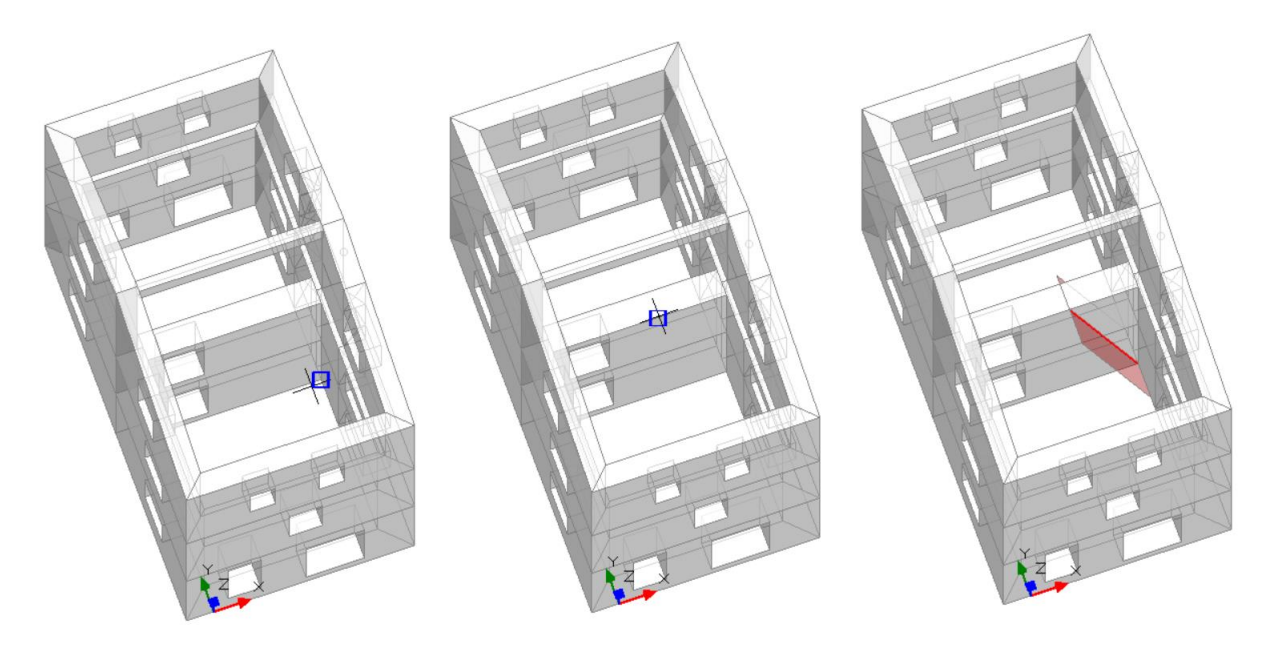

*Figura 1-238: Da sinistra a destra, sequenza di selezione dei punti rappresentativi del Terzo Taglio: a fine selezione, premere due volte Invio per terminare la polilinea e per confermare la modifica*

A questo punto, per definire l'asse di rotazione del ribaltamento dalla scheda "*Definizione*" è possibile scegliere il cinematismo "*Ribaltamento semplice*": verrà chiesta la selezione del punto iniziale e del punto finale della cerniera, in questo caso si selezionano gli spigoli di base della parte di muratura centrale della parete Est che è stata oggetto dei primi due tagli, facendo ovviamente attenzione che il verso della freccia sia orientato all'esterno della parete (disegno dell'asse da sinistra a destra):

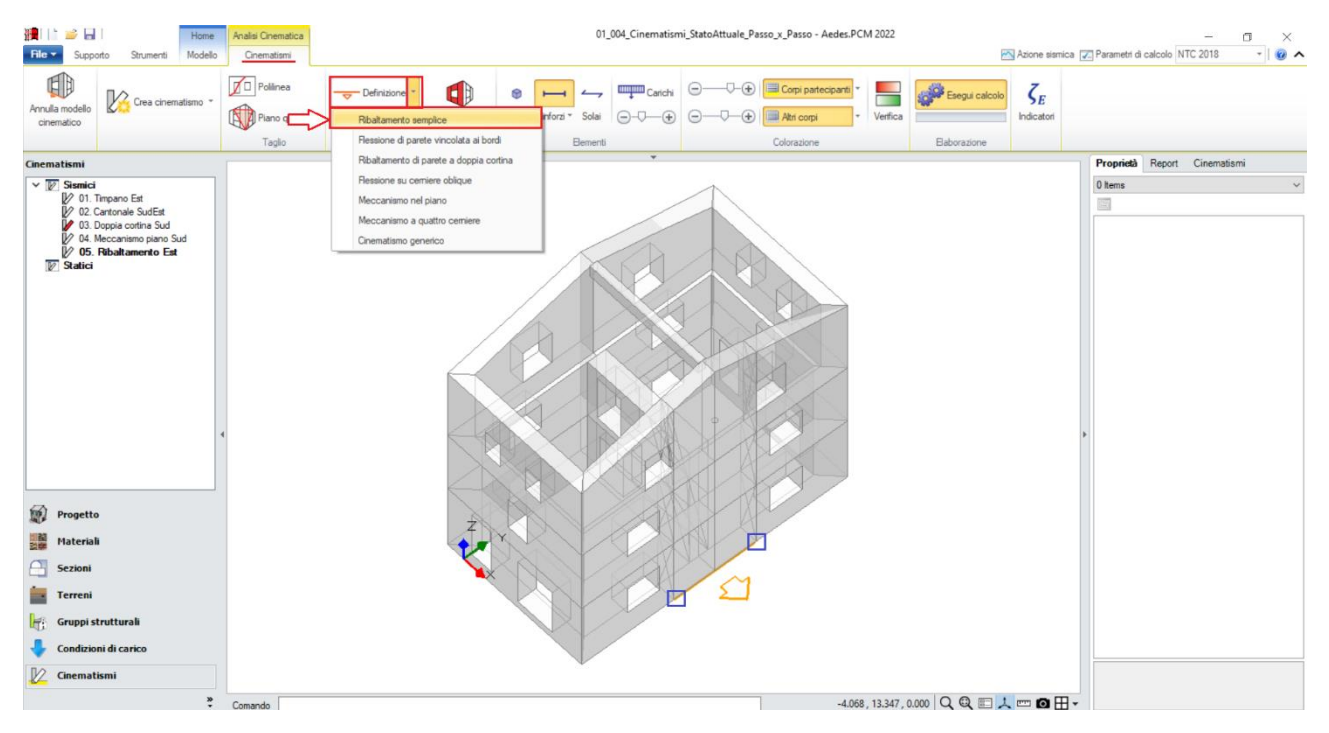

*Figura 1-239: Disegno dell'asse di rotazione del Ribaltamento Semplice*

Dopo aver definito la cerniera, tramite il comando "*Seleziona Corpi*" si definiscono quali sono i corpi partecipanti: in questo caso, si selezionano le porzioni centrali della parete Est tagliate in precedenza ed anche tutti i cunei tagliati dalla parete di spina ortogonale:

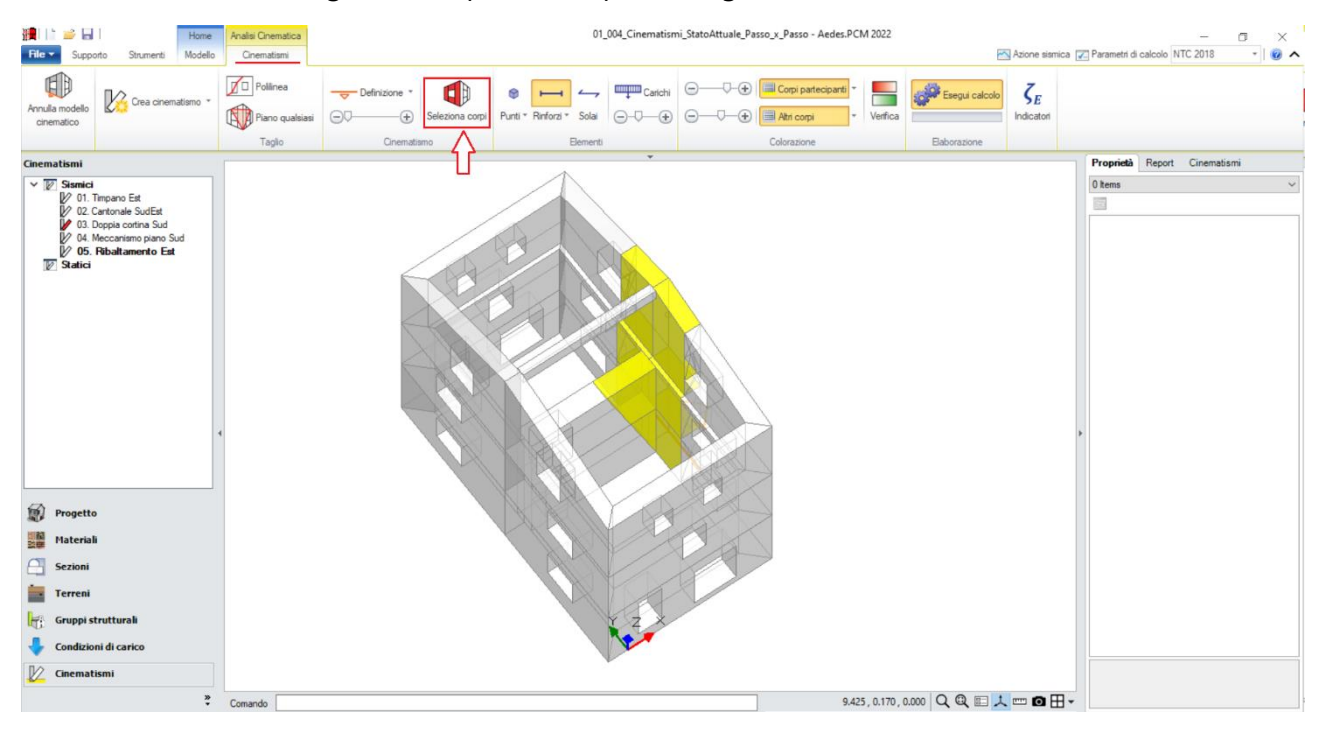

*Figura 1-240: Selezione dei Corpi Partecipanti al cinematismo*

Per tale cinematismo, bisogna ricordarsi inoltre di considerare il carico della trave di colmo: tale contributo in realtà è stato già definito come punto materiale per il Cinematismo n°1, relativo alla flessione del timpano Est, e poiché per esso si è mantenuta la proprietà "*Validità=Globale*", la sua presenza è assicurata in tutti gli altri cinematismi. Se ne può avere conferma visualizzando i Punti Materiali:

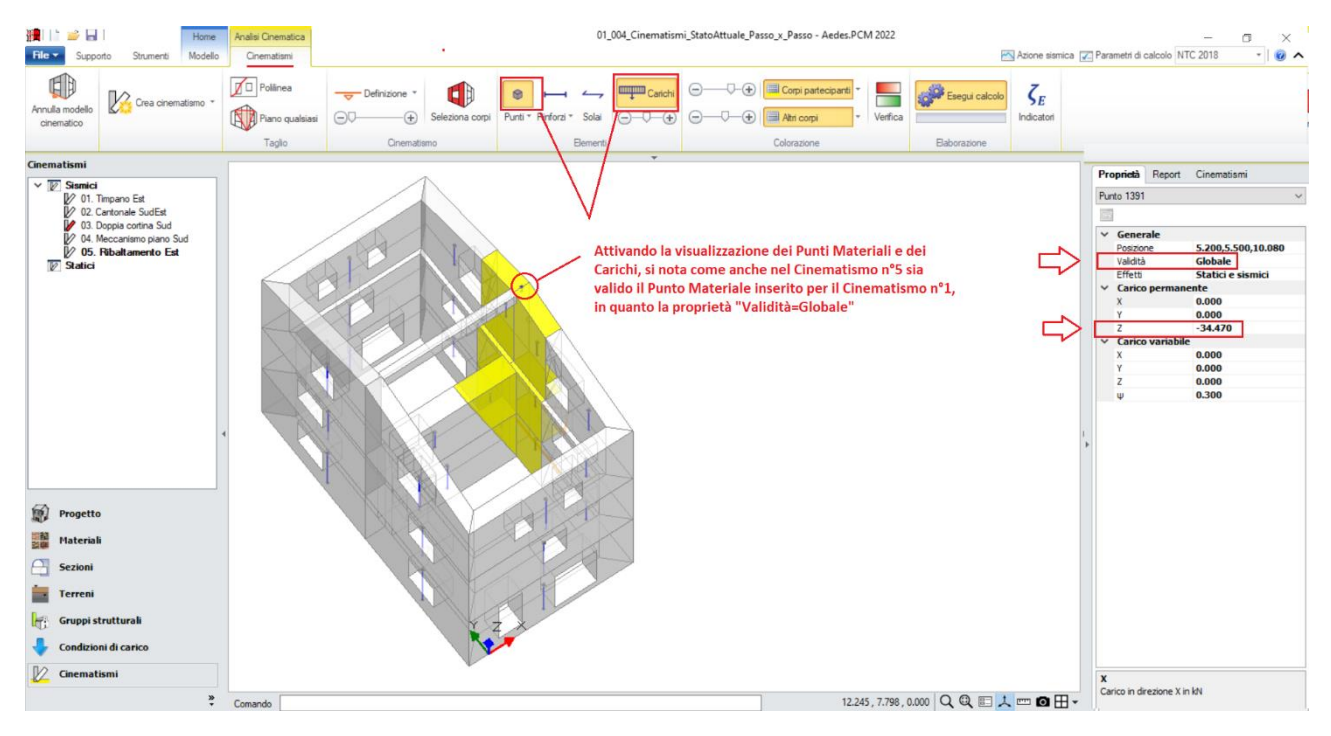

*Figura 1-241: Controllo della validità del Punto Materiale rappresentativo dell'appoggio della trave di colmo*

Amplificando la scala di visualizzazione del movimento cinematico, si potrà avere conferma della correttezza dei dati selezionati: la porzione di parete centrale ruota correttamente attorno alla cerniera di base, trascinando con sé il cuneo di distacco ortogonale:

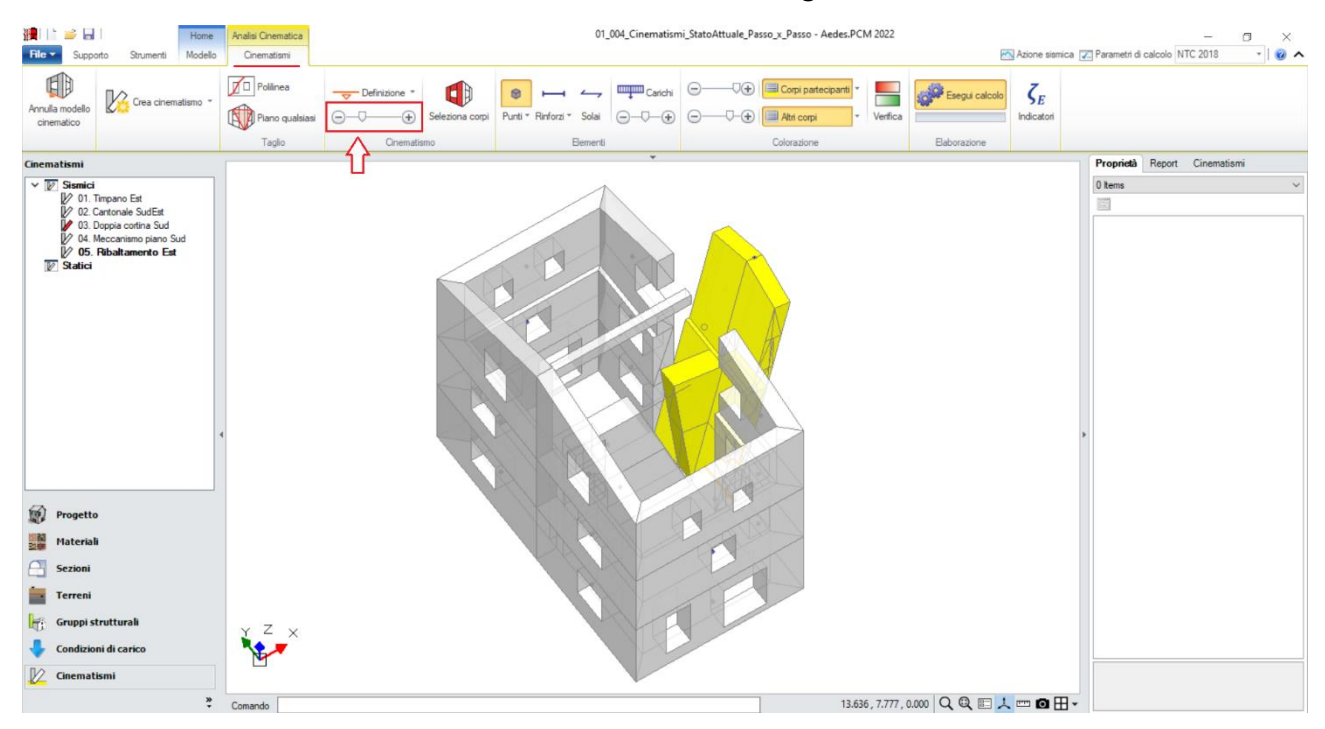

*Figura 1-242: Amplificazione scala di visualizzazione del cinematismo per conferma del corretto andamento*

Attivando anche la visualizzazione della Legenda (rapidamente F11 da tastiera), in alto a sinistra si può conoscere lo stato della verifica del cinematismo, con indicazione sia del moltiplicatore di collasso α<sub>0</sub>, che dell'Indicatore di Rischio ζ<sub>E</sub>: gli stessi risultati sono consultabili anche dalla finestra delle proprietà sulla destra:

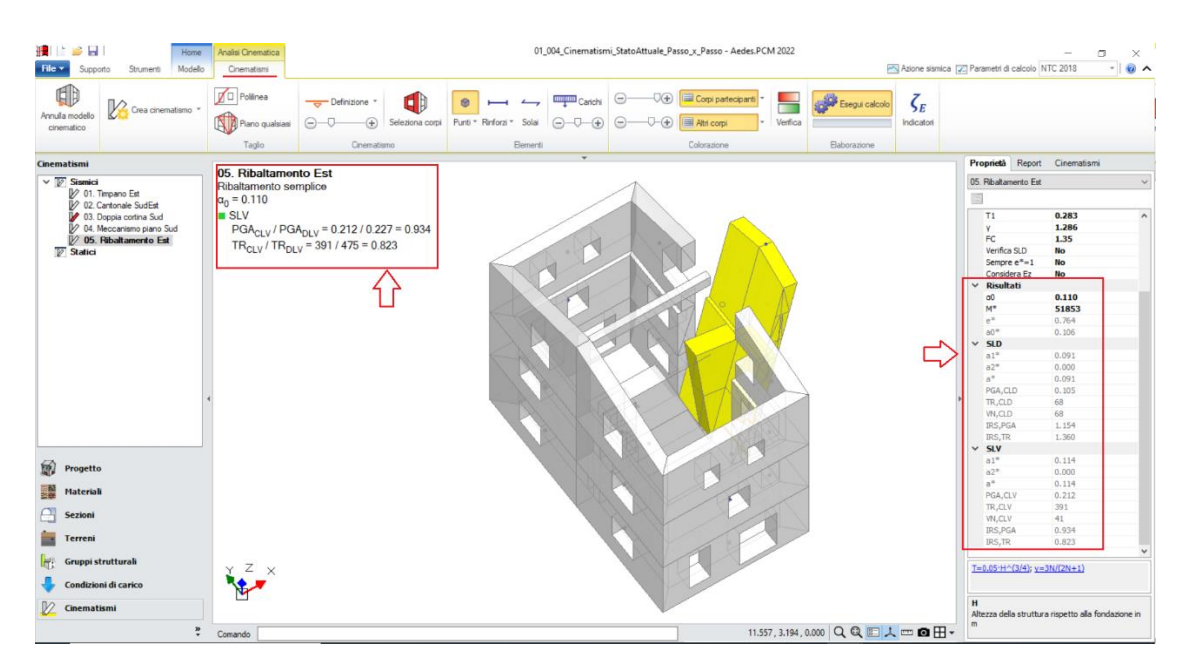

*Figura 1-243: Cinematismo n.5– Ribaltamento Est, Verifica soddisfatta*

# *Cinematismi 6-7-8: Ribaltamento Facciata Nord*

Sulla traccia del cinematismo precedente, in tale fase si approfondisce il Ribaltamento della Facciata Nord: in generale, quando si voglia studiare un cinematismo di ribaltamento di un intero prospetto, la risposta finale della verifica dovrà includere i risultati delle verifiche non solo del ribaltamento dell'intero prospetto, ma anche del ribaltamento delle singole murature esterne d'interpiano.

In quest'ottica, è quindi sempre consigliabile aggiungere tanti cinematismi quanti sono i piani dell'edificio: in questo caso, si aggiungono tre ulteriori cinematismi sismici (comando "*Crea Cinematismo*", "*Cinematismo Sismico*"), denominati rispettivamente "**Facciata 1 Nord**", "**Facciata 2 Nord**" e "**Facciata 3 Nord**", con ciò intendendo che si parte dal ribaltamento del piano più alto (Facciata 1, parete monopiano), proseguendo con il ribaltamento a partire dal piano intermedio (Facciata 2, parete bipiano), e concludendo con lo studio del ribaltamento del prospetto intero (Facciata 3, parete a tre piani).

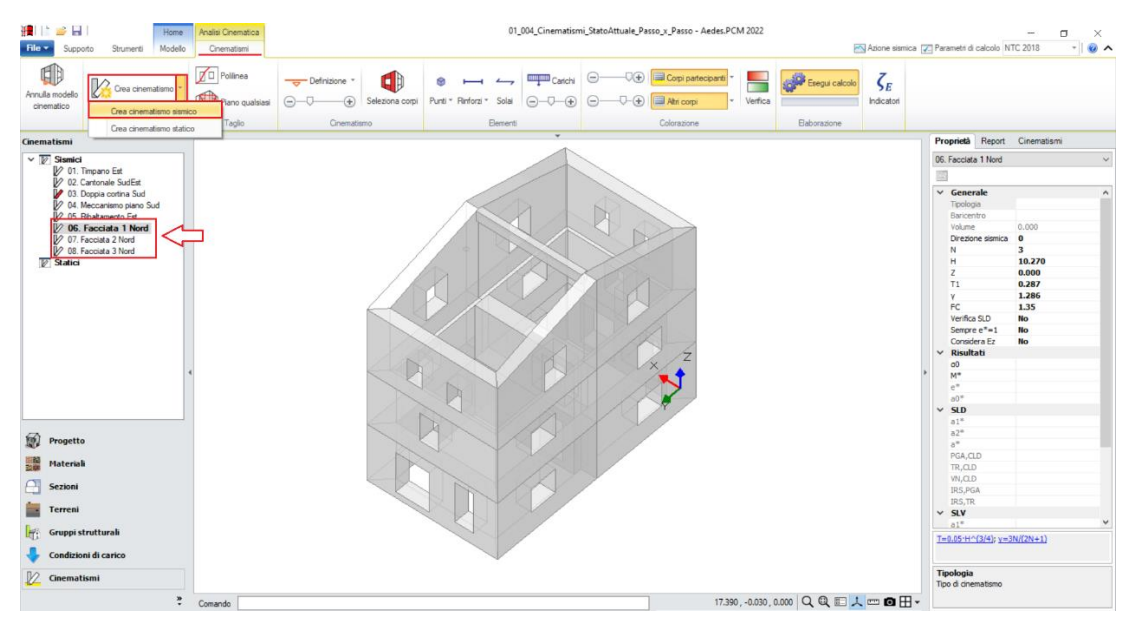

*Figura 1-244: Aggiunta dei cinematismi sismici 6-7-8, rinominati come "Facciata 1-2-3 Nord"*

A questo punto, poiché in questo gruppo di cinematismi non è necessario condurre tagli particolari dei corpi partecipanti, si può passare direttamente al disegno dell'asse di rotazione del ribaltamento; dalla scheda "*Definizione*" si sceglie il cinematismo "*Ribaltamento semplice*": verrà chiesta la selezione del punto iniziale e del punto finale della cerniera, in questo caso:

- per "*Facciata 1 Nord*": si selezionano gli spigoli di base esterni della parete Nord a piano 3;

- per "*Facciata 2 Nord*": si selezionano gli spigoli di base esterni della parete Nord a piano 2;

- per "*Facciata 3 Nord*": si selezionano gli spigoli di base esterni della parete Nord a piano 1.

L'asse di rotazione in generale viene disegnato "da sinistra verso destra": questo permette di considerare un verso corretto della rotazione (la freccia disegnata infatti è sempre orientata verso l'esterno): qualora si dovesse disegnare l'asse al contrario è sufficiente selezionare l'asse di rotazione creato e cliccare sul comando "*Inverti rotazione*" presente in basso a destra nella finestra delle proprietà.

I tre cinematismi creati si distinguono, oltre che per i Corpi Partecipanti, anche per la quota dell'asse di rotazione: dopo aver creato la cerniera, selezionando ogni singolo cinematismo in esame dal Navigatore a sinistra, dalla finestra delle proprietà a destra è possibile contestualmente adeguare *la proprietà "Z"*, ovvero l'altezza rispetto alla fondazione delle linee di vincolo tra i corpi del meccanismo ed il resto della struttura: in questo caso:

- per "*Facciata 1 Nord*": Z=5.54m;

- per "*Facciata 2 Nord*": Z=2.85m;
- per "*Facciata 3 Nord*": Z=0.

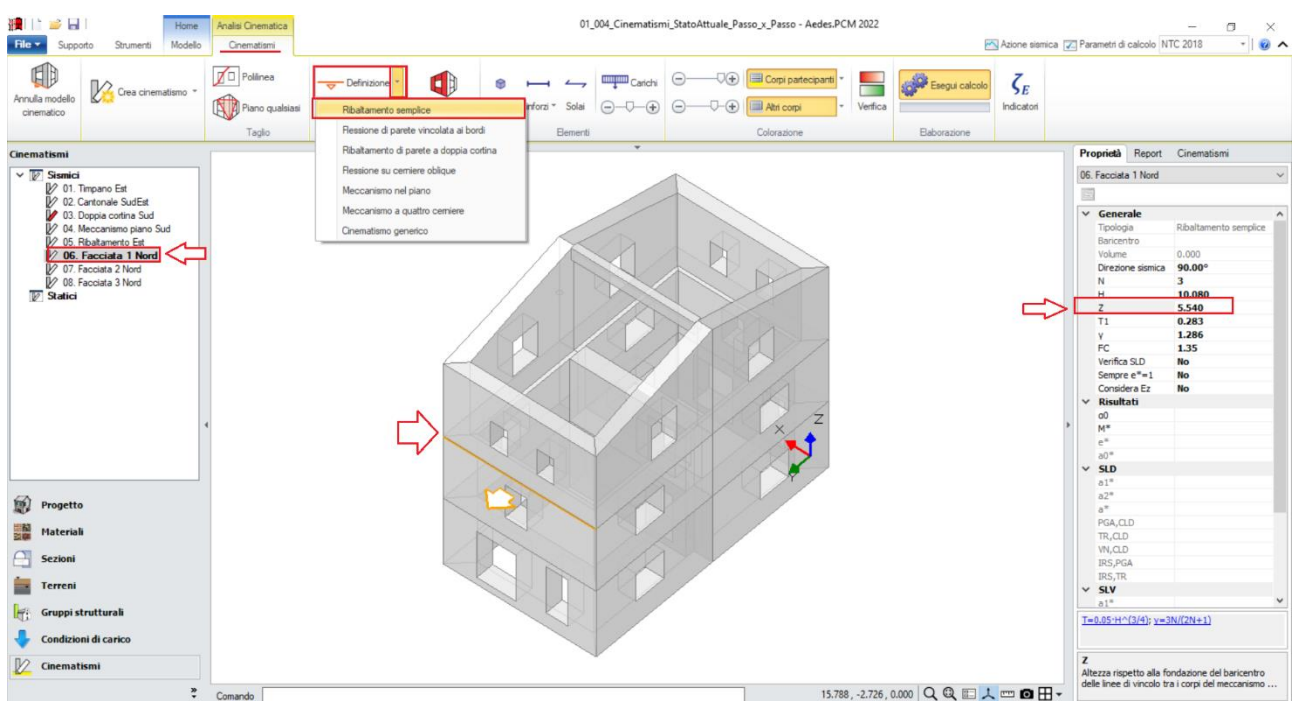

*Figura 1-245: Disegno dell'asse di rotazione per "Facciata 1 Nord" e adeguamento altezza Z=5.54m*

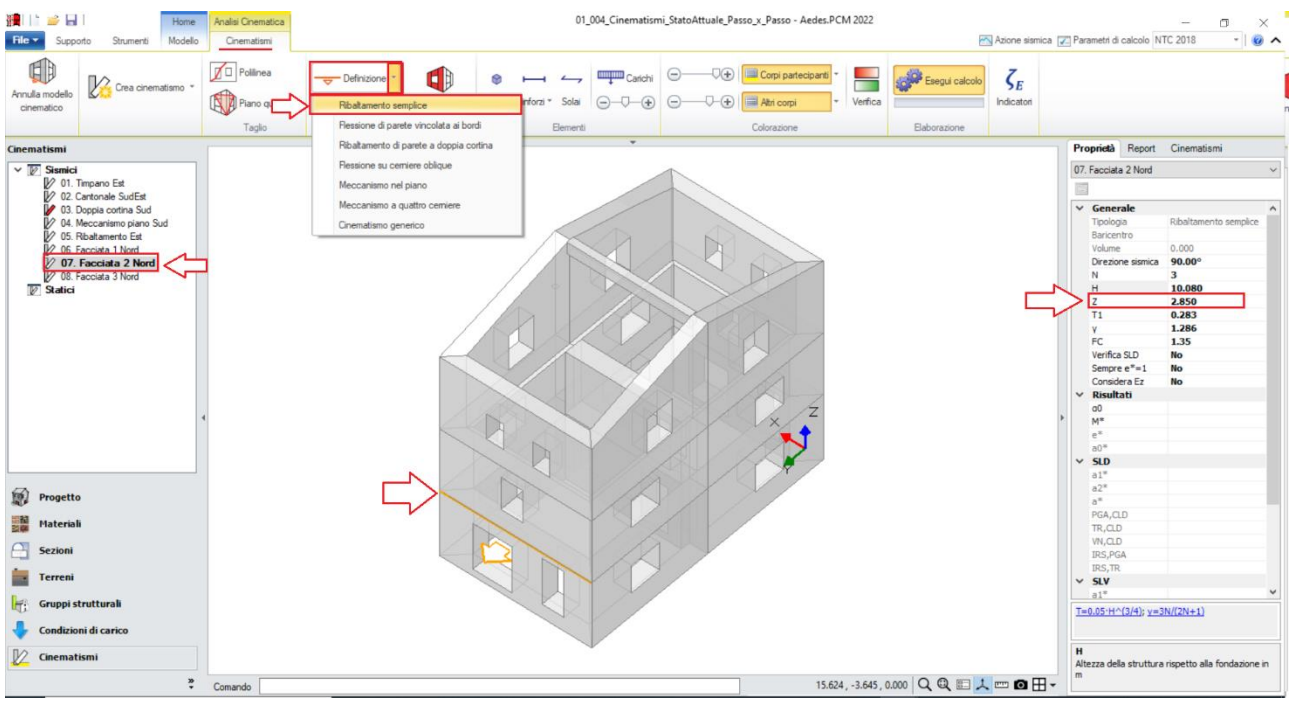

*Figura 1-246: Disegno dell'asse di rotazione per "Facciata 2 Nord" e adeguamento altezza Z=2.85m*

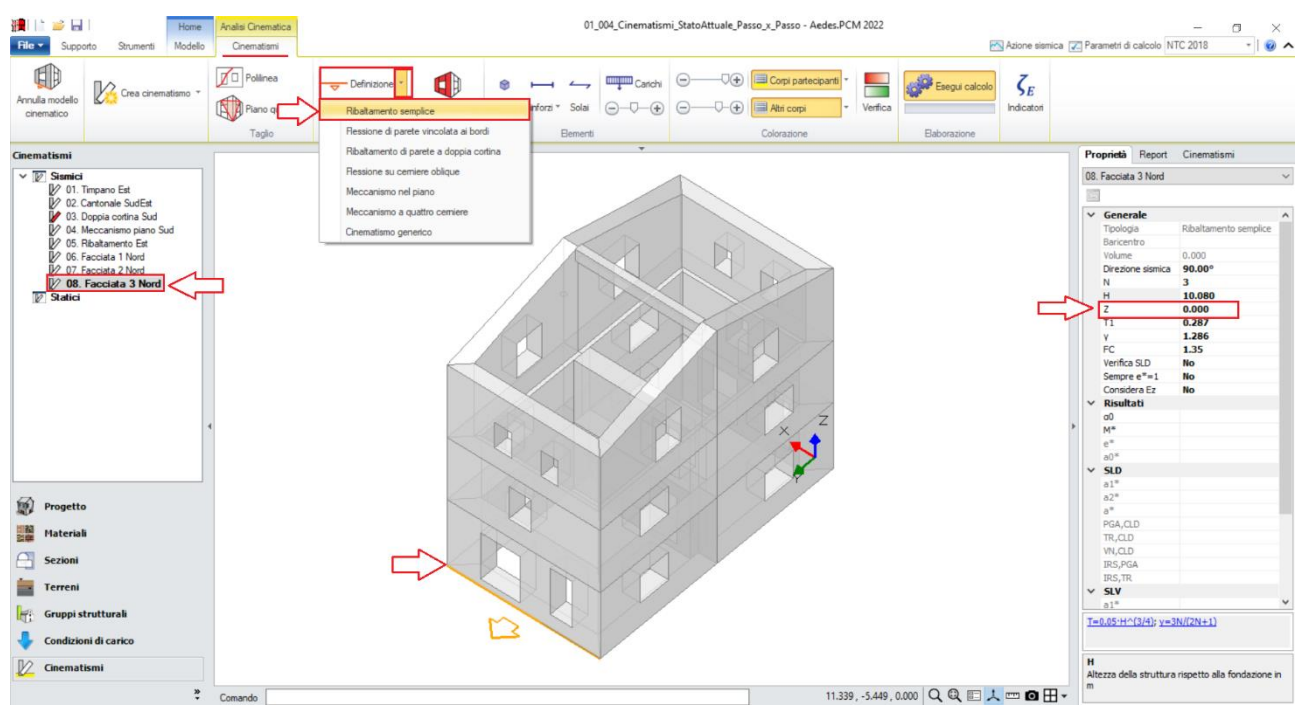

*Figura 1-247: Disegno dell'asse di rotazione per "Facciata 3 Nord" e mantenimento altezza Z=0*

Dopo aver definito le cerniere, per ognuno dei tre cinematismi tramite il comando "*Seleziona Corpi*" si definiscono quali sono i corpi partecipanti, in questo caso:

- per "*Facciata 1 Nord*": si seleziona solo la parete a piano 3;
- per "*Facciata 2 Nord*": si selezionano le pareti a piano 2 e a piano 3;
- per "*Facciata 3 Nord*": si selezionano tutte e tre le pareti del Prospetto Nord.

Amplificando la scala di visualizzazione del movimento cinematico, si potrà avere conferma della correttezza dei dati selezionati: nei vari casi, i paramenti ruoteranno attorno alle cerniere inserite in base alla quota di riferimento.

Attivando anche la visualizzazione della Legenda (rapidamente F11 da tastiera), in alto a sinistra si può conoscere lo stato di verifica di ogni cinematismo, con indicazione sia del moltiplicatore di collasso α<sub>0</sub>, che dell'Indicatore di Rischio ζ<sub>E</sub>: gli stessi risultati sono consultabili anche dalla finestra delle proprietà sulla destra:

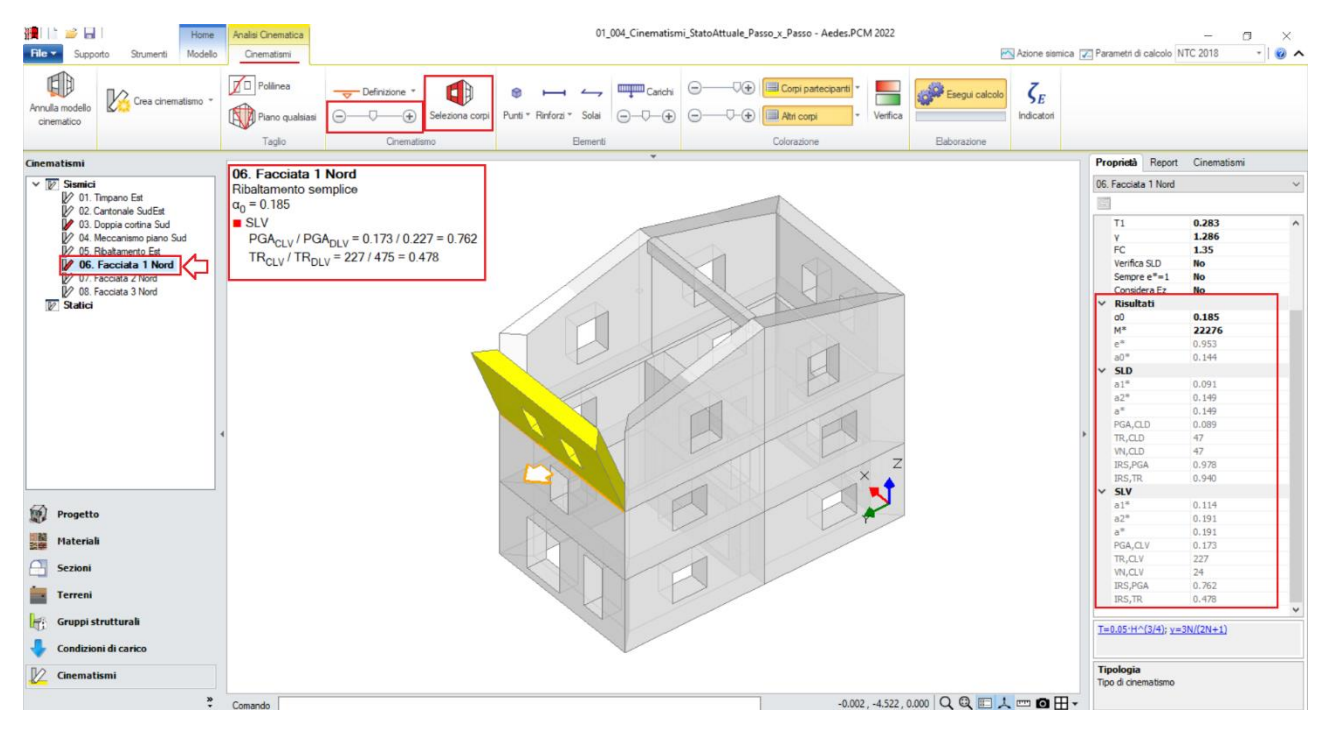

*Figura 1-248: Cinematismo n.6– Facciata 1 Nord, Verifica non soddisfatta*

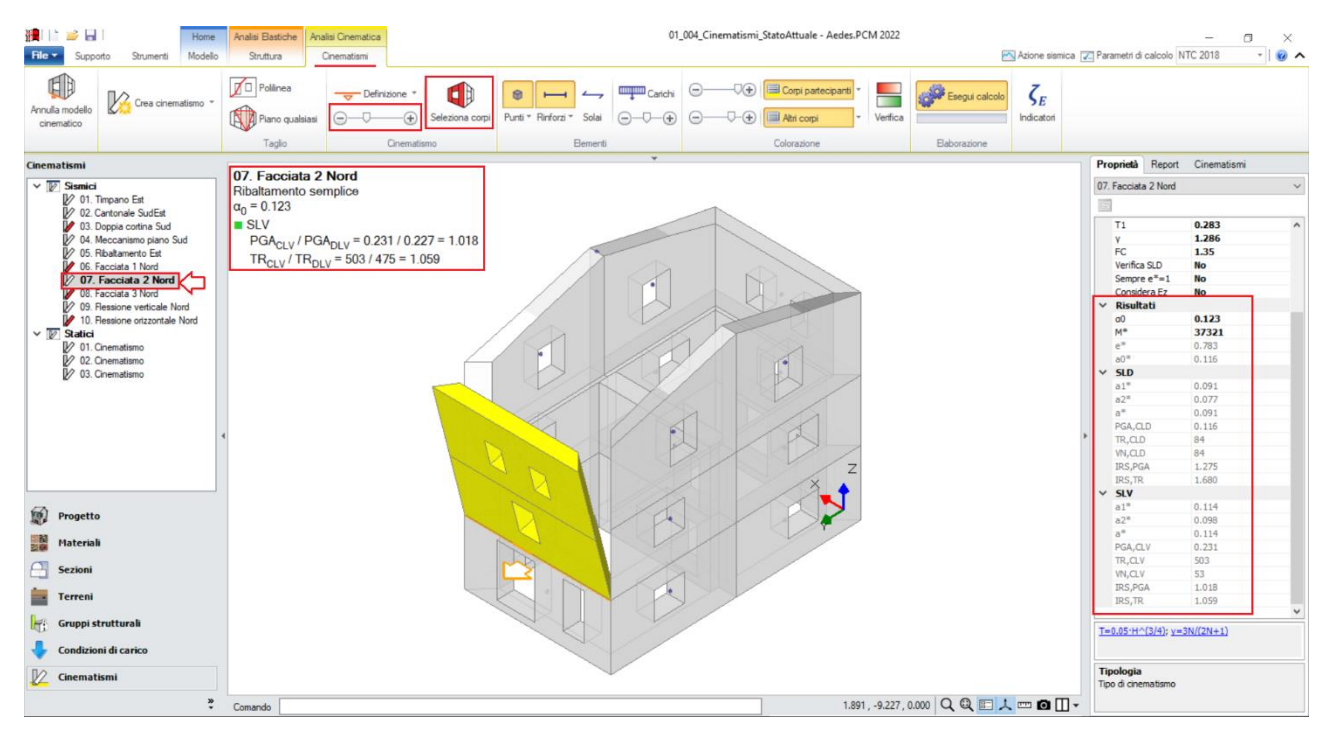

*Figura 1-249: Cinematismo n.7– Facciata 2 Nord, Verifica soddisfatta*

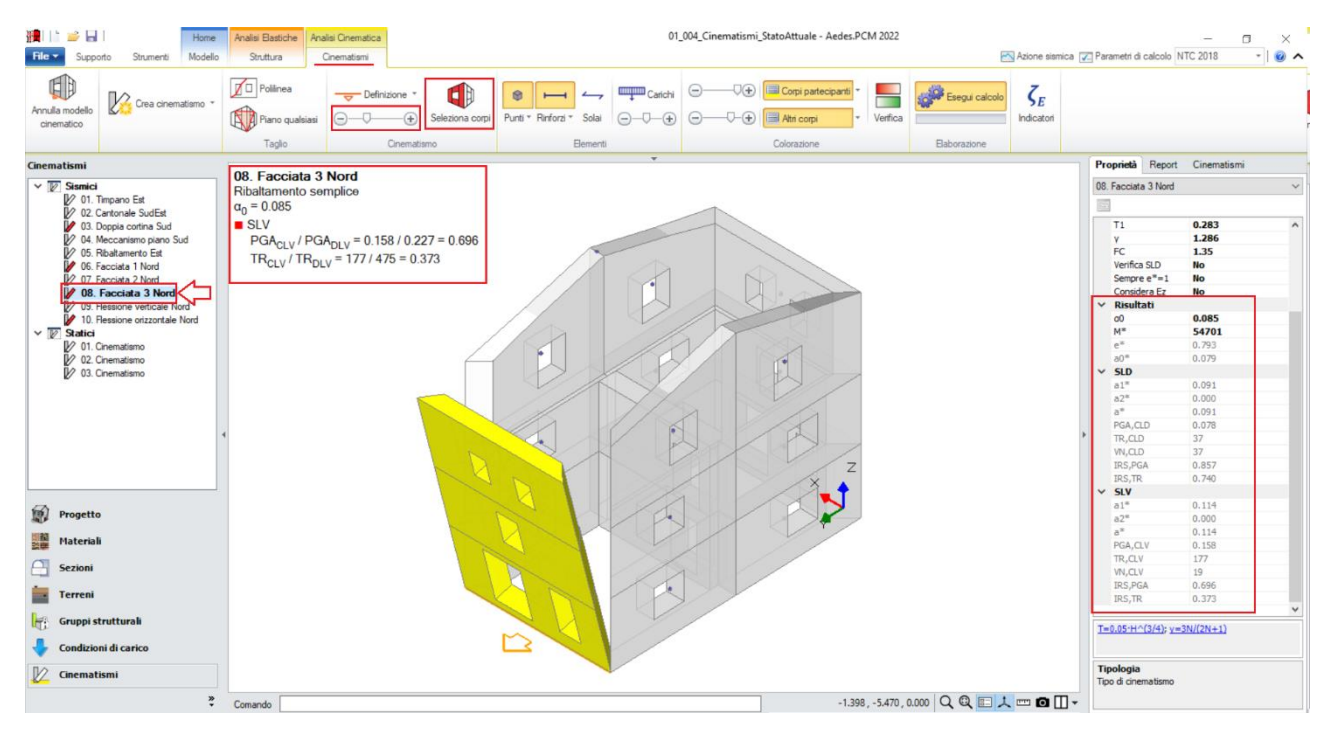

*Figura 1-250: Cinematismo n.7– Facciata 2 Nord, Verifica non soddisfatta*

# *Cinematismo 9: Flessione verticale Nord*

Ipotizzando che all'interno del Prospetto Nord tra la parete del Piano 2 e quella del Piano 3 si possa instaurare uno "*spanciamento*" verso l'esterno, è possibile considerare il cinematismo di "*Flessione di parete vincolata ai bordi*", che permette di far ruotare le pareti attorno a due cerniere orizzontali parallele ma con rotazione opposta, mantenendo lo scorrimento lungo un vincolo di carrello in sommità: si aggiunge quindi un ulteriore cinematismo sismico (comando "*Crea Cinematismo*", "*Cinematismo Sismico*"), denominato "**Flessione verticale Nord**":

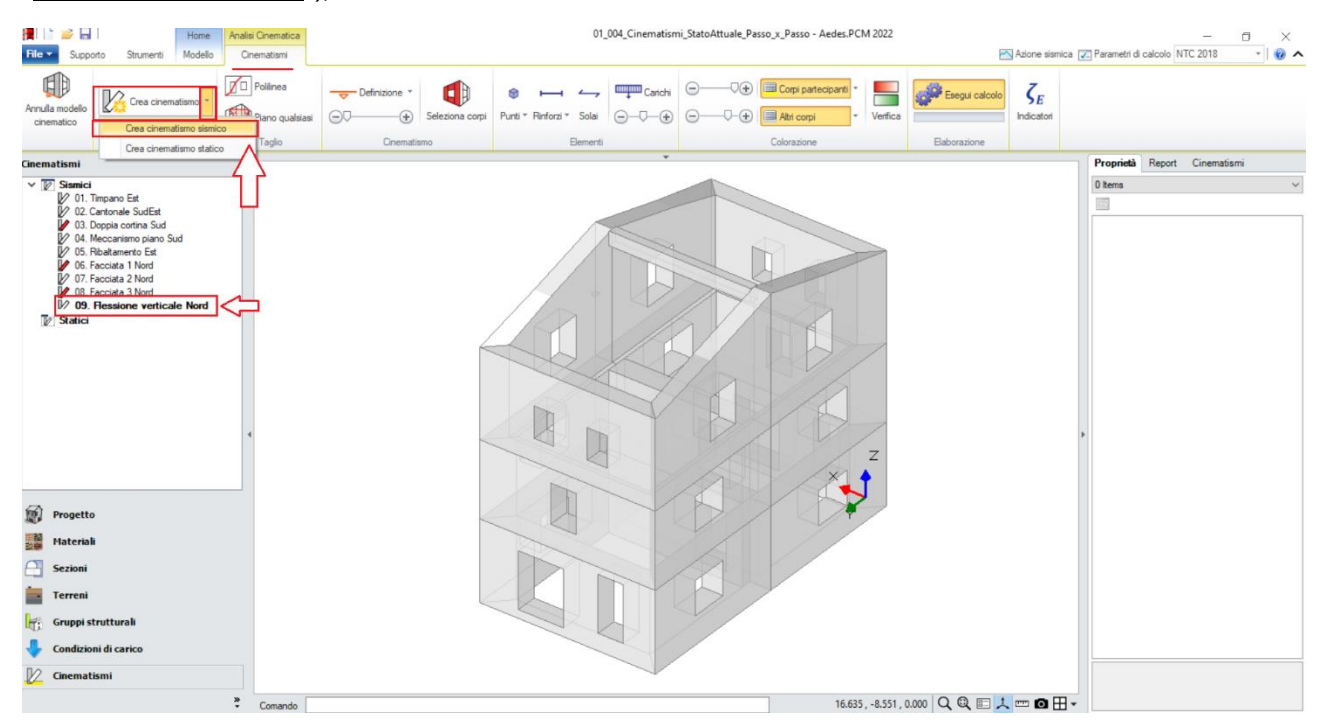

*Figura 1-251: Aggiunta del cinematismo sismico 9, rinominato come "Flessione verticale Nord"*

A questo punto, poiché in questo cinematismo non è necessario condurre tagli particolari dei corpi partecipanti, si può passare direttamente alla scheda "*Definizione*" scegliendo il cinematismo "*Flessione di parete vincolata ai bordi*": verrà chiesta in sequenza la selezione del punto iniziale e del punto finale della prima cerniera (A), in questo caso si selezioneranno i punti di estremità alla base della parete del piano 2; la selezione di un punto rappresentativo della posizione della seconda cerniera (B), che in quanto parallela alla prima richiede solo un punto appartenente allo spessore interno della parete alla base del piano 3; infine, la selezione di un punto rappresentativo del carrello (C), si sceglie solitamente un punto appartenente allo spessore interno della sommità della parete al piano 3:

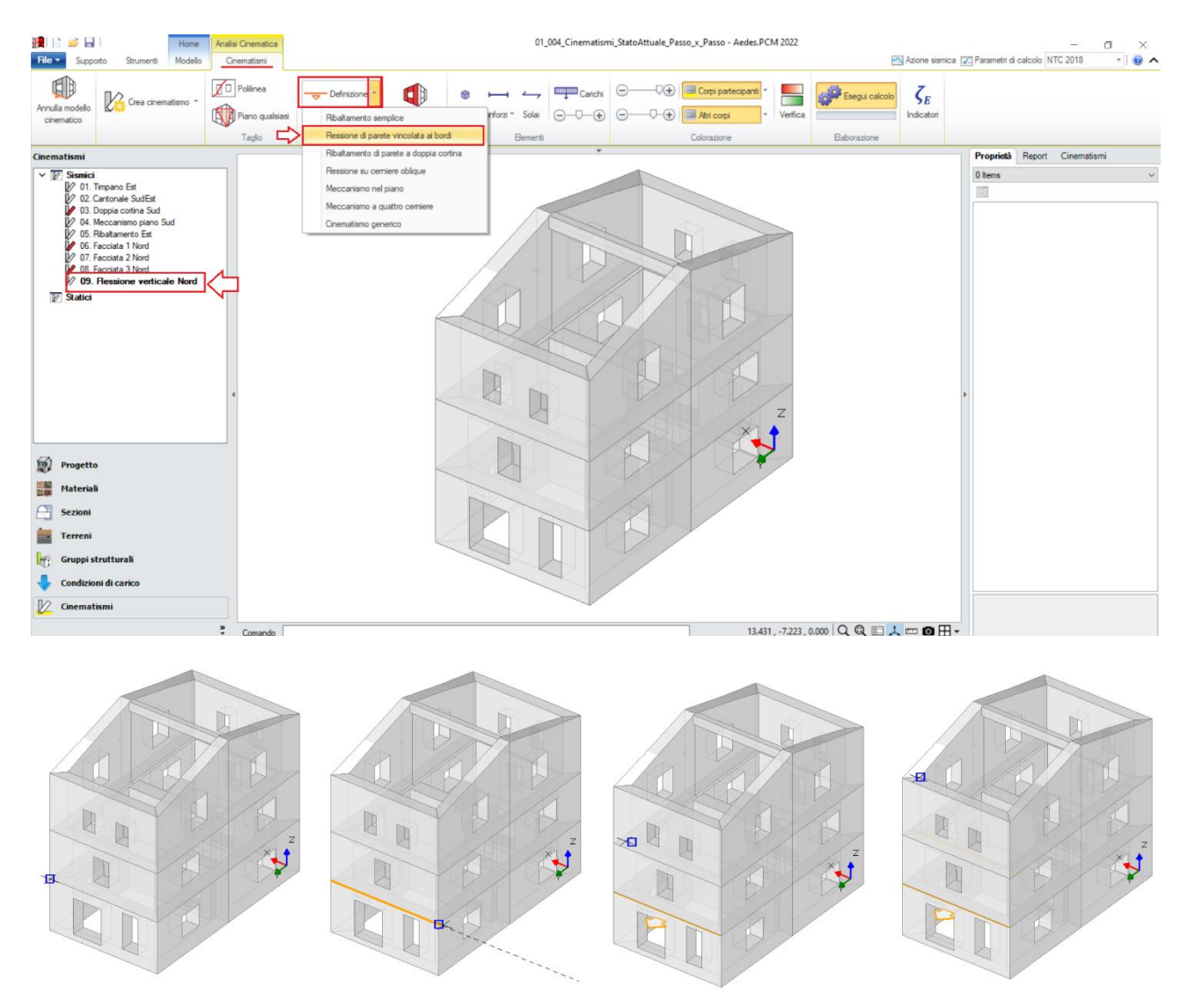

*Figura 1-252: In alto, scelta del tipo di cinematismo dalla scheda "Definizione". Sotto, da sinistra a destra, sequenza di selezione dei punti rappresentativi delle cerniere, ovvero: punto iniziale cerniera A, punto finale cerniera A, punto interno per la cerniera B e punto interno per il carrello C*

Dopo aver definito le cerniere ed il carrello, tramite il comando "*Seleziona Corpi*" si definiscono quali sono i corpi partecipanti: in questo caso, si seleziona tramite singolo click la parete a piano 2 (in tal modo qualificando la sua rotazione attorno alla cerniera "A"), e tramite doppio click la parete a piano 3 (in tal modo qualificando la sua rotazione attorno alla cerniera "B").

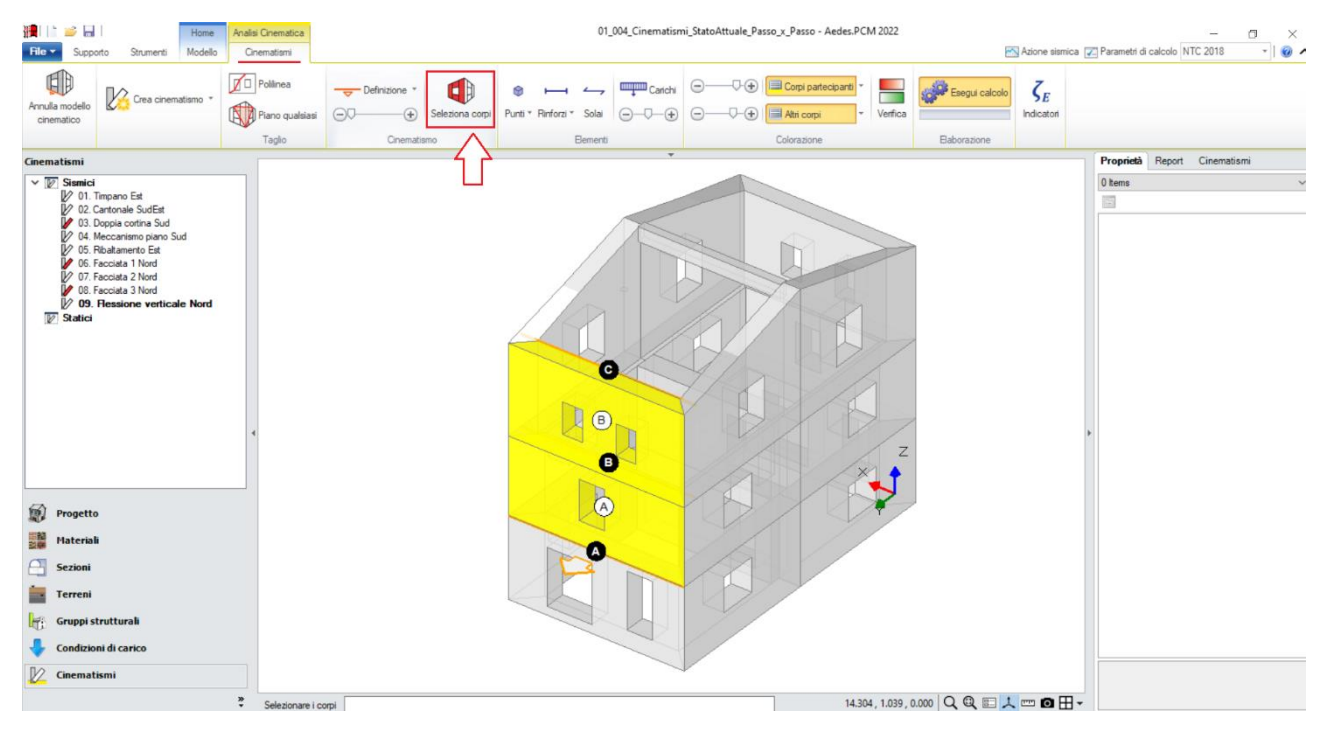

*Figura 1-253: Selezione dei Corpi Partecipanti al cinematismo*

Amplificando la scala di visualizzazione del movimento cinematico, si potrà avere conferma della correttezza dei dati selezionati: i corpi ruotano correttamente attorno alle relative cerniere, inoltre la parete del piano 3 si abbassa in verticale non distaccandosi verso l'esterno, ma mantenendo l'allineamento lungo il piano verticale interno, seguendo il vincolo di carrello scorrevole. Anche in questo caso, non si considera un arretramento della cerniera, né per la cerniera A né per la cerniera intermedia B, considerando quindi infinita la resistenza a compressione.

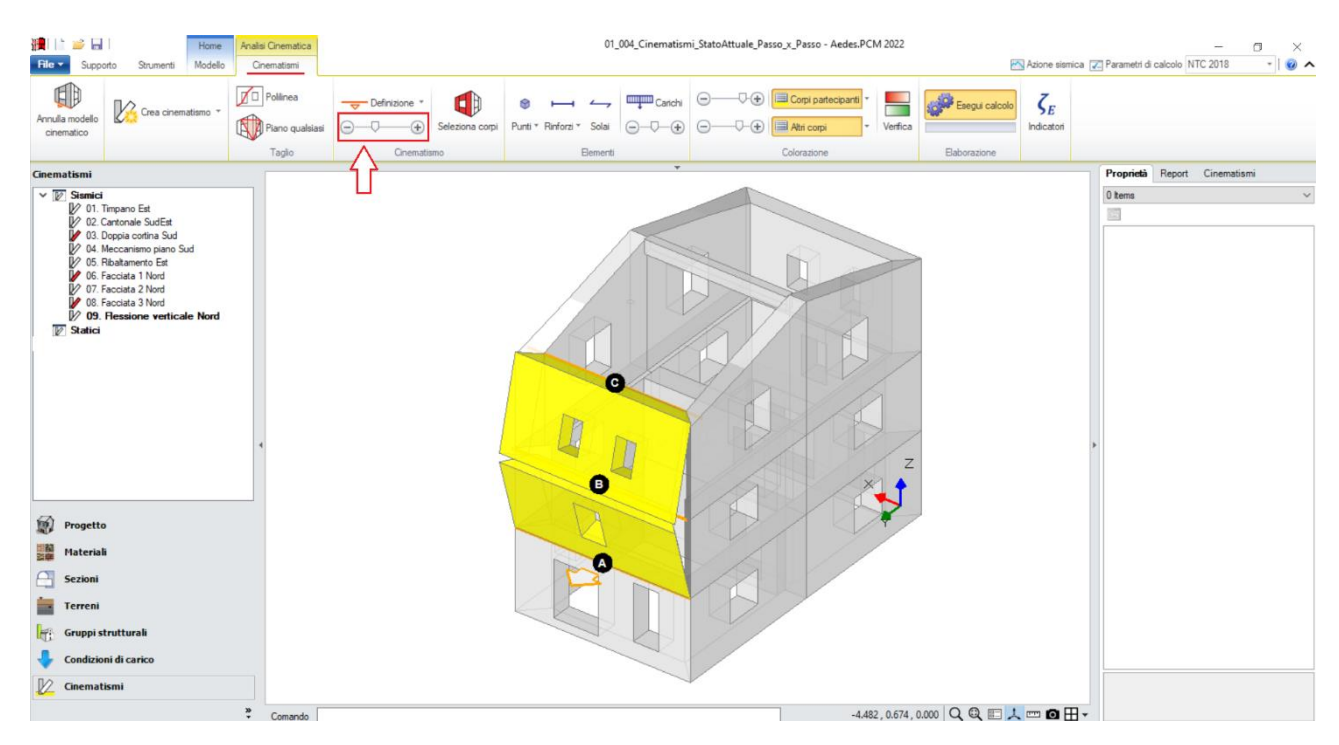

*Figura 1-254: Amplificazione scala di visualizzazione del cinematismo per conferma del corretto andamento*

Selezionando il cinematismo in esame dal Navigatore a sinistra, dalla finestra delle proprietà a destra è possibile adeguare *la proprietà "Z"*, ovvero l'altezza rispetto alla fondazione delle linee di vincolo tra i corpi del meccanismo ed il resto della struttura: in tal caso, la prima cerniera A si trova ad un'altezza Z=2.85m. Si inserirà pertanto tale valore nella finestra delle proprietà:

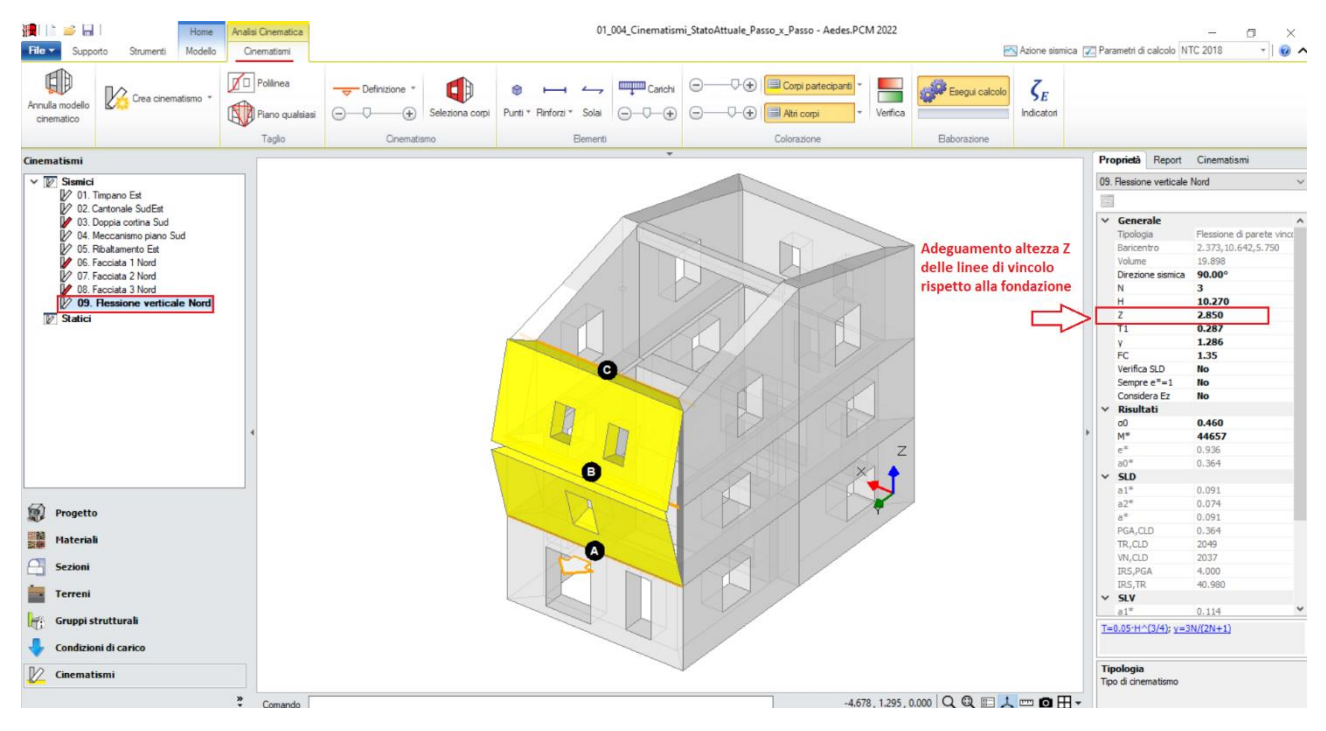

*Figura 1-255: Modifica dell'altezza Z delle linee di vincolo rispetto alla fondazione*

Attivando anche la visualizzazione della Legenda (rapidamente F11 da tastiera), in alto a sinistra si può conoscere lo stato della verifica del cinematismo, con indicazione sia del moltiplicatore di collasso α<sub>0</sub>, che dell'Indicatore di Rischio ζ<sub>E</sub>: gli stessi risultati sono consultabili anche dalla finestra delle proprietà sulla destra:

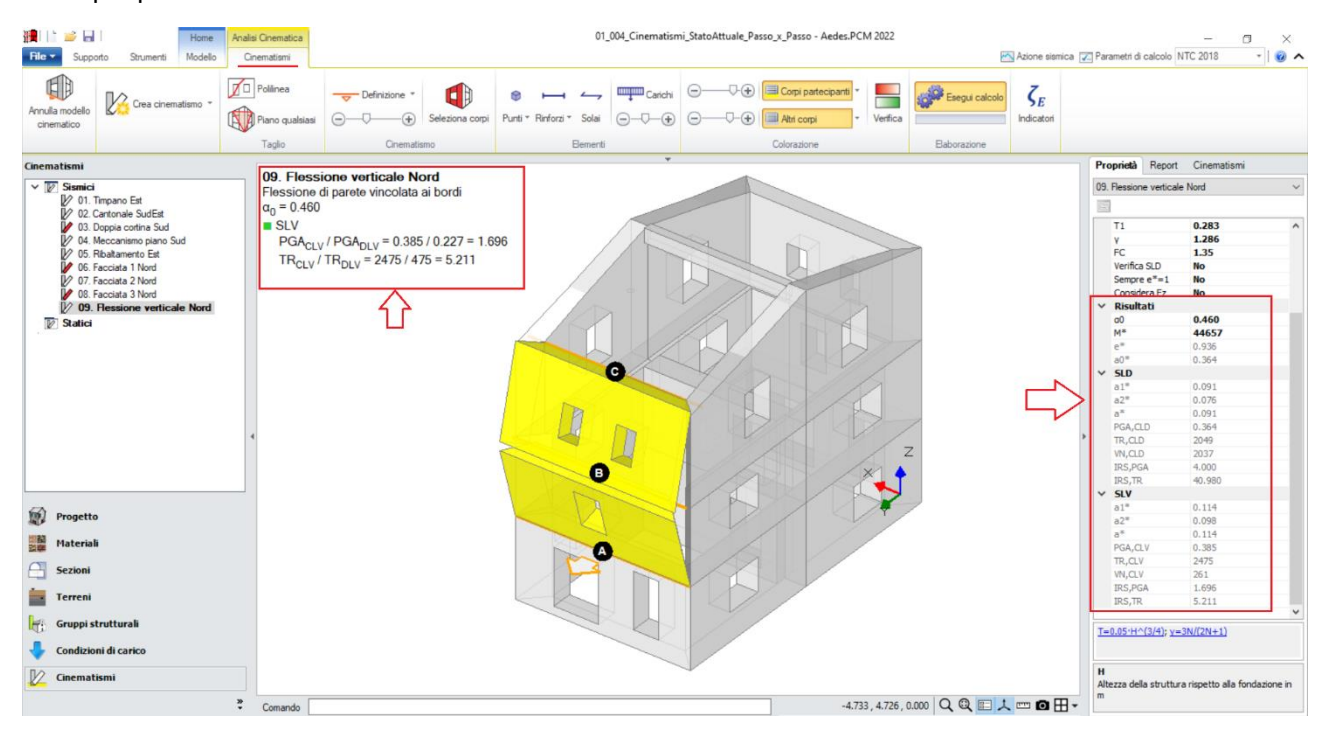

*Figura 1-256: Cinematismo n.9– Flessione verticale Nord, Verifica soddisfatta*

## *Cinematismo 10: Flessione orizzontale Nord*

In analogia con il cinematismo precedente, questa volta ipotizzando tuttavia che all'interno del Prospetto Nord si possa instaurare uno "*spanciamento verticale*" verso l'esterno della parete al piano 3, è possibile considerare la stessa tipologia di cinematismo di "*Flessione di parete vincolata ai bordi*", orientata però in questo caso al permettere la rotazione di porzioni di parete attorno a due cerniere verticali parallele ma con rotazione opposta, mantenendo lo scorrimento lungo un vincolo di carrello al bordo opposto rispetto alla prima cerniera: si aggiunge quindi un ulteriore cinematismo sismico (comando "*Crea Cinematismo*", "*Cinematismo Sismico*"), denominato "**Flessione orizzontale Nord**":

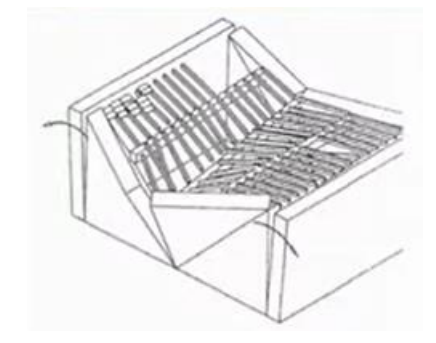

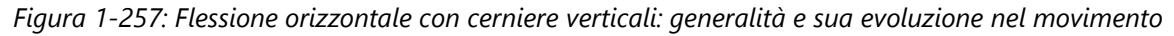

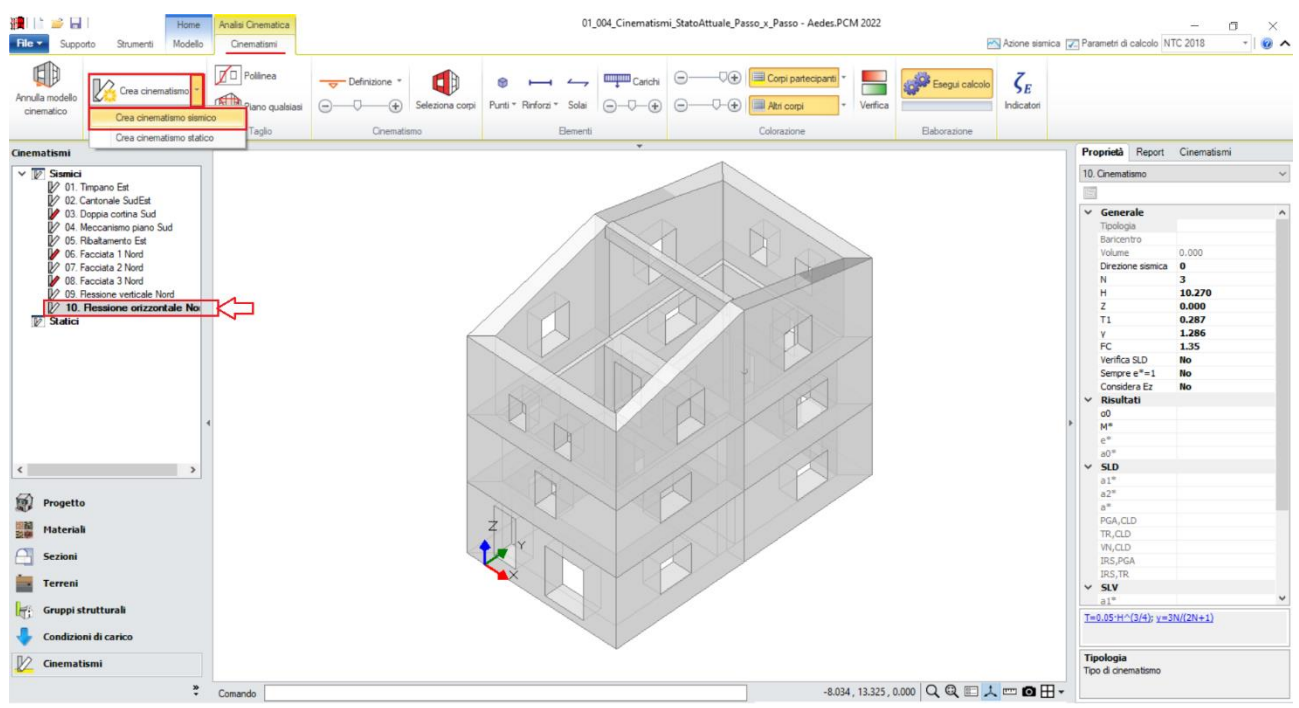

*Figura 1-258: Aggiunta del cinematismo sismico 10, rinominato come "Flessione orizzontale Nord"*

Dopo aver creato il cinematismo, si iniziano a tagliare i corpi che formano il timpano: in tal caso, risulta utile scegliere il comando "*Polilinea*", selezionando in sequenza i punti rappresentativi di un profilo di fessurazione plausibile: in tal caso, si sceglieranno come riferimento gli spigoli delle aperture intermedie secondo quanto di seguito indicato. Dopo aver concluso il taglio secondo il profilo selezionato, bisogna condurre un nuovo taglio per suddividere in verticale il macro elemento ottenuto in due porzioni, ad esempio in corrispondenza della prima finestra:

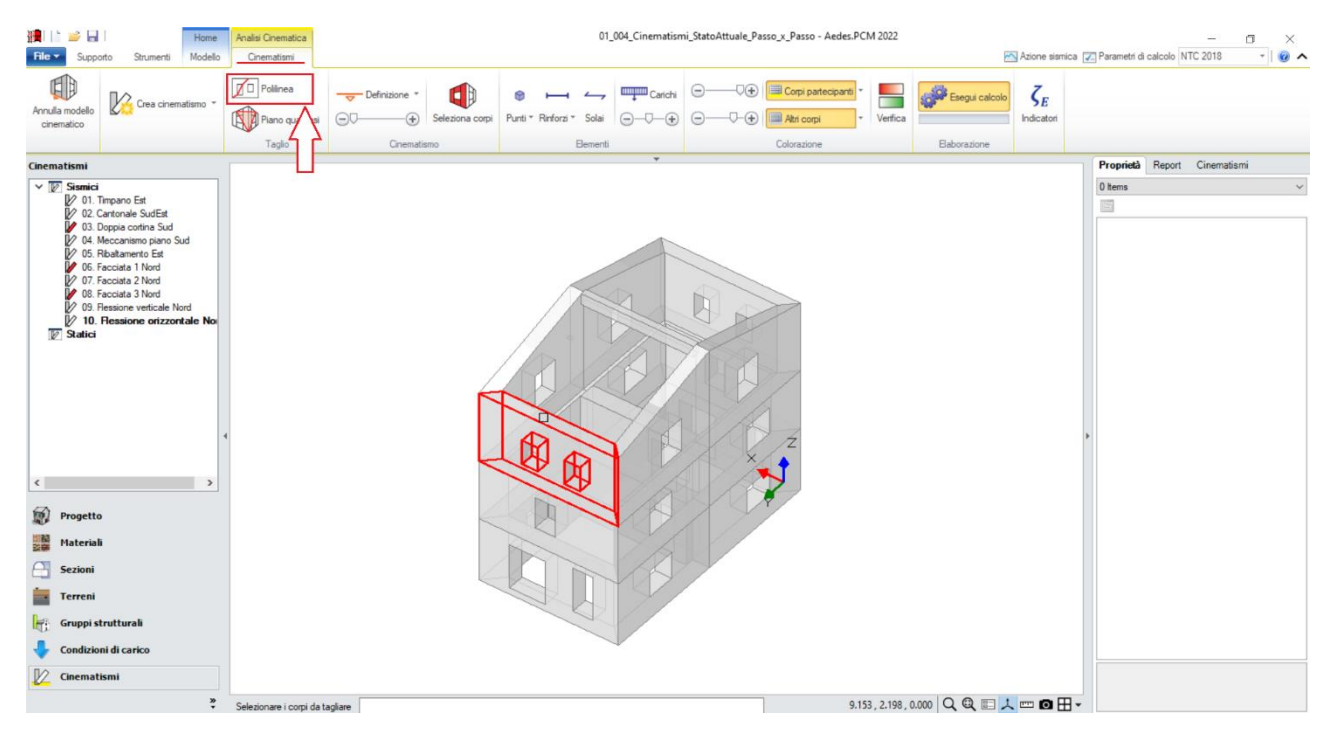

*Figura 1-259: Taglio tramite Polilinea, selezione dei Corpi rigidi oggetto del Primo taglio*

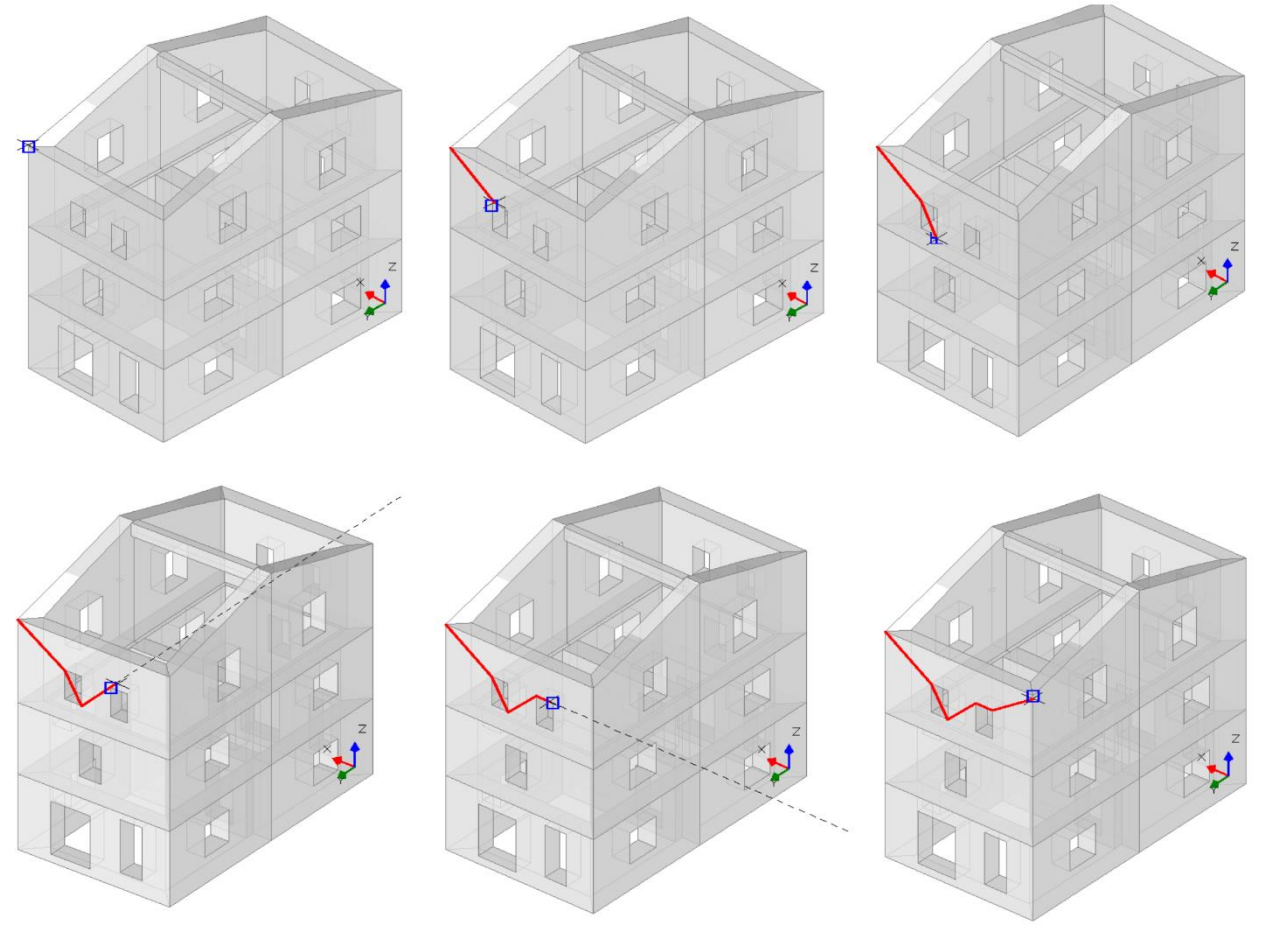

*Figura 1-260: Da sinistra a destra, sequenza di selezione dei punti rappresentativi del Primo Taglio: a fine selezione, premere due volte Invio per terminare la polilinea e per confermare la modifica*

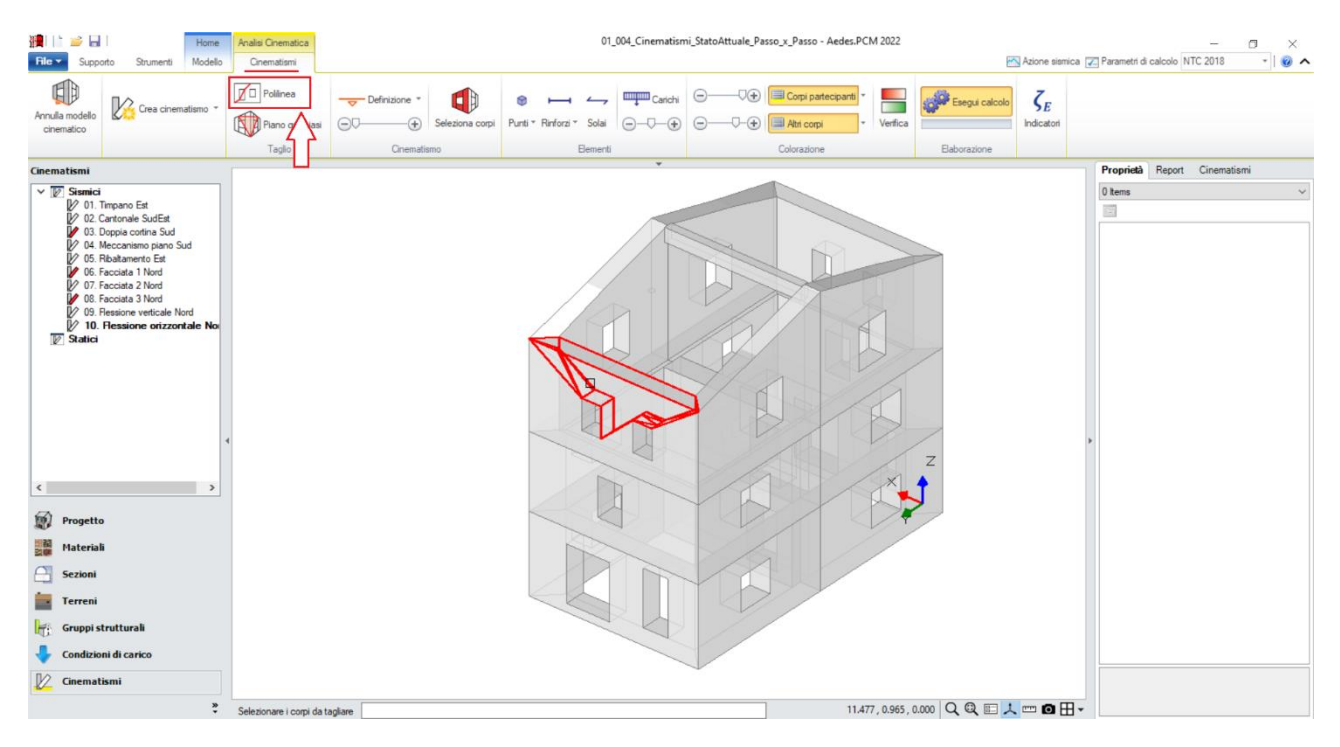

*Figura 1-261: Taglio tramite Polilinea, selezione dei Corpi rigidi oggetto del Secondo taglio*

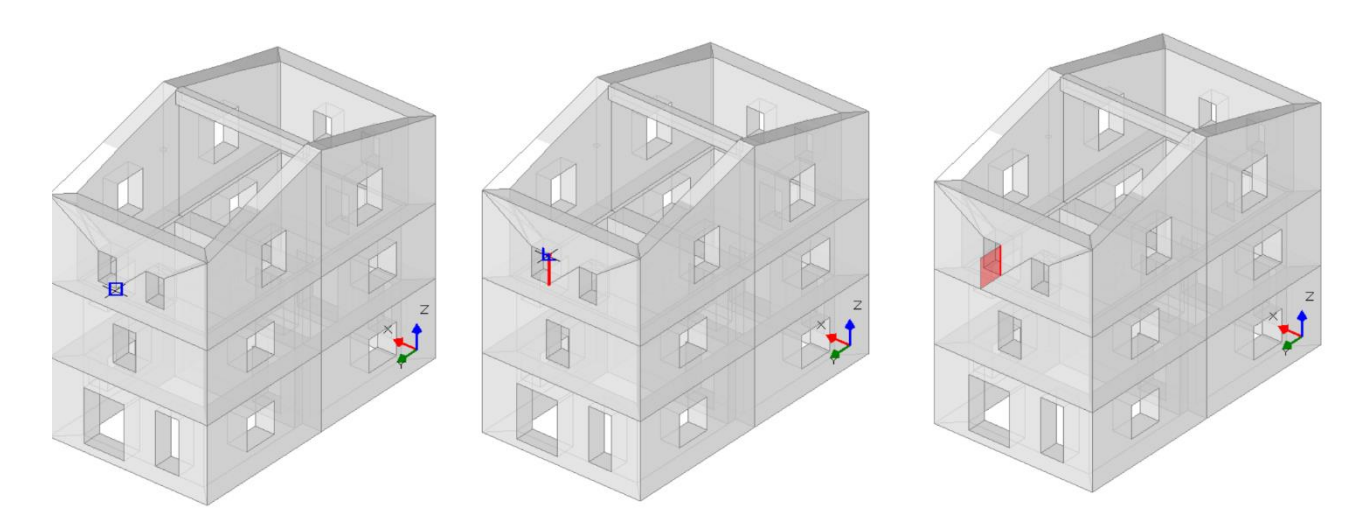

*Figura 1-262: Da sinistra a destra, sequenza di selezione dei punti rappresentativi del Secondo Taglio: a fine selezione, premere due volte Invio per terminare la polilinea e per confermare la modifica*

A questo punto, si può passare alla scheda "*Definizione*" scegliendo il cinematismo "*Flessione di parete vincolata ai bordi*": verrà chiesta in sequenza la selezione del punto iniziale e del punto finale della prima cerniera (A), in questo caso si selezioneranno gli spigoli alla base ed in sommità del bordo sinistro della parete del piano 3; la selezione di un punto rappresentativo della posizione della seconda cerniera (B), che in quanto parallela alla prima richiede solo un punto appartenente alla linea di taglio intermedia; infine, la selezione di un punto rappresentativo del carrello (C), si sceglie un punto appartenente al bordo esterno a destra della parete al piano 3:

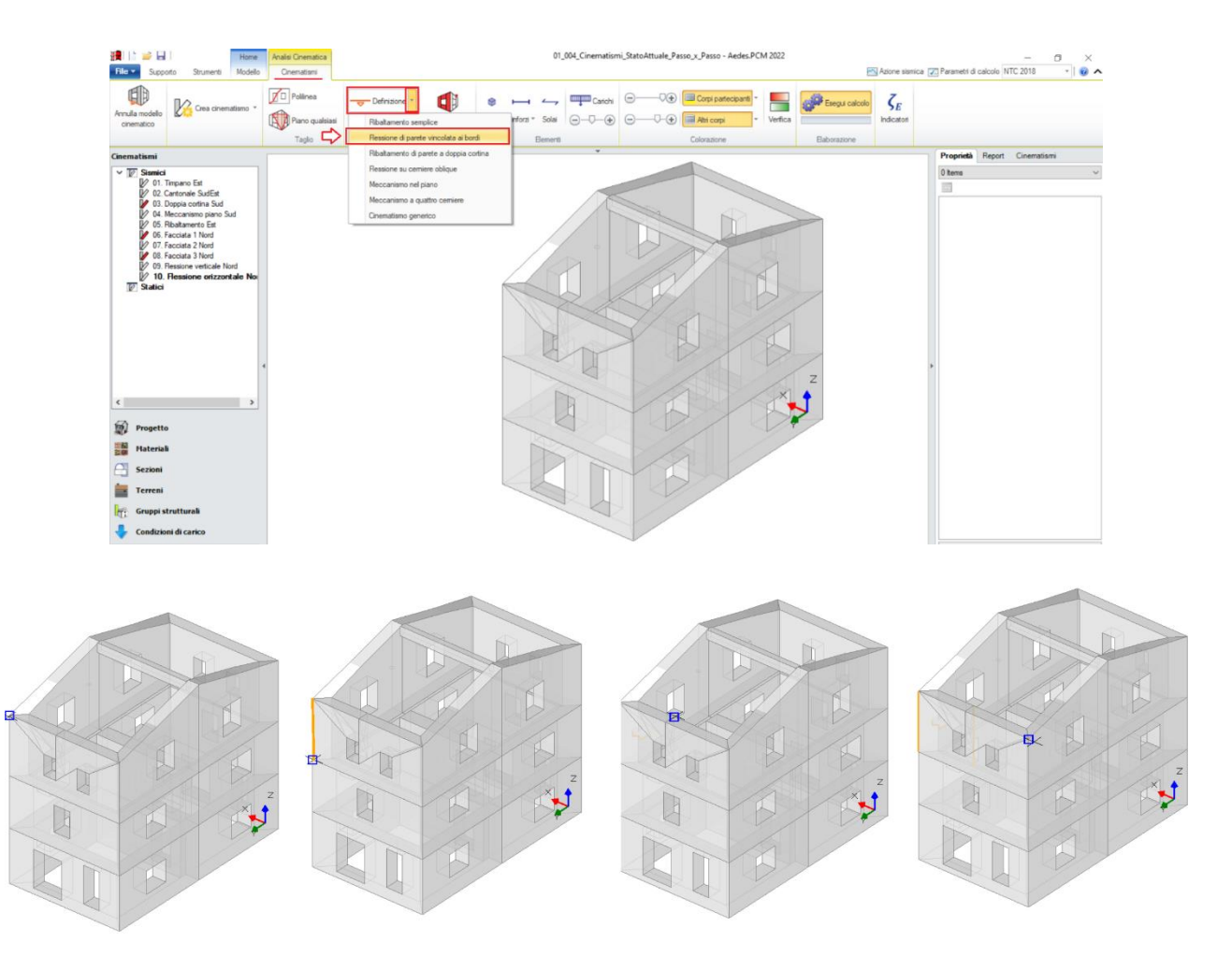

*Figura 1-263: In alto, scelta del tipo di cinematismo dalla scheda "Definizione". Sotto, da sinistra a destra, sequenza di selezione dei punti rappresentativi delle cerniere, ovvero: punto iniziale cerniera A, punto finale cerniera A, punto interno per la cerniera B e punto esterno per il carrello C*

Poiché gli assi di rotazione in questo cinematismo sono verticali, dopo aver selezionato il cinematismo dal Navigatore sulla sinistra, è necessario modificare il verso dell'azione sismica dalla finestra delle proprietà, impostando "*Direzione sismica=90°*":

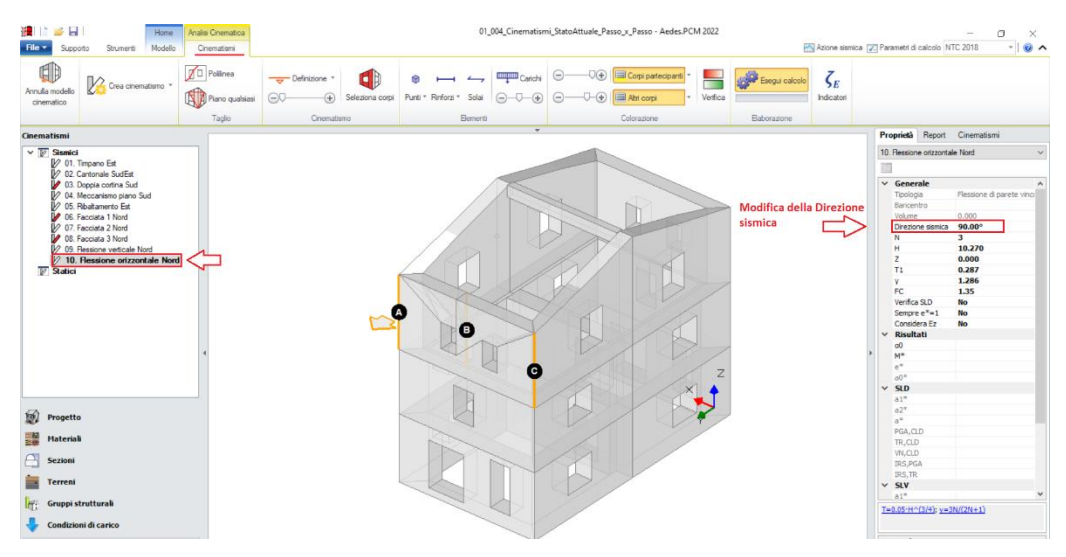

*Figura 1-264: Impostazione della proprietà "Direzione Sismica=90°"*

Dopo aver definito le cerniere ed il carrello e modificato opportunamente la direzione sismica, tramite il comando "*Seleziona Corpi*" si definiscono quali sono i corpi partecipanti: in questo caso, si seleziona tramite singolo click la porzione di parete a piano 3 tagliata sulla sinistra (in tal modo qualificando la sua rotazione attorno alla cerniera "A"), e tramite doppio click l'altra porzione tagliata sulla destra (in tal modo qualificando la sua rotazione attorno alla cerniera "B"):

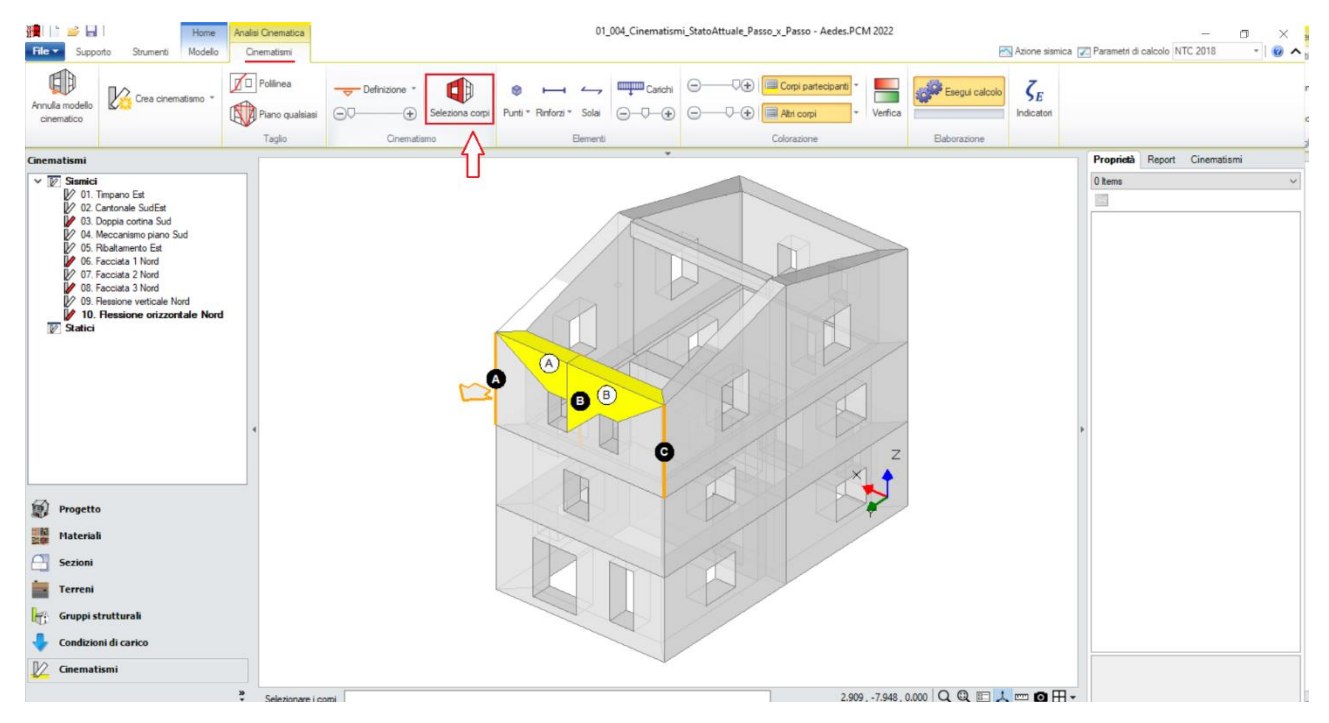

*Figura 1-265: Selezione dei Corpi Partecipanti al cinematismo*

Amplificando la scala di visualizzazione del movimento cinematico, si potrà avere conferma della correttezza dei dati selezionati: i corpi ruotano correttamente attorno alle relative cerniere, inoltre lo spigolo esterno della porzione di parete tagliata sulla destra si muove verso l'interno dell'edificio mantenendo l'allineamento lungo il piano verticale YZ ortogonale alla parete stessa, seguendo il vincolo di carrello scorrevole. Non si considera un arretramento della cerniera, né per la cerniera A né per la cerniera intermedia B, considerando quindi infinita la resistenza a compressione.

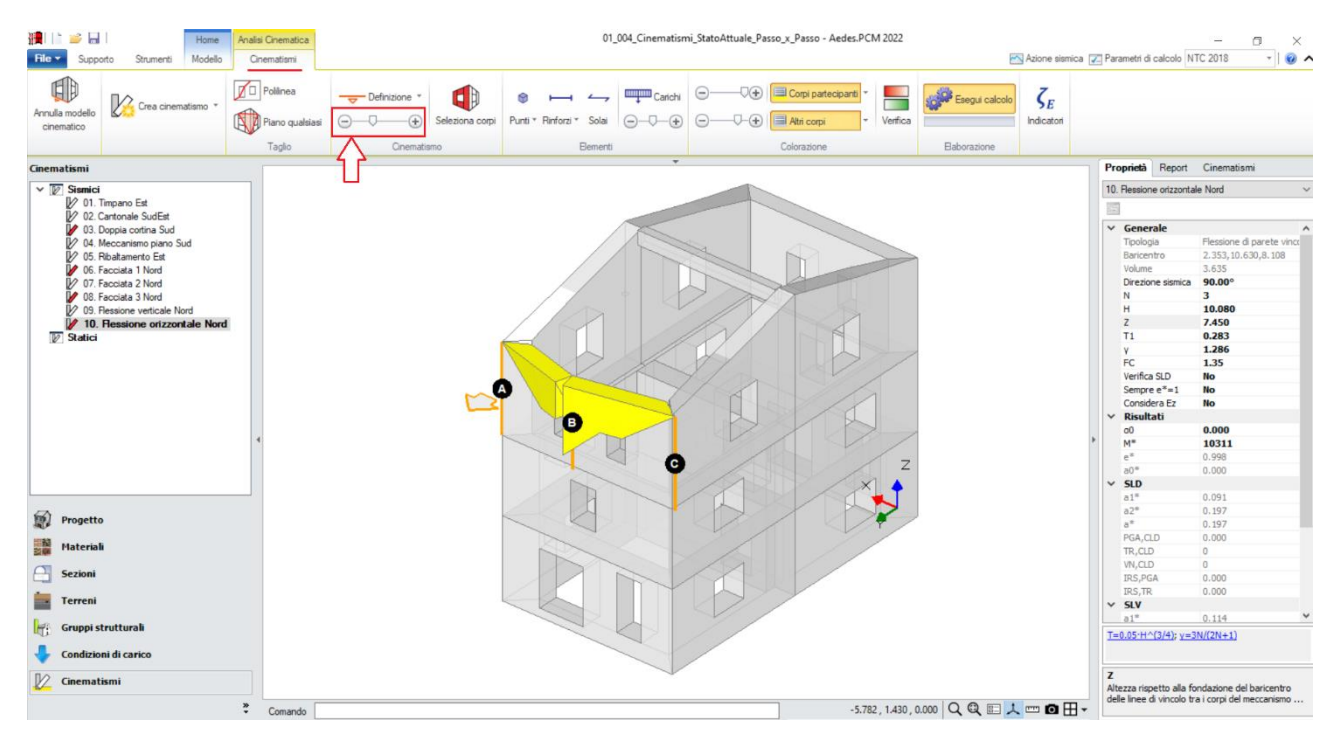

*Figura 1-266: Amplificazione scala di visualizzazione del cinematismo per conferma del corretto andamento*

Selezionando il cinematismo in esame dal Navigatore a sinistra, dalla finestra delle proprietà a destra è possibile adeguare *la proprietà "Z"*, ovvero l'altezza rispetto alla fondazione delle linee di vincolo tra i corpi del meccanismo ed il resto della struttura: in tal caso, l'altezza delle finestre a piano 3 definisce Z=7.45m. Si inserirà pertanto tale valore nella finestra delle proprietà:

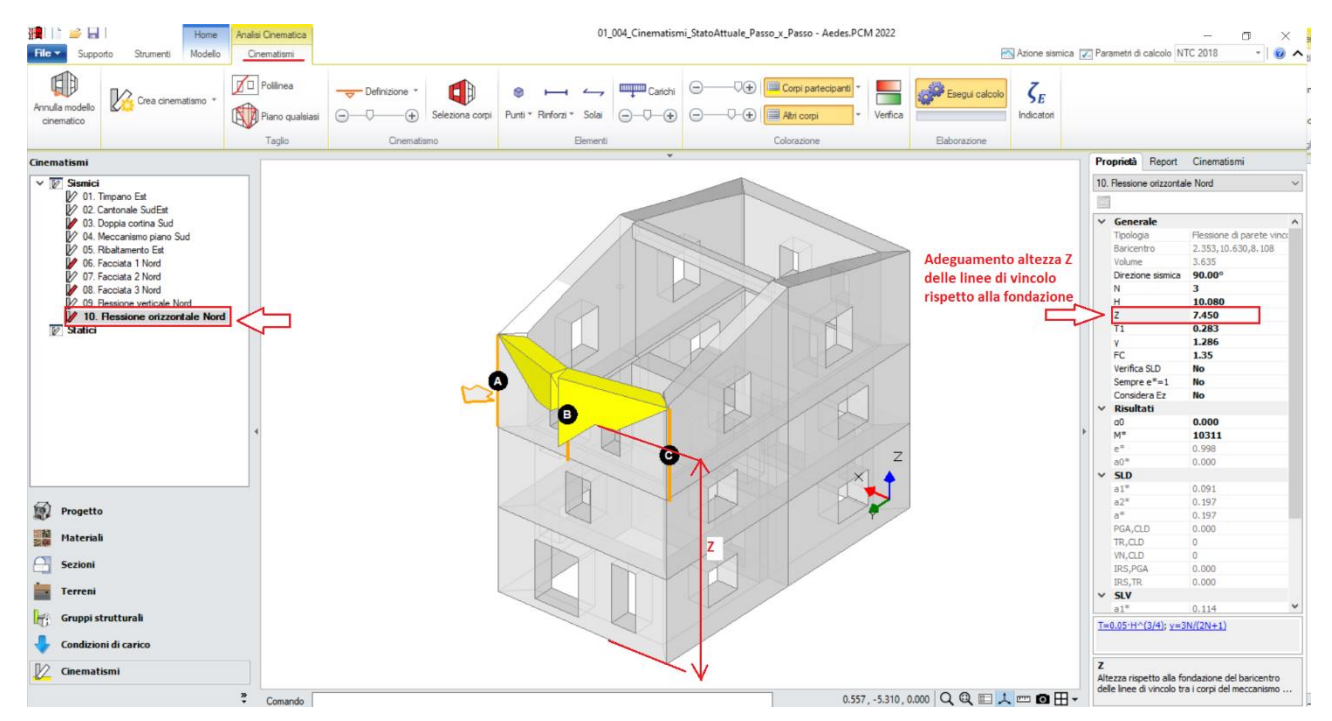

*Figura 1-267: Modifica dell'altezza Z delle linee di vincolo rispetto alla fondazione*

Attivando anche la visualizzazione della Legenda (rapidamente F11 da tastiera), in alto a sinistra si può conoscere lo stato della verifica del cinematismo, con indicazione sia del moltiplicatore di collasso α<sub>0</sub>, che dell'Indicatore di Rischio ζ<sub>E</sub>: gli stessi risultati sono consultabili anche dalla finestra delle proprietà sulla destra:

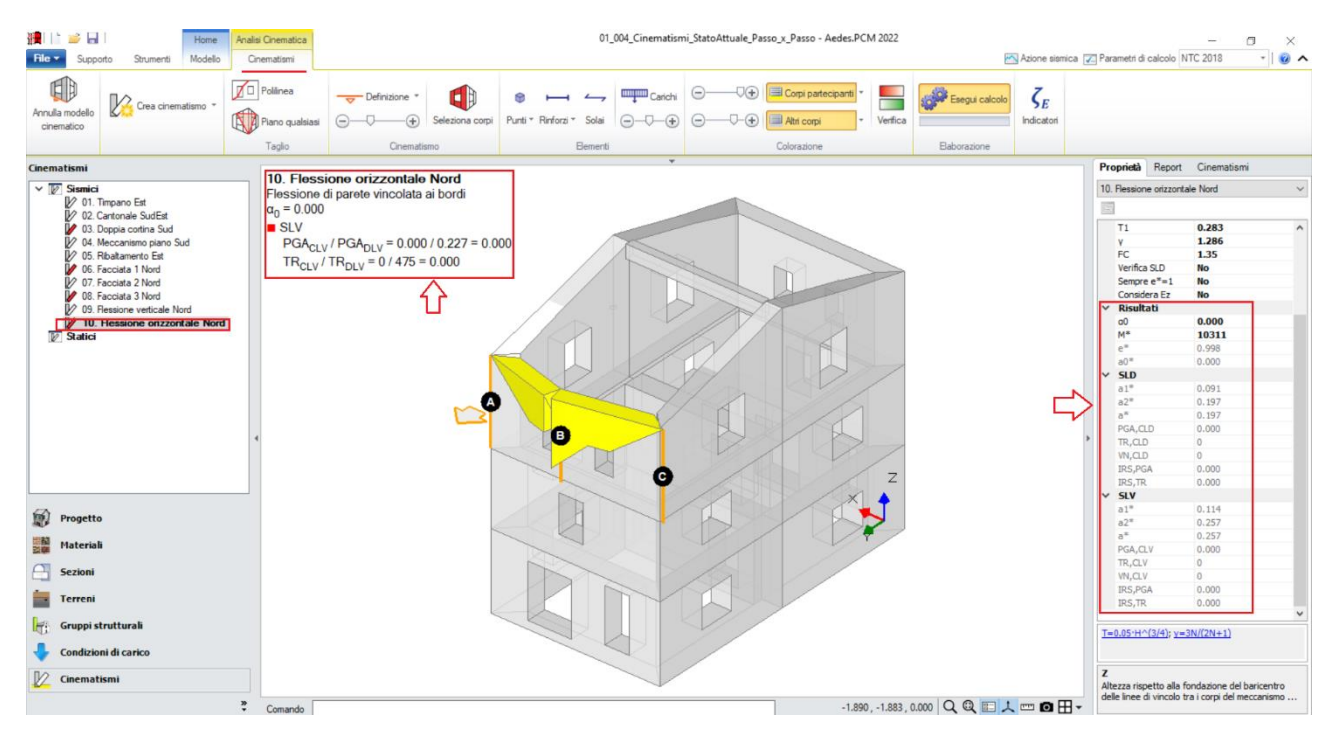

*Figura 1-268: Cinematismo n.10– Flessione orizzontale Nord, Verifica inizialmente non soddisfatta*

Come si può notare dai risultati sopra mostrati, in queste condizioni iniziali il cinematismo non è verificato ed il Moltiplicatore di Collasso è nullo: ciò è dovuto alla mancata considerazione delle forze stabilizzanti, date dal contrasto delle pareti ortogonali.

Si ricorda infatti che, per il cinematismo da flessione orizzontale, è condizione necessaria che la parete risulti "*non confinata*", ovvero che gli ammorsamenti negli angoli con le pareti ortogonali siano efficaci (altrimenti, qualora la parete risulti confinata, ovvero con scarsi ammorsamenti, si innescherebbero cinematismi da ribaltamento e non da flessione). Da qui nasce l'esigenza del dover considerare il contrasto offerto dalle pareti ortogonali, senza il quale il cinematismo è del tutto instabile. I contributi dati dalle pareti ortogonali si traducono in forze rappresentate da Punti Materiali, che andranno aggiunti nella mezzeria dello spessore in corrispondenza dell'incrocio con le pareti ortogonali.

Per poter ricavare l'entità della forza che contrasta tale cinematismo da flessione orizzontale, si utilizzano i **"Cinematismi Statici"**, che permettono di ottenere il valore della forza ribaltante su un generico muro soggetto a ribaltamento in fase sismica.

La parete che sarà oggetto di studio tramite i cinematismi statici sarà quella ortogonale alla parete al Piano 3 analizzata per la flessione. Si creeranno tanti cinematismi statici quanti sono i piani dell'edificio: in questo caso, si aggiungono tre ulteriori cinematismi sismici (comando "*Crea Cinematismo*", "*Cinematismo Statico*"), denominati rispettivamente "**Facciata 1 Ovest**", "**Facciata 2 Ovest**" e "**Facciata 3 Ovest**", con ciò intendendo che si parte dal ribaltamento del piano più alto (Facciata 1, parete monopiano), proseguendo con il ribaltamento a partire dal piano intermedio (Facciata 2, parete bipiano), e concludendo con lo studio del ribaltamento del prospetto intero (Facciata 3, parete a tre piani).

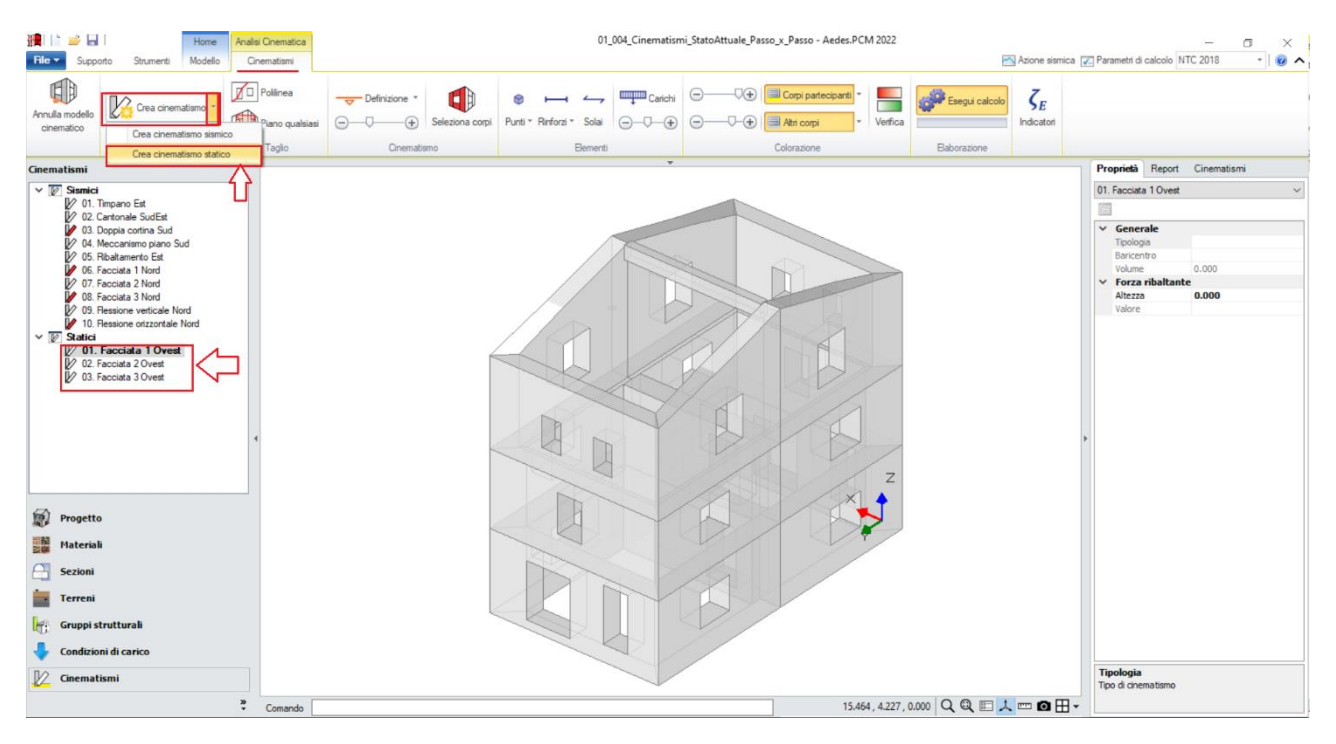

*Figura 1-269: Aggiunta dei cinematismi statici, rinominati come "Facciata 1-2-3 Ovest"*

A questo punto, poiché in questo gruppo di cinematismi non è necessario condurre tagli particolari dei corpi partecipanti, si può passare direttamente al disegno dell'asse di rotazione del ribaltamento; dalla scheda "*Definizione*" si sceglie il cinematismo "*Ribaltamento semplice*": verrà chiesta la selezione del punto iniziale e del punto finale della cerniera, in questo caso:

- per "*Facciata 1 Ovest*": si selezionano gli spigoli di base esterni della metà parete Ovest a piano 3;

- per "*Facciata 2 Ovest*": si selezionano gli spigoli di base esterni della metà parete Ovest a piano 2; - per "*Facciata 3 Ovest*": si selezionano gli spigoli di base esterni della parete Ovest a piano 1.

L'asse di rotazione in generale viene disegnato "da sinistra verso destra": questo permette di considerare un verso corretto della rotazione (la freccia è disegnata infatti sempre orientata verso l'esterno): qualora si dovesse disegnare l'asse al contrario è sufficiente selezionare l'asse di rotazione creato e cliccare sul comando "*Inverti rotazione*" presente in basso a destra nella finestra delle proprietà.

Dopo aver definito le cerniere, per ognuno dei tre cinematismi tramite il comando "*Seleziona Corpi*" si definiscono quali sono i corpi partecipanti, in questo caso:

- per "*Facciata 1 Ovest*": si seleziona solo la metà parete Ovest a piano 3;
- per "*Facciata 2 Ovest*": si selezionano le metà pareti Ovest a piano 2 e a piano 3;
- per "*Facciata 3 Ovest*": si selezionano tutte e tre le metà pareti del Prospetto Ovest.

Prima di ottenere i valori delle Forze Ribaltanti, risulta necessario indicare le altezze di applicazione di tali forze rispetto alle cerniere come sopra definite. Per far questo, dopo aver selezionato dal Navigatore ogni singolo cinematismo statico, si agisce nella finestra delle proprietà modificando di volta in volta la proprietà "*Altezza*", in questo caso si avrà:

- per "*Facciata 1 Ovest*": Altezza=3.14m;
- per "*Facciata 2 Ovest*": Altezza=5.83m;
- per "*Facciata 3 Ovest*": Altezza=8.68m.

Attivando anche la visualizzazione della Legenda (rapidamente F11 da tastiera), in alto a sinistra si può conoscere il valore della Forza ribaltante trovata; lo stesso risultato è consultabile anche dalla finestra delle proprietà sulla destra:

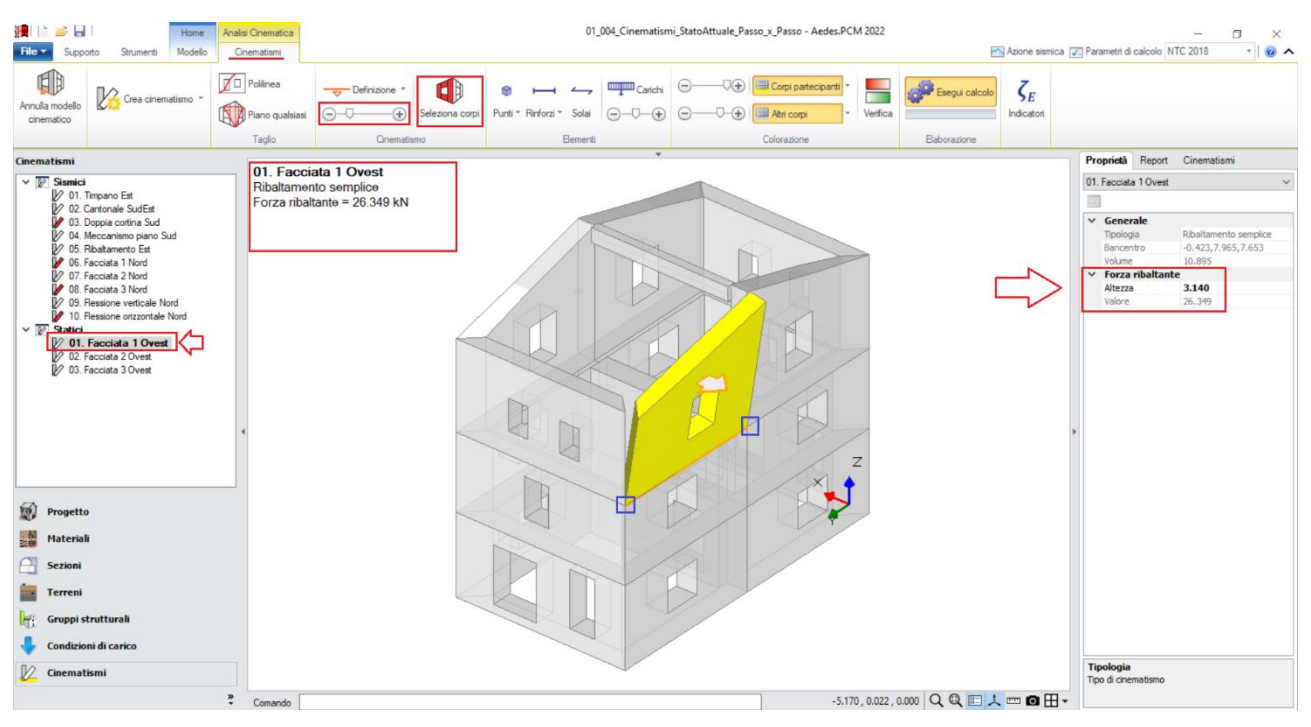

*Figura 1-270: Cinematismo Statico n.1– Facciata 1 Ovest, Forza ribaltante = 26.349 kN*

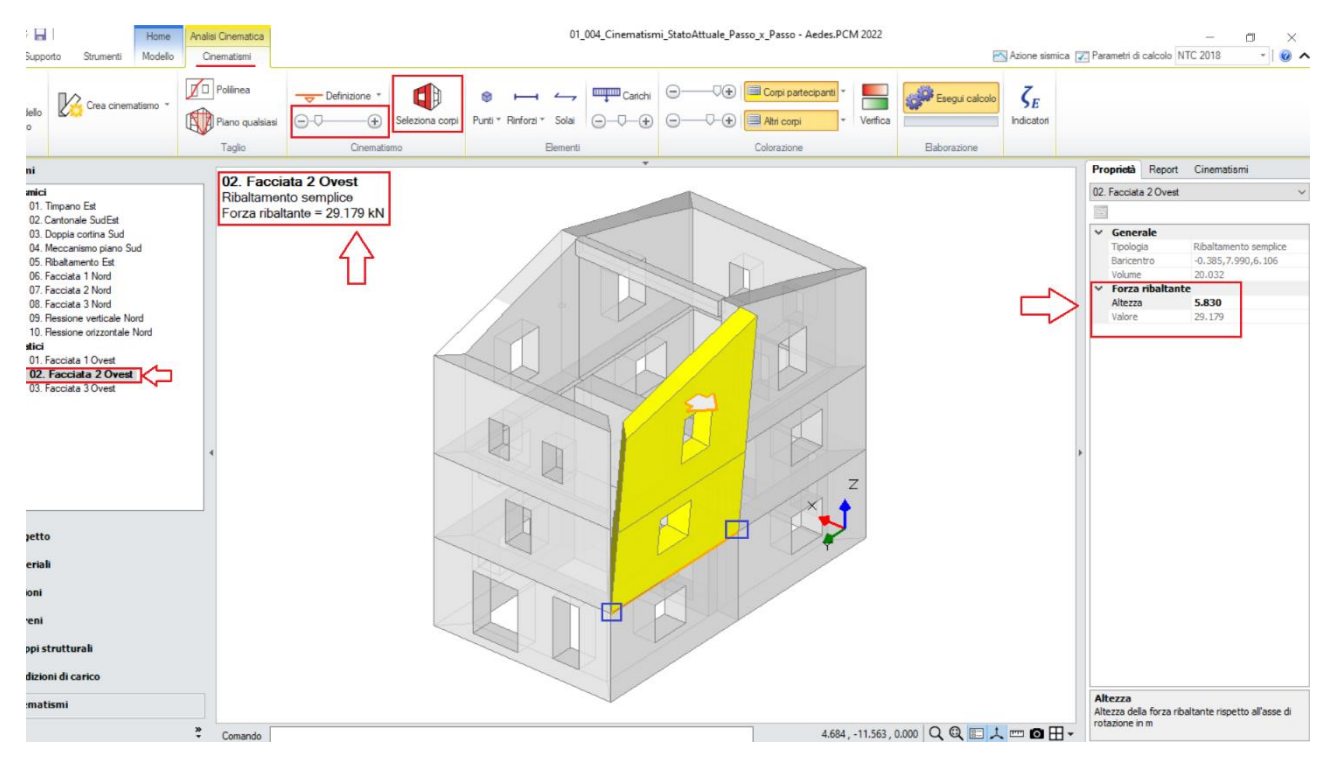

*Figura 1-271: Cinematismo Statico n.2– Facciata 2 Ovest, Forza ribaltante = 29.179 kN*

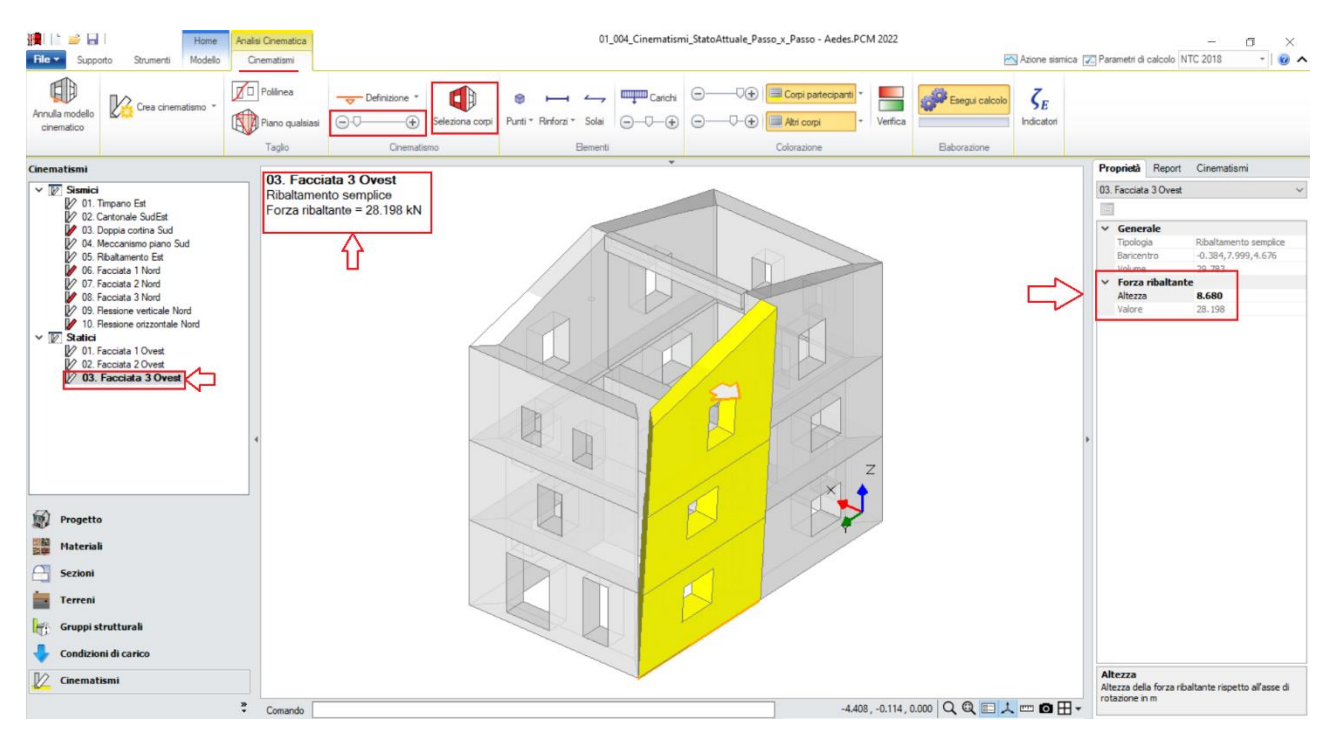

*Figura 1-272: Cinematismo Statico n.3– Facciata 3 Ovest, Forza ribaltante = 28.198 kN*

A favore di sicurezza si sceglie di creare un Punto Materiale a cui assegnare la forza più piccola fra quelle trovate, che coincide con quella data dal Cinematismo Statico n°1 relativo alla parete Ovest ortogonale monopiano, per cui **F=26.35 kN**.

Attivando nuovamente il Cinematismo n°10 tramite doppio click dal Navigatore sulla sinistra, si crea un punto Materiale nella mezzeria dello spessore dell'incrocio d'angolo sulla destra, e si inserisce *una Forza in direzione X pari a 26.35 kN (con segno positivo, in quanto diretta al contrasto del cinematismo)*: dai risultati, si nota come il moltiplicatore non è più nullo, anche se il cinematismo permane non verificato:

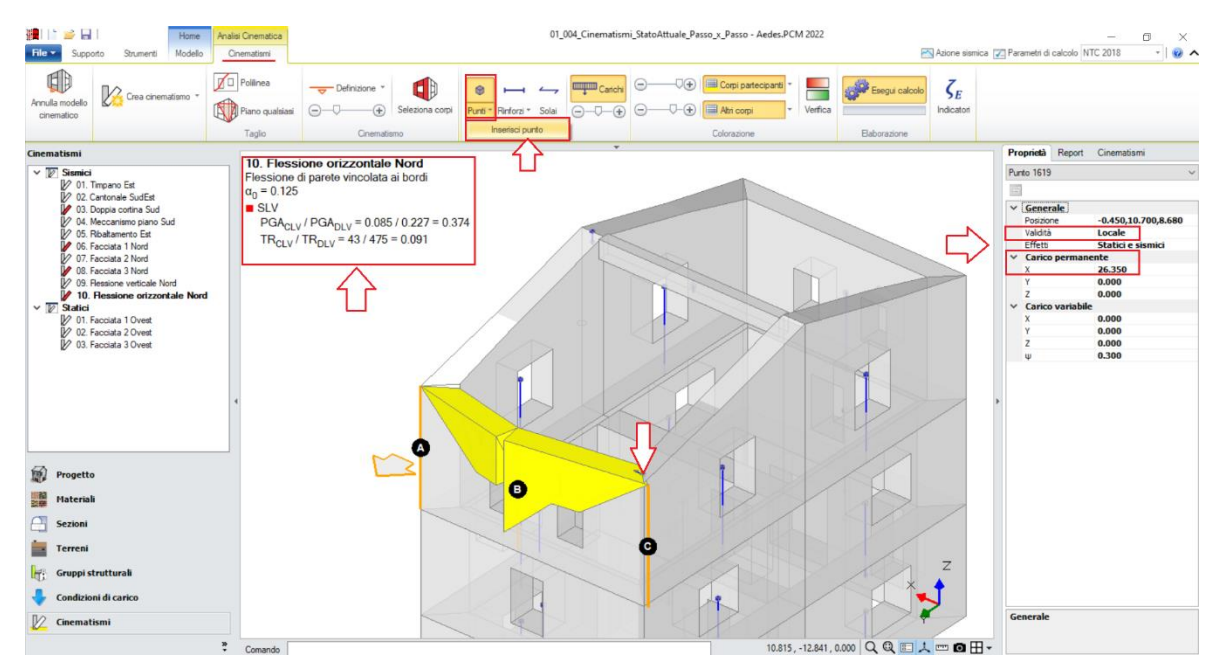

*Figura 1-273: Cinematismo n.10– Flessione orizzontale Nord, Verifica non soddisfatta*

### **MODELLAZIONE CINEMATICA: STATO DI PROGETTO**

Dopo aver studiato il Modello Cinematico dello Stato Attuale, si è potuto constatare che alcuni dei cinematismi non risultano soddisfatti. Nell'ottica di ottenere verifiche soddisfatte attraverso opportuni interventi di rinforzo, è possibile salvare con nome (Menu "*File*", comando "*Salva con nome*") il file dello Stato Attuale su cui si è finora lavorato, dandogli un nome identificativo opportuno. Per il caso in esame, da ora in poi ci si riferirà pertanto all'esempio denominato: **01\_004\_Cinematismi\_StatoProgetto**

Operando in questo modo, PCM si sposterà direttamente sul nuovo file, in cui vengono conservati tutti i cinematismi generati in precedenza.

Gli interventi di rinforzo in ambiente cinematico riguardano essenzialmente due tipologie di oggetto:

- *le Catene*: ovvero tiranti in acciaio disposti fra due pareti esterne, ancorati con apposite piastre e/o capochiavi *(cfr. §3.3.3.1del Manuale di PCM per approfondimenti);*

- *i Nastri*: ovvero rinforzi in FRP o Acciaio da applicare tipicamente sulle facciate esterne, con caratteristiche specifiche che il progettista può liberamente impostare in base alle esigenze *(cfr. §3.3.3.2 del Manuale di PCM per approfondimenti).*

I rinforzi sopra descritti possono essere inseriti dall'apposito comando "**Rinforzi**", scegliendo "*Inserisci Catena*" e/o "*Inserisci Nastro*", ed inserendoli nel modello tramite selezione grafica del punto iniziale e finale.

Nell'esempio di riferimento, allo Stato di Progetto si prevede di inserire:

- *n°4 Catene*: due da disporre in direzione Y fra i prospetti Sud e Nord, e due da disporre in direzione X in prossimità del timpano fra i prospetti Ovest ed Est;

- *n°4 Nastri*: da disporre lungo tutto il perimetro in sommità alle pareti del Piano 2.

Poiché gli interventi di rinforzo interessano la struttura nella sua interezza, hanno sempre validità globale, ovvero il loro contributo è attivo per ogni cinematismo. È quindi sufficiente attivare un qualsiasi cinematismo per poter inserire un rinforzo.

Ipotizzando di attivare il Cinematismo n°1, si procede quindi *all'inserimento delle Catene*:

- *per l'inserimento delle catene in Direzione Y*, risulta agevole selezionare dapprima gli spigoli interni delle pareti contrapposte come punto iniziale e punto finale, e poi, a comando concluso, selezionare nuovamente la catena inserita ed estenderla fino alle facciate esterne dei muri tramite spostamento dei grip di selezione sfruttando gli snap "Perpendicolare" proposti dal programma; poiché inoltre si prevede una catena speculare sull'altro lato, dalla scheda "*Strumenti*", attraverso il comando "*Copia*" si può selezionare la catena creata e copiarla nello spigolo opposto:

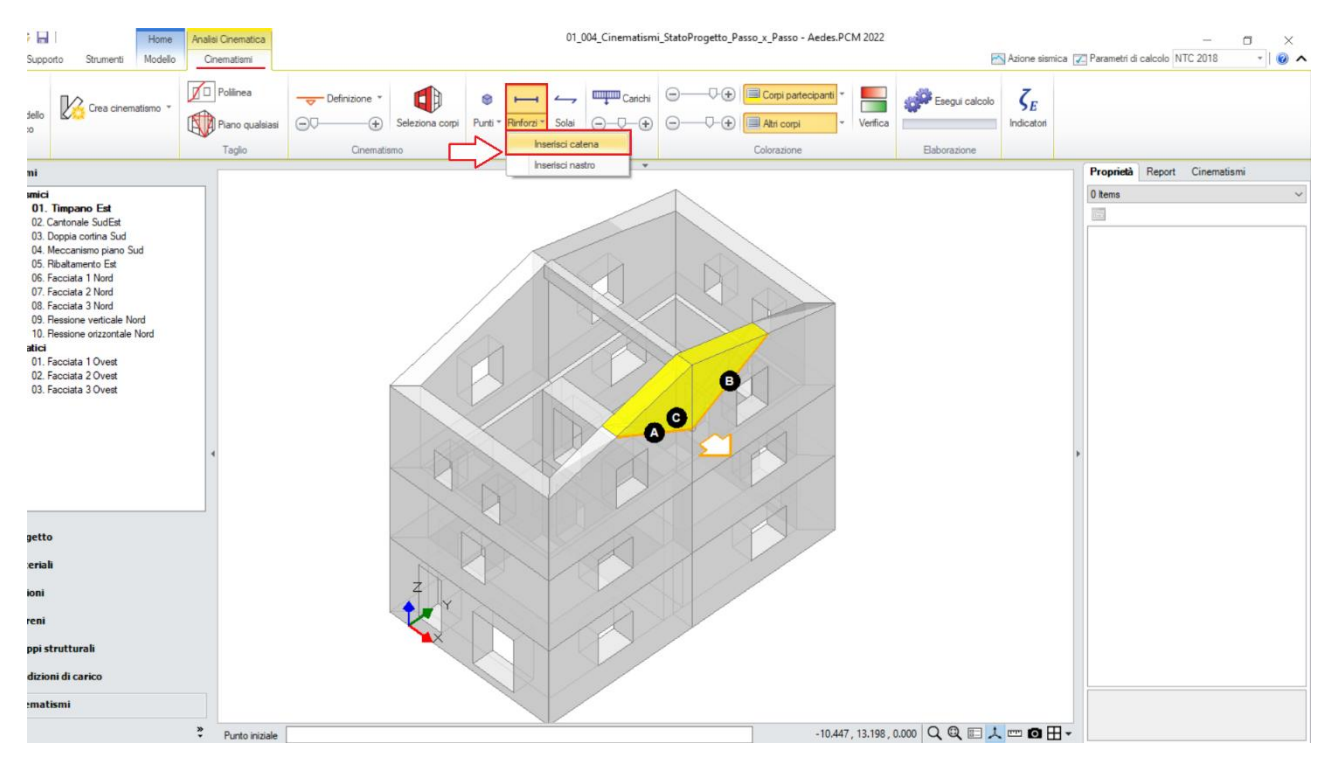

*Figura 1-274: Comando "Rinforzi", "Inserisci Catena" per le Catene in direzione Y*

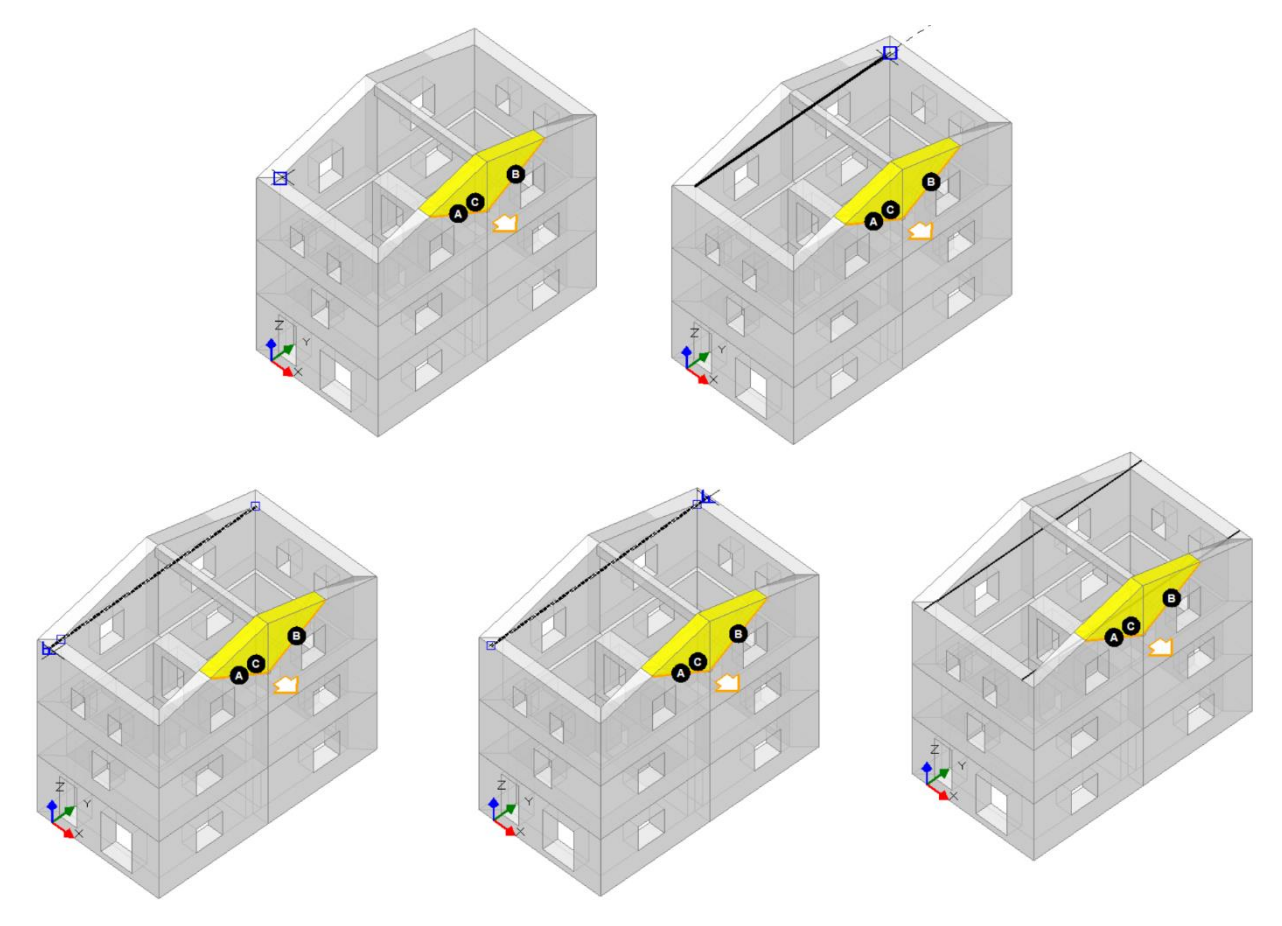

*Figura 1-275: Da sinistra a destra, sequenza di selezione dei punti rappresentativi della Catena lungo Y: dapprima si selezionano gli spigoli interni; poi si estendono i grip di selezione alle facciate esterne; infine, si copia la catena al lato opposto tramite il comando "Copia" della scheda "Strumenti"*
Selezionando le catene in direzione Y appena create, dalla finestra della proprietà sulla destra sarà possibile modificarne le proprietà: in particolare, in questo esempio si prevede di utilizzare dei tiranti con diametro **d=20mm** e resistenza a trazione di calcolo **fyd= 200 MPa** e **piastre di ancoraggio con dimensione 200mm x 200mm x 30mm**: impostando questi valori, e mantenendo per il muri iniziale e finale le stesse caratteristiche di resistenza derivate dall'originaria finestra Materiali, in automatico il programma calcola, nel gruppo "*Trazioni*" della finestra delle proprietà, i valori delle trazioni derivati da quattro meccanismi di rottura: snervamento del tirante, punzonamento della muratura nelle zone di ancoraggio, penetrazione dell'ancoraggio, flessione delle piastre. Questi valori sono riportati in sola lettura, non modificabili, in quanto la successiva proprietà "*Valore di Calcolo*" è un dato in Input che deve inserire l'utente, tenendo conto tuttavia che il valore inserito non può superare il minimo trovato fra i quattro meccanismi.

In tal caso, si ottiene che:

- per la rottura dovuta allo snervamento, si avrebbe: T=62.83 kN;
- per la rottura dovuta punzonamento, si avrebbe: T=33.18 kN;
- per la rottura dovuta alla penetrazione, si avrebbe: **T=32.09 kN**;
- per la rottura dovuta alla flessione, si avrebbe: T=240 kN.

Il minimo è pari a **T=32.09 kN**, pertanto si adotta questo valore nella proprietà "*Valore di calcolo*":

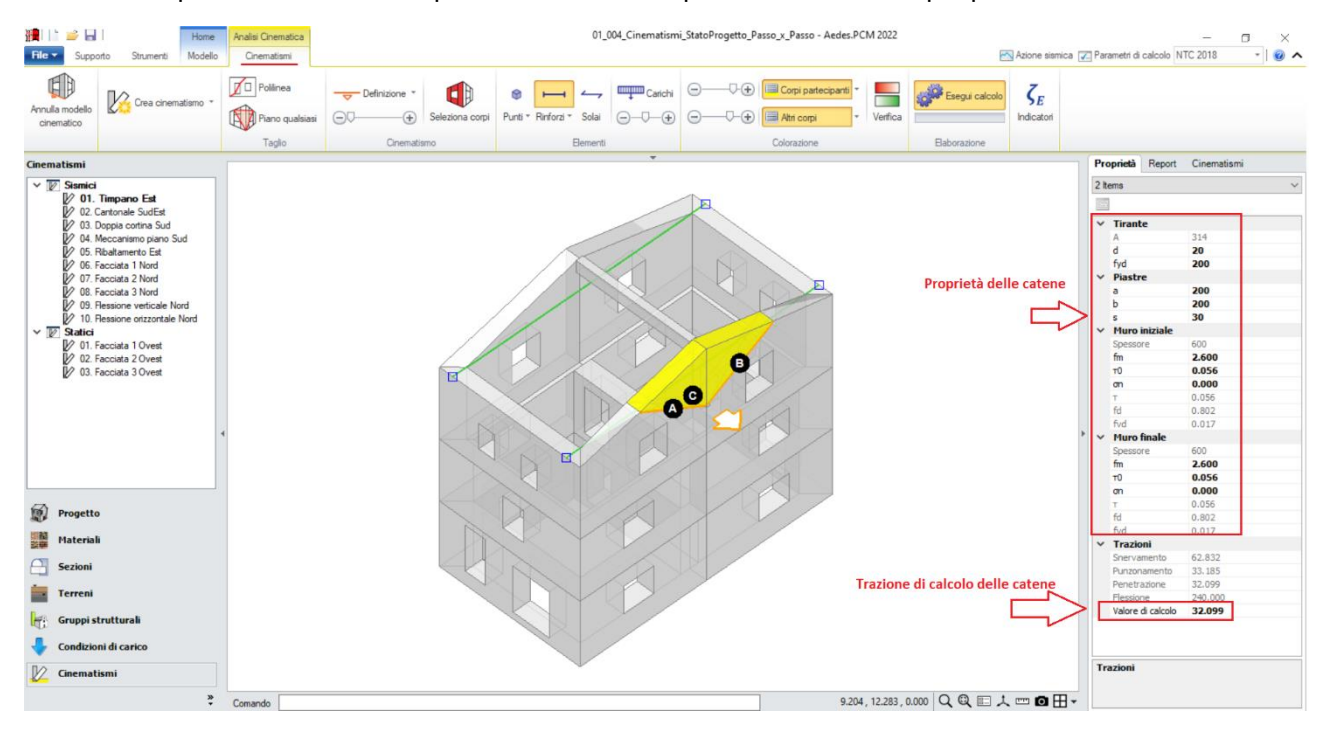

*Figura 1-276: Catene in direzione Y e loro proprietà*

- *per l'inserimento delle catene in Direzione X*, risulta agevole in una prima fase creare una catena selezionando i due punti opposti del colmo, successivamente spostarla nella posizione desiderata in prossimità della quota massima lungo la falda inclinata, ed infine effettuare una specchiatura rispetto al colmo per creare la seconda catena in modo simmetrico. Si utilizzeranno pertanto i comandi "*Sposta*" e "*Specchio*" della scheda "*Strumenti*".

Per ricostruire esattamente lo stesso cinematismo fornito nell'esempio di PCM in esame, si consiglia di misurare prima la distanza di applicazione delle catene dal colmo aiutandosi con lo strumento "*Misura*" presente in basso a destra dell'area grafica.

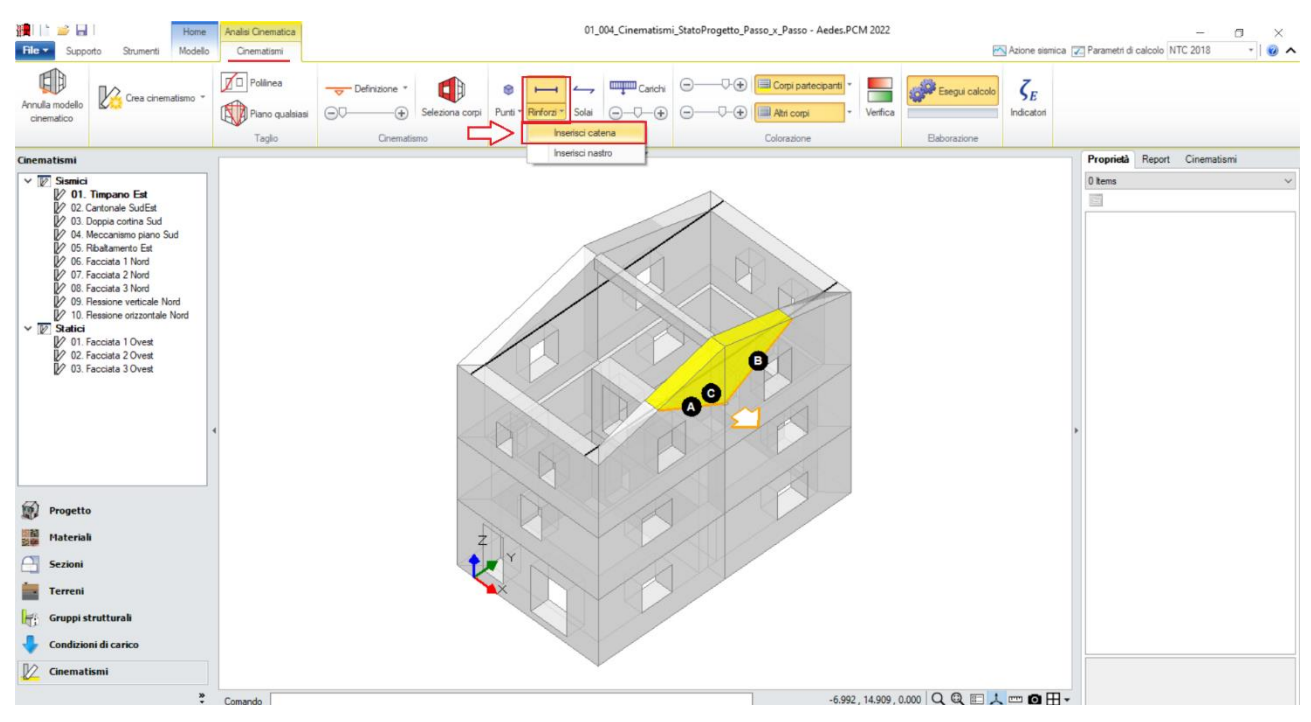

*Figura 1-277: Comando "Rinforzi", "Inserisci Catena" per le Catene in direzione X*

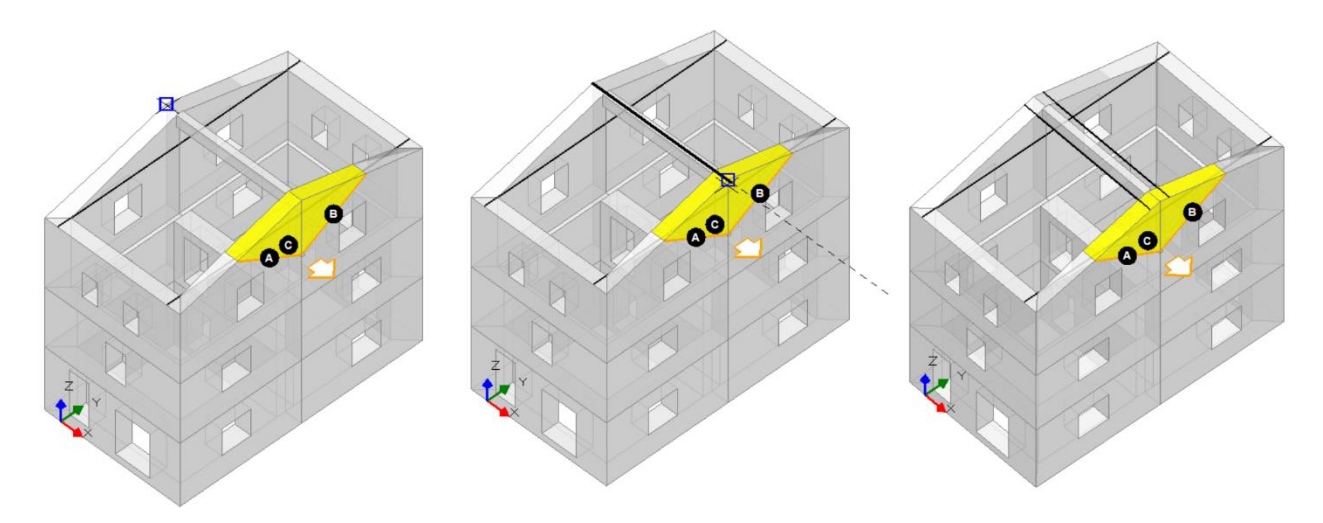

*Figura 1-278: Da sinistra a destra, sequenza di selezione dei punti rappresentativi della Catena lungo X: dapprima si selezionano gli spigoli del colmo; poi si sposta la catena nella posizione desiderata lungo una delle due falde, ed infine tramite specchiatura si crea la catena simmetrica sull'altra falda (tramite utilizzo dei comandi "Sposta" e "Specchia" della scheda "Strumenti")*

Anche per le catene in direzione X appena create è possibile modificarne le proprietà sulla destra, dopo averle selezionate: per esse in questo esempio si prevede di utilizzare gli stessi tiranti con diametro **d=20mm** e resistenza a trazione di calcolo **fyd= 200 MPa,** ma stavolta con **piastre di ancoraggio con dimensione 150mm x 100mm x 30mm**: con procedura simile a quanto condotto per le catene in direzione Y, si consultano i valori delle "*Trazioni*" nella finestra delle proprietà, corrispondenti ai quattro meccanismi di rottura già descritti, adeguando opportunamente la successiva proprietà "*Valore di Calcolo*".

In tal caso, si ottiene che:

- per la rottura dovuta allo snervamento, si avrebbe: T=15.71 kN;
- per la rottura dovuta punzonamento, si avrebbe: T=30.07 kN;
- per la rottura dovuta alla penetrazione, si avrebbe: **T=12.037 kN**;
- per la rottura dovuta alla flessione, si avrebbe: T=160 kN.

Il minimo è pari a **T=12.037 kN**, pertanto si adotta questo valore nella proprietà "*Valore di calcolo*":

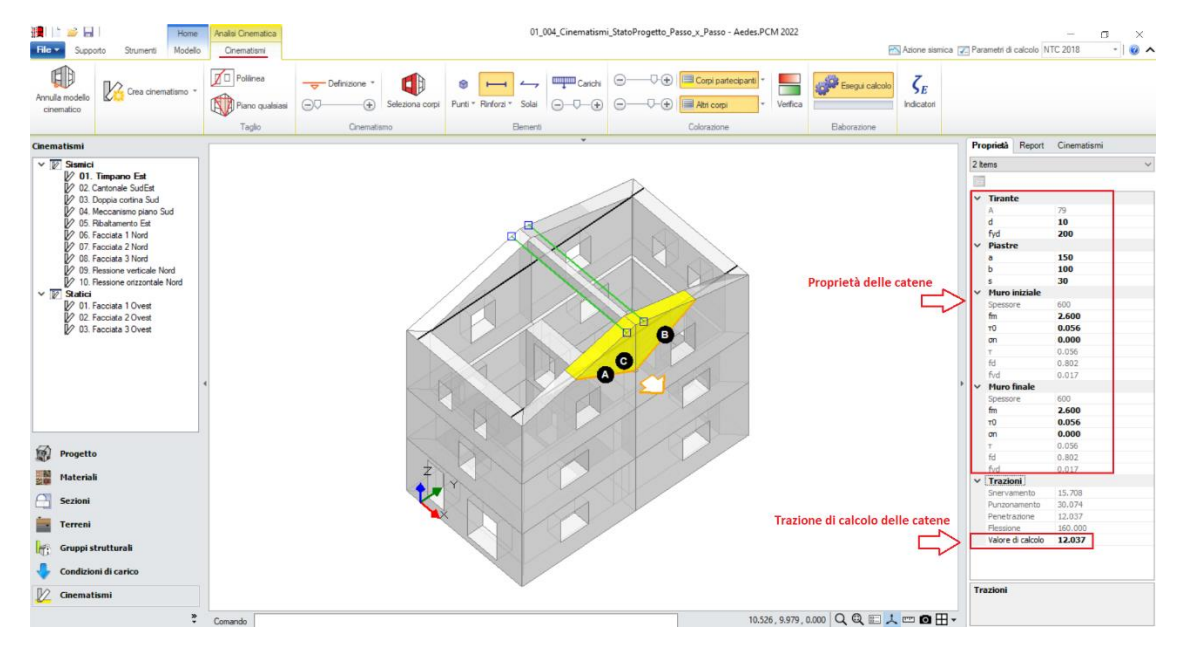

*Figura 1-279: Catene in direzione X e loro proprietà*

Dopo aver inserito tutte le catene, si procede quindi *all'inserimento dei Nastri*: in questo caso, si prevede l'inserimento di un nastro in sommità continuo lungo tutto il perimetro delle pareti del Piano 2. Dal comando "*Rinforzi*", si sceglie quindi "*Inserisci nastro*", selezionando in sequenza i punti di sommità delle pareti al Piano 2 nella ripetizione del comando:

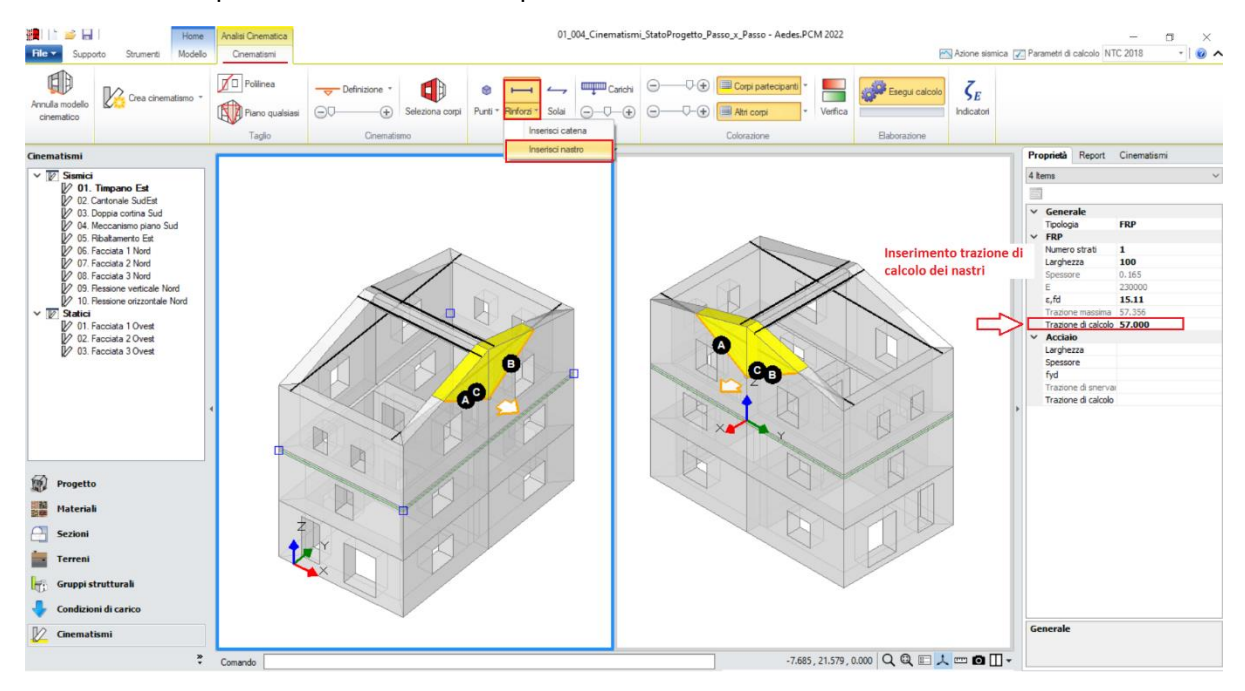

*Figura 1-280: Comando "Rinforzi", "Inserisci nastro"*

In questo esempio, i nastri non sono posizionati esattamente alla quota del solaio a Piano 2, ma circa 10cm più in basso: per far questo, dopo aver creato e selezionato i nastri (inizialmente disegnati in asse con l'altezza del piano 2), si spostano utilizzando il comando "*Sposta*" della scheda "*Strumenti*".

In analogia alle catene, nella finestra delle proprietà è possibile modificarne alcune caratteristiche in Input: in tal caso, i nastri sono di **tipologia FRP**, con **un solo numero di strati** e **larghezza 100mm**, deformazione di progetto **ε,fd=15.11 ‰**; altri valori come il loro spessore ed il Modulo elastico sono riportati in sola lettura nella finestra delle proprietà, in quanto modificabili solo dai "*Parametri di Calcolo*", scheda "*Interventi*", "*FRP*":

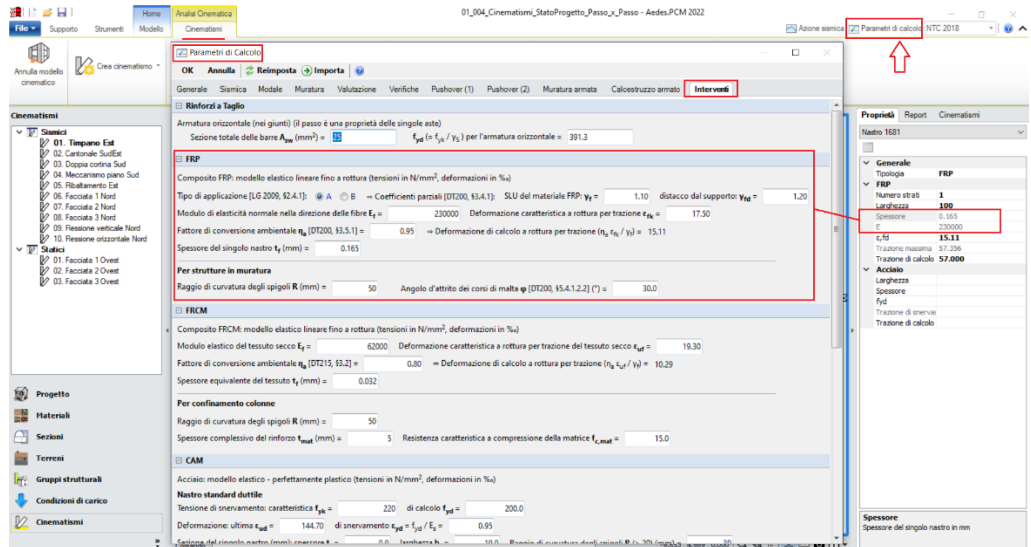

*Figura 1-281: Proprietà dei "Rinforzi in FRP" da inserire nei "Parametri di Calcolo", scheda "Interventi"*

Impostando i valori necessari per i rinforzi, in analogia alle catene, in automatico il programma calcola la "*Trazione massima*", riportata in sola lettura nella finestra delle proprietà: la successiva proprietà "*Trazione di Calcolo*" è un dato in Input che deve inserire l'utente, tenendo conto tuttavia che il valore inserito non può superare il valore massimo sopra indicato.

In tal caso, la trazione massima è pari a 57.36 kN, si decide di arrotondarne il valore ed inserire **"***Trazione di calcolo***=57 kN"**:

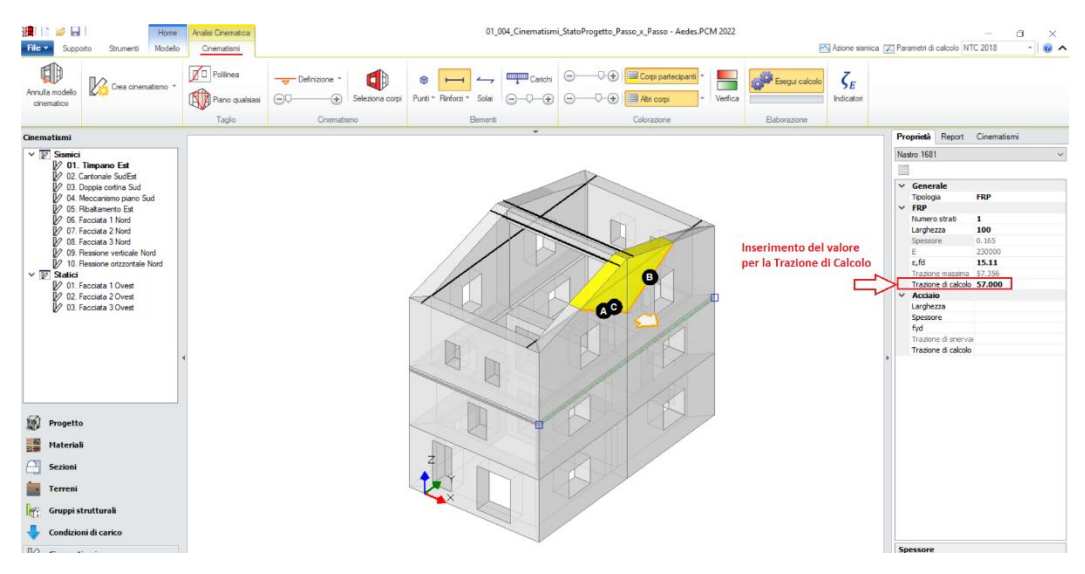

*Figura 1-282: Nastri di rinforzo e loro proprietà*

# **CONFRONTO DEI RISULTATI TRA STATO ATTUALE E STATO DI PROGETTO**

Dopo aver concluso anche la modellazione cinematica dello Stato di Progetto, completando l'inserimento di tutti i rinforzi previsti, è possibile a questo punto valutare i benefici delle scelte progettuali condotte, andando a visualizzare i Risultati delle verifiche dei cinematismi allo Stato di Progetto, conducendone anche un confronto con lo Stato Attuale.

Con riferimento al file dello Stato di Progetto, è possibile osservare già a livello grafico che tutti i cinematismi risultano adesso scongiurati, ovvero le verifiche sono tutte soddisfatte.

Questo si può notare in diversi modi:

- 1) Nel Navigatore a sinistra, è cambiata l'icona simbolo di verifica accanto ad ogni cinematismo: da "Verifica non soddisfatta" ( $\blacktriangledown$ ) a "Verifica Soddisfatta" ( $\blacktriangledown$ )
- 2) La "*Legenda*" (sempre visualizzabile tramite F11 da tastiera) è adesso preceduta da un quadratino in verde, simbolo di soddisfacimento della verifica (es. per cinematismo n°1): 01. Timpano Est Flessione su cerniere oblique  $\alpha_0 = 0.722$

 $\blacksquare$  SLV  $\bigwedge^{\text{DCW}}$  PGA<sub>DLV</sub> = 0.385 / 0.227 = 1.696  $TR_{CIV}$ /  $TR_{DIV}$  = 2475 / 475 = 5.211

3) Dalla scheda "*Cinematismi*", attivando l'istogramma rappresentativo degli Indicatori di Rischio per SLV espressi sia in termini di PGA che di TR:

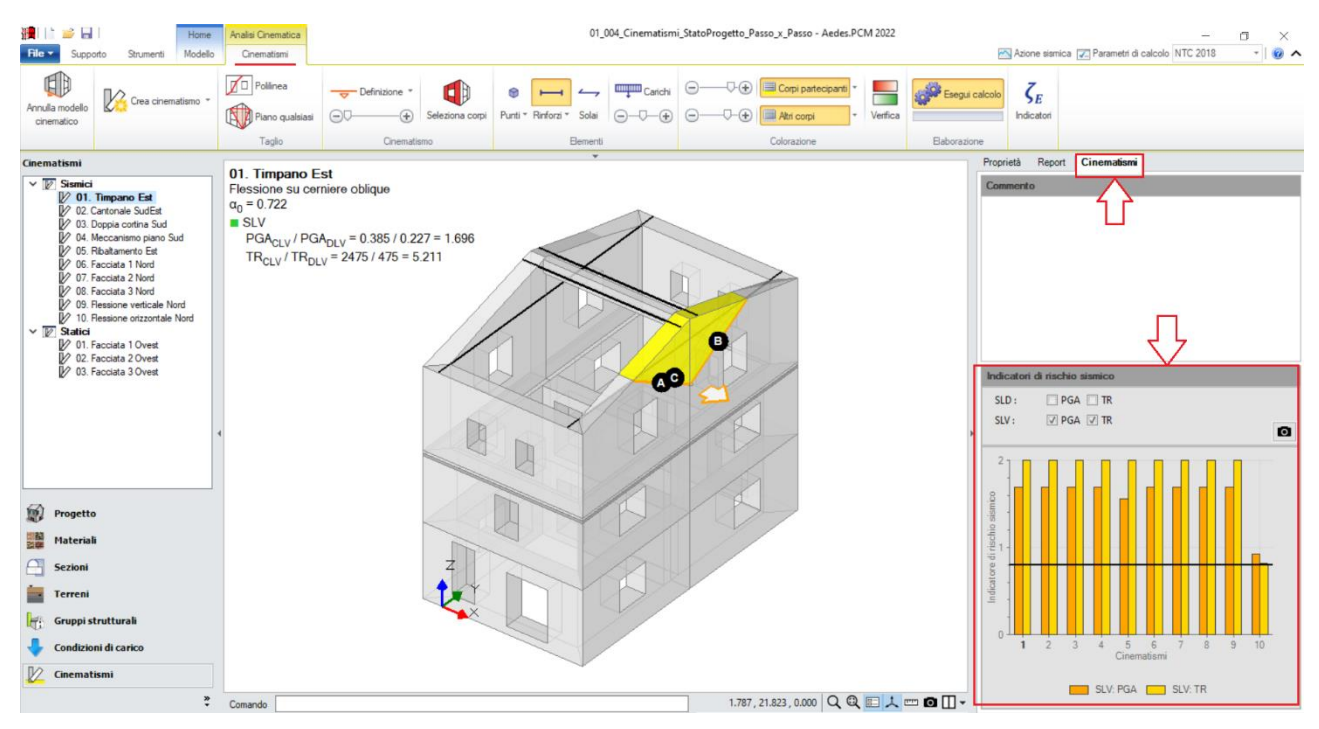

*Figura 1-283: Istogramma con indicazione degli Indicatori di Rischio in termini di PGA e TR*

Quest'ultima rappresentazione risulta utile per un immediato confronto con lo stesso grafico riscontrato allo Stato Attuale, in modo da individuare sinteticamente quali sono i livelli di sicurezza raggiunti e quali sono i cinematismi maggiormente condizionanti:

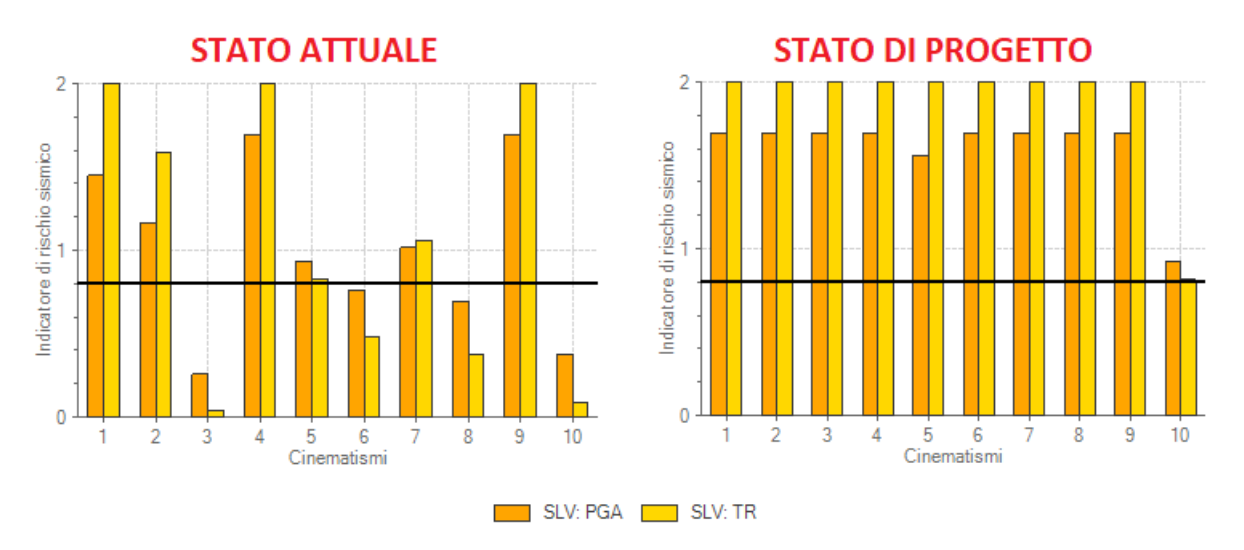

*Figura 1-284: Confronto grafico tra Indicatori di Rischio in termini di PGA e TR tra Stato Attuale e di Progetto*

4) Inoltre, il confronto fra i due files può essere condotto per via testuale, in due modi: - sfruttando l'apertura di due istanze di PCM, in cui in una si aprirà il file dello Stato Attuale e nell'altra quello dello Stato di Progetto, dalla scheda "*Report*", "*Sintesi Risultati*", si possono valutare in parallelo i risultati ottenuti:

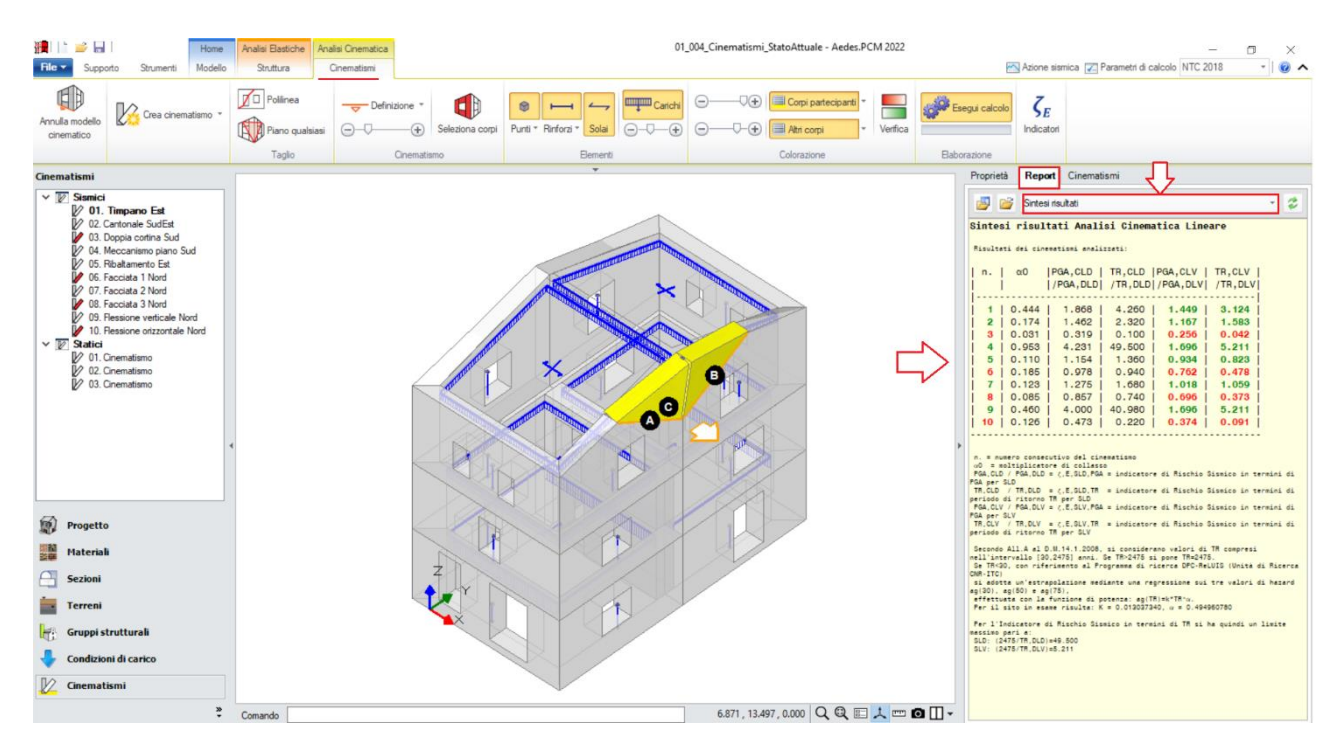

*Figura 1-285: Scheda "Report", "Sintesi risultati" per lo Stato Attuale*

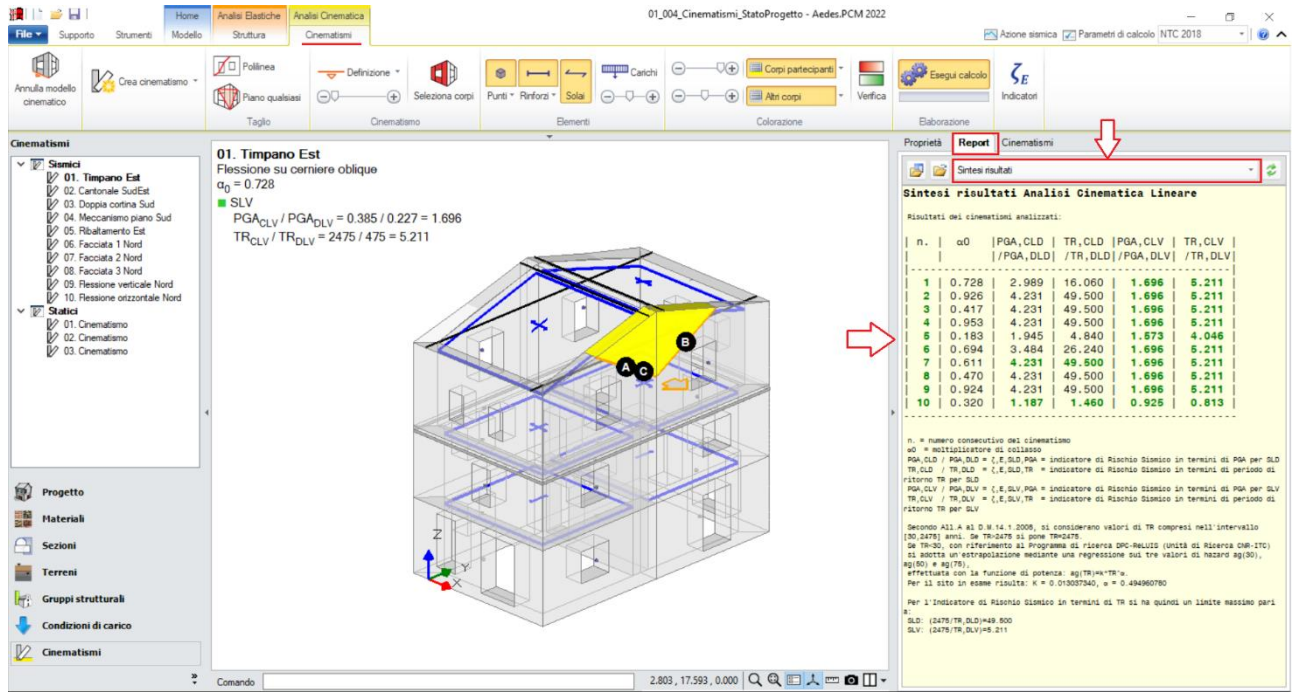

*Figura 1-286: Scheda "Report", "Sintesi risultati" per lo Stato di Progetto*

- richiedendo la sintesi degli "*Indicatori di Rischio*", sempre attraverso il "*Report*": per far questo, nei "*Parametri di Calcolo*", scheda "*Valutazione*", si qualifica il file dello Stato di Progetto come tale, indicando anche il limite di  $\zeta_{E}$  o di  $\Delta \zeta_{E}$  da raggiungere (valutato in base alla tipologia e classe d'uso della struttura), ed inserendo il nome del file corrispondente allo Stato Attuale (senza l'estensione \*.vdml): in tal caso il file dello Stato Attuale è nominato come "*01\_004\_Cinematismi\_StatoAttuale*":

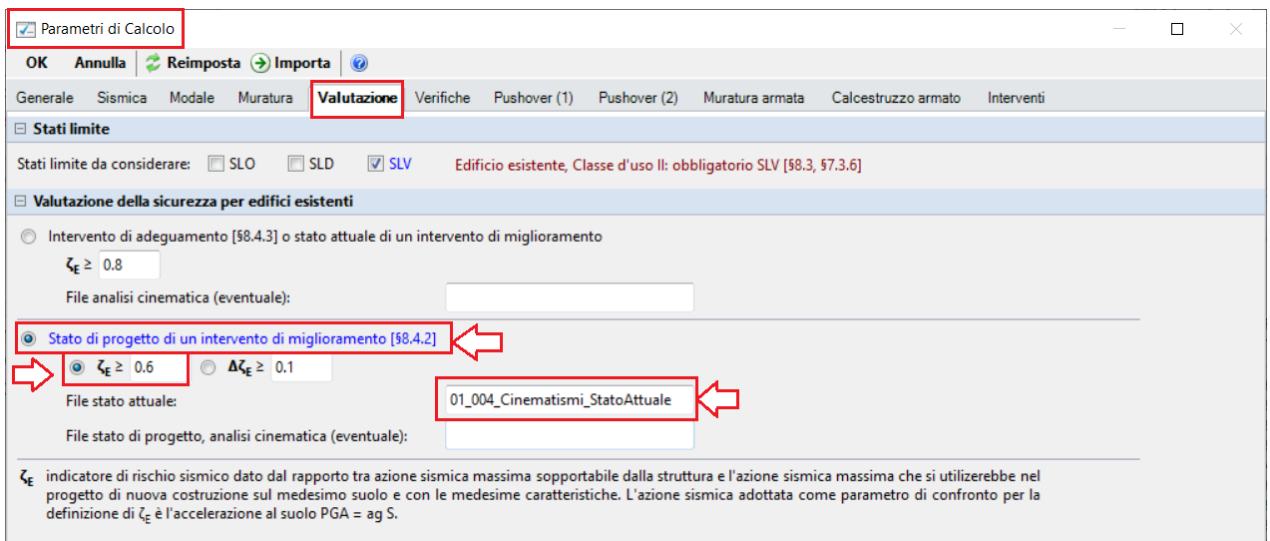

*Figura 1-287: File dello Stato di Progetto: "Parametri di Calcolo", scheda "Valutazione"*

In tal caso:

- **allo Stato Attuale** alcuni cinematismi non risultano soddisfatti, ottenendo un valore minimo **ζE=0.256**;

- **allo Stato di Progetto**, si ottiene un valore minimo **ζE=0.925**.

L'indicatore minimo in progetto supera pertanto il limite **ζε=0.6** richiesto per questo esempio, soddisfacendo la domanda. Qualora fosse stato richiesto in alternativa il raggiungimento di una soglia minima in termini di differenza (ad es. almeno Δζε≥0.1 nell'ottica di un miglioramento) si sarebbe ottenuta una differenza **ΔζE**=0.669, che comunque avrebbe soddisfatto anche tale condizione.

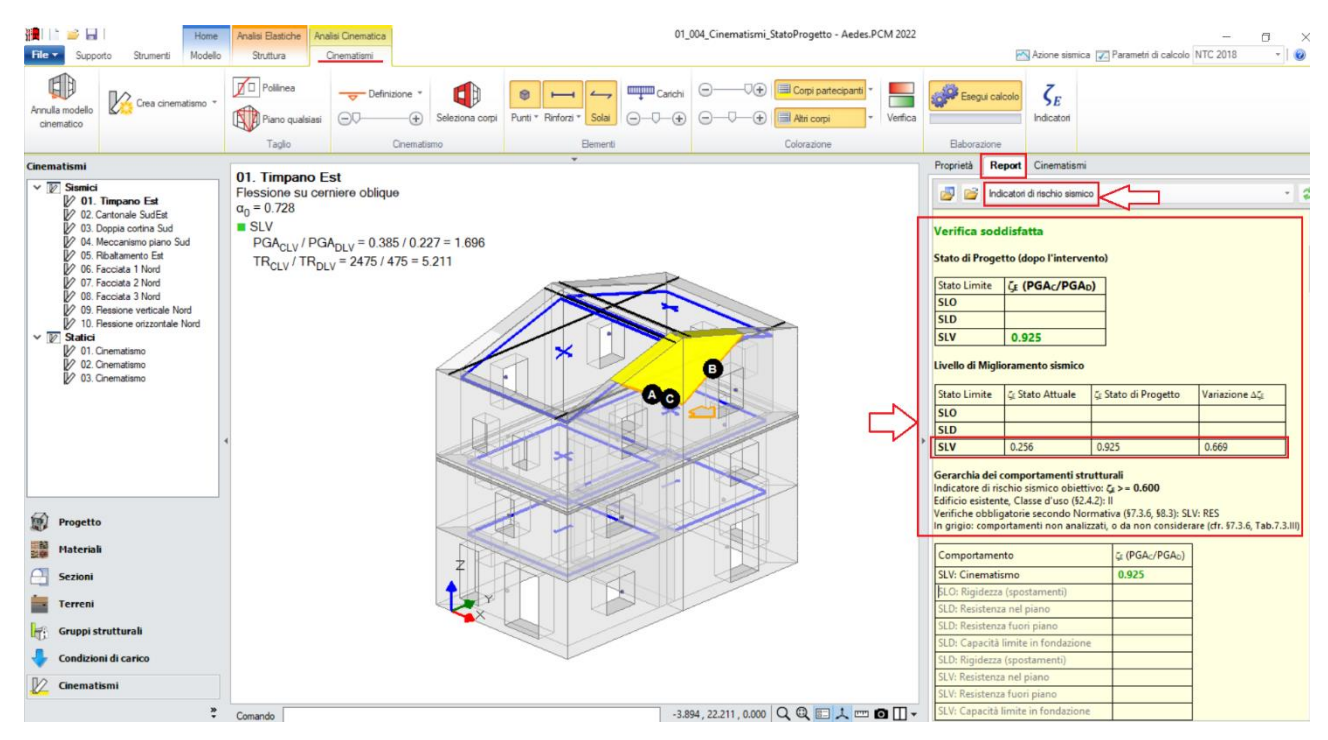

*Figura 1-288: File dello Stato di Progetto: "Report", "Indicatori di rischio"*

## **01\_005\_SismaVerticale**

File di riferimento: 01\_005\_SismaVerticale

Parole chiave: ▪ COMPONENTE SISMICA VERTICALE

Riferimenti utili: Articolo Ingenio, §2.1 Esempio 1 [https://www.ingenio-web.it/22185-sisma-verticale-modellazione-e-analisi-in-ambito-professionale-sugli-edifici-esistenti](about:blank)[in-muratura](about:blank)

## **GENERALITÀ**

L'esempio che si descrive di seguito è relativo alla modellazione di un edificio a due piani interamente in muratura in pietrame disordinata. In questo caso, l'Input grafico avverrà utilizzando dei file dxf esterni in cui sono riportate le piante dei diversi piani.

L'edificio in esame ha una forma rettangolare con dimensioni esterne in pianta di circa 13.90m x 7.40m, con presenza di due murature di spina interne. La copertura è a doppia falda, con trave di colmo centrale in legno che poggia sui timpani laterali ed intermedi. Le murature portanti principali sono tutte in pietrame disordinato ed hanno spessore di 40cm. Non si considerano presenti travi di fondazione.

Lo scopo di tale modellazione è la valutazione degli effetti della componente sismica verticale (per semplicità indicata con sisma verticale) sul comportamento della struttura. I risultati mostrati in seguito, oltre che riportare gli aspetti basilari della costruzione, saranno pertanto mirati ad evidenziarne tale influenza ai fini del calcolo.

Nel corso del capitolo si sintetizzeranno anche aspetti su come si considera agente il sisma verticale in PCM, per ulteriori approfondimenti si rimanda al precedente link relativo al documento sul tema.

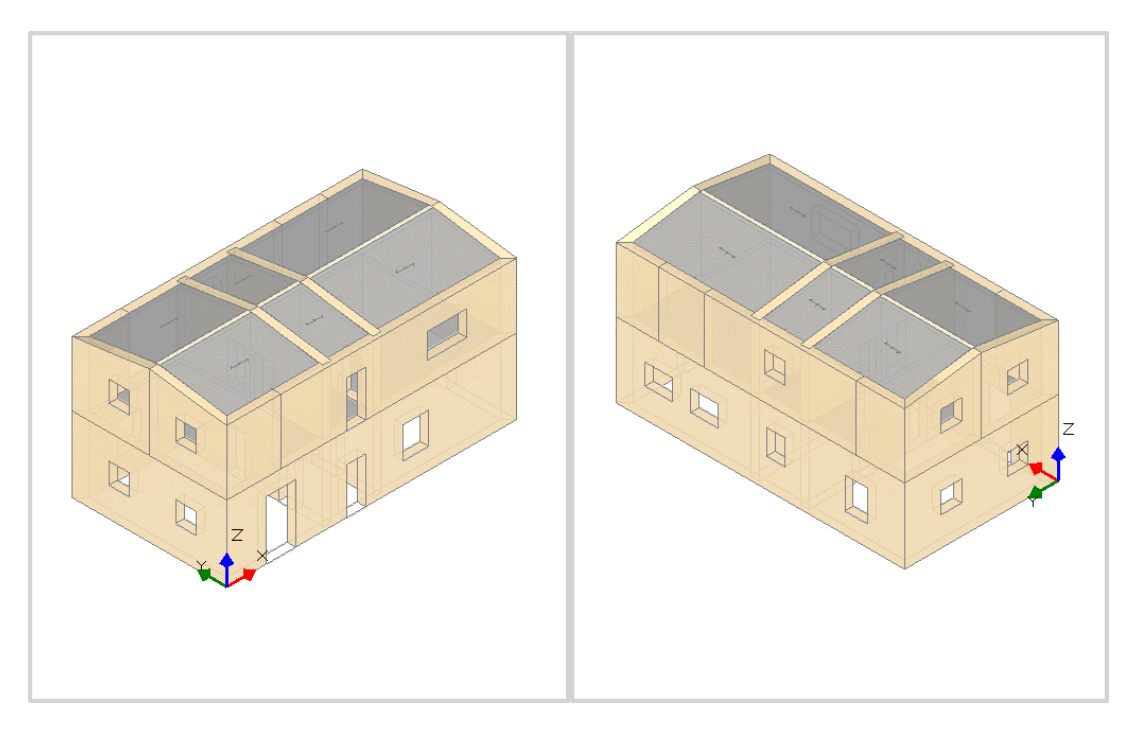

*Figura 1-289: Assonometrie Sud-Est (a sinistra) e Nord-Ovest (a destra)*

# **MODELLAZIONE ARCHITETTONICA**

Dopo aver aperto PCM, si inizia ad impostare il "**Modello Architettonico**", che riguarderà la creazione di tutti gli "*oggetti*" rappresentativi dell'edificio: in questo terzo esempio, l'Input di Muri, Aperture e Solai avverrà sempre per via grafica e parametrica, stavolta tuttavia sfruttando un file in formato *"\*.dxf"* da utilizzare come sottofondo.

Come primo passo si impostano le proprietà di ogni piano. Dal Navigatore sulla sinistra, si apre la finestra "*Gestione Piani*": da qui, per ogni piano selezionato, nel gruppo "*Elevazione*" si inserisce l'altezza relativa d'interpiano.

*N.B*: a favore di sicurezza, le altezze dei piani sono in genere considerate comprensive dello spessore del solaio di interpiano. In questo caso, al Piano 2 è presente solo la copertura inclinata, si inserirà l'altezza minima delle pareti alla quota di gronda, gestendo poi le inclinazioni degli elementi architettonici attraverso la modifica delle loro proprietà (Δh con valori positivi).

Nella stessa finestra è inoltre possibile decidere se considera attiva **l'Azione del Vento** ed in quale direzione (impostando su Sì o su No le relative proprietà), inserendo anche il valore delle *Pressioni*  e/o *Depressioni* da applicare come forza di superficie sulle aste investite dall'azione.

Per l'esempio in esame, i piani hanno le seguenti altezze (si veda a tal proposito l'immagine seguente):

- Piano 1: H=3.60m;
- Piano 2: H=3.10m;

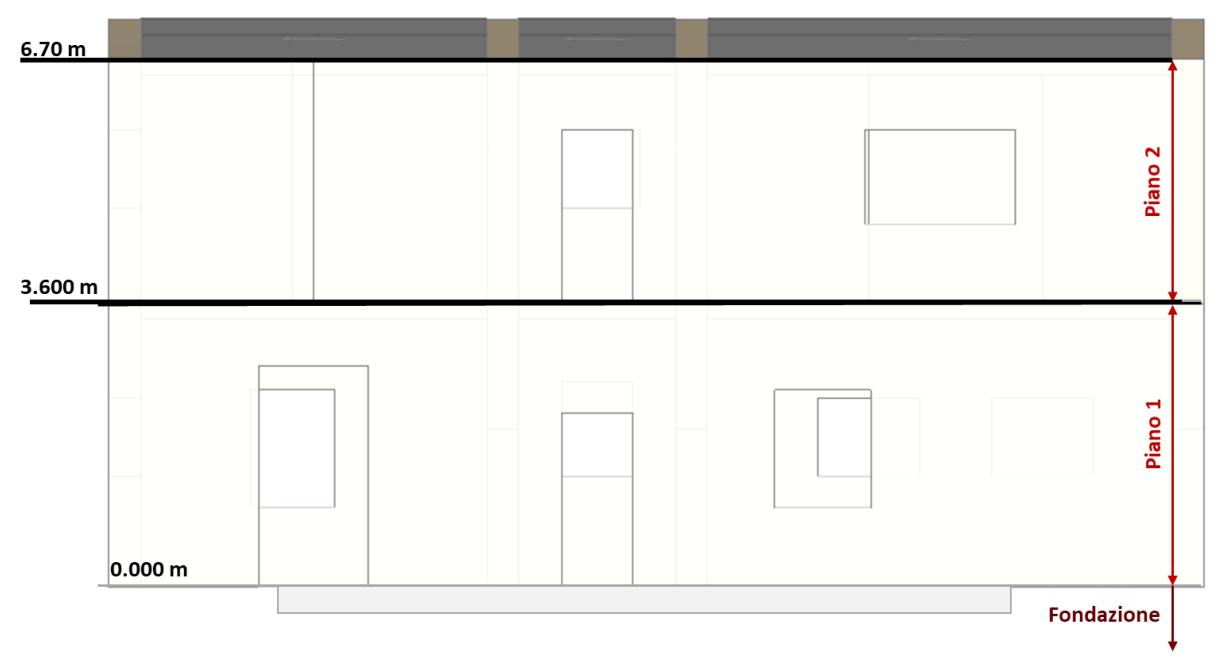

*Figura 1-290: Identificazione delle altezze dei piani in Prospetto*

L'Azione del Vento, con valori di Pressione pari a 0.50 kN/m<sup>2</sup> e Depressione pari a 0.25 kN/m<sup>2</sup>, si considera attiva sui piani in elevazione impostando la relativa proprietà su "*Sì".*

| Piani              |  |                            |         |  |  |  |  |
|--------------------|--|----------------------------|---------|--|--|--|--|
| Fondazione         |  | $\times$ Caratteristiche   |         |  |  |  |  |
| Piano 1<br>Piano 2 |  | Nome                       | Piano 1 |  |  |  |  |
|                    |  | Colore                     | Red     |  |  |  |  |
|                    |  |                            |         |  |  |  |  |
|                    |  | Elementi                   | 4 Items |  |  |  |  |
|                    |  | Riferimento                | No      |  |  |  |  |
|                    |  | $\times$ Elevazione        |         |  |  |  |  |
|                    |  | Quota                      | 0.000   |  |  |  |  |
|                    |  | Altezza                    | 3.600   |  |  |  |  |
|                    |  | $\times$ Vento             |         |  |  |  |  |
|                    |  | Vento +X                   | Sĩ      |  |  |  |  |
|                    |  | Vento +Y                   | Sĩ      |  |  |  |  |
|                    |  | Vento -X                   | Sĩ      |  |  |  |  |
|                    |  | Vento -Y                   | Sĩ      |  |  |  |  |
|                    |  | $\vee$ Pressione del vento |         |  |  |  |  |
|                    |  | Pressione X                | 0.50    |  |  |  |  |
|                    |  | Pressione Y                | 0.50    |  |  |  |  |
|                    |  | Depressione X              | 0.25    |  |  |  |  |
|                    |  | Depressione Y              | 0.25    |  |  |  |  |
|                    |  |                            |         |  |  |  |  |
|                    |  |                            |         |  |  |  |  |

*Figura 1-291: Gestione Piani: proprietà del Piano 1*

| Piani                            |  |                                                                                     |                |  |  |  |
|----------------------------------|--|-------------------------------------------------------------------------------------|----------------|--|--|--|
| Fondazione<br>Piano 1<br>Piano 2 |  | $\times$ Caratteristiche<br>Piano 2<br>Nome<br>Colore<br>$\blacksquare$ 255; 255; 0 |                |  |  |  |
|                                  |  | Elementi<br>Riferimento                                                             | 7 Items<br>No  |  |  |  |
|                                  |  | $\times$ Elevazione                                                                 |                |  |  |  |
|                                  |  | Quota<br>Altezza                                                                    | 3.600<br>3.100 |  |  |  |
|                                  |  | $\times$ Vento                                                                      |                |  |  |  |
|                                  |  | Vento +X<br>Vento +Y                                                                | Sī<br>Sī       |  |  |  |
|                                  |  | Vento -X                                                                            | Sī             |  |  |  |
|                                  |  | Vento -Y                                                                            | Sĩ             |  |  |  |
|                                  |  | $\times$ Pressione del vento                                                        |                |  |  |  |
|                                  |  | Pressione X                                                                         | 0.50           |  |  |  |
|                                  |  | Pressione Y                                                                         | 0.50           |  |  |  |
|                                  |  | Depressione X                                                                       | 0.25           |  |  |  |
|                                  |  | Depressione Y                                                                       | 0.25           |  |  |  |
|                                  |  |                                                                                     |                |  |  |  |

*Figura 1-292: Gestione Piani: proprietà del Piano 2*

Dopo aver confermato la gestione dei piani, attivando ogni piano dal Navigatore sulla sinistra e ponendosi nella finestra in Pianta, attraverso il comando "*Disegno*" si importa il file dxf relativo al piano da realizzare: in questo caso, è presente un unico file dxf contenente le piante dei due piani disegnate in colonna.

Si inserirà pertanto lo stesso file dxf ai due piani, avendo cura di spostare il punto di inserimento del dxf a Piano 1 (dalla finestra delle proprietà, "Punto di inserimento" = 0,-7.90), in modo che sia il Piano 1 che il Piano 2 abbiano in comune lo spigolo sinistro in basso del fabbricato, dove verrà posta l'origine degli assi (per attivare rapidamente gli assi, F4 da tastiera).

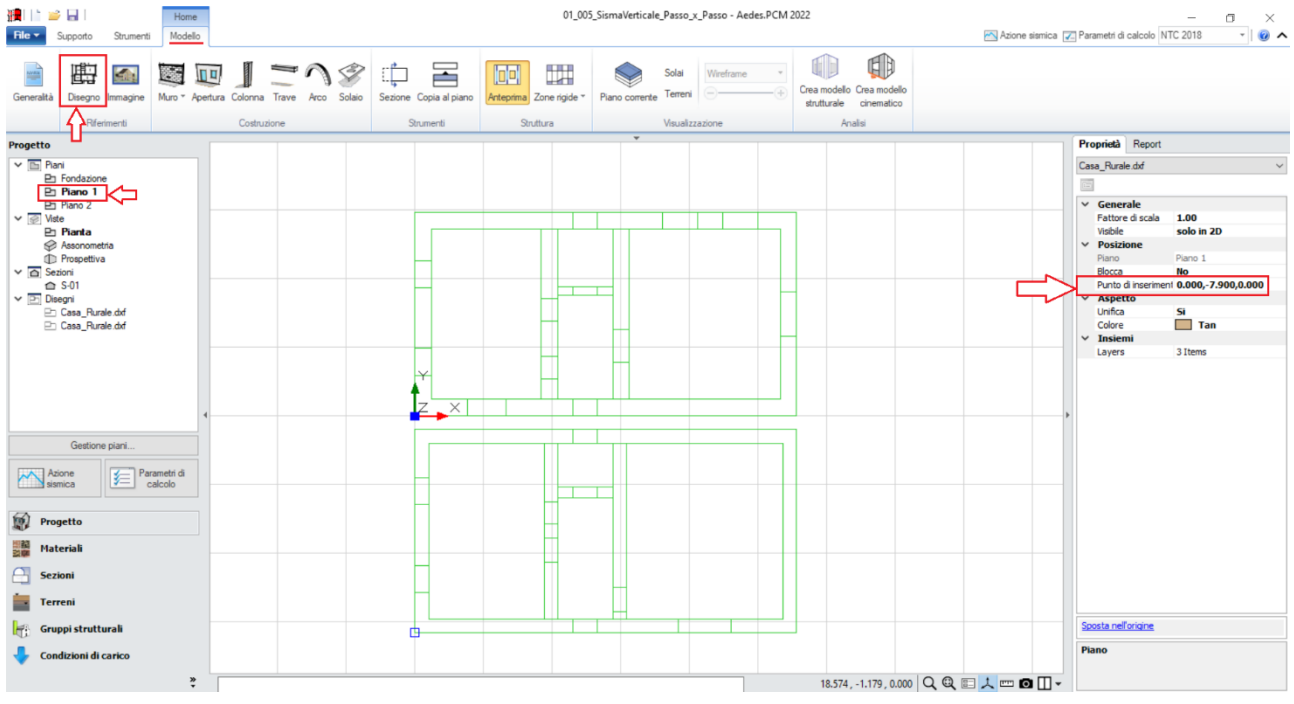

*Figura 1-293: Inserimento file dxf per il Piano 1 (punto di inserimento 0,-7.90)*

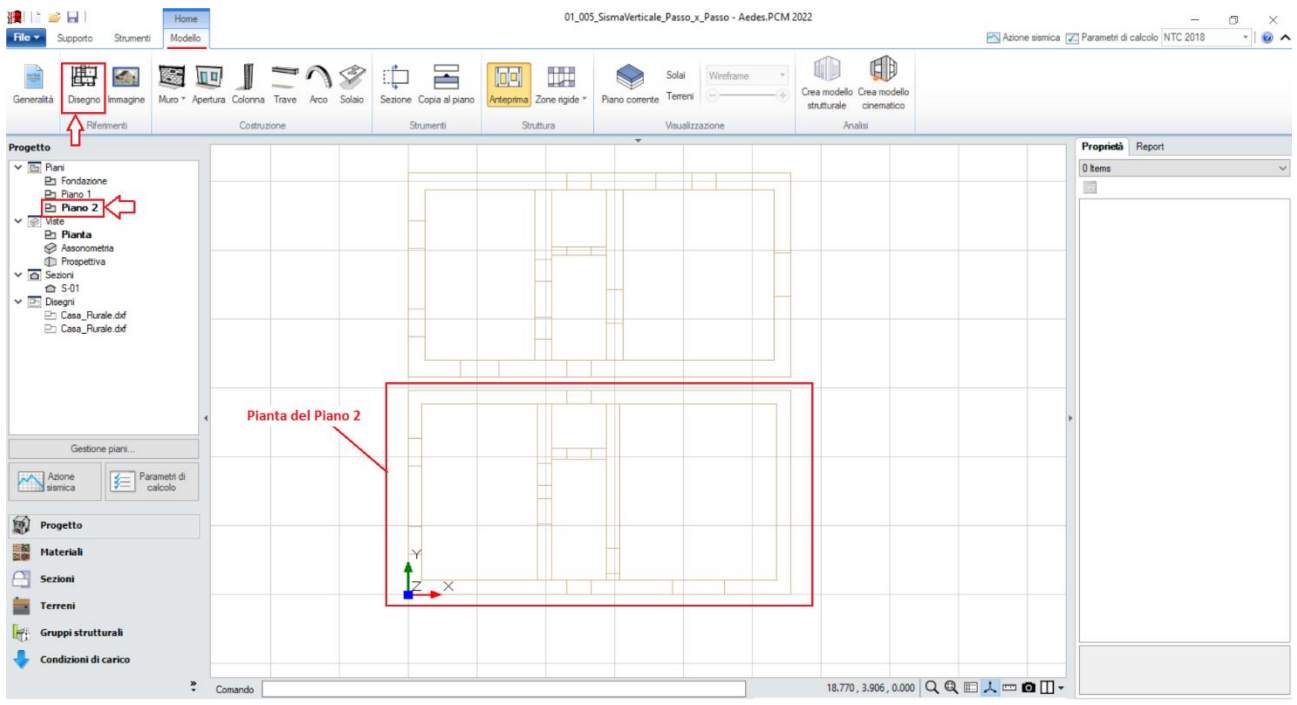

*Figura 1-294: Inserimento file dxf per il Piano 2 (punto di inserimento 0,0)*

Ogni file dxf inserito appare contestualmente elencato nel Navigatore sulla sinistra della schermata di PCM nella sezione "*Disegni*", distinto per nome in base al piano d'appartenenza, e dalla finestra delle proprietà può essere visualizzato o nascosto nelle diverse finestre 2D e/o 3D in base alle esigenze.

In questo esempio, si considera una sola tipologia di "**Muratura esistente**": le sue caratteristiche si impostano aprendo la finestra "*Materiali*", e modificando/aggiungendo le tipologie desiderate.

In tal caso, si sceglie una tipologia di muratura in "*Pietrame disordinata*", inserendo *Parametri di Resistenza e Deformabilità "Personali"*, come riportato nell'immagine seguente, ed adottando un Livello di Conoscenza LC2, da cui un Fattore di confidenza FC=1.20:

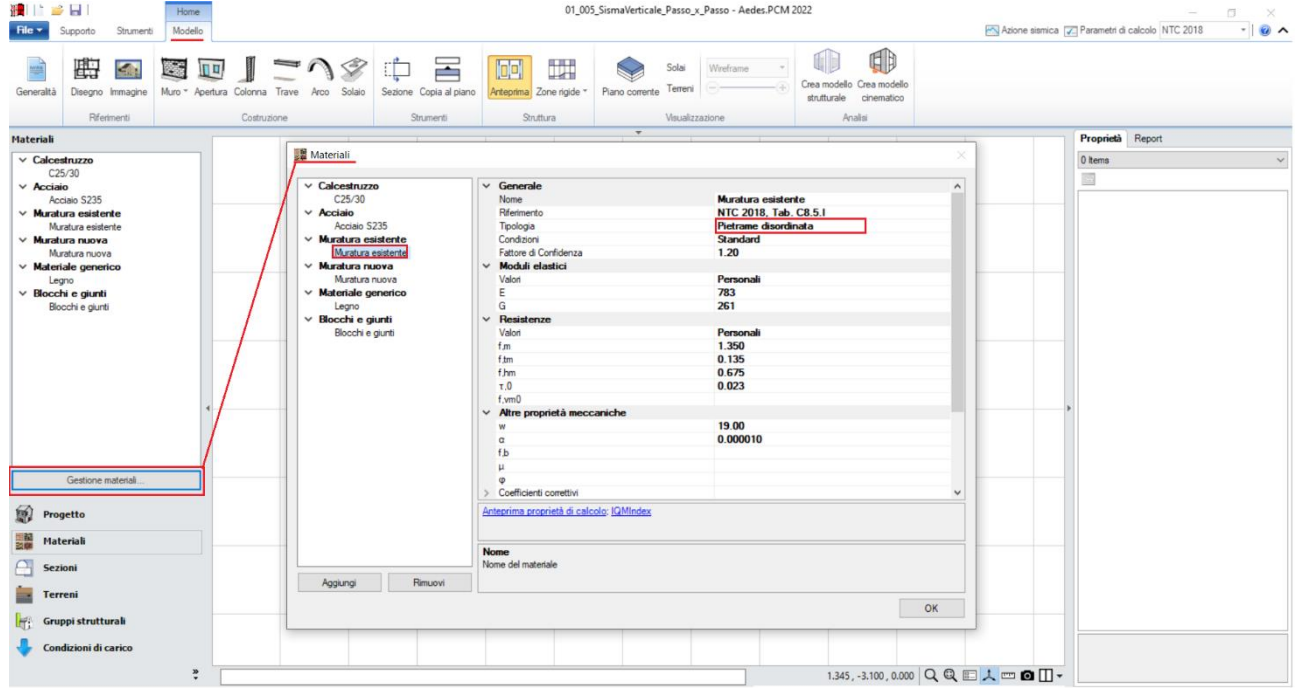

*Figura 1-295: Finestra Materiali: definizione tipologia "Pietrame disordinata"*

Dopo aver completato l'importazione dei dxf e definito i materiali, tramite il comando "*Muro*" si inseriscono le murature perimetrali: attraverso il sottocomando "*Muro rapido*" si traccia col mouse una linea che intersechi due linee di riferimento parallele, ed il programma genera in automatico un oggetto "Muro" che avrà come spessore quello pari alla distanza tra le linee intersecate:

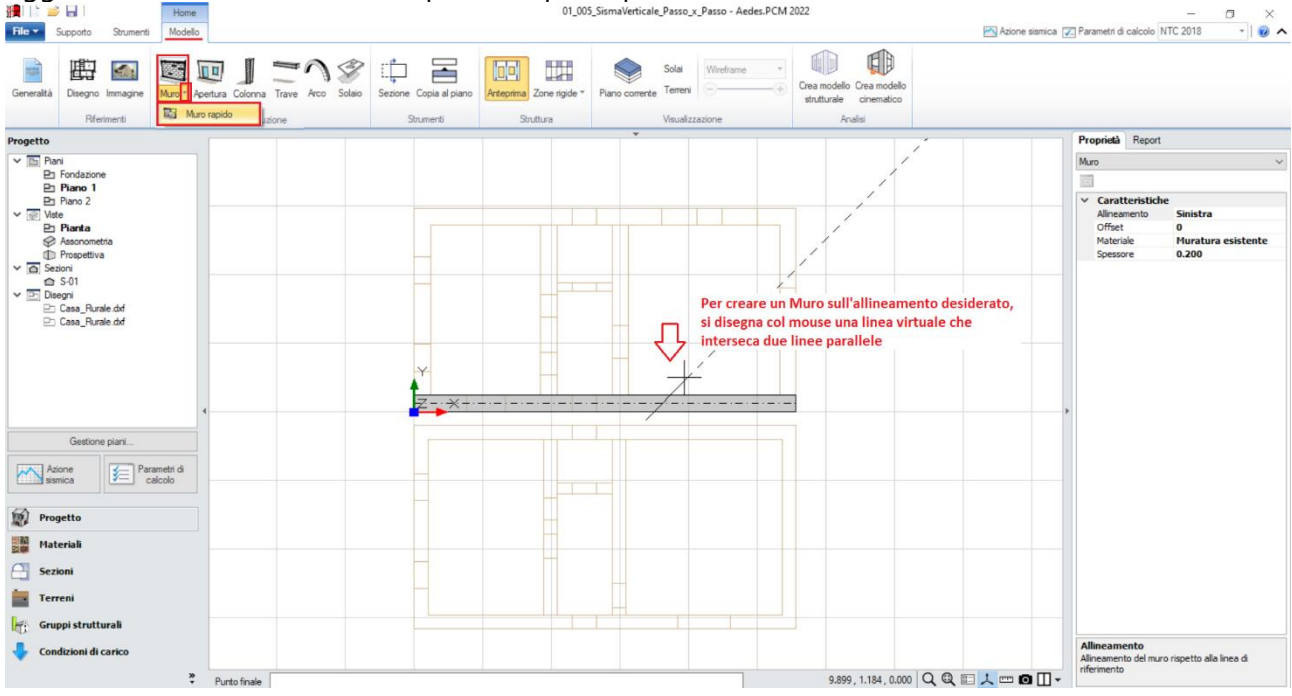

*Figura 1-296: Disegno dei Muri tramite il comando Muro rapido*

Avendo pertanto a disposizione i dxf di sottofondo, si creano tutti i muri principali, e poi tramite il comando "*Raccorda*" della scheda "*Strumenti*" si procede a raccordare tutte le murature negli angoli. Risulta inoltre possibile estendere la lunghezza di un muro alla parete ortogonale tramite lo *spostamento dei grip di selezione esterni* del muro da estendere.

È buona norma inoltre che i muri si intersechino nelle loro linee medie, considerando in tal modo un corretto ammorsamento dei link rigidi in fase strutturale.

Si completa la modellazione del Piano 1 inserendo le **Aperture** interne ed esterne, cliccando su "*Punto Iniziale*" e "*Punto Finale*", seguendo quanto riportato dalla larghezza definita dal dxf sottostante e distinguendo le porte dalle finestre tramite le proprietà "*Altezza*" e "*Distanza da base*". Per ricostruire l'esempio in esame, si consiglia di sfruttare la possibilità di aprire più istanze di PCM contemporaneamente: in questo modo, risulta agevole confrontare il modello originario e quello che si sta ricostruendo durante l'inserimento e la qualifica delle aperture stesse.

*N.B:* in questa prima fase, gli oggetti Muro saranno "*unici*", ovvero muri molto lunghi originati dal ricalco del dxf sottostante. Sin da ora però si dovrà ragionare in termini "strutturali", considerando di spezzare e suddividere i muri sia in base alla distribuzione delle murature e delle aperture dei piani sovrastanti, sia in base alla loro effettiva lunghezza, cercando sempre di ottenere una corrispondenza abbastanza omogenea seguendo il flusso dei carichi verticali, e in genere mantenendo murature con lunghezza di base non maggiore di due volte la loro altezza.

Si vedrà nel seguito come, dopo aver creato le murature del piano superiore, sarà necessario suddividere in più parti le murature eccessivamente lunghe.

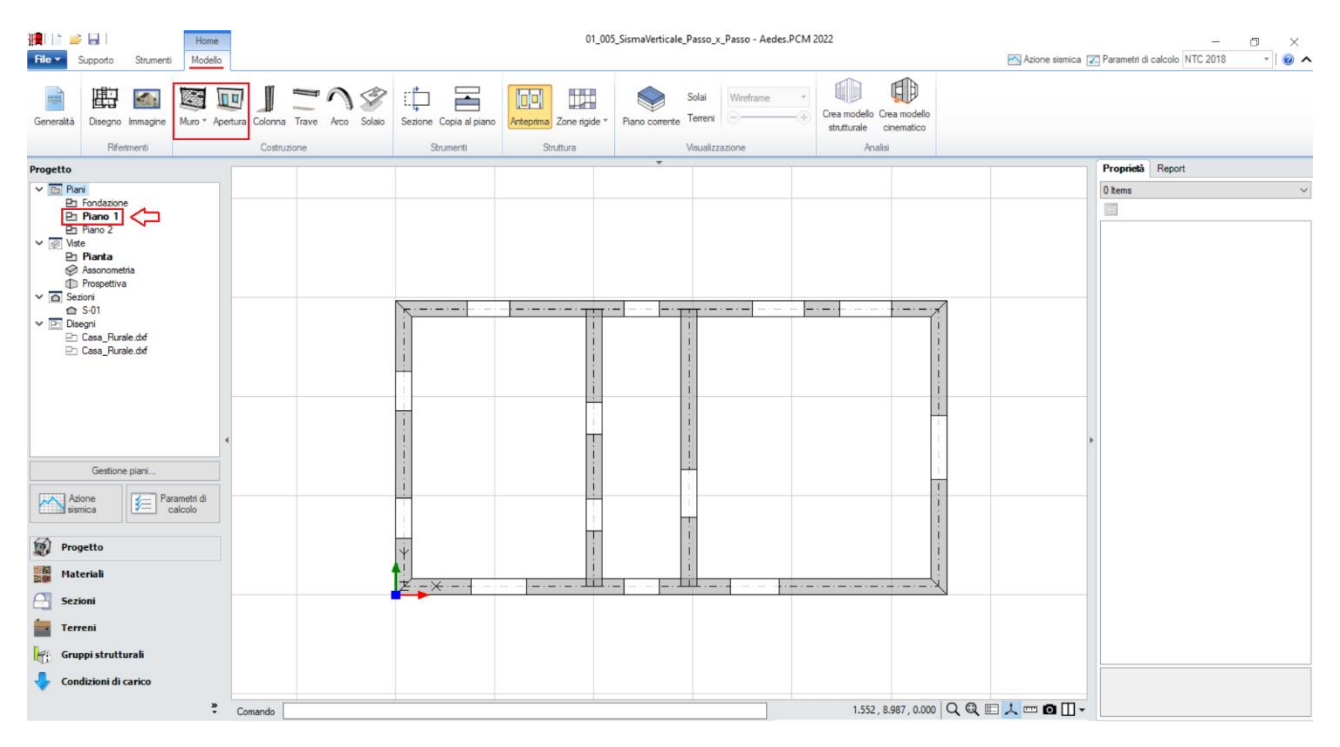

*Figura 1-297: Completamento del Disegno dei Muri e dei loro raccordi al Piano 1, e inserimento Aperture*

Si può quindi completare la modellazione del Piano 1 inserendo i solai: dalla scheda "*Modello*", tramite l'apposito comando "*Solaio*", nella vista "*Pianta*" cliccando direttamente col mouse in un punto interno ad un'area chiusa verrà generato in automatico il campo di solaio rappresentativo dell'area chiusa selezionata. In tal caso, tale operazione andrà ripetuta per ognuno dei tre campi di solaio definiti dalle pareti finora create.

Successivamente, si agirà sulle caratteristiche parametriche degli oggetti Solaio appena creati per qualificarne la geometria corretta ed inserire i carichi.

Più in specifico:

- *Tipologia: Solaio piano*.
- *Direzione principale*: **0°**, per rappresentare che l'orditura è lungo X;
- *Carichi*: si suppone di considerare **2.45 kN/m<sup>2</sup>** per i Carichi Permanenti Strutturali (**Carico 1**),

**1.50 kN/m<sup>2</sup>** per i Carichi Permanenti Non Strutturali (**Carico 2**), e **2.00 kN/m<sup>2</sup>** per i Carichi Permanenti Variabili (**Carico 3**), scegliendo "*Variabile Cat.A*" come successiva tipologia di carico variabile dalla tendina all'interno della proprietà Carico 3 (CCE);

- *Distribuzione Trasversale*: **10%**, per considerare che una percentuale di carico pari al 20% gravi sui muri ortogonali all'orditura dei solai.

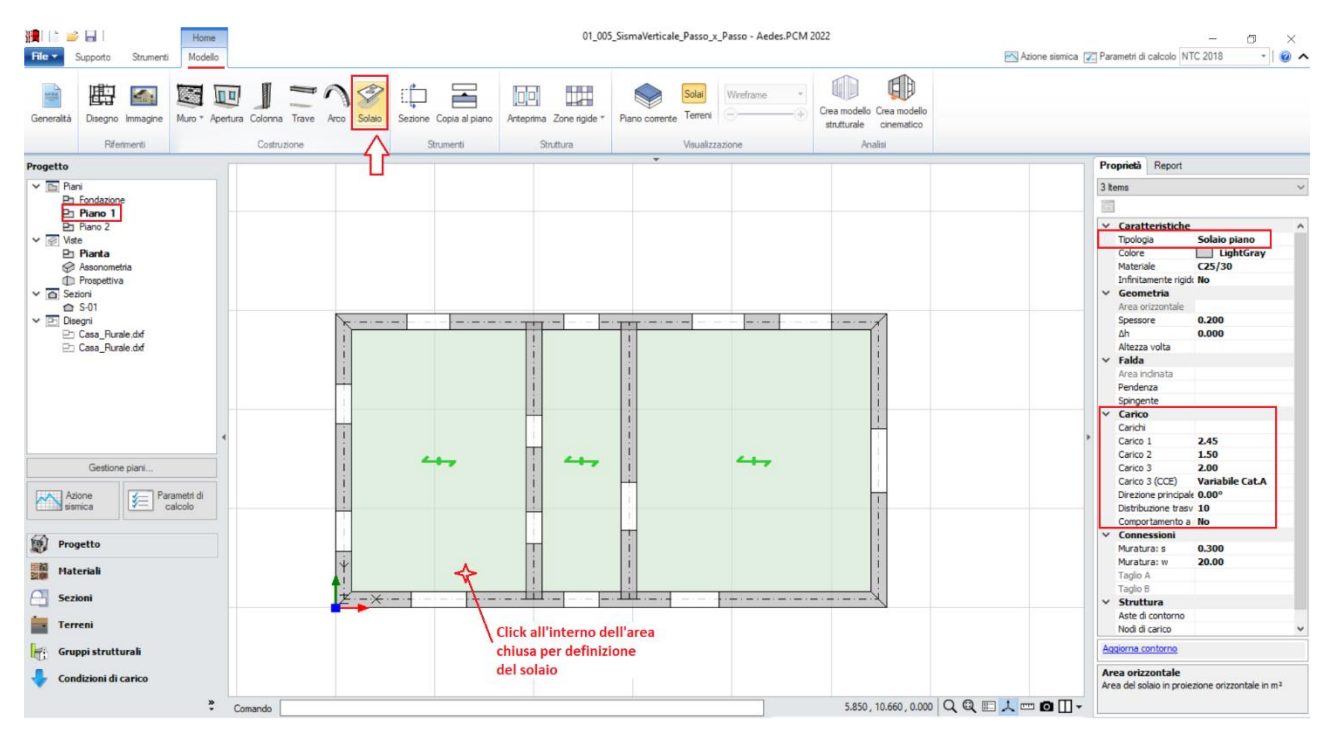

*Figura 1-298: Inserimento dei solai al Piano 1*

Poiché l'esempio in esame è costituito da due piani con la stessa forma planimetrica in elevazione, per creare agevolmente le murature al Piano 2 è possibile utilizzare il comando "*Copia al Piano*". Questo comando copierà le murature selezionate al piano direttamente superiore: utilizzandolo dal Piano 1 quindi si potranno notare le murature effettivamente copiate al piano superiore: successivamente, andranno adeguate sia le murature (raccordando gli angoli), sia le aperture qualora differenti rispetto al piano inferiore.

*N.B*: a conclusione della generazione di tutte le murature a questo piano, è consigliabile controllare la loro suddivisione, nel rispetto di quanto indicato in precedenza su muri lunghi e più idonea trasmissione dei carichi in verticale: in tal caso, avendo a disposizione il Piano 1, impostando per esso la proprietà "*Riferimento=Sì"*, utilizzando il comando "*Spezza*" della scheda "*Strumenti*" si divideranno le murature sia lungo la mezzeria per la successiva gestione delle falde e del colmo, che selezionando i punti medi delle aperture sottostanti:

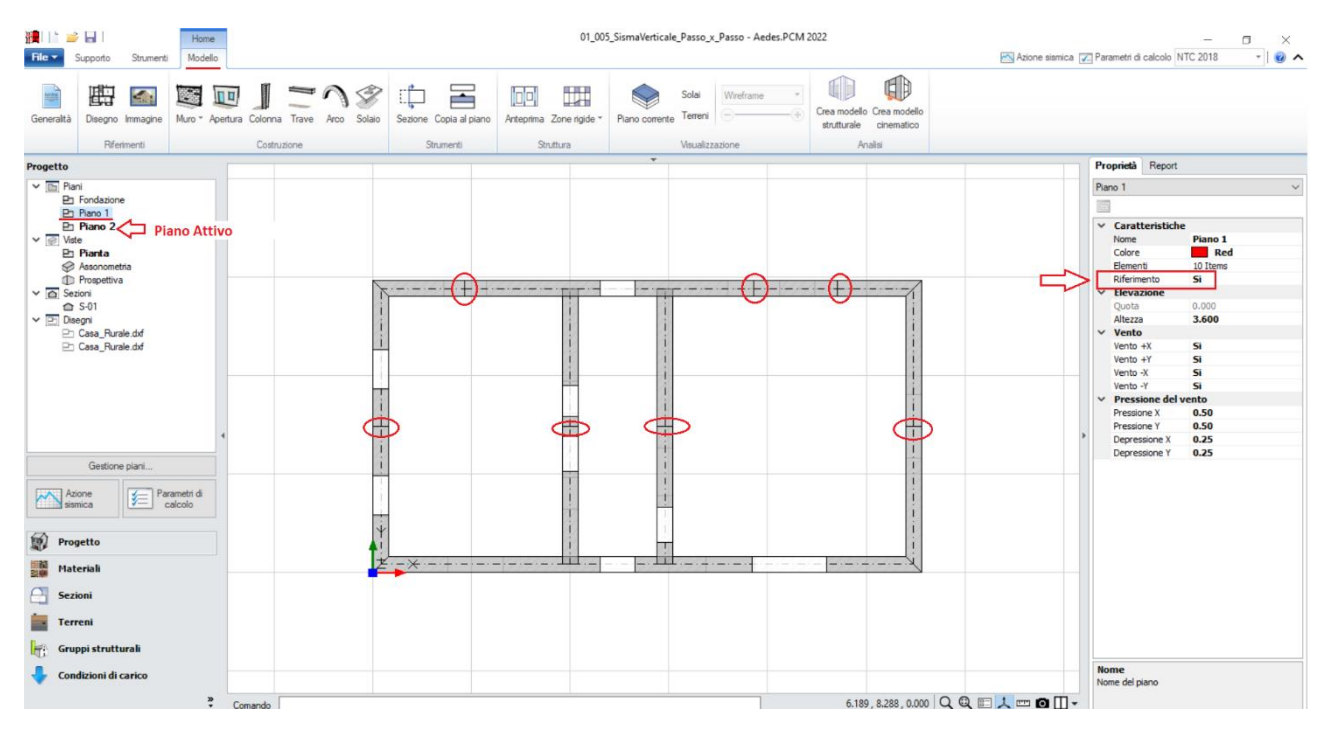

*Figura 1-299: Completamento Disegno dei Muri e raccordi al Piano 2, inserimento Aperture e suddivisione maschi*

Per poter completare la definizione delle falde, si inseriscono tre travi in legno avente sezione 200x200 in prossimità della mezzeria, che costituiranno il colmo:

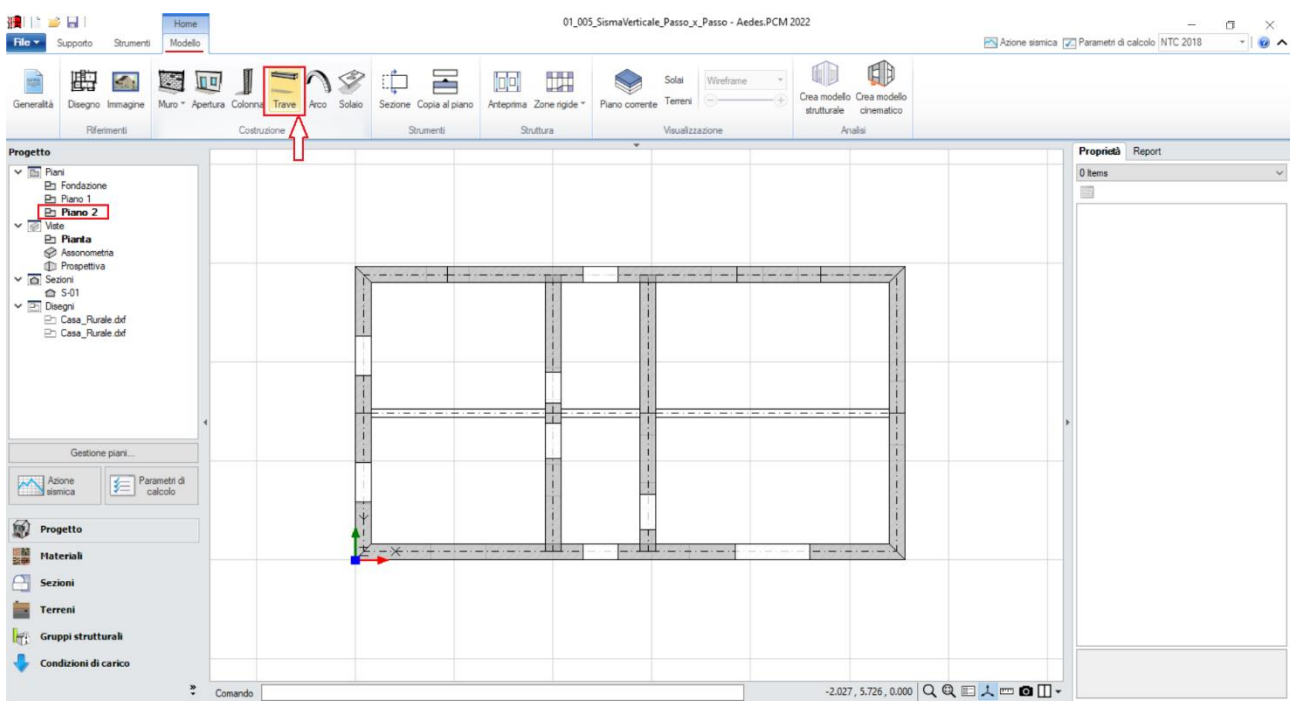

*Figura 1-300: Disegno travi in legno 200x200 che costituiranno il colmo*

Si adegueranno adesso opportunamente le proprietà "*Δh Iniziale*" e/o "*Δh Finale*" delle murature a timpano e delle travi di colmo: risulta utile lavorare con la doppia visualizzazione sia in Pianta che in Assonometria 3D (F3 rapidamente da tastiera).

Si selezioneranno dapprima le travi centrali, impostando *Δh Iniziale*" = "*Δh Finale =0.50m:*

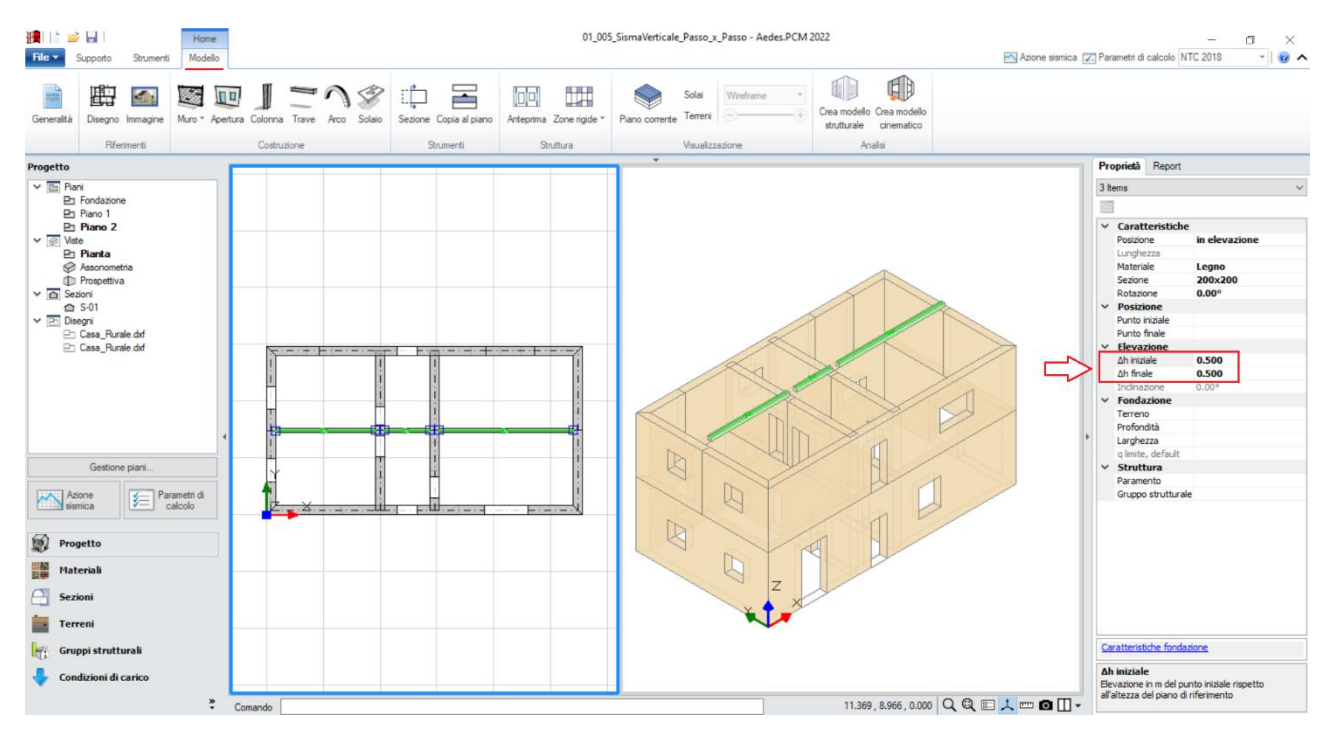

*Figura 1-301: Adeguamento dell'altezza di colmo delle travi centrali*

Successivamente, si selezioneranno i muri a timpano, e si inserirà "*Δh Iniziale o Finale*" = 0.50m, in modo da ricreare l'andamento a due falde:

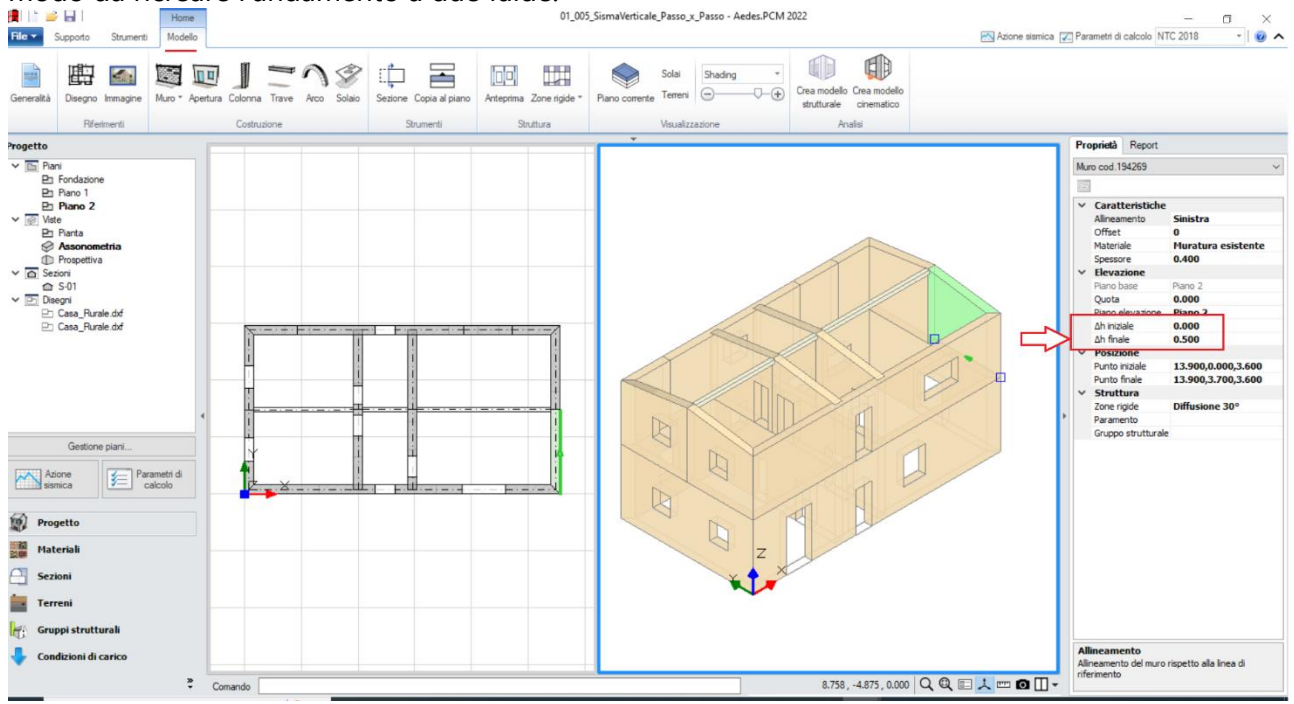

*Figura 1-302: Andamento a timpano dei muri a piano 2*

A questo punto, è possibile completare l'intera modellazione architettonica con l'aggiunta delle falde del tetto: dalla scheda "*Modello*", tramite l'apposito comando "*Solaio*", nella vista "Pianta" cliccando direttamente col mouse in un punto interno ad un'area chiusa verrà generato in automatico il campo di solaio rappresentativo dell'area selezionata. In tal caso, tale operazione andrà ripetuta per tutte e tre le falde di copertura:

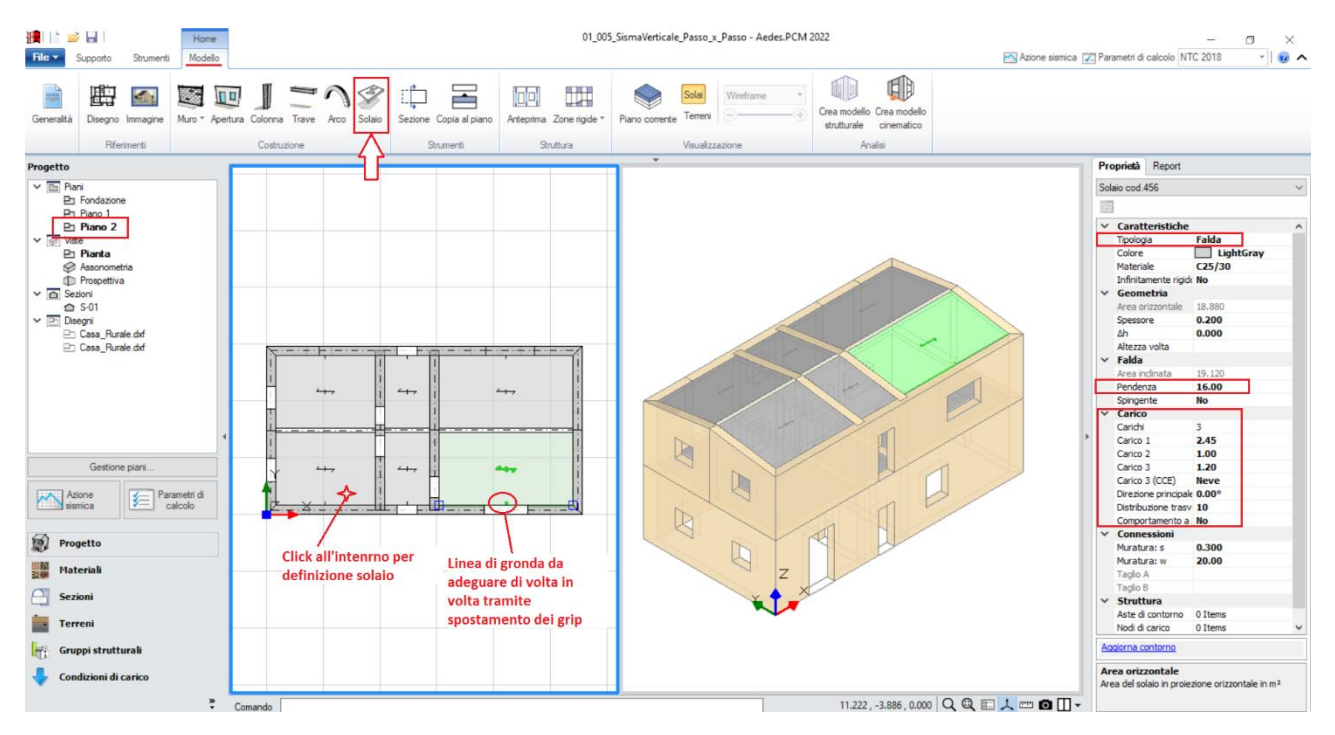

*Figura 1-303: Inserimento delle Falde di Copertura e Modifica delle loro proprietà* 

Selezionando successivamente tutte le falde inclinate di copertura, si imposteranno le seguenti proprietà:

- *Tipologia: Falda*. Apparirà una linea di riferimento in un bordo del solaio, con un segmento centrale che rappresenta il verso di salita della falda stessa: per una corretta gestione dell'inclinazione, tale linea andrà adeguata graficamente spostando col mouse i suoi grip sul lato corretto;

- *Pendenza*: **16 %**;

- *Direzione principale*: **0°**, per rappresentare che l'orditura è lungo X;

- *Carichi*: si suppone di considerare **2.45 kN/m<sup>2</sup>** per i Carichi Permanenti Strutturali (**Carico 1**), **1.00 kN/m<sup>2</sup>** per i Carichi Permanenti Non Strutturali (**Carico 2**), e **1.20 kN/m<sup>2</sup>** per i Carichi Permanenti Variabili (**Carico 3**), scegliendo "*Neve*" come successiva tipologia di carico variabile dalla tendina all'interno della proprietà Carico 3 (CCE);

- *Distribuzione Trasversale*: **10%**, per considerare che una percentuale di carico pari al 20% gravi sui muri ortogonali all'orditura delle falde.

### **MODELLAZIONE STRUTTURALE**

Dopo aver concluso la creazione del Modello Architettonico, tramite il comando "*Crea Modello Strutturale*" del gruppo "*Analisi*" della Barra Multifunzione verrà generato il "**Modello Strutturale**", ovvero un ambiente specifico (Scheda "*Analisi Elastiche*", "*Struttura*") dove gli oggetti parametrici architettonici si traducono in elementi finiti, secondo la teoria del "*Telaio Equivalente*" (per approfondimenti sul metodo, si rinvia alla documentazione disponibile nel "Supporto" di PCM, "Teoria").

In questo tipo di schematizzazione agli elementi finiti, l'edificio in muratura viene rappresentato da un insieme di elementi monodimensionali orizzontali e verticali (**Aste**), fra loro collegati nei **Nodi**.

Di default, si attiverà la visualizzazione per "*Tipologia*": attivando la legenda (tasto rapido F11 da tastiera) si potranno distinguere le Aste presenti nel modello individuando subito in base alla colorazione maschi, strisce e sottofinestra, travi e colonne: nel gruppo Modello, sono presenti altri comandi di visualizzazione: per decidere se vedere o nascondere Nodi, Aste, Solai; impostare lo stile di visualizzazione dei Nodi (Cubi (Box) o Crocette (Cross) e delle Aste e/o Solai (Superfici o Solidi, tasto rapido F10 da tastiera).

In alternativa alla vista per "Tipologia", è possibile scegliere la vista per "Materiale" (in base ai materiali presenti), per "Piano" (distinguendo la colorazione per Piani) oppure per "Oggetto" (personalizzata dall'utente):

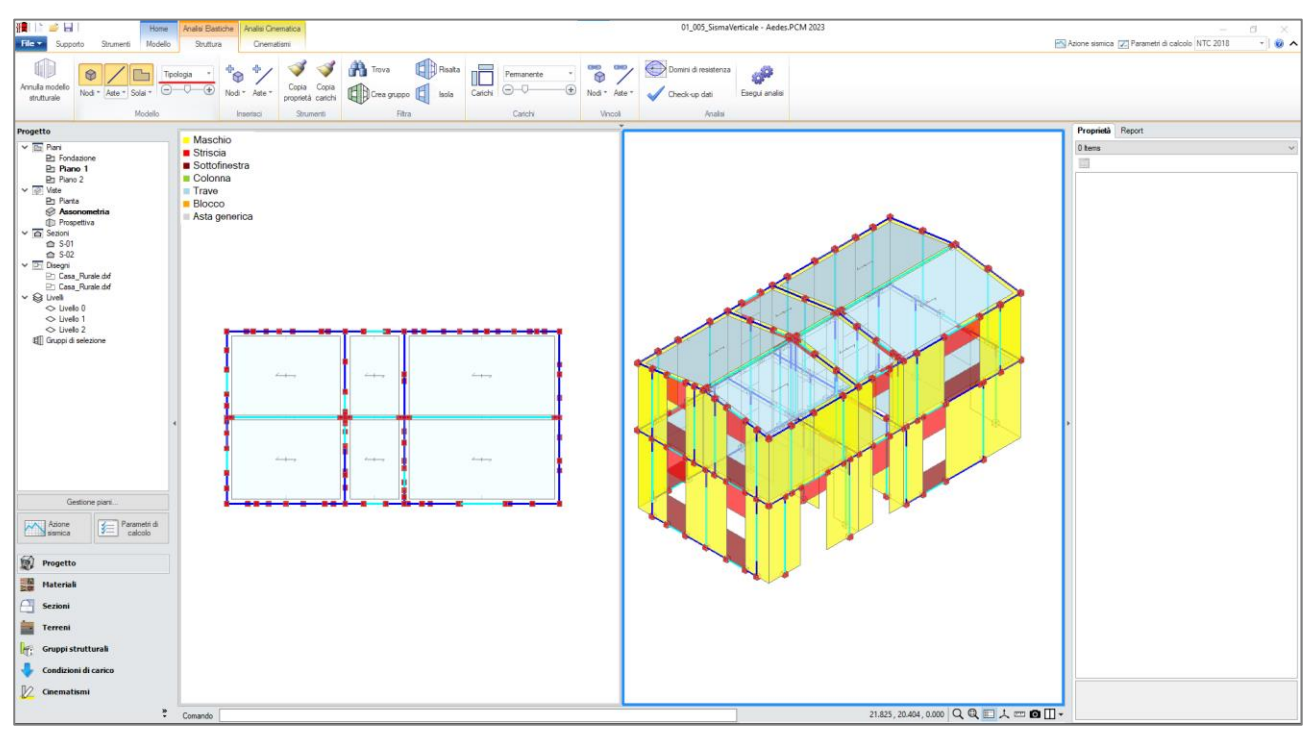

*Figura 1-304: Modello Strutturale: Vista per "Tipologia"*

*N.B*: Il modello strutturale è strettamente correlato a quanto disegnato in ambiente architettonico: per questo motivo una volta generato il modello strutturale le modifiche di carattere geometrico sono impedite, in quanto non si avrebbe altrimenti una corretta corrispondenza. Per modificare la geometria (ad esempio, le dimensioni di un'apertura), bisognerà prima annullare il Modello Strutturale, attraverso l'apposito comando, poi condurre le modifiche desiderate e successivamente rigenerarlo. Rigenerando il modello strutturale, sarà comunque possibile mantenere le proprietà strutturali degli elementi che non sono state interessate dalle modifiche effettuate in ambiente architettonico.

In ambiente strutturale, un primo passaggio necessario è la qualifica della Rigidezza degli Impalcati: questa impostazione viene gestita nel Navigatore sulla sinistra di PCM, selezionando ogni "*Livello*" singolarmente e modificandone le caratteristiche *"Impalcato rigido"* nella finestra delle proprietà sulla destra.

Per l'esempio in esame, trattandosi di uno Stato Attuale, si considereranno entrambi i **Livelli Deformabili**, impostando la proprietà "*Impalcato rigido=No*" sia in direzione X che in Y per entrambi i Livelli, dopo averli selezionati dal Navigatore sulla sinistra:

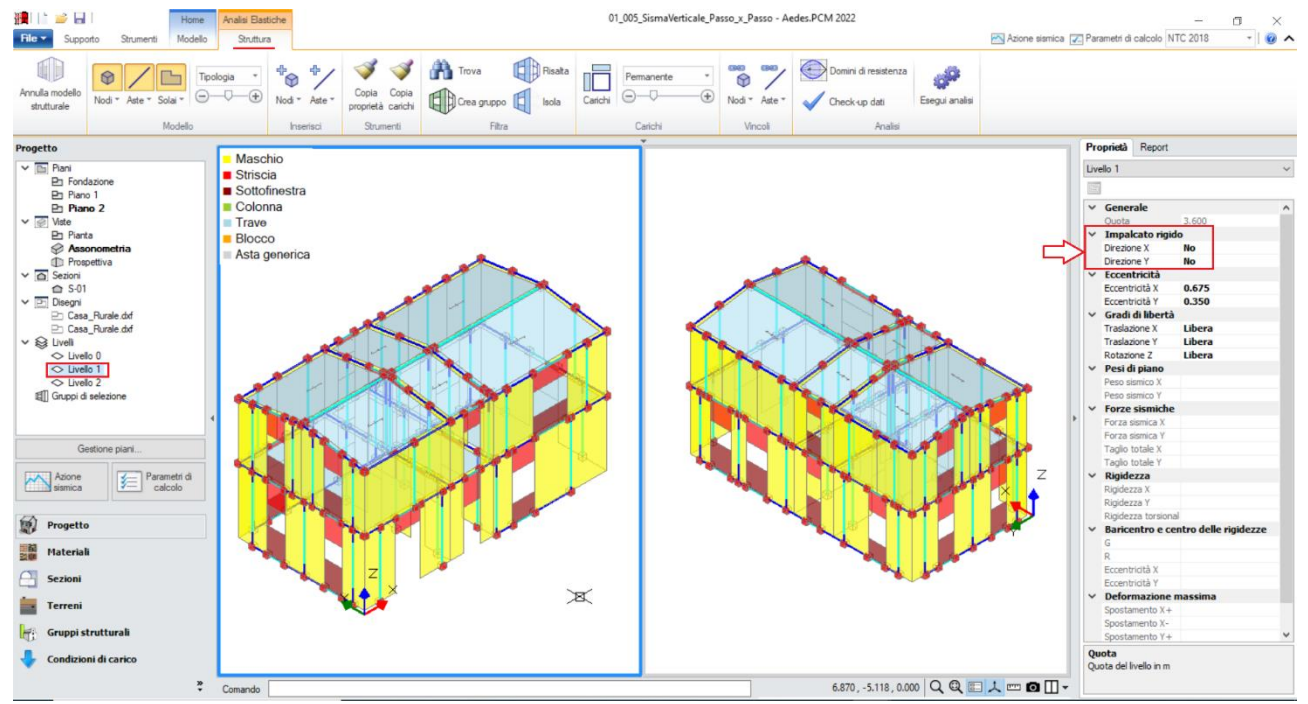

*Figura 1-305: Impostazione del Livello 1 come Impalcato Deformabile*

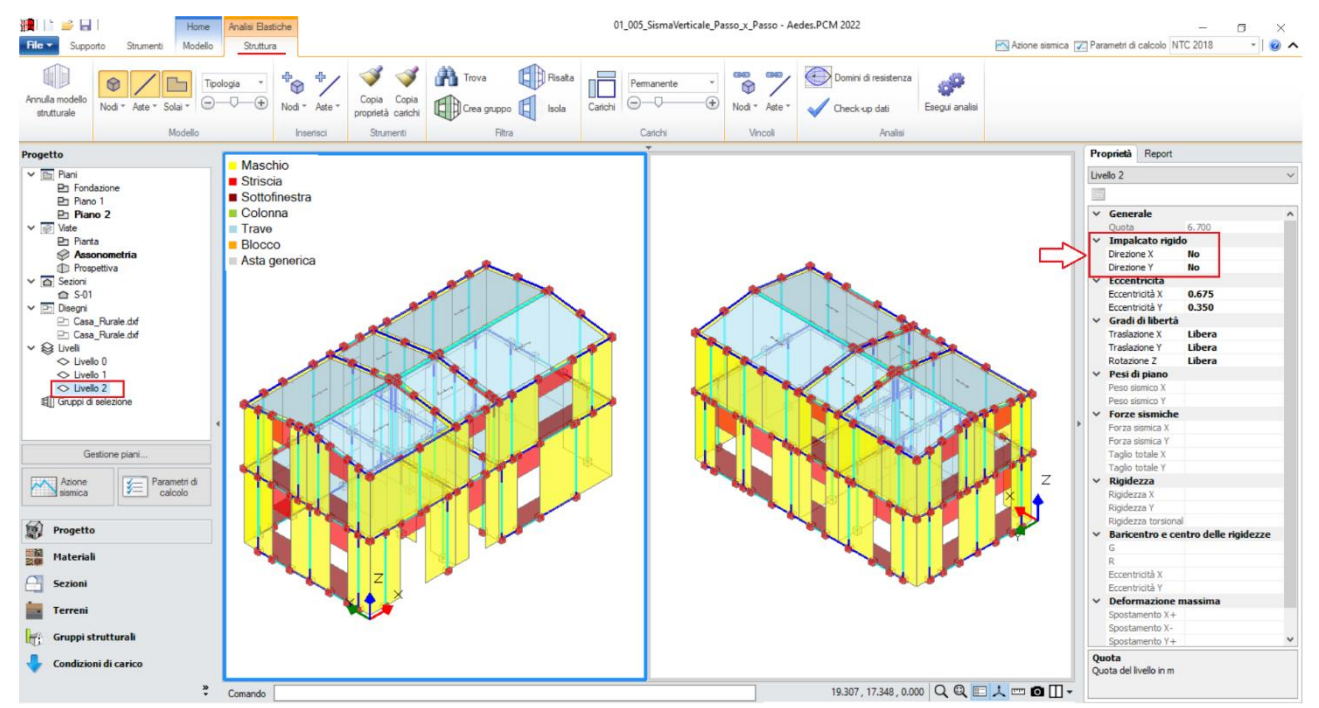

*Figura 1-306: Impostazione del Livello 2 come Impalcato Deformabile*

Impostare un comportamento di questo tipo significa considerare, nell'ambito delle successive fasi di analisi, ogni massa vibrante localmente nei nodi, senza legami del tipo Master-Slave con il baricentro (tipici degli Impalcati rigidi).

Impostare tutti gli impalcati come deformabili significa di fatto considerare i diaframmi orizzontali di rigidezza trascurabile, ovvero non in grado di garantire una significativa ripartizione delle azioni sismiche tra le diverse pareti murarie; in tali casi, l'analisi globale della risposta sismica potrebbe essere effettuata anche analizzando i singoli setti murari, sottoposti alle azioni di loro competenza in base a una suddivisione per aree di influenza.

Questa possibilità, oltre che buona pratica a vantaggio di sicurezza, è prevista espressamente anche dalla normativa (NTC18, §C8.7.1.3.1): soprattutto nell'ottica dell'esecuzione di Analisi Pushover, in PCM si può tenere conto di tale possibilità di schematizzazione dando un nome univoco ad ogni elemento murario resistente attraverso l'apposita proprietà "*Paramento*", presente nella finestra delle proprietà degli oggetti Architettonici: si riattiva pertanto il Modello Architettonico, e, operando dalla finestra 3D per singoli allineamenti a partire dall'origine, si selezionano tutti gli elementi da base a sommità aventi direzione comune, inserendo un nome univoco per la loro proprietà "Paramento" (ad. es. X1, X2, ecc. poi Y1, Y2, ecc.):

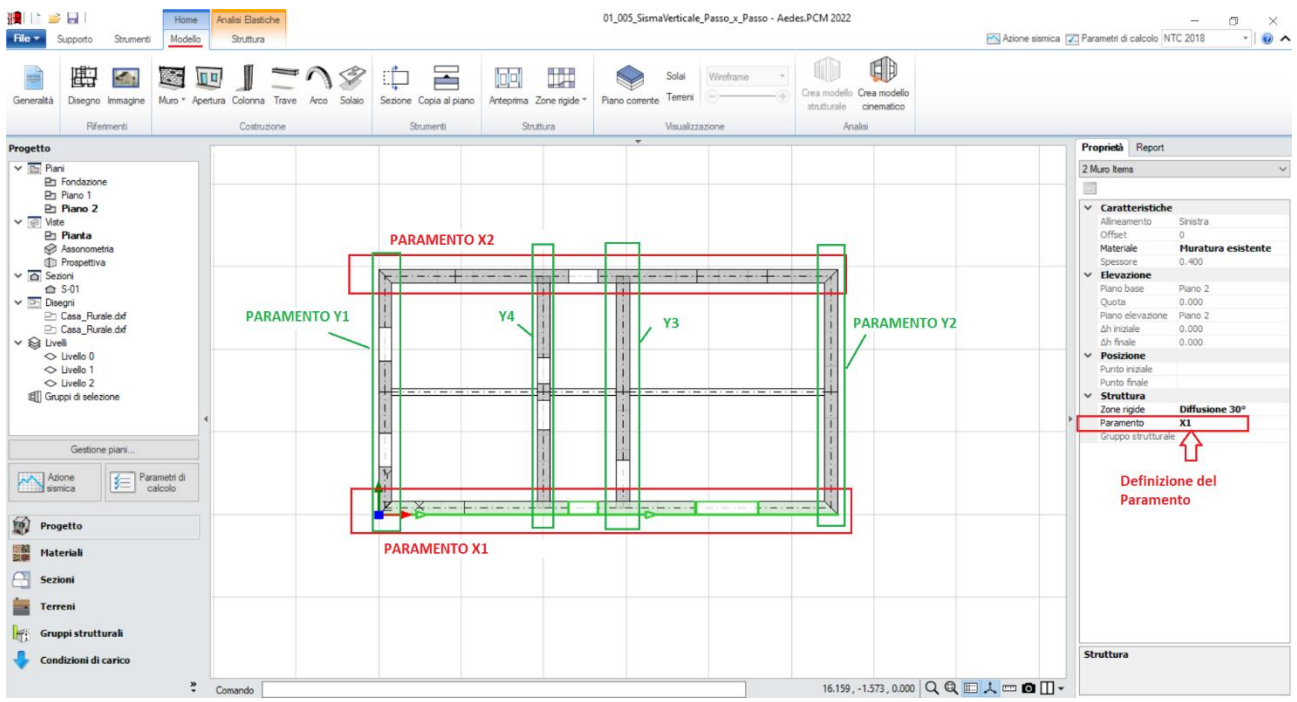

*Figura 1-307: Definizione dei Paramenti*

L'impostazione dei Paramenti in PCM influisce in fase di Analisi Pushover interrompendo la costruzione della curva nel caso in cui si verifichi un collasso di tutti i maschi murari resistenti appartenenti ad un unico livello, rispettando pertanto quanto richiesto in normativa sulla definizione della bilineare equivalente, che *"identifica lo spostamento ultimo a SLC col minore tra quelli forniti dalle seguenti due condizioni:*

*- quello corrispondente ad un taglio di base residuo pari all'80% del massimo;*

*- quello corrispondente al raggiungimento della soglia limite della deformazione angolare a SLC in tutti i maschi murari verticali di un qualunque livello in una qualunque parete ritenuta significativa ai fini della sicurezza"*.

### *Osservazione sui criteri di modellazione delle fasce:*

Le fasce sono costituite dagli elementi orizzontali che collegano fra loro i maschi (strisce e sottofinestra).

Qualora le strisce non risultino dotate di presidi di resistenza a flessione rappresentativi di cordoli e/o architravi, è plausibile considerarle come "elementi deboli" e come tali vincolati a biella (cernieracerniera, solo rotazione y) ed esclusi dalle verifiche. Diversamente, la presenza di cordoli e/o architravi giustifica il comportamento da elementi di accoppiamento collaboranti (vincolo di incastro-incastro), in tal caso da sottoporre a verifica.

In questo esempio, **sia per le strisce che per i sottofinestra** si imposta *un vincolamento del tipo cerniera-cerniera* (liberando solo la componente di rotazione complanare y), e si escludono dalle verifiche (proprietà "*Verifica*=**No**"), in quanto ritenute elementi deboli con assenza di presidi di resistenza a trazione: per farlo, dalla tendina del pulsante "*Aste*" è possibile utilizzare il *comando* "*Fasce: Tutte non collaboranti*", che in automatico selezionerà sia strisce che sottofinestra vincolandole come bielle (liberando la rotazione y nei vincoli iniziale e finale) ed imposterà la proprietà "*Verifica=No*" per escluderle così dalle verifiche:

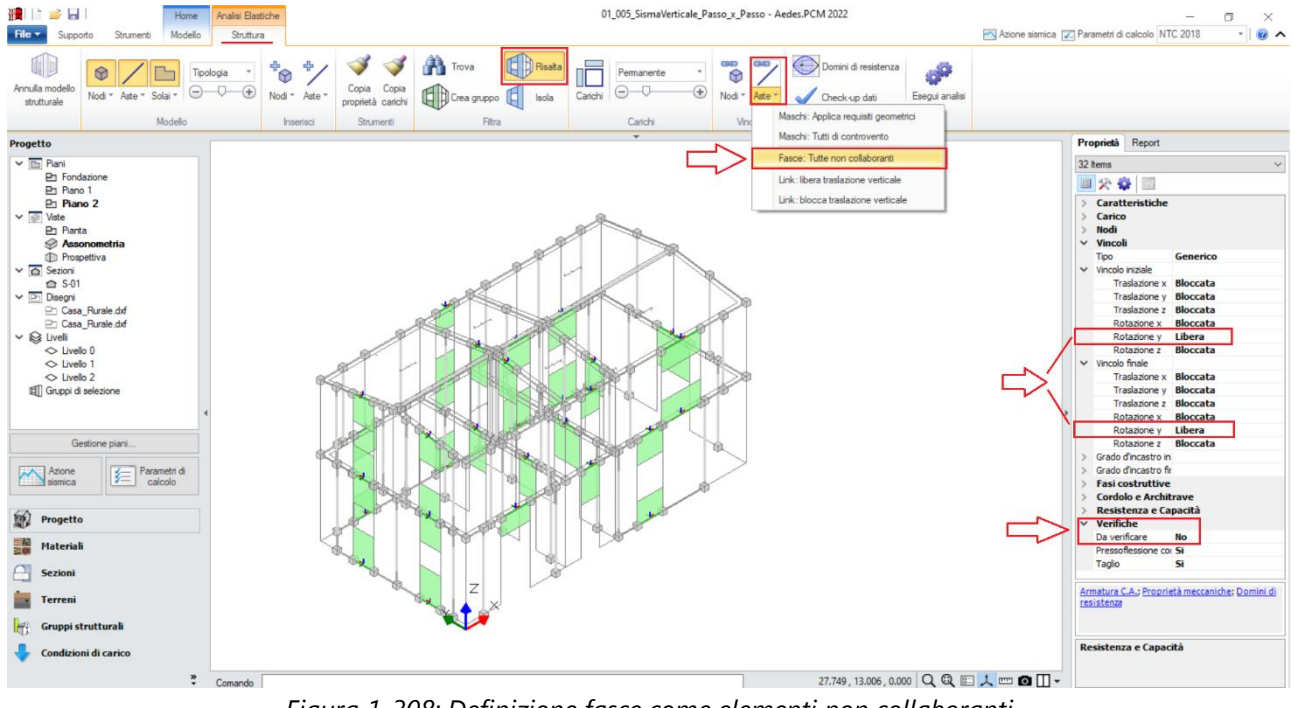

*Figura 1-308: Definizione fasce come elementi non collaboranti*

Inoltre, in una delle due pareti di spina si nota la presenza di un maschio murario al piano 2 direttamente insistente su una striscia sottostante: a livello strutturale, il suo nodo di base viene ricollegato con dei link rigidi ai nodi di estremità della striscia: tuttavia, in tali situazioni è consigliabile svincolare la rotazione complanare y in tali link in modo tale che, alle estremità della striscia originaria non suddivisa, si crei un vincolo cerniera-cerniera:

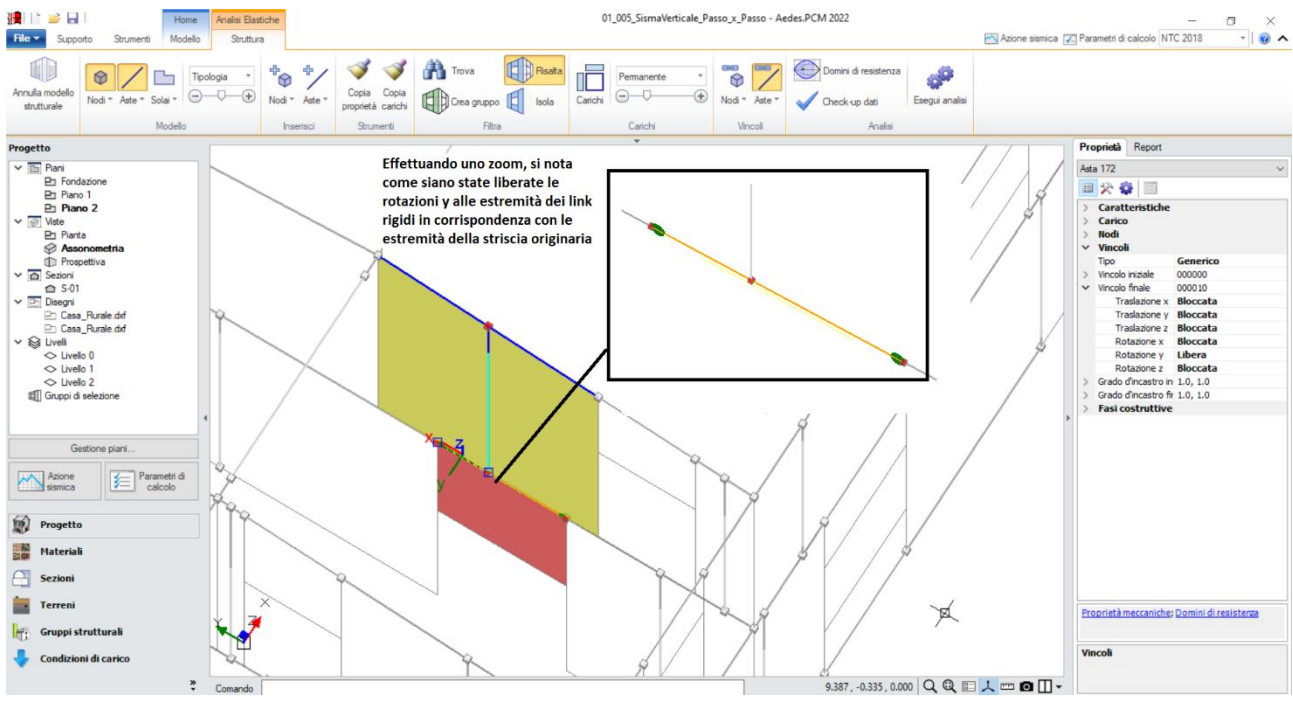

*Figura 1-309: Vincolamento a cerniera (rotazione y) dei link rigidi di base in caso di maschi murari su strisce*

Sempre in tema di vincolamenti, volendo considerare un semplice appoggio per le travi di colmo in corrispondenza dei nodi di intersezione dei timpani, si agisce in modo simile questa volta scegliendo direttamente il vincolamento "*Cerniera-Cerniera*". Dopo aver selezionato tali aste, attivando rapidamente la visualizzazione degli assi da tastiera (F4), dalla finestra delle proprietà si sceglie il vincolo indicato:

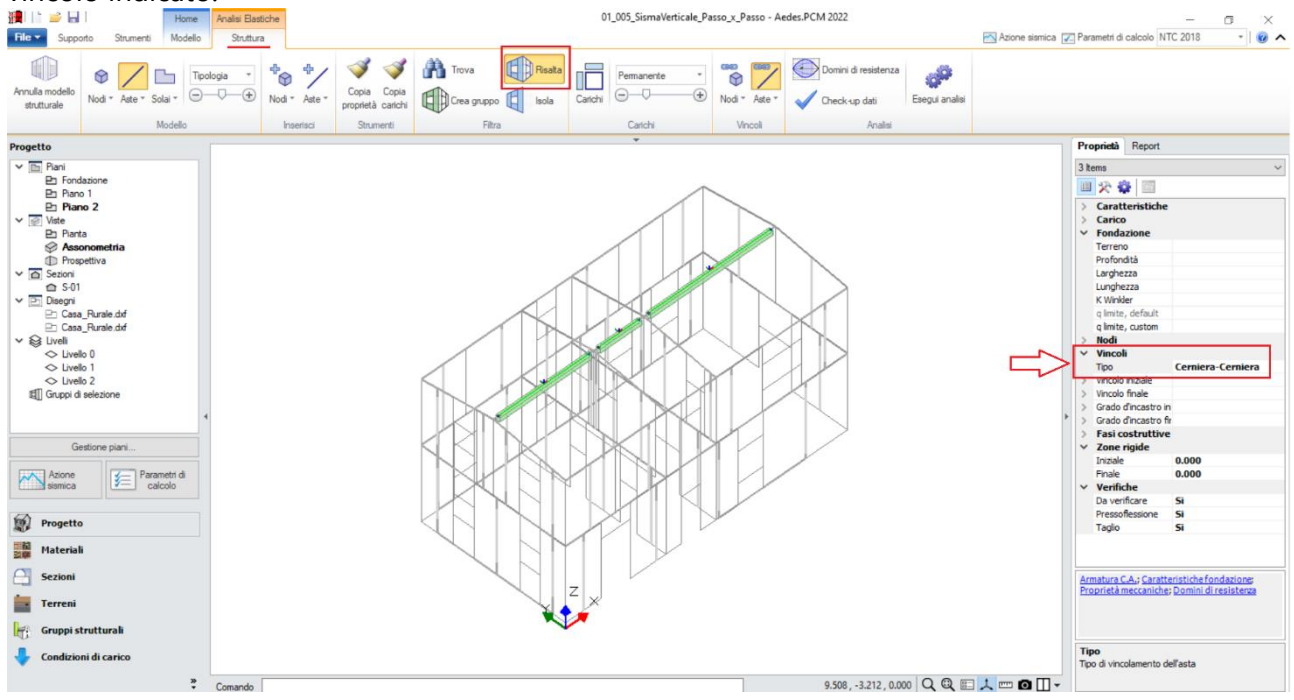

*Figura 1-310: Vincolamento delle travi di colmo come "Cerniera-Cerniera"*

Per confermare la corretta generazione del telaio equivalente, si consiglia sempre di eseguire il comando di "*Check-up Dati*", che controlla eventuali anomalie presenti: in questo caso, non si segnalano anomalie da approfondire.

Selezionando tutti gli elementi in muratura dal comando "Trova", si imposta inoltre la proprietà "*Rigidezza Fessurata=50%*": questo significa adottare per essi uno schema di comportamento trilineare, che prevede la riduzione della rigidezza in fase di Analisi Sismica al momento in cui, per ogni elemento, la sua sezione viene parzializzata prima della plasticizzazione completa.

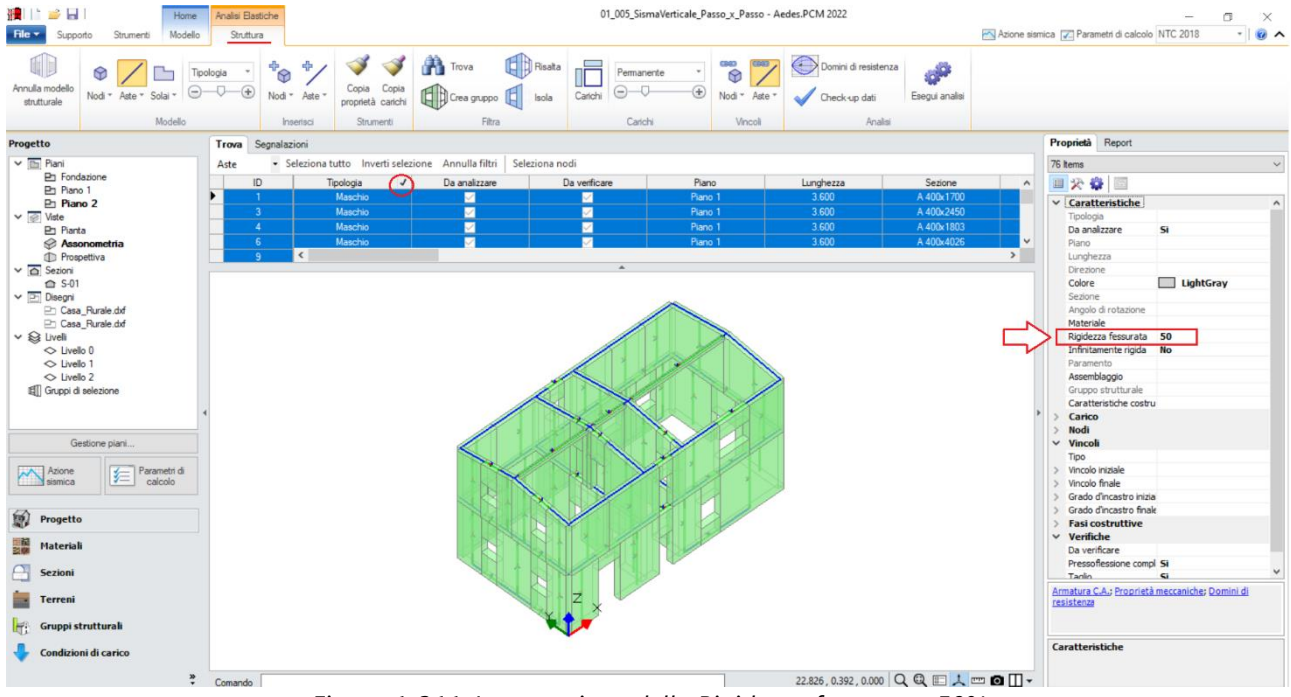

*Figura 1-311: Impostazione della Rigidezza fessurata=50%*

A questo punto, risulta compiutamente definito anche il Modello Strutturale. Prima di passare alla successiva fase di Analisi, si consiglia di impostare i parametri relativi all'"*Azione Sismica*" ed i "*Parametri di Calcolo*".

Nella finestra "*Azione Sismica*", a partire dalle coordinate del sito da inserire (espresse nel sistema ED50), in automatico il software calcola tutti i parametri per la definizione dello Spettro Elastico e di Progetto, calcolato in base al fattore di comportamento q.

Il modello in esame si basa sui parametri sismici impostati sul comune di Perugia (PG):

*Longitudine*: 12.383800, *Latitudine*: 43.097700

*Categoria di Sottosuolo*: B

*Fattore di comportamento*: q=3 (formulazione da Normativa).

Nella finestra "*Parametri di Calcolo*", si decideranno le impostazioni inerenti più in specifico alle analisi e verifiche da condurre.

Per il caso in esame, oltre all'Analisi Modale (sempre condotta in automatico), verrà eseguita:

- l'Analisi Statica Non Sismica;

- l'Analisi Pushover, scegliendo le distribuzioni "A" ed "E", con un incremento di Taglio di 10 kN per essere adeguato all'edificio in esame (scheda "*Pushover(1)*").

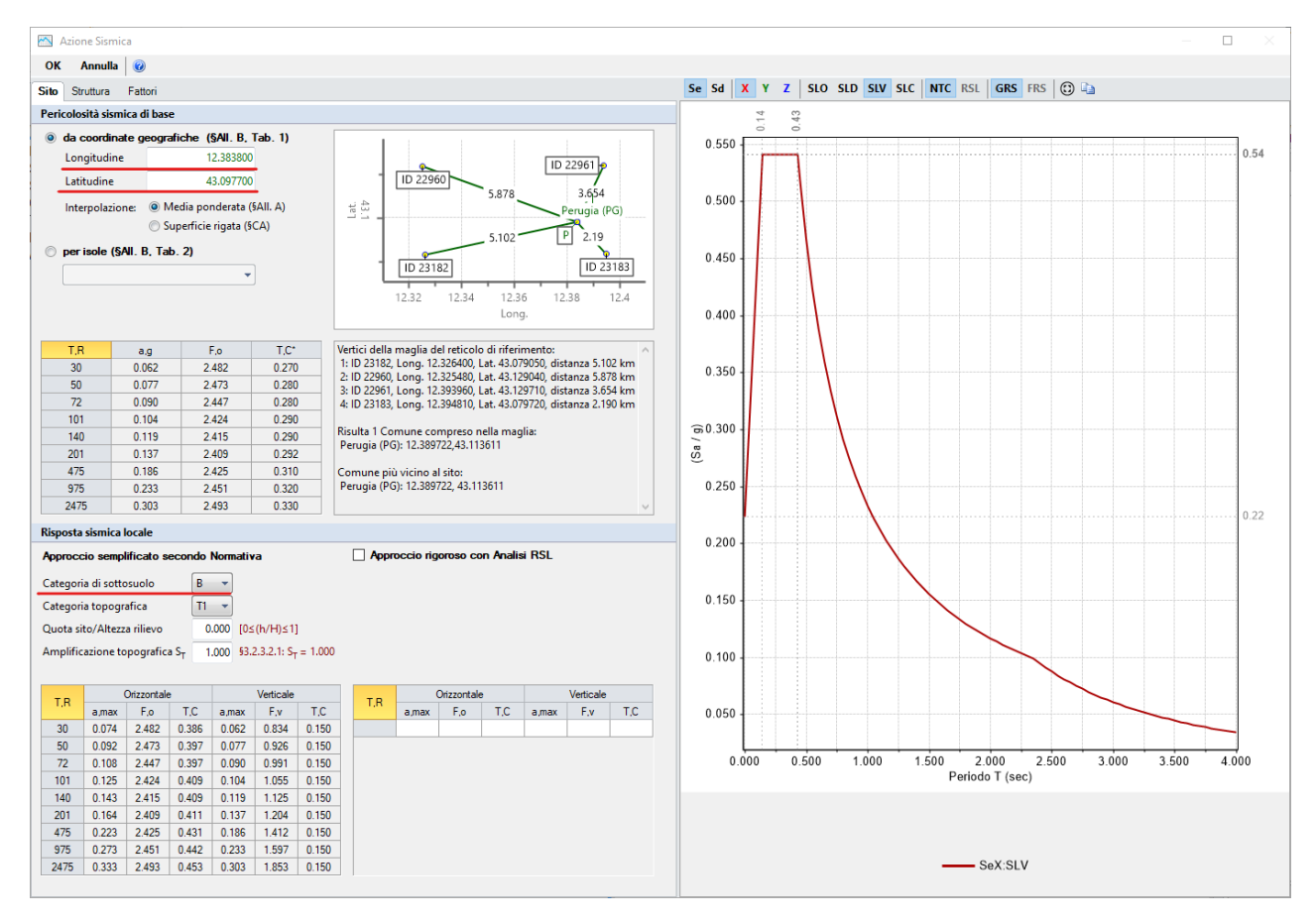

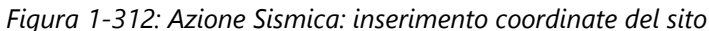

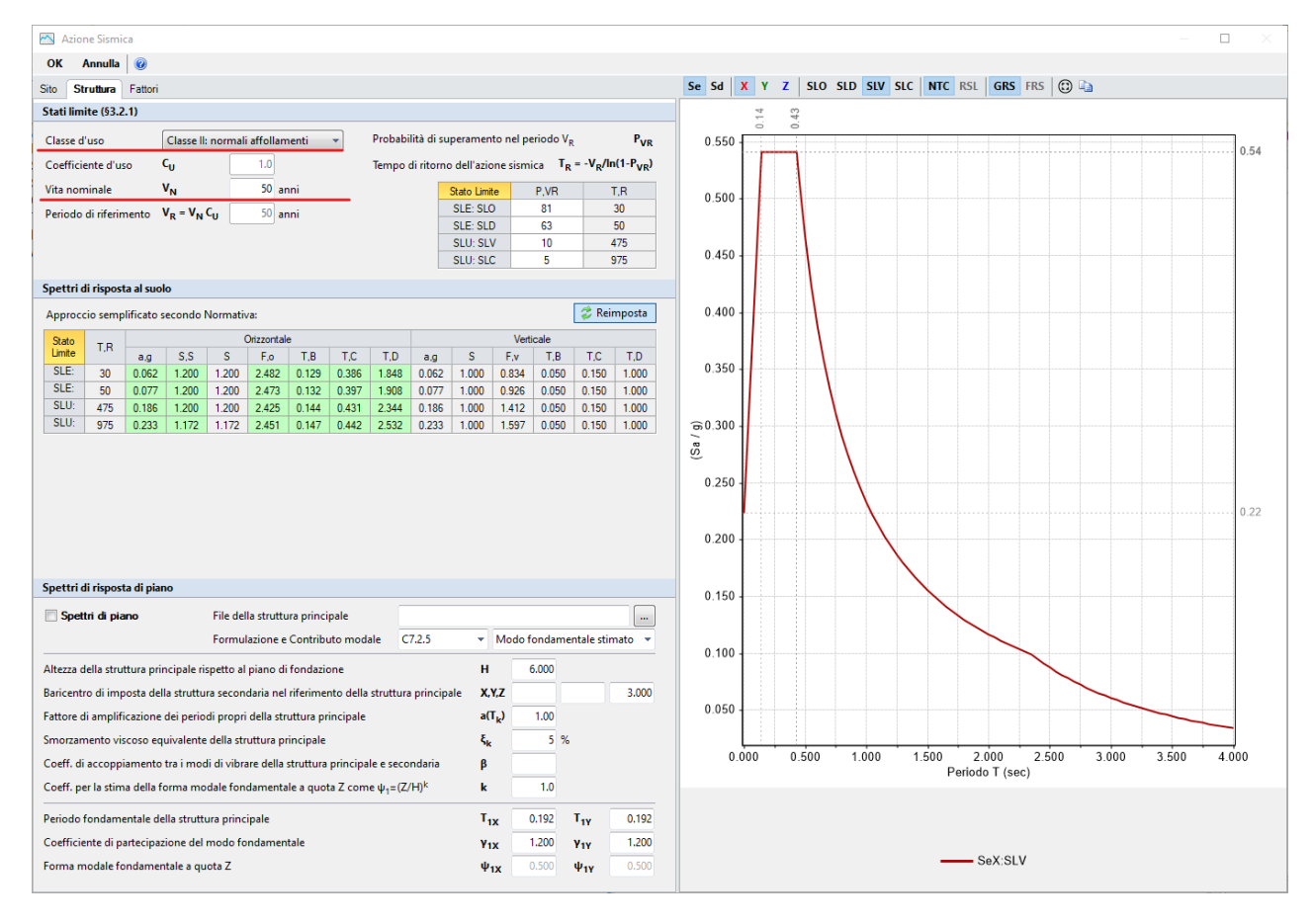

*Figura 1-313: Azione Sismica: Vita Nominale e Classe d'Uso, con tabella dei Parametri di Spettro*

Risulta utile in questo caso confrontare lo Spettro Orizzontale (in rosso) con lo Spettro Verticale (in blu), ricordando inoltre quanto indicato nelle premesse, ovvero che, per la determinazione delle forze d'inerzia verticali, a favore di sicurezza si estende il plateau della massima accelerazione anche ai periodi inferiori a T<sub>B</sub>:

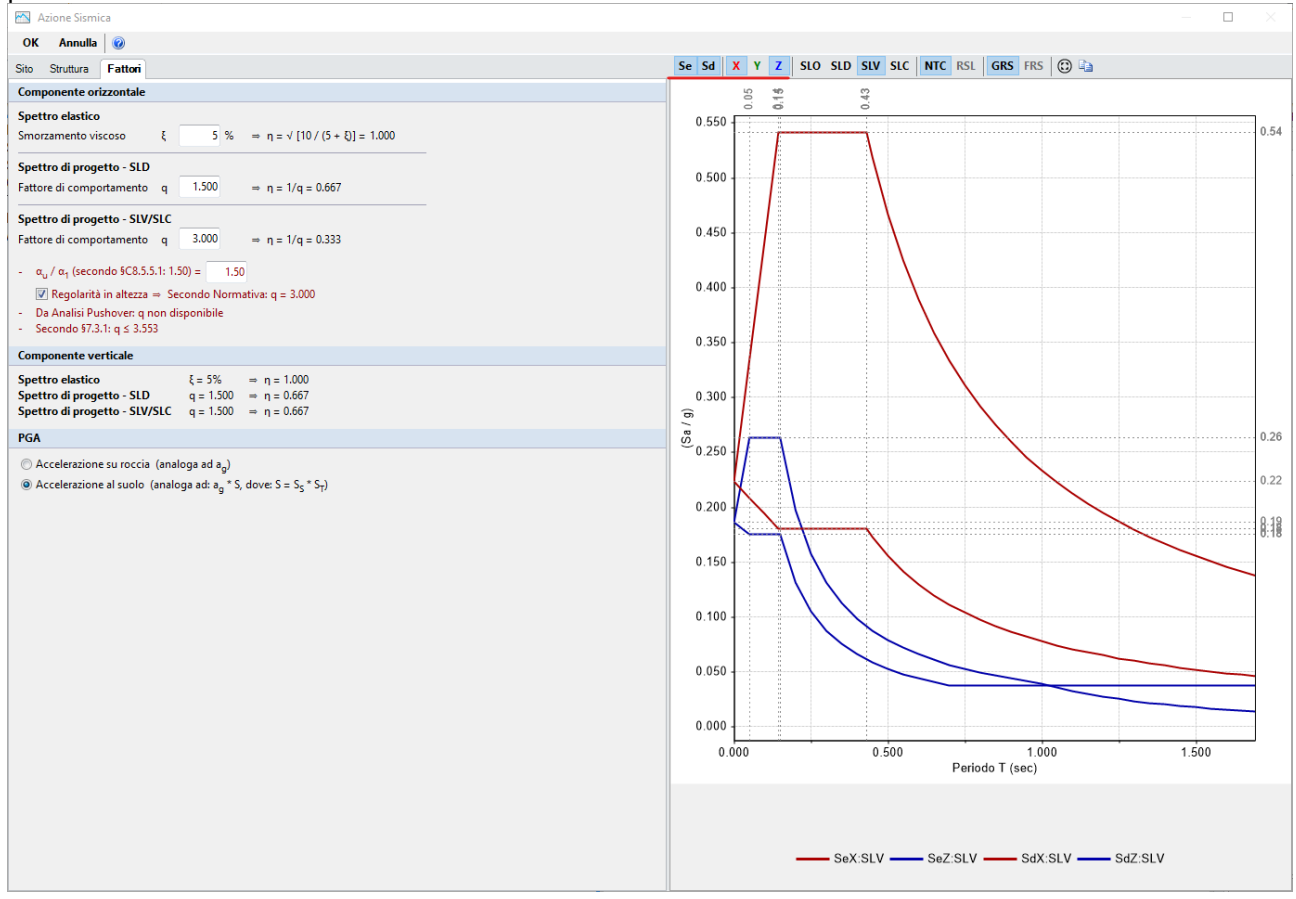

*Figura 1-314: Azione Sismica: Definizione Fattore di Comportamento* 

Nei "*Parametri di Calcolo*", scheda "*Generale*", è possibile attivare **l'Analisi per Fasi costruttive**: si tratta di una metodologia che, nel corso dell'analisi, analizza tre diversi schemi strutturali (denominati Fase 0, Fase 1 e Fase 2), nei quali il software modifica progressivamente il vincolamento di maschi e fasce al fine di rispecchiare in modo migliore la possibile risposta della struttura a carichi che fisicamente agiscono in modo successivo (prima i soli carichi permanenti, poi i carichi variabili e successivamente le azioni orizzontali su un telaio già entrato in forza), ricombinando i risultati alla fine dell'analisi (per approfondimenti sull'Analisi per Fasi Costruttive si rinvia al §3.2.4.8 del Manuale di PCM).

In tal caso, si sceglie di utilizzare l'Analisi per Fasi Costruttive, in quanto permette una più corretta rappresentazione degli stati di sollecitazione degli elementi murari.

| Parametri di Calcolo                                                                                                    |  |  |  |  |  |  |  |  |  |  |
|----------------------------------------------------------------------------------------------------|--|--|--|--|--|--|--|--|--|--|
| Annulla $\mathcal Z$ Reimposta $\Theta$ Importa $\Theta$<br>OK                                                                                                |  |  |  |  |  |  |  |  |  |  |
| Muratura<br>Sismica<br>Valutazione<br>Verifiche<br>Modale<br>Pushover (1)<br>Pushover (2)<br>Generale<br>Muratura armata<br>Calcestruzzo armato<br>Interventi |  |  |  |  |  |  |  |  |  |  |
| $\boxdot$ Gestione modello                                                                                                    |  |  |  |  |  |  |  |  |  |  |
| Analisi per Fasi Costruttive                                                                                                    |  |  |  |  |  |  |  |  |  |  |
| Modificare lo schema statico in dipendenza dalle tipologie di carico                                                                                          |  |  |  |  |  |  |  |  |  |  |
| $\Box$ Tipi di analisi                                                                                                    |  |  |  |  |  |  |  |  |  |  |
| Analisi Modale<br>$\sim$                                                                                                    |  |  |  |  |  |  |  |  |  |  |
| 凸<br>Analisi Statica Non Sismica [§4.5.5]                                                                                                    |  |  |  |  |  |  |  |  |  |  |
| 屵<br>Analisi Sismica Statica Lineare [§7.8.1.5.2]                                                                                                    |  |  |  |  |  |  |  |  |  |  |
| 卷<br>Analisi Sismica Dinamica Modale [§7.8.1.5.3]                                                                                                    |  |  |  |  |  |  |  |  |  |  |
| 带<br>Analisi Sismica Statica Non Lineare [§7.8.1.5.4]                                                                                                    |  |  |  |  |  |  |  |  |  |  |

*Figura 1-315: Parametri di calcolo: Tipologia di Analisi da eseguire* 

Passando alla successiva scheda "*Sismica*", è necessario inserire **l'Altezza totale della costruzione**; inoltre, si attiva anche l'opzione per "*Considerare il 100% degli effetti in caso di sisma verticale*", diversamente si considerano ridotti al 30%; si attiva anche l'Analisi lungo Z nel caso di Analisi Sismiche Lineari, qualora si vogliano approfondire i risultati anche in tale ambito:

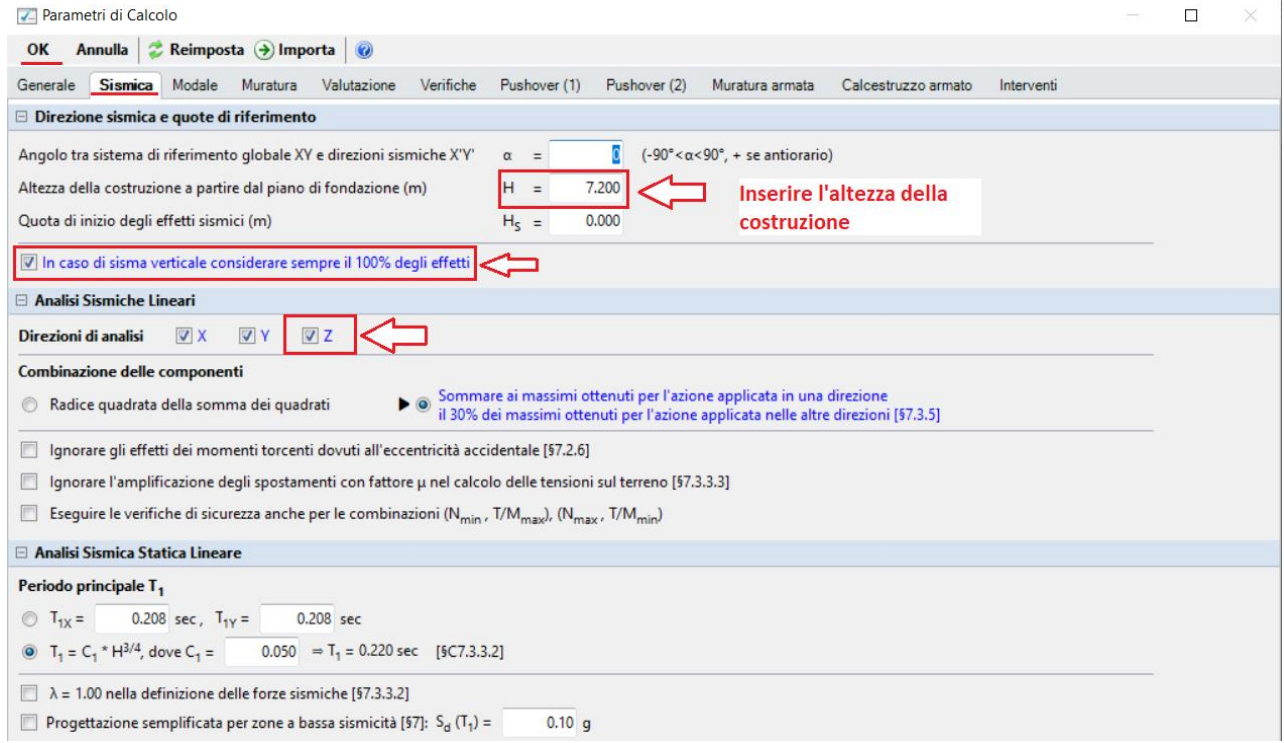

*Figura 1-316: Parametri di calcolo: Scheda Sismica* 

Nella scheda "*Modale*" risulta necessario aumentare il numero di modi da calcolare, ponendolo pari a 70, per poter raggiungere una percentuale di massa partecipante superiore all'85% anche in direzione Z:

| Parametri di Calcolo                                                                                                    |  |  |  |  |  |  |  |  |  |  |
|----------------------------------------------------------------------------------------------------|--|--|--|--|--|--|--|--|--|--|
| $\bullet$ Reimposta $\rightarrow$ Importa $\circ$<br>Annulla<br>OK                                                                                                    |  |  |  |  |  |  |  |  |  |  |
| Verifiche<br>Muratura<br>Valutazione<br>Pushover (1)<br>Calcestruzzo armato<br>Generale<br>Sismica<br><b>Modale</b><br>Pushover (2)<br>Muratura armata<br>Interventi                   |  |  |  |  |  |  |  |  |  |  |
| $\Box$ Numero di modi da calcolare                                                                                                    |  |  |  |  |  |  |  |  |  |  |
| Un numero di modi pari a:                                                                                                    |  |  |  |  |  |  |  |  |  |  |
| □ Numero di modi da considerare                                                                                                    |  |  |  |  |  |  |  |  |  |  |
| Tutti i modi calcolati                                                                                                    |  |  |  |  |  |  |  |  |  |  |
| Un numero di modi pari a:                                                                                                    |  |  |  |  |  |  |  |  |  |  |
| <b>Tutti i modi con massa partecipante superiore al 5%</b>                                                                                                    |  |  |  |  |  |  |  |  |  |  |
| © Un numero di modi la cui massa partecipante totale sia superiore all'85%                                                                                                    |  |  |  |  |  |  |  |  |  |  |
| Tutti i modi con massa partecipante superiore al 5% e comunque<br>un numero di modi la cui massa partecipante totale sia superiore all'85% [§7.3.3.1]<br>$\blacktriangleright$ $\odot$ |  |  |  |  |  |  |  |  |  |  |
| □ Metodo di combinazione dei modi                                                                                                    |  |  |  |  |  |  |  |  |  |  |
| SRSS (radice quadrata della somma dei quadrati)                                                                                                    |  |  |  |  |  |  |  |  |  |  |
| ▶ ⊙ CQC (combinazione quadratica completa) [§7.3.3.1]                                                                                                    |  |  |  |  |  |  |  |  |  |  |
| .                                                                                                    |  |  |  |  |  |  |  |  |  |  |

*Figura 1-317: Parametri di calcolo: Scheda "Modale"*

Nella scheda "Muratura" dei "*Parametri di Calcolo*", si decide di "**non considerare" i Link Rigidi anche nel fuori piano**: questa opzione risulta maggiormente coerente nel caso di piani deformabili, come l'esempio in esame, in tal modo infatti si considera un valore finito di rigidezza per i link nel piano di flessione orizzontale, pari a quella di un'asta avente stesso materiale della muratura d'appartenenza, e dimensioni pari allo spessore del muro e metà della sua altezza:

|                                                                                                    | Parametri di Calcolo                                          |                      |               |                      |              |              |                                                                            |                     |            |  | □ | × |
|----------------------------------------------------------------------------------------------------|---------------------------------------------------------------|----------------------|---------------|----------------------|--------------|--------------|----------------------------------------------------------------------------|---------------------|------------|--|---|---|
| $\rightarrow$ Reimposta $\rightarrow$ Importa<br>OK<br>Annulla                                                                            |                                                               |                      |               |                      |              |              |                                                                            |                     |            |  |   |   |
| Generale                                                                                                    | Sismica<br>Modale                                             | <b>Muratura</b>      | Valutazione   | Verifiche            | Pushover (1) | Pushover (2) | Muratura armata                                                            | Calcestruzzo armato | Interventi |  |   |   |
| $\Box$ Tipo di edificio                                                                                                    |                                                               |                      |               |                      |              |              |                                                                            |                     |            |  |   |   |
| <b>Muratura</b>                                                                                                    |                                                               |                      |               |                      |              |              |                                                                            |                     |            |  |   |   |
| O Muratura Ordinaria                                                                                                    |                                                               |                      |               |                      |              |              |                                                                            |                     |            |  |   |   |
| Muratura Armata<br>con Progettazione in Capacità [§7.8.1.7]                                                                               |                                                               |                      |               |                      |              |              |                                                                            |                     |            |  |   |   |
| <b>Edificio</b>                                                                                                    |                                                               |                      |               |                      |              |              |                                                                            |                     |            |  |   |   |
| <b>Edificio Nuovo</b><br>con verifica di Robustezza [53.1.1]                                                                              |                                                               |                      |               |                      |              |              |                                                                            |                     |            |  |   |   |
| <b>O</b> Edificio Esistente                                                                                                    |                                                               |                      |               |                      |              |              |                                                                            |                     |            |  |   |   |
|                                                                                                    | Coefficienti parziali di sicurezza                            |                      |               |                      |              |              |                                                                            |                     |            |  |   |   |
|                                                                                                    | In analisi statica [§4.5.6.1]                                 | $Y_{M1}$ =           | 3.00          |                      |              |              |                                                                            |                     |            |  |   |   |
| (secondo normativa: $\gamma_{M2} \geq 0.8 \gamma_{M1}$ , $\gamma_{M2} \geq 2.00$ )<br>In analisi sismica [§7.8.1.1]<br>2.40<br>$Y_{M2}$ = |                                                               |                      |               |                      |              |              |                                                                            |                     |            |  |   |   |
| Maschi murari                                                                                                    |                                                               |                      |               |                      |              |              |                                                                            |                     |            |  |   |   |
| V                                                                                                    | Contributo rigidezza trasversale                              |                      |               |                      |              |              |                                                                            |                     |            |  |   |   |
|                                                                                                    | Assemblaggio rigidezza flessionale (EJ) per elementi contigui |                      |               |                      |              |              |                                                                            |                     |            |  |   |   |
|                                                                                                    | Link orizzontali rigidi anche fuori piano                     |                      |               |                      |              |              | Disattivare la rigidezza dei link rigidi fuori piano                       |                     |            |  |   |   |
|                                                                                                    | □ Comportamento muratura                                      |                      |               |                      |              |              |                                                                            |                     |            |  |   |   |
|                                                                                                    | Diagramma di calcolo tensione - deformazione [§4.1.2.1.2.1]   |                      |               |                      |              |              |                                                                            |                     |            |  |   |   |
| $\circ$                                                                                                    | <b>Stress block</b>                                           |                      |               |                      |              |              | $M_{11} = (1^2 t \sigma_0 / 2) * [1 - (\sigma_0 / 0.85 f_a)]$ [57.8.2.2.1] |                     |            |  |   |   |
|                                                                                                    | Parabola-Rettangolo                                           | $\varepsilon_{m2}$ = | 2.00          | $\varepsilon_{mu}$ = | $3.50$ (%o)  |              | M <sub>11</sub> da dominio di resistenza N-M                               |                     |            |  |   |   |
|                                                                                                    | Triangolo-Rettangolo                                          | $\varepsilon_{m3}$ = | $fd/E$ $\sim$ | $\varepsilon_{mu}$ = | $3.50$ (%o)  |              | M <sub>11</sub> da dominio di resistenza N-M                               |                     |            |  |   |   |

*Figura 1-318: Parametri di calcolo: Scheda "Muratura"*

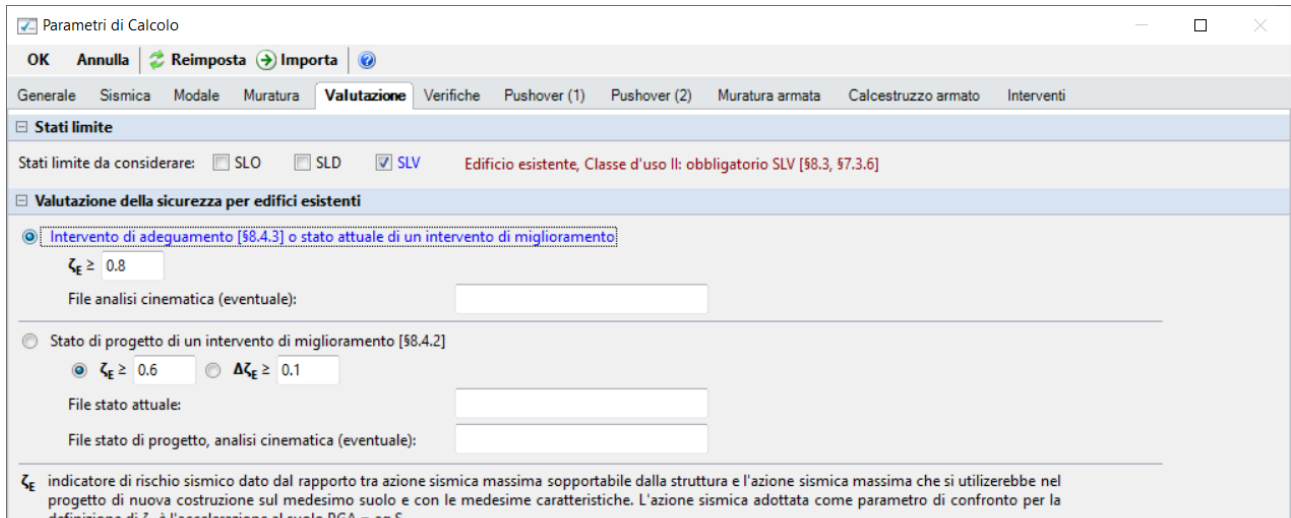

*Figura 1-319: Parametri di calcolo: Scheda "Valutazione"*

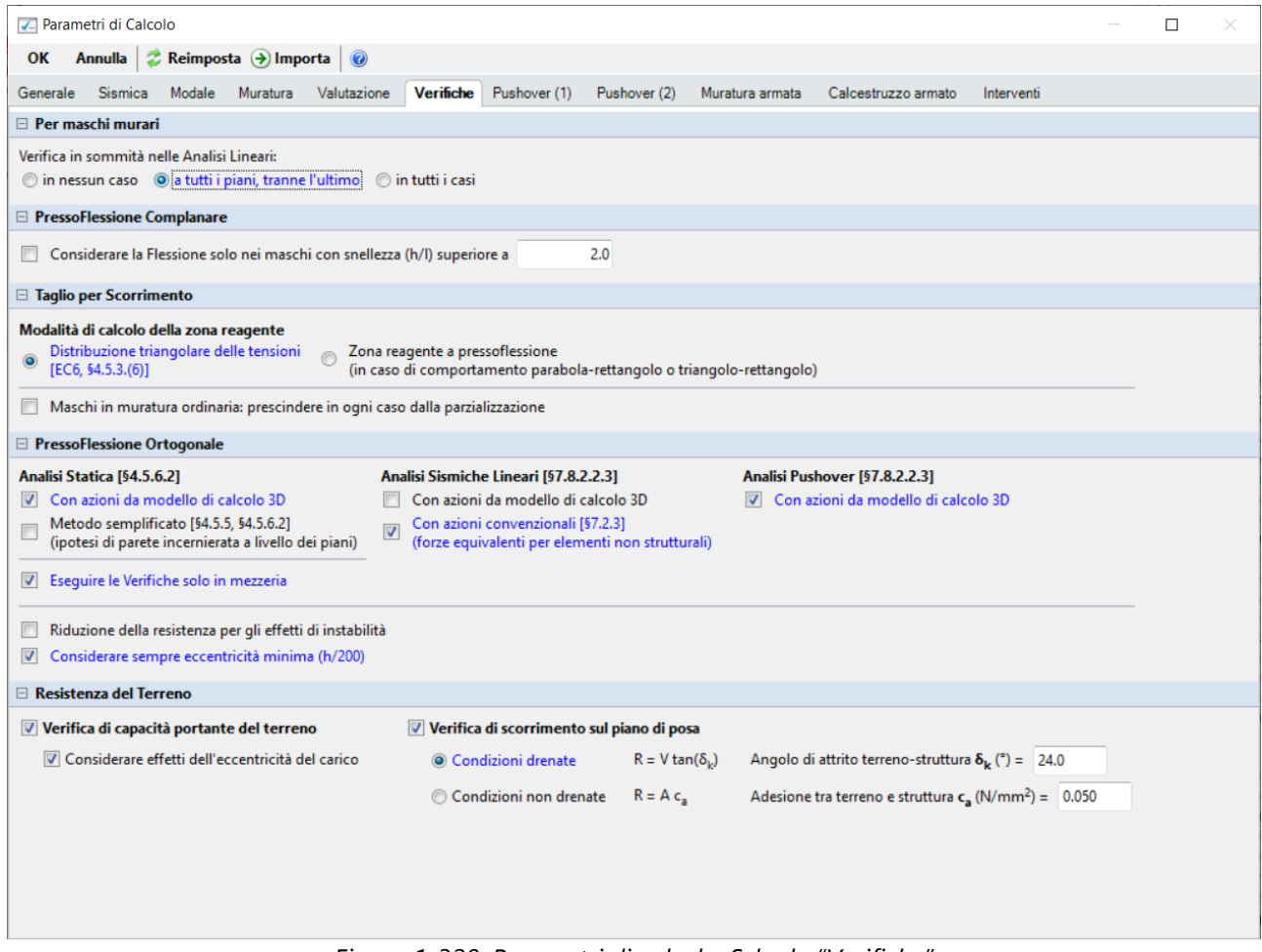

*Figura 1-320: Parametri di calcolo: Scheda "Verifiche"*

Nella successiva scheda "Pushover(1)" dei "*Parametri di Calcolo*", **si decide di attivare il calcolo delle curve sia considerando il "Sisma Verticale" sia non considerandolo**, in modo da poter effettuare un confronto fra le due condizioni e comprendere pertanto l'influenza di tale scelta sulla risposta della struttura.

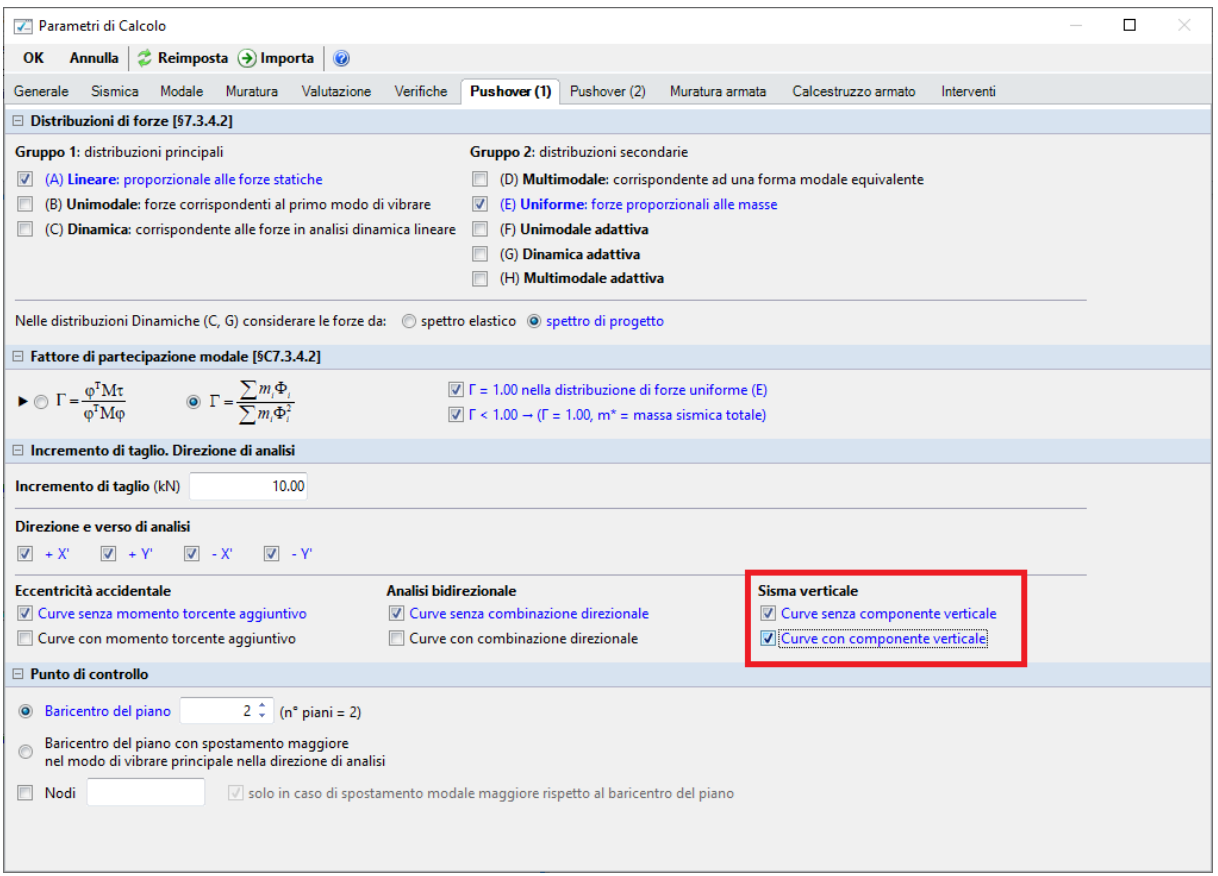

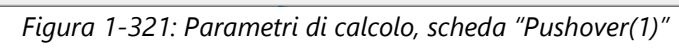

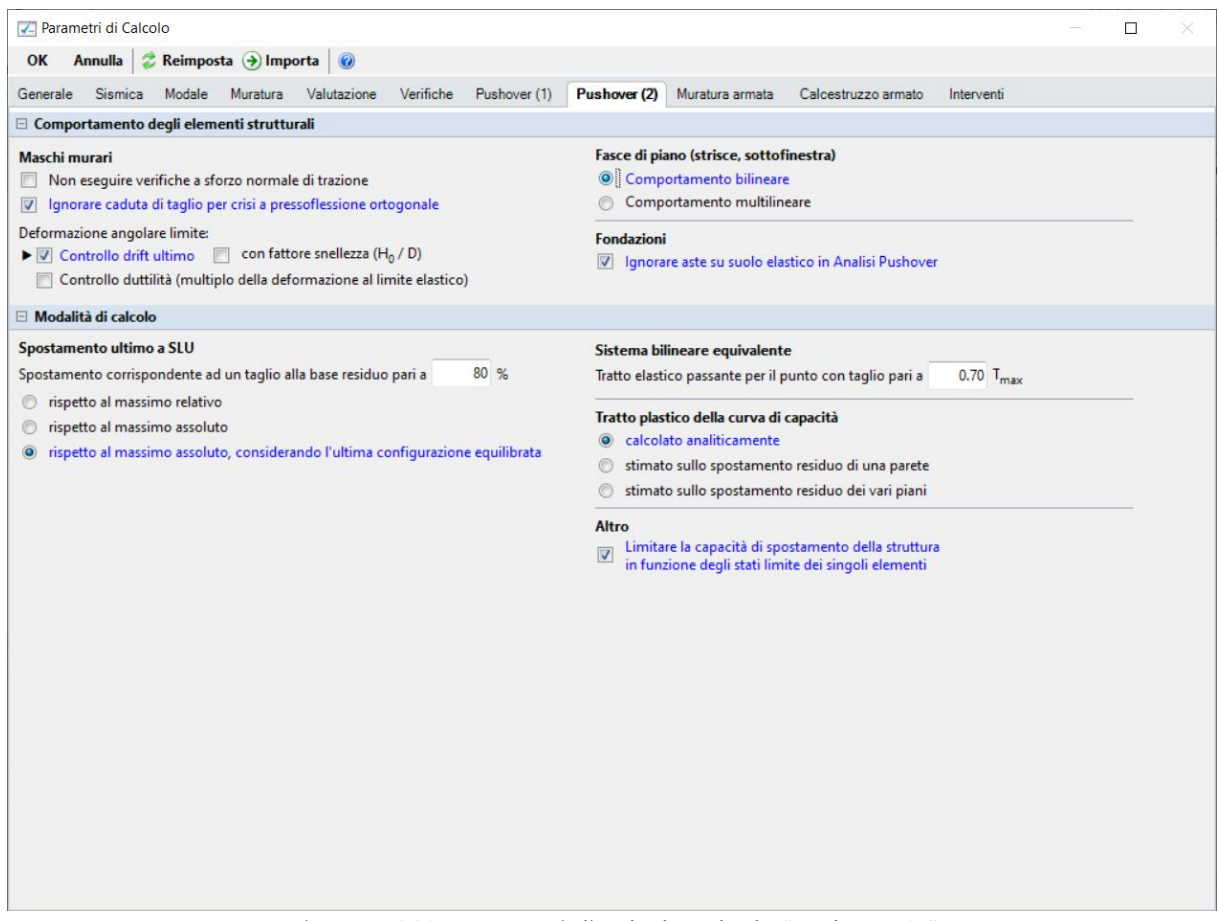

*Figura 1-322: Parametri di calcolo, scheda "Pushover(2)"* 

#### **RISULTATI DELLE ANALISI**

Dopo aver richiesto l'esecuzione delle Analisi dal relativo comando "*Esegui Analisi*", si consultano i risultati ottenuti, partendo innanzitutto dall'Analisi Modale: è la prima tipologia di analisi strutturale da condurre su qualsiasi fabbricato. Infatti, lo studio delle deformate modali dei periodi di vibrazione e delle masse partecipanti è di fondamentale importanza (oltre che per conoscere le proprietà dinamiche della struttura) per una verifica di correttezza della modellazione generata in fase strutturale. Questo è il motivo per cui viene sempre eseguita la semplice analisi modale prima di ulteriori approfondimenti.

Ad analisi eseguita, è possibile consultarne i risultati sia graficamente nell'apposita finestra "*Risultati*", "*Modale*", che a livello numerico nella finestra "*Report*".

Risulta utile attivare la visualizzazione con due finestre (in Pianta ed in Assonometria), in modo da visualizzare la deformata sia vista dall'alto che in 3D: in alto sono riportati i comandi di visualizzazione della deformata, selezione dei modi attivi e/o modi principali in X o Y, visualizzazione delle masse generate o generatrici:

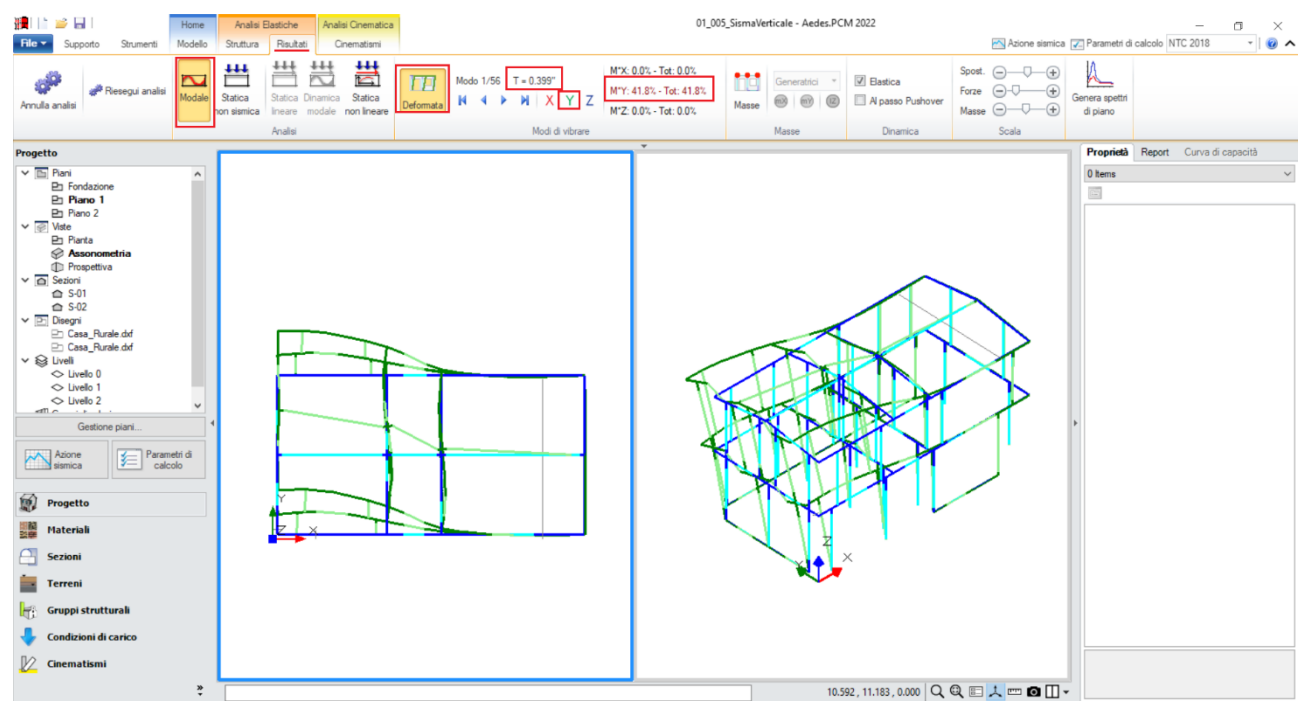

*Figura 1-323: Modo principale in Y: Periodo 0.399 sec e Massa Partecipante 42%*

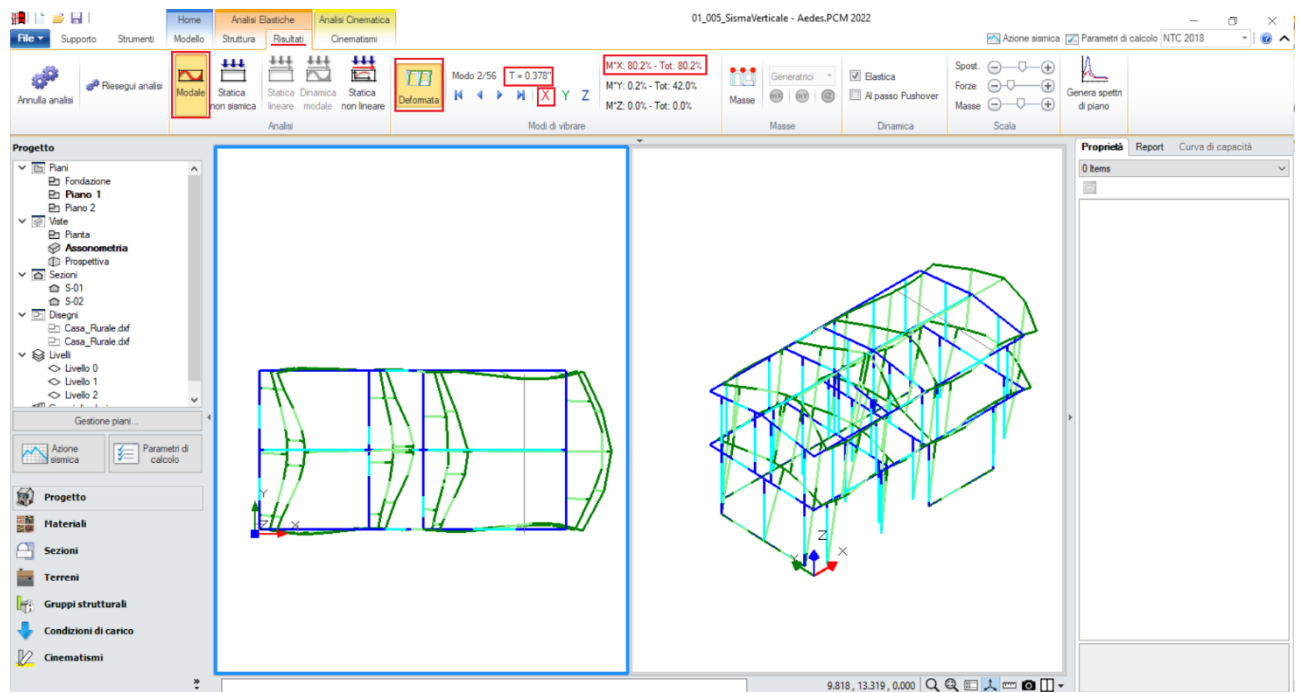

*Figura 1-324: Modo principale in X: Periodo 0.378 sec e Massa Partecipante 80%*

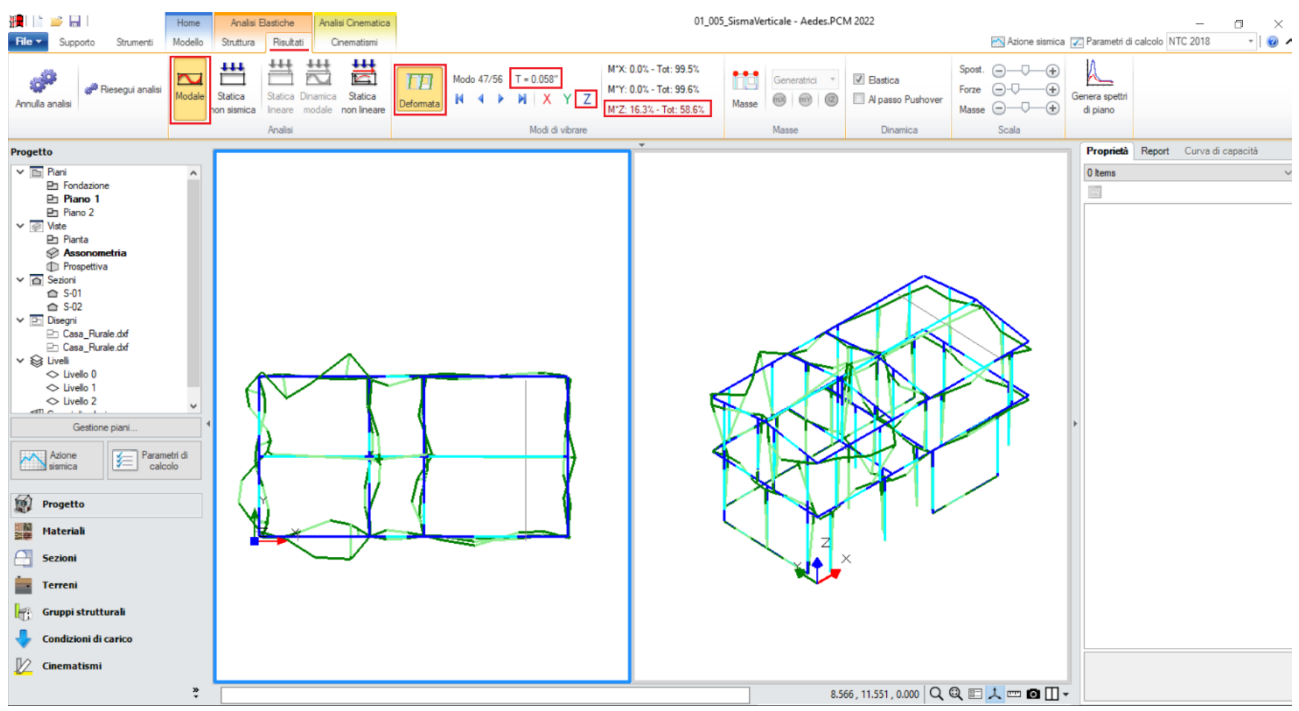

*Figura 1-325: Modo principale in Z: Periodo 0.058 sec e Massa Partecipante 16%*

Le deformate modali sono coerenti, la struttura si deforma senza particolari anomalie. Il primo modo principale è il n.1 in direzione Y, con periodo di 0.399s e massa partecipante 42%. Il secondo modo principale è il n.2 in direzione X, con periodo di 0.378s e massa partecipante 80%. Risulta inoltre utile visualizzare le informazioni relative al Modo principale lungo Z, che si ritrova fra gli ultimi modi calcolati, con periodo di 0.058s e massa partecipante 16%: questo conferma quanto già indicato in premessa, ovvero che in generale le strutture sono caratterizzate da periodi molto brevi nei confronti della componente verticale (dovuti a frequenze elevate) in quanto risultano molto più rigide in direzione verticale rispetto all'orizzontale. Da qui ne deriva che, considerando periodi bassi nello spettro verticale di input, si ottengono in output le massime accelerazioni ricadenti nel plateau.

Attivando anche la visualizzazione delle Masse, si può subito notare la presenza di Livelli Deformabili: infatti, nella visualizzazione delle "*Masse Generatrici*", si nota come per ogni piano le masse attive restano indipendenti e vibranti nei singoli nodi.

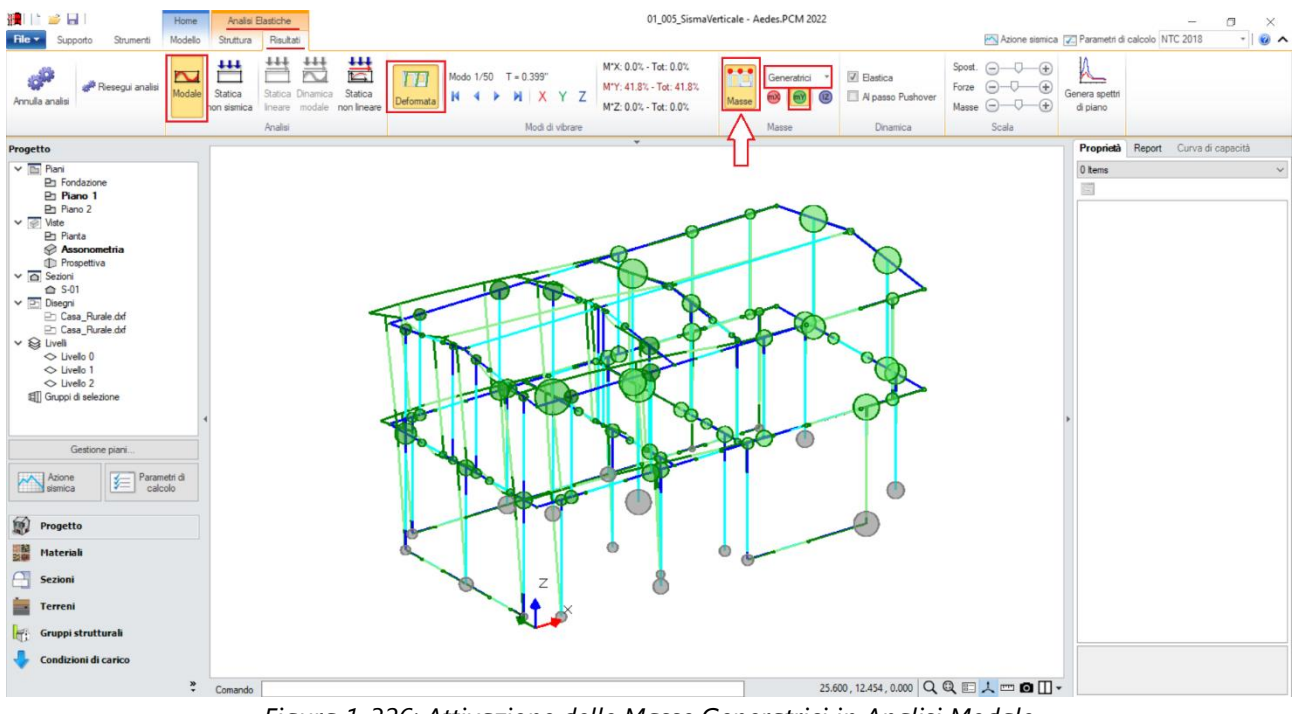

*Figura 1-326: Attivazione delle Masse Generatrici in Analisi Modale*

Passando ai risultati dell'**Analisi Statica Non Sismica**, risulta utile consultare i Diagrammi di Stato, in particolare controllando che *l'andamento dello Sforzo Normale* sia coerente, ovvero crescente dalla sommità alla base dei maschi murari: per una migliore visualizzazione, si consiglia di disattivare la vista dei nodi e delle superfici di aste e solai, con diagramma in scala di colori; è consigliabile anche mantenere attiva la Legenda (F11 da tastiera) per una rapida conferma dei range di valori:

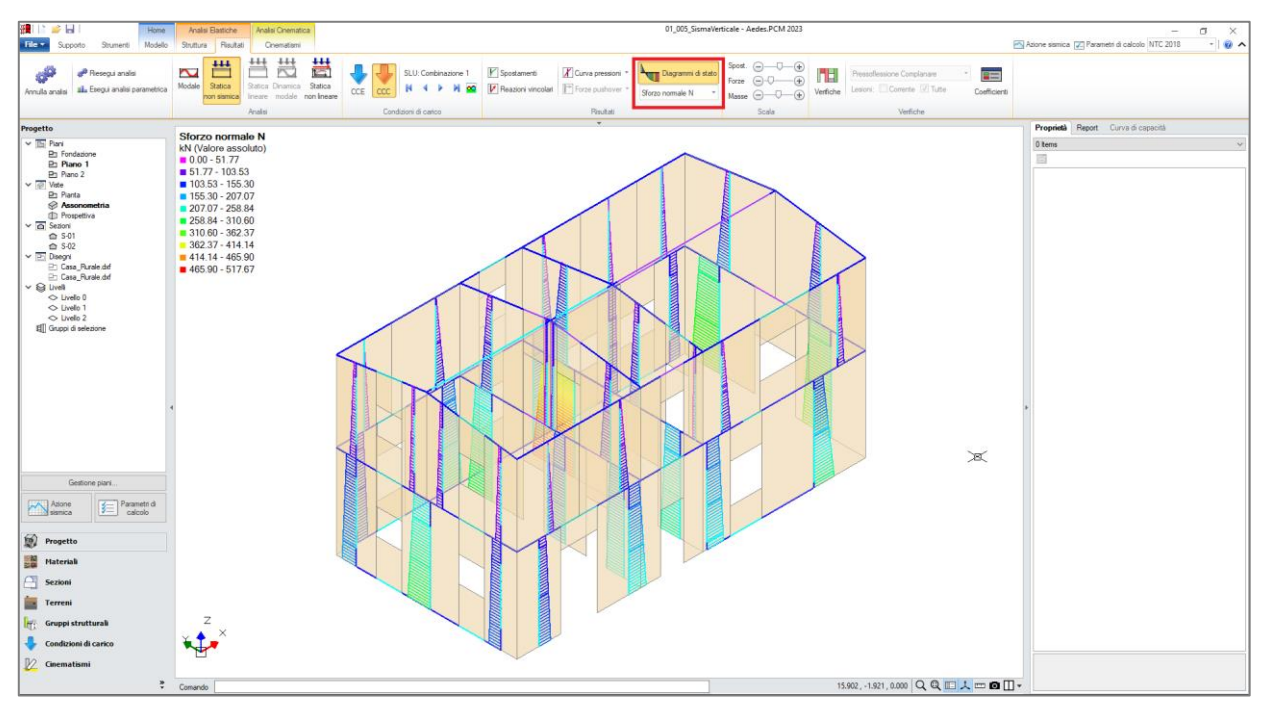

*Figura 1-327: Analisi Statica Non Sismica: Andamento dello Sforzo Normale (per CCC n.1)*

*N.B:* in Analisi Statica non Sismica, è possibile consultare gli spostamenti nodali e delle aste, le reazioni vincolari, i diagrammi delle sollecitazioni sia per singola Condizione di Carico Elementare (CCE) che per singola Combinazione di Carico (CCC).

Prima di illustrare i risultati dell'Analisi Pushover, è interessante esplorare la CCC statica corrispondente alla combinazione sismica, ossia i carichi verticali considerati agenti nella combinazione sismica (cfr. [2.5.7] in§2.5.3 in NTC18). Questa combinazione fornisce le sollecitazioni e le deformazioni del passo iniziale di ogni curva sviluppata in Analisi Pushover: è quindi molto importante esaminarla, ai fini delle verifiche di sicurezza corrispondenti, per accertare la correttezza del modello. Il passo 'statico' iniziale in Pushover condiziona, infatti, lo sviluppo della curva.

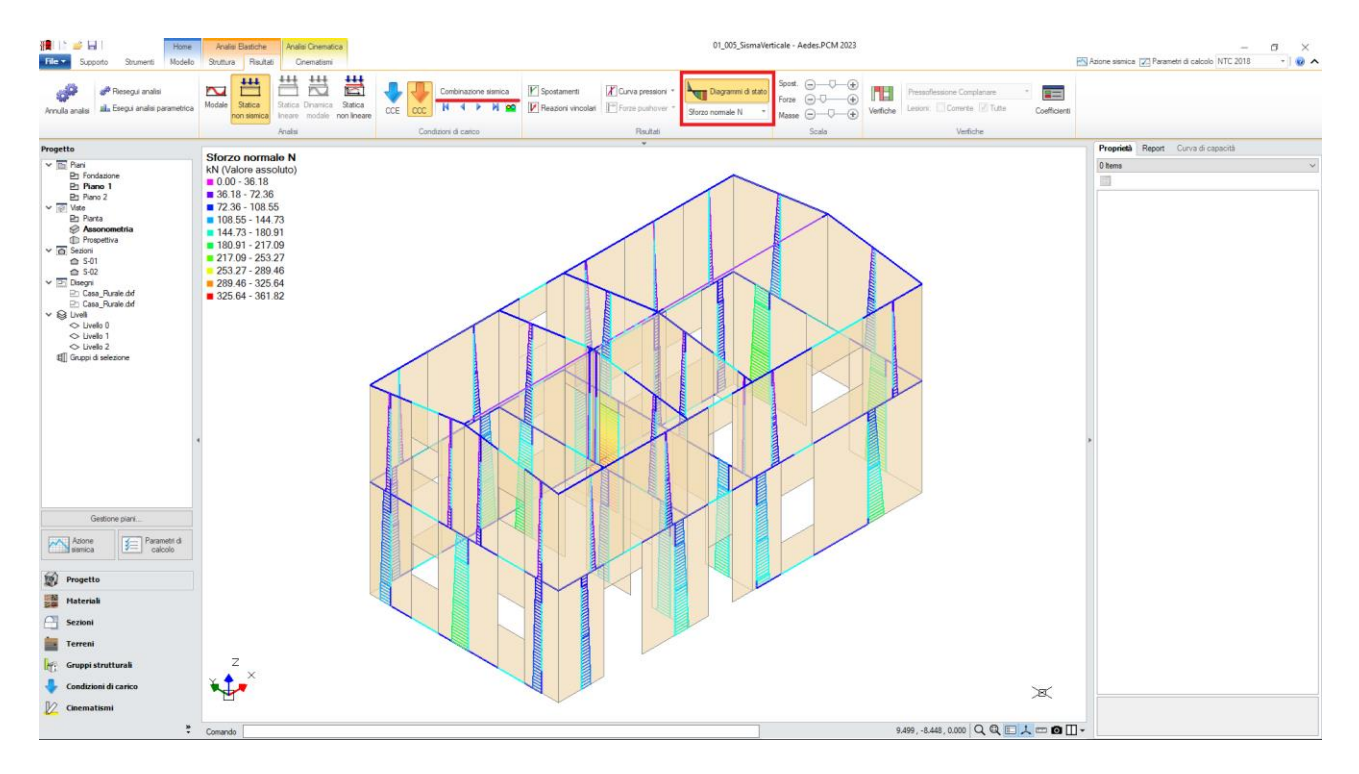

*Figura 1-328: Analisi Statica Non Sismica: Andamento dello Sforzo Normale (per Combinazione Sismica)*

Una volta confermata la correttezza della modellazione tra Modale e Statica, è possibile passare all'approfondimento dei risultati derivanti dall'Analisi Pushover: si valuta dapprima l'intero fascio di curve analizzate senza la considerazione del Sisma Verticale, e poi quelle generate considerando anche l'azione verticale, ovviamente sempre controllando che l'andamento generale sia coerente con la forma tipica "a scalini" di una curva incrementale di spinta.

In tal caso, sono state calcolate otto curve per ciascuna delle due condizioni (presenza o meno di Sisma (±EZ)), più in specifico si avranno le seguenti curve: (quattro in X, in rosso; e quattro in Y, in verde), ed il loro andamento è corretto.

Il confronto fra le due condizioni può essere condotto attraverso vari parametri:

- 1) *Taglio globale*: inteso come forza massima, esprime la capacità della struttura in termini di resistenza: facendo riferimento alla curva più sfavorevole (E, -X per entrambe le condizioni) si nota come la presenza del Sisma Verticale contribuisca ad abbassare il Taglio alla base;
- 2) *Rapporto Capacità-Domanda*: inteso come rapporto tra spostamento SLV mostrato dalla curva (capacità C) e domanda di spostamento richiesto dalla Normativa (domanda D);
- 3) *Indicatori di rischio*: espressi sia in termini di PGA o di TR, costituiscono i parametri di riferimento richiesti dalla normativa per poter dimostrare o meno il raggiungimento delle soglie limite caratterizzanti le diverse tipologie di intervento previste al §8 de DM2018.

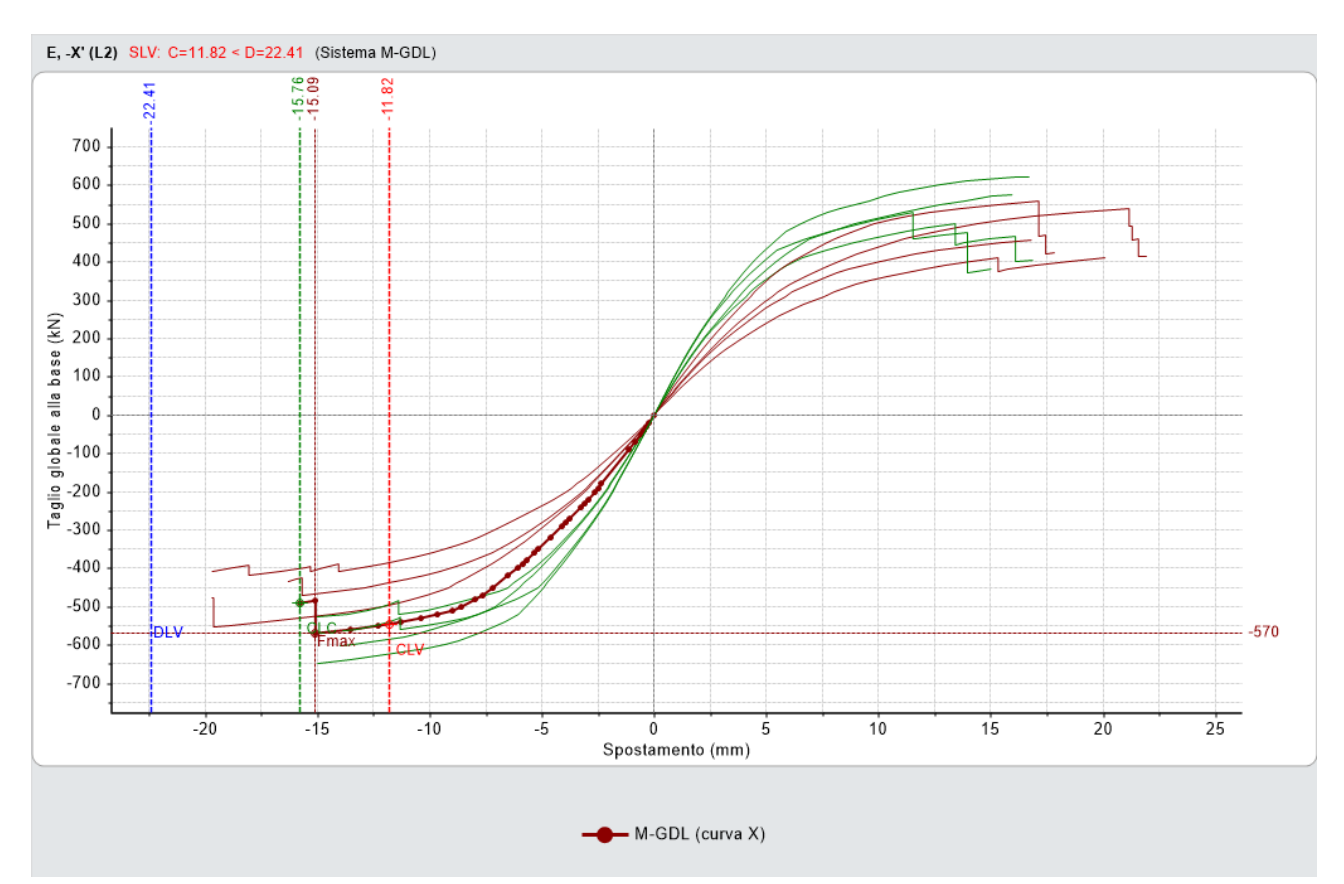

*Figura 1-329: Analisi Pushover: Fascio di curve calcolate, in direzione +/-X e +/-Y senza Sisma verticale (±EZ)*

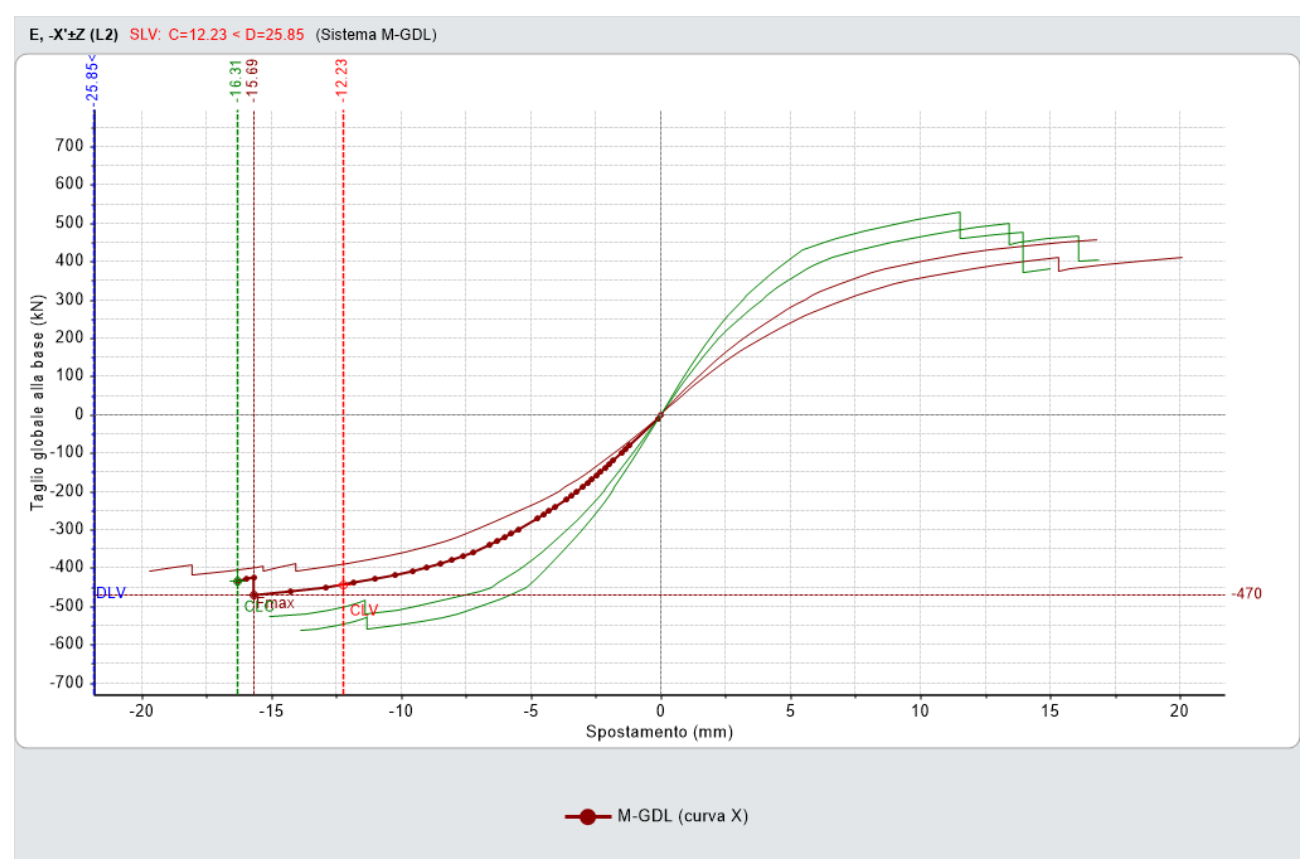

*Figura 1-330: Analisi Pushover: Fascio di curve calcolate, in direzione +/-X e +/-Y con Sisma verticale (±EZ)*
Si può facilmente osservare che qualsiasi parametro a cui si possa fare riferimento per confrontare la risposta sismica in presenza e in assenza di sisma verticale evidenzia *una riduzione non trascurabile*, e ciò equivale ad affermare che *l'effetto dell'azione sismica verticale non è trascurabile:*

|                                   | Senza sisma<br>verticale | Con sisma<br>verticale | Variazione (%) |  |
|-----------------------------------|--------------------------|------------------------|----------------|--|
| Taglio Max (kN)                   | 570                      | 470                    | $-18%$         |  |
| $C/D$ (SLV)                       | 0.527                    | 0.473                  | $-10%$         |  |
| $\zeta_{E,PGA}$ (SLV)             | 0.556                    | 0.529                  | -5%            |  |
| $\zeta_{\text{\tiny E,TR}}$ (SLV) | 0.206                    | 0.185                  | $-10%$         |  |

*Figura 1-331: Analisi Pushover, Curva E-X: Effetti del sisma verticale sulla risposta della struttura*

Tornando alla scheda "*Risultati*", dalla scheda "*Curva di Capacità*" è possibile visualizzare in basso a destra la curva selezionata: attivando la visualizzazione delle "*Verifiche*" e della Legenda (F11 da tastiera rapidamente), è possibile scorrere passo per passo la curva attiva, controllando lo stato di deformazione e/o plasticizzazioni progressive delle aste, capendo pertanto il movimento della struttura a seguito delle forze incrementali.

In questo caso, è interessante notare come, *nel caso di presenza di Sisma Verticale*, alle altre verifiche condizionanti si aggiunga anche il Taglio per scorrimento, che, per le motivazioni indicate in premessa, è l'espressione in termini di calcolo per rappresentare la riduzione della resistenza dovuta all'ulteriore diminuzione della sezione reagente e/o parzializzazione della sezione: per l'edificio in esame, la causa di interruzione della curva (con riferimento sempre alla meno verificata E,-X) consultabile da "*Report*", "*Storia Evolutiva*", è legata al collasso di tutte le pareti a piano 1 appartenenti al Paramento X2: nel caso di presenza di Sisma Verticale, alcune pareti si plasticizzano prima per Taglio a scorrimento che per solo Taglio a Fessurazione, come invece accade in assenza di Sisma Verticale:

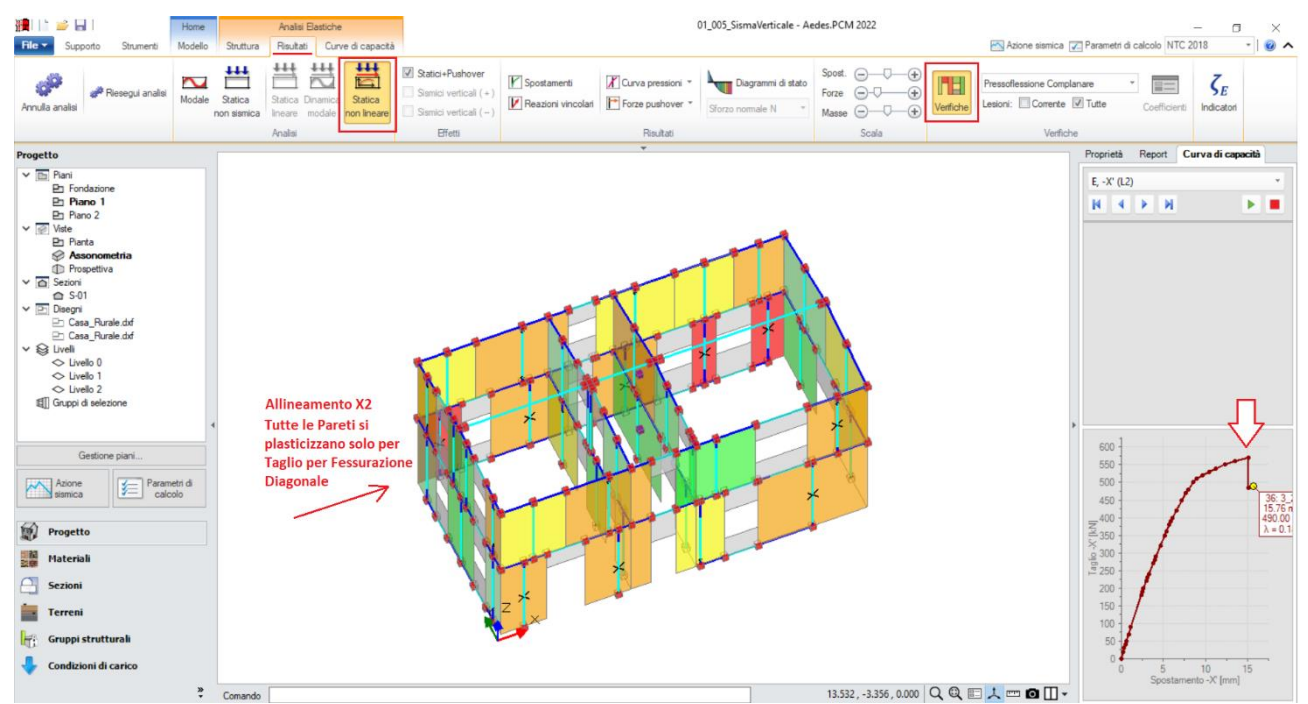

*Figura 1-332: Analisi Pushover: Consultazione verifiche al passo, Curva E -X senza Sisma verticale (±EZ)*

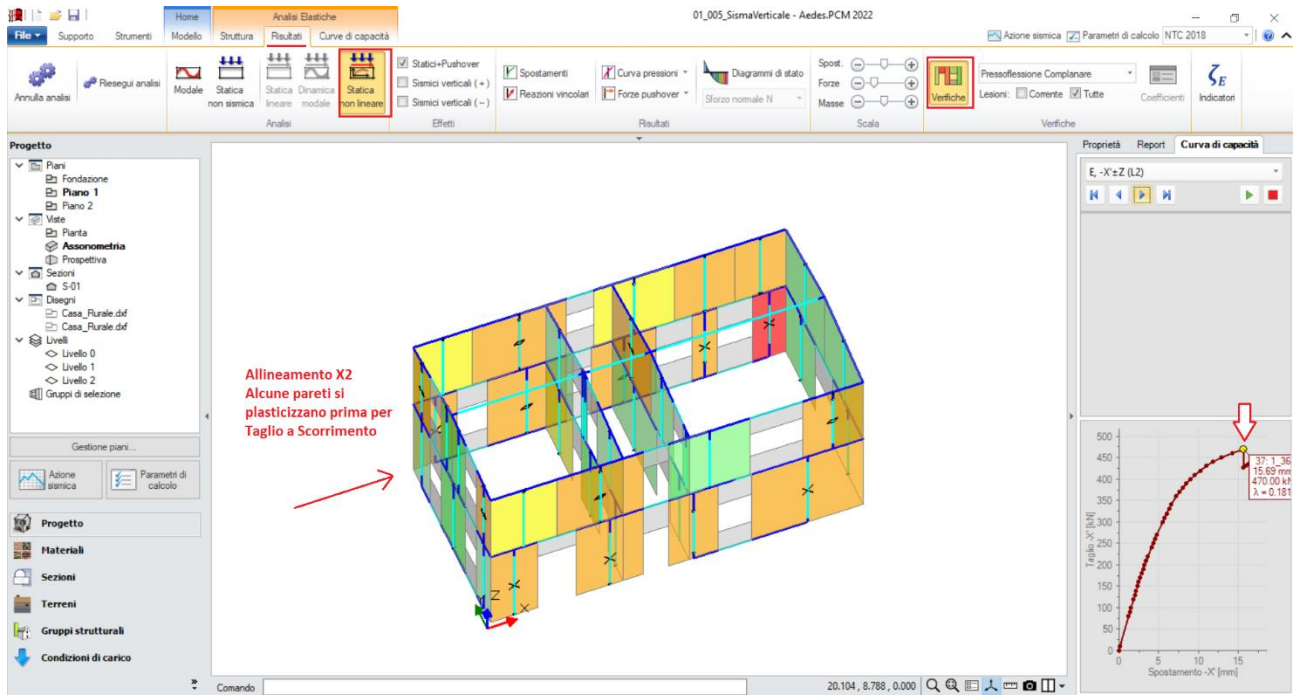

*Figura 1-333: Analisi Pushover: Consultazione verifiche al passo, Curva E -X con Sisma verticale (±EZ)*

Fin qui i risultati mostrati sono stati quelli riferiti alla *scelta del nodo baricentrico come punto di controllo*.

Tuttavia, osservando la deformata dell'analisi modale, specialmente per il modo principale in direzione Y, si nota una differenza significativa in termini di spostamenti tra la parte sinistra e la parte destra della struttura:

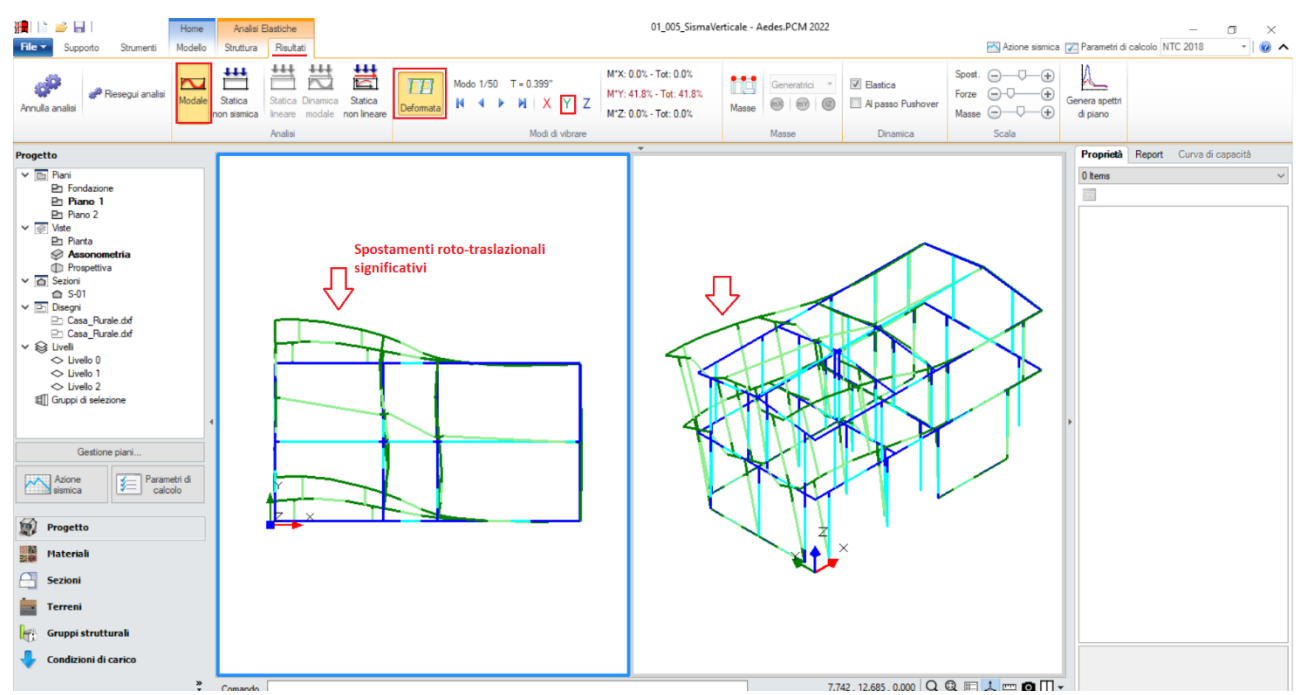

*Figura 1-334: Analisi Modale: approfondimento sulla deformata principale in Y, con evidenza di roto-traslazioni*

Come previsto al §7.3.4.2 del DM2018, "*vanno considerati anche punti di controllo alternativi, come le estremità della pianta dell'ultimo livello, quando sia significativo l'accoppiamento di traslazioni e rotazioni*": in questo esempio, appare coerente pertanto applicare quanto indicato dalla normativa.

Per far questo, è sufficiente accedere ai *Parametri di Calcolo*, scheda *Pushover(1)*, attivare il check "*Nodi*", e specificare gli ID dei quattro nodi alle estremità dell'ultimo livello, separati da virgole, senza spazi. Inoltre è opportuno attivare il check successivo, in modo che siano considerati solo i nodi caratterizzati da uno spostamento, nel modo di vibrare fondamentale nella direzione considerata, maggiore rispetto a quello del baricentro del piano di controllo.

| Parametri di Calcolo                                                                                                    |                                                                                                    |                                              |                                  |            |  |  |  |  |
|----------------------------------------------------------------------------------------------------|----------------------------------------------------------------------------------------------------|----------------------------------------------|----------------------------------|------------|--|--|--|--|
| $\rightarrow$ Reimposta $\rightarrow$ Importa $\mid \odot$<br>OK<br><b>Annulla</b>                                                           |                                                                                                    |                                              |                                  |            |  |  |  |  |
| Sismica<br>Valutazione<br>Generale<br>Modale<br>Muratura                                                                                     | Verifiche<br>Pushover (1)<br>Pushover (2)                                                                       | Muratura armata                              | Calcestruzzo armato              | Interventi |  |  |  |  |
| □ Distribuzioni di forze [§7.3.4.2]                                                                                                    |                                                                                                    |                                              |                                  |            |  |  |  |  |
| Gruppo 2: distribuzioni secondarie<br>Gruppo 1: distribuzioni principali                                                                     |                                                                                                    |                                              |                                  |            |  |  |  |  |
| (A) Lineare: proporzionale alle forze statiche<br>(D) Multimodale: corrispondente ad una forma modale equivalente                            |                                                                                                    |                                              |                                  |            |  |  |  |  |
| (B) Unimodale: forze corrispondenti al primo modo di vibrare                                                                                 |                                                                                                    | (E) Uniforme: forze proporzionali alle masse |                                  |            |  |  |  |  |
| (C) Dinamica: corrispondente alle forze in analisi dinamica lineare                                                                          | (F) Unimodale adattiva                                                                                          |                                              |                                  |            |  |  |  |  |
|                                                                                                    | (G) Dinamica adattiva<br>(H) Multimodale adattiva                                                               |                                              |                                  |            |  |  |  |  |
|                                                                                                    |                                                                                                    |                                              |                                  |            |  |  |  |  |
| Nelle distribuzioni Dinamiche (C, G) considerare le forze da: © spettro elastico © spettro di progetto                                       |                                                                                                    |                                              |                                  |            |  |  |  |  |
| $\Box$ Fattore di partecipazione modale [§C7.3.4.2]                                                                                          |                                                                                                    |                                              |                                  |            |  |  |  |  |
| $\blacktriangleright \odot \Gamma = \frac{\varphi^T M \tau}{\varphi^T M \varphi}$ $\odot \Gamma = \frac{\sum m_i \Phi_i}{\sum m_i \Phi_i^2}$ | $\sqrt{2}$ $\Gamma$ = 1.00 nella distribuzione di forze uniforme (E)                                            |                                              |                                  |            |  |  |  |  |
|                                                                                                    | $\boxed{\triangledown}$ $\Gamma$ < 1.00 $\rightarrow$ ( $\Gamma$ = 1.00, m <sup>*</sup> = massa sismica totale) |                                              |                                  |            |  |  |  |  |
| $\Box$ Incremento di taglio. Direzione di analisi                                                                                            |                                                                                                    |                                              |                                  |            |  |  |  |  |
| 10.00<br>Incremento di taglio (kN)                                                                                                    |                                                                                                    |                                              |                                  |            |  |  |  |  |
| Direzione e verso di analisi                                                                                                    |                                                                                                    |                                              |                                  |            |  |  |  |  |
| $V + Y'$<br>$\sqrt{2}$ - $X'$<br>$V - Y'$<br>$V + X'$                                                                                        |                                                                                                    |                                              |                                  |            |  |  |  |  |
| Eccentricità accidentale                                                                                                    | Analisi bidirezionale                                                                                           |                                              | Sisma verticale                  |            |  |  |  |  |
| Curve senza momento torcente aggiuntivo                                                                                                    | Curve senza combinazione direzionale                                                                            |                                              | Curve senza componente verticale |            |  |  |  |  |
| Curve con momento torcente aggiuntivo                                                                                                    | Curve con combinazione direzionale                                                                              |                                              | Curve con componente verticale   |            |  |  |  |  |
| $\Box$ Punto di controllo                                                                                                    |                                                                                                    |                                              |                                  |            |  |  |  |  |
| $2 \div (n^{\circ}$ piani = 2)<br>Baricentro del piano<br>$\circledcirc$                                                                     |                                                                                                    |                                              |                                  |            |  |  |  |  |
| Baricentro del piano con spostamento maggiore<br>nel modo di vibrare principale nella direzione di analisi                                   |                                                                                                    |                                              |                                  |            |  |  |  |  |
| Nodi 89,93,119,123<br>Solo in caso di spostamento modale maggiore rispetto al baricentro del piano<br>V                                      |                                                                                                    |                                              |                                  |            |  |  |  |  |
|                                                                                                    |                                                                                                    |                                              |                                  |            |  |  |  |  |
|                                                                                                    |                                                                                                    |                                              |                                  |            |  |  |  |  |

*Figura 1-335: Parametri di calcolo, scheda "Pushover(1)", indicazione dei Punti di Controllo alternativi*

Rieseguendo l'analisi, si osserva che in direzione +/-Y vi sono nuove curve pushover corrispondenti ai punti di controllo J89 e J93, cioè i nodi in corrispondenza dell'estremità sinistra dell'ultimo piano, dove il modo fondamentale in direzione Y mostra spostamenti maggiori.

In questo caso, tuttavia, le curve aggiuntive non determinano una riduzione dell'indicatore di rischio complessivo, il quale continua ad essere individuato dalla curva E-X con componente sismica verticale e punto di controllo baricentrico.

| N°curva         | Corrente       | Vista  | Distr. | Direz. | Direz.2 | Mt | Ez | Control        | ζ, PGA(SLV) | ζ, TR(SLV) | VN,CLV          |
|-----------------|----------------|--------|--------|--------|---------|----|----|----------------|-------------|------------|-----------------|
| 26              | $^\circledR$   | $\Box$ | E      | -Х'    |         |    | Ŧ  | L <sub>2</sub> | 0.529       | 0.185      | 9               |
| 10 <sub>1</sub> | O              | $\Box$ | Α      | $-X'$  |         |    | Ŧ  | L <sub>2</sub> | 0.547       | 0.202      | 10 <sub>1</sub> |
| 25              | O              | $\Box$ | E      | -Х'    |         |    |    | L <sub>2</sub> | 0.556       | 0.206      | 10              |
| 18              | O              | $\Box$ | E      | $+X'$  |         |    | Ŧ  | L <sub>2</sub> | 0.561       | 0.215      | 11              |
| $\overline{2}$  | 0              | $\Box$ | A      | $+X'$  |         |    | Ŧ  | L2             | 0.565       | 0.219      | 11              |
| 9               | O              | $\Box$ | Α      | -Х'    |         |    |    | L <sub>2</sub> | 0.596       | 0.246      | 12 <sub>2</sub> |
| 17              | O              | $\Box$ | E      | $+X'$  |         |    |    | L2             | 0.610       | 0.263      | 13              |
| 1               | 0              | $\Box$ | А      | $+X'$  |         |    |    | L <sub>2</sub> | 0.623       | 0.274      | 14              |
| 11              | $\circledcirc$ | $\Box$ | Α      | $-Y$   |         |    |    | L <sub>2</sub> | 0.637       | 0.286      | 14              |
| 22              | O              | $\Box$ | E      | +Y'    |         |    | Ŧ  | L <sub>2</sub> | 0.646       | 0.301      | 15              |
| 14              | 0              | $\Box$ | Α      | $-Y'$  |         |    | Ŧ  | L <sub>2</sub> | 0.650       | 0.312      | 16              |
| 30              | O              | $\Box$ | E      | $-Y$   |         |    | Ŧ  | L <sub>2</sub> | 0.650       | 0.309      | 16              |
| 23              | O              | $\Box$ | E      | +Y'    |         |    | Ŧ  | <b>J89</b>     | 0.664       | 0.322      | 16              |
| 24              | O              | $\Box$ | E      | +Y'    |         |    | Ŧ  | <b>J93</b>     | 0.664       | 0.322      | 16              |
| 3               | O              | $\Box$ | Α      | +Y'    |         |    |    | L <sub>2</sub> | 0.673       | 0.331      | 17              |
| 6               | 0              | $\Box$ | А      | +Y'    |         |    | Ŧ  | L2             | 0.673       | 0.331      | 17              |
| 27              | O              | $\Box$ | E      | $-Y$   |         |    |    | L2             | 0.677       | 0.345      | 17              |
| 7               | O              | $\Box$ | А      | +Y'    |         |    | Ŧ  | <b>J89</b>     | 0.704       | 0.379      | 19              |
| 8               | O              | $\Box$ | А      | +Y'    |         |    | Ŧ  | J93            | 0.709       | 0.381      | 19              |
| 19              | O              | $\Box$ | E      | +Y'    |         |    |    | L2             | 0.722       | 0.404      | 20              |
| 12              | O              | $\Box$ | Α      | $-Y'$  |         |    |    | <b>J89</b>     | 0.762       | 0.474      | 24              |
| 13              | O              | $\Box$ | А      | -Y'    |         |    |    | <b>J93</b>     | 0.771       | 0.478      | 24              |
| 4               | 0              | $\Box$ | А      | +Y'    |         |    |    | <b>J89</b>     | 0.776       | 0.482      | 24              |
| 5               | 0              | $\Box$ | А      | +Y'    |         |    |    | <b>J93</b>     | 0.780       | 0.493      | 25              |
| 15              | O              | $\Box$ | Α      | $-Y$   |         |    | Ŧ  | <b>J89</b>     | 0.780       | 0.501      | 25              |
| 20              | 0              | $\Box$ | E      | +Y'    |         |    |    | <b>J89</b>     | 0.780       | 0.493      | 25              |
| 21              | O              | $\Box$ | E      | +Y'    |         |    |    | <b>J93</b>     | 0.780       | 0.501      | 25              |
| 16              | 0              | $\Box$ | Α      | -Y'    |         |    | Ŧ  | J93            | 0.785       | 0.503      | 25              |
| 31              | O              | $\Box$ | E      | -Y'    |         |    | Ŧ  | <b>J89</b>     | 0.785       | 0.507      | 25              |
| 28              | O              | $\Box$ | E      | -Y'    |         |    |    | <b>J89</b>     | 0.789       | 0.520      | 26              |
| 29              | 0              | $\Box$ | E      | -Y'    |         |    |    | <b>J93</b>     | 0.789       | 0.520      | 26              |
| 32              | O              | $\Box$ | E      | -Y'    |         |    | Ŧ  | <b>J93</b>     | 0.789       | 0.520      | 26              |

*Figura 1-336: Risultati Analisi Pushover con nodi di controllo aggiuntivi*

#### **MODELLAZIONE CINEMATICA**

Dopo aver creato il Modello Architettonico, tramite il comando "*Crea Modello Cinematico*" del gruppo "*Analisi*" della Barra Multifunzione verrà generato il "**Modello Cinematico**", ovvero un ambiente specifico (Scheda "*Analisi Cinematica*", "*Cinematismi*") in cui il modello risulta composto da "*Corpi Rigidi*", orientato allo studio di possibili cinematismi. Dal Modello Architettonico pertanto i Corpi Rigidi ereditano la geometria e il materiale, nonché tutti i carichi dei solai: i carichi dei pesi propri si tradurranno in forze verticali agenti in cosiddetti "*Punti Materiali*", posti nel baricentro di ogni Corpo Rigido; i carichi dei solai si tradurranno invece in forze lineari distribuite a metro lineare di estensione, agenti su cosiddette "*Linee di Carico*", aventi direzione verticale per le componenti gravitazionali dei carichi distribuiti al metro quadro, ed eventualmente aventi anche direzione orizzontale per le componenti orizzontali dettate dalle spinte tipiche dei solai voltati qualora presenti.

I cinematismi si possono dividere in due macrocategorie:

- *Cinematismi Statici*: a seguito dell'applicazione di una determinata azione statica orizzontale, sono orientati alla determinazione del valore minimo della forza tale da attivare il cinematismo;

- *Cinematismi Sismici*: sono causati dalle azioni inerziali di origine sismica, ed orientati invece alla determinazione del moltiplicatore di collasso e del corrispondente indicatore di rischio sismico.

Una volta scelta la categoria d'appartenenza, da un apposito menu a tendina si sceglie la "*Tipologia*" di cinematismo da creare, potendo scegliere tra: *Ribaltamento Semplice, Flessione di Parete vincolata ai bordi, Ribaltamento di parete a doppia cortina, Flessione su cerniere oblique, o Meccanismi generici con cerniere personalizzabili*.

Ogni cinematismo aggiunto apparirà nel Navigatore sulla sinistra, ed avrà un'apposita finestra delle proprietà dalla quale impostare e variare eventuali altri parametri relativi a quel determinato cinematismo.

Gestendo l'inserimento di altri Punti Materiali direttamente in ambiente cinematico, sarà possibile considerare forze e/o carichi aggiuntivi, rappresentativi ad es. di sistemi di ritegno, oppure inserire appositi oggetti di rinforzo come Catene o Nastri.

Nella gestione dei corpi rigidi, risulta inoltre possibile, attraverso appositi comandi di taglio e sezione, ricreare "*Polilinee*" e "*Piani di Taglio*" in modo da considerare porzioni di corpi rigidi in distacco che possano seguire generiche linee di fessurazione ritenute plausibili dal progettista sulla base delle conoscenze dell'edificio e della tipologia di cinematismo stesso.

I corpi rigidi o le porzioni tagliate effettivamente coinvolte nei cinematismi prendono il nome di "*Corpi Partecipanti*", e saranno di default colorati in giallo nella visualizzazione del moto cinematico. Gli **Altri Corpi** (non partecipanti) rimarranno invece colorati in grigio. Ogni colorazione può comunque essere liberamente modificata dall'utente.

*N.B*: Il modello cinematico, analogamente al modello strutturale, è strettamente correlato a quanto disegnato in ambiente architettonico: per questo motivo una volta generato il modello cinematico le modifiche di carattere geometrico sono impedite, in quanto non si avrebbe altrimenti una corretta corrispondenza. Per modificare la geometria (ad esempio, le dimensioni di un'apertura), bisognerà prima annullare il Modello Cinematico, attraverso l'apposito comando, poi condurre le modifiche desiderate e successivamente rigenerarlo.

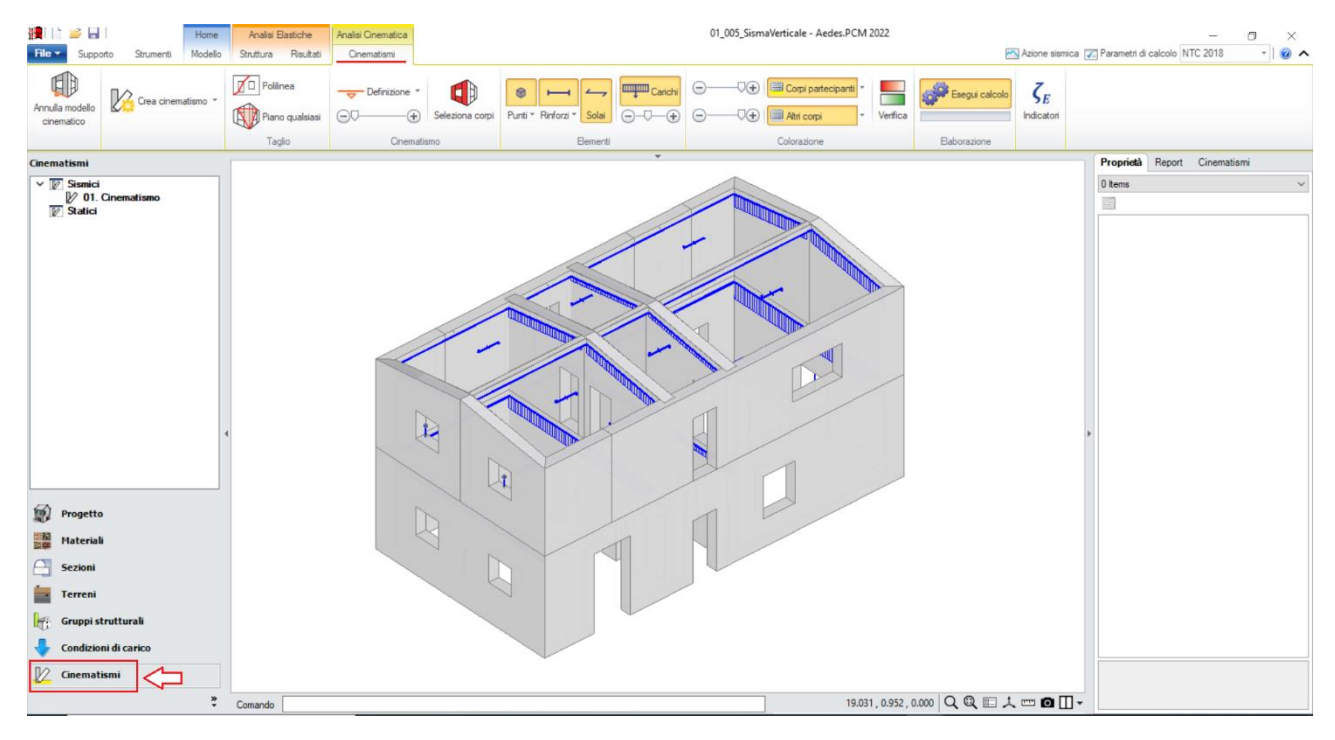

*Figura 1-337: il Modello Cinematico*

L'analisi cinematica, come detto nelle premesse, specialmente nei casi di murature irregolari costituisce un fondamento da non trascurare già nei riguardi delle azioni sismiche orizzontali, a maggior ragione se si vuole considerare anche l'effetto del sisma verticale, che tende a disgregare la malta e a creare superfici di fessurazione causa dei movimenti cinematici.

Dal punto di vista del calcolo, l'analisi cinematica procede generalmente secondo una prima definizione di ogni specifico cinematismo descritto attraverso le proprie caratteristiche, del quale se ne determina il moltiplicatore di collasso α e la relativa accelerazione di attivazione del meccanismo; si prosegue quindi con un procedimento iterativo sul periodo di ritorno TR, in modo da trovare quel valore di accelerazione spettrale che eguaglia l'accelerazione di attivazione, definendo quindi la capacità, considerando i casi di elementi a terra (periodo T=0) da elementi situati in quota (caratterizzati da un periodo proprio T1≠0). In questa condizione, il moltiplicatore è una caratteristica intrinseca della struttura e di quel cinematismo, indipendente dalla domanda.

L'aggiunta del sisma verticale determina una diminuzione del moltiplicatore di collasso, e di conseguenza dell'indicatore di rischio calcolato. Per poter considerare tale caratteristica, nella relazione del principio dei lavori virtuali che caratterizza il cinematismo si aggiunge anche il lavoro virtuale delle forze d'inerzia verticali: poiché anche queste ultime sono proporzionali alla forza peso, (come le forze orizzontali), definendo un rapporto tra moltiplicatori di collasso (orizzontale e verticale) è possibile ricavare il moltiplicatore di collasso finale dall'equazione del principio dei lavori virtuali stesso, che in questa condizione andrà invece aggiornato man mano durante la procedura iterativa in base a TR.

# *Per l'esempio in esame, si studieranno i seguenti cinematismi ritenuti maggiormente significativi:*

- **1) Ribaltamento Prospetto Ovest Piano 2;**
- **2) Ribaltamento Intero Prospetto Ovest;**
- **3) Ribaltamento Intero Prospetto Est;**
- **4) Parziale Ribaltamento del Prospetto Sud a piano 2;**
- **5) Espulsione Cantonale Sud-Est.**

Di seguito si descriverà in dettaglio la procedura di generazione di ogni singolo Cinematismo:

### *Cinematismi 1-2-3: Ribaltamento Facciate Ovest ed Est*

L'edificio in esame è dotato di travi di colmo in legno, definite lungo l'asse X tra le murature corte perimetrali e le murature di spina interne. L'azione ciclica di martellamento della trave di colmo sui due timpani di testata al Piano 2 potrebbe influire maggiormente sul ribaltamento delle pareti corte lungo Y (prospetti Ovest ed Est). Per tale motivo, si ipotizza lo studio del Ribaltamento composto dei prospetti Ovest ed Est, considerando che nel movimento le pareti possano trascinare anche un cuneo di muratura relativo alle pareti ortogonali.

In quest'ottica, si aggiungono tre cinematismi sismici (comando "*Crea Cinematismo*", "*Cinematismo Sismico*"), denominati rispettivamente "**Facciata Ovest 1**", "**Facciata Ovest 2**" e "**Facciata Est**", con ciò intendendo che si parte dal ribaltamento del piano più alto (Facciata 1, parete monopiano), concludendo con lo studio del ribaltamento del prospetto intero (Facciata 2, parete a due piani); per il prospetto Est, data la presenza di un'unica apertura a piano terra, appare coerente riferirsi direttamente al ribaltamento del prospetto intero.

Si aggiunge un nuovo cinematismo sismico (comando "*Crea Cinematismo*", "*Cinematismo Sismico*"), denominato "**Ribaltamento Ovest P2**":

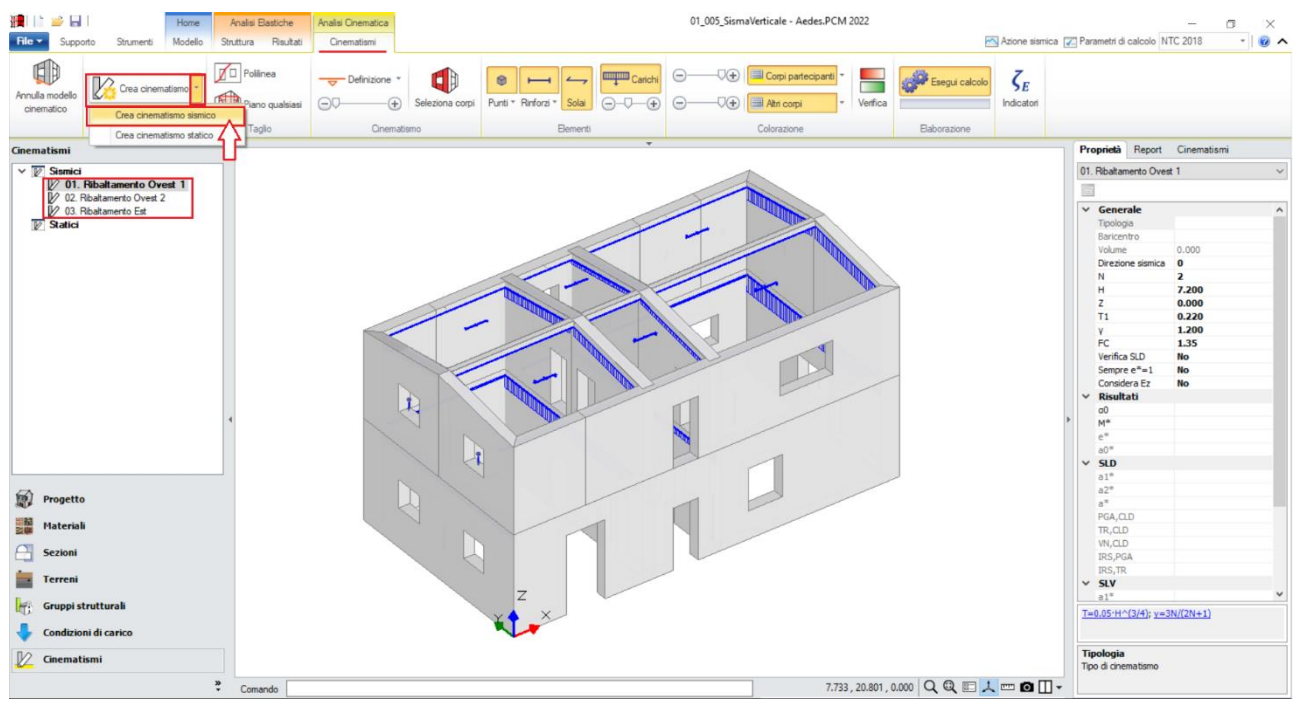

*Figura 1-338: Aggiunta dei cinematismi 1-2-3, rinominati come "Facciata Ovest 1-2" e "Facciata Est"*

A questo punto, poiché si vuole considerare anche il trascinamento di cunei di distacco, ovvero quelle parti di murature ortogonali lungo X che saranno trascinate nei ribaltamenti, si utilizzerà il comando "*Polilinea*" per ricavare i cunei indicati: più in specifico, di volta in volta si selezioneranno lo spigolo inferiore d'intersezione col muro ortogonale (a partire dallo spessore della parete dall'interno) ed un punto sulla sommità della parete ortogonale, a piano 1 o a piano 2 in base al tipo di cinematismo (monopiano o bipiano): in genere si segue un angolo di circa 30° a partire dalla base, il cuneo così generato si ritiene adeguato; ad ogni modo, il punto finale che ne determina l'inclinazione punto può essere scelto liberamente dal progettista). *N.B:* nel caso in esempio, il punto finale è stato scelto in modo orientativo e non rispecchia precise distanze o angoli, poiché lo scopo di tale apprendimento è prendere confidenza rapidamente con la gestione dei cinematismi. Qualora si voglia ricostruire esattamente lo stesso cinematismo fornito con PCM, si consiglia di aiutarsi con lo strumento di misura posto in basso accanto alla riga di comando, misurando la distanza del punto finale dalla parete ortogonale, ed aiutandosi infine con i comandi "Linea" della scheda "Strumenti" per creare riferimenti utili alla sua selezione.

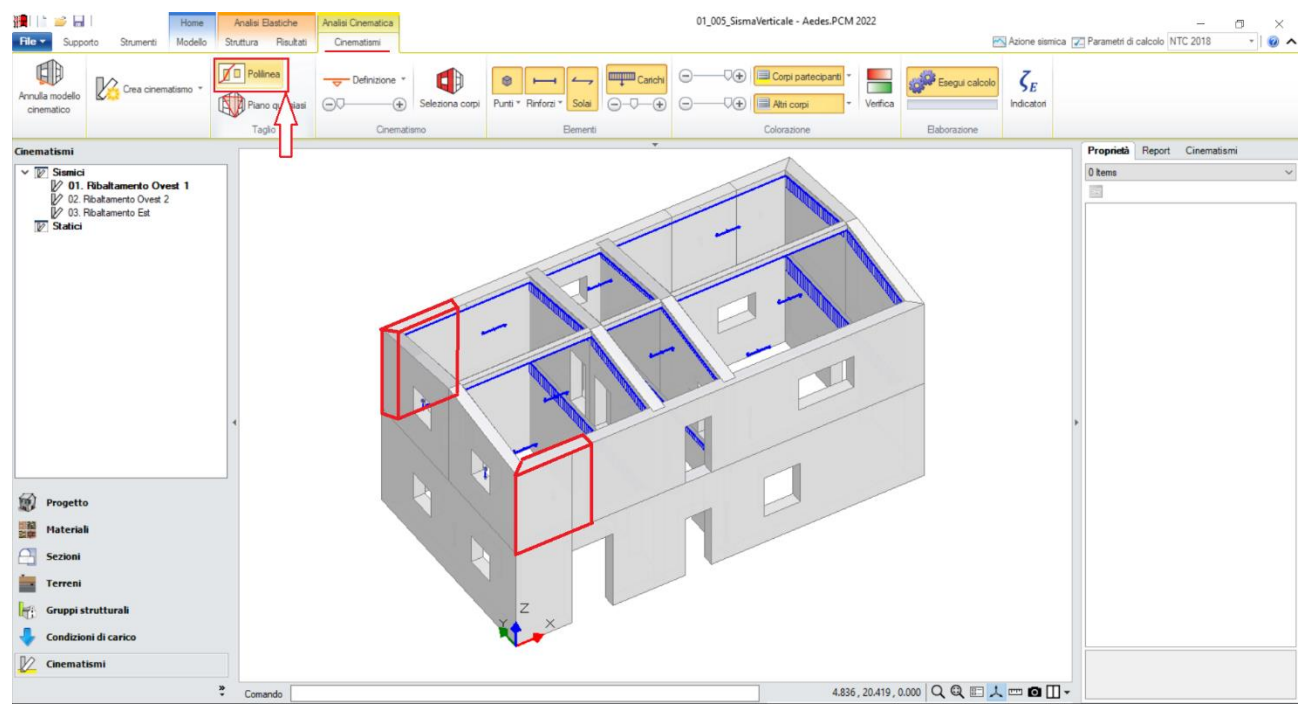

*Figura 1-339: Tagli tramite Polilinea, selezione dei Corpi rigidi oggetto del Taglio per Cuneo Facciata Ovest 1*

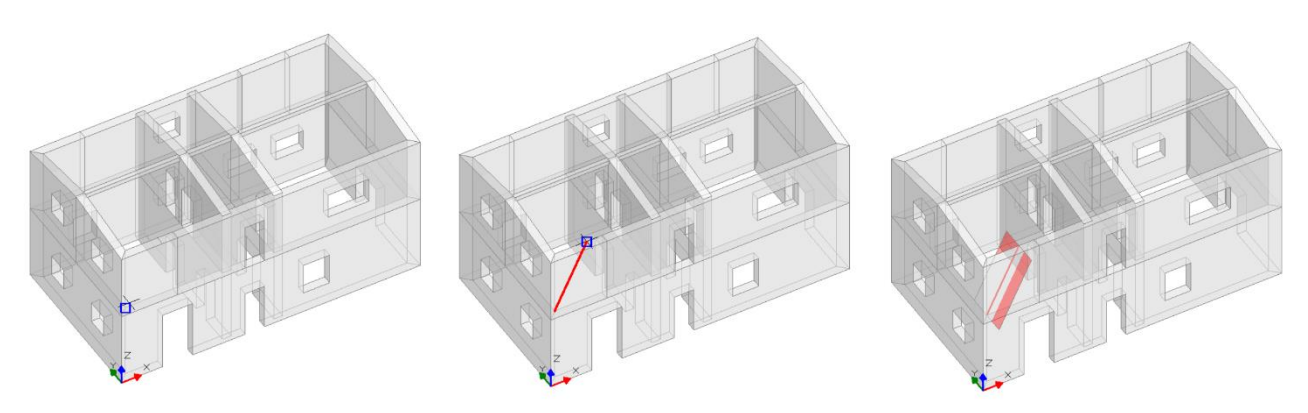

*Figura 1-340: Da sinistra a destra, sequenza selezione punti rappresentativi del Taglio per Cuneo Facciata Ovest1: a fine selezione, premere due volte Invio per terminare la polilinea e per confermare la modifica*

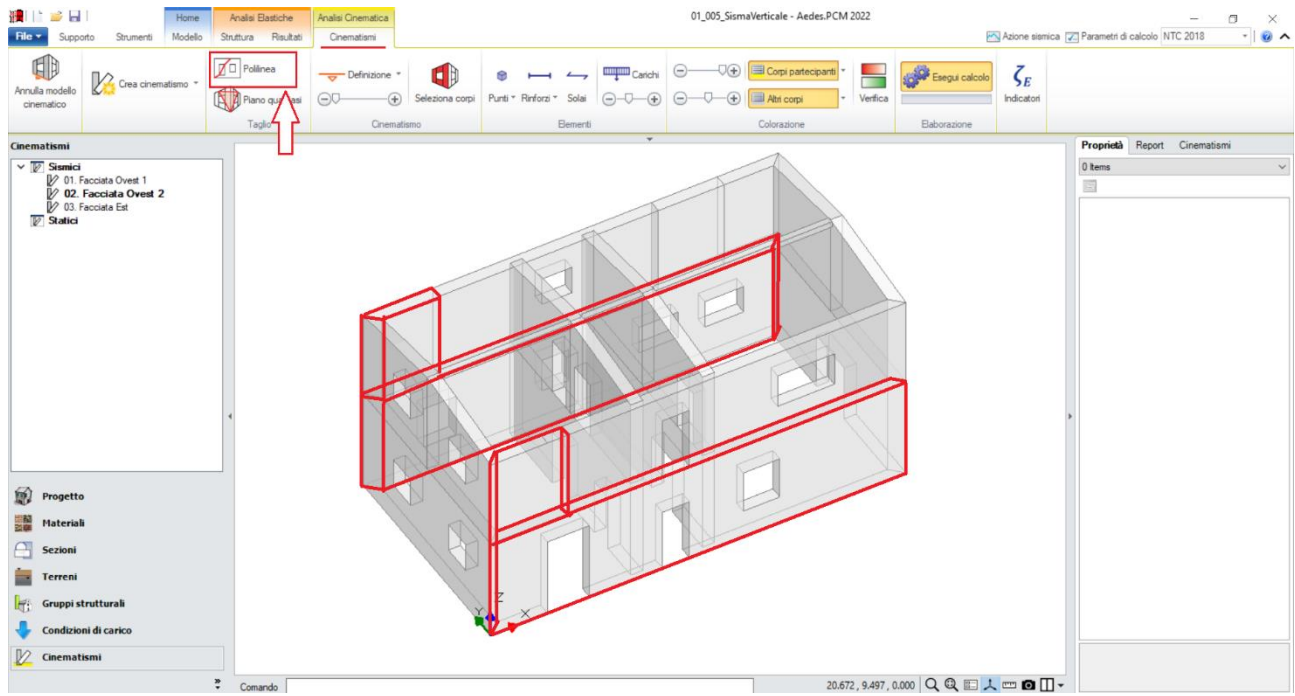

*Figura 1-341: Tagli tramite Polilinea, selezione dei Corpi rigidi oggetto del Taglio per Cuneo Facciata Ovest 2*

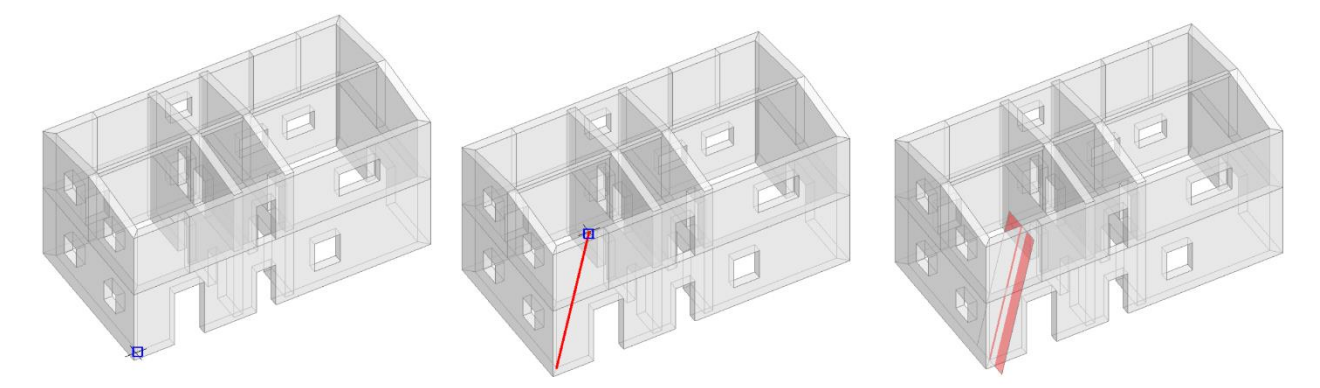

*Figura 1-342: Da sinistra a destra, sequenza selezione punti rappresentativi del Taglio per Cuneo Facciata Ovest2: a fine selezione, premere due volte Invio per terminare la polilinea e per confermare la modifica*

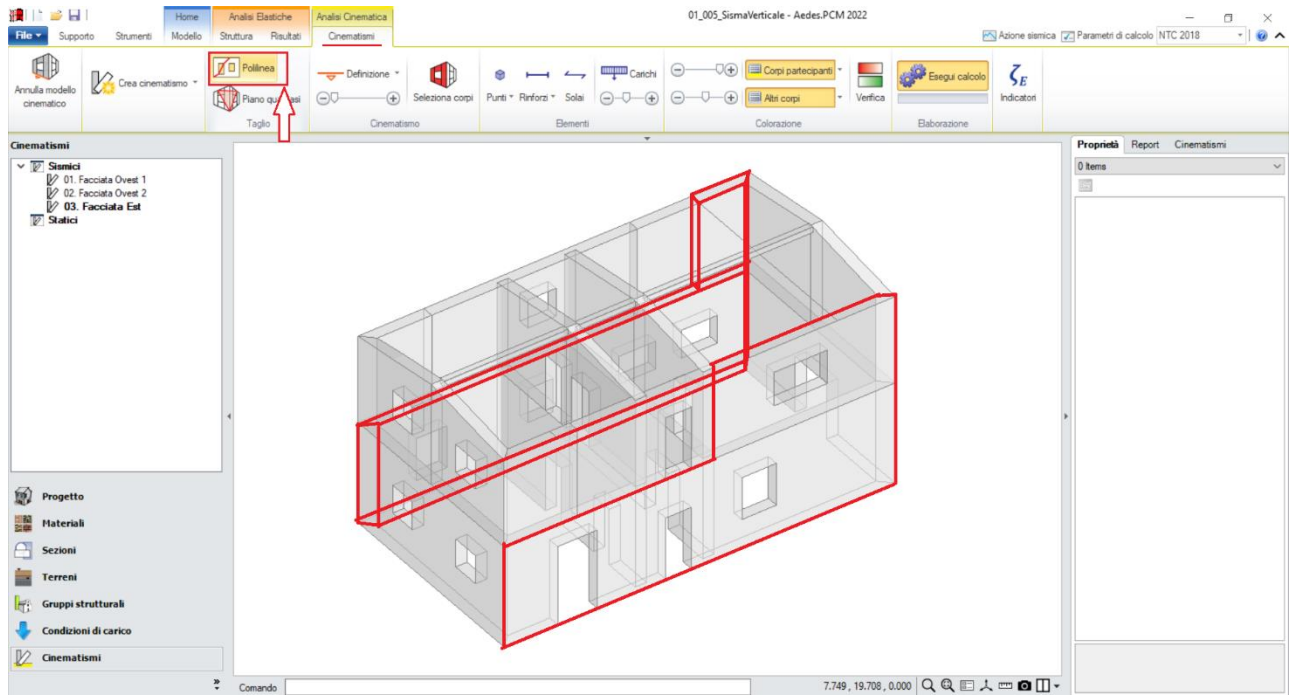

*Figura 1-343: Tagli tramite Polilinea, selezione dei Corpi rigidi oggetto del Taglio per Cuneo Facciata Est*

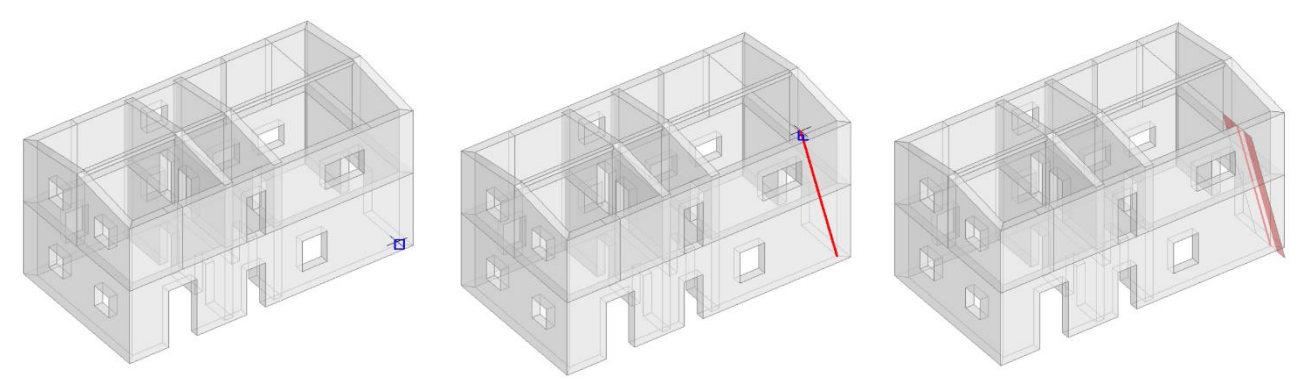

*Figura 1-344: Da sinistra a destra, sequenza selezione punti rappresentativi del Taglio per Cuneo Facciata Est: a fine selezione, premere due volte Invio per terminare la polilinea e per confermare la modifica*

Una volta condotti tutti i tagli necessari, per ogni cinematismo si può passare direttamente al disegno dell'asse di rotazione del ribaltamento; dalla scheda "*Definizione*" si sceglie il cinematismo "*Ribaltamento semplice*": verrà chiesta la selezione del punto iniziale e del punto finale della cerniera, in questo caso:

- per "*Facciata Ovest 1*": si selezionano gli spigoli di base esterni della parete Ovest a piano 2;

- per "*Facciata Ovest 2*": si selezionano gli spigoli di base esterni della parete Ovest a piano 1;

- per "*Facciata Est*": si selezionano gli spigoli di base esterni della parete Est a piano 1.

L'asse di rotazione in generale viene disegnato "da sinistra verso destra": questo permette di considerare un verso corretto della rotazione (la freccia disegnata infatti è sempre orientata verso l'esterno): qualora si dovesse disegnare l'asse al contrario è sufficiente selezionare l'asse di rotazione creato e cliccare sul comando "*Inverti rotazione*" presente in basso a destra nella finestra delle proprietà.

Per il solo cinematismo *Facciata Ovest 1* è possibile contestualmente adeguare *la proprietà "Z"*, ovvero l'altezza rispetto alla fondazione delle linee di vincolo tra i corpi del meccanismo ed il resto della struttura: in questo caso si inserisce Z=3.60m:

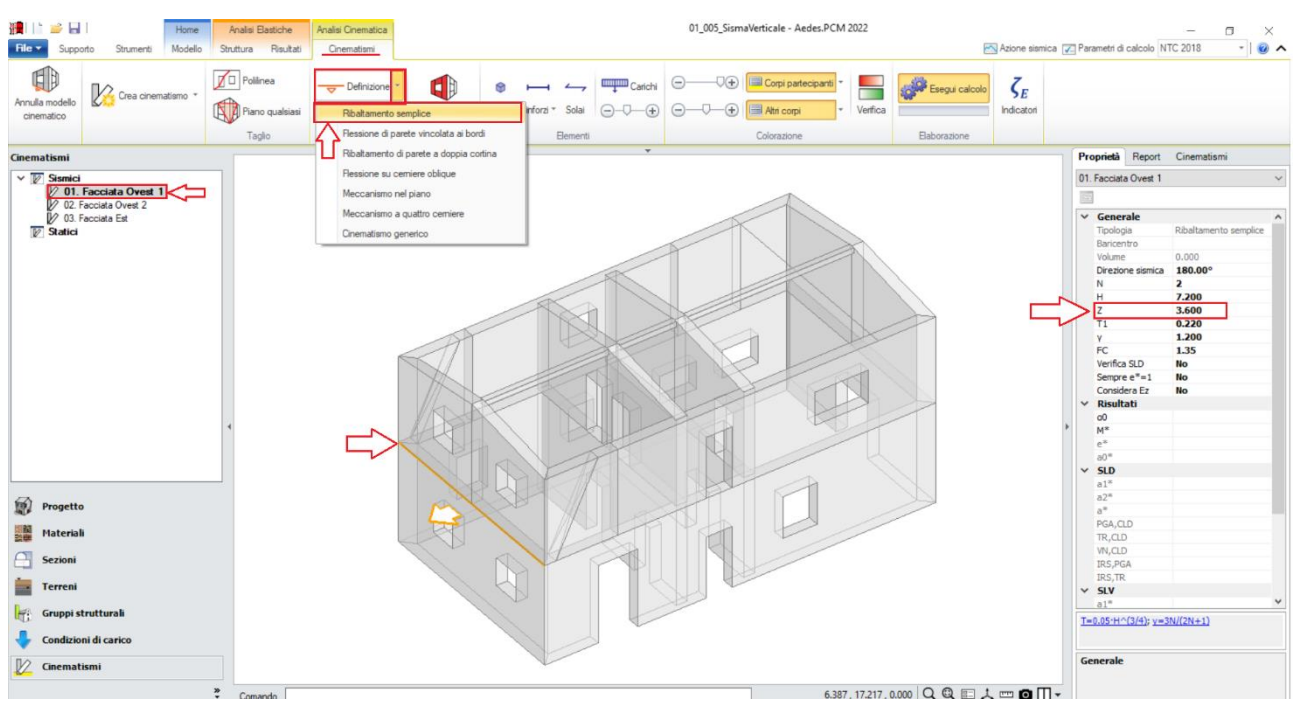

*Figura 1-345: Disegno dell'asse di rotazione per "Facciata Ovest 2" e adeguamento altezza Z=3.60m*

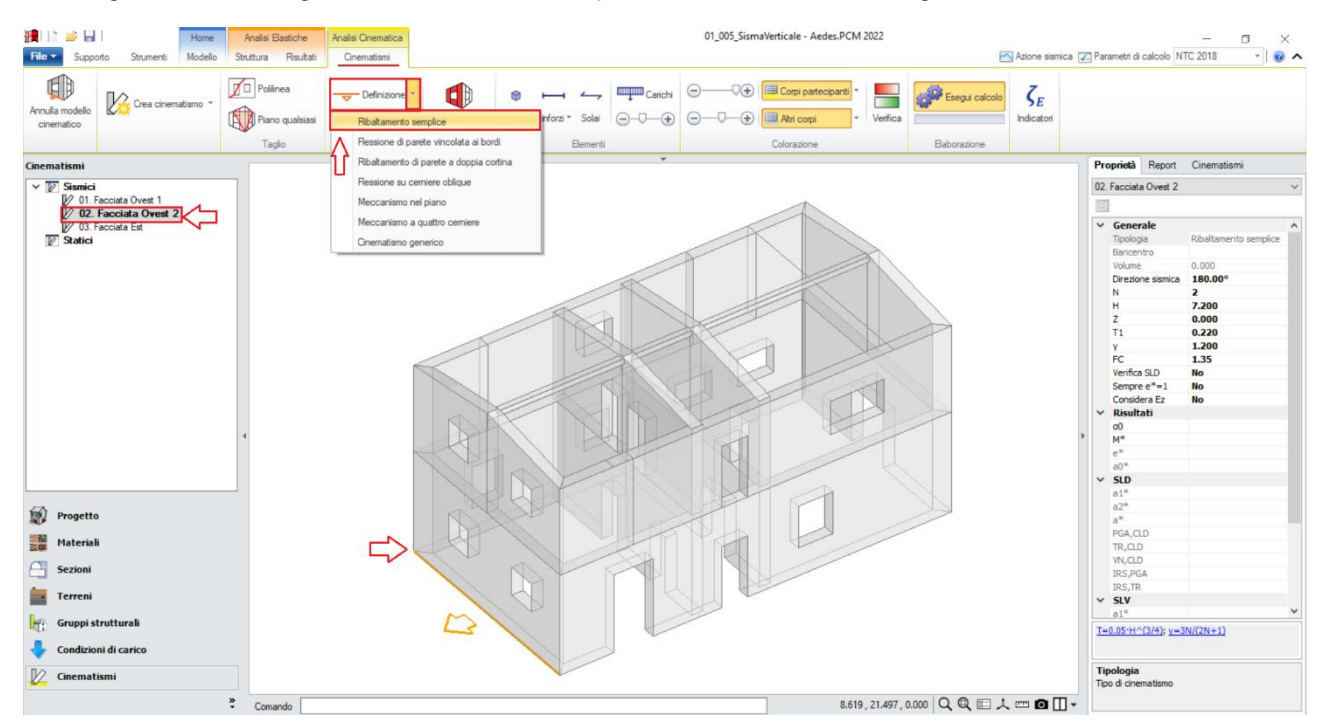

*Figura 1-346: Disegno dell'asse di rotazione per "Facciata Ovest 1"*

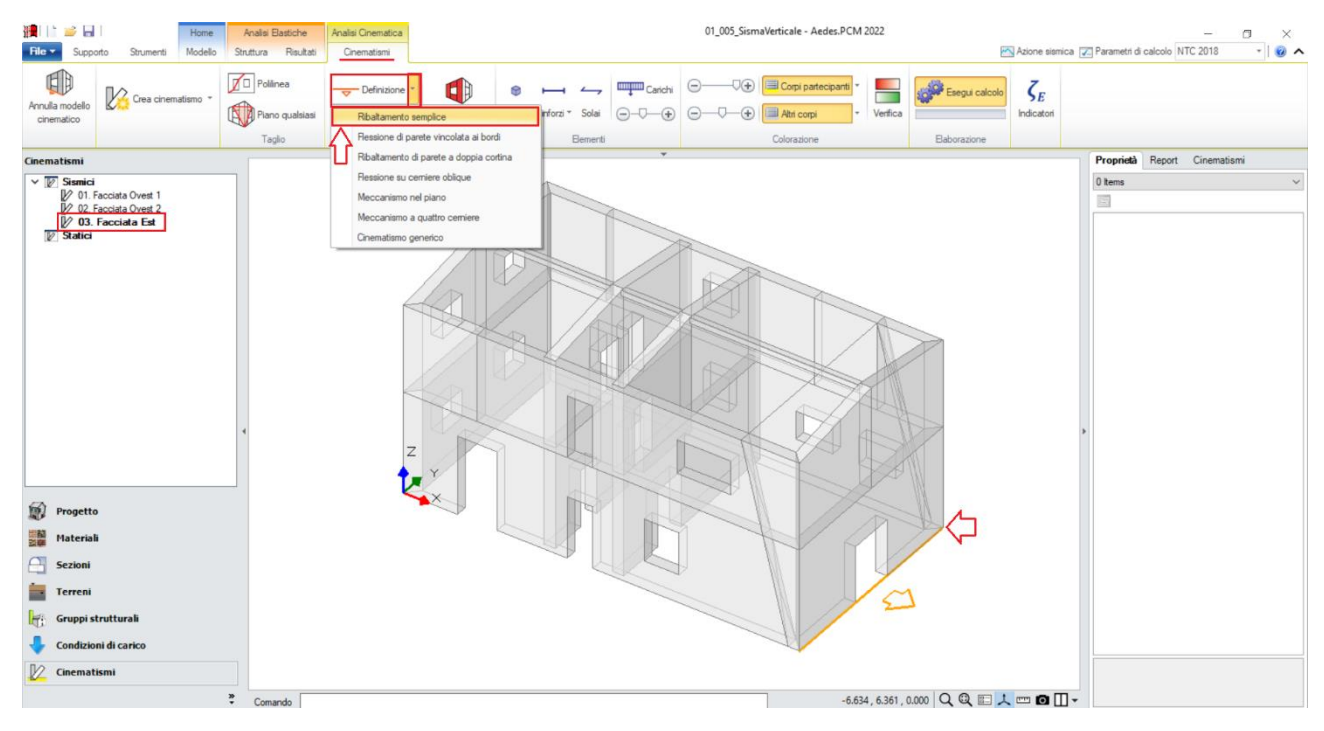

*Figura 1-347: Disegno dell'asse di rotazione per "Facciata Est"*

Una volta definita la geometria dei meccanismi, attivando la visualizzazione di Punti Materiali, Solai e Carichi, è possibile considerare il contributo della reazione di appoggio della trave di colmo, tramite l'inserimento di un Punto Materiale in corrispondenza proprio del punto di appoggio.

Il valore da assegnare a tale reazione può essere dedotto dai risultati dell'*Analisi Statica Non Sismica*: ad analisi condotta, spostandosi nei risultati della "*Combinazione Sismica*", si può selezionare il nodo di colmo in esame e, dal comando "Equilibrio del Nodo" posto in basso alla finestra delle proprietà, conoscere l'entità della reazione lungo Z: nell'esempio in esame, si nota come questa valga **-3.17kN per il nodo di colmo sul prospetto Ovest, e -4.25kN per il nodo di colmo sul prospetto Est**:

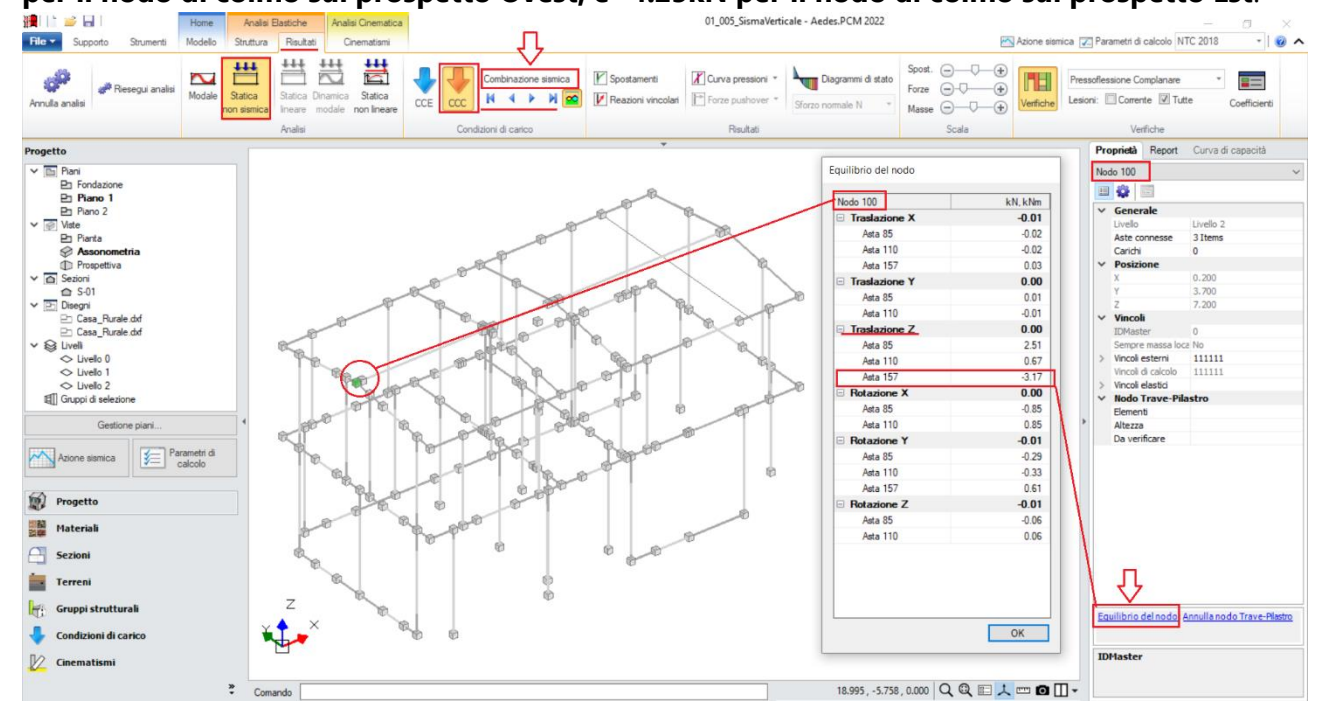

*Figura 1-348: Reazione Z del nodo di colmo in Analisi Statica Non Sismica, Comb. Sismica, Prospetto Ovest*

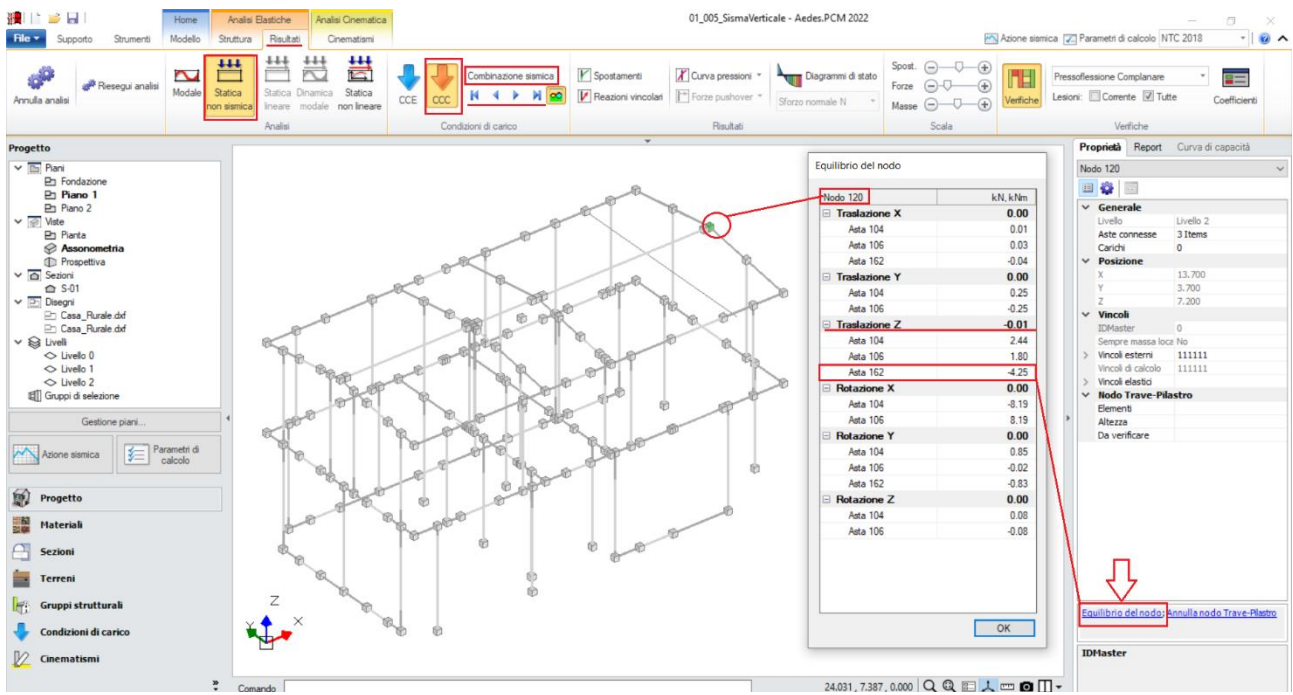

*Figura 1-349: Reazione Z del nodo di colmo in Analisi Statica Non Sismica, Comb. Sismica, Prospetto Est*

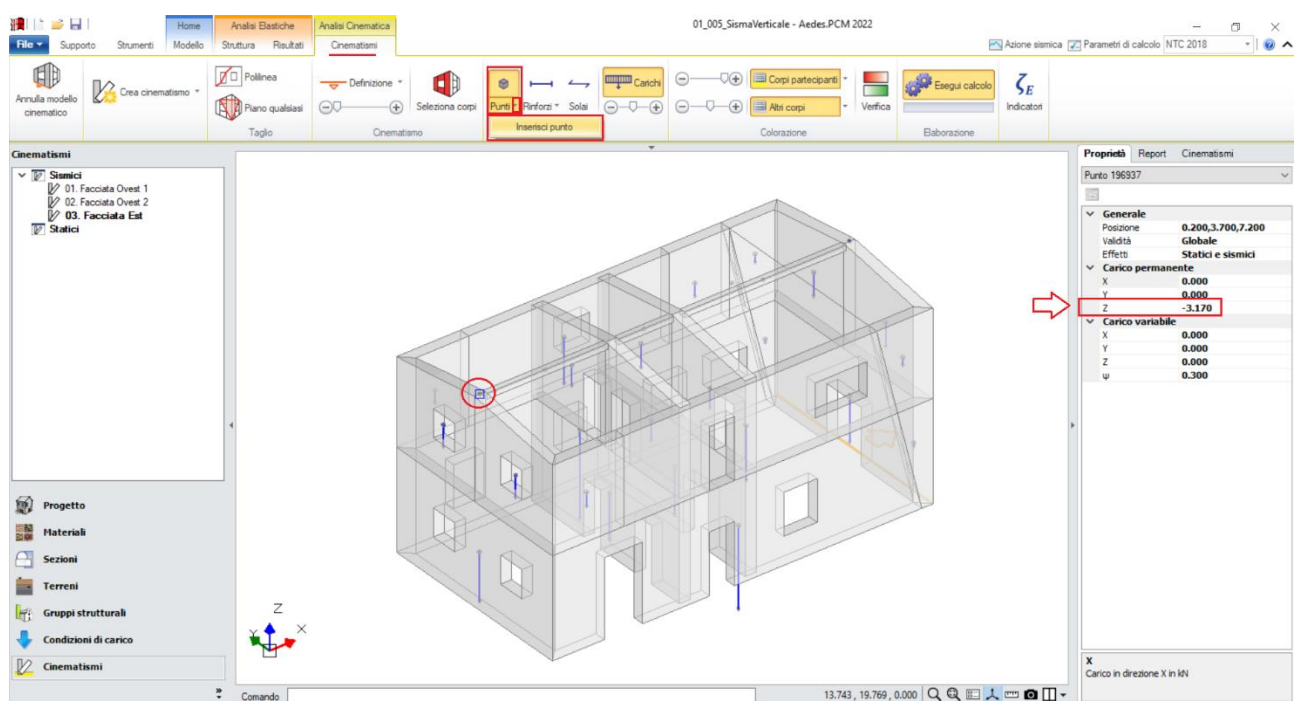

*Figura 1-350: Inserimento di un Punto Materiale in corrispondenza appoggio Trave di colmo (prospetto Ovest)*

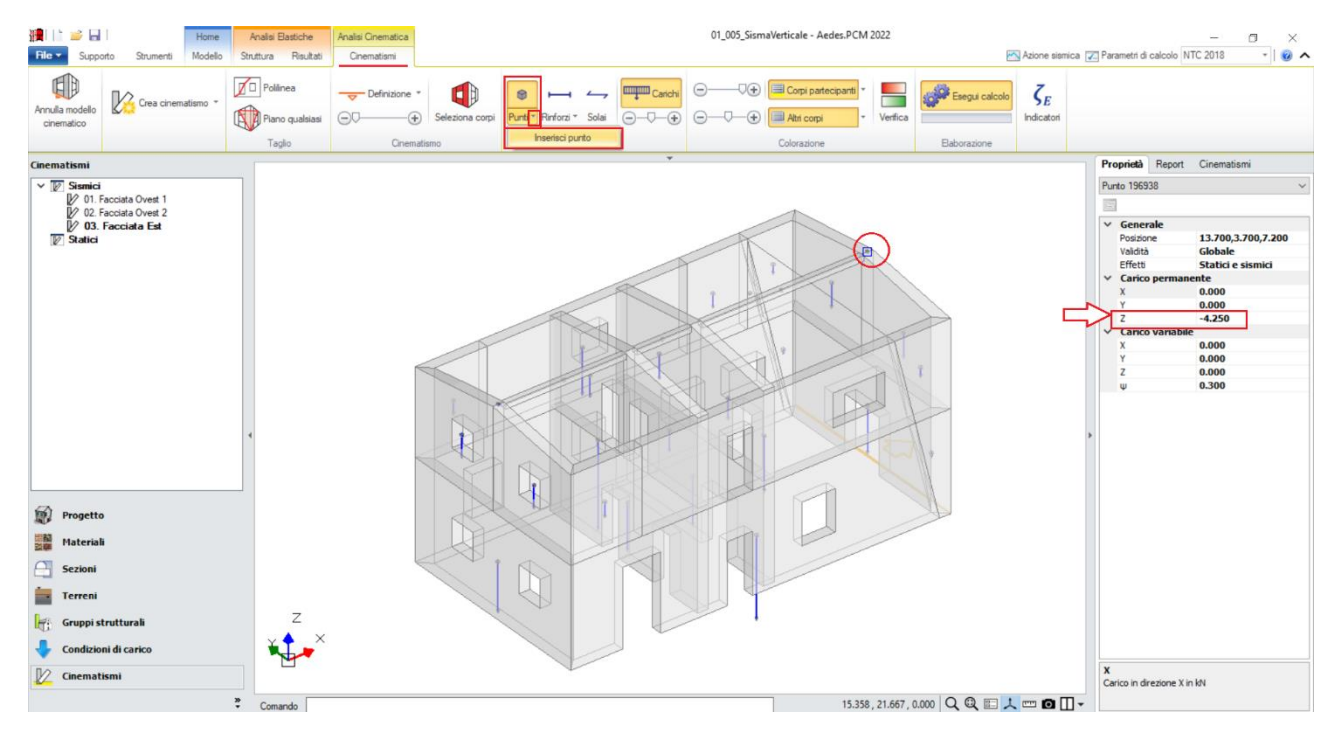

*Figura 1-351: Inserimento di un Punto Materiale in corrispondenza appoggio Trave di colmo (prospetto Est)*

Dopo aver definito le cerniere, per ognuno dei tre cinematismi tramite il comando "*Seleziona Corpi*" si definiscono quali sono i corpi partecipanti, in questo caso:

- per "*Facciata Ovest 1*": si selezionano solo le pareti a piano 2 del prospetto Ovest ed i cunei attigui;
- per "*Facciata Ovest 2*": si selezionano tutte le pareti del prospetto Ovest ed i cunei attigui;
- per "*Facciata Est*": si selezionano tutte le pareti del Prospetto Est ed i cunei attigui.

Per l'esempio in esame, si decide inoltre di considerare l'ipotesi di "*arretramento delle cerniere*": per ogni singolo cinematismo, dopo aver selezionato direttamente l'asse di rotazione per via grafica, dalla finestra delle proprietà è possibile impostare uno specifico valore per l'arretramento. Selezionando l'icona accanto alla proprietà "*prima cerniera*", si aprirà una finestra di dialogo in cui inserire il valore della resistenza a compressione finita da utilizzare per il calcolo dell'arretramento, sulla base della distribuzione delle tensioni da compressione desiderata: per questi casi, si adotta  $f_m$ =1.35 MPa (come da finestra Materiali) e si considera l'arretramento derivante dalla prima distribuzione di tensioni, ovvero quella uniforme con posizione della cerniera a metà della zona compressa. Ne derivano i seguenti valori di arretramento:

- per "*Facciata Ovest 1*": x<sub>c</sub>= 0.042m;

- per "*Facciata Ovest 2*": x<sub>c</sub>= 0.089m;
- per "*Facciata Est*": x<sub>c</sub>= 0.098m.

*N.B*: I valori di arretramento sopra indicati sono diversi per ogni cinematismo perché l'arretramento dipende sia dalla resistenza a compressione sia dallo sforzo normale: lo sforzo normale è legato ai corpi partecipanti definiti, pertanto è possibile inserire un valore di arretramento soltanto dopo aver definito i corpi partecipanti.

Amplificando la scala di visualizzazione del movimento cinematico, si potrà avere conferma della correttezza dei dati selezionati: nei vari casi, i paramenti ruoteranno attorno alle cerniere inserite in base alla quota di riferimento.

Facendo inoltre uno zoom in corrispondenza dell'asse di rotazione, oppure aiutandosi con oggetti "Sezione" in ambiente architettonico, è possibile avere conferma dello schiacciamento della zona compressa, espressione proprio dell'arretramento delle cerniere.

Attivando anche la visualizzazione della Legenda (rapidamente F11 da tastiera), in alto a sinistra si può conoscere lo stato di verifica di ogni cinematismo, con indicazione sia del moltiplicatore di collasso  $α_0$ , che dell'Indicatore di Rischio  $ζ_E$ : gli stessi risultati sono consultabili anche dalla finestra delle proprietà sulla destra:

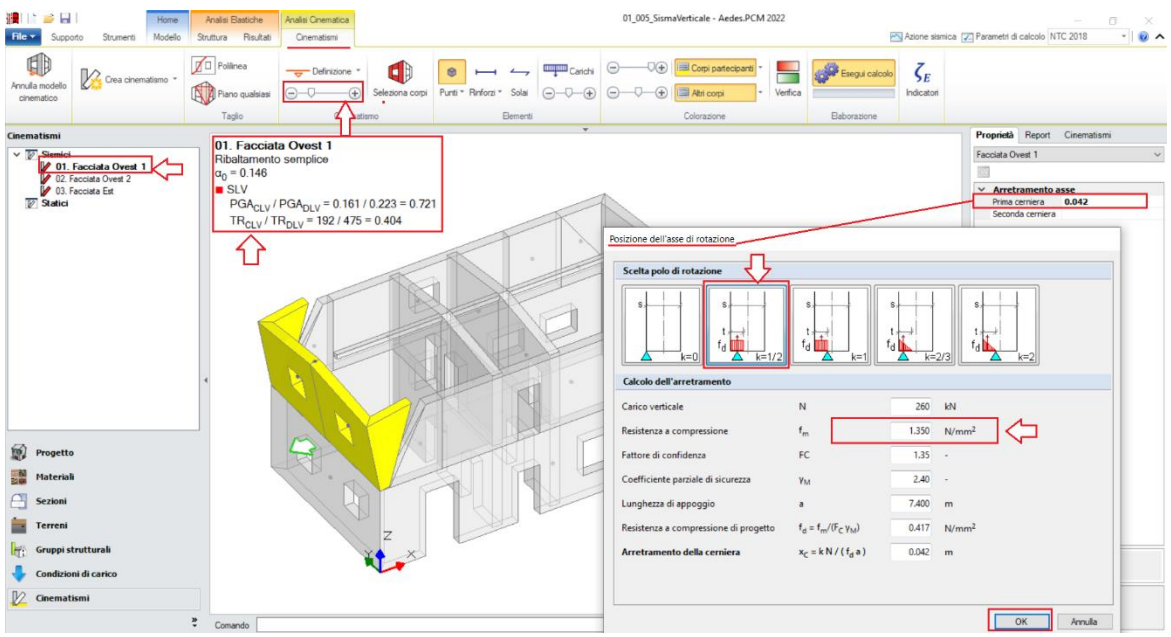

*Figura 1-352: Cinematismo n.1– Facciata Ovest 2, Verifica non soddisfatta*

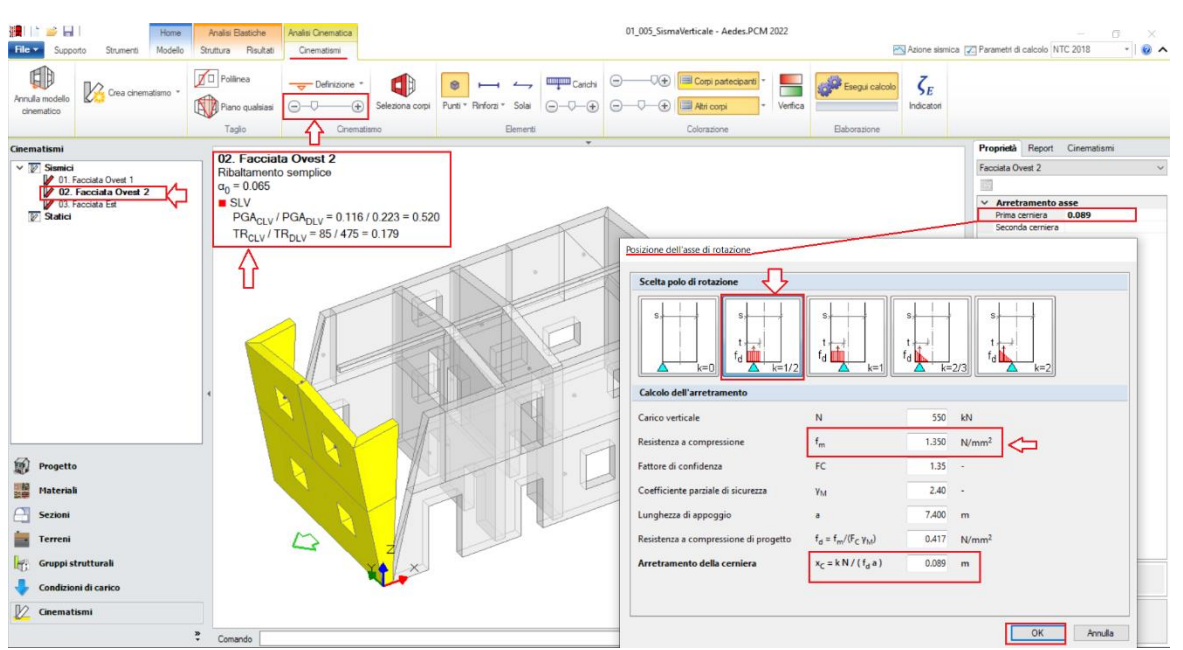

*Figura 1-353: Cinematismo n.2– Facciata Ovest 1, Verifica non soddisfatta*

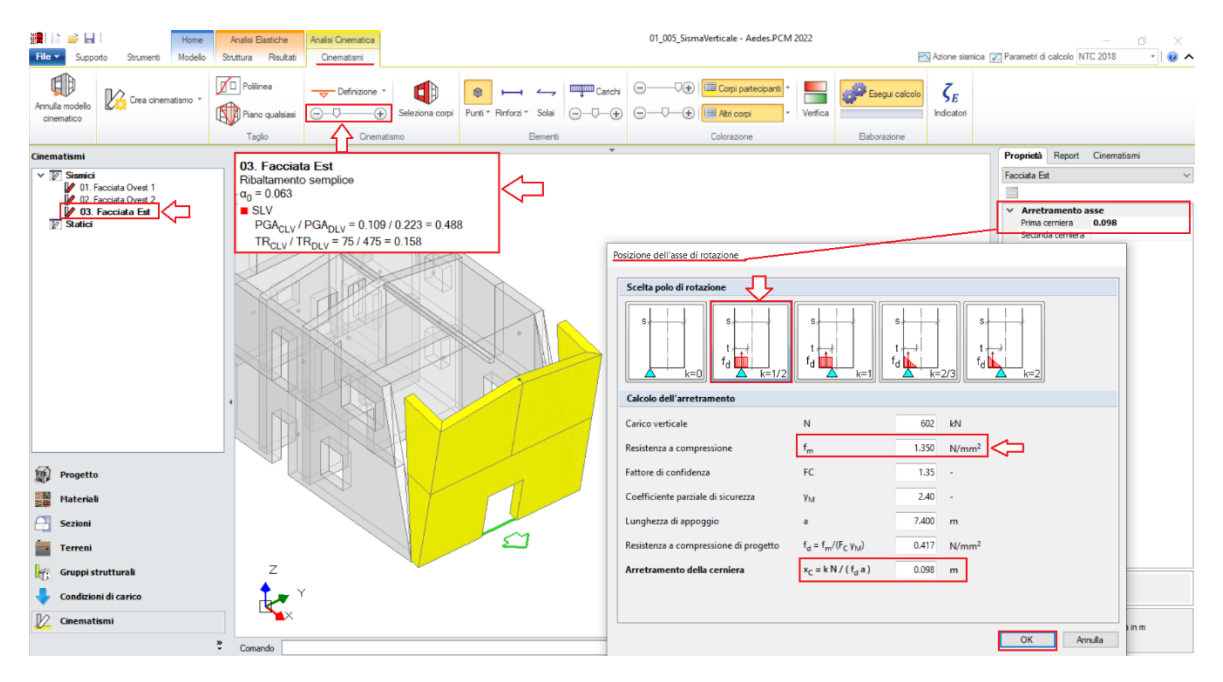

*Figura 1-354: Cinematismo n.13– Facciata Est, Verifica non soddisfatta*

### *Cinematismo 4: Ribaltamento Parziale Prospetto Sud*

Analizzando il prospetto Sud, la zona maggiormente debole si ritiene sia quella ad angolo col prospetto Ovest, in cui la presenza di una finestra abbastanza vicina all'angolo potrebbe consentire la formazione di un cuneo di distacco durante la fase di ribaltamento di parte del prospetto Sud stesso. In analogia ai ribaltamenti sopra descritti, si genera pertanto un quarto cinematismo, denominato "**Facciata Sud**":

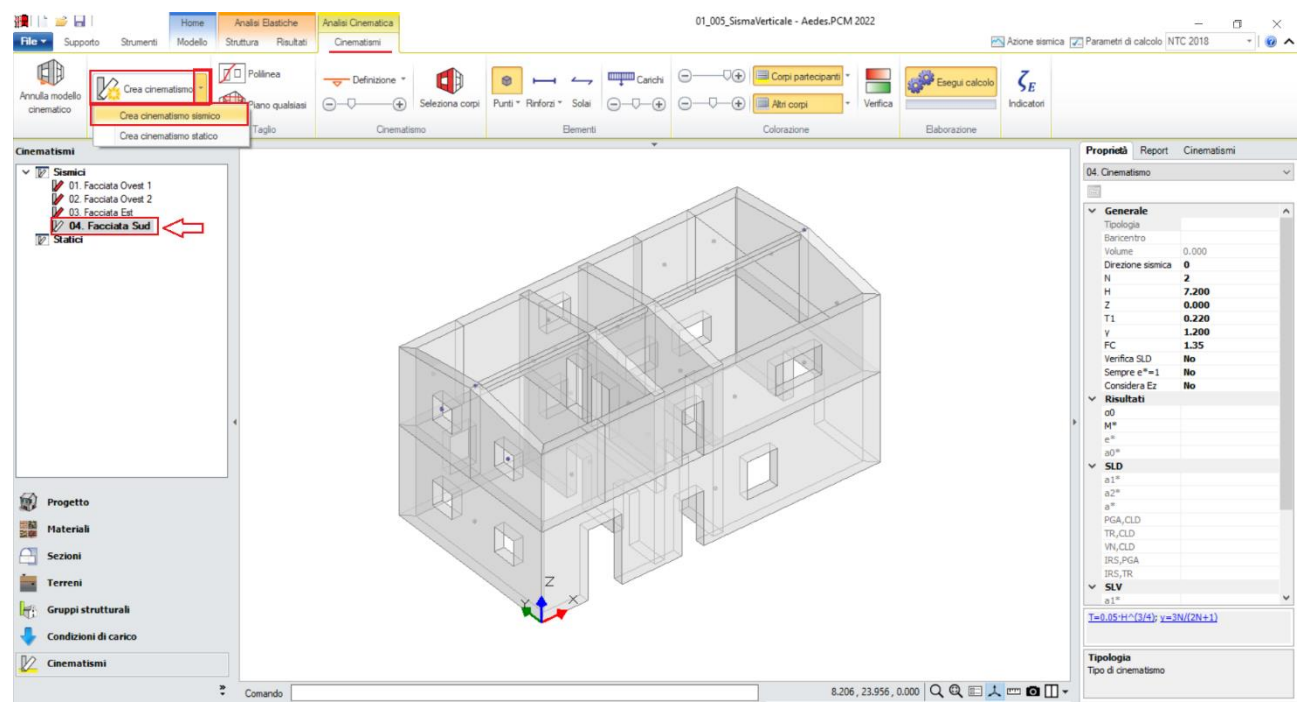

*Figura 1-355: Aggiunta del quarto cinematismo sismico, rinominato come "Facciata Sud"*

A questo punto, poiché si vuole considerare anche il trascinamento di un cuneo di distacco, ovvero quella parte di muratura ortogonale lungo Y che sarà trascinata nel ribaltamento, si utilizzerà il comando "*Polilinea*" per ricavare il cuneo indicato: più in specifico, si selezioneranno in sequenza lo spigolo inferiore d'intersezione col muro ortogonale (a partire dallo spessore della parete dall'interno), i punti di definizione dell'apertura più vicina ed un punto sulla sommità della parete inclinata ortogonale: in genere si segue un angolo di circa 30° a partire dalla base, il cuneo così generato si ritiene adeguato; ad ogni modo, il punto finale che ne determina l'inclinazione punto può essere scelto liberamente dal progettista). *N.B:* nel caso in esempio, il punto finale è stato scelto in modo orientativo e non rispecchia precise distanze o angoli, poiché lo scopo di tale apprendimento è prendere confidenza rapidamente con la gestione dei cinematismi. Qualora si voglia ricostruire esattamente lo stesso cinematismo fornito con PCM, si consiglia di aiutarsi con lo strumento di misura posto in basso accanto alla riga di comando, misurando la distanza del punto finale dalla parete ortogonale, ed aiutandosi infine con i comandi "Linea" della scheda "Strumenti" per creare riferimenti utili alla sua selezione.

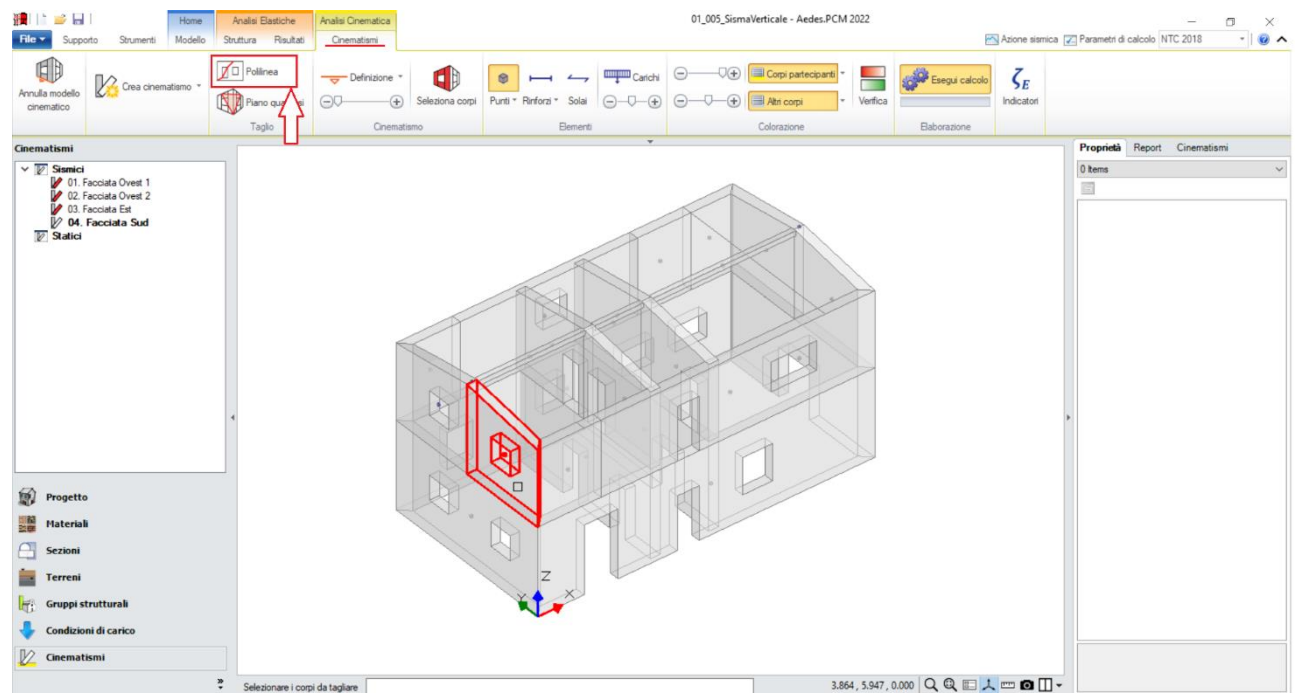

*Figura 1-356: Tagli tramite Polilinea, selezione dei Corpi rigidi oggetto del Taglio per Cuneo Facciata Sud*

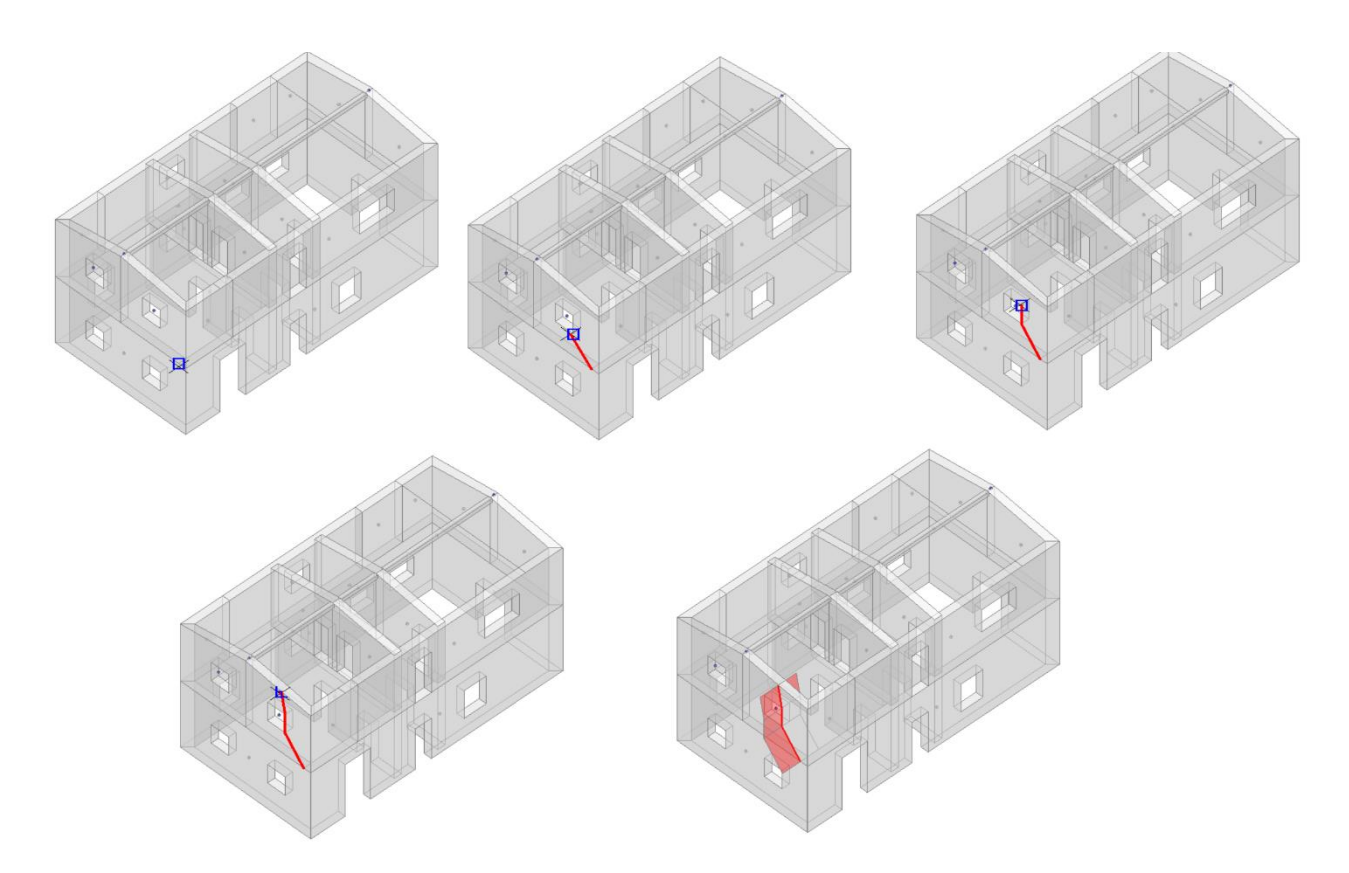

*Figura 1-357: Da sinistra a destra, sequenza selezione punti rappresentativi del Taglio per Cuneo Facciata Sud a fine selezione, premere due volte Invio per terminare la polilinea e per confermare la modifica*

Poiché inoltre non si ritiene che possa ribaltare l'intero prospetto Sud, si procede ad un nuovo taglio che interesserà stavolta direttamente la parete longitudinale in X, sempre tramite "Polilinea", selezionando stavolta due punti in corrispondenza della prima parete di spina:

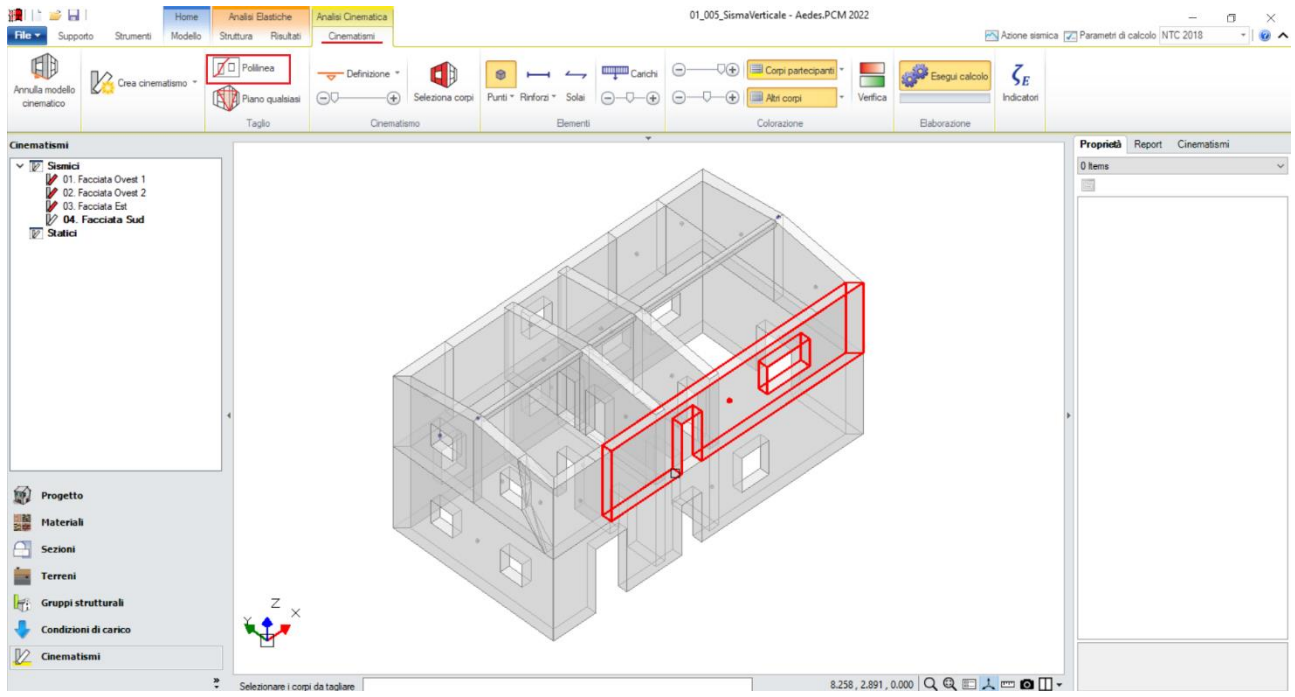

*Figura 1-358: Tagli tramite Polilinea, selezione dei Corpi rigidi oggetto del Taglio sulla Facciata Sud*

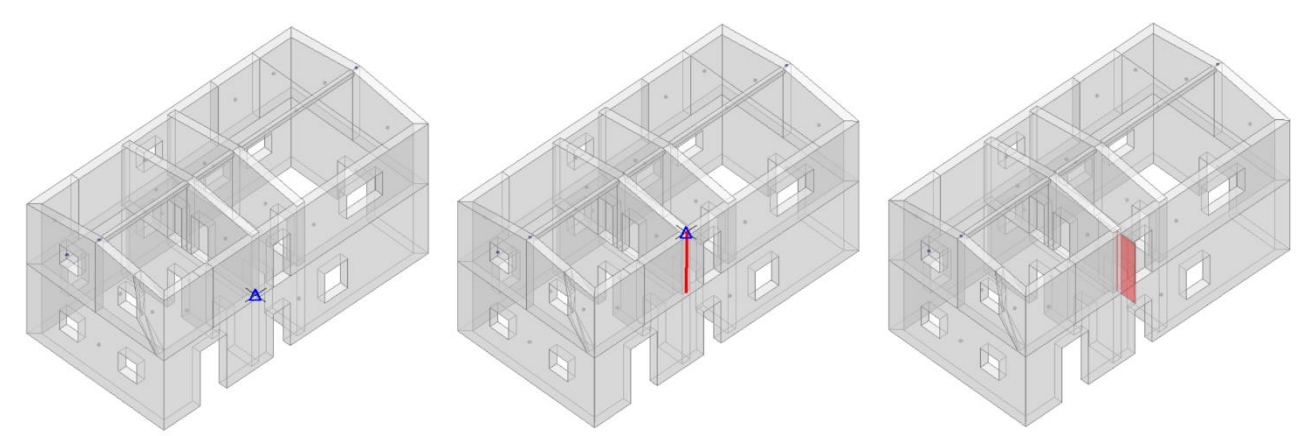

*Figura 1-359: Da sinistra a destra, sequenza selezione punti rappresentativi del Taglio sulla Facciata Sud: a fine selezione, premere due volte Invio per terminare la polilinea e per confermare la modifica*

A questo punto, per definire l'asse di rotazione del ribaltamento dalla scheda "*Definizione*" è possibile scegliere il cinematismo "*Ribaltamento semplice*": verrà chiesta la selezione del punto iniziale e del punto finale della cerniera, in questo caso si selezionano gli spigoli di base della parete del prospetto Sud più vicina all'angolo Est che è stato oggetto del taglio, facendo ovviamente attenzione che il verso della freccia sia orientato all'esterno della parete (disegno dell'asse da sinistra a destra):

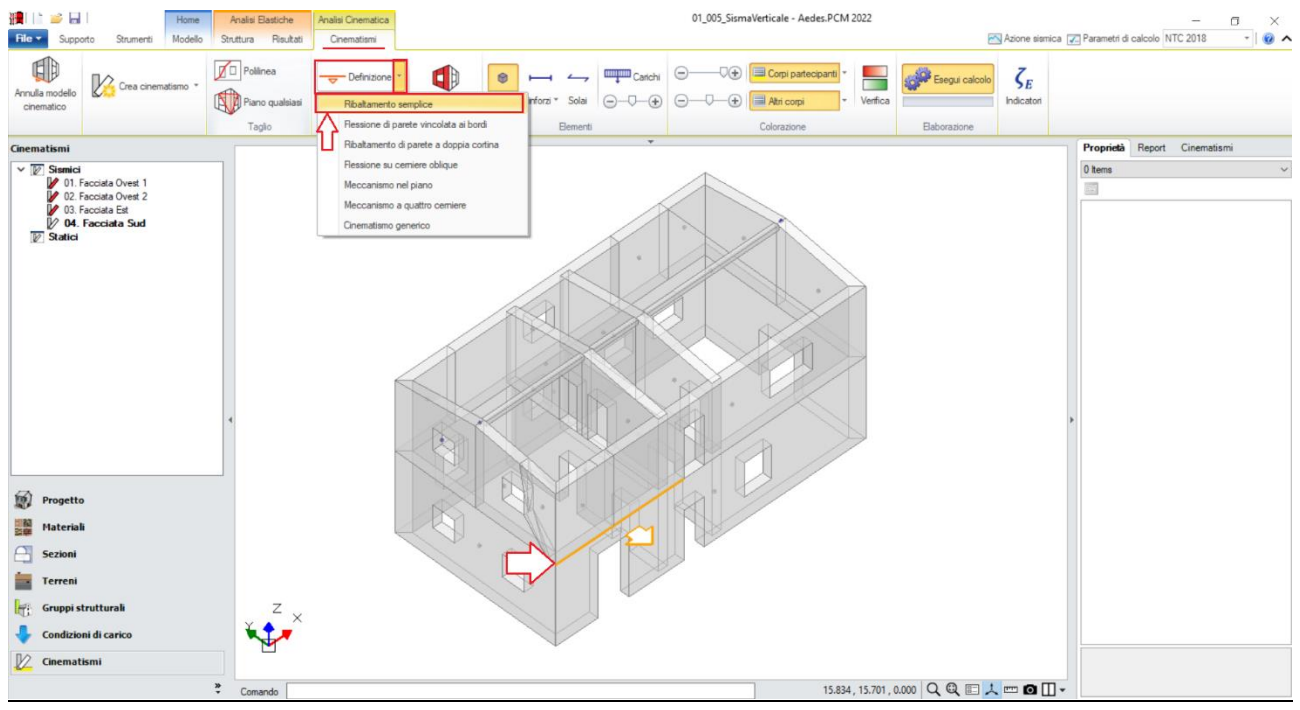

*Figura 1-360: Disegno dell'asse di rotazione del Ribaltamento Semplice*

Dopo aver definito la cerniera, tramite il comando "*Seleziona Corpi*" si definiscono quali sono i corpi partecipanti: in questo caso, si selezionano le due pareti del prospetto Sud più vicine all'angolo Est ed il cuneo di distacco prima ricavato.

È possibile contestualmente adeguare *la proprietà "Z"*, ovvero l'altezza rispetto alla fondazione delle linee di vincolo tra i corpi del meccanismo ed il resto della struttura: in questo caso si inserisce Z=3.60m:

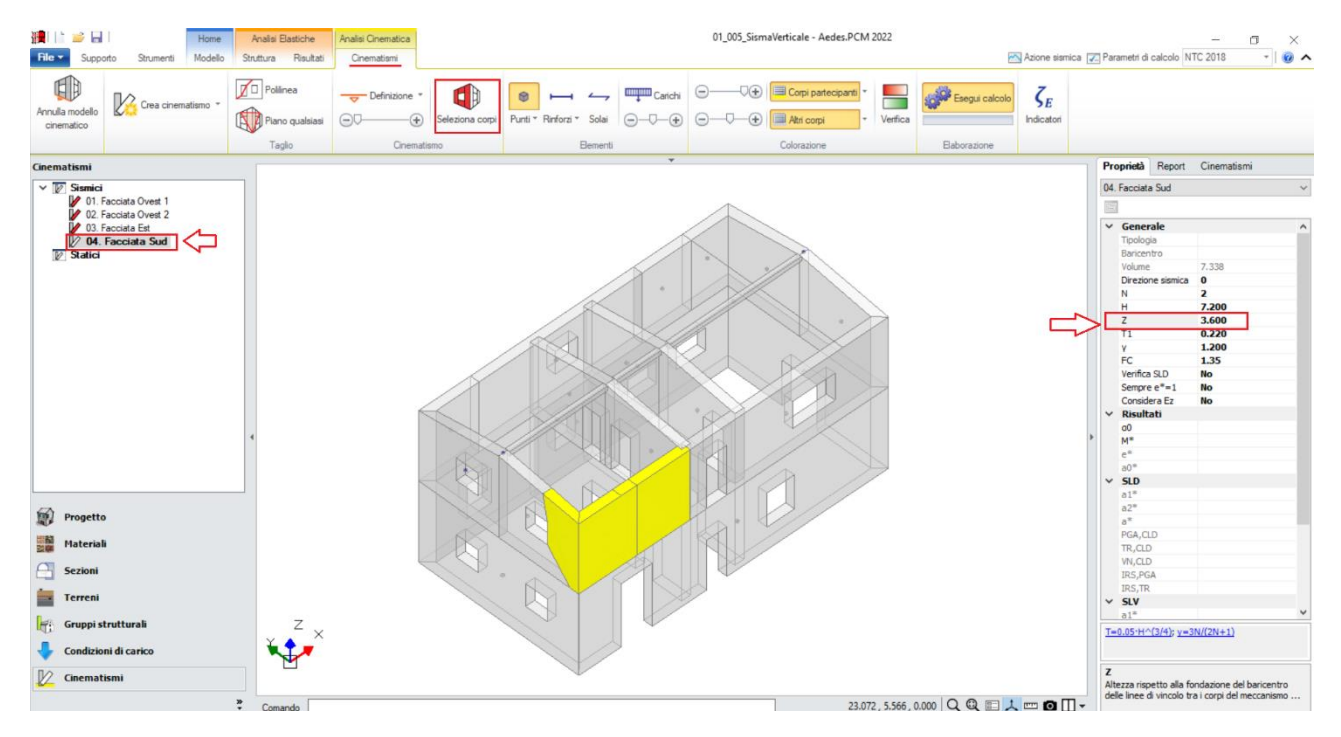

*Figura 1-361: Selezione dei Corpi Partecipanti al cinematismo e adeguamento altezza Z*

Anche per tale caso si decide inoltre di considerare l'ipotesi di "*arretramento delle cerniere*": assumendo le stesse ipotesi viste in precedenza, dopo aver selezionato direttamente l'asse di rotazione per via grafica, dalla finestra delle proprietà si adotta un valore di arretramento pari a  $x_c$ =0.036m per questo cinematismo.

Amplificando la scala di visualizzazione del movimento cinematico, si potrà avere conferma della correttezza dei dati selezionati: i paramenti ruoteranno attorno alla cerniera inserita alla quota di riferimento.

Facendo inoltre uno zoom in corrispondenza dell'asse di rotazione, oppure aiutandosi con oggetti "Sezione" in ambiente architettonico, è possibile avere conferma dello schiacciamento della zona compressa, espressione proprio dell'arretramento della cerniera.

Attivando anche la visualizzazione della Legenda (rapidamente F11 da tastiera), in alto a sinistra si può conoscere lo stato di verifica del cinematismo, con indicazione sia del moltiplicatore di collasso  $α_0$ , che dell'Indicatore di Rischio ζ<sub>E</sub>: gli stessi risultati sono consultabili anche dalla finestra delle proprietà sulla destra:

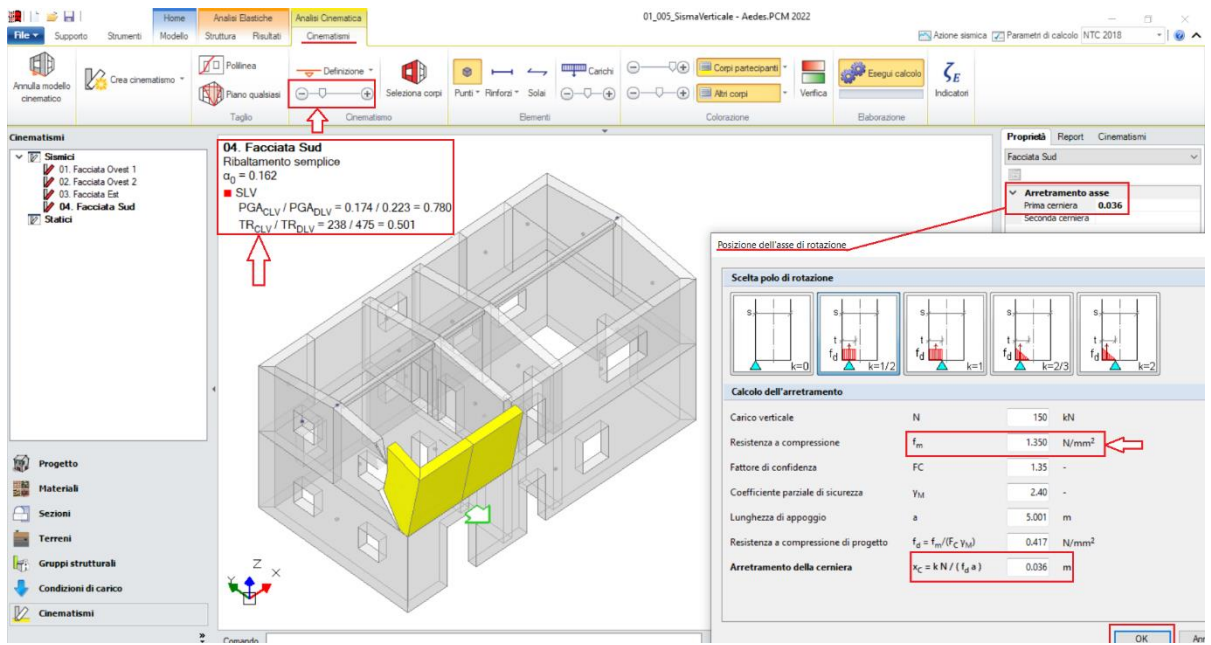

*Figura 1-362: Cinematismo n.4– Facciata Sud, Verifica non soddisfatta*

## *Cinematismo 5: Cantonale Sud-Est*

Nel caso in esame, si ipotizza lo studio della possibile "*Espulsione del cantonale*" dell'angolo Sud-Est dell'intero fabbricato.

Si aggiunge quindi un nuovo cinematismo sismico (comando "*Crea Cinematismo*", "*Cinematismo Sismico*"), e si rinomina tramite tasto destro come "**Cantonale SudEst**" direttamente dal Navigatore sulla sinistra. Si iniziano successivamente a tagliare i corpi che formano il cuneo da studiare in fase di ribaltamento. In tal caso, risulta utile scegliere il comando "*Piano qualsiasi*", selezionando in sequenza tre punti nello spazio per i quali definire univocamente un piano di taglio: considerando la quota del piano campagna come altezza di base per la cerniera del ribaltamento, si seleziona il punto di spigolo in comune tra le pareti d'angolo, e successivamente due punti sulle pareti di sommità scelti in modo compatibile con un'inclinazione ragionevole del cuneo di distacco:

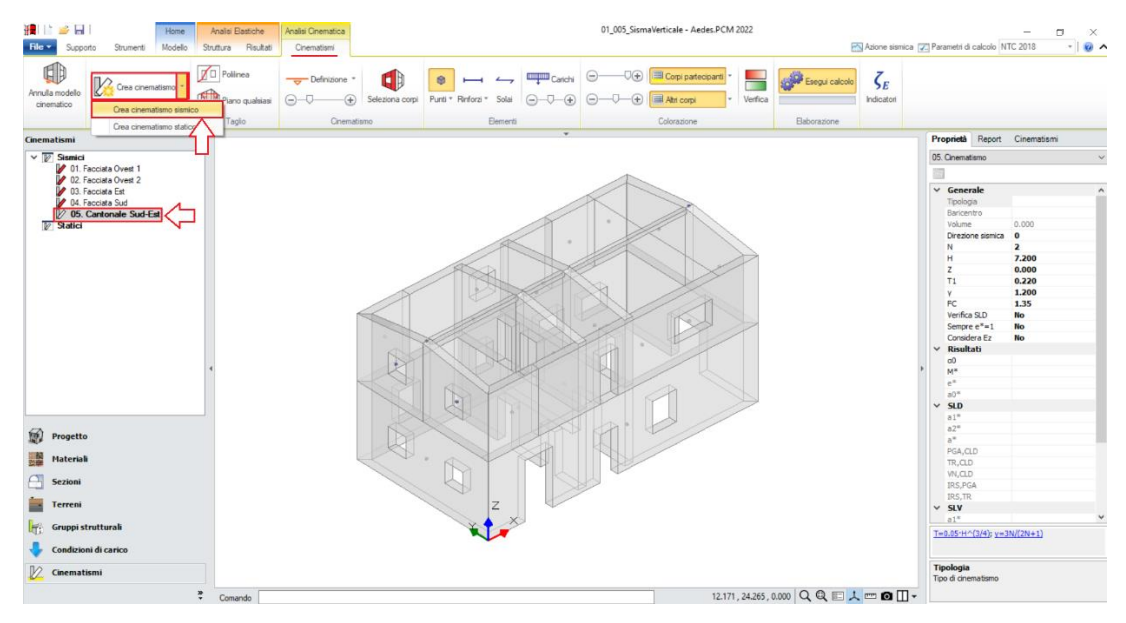

*Figura 1-363: Aggiunta del quinto cinematismo sismico, rinominato come "Cantonale SudEst"*

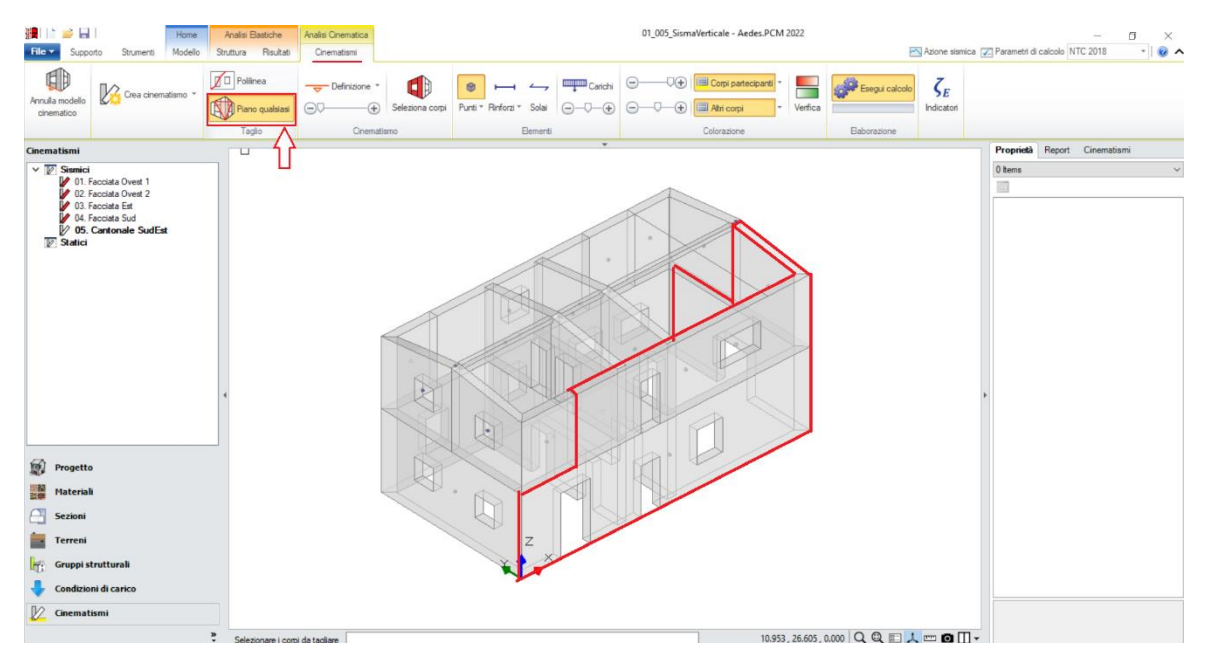

*Figura 1-364: Taglio tramite Piano qualsiasi, selezione dei Corpi rigidi oggetto del taglio*

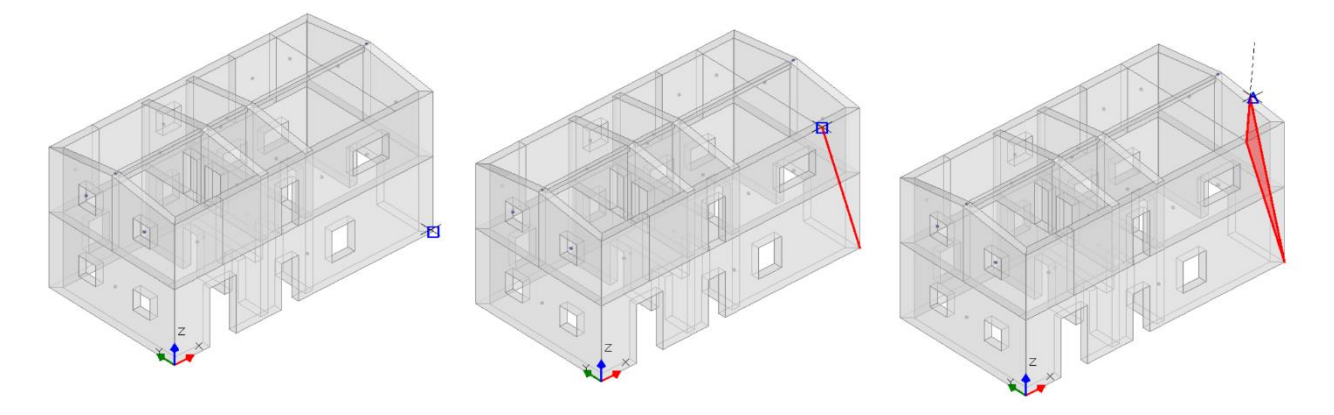

*Figura 1-365: Da sinistra a destra, sequenza di selezione dei punti rappresentativi del Taglio tramite Piano qualsiasi: a fine selezione, premere Invio per confermare la modifica*

A questo punto, per definire l'asse di rotazione del ribaltamento dalla scheda "*Definizione*" è possibile scegliere il cinematismo "*Ribaltamento semplice*": verrà chiesta la selezione del punto iniziale e del punto finale della cerniera, in questo caso si seleziona lo spigolo di base dell'angolo Sud-Est come punto iniziale e, come punto finale, un punto qualsiasi appartenente alla direzione inclinata a 45° proposta dal puntamento polare (linea tratteggiata).

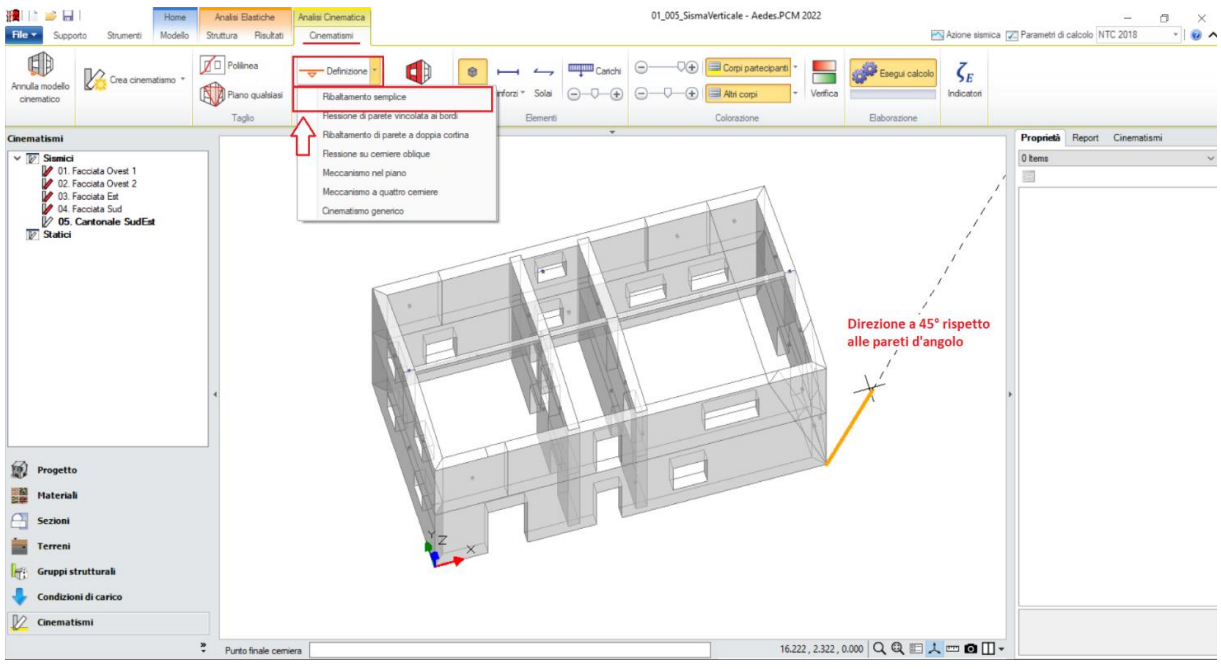

*Figura 1-366: Disegno dell'asse di rotazione del Ribaltamento Semplice*

In linea con gli altri cinematismi, si considera una Resistenza finita a Compressione: selezionando l'asse di rotazione appena definito ed adottando i parametri gi visti in precedenza, si ottiene un di arretramento della cerniera pari a  $x_c$  = 0.027m.

Dopo aver definito la cerniera, tramite il comando "*Seleziona Corpi*" si definiscono quali sono i corpi partecipanti: in questo caso, si selezionano tutti i cunei tagliati dal piano inclinato nella fase precedente.

Attivando anche la visualizzazione della Legenda (rapidamente F11 da tastiera), in alto a sinistra si può conoscere lo stato di verifica del cinematismo, con indicazione sia del moltiplicatore di collasso  $α_0$ , che dell'Indicatore di Rischio ζ<sub>E</sub>: gli stessi risultati sono consultabili anche dalla finestra delle proprietà sulla destra:

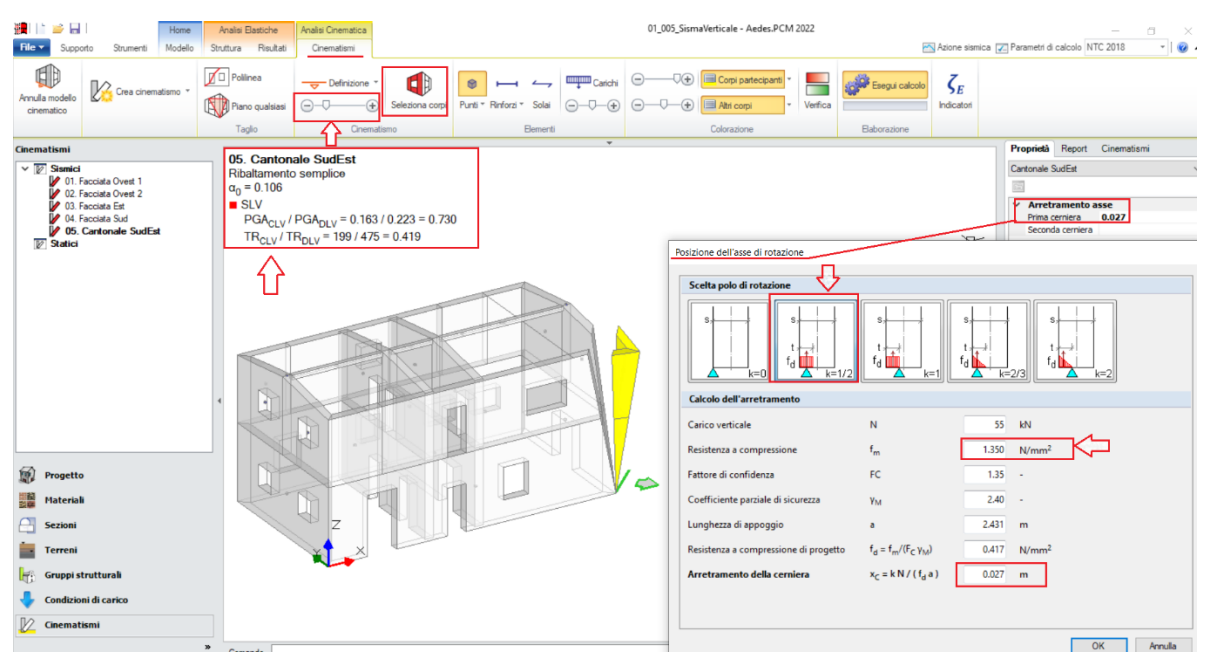

*Figura 1-367: Cinematismo n.5– Cantonale SudEst, Verifica non soddisfatta*

#### **RISULTATI VERIFICHE CINEMATICHE**

Dopo aver concluso anche la modellazione cinematica, visualizzando i Risultati sintetici delle verifiche dei cinematismi (dall'omonima scheda "*Cinematismi*") si può notare già a livello grafico che, già *in assenza di sisma verticale*, questi non risultano soddisfatti:

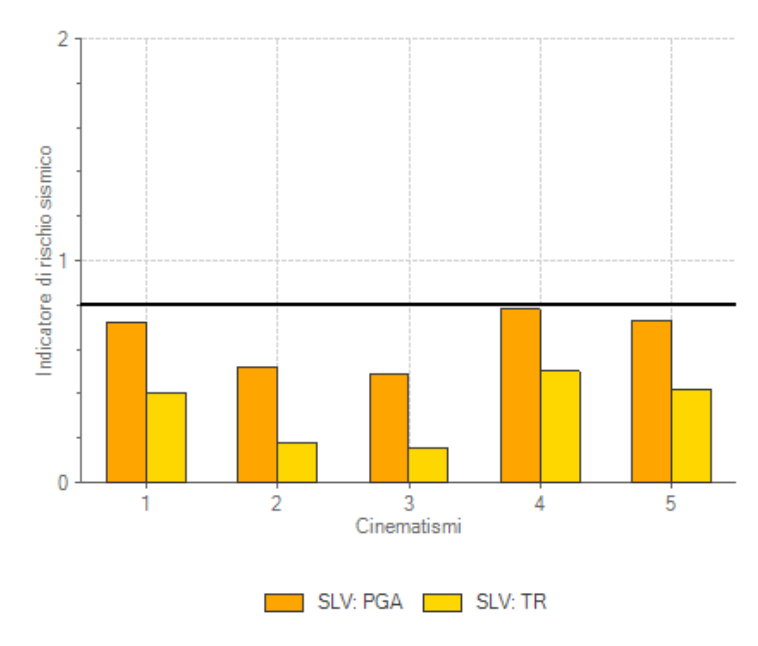

*Figura 1-368: Indicatori di Rischio in termini di PGA e TR in assenza di sisma verticale*

**La presenza del sisma verticale** può facilmente essere richiesta selezionando ogni singolo cinematismo dal Navigatore sulla sinistra, ed impostando la **proprietà** "*Considera Ez = Si*"; controllando nuovamente i risultati dopo l'attivazione anche della componente verticale, il quadro delle verifiche peggiora:

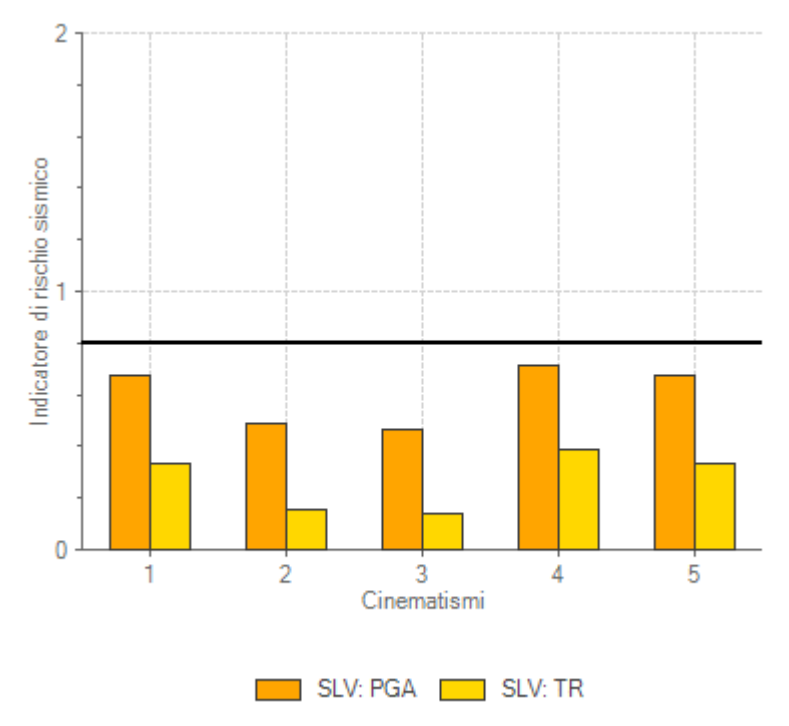

*Figura 1-369: Indicatori di Rischio in termini di PGA e TR in presenza anche di sisma verticale*

| Cinematismi<br>(SLV) |            | Senza sisma verticale | Con sisma verticale | Variazione (%)  |            |                              |
|----------------------|------------|-----------------------|---------------------|-----------------|------------|------------------------------|
|                      | $\alpha_0$ | $\zeta_{E,PGA}$       | $\alpha_0$          | $\zeta_{E,PGA}$ | $\alpha_0$ | $\zeta_{\text{\tiny E,PGA}}$ |
| $\mathbf{1}$         | 0.146      | 0.721                 | 0.130               | 0.672           | $-11%$     | $-7%$                        |
| 2                    | 0.065      | 0.520                 | 0.061               | 0.488           | -6%        | $-6%$                        |
| $\overline{3}$       | 0.063      | 0.488                 | 0.060               | 0.466           | -5%        | -5%                          |
| $\overline{4}$       | 0.162      | 0.780                 | 0.143               | 0.717           | $-12%$     | $-8%$                        |
| 5                    | 0.106      | 0.730                 | 0.097               | 0.672           | -8%        | -8%                          |

Per i 5 cinematismi analizzati in definitiva si osserva la seguente situazione riassuntiva:

*Figura 1-370: Analisi Cinematica: Moltiplicatori di collasso e Indicatori di rischio SLV con o senza sisma verticale*

I risultati sopra mostrati evidenziano che in tutti i cinematismi analizzati il sisma verticale comporta una diminuzione del moltiplicatore di collasso  $\alpha_0$  e dell'indicatore di rischio sismico ζ<sub>Ε,PGA</sub>, diminuzione non particolarmente elevata (intorno al 10%) ma che talvolta può essere decisiva per portare la struttura sotto la soglia della sicurezza che ci si è prefissati per il progetto, ed in ogni caso la percentuale di riduzione di capacità dovuta alla componente sismica verticale non dovrà essere stimata a priori ma costituirà un risultato dell'analisi.